# **Dell PowerEdge XR7620**

# Installation and Service Manual

**Regulatory Model: E89S Regulatory Type: E89S001 December 2023 Rev. A01**

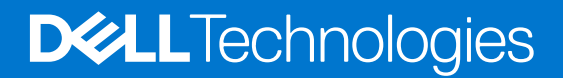

#### Notes, cautions, and warnings

**NOTE:** A NOTE indicates important information that helps you make better use of your product.

**CAUTION: A CAUTION indicates either potential damage to hardware or loss of data and tells you how to avoid the problem.**

**WARNING: A WARNING indicates a potential for property damage, personal injury, or death.**

© 2023 Dell Inc. or its subsidiaries. All rights reserved. Dell Technologies, Dell, and other trademarks are trademarks of Dell Inc. or its subsidiaries. Other trademarks may be trademarks of their respective owners.

# **Contents**

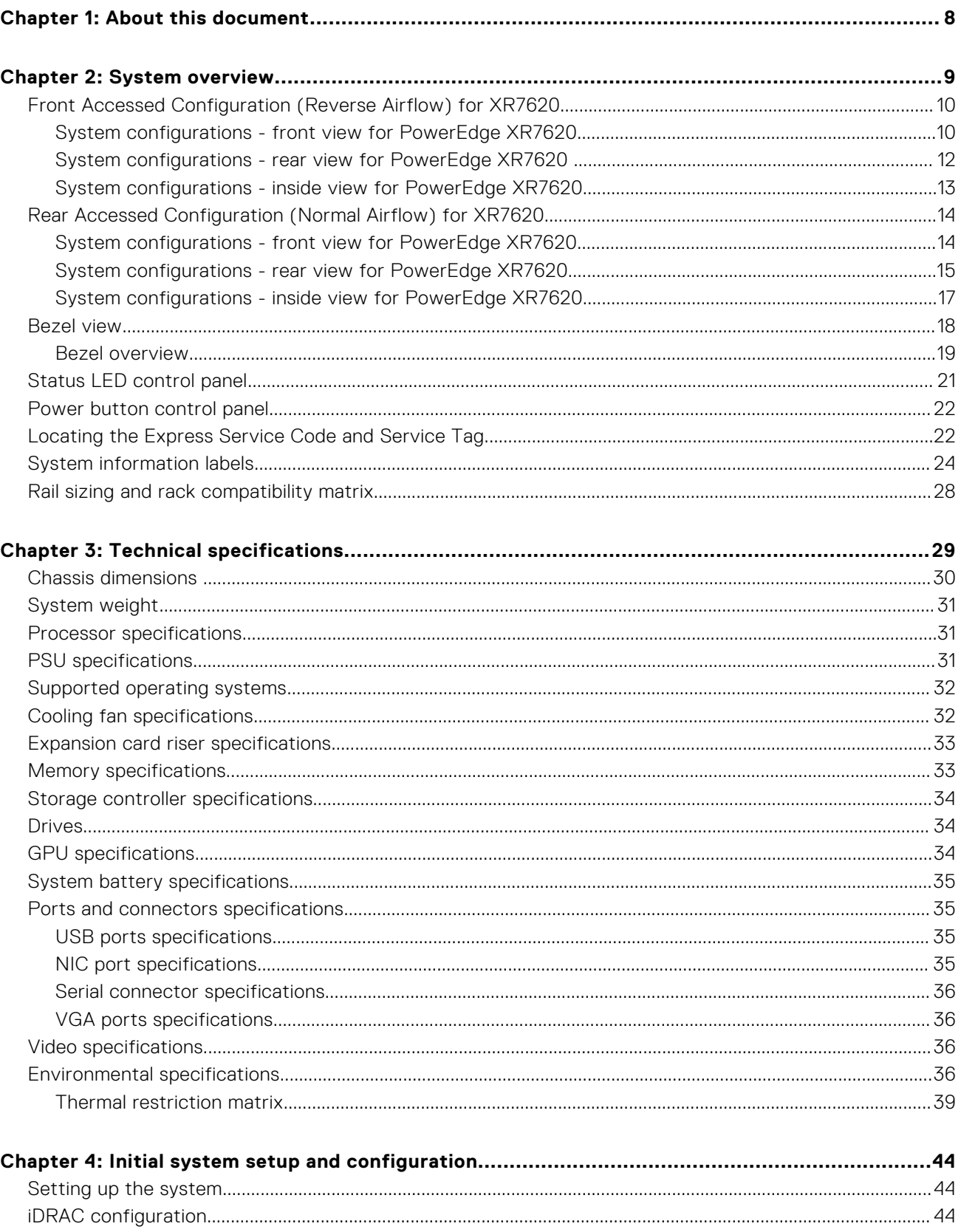

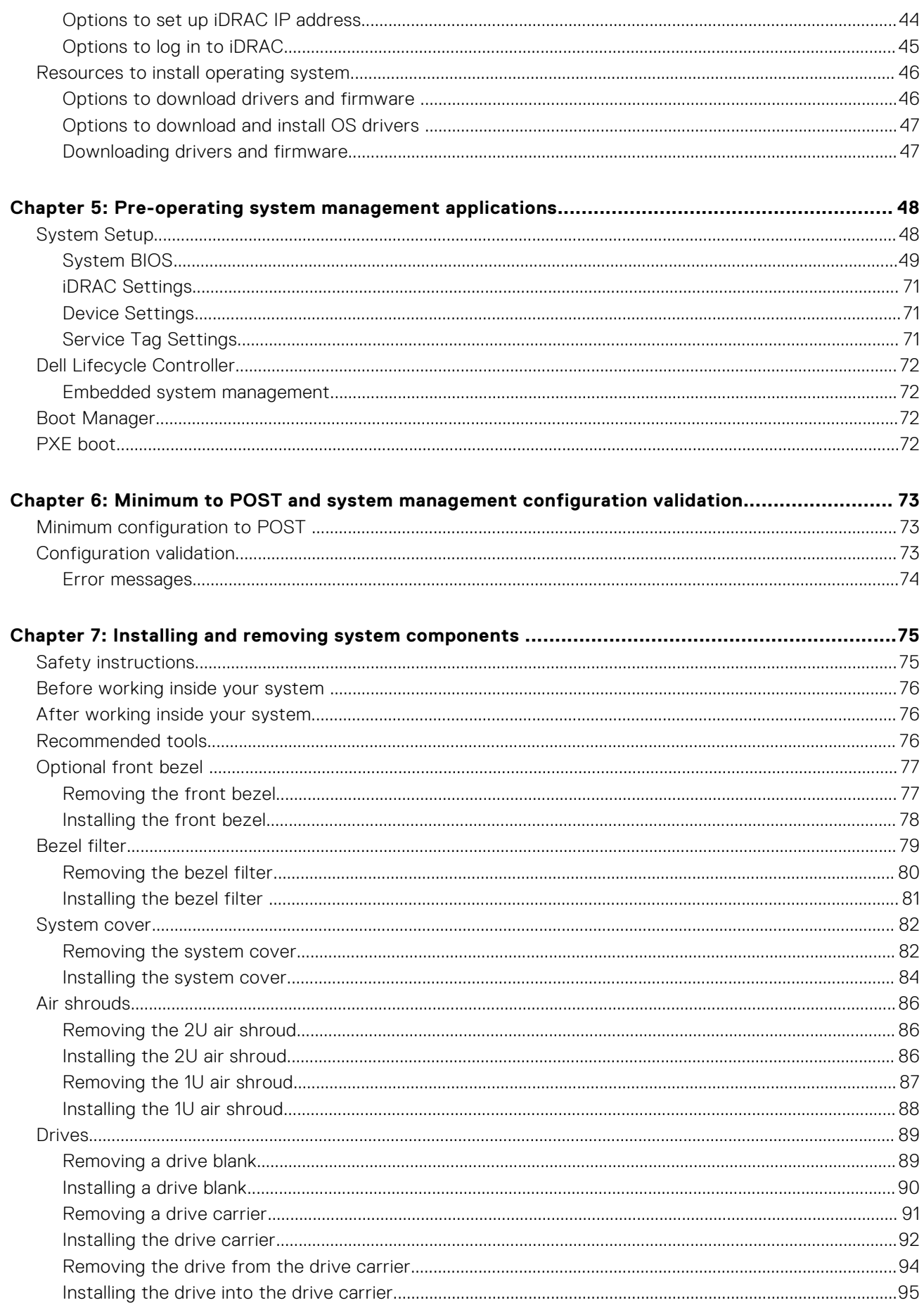

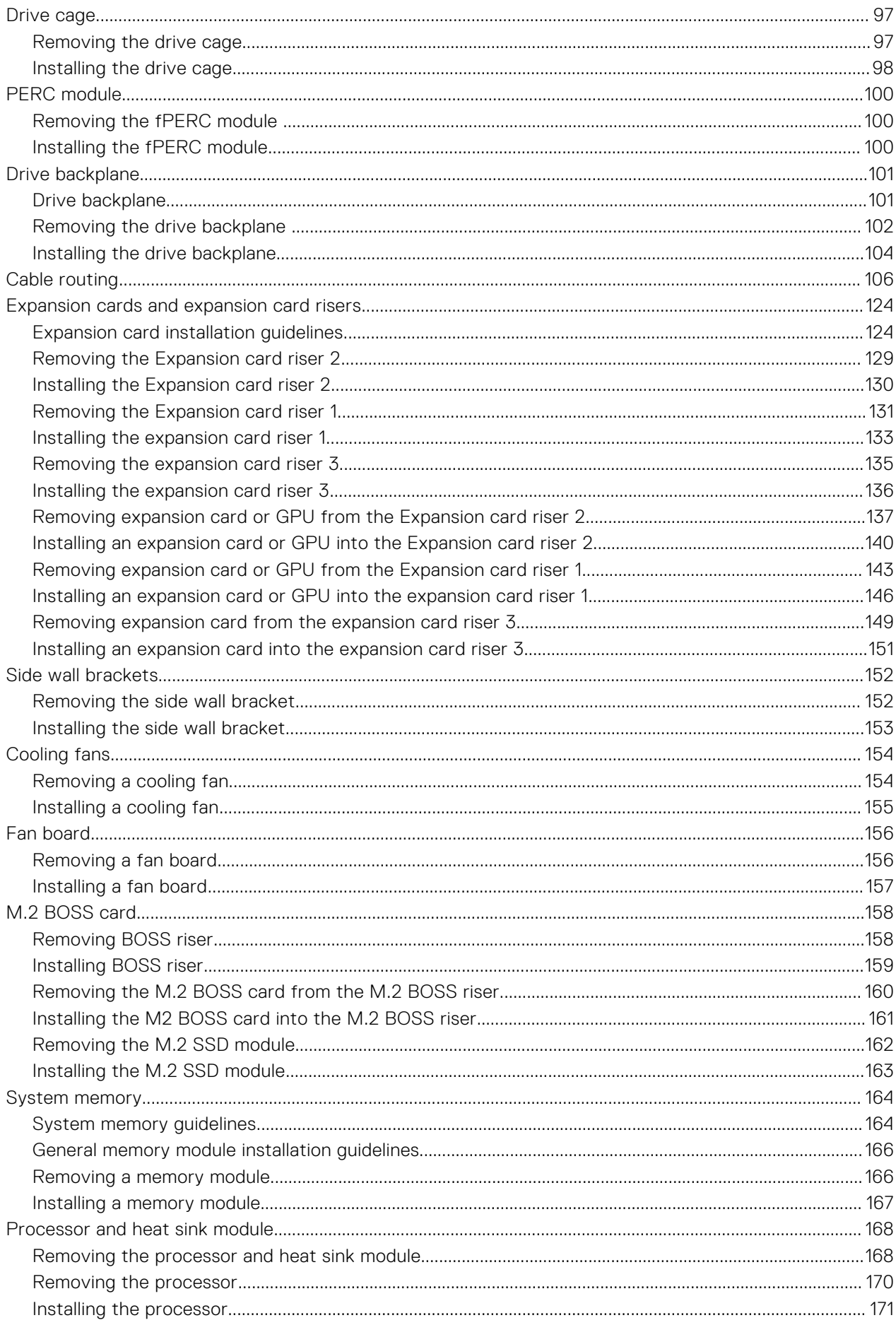

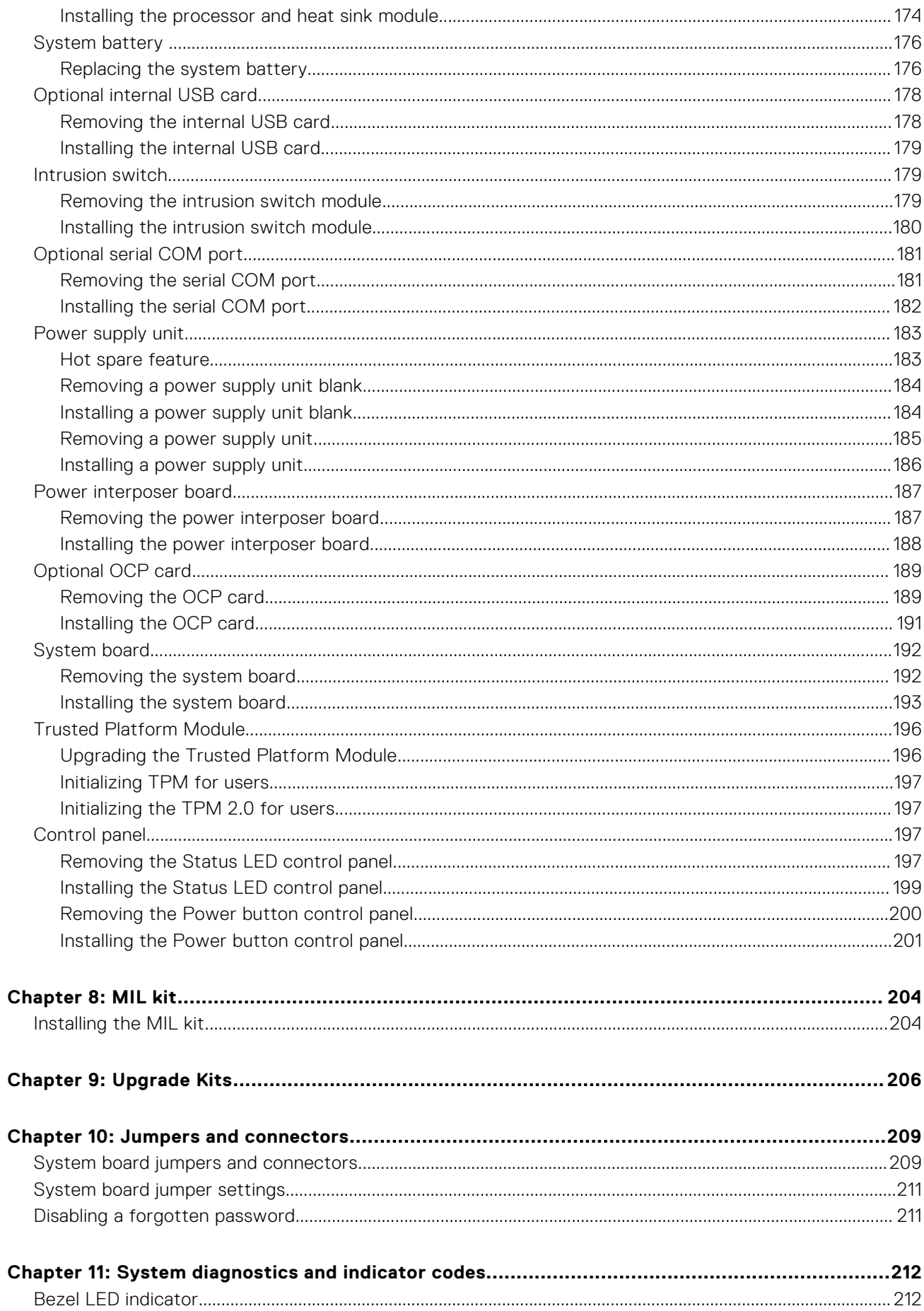

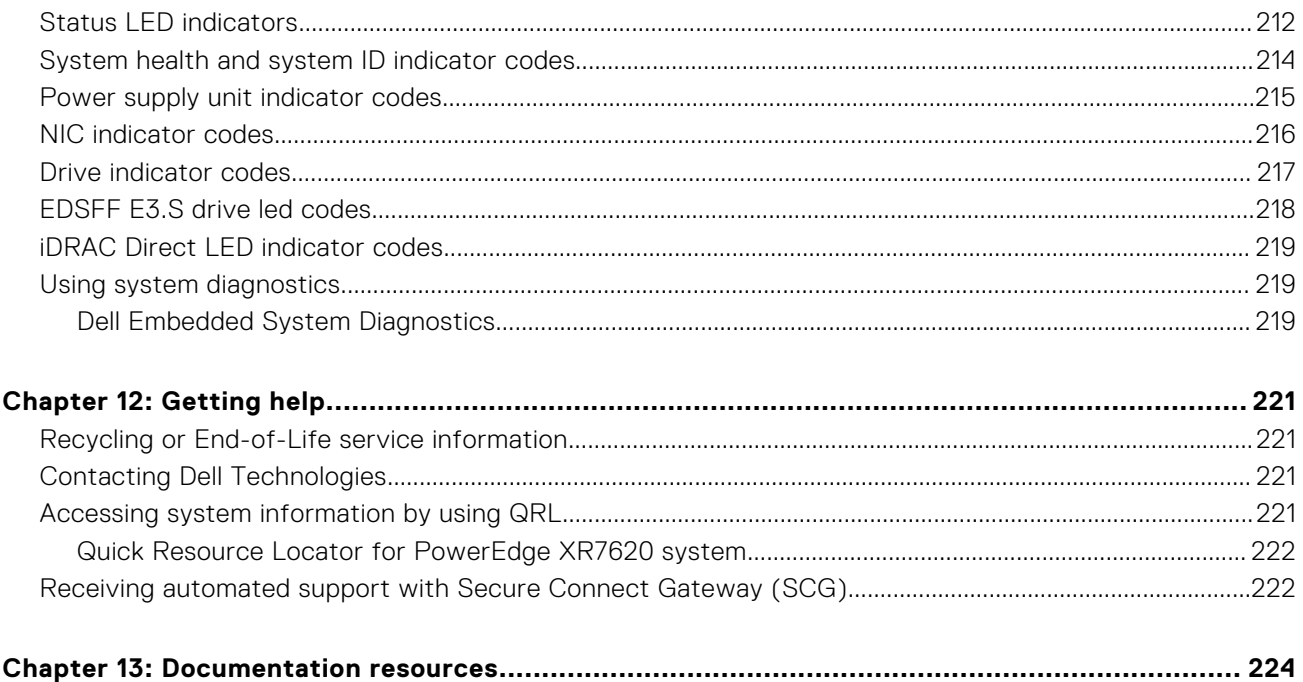

**1**

<span id="page-7-0"></span>This document provides an overview about the system, information about installing and replacing components, diagnostic tools, and guidelines to be followed while installing certain components.

# **System overview**

<span id="page-8-0"></span>The Dell PowerEdge XR7620 is 2-socket, 2U server that supports:

- Rear Accessed Configuration (Normal Airflow) and Front Accessed Configuration (Reverse Airflow)
- Two 4<sup>th</sup> Generation Intel® Xeon® Scalable Processors with up to 32 cores per processor
- Up to 16 DDR5 DIMM slots
- Two redundant AC or DC power supply units
- Up to five PCIe slots (2 x16 Gen4/5, 2 x16 Gen4, 1 x16 LP Gen4) for networking, enabling flexible networking design
- Up to 4 x 2.5-inch SAS/SATA/NVMe Solid State Drives (SSDs), or 8 x E3.S NVMe drives

**NOTE:** Front-accessed configurations cannot be converted to Rear-accessed configurations, and vice versa.

**NOTE:** For more information about how to hot swap NVMe PCIe SSD U.2 device, see the *Dell Express Flash NVMe PCIe SSD User's Guide* at <https://www.dell.com/support> **> Browse all Products** > **Data Center Infrastructure** > **Storage Adapters & Controllers** > **Dell PowerEdge Express Flash NVMe PCIe SSD** > **Documentation** > **Manuals and Documents**.

**NOTE:** All instances of SAS, SATA drives are referred to as drives in this document, unless specified otherwise.

**CAUTION: Do not install GPUs, network cards, or other PCIe devices on your system that are not validated and tested by Dell. Damage caused by unauthorized and invalidated hardware installation will null and void the system warranty.**

#### **Topics:**

- [Front Accessed Configuration \(Reverse Airflow\) for XR7620](#page-9-0)
- [Rear Accessed Configuration \(Normal Airflow\) for XR7620](#page-13-0)
- **[Bezel view](#page-17-0)**
- [Status LED control panel](#page-20-0)
- [Power button control panel](#page-21-0)
- [Locating the Express Service Code and Service Tag](#page-21-0)
- [System information labels](#page-23-0)
- [Rail sizing and rack compatibility matrix](#page-27-0)

## <span id="page-9-0"></span>**Front Accessed Configuration (Reverse Airflow) for XR7620**

### **System configurations - front view for PowerEdge XR7620**

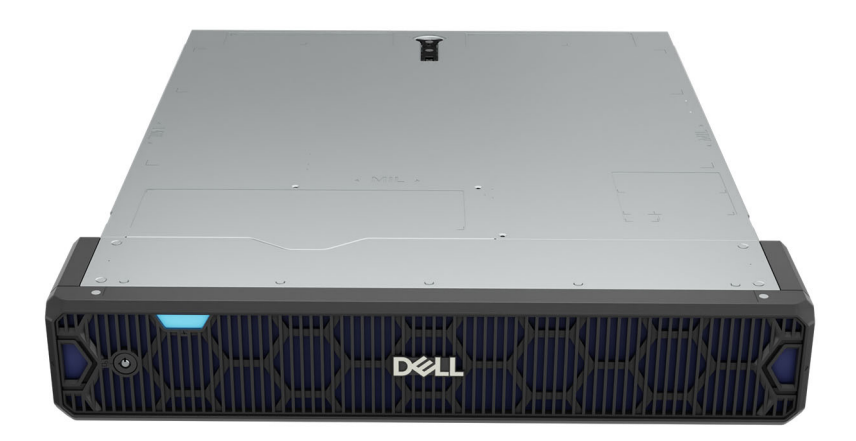

**Figure 1. Front view of Front Accessed configuration with bezel**

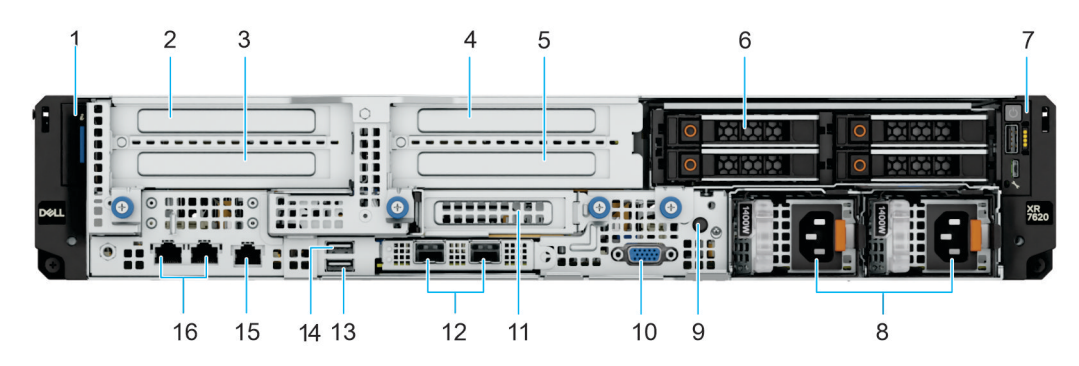

**Figure 2. Front view of Front Accessed 4 x 2.5-inch drive configuration without bezel**

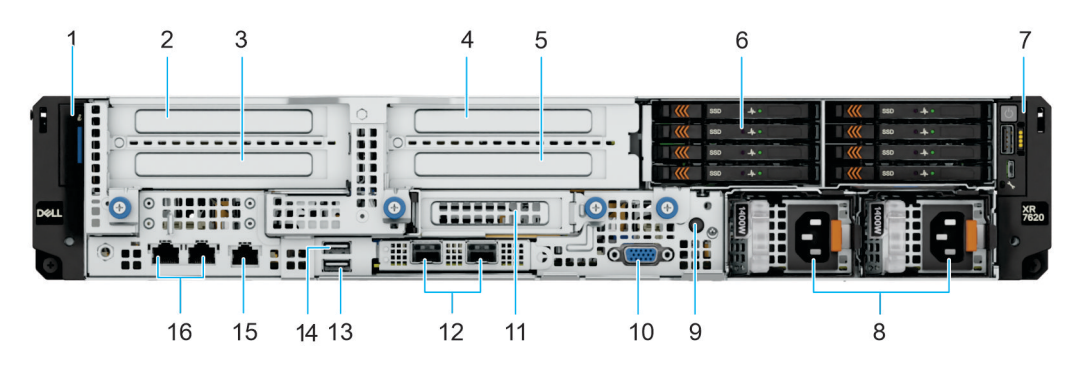

**Figure 3. Front view of Front Accessed E3.S drive configuration without bezel**

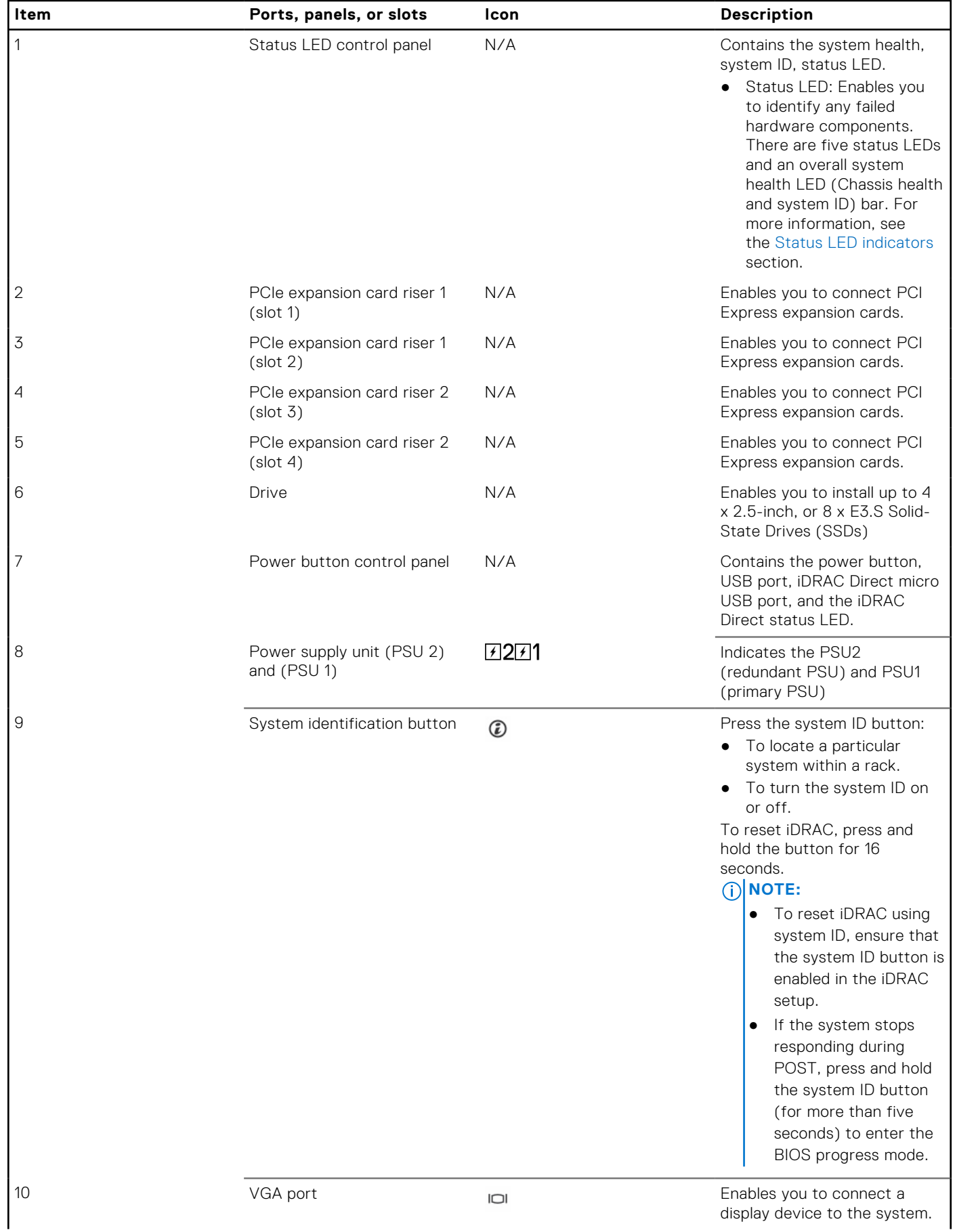

#### **Table 1. Features available on the front view of Front Accessed E3.S configuration**

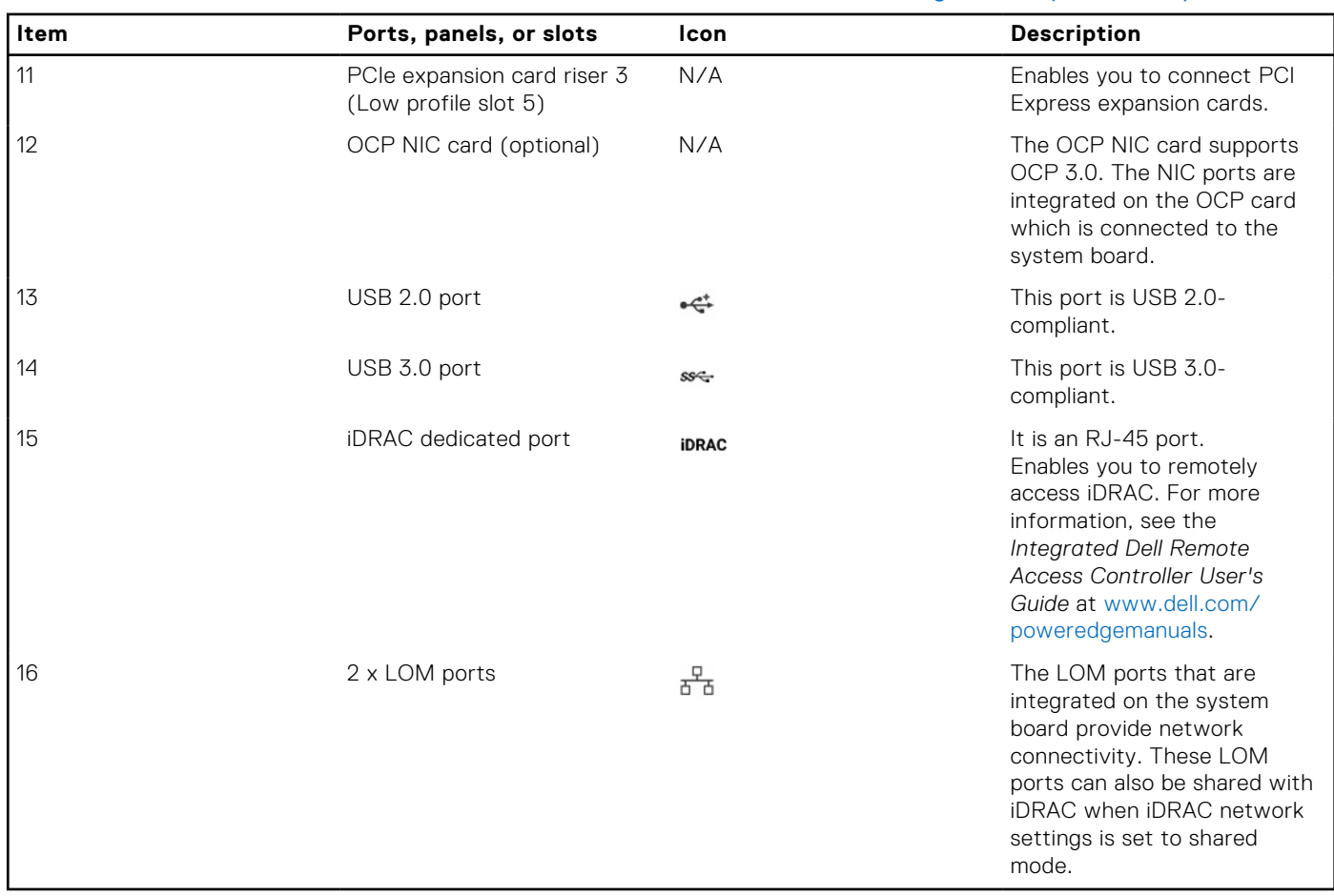

#### <span id="page-11-0"></span>**Table 1. Features available on the front view of Front Accessed E3.S configuration (continued)**

### **System configurations - rear view for PowerEdge XR7620**

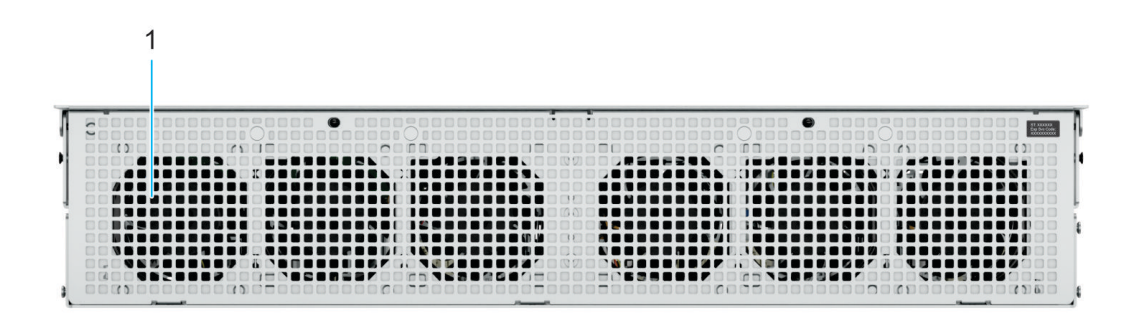

#### **Figure 4. Rear view of Front Accessed configuration**

#### **Table 2. Features available on the Rear view of Front Accessed configuration**

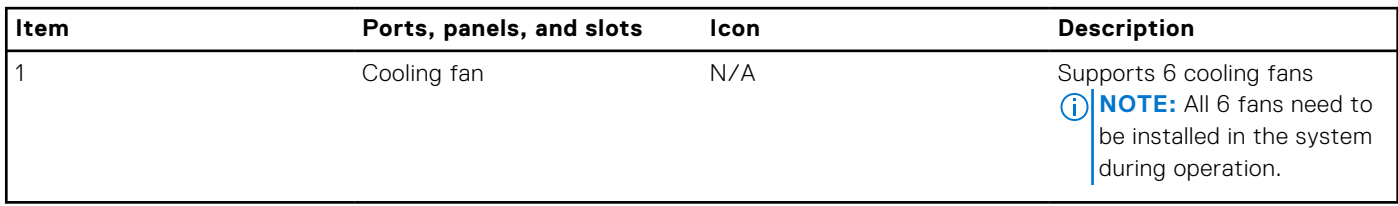

### <span id="page-12-0"></span>**System configurations - inside view for PowerEdge XR7620**

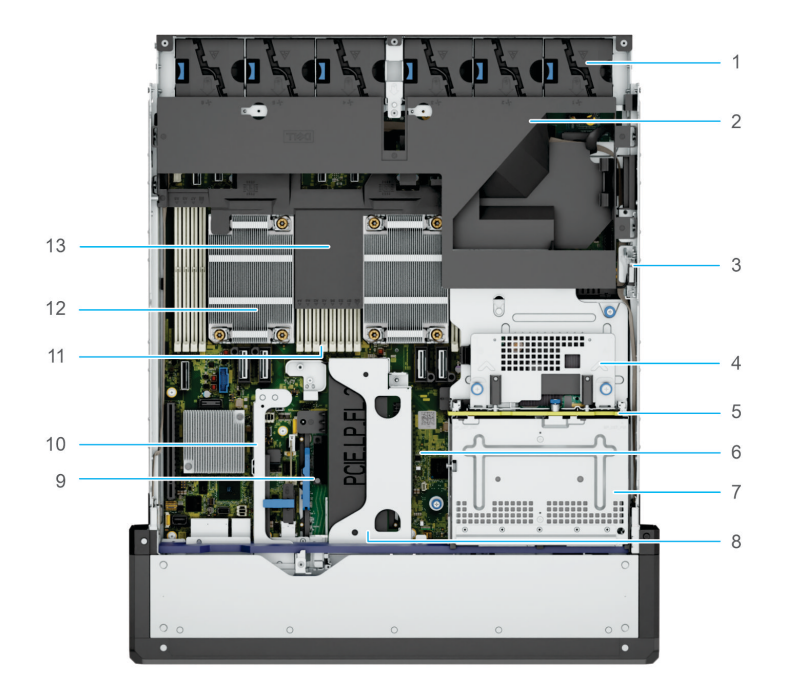

#### **Figure 5. Inside the system - Front Accessed configuration**

- 
- 3. Intrusion switch **4. Front PERC**
- 5. SSD backplane 6. System board
- 
- 
- 
- 13. 1U air shroud
- 1. Cooling fan 2. 2U air shroud
	-
	-
- 7. Drive cage 8. Expansion card riser 3
- 9. OCP card 10. BOSS module
- 11. Memory slots **12. Processor heat sink module**

## <span id="page-13-0"></span>**Rear Accessed Configuration (Normal Airflow) for XR7620**

### **System configurations - front view for PowerEdge XR7620**

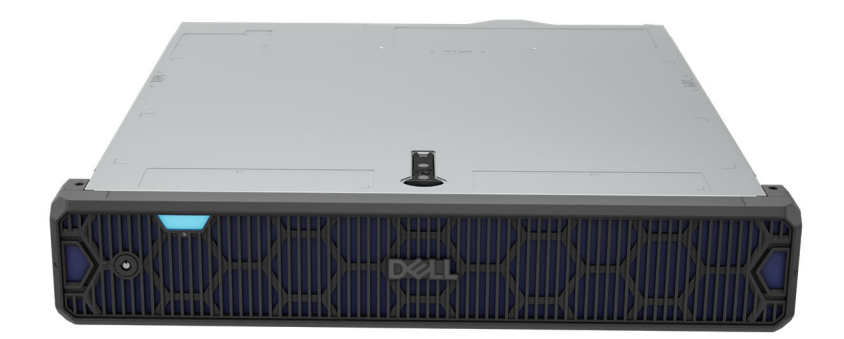

#### **Figure 6. Front view of Rear Accessed configuration with bezel**

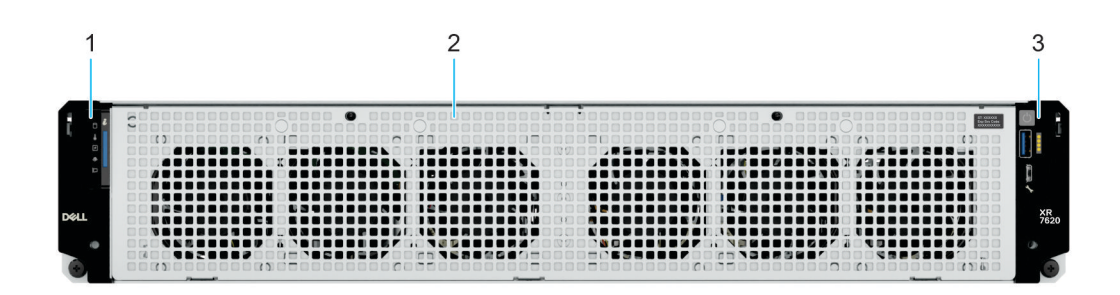

#### **Figure 7. Front view of Rear Accessed configuration without bezel**

#### **Table 3. Features available on the front view of Rear Accessed configuration without bezel**

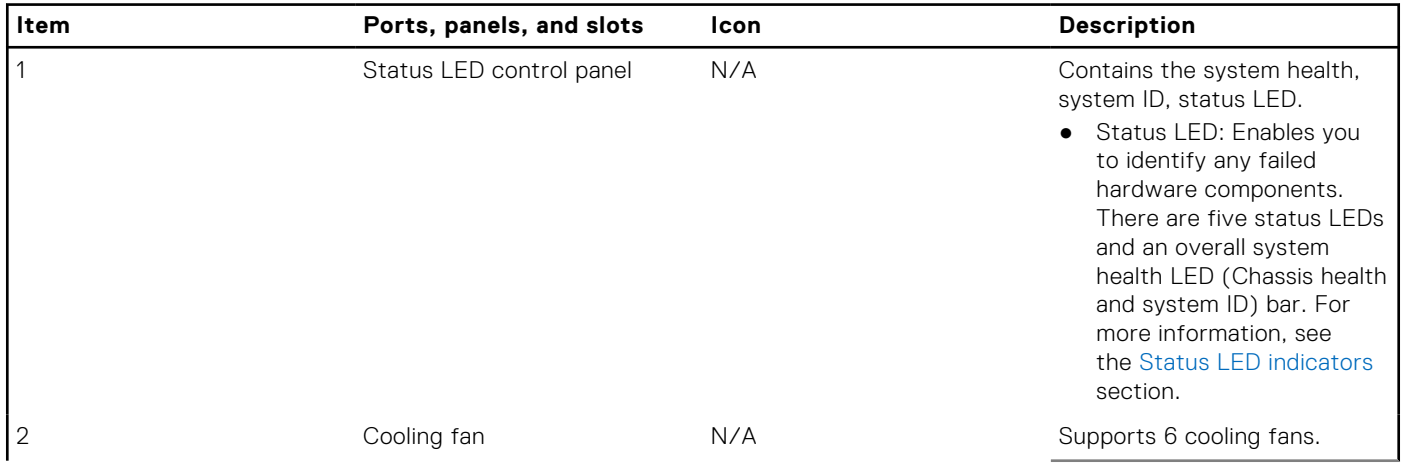

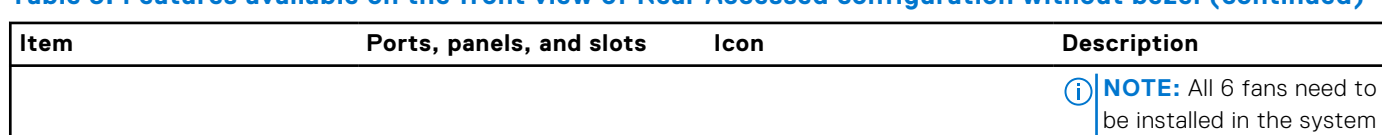

3 Power button control panel N/A Contains the power button,

<span id="page-14-0"></span>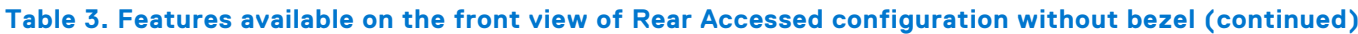

### **System configurations - rear view for PowerEdge XR7620**

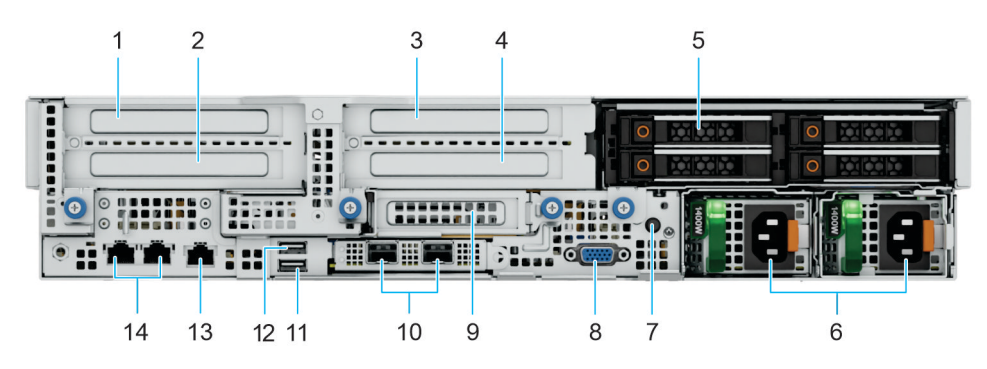

**Figure 8. Rear view of Rear Accessed 4 x 2.5-inch drive configuration without bezel**

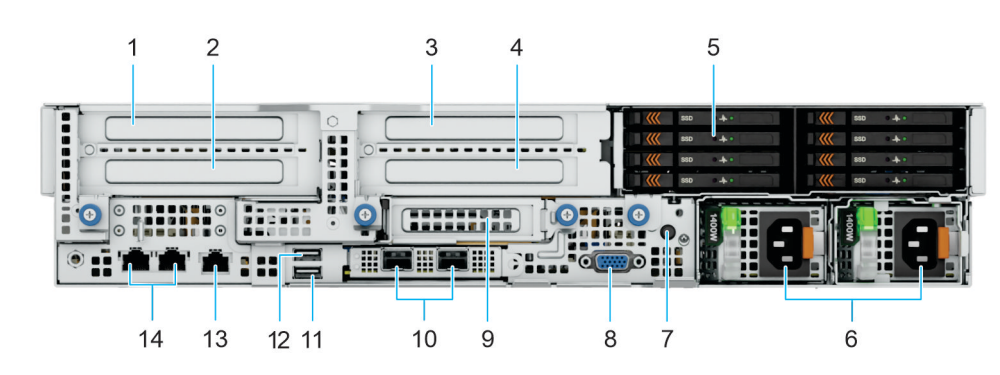

**Figure 9. Rear view of Rear Accessed 8 x E3.S drive configuration without bezel**

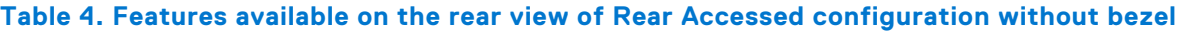

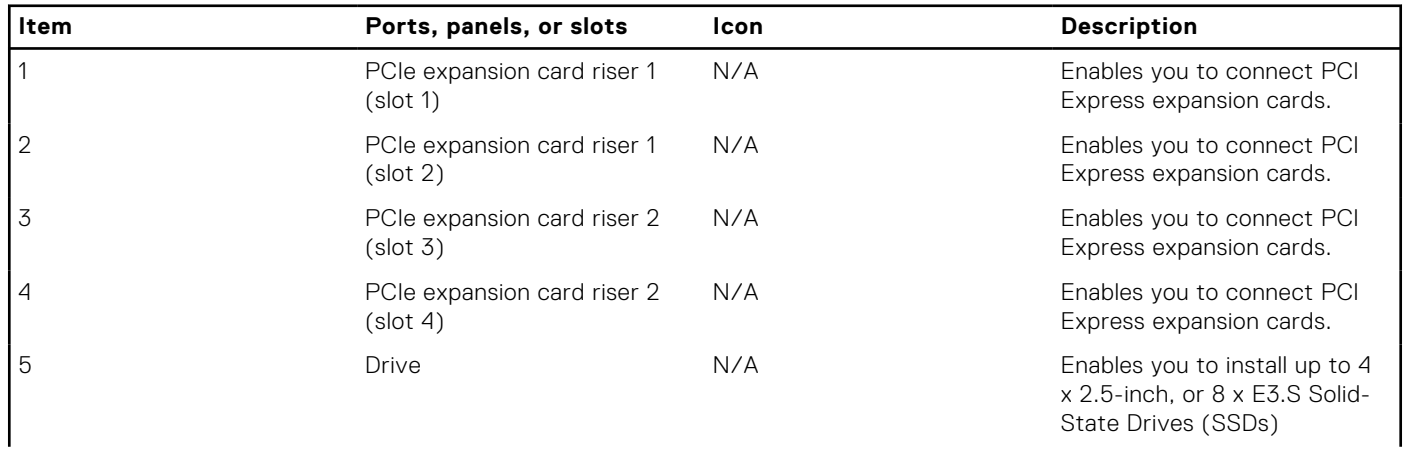

during operation.

USB port, iDRAC Direct micro USB port, and the iDRAC Direct status LED.

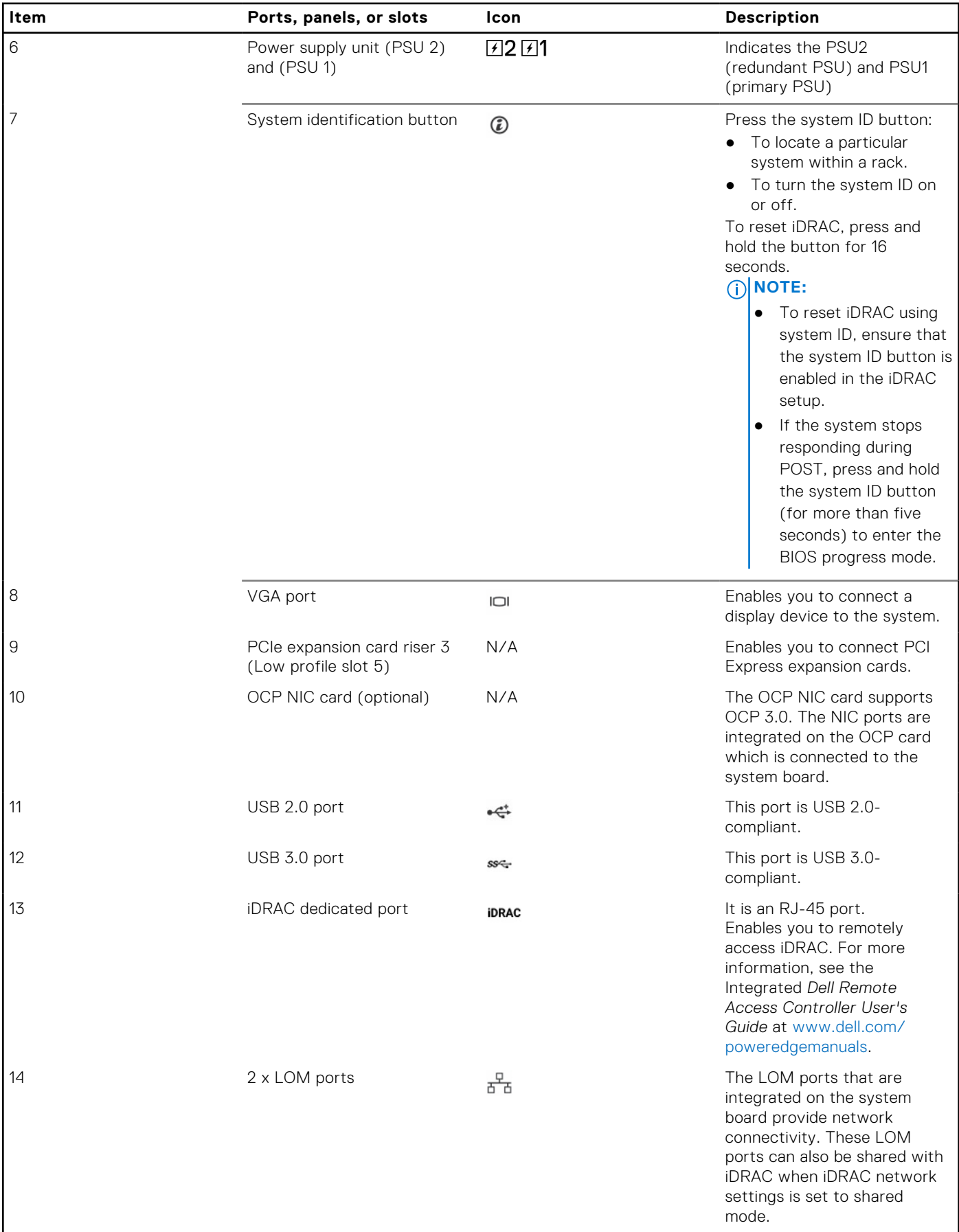

#### **Table 4. Features available on the rear view of Rear Accessed configuration without bezel (continued)**

### <span id="page-16-0"></span>**System configurations - inside view for PowerEdge XR7620**

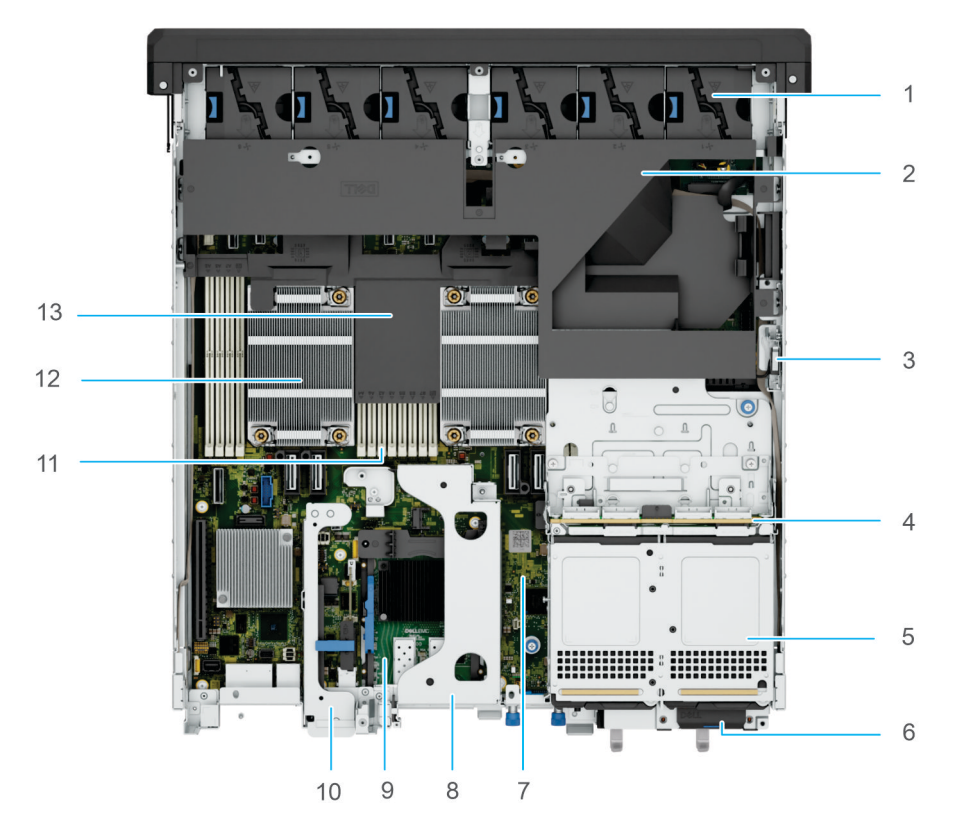

#### **Figure 10. Inside the system - Rear Accessed configuration**

- 1. Cooling fan
- 2. 2U air shroud
- 3. Intrusion switch
- 4. Backplane
- 5. Drive cage
- 6. Express Service Tag
- 7. System board
- 8. Expansion card riser 3
- 9. OCP card
- 10. BOSS module
- 11. Memory slots
- 12. Processor heat sink module
- 13. 1U air shroud

## <span id="page-17-0"></span>**Bezel view**

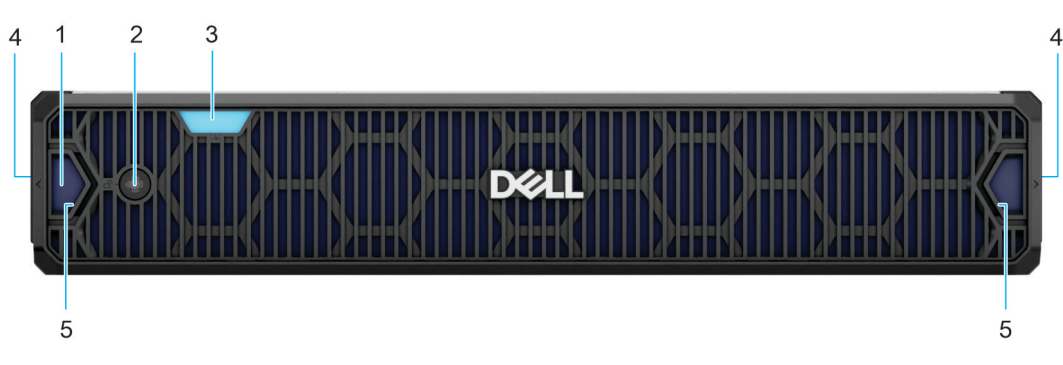

**Figure 11. Bezel for the Rear Accessed configuration**

#### **Table 5. Bezel for the Rear Accessed configuration**

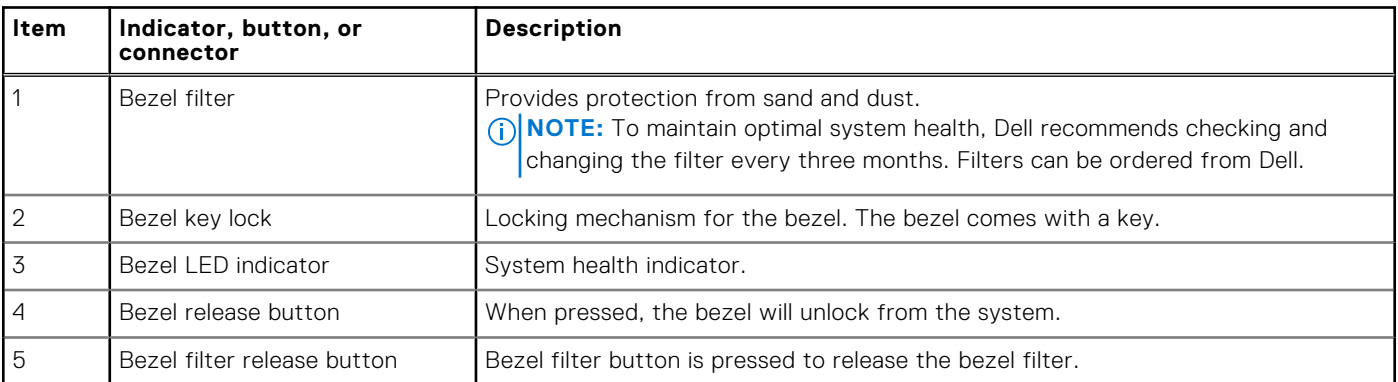

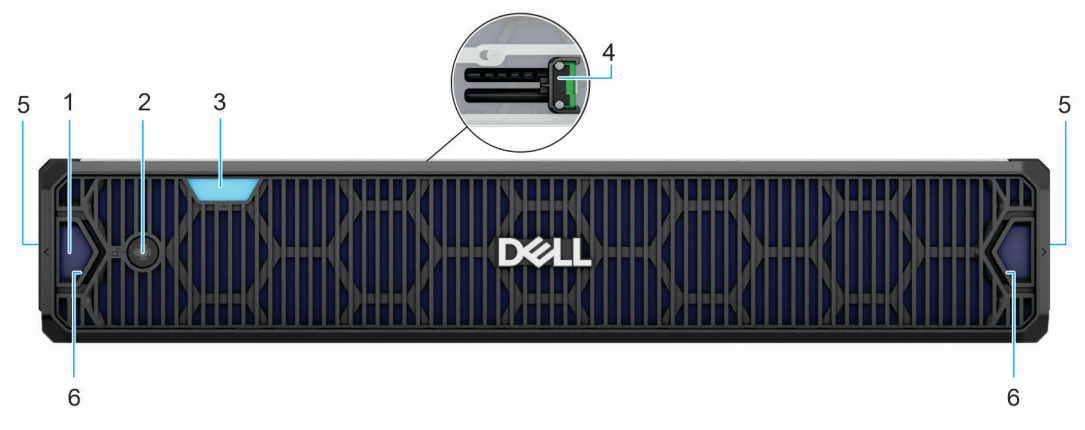

#### **Figure 12. Bezel for the Front Accessed configuration**

**NOTE:** Without the front bezel, Front Accessed configuration support racks with 80 mm spacing from rack ear of chassis to inside surface of rack door. With the front bezel installed, the Front Accessed configuration system support racks with 100 mm spacing from rack ear of chassis to inside surface of the rack door

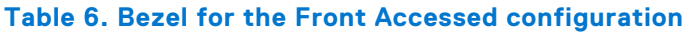

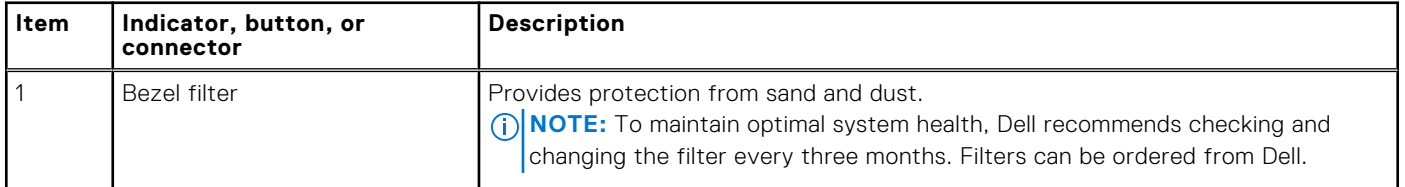

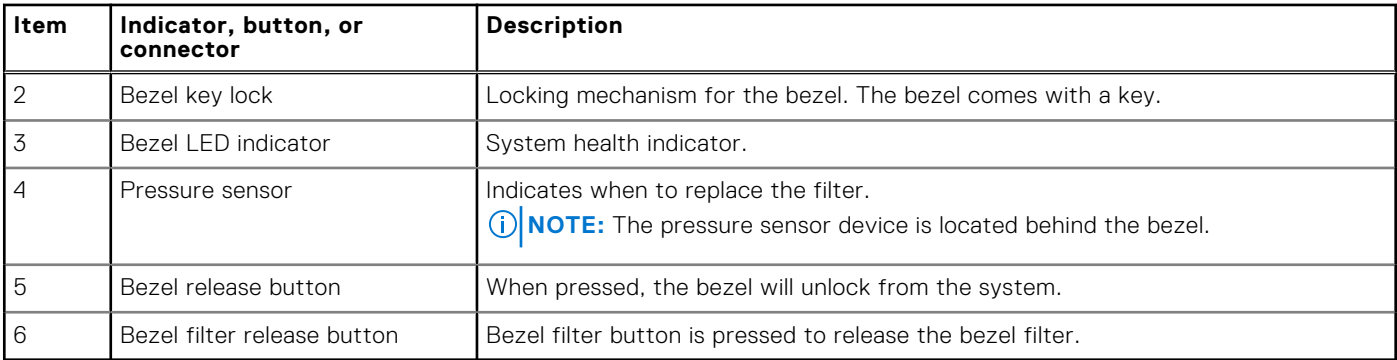

#### <span id="page-18-0"></span>**Table 6. Bezel for the Front Accessed configuration (continued)**

### **Bezel overview**

#### Bezel filter

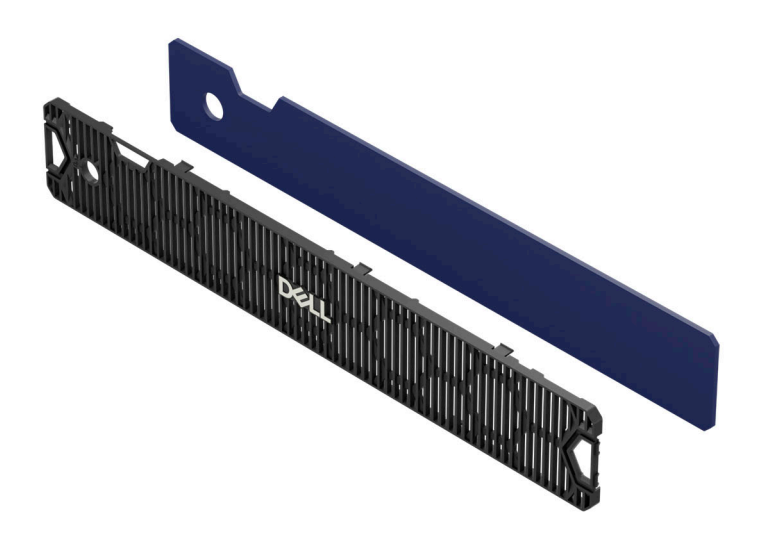

#### **Figure 13. Bezel filter**

The PowerEdge XR7620 has a front bezel that comes with a lock feature and a diagnostics LED. The bezel is designed with a filter that provides protection against sand and dust.

#### Pressure sensor

The pressure sensor device on the front bezel is only available on the Front Accessed configuration systems. The pressure sensor indicates when to replace the bezel filter in iDRAC. The connection between the pressure sensor with the XR7620 system is established through the POGO pin that connects the pressure sensor to the system chassis.

#### Filter modes

There are two filter modes available in the iDRAC when a bezel installed.

- Count Down mode
- Active Sensing mode

**NOTE:** Only available for the Front Accessed configuration with pressure sensor.

Count Down mode and Active Sensing mode are mutually exclusive, thus the user can activate either the Count Down mode or the Active Sensing mode. Not both simultaneously in a single server. The sensor events can be enabled or disabled by using the "Air filter alert" option. In the Active Sensing mode, the sensor events are triggered when a physical bezel is installed. The "Air filter alert" option is disabled by default. When the option is disabled, iDRAC monitors the presence or absence of the filter. It monitors the status of the filter.

### Count Down mode

The Count Down mode works as follows:

The alerts are sent out based on the filter life expiry date. iDRAC provides the following data for users to manage the filter:

**NOTE:** This mode can be used for passive or active bezel filters. It counts down when the system is switched on.

- **Filter Change Interval** This attribute is configurable in months and set to 3 months by default. This option allows users to configure the filter change interval from 1 to 24 months.
- **Filter Life Remaining** This attribute indicates the filter life span in days. The count down timer is activated when the server is switched on. Once the it counts down to zero, the filter status goes to a degraded state.
- **Reset Filter Life** Enable users to reset the filter life. This loads the Filter Life Remaining time with the current Filter Change Interval time. The count down starts when the system is switched on. Enabling this option activates a system log—BEZL0007.
- Readings and alerts:
	- BEZL0003 filter dirty—indicates that a filter replacement is required. Occurs when the count down mode has reached the time limit.

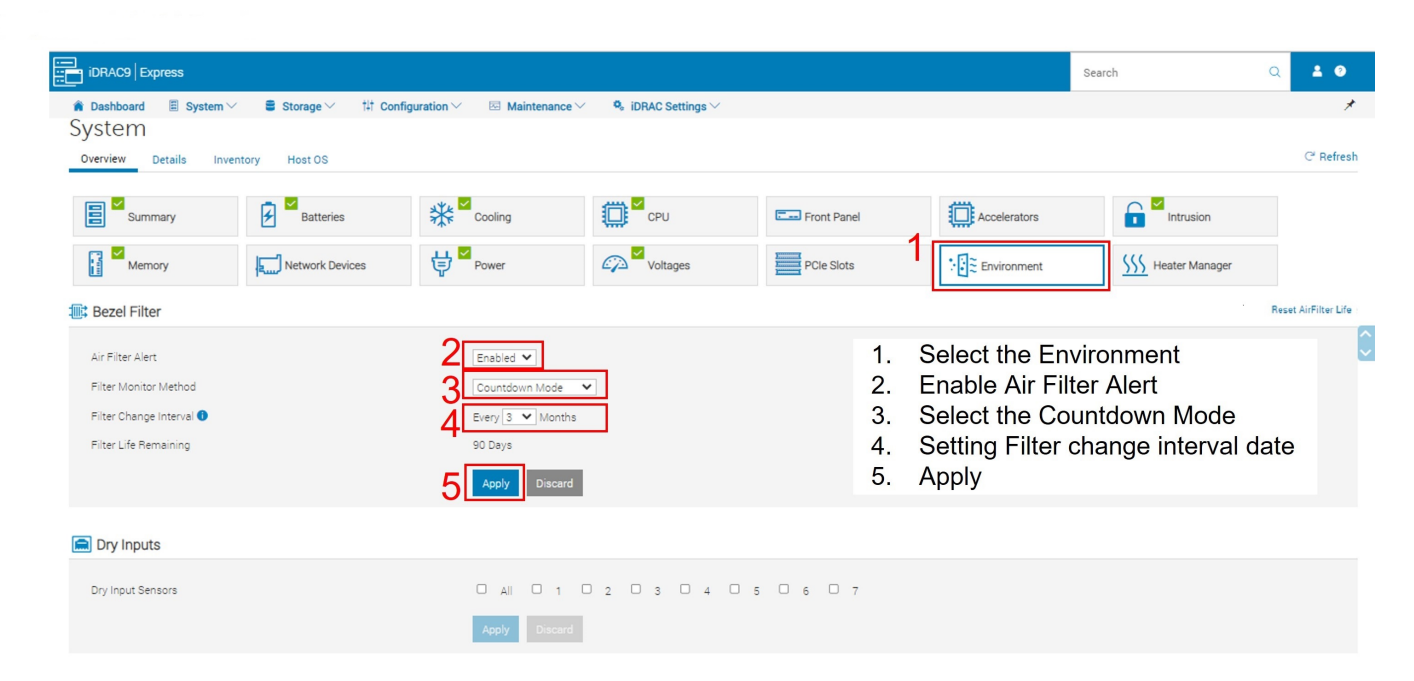

#### **Figure 14. iDRAC interface of the Count Down mode**

### Active Sensing mode

The Active Sensing mode works as follows:

**NOTE:** This mode requires an active bezel filter. An unsupported configuration indicates that the filter baseline is not supported and generates an error log—BEZL0006.

- When enabled, the iDRAC monitors the filter pressure sensor to determine the filter status.
- **Reset Filter Life** resets the filter reading and sets it as a baseline reading.

**NOTE:** Resets the clean filter baseline against which degradation is measured. This activates system log—BEZL0007.

<span id="page-20-0"></span>**CAUTION: Make sure to reset the air filter life when and only when a new bezel filter is installed, the reset triggers a one-time maximum fan speed to establish a new baseline for air flow pressure in Active Sensing mode, failing to do so results in an incorrect thermal event.**

● **Scheduling Active Filter Check** — Default Monday 3:00 AM. Fans run at full speed to get a viable airflow reading. This happens by default every Monday at 3.00am. The user may change to the preferred time.

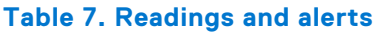

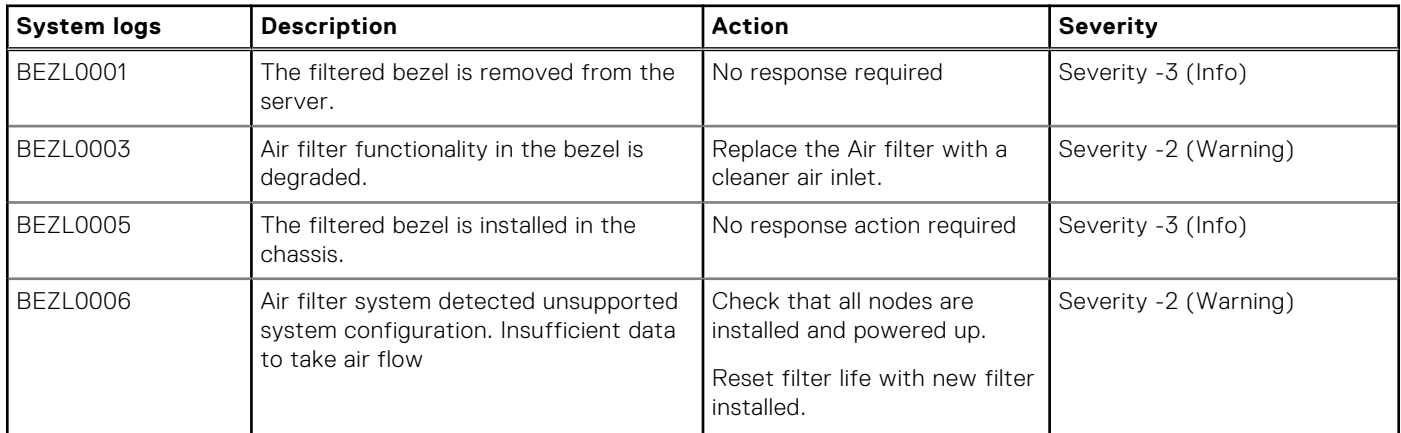

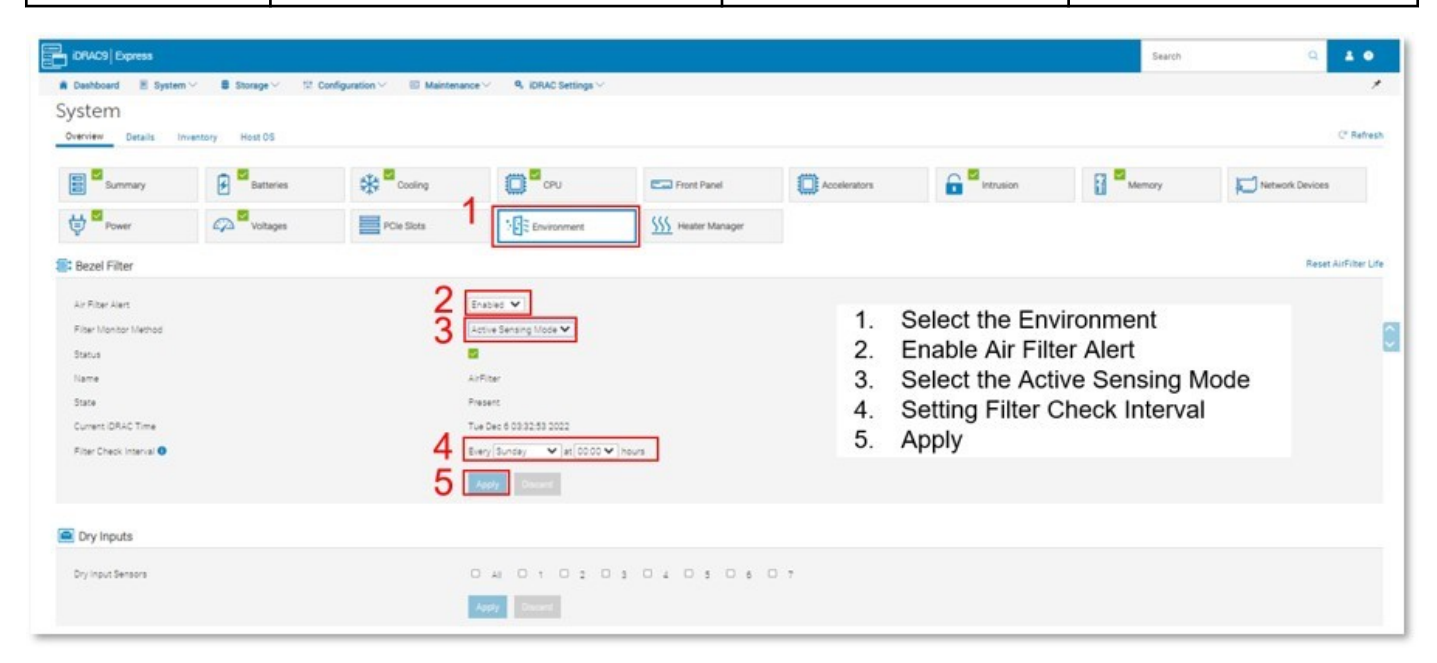

**Figure 15. iDRAC interface of the Auto Sensing mode**

### **Status LED control panel**

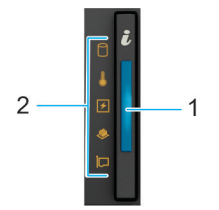

**Figure 16. Status LED control panel**

#### <span id="page-21-0"></span>**Table 8. Status LED control panel**

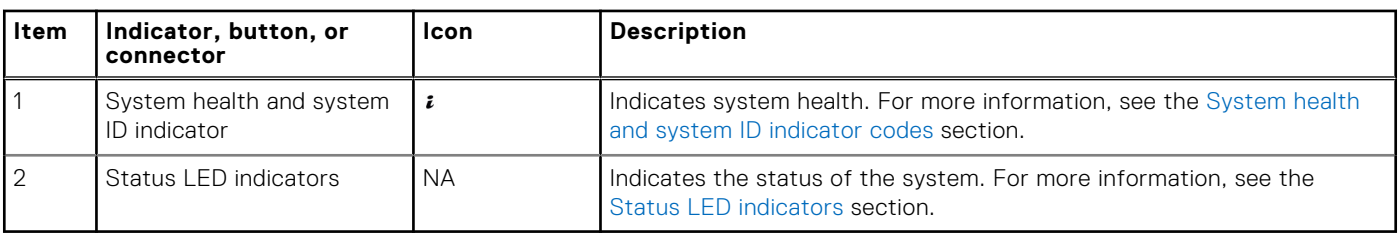

**NOTE:** For more information about the indicator codes, see the [System diagnostics and indicator codes](#page-211-0) section.

### **Power button control panel**

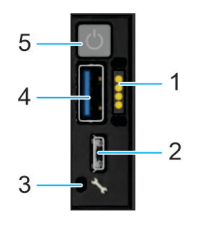

#### **Figure 17. Power button control panel**

#### **Table 9. Power button control panel**

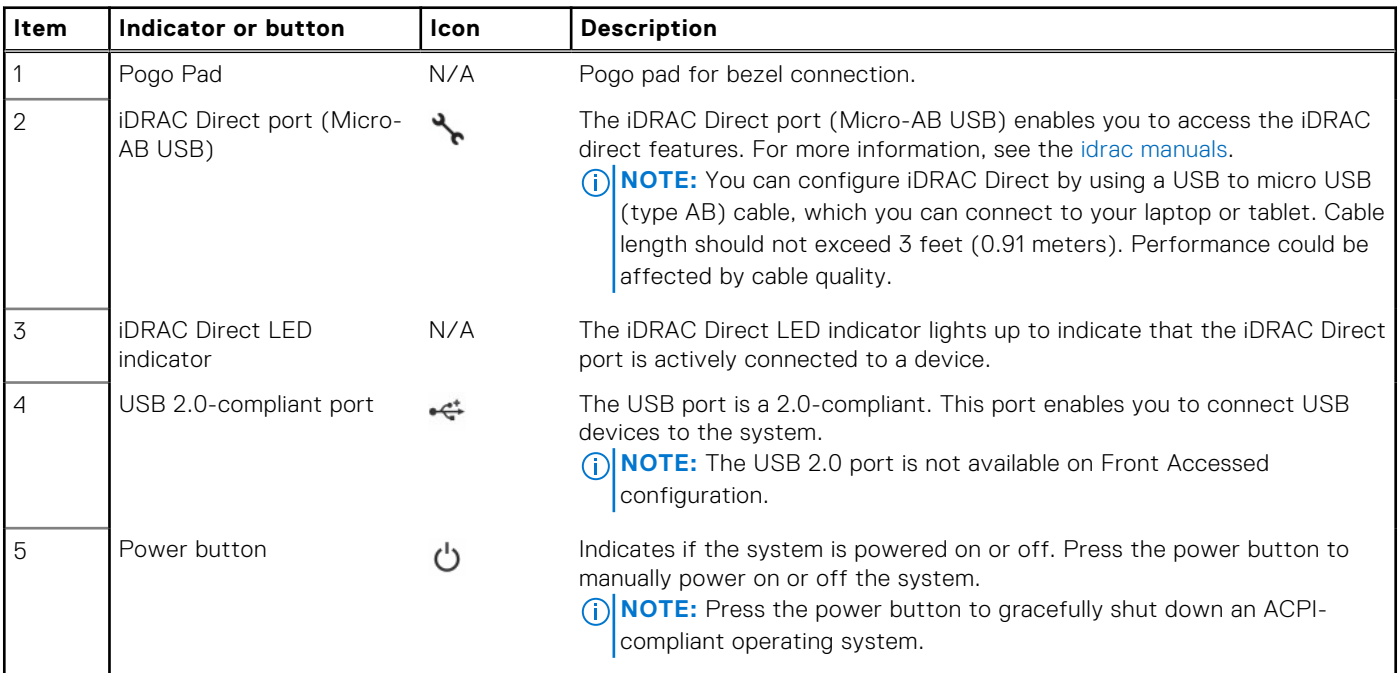

**(i) NOTE:** For more information about the indicator codes, see the [Indicator codes](#page-211-0) section.

### **Locating the Express Service Code and Service Tag**

The unique Express Service Code and Service Tag are used to identify the system.

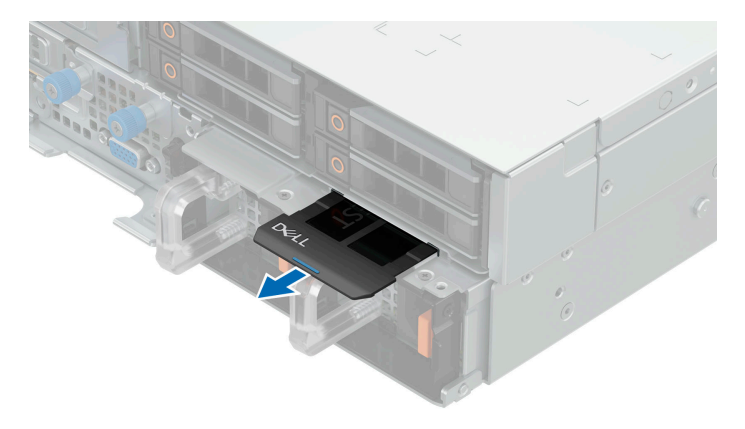

#### **Figure 18. Locating the Express Service Tag**

On the Rear Accessed configuration, the Express Service Tag is located on the rear of the system, in between the drives cage and PSU. On the Front Accessed configuration, it is located at the front of the system, in between the drives cage and PSU. The Express Service Tag includes system information such as the Service Tag, Express Service Code, Manufacture date, NIC, MAC address, QRL label, and so on. If you have opted for the secure default access to iDRAC, the Information tag also contains the iDRAC secure default password.

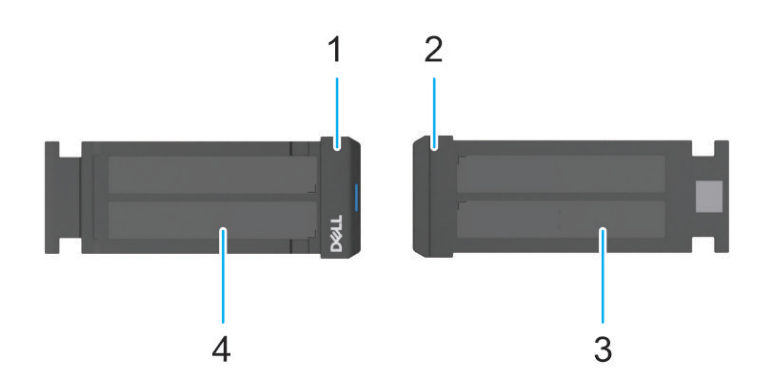

#### **Figure 19. Locating the Express Service Code and Service tag**

- 1. Express Service Tag (front view)
- 2. Express Service Tag (rear view)
- 3. iDRAC and LOM share MAC address, and iDRAC SECURE password label
	- **(i)** NOTE: Record the iDRAC MAC address, LOM MAC address and the iDRAC password before installing the server into a cabinet.
- 4. Service Tag, Express Service Code, QRL label

The Mini Enterprise Service Tag (MEST) label is located on the front of the Rear Accessed configuration and rear of the Front Accessed configurations. The MEST includes the Service Tag (ST), Express Service Code (Exp Svc Code), and Manufacture Date (Mfg. Date). The Exp Svc Code is used by Dell to route support calls to the appropriate personnel.

<span id="page-23-0"></span>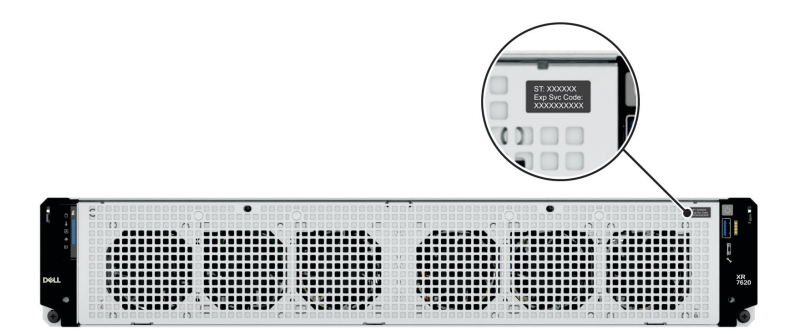

**Figure 20. Locating the Mini Express Service Tag for Front accessed configuration**

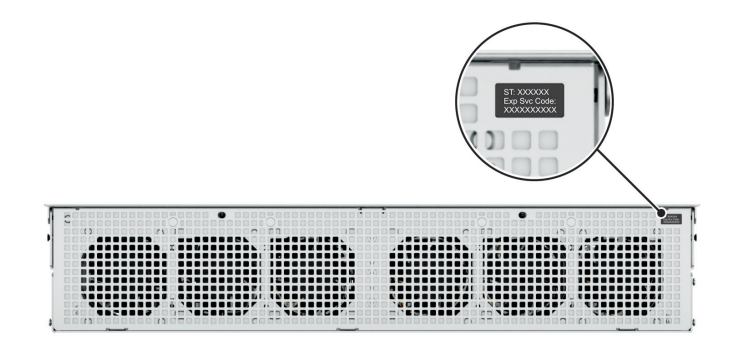

**Figure 21. Locating the Mini Express Service Tag for Rear accessed configuration**

## **System information labels**

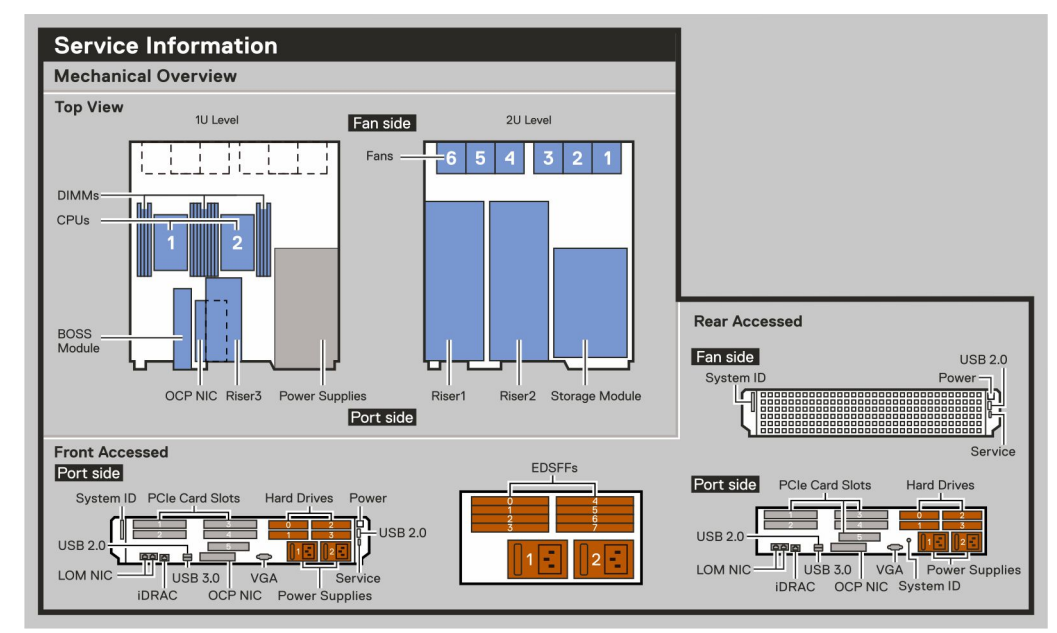

The system information label is located on the back side of the system cover.

#### **Figure 22. Service information**

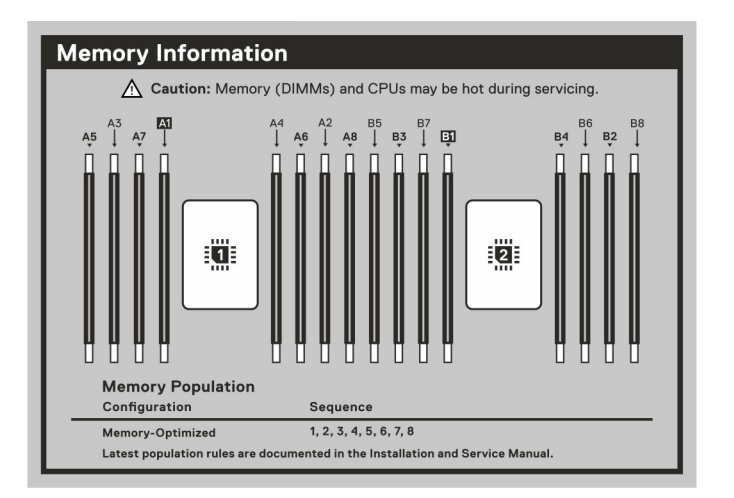

#### **Figure 23. Memory information**

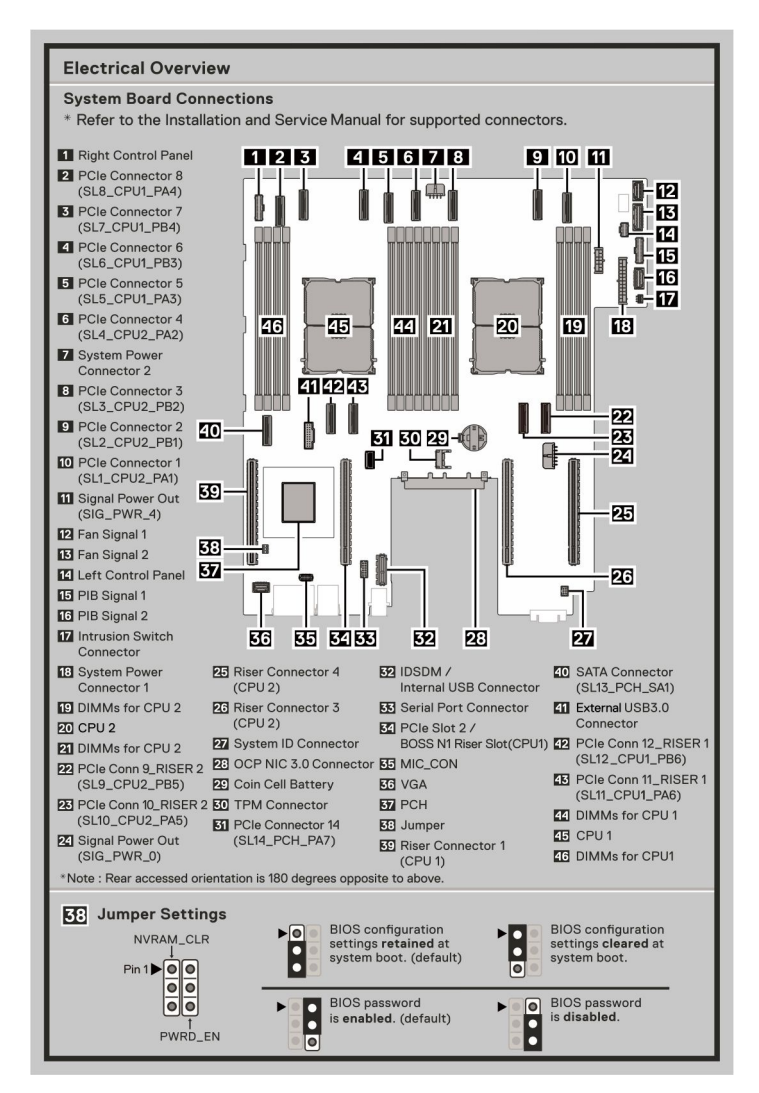

#### **Figure 24. Electrical overview**

**NOTE:** The following connectors are not supported:

- 25 Riser Connector 4 (CPU 2)
- 31 PCIe Connector 14 (SL14\_PCH\_PA7)
- $\bullet$  36 VGA
- 39 Riser Connector 1 (CPU 1)
- 40 SATA Connector (SL13\_PCH\_SA1)
- 41 External USB3.0 Connector

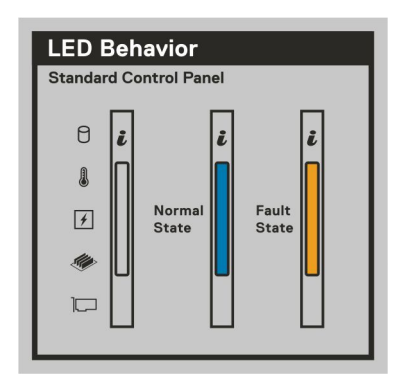

#### **Figure 25. LED behavior**

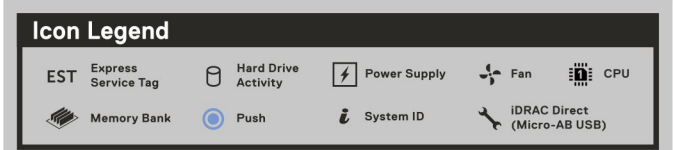

#### **Figure 26. Icon legend**

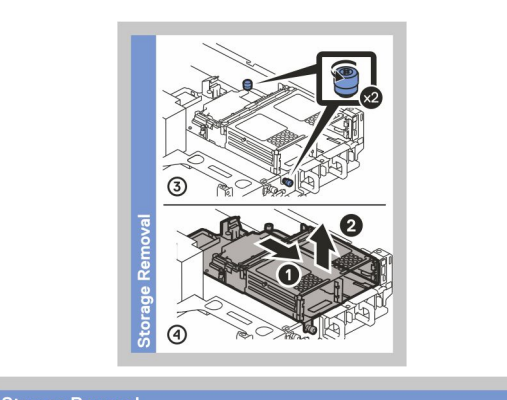

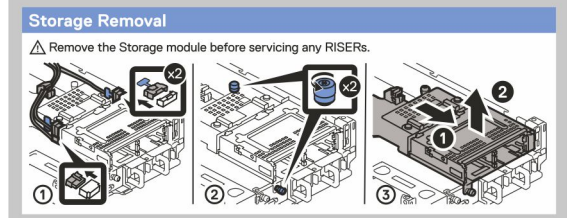

#### **Figure 27. Storage removal**

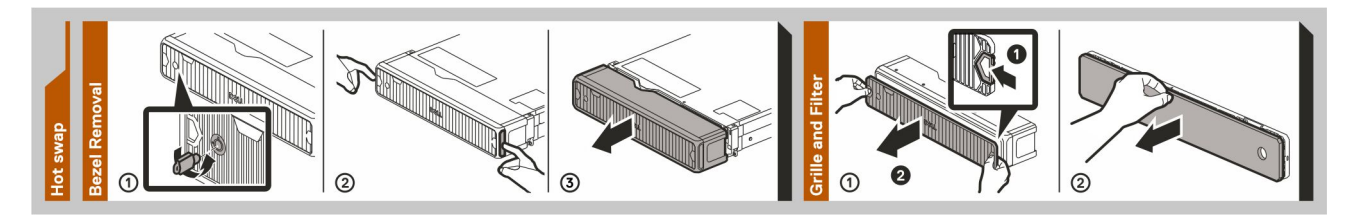

#### **Figure 28. Bezel removal**

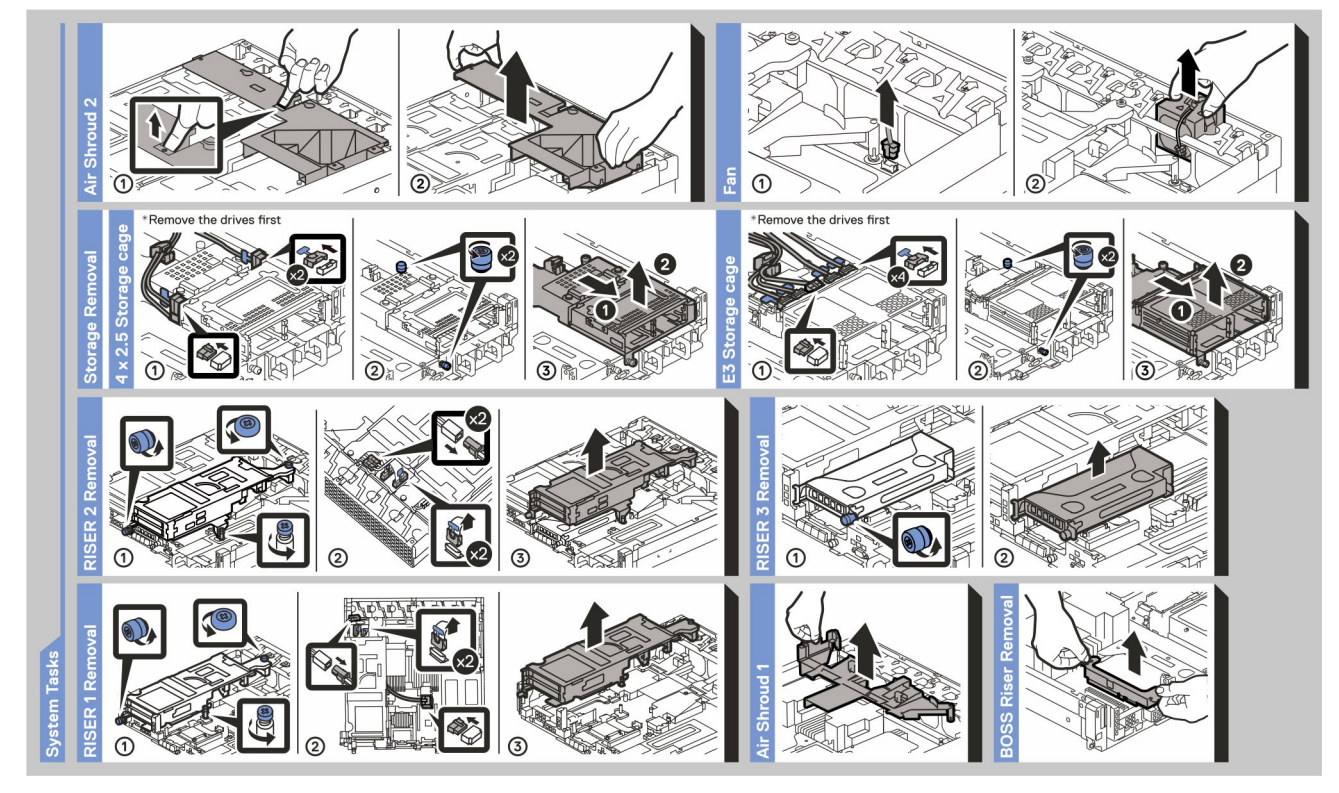

**Figure 29. System tasks**

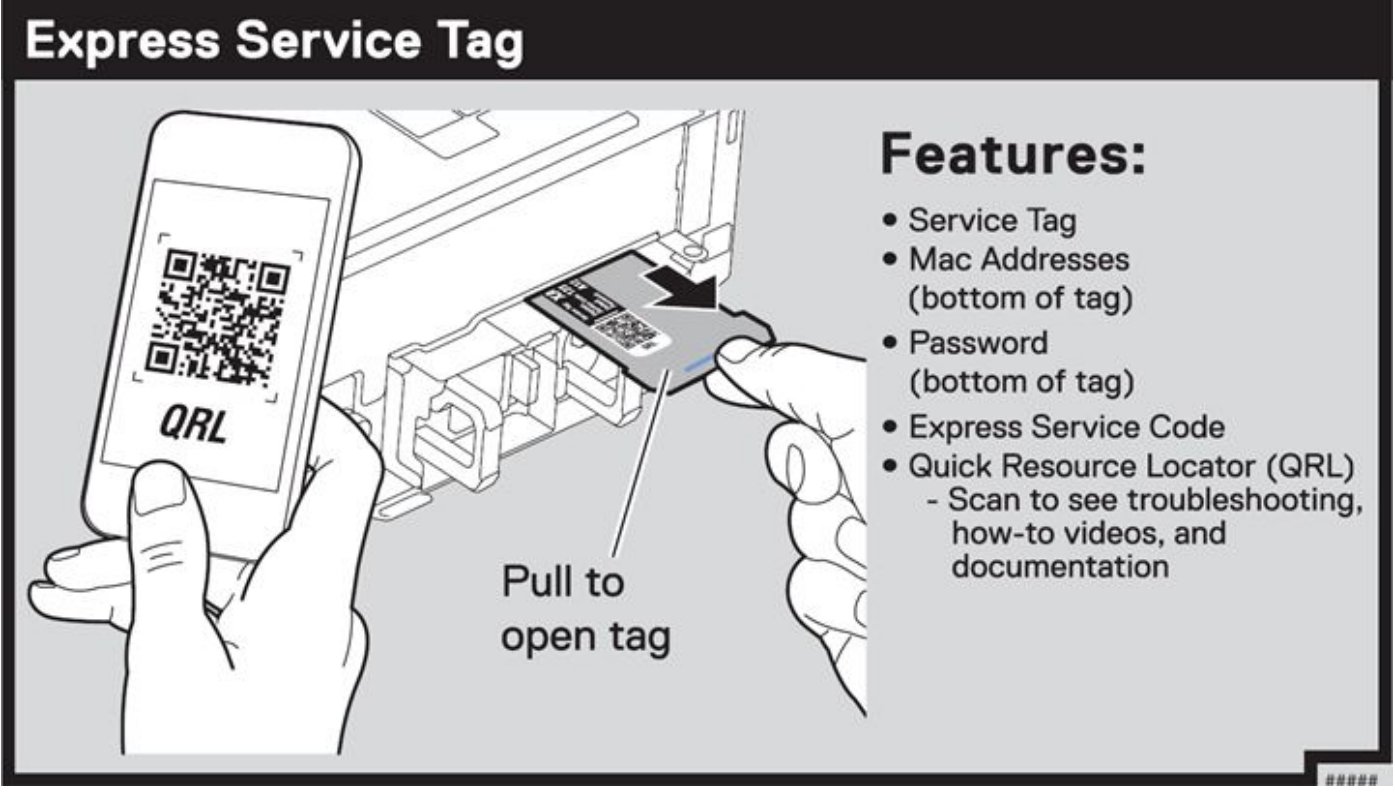

**Figure 30. Express service tag**

## <span id="page-27-0"></span>**Rail sizing and rack compatibility matrix**

For specific information about the rail solutions compatible with your system, see the *Dell Enterprise Systems Rail Sizing and Rack Compatibility Matrix* available at [https://i.dell.com/sites/csdocuments/Business\\_solutions\\_engineering-](https://i.dell.com/sites/csdocuments/Business_solutions_engineering-Docs_Documents/en/rail-rack-matrix.pdf)[Docs\\_Documents/en/rail-rack-matrix.pdf](https://i.dell.com/sites/csdocuments/Business_solutions_engineering-Docs_Documents/en/rail-rack-matrix.pdf).

The document provides the information that is listed below:

- Specific details about rail types and their functionalities.
- Rail adjustability range for various types of rack mounting flanges.
- Rail depth with and without cable management accessories.
- Types of racks supported for various types of rack mounting flanges.

### B29 sliding rails for 4-post and 2-post racks

- Support stab-in installation of the chassis to the rails.
- Support for tooled and tool-less installation in 19" EIA-310-E compliant square, unthreaded round hole and threaded round hole 4-post racks.
- Support for tolled installation in 2-post rack.
- Support full extension of the system out of the rack to allow serviceability of key internal components.
- Support for optional strain relief bar (SRB).
- Support for optional strain cable management arm (CMA).

**NOTE:** The CMA is less useful if the rack is mixed with short depth server and long depth server

For situation where CMA support is not required, the outer CMA mounting brackets can be uninstalled from the sliding rails. This reduces the overall length of the rails and eliminates the potential interferences with rear mounted PDUs or the rear rack door

### B30 sliding rails for Pelican custom racks

- Support stab-in installation of the chassis to the rails.
- Support for tooled installation in Pelican custom racks.
- Support full extension of the system our of the rack to allow serviceability of key internal components. Support for optional strain relief bar (SRB).
- Support for optional strain cable management arm (CMA).

**NOTE:** The CMA is less useful if the rack is mixed with short depth server and long depth server

For situation where CMA support is not required, the outer CMA mounting brackets can be uninstalled from the sliding rails. This reduces the overall length of the rails and eliminates the potential interferences with rear mounted PDUs or the rear rack door

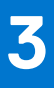

# **Technical specifications**

<span id="page-28-0"></span>The technical and environmental specifications of your system are outlined in this section. **Topics:**

- [Chassis dimensions](#page-29-0)
- [System weight](#page-30-0)
- [Processor specifications](#page-30-0)
- [PSU specifications](#page-30-0)
- [Supported operating systems](#page-31-0)
- [Cooling fan specifications](#page-31-0)
- [Expansion card riser specifications](#page-32-0)
- [Memory specifications](#page-32-0)
- [Storage controller specifications](#page-33-0)
- [Drives](#page-33-0)
- [GPU specifications](#page-33-0)
- [System battery specifications](#page-34-0)
- [Ports and connectors specifications](#page-34-0)
- [Video specifications](#page-35-0)
- [Environmental specifications](#page-35-0)

## <span id="page-29-0"></span>**Chassis dimensions**

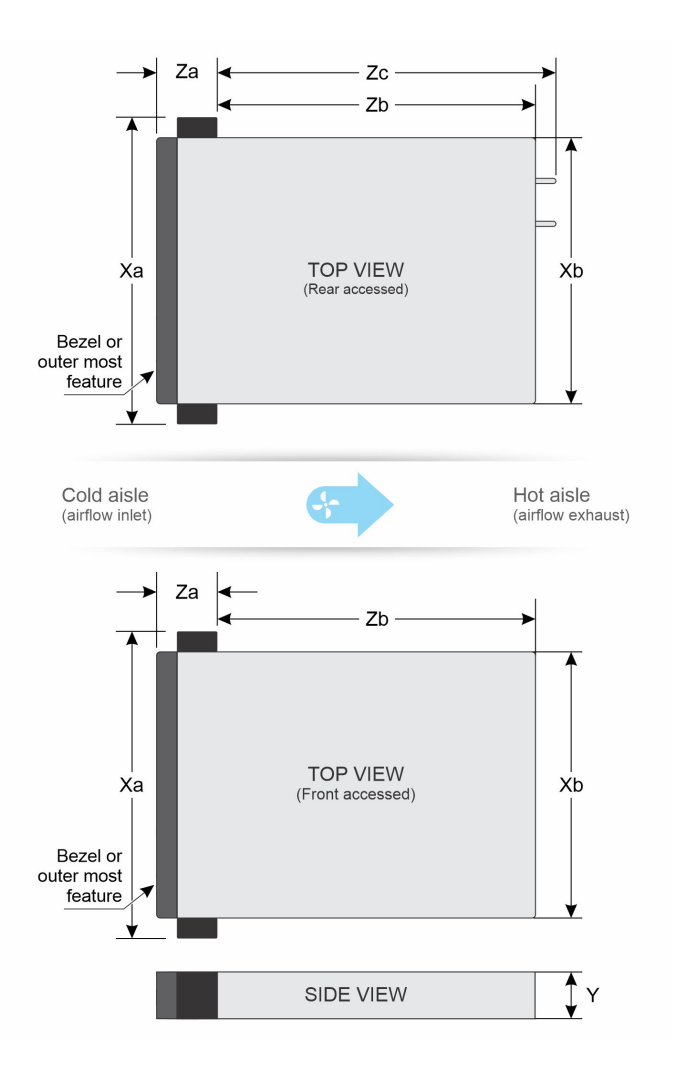

#### **Figure 31. Chassis dimensions**

#### **Table 10. PowerEdge XR7620 chassis dimensions**

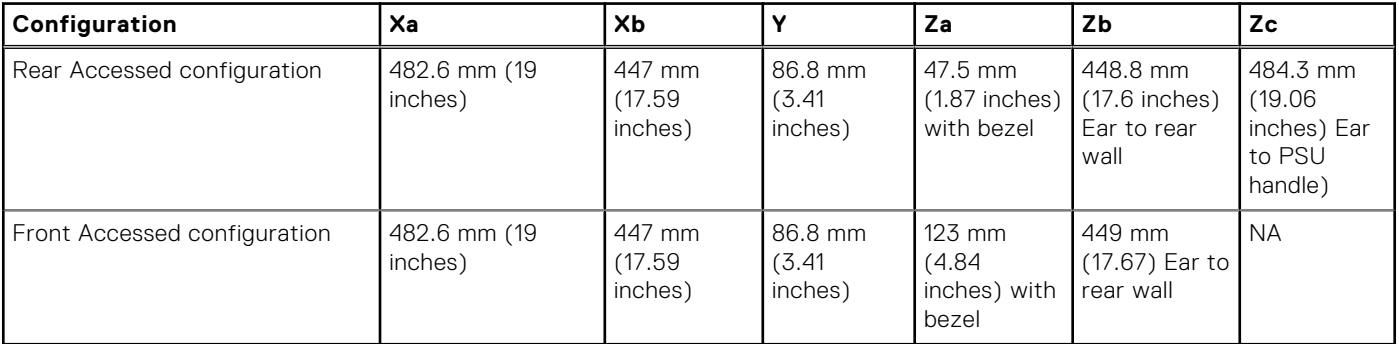

**(i)** NOTE: Without the front bezel, Rear Accessed configuration support racks with 80 mm spacing from rack post to inside surface of rack door. With the front bezel installed, the Rear Accessed configuration system support racks with 100 mm spacing from rack post to inside surface of the rack door.

 $\bigcirc$ **NOTE:** Zb is the nominal rear wall external surface where the system board I/O connectors reside.

## <span id="page-30-0"></span>**System weight**

#### **Table 11. PowerEdge XR7620 system weight for Rear accessed configuration**

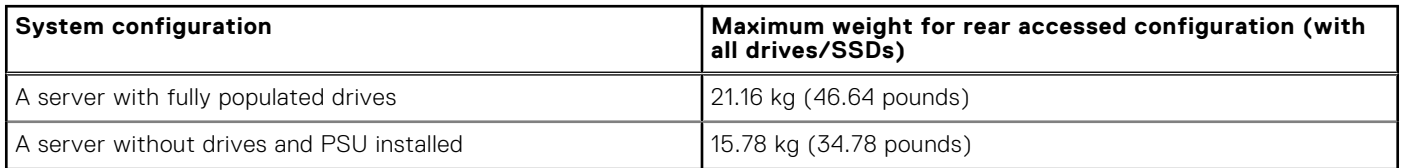

#### **Table 12. PowerEdge XR7620 system weight for Front accessed configuration**

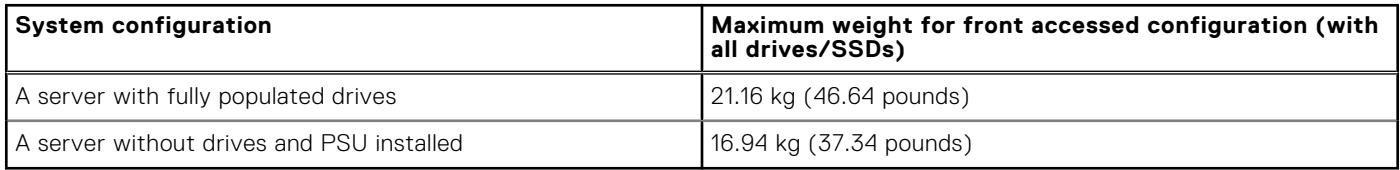

### **Processor specifications**

#### **Table 13. PowerEdge XR7620 processor specifications**

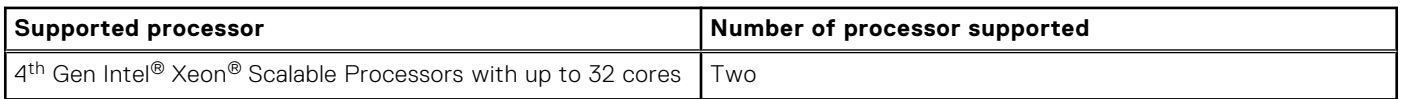

### **PSU specifications**

The PowerEdge XR7620 system supports up to two AC or DC power supply units (PSUs).

#### **Table 14. PSU specifications**

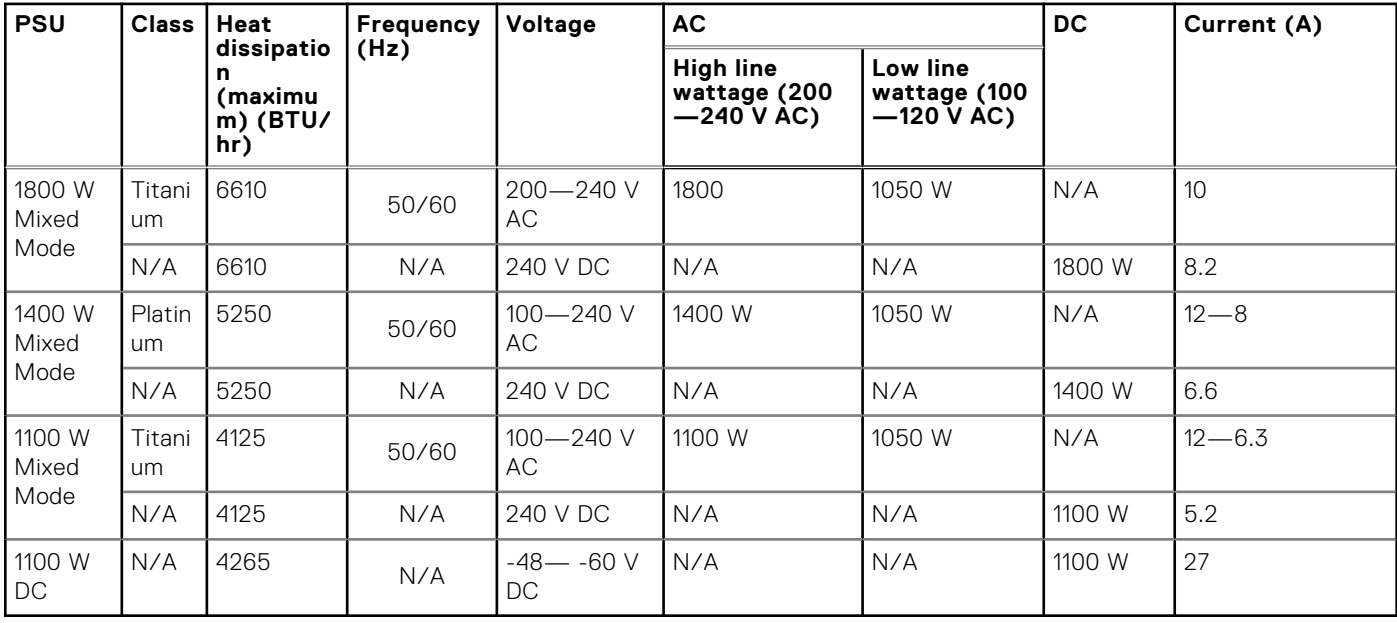

**NOTE:** Heat dissipation is calculated using the PSU wattage rating.

**(i)** NOTE: When selecting or upgrading the system configuration, to ensure optimum power utilization, verify the system power consumption with the Enterprise Infrastructure Planning Tool available at [Dell.com/calc](https://dell-eipt-landingpage.azurewebsites.net/).

<span id="page-31-0"></span>**NOTE:** For information about DC PSU cabling instructions, go to <https://www.dell.com/poweredgemanuals> > **XR Servers** > PowerEdge XR7620 > **Select This Product** > **Documentation** > **Manuals and Documents** > *Cabling instructions for – 48 – 60 V DC power supply*.

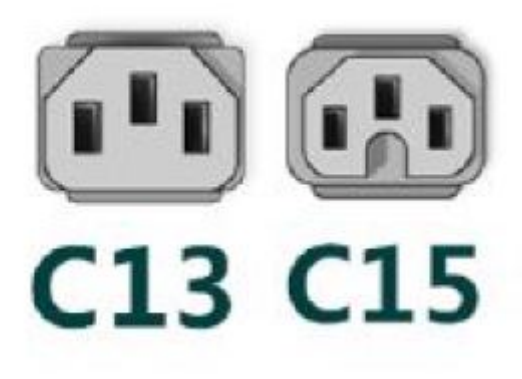

#### **Figure 32. PSU power cords**

#### **Table 15. PSU power cords**

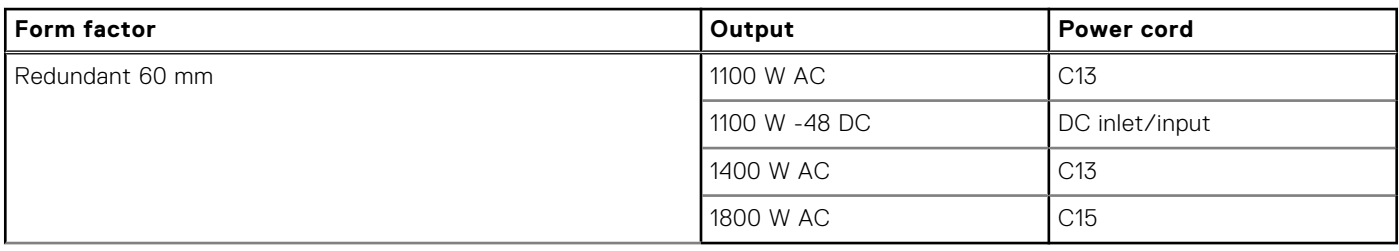

**NOTE:** C13 power cord combined with C14 to C15 jumper power cord can be used to adapt 1800 W PSU.

### **Supported operating systems**

The PowerEdge XR7620 system supports the following operating systems:

- Canonical Ubuntu Server LTS
- Microsoft Windows Server with Hyper-V
- Red Hat Enterprise Linux
- SUSE Linux Enterprise Server
- VMware ESXi

For more information, go to [www.dell.com/ossupport](https://www.dell.com/ossupport).

### **Cooling fan specifications**

The PowerEdge XR7620 system supports six cooling fans.

#### **Table 16. Cooling fan specifications**

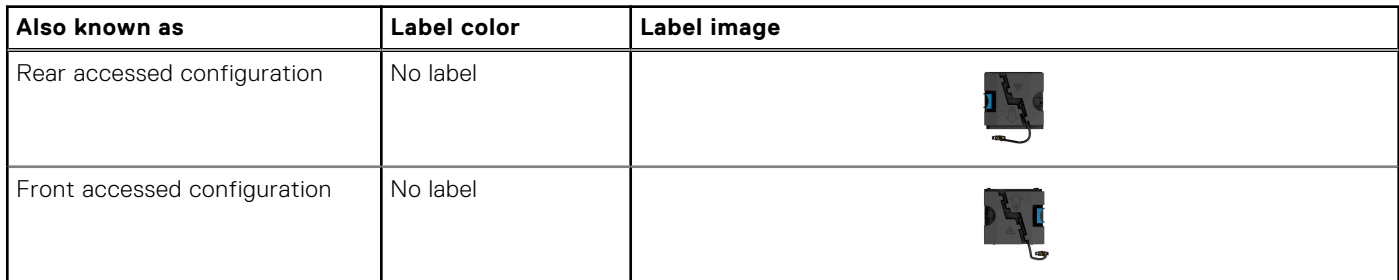

## <span id="page-32-0"></span>**Expansion card riser specifications**

The PowerEdge XR7620 system supports up to five PCI express (PCIe) slots (four full lengths and one low profile) on the system board.

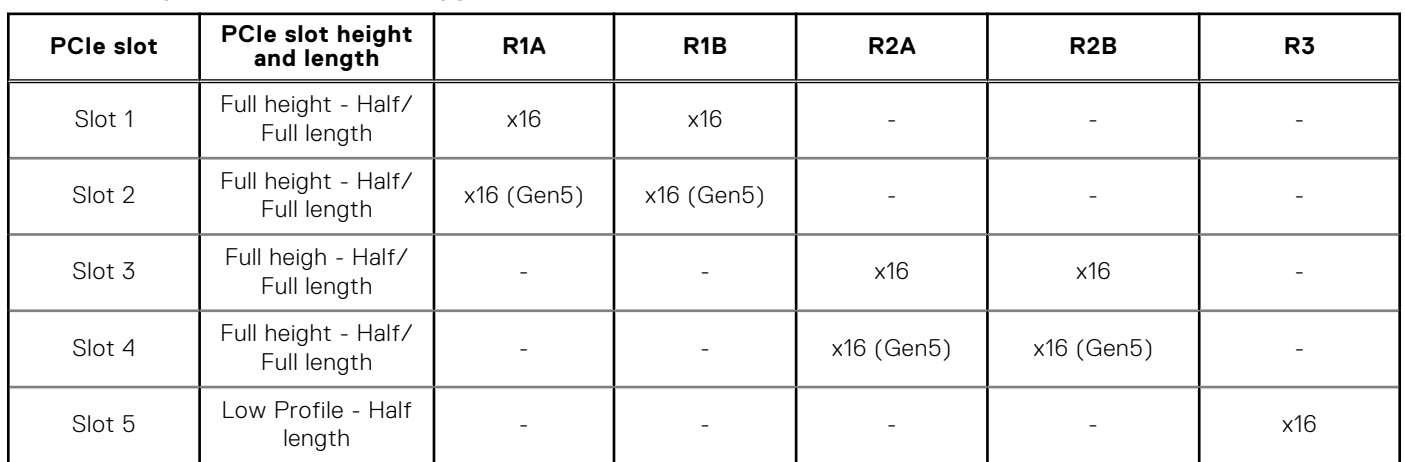

#### **Table 17. Expansion card slots supported on the system board**

**NOTE:** PCIe length for R1A is Full Length and for R1B it is Half Length.

**NOTE:** Slot 2 and slot 4 of the five PCIe slots can support both Gen4 and Gen5. Slot 1, slot 3 and slot 5 supports only Gen4.

### **Memory specifications**

The PowerEdge XR7620 system supports the following memory specifications for optimized operation.

#### **Table 18. Memory specifications**

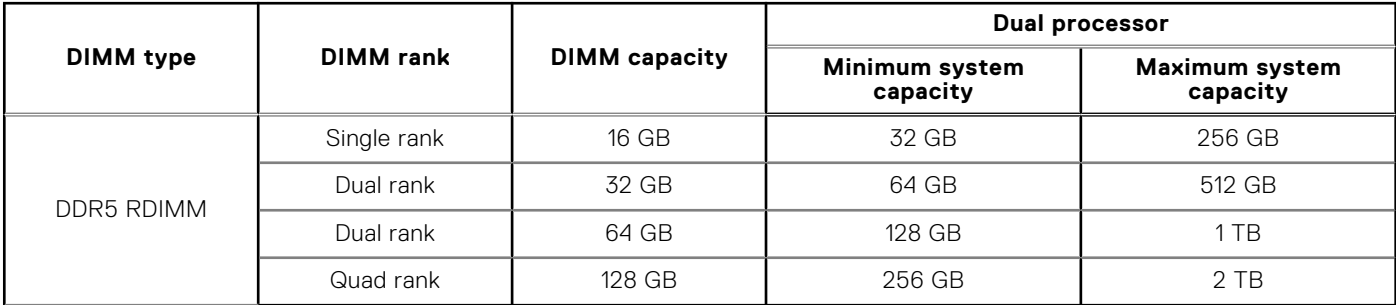

**(i)** NOTE: Do not mix DIMM module types within a memory channel. All must be RDIMM, RDIMM 3DS module types, with same ECC configuration.

**NOTE:** Do not mix x4 and x8 DIMMs within a memory channel.

#### **Table 19. Memory module sockets**

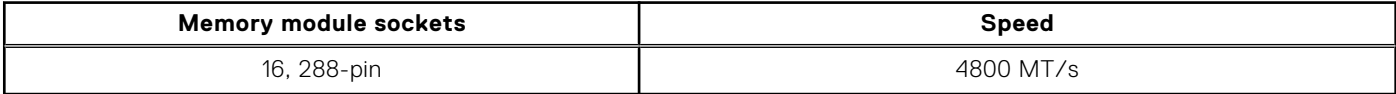

**NOTE:** Memory DIMM slots are not hot pluggable.

**NOTE:** The processor may reduce the performance of the rated DIMM speed.

## <span id="page-33-0"></span>**Storage controller specifications**

The PowerEdge XR7620 system supports the following controller card:

#### **Table 20. Storage controller cards**

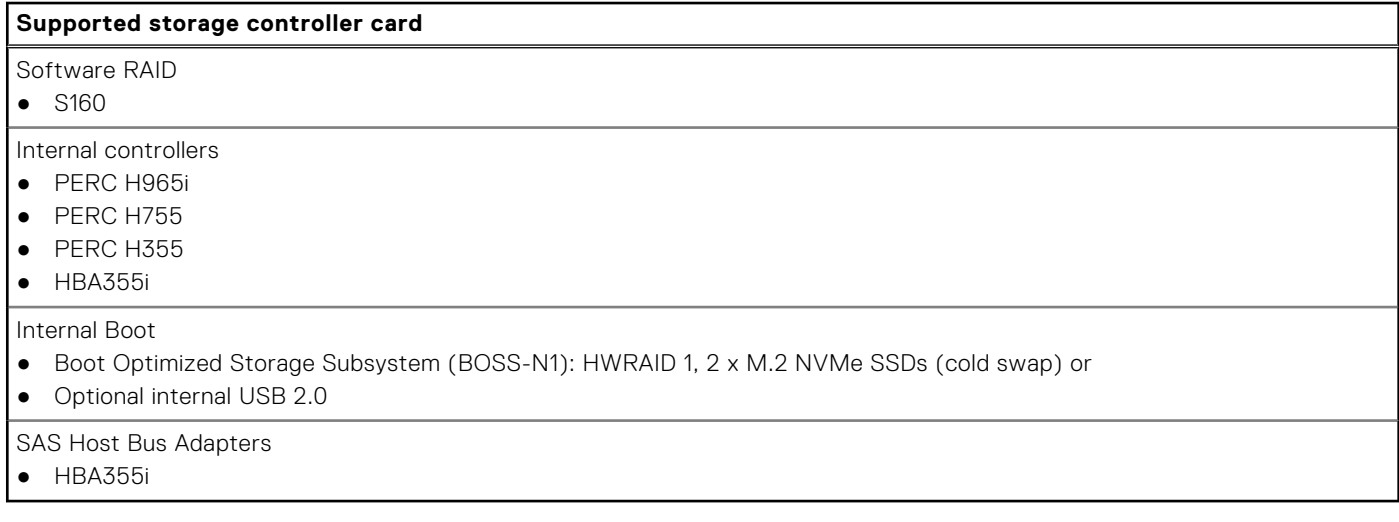

**NOTE:** BOSS-N1 and Internal USB are mutually exclusive.

## **Drives**

The PowerEdge XR7620 system supports:

- 8 x E3.s NVMe direct
- 8 x E3.s NVMe RAID
- 4 x 2.5-inch SAS\SATA RAID or U.2 NVMe direct
- 4 x 2.5-inch U.2 NVMe direct

**NOTE:** The system with E3.S and U.2 NVMe drives can support up to Gen4 only.

**NOTE:** For more information about how to hot swap NVMe PCIe SSD U.2 device, see the *Dell Express Flash NVMe PCIe SSD User's Guide* at <https://www.dell.com/support>>**Browse all Products** > **Data Center Infrastructure** >  **Storage Adapters & Controllers** > **Dell PowerEdge Express Flash NVMe PCIe SSD** > **Documentation** > **Manuals and Documents**.

## **GPU specifications**

The PowerEdge XR7620 system supports up to 5 x 75 W (Single Width Full Height/Half Length, Low Profile) GPU or up to 2 x 300 W (Double Width Full Height/Full Length) GPU based on riser configuration.

 $(i)$ **NOTE:** Systems that are configured with GPUs have higher fan acoustics.

**(i)** NOTE: Each 300 W GPU requires one additional GPU power cable, GPU power cables are available in SKUs that are GPU ready, or it must be ordered separately as an upgrade kit, kindly contact a sales representative.

**NOTE:** Riser Configuration 2 offers the XR7620 GPU Ready option.

**NOTE:** In order to maintain system thermal health, install the GPU blank if the GPU card is not installed.

## <span id="page-34-0"></span>**System battery specifications**

The PowerEdge XR7620 system uses one CR 2032 3.0-V lithium coin cell battery.

## **Ports and connectors specifications**

### **USB ports specifications**

#### **Table 21. PowerEdge XR7620 USB ports specifications for Rear Accessed configuration**

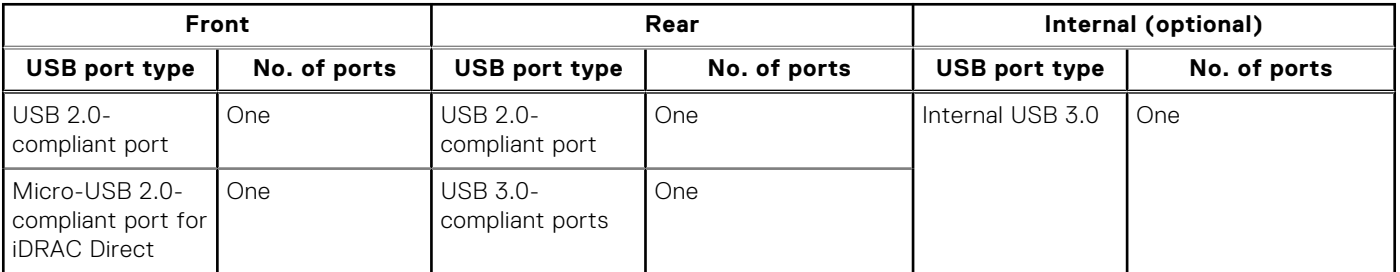

**NOTE:** The micro USB 2.0 compliant port can only be used as an iDRAC Direct or a management port.

**NOTE:** BOSS-N1 and Internal USB are mutually exclusive.

#### **Table 22. PowerEdge XR7620 USB ports specifications for Front Accessed configuration**

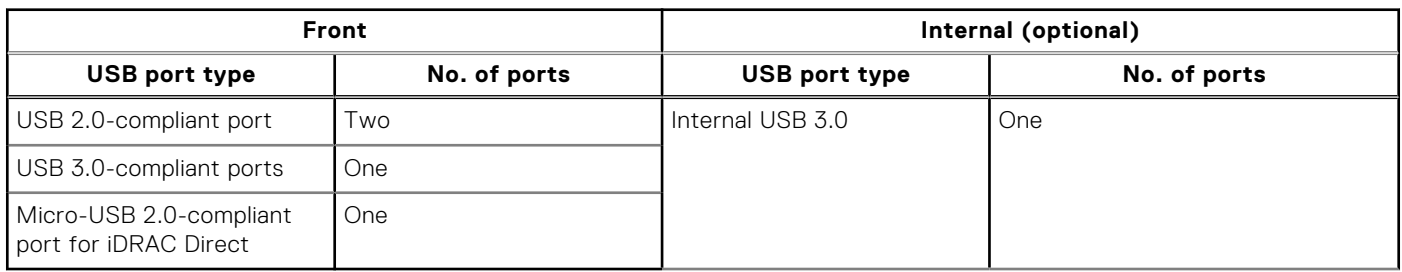

**NOTE:** The micro USB 2.0 compliant port can only be used as an iDRAC Direct or a management port.

**NOTE:** BOSS-N1 and Internal USB are mutually exclusive.

### **NIC port specifications**

The PowerEdge XR7620 system supports two 10/100/1000 Mbps Network Interface Controller (NIC) ports embedded on the LAN on Motherboard (LOM) and up to four ports integrated on the Open Compute Project (OCP) cards.

#### **Table 23. NIC port specification for the system**

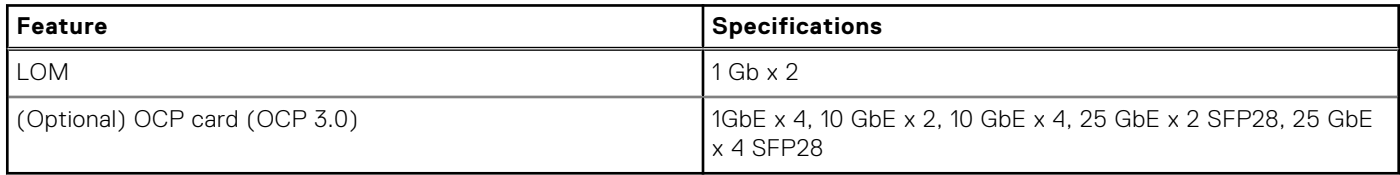

**NOTE:** On the system board, the supported OCP PCIe width is x8; when x16 PCIe width is installed, it is downgraded to x8.

### <span id="page-35-0"></span>**Serial connector specifications**

The PowerEdge XR7620 system supports one optional card type serial connector, which is a 9-pin connector, Data Terminal Equipment (DTE), 16550-compliant .

The optional serial connector card is installed similar to an expansion card filler bracket.

### **VGA ports specifications**

The PowerEdge XR7620 system supports One DB-15 VGA port on the rear of the Rear Accessed configuration and one DB-15 VGA port on the front of the Front Accessed configuration.

## **Video specifications**

The PowerEdge XR7620 system supports integrated Matrox G200 graphics controller with 16 MB of video frame buffer.

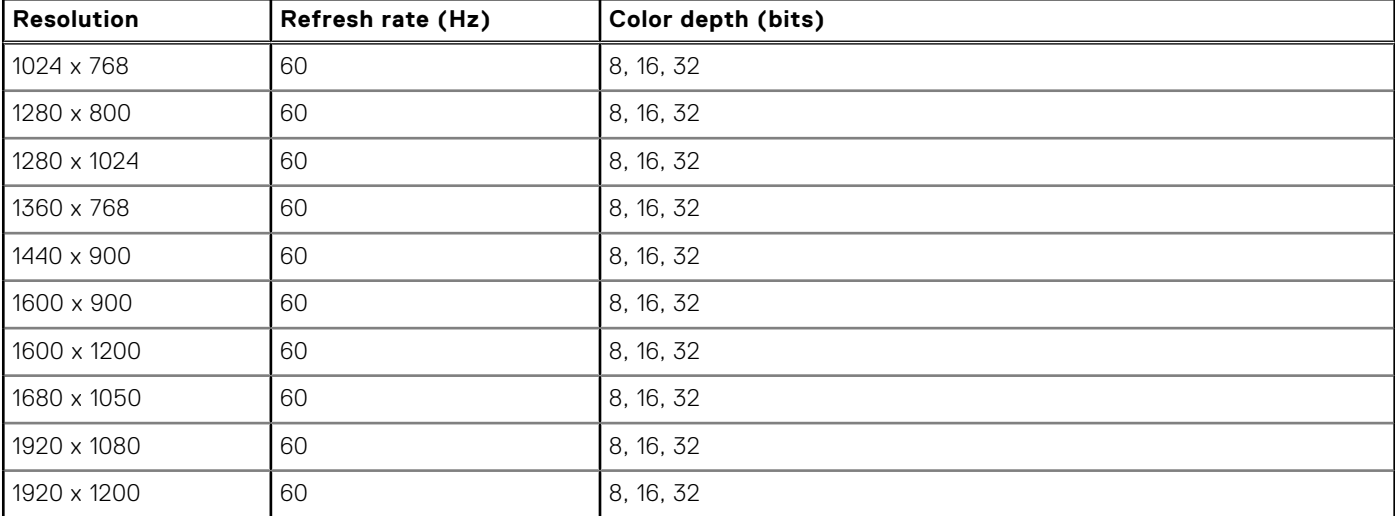

#### **Table 24. Supported video resolution options**

## **Environmental specifications**

The PowerEdge XR7620 system operates in these environmental categories: ASHRAE A2/A3/A4 and Edge1 (50°C) and Edge2  $(55^{\circ}C).$ 

**NOTE:** For additional information about environmental certifications, refer to the Product Environmental Datasheet located with the Documentation > Regulatory Information on [www.dell.com/support/home](https://www.dell.com/support/home).

#### **Table 25. Continuous operation specifications for ASHRAE A2**

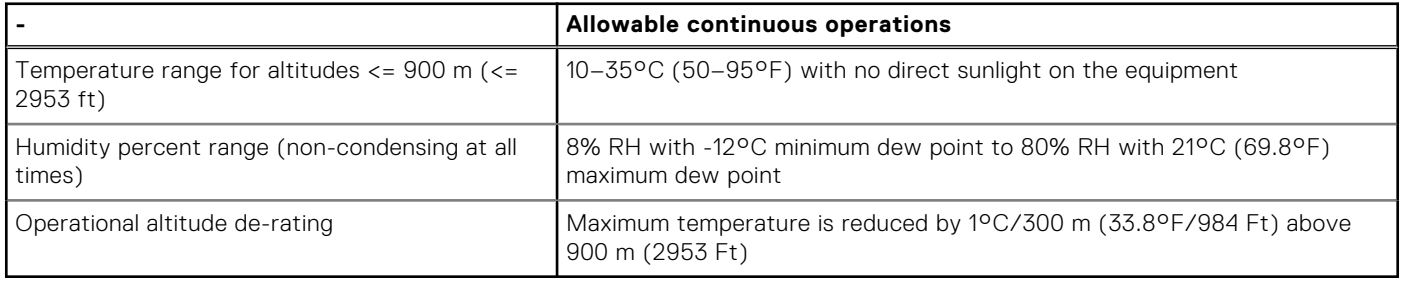
#### **Table 26. Continuous operation specifications for ASHRAE A3**

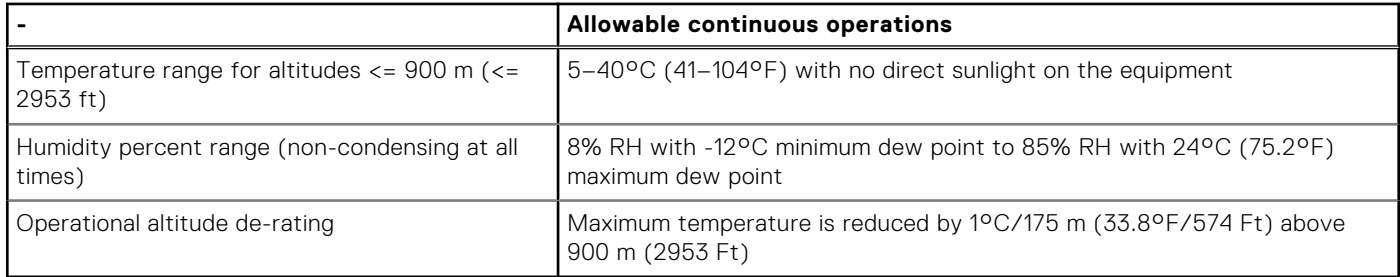

#### **Table 27. Continuous operation specifications for ASHRAE A4**

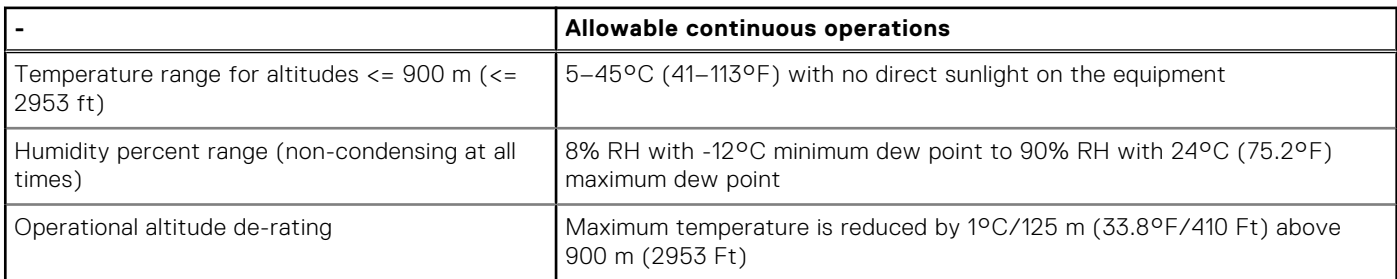

#### **Table 28. Continuous operation specifications for Edge1 (50°C) and Edge2 (55°C)**

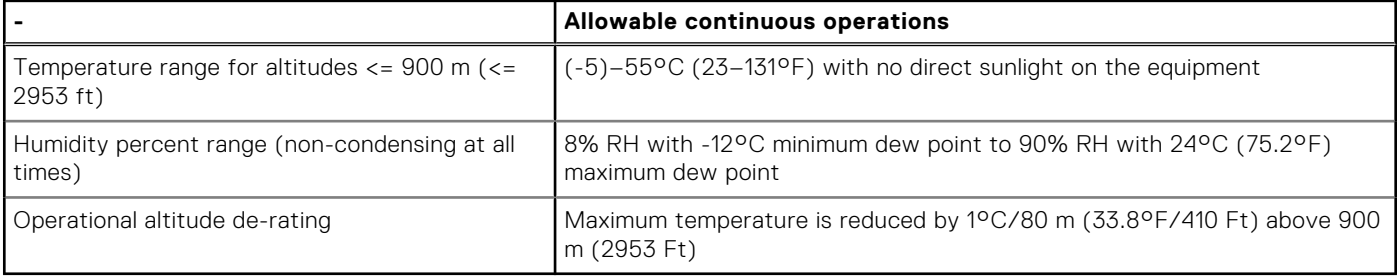

**NOTE:** Do not perform a cold startup below 5°C.

#### **Table 29. Common environmental specifications for ASHRAE A2, A3, A4, Edge1 (50°C) and Edge2 (55°C)**

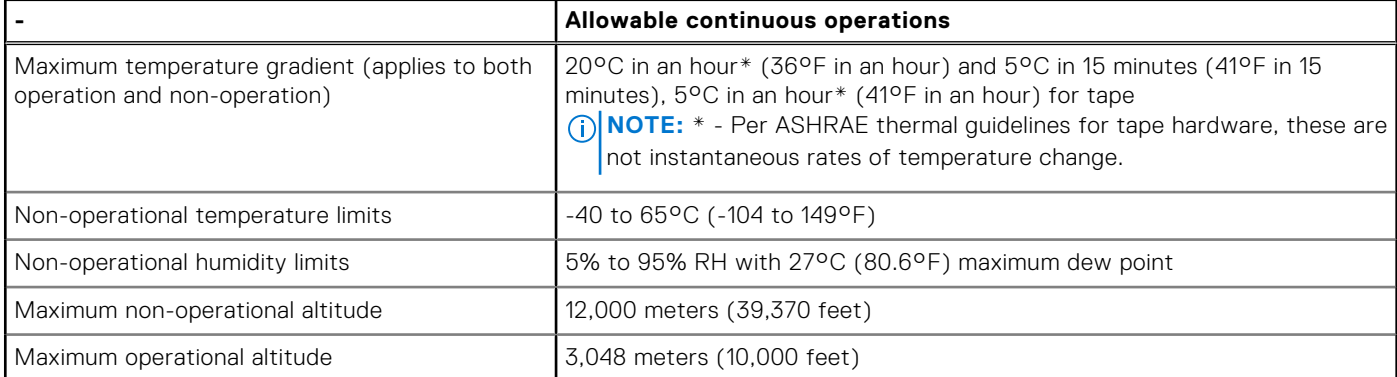

**NOTE:** Do not perform a cold startup below 5°C

### **Table 30. Maximum vibration specifications for the system**

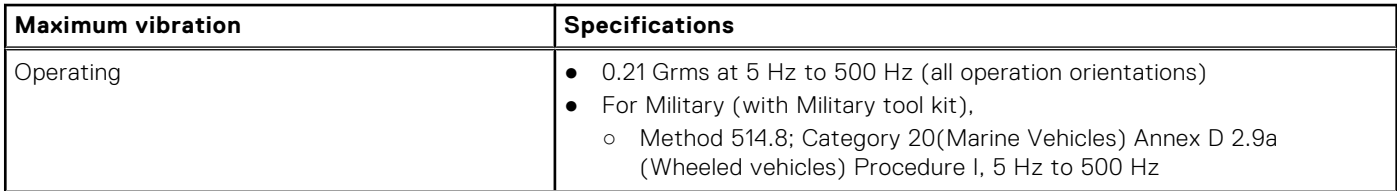

#### **Table 30. Maximum vibration specifications for the system (continued)**

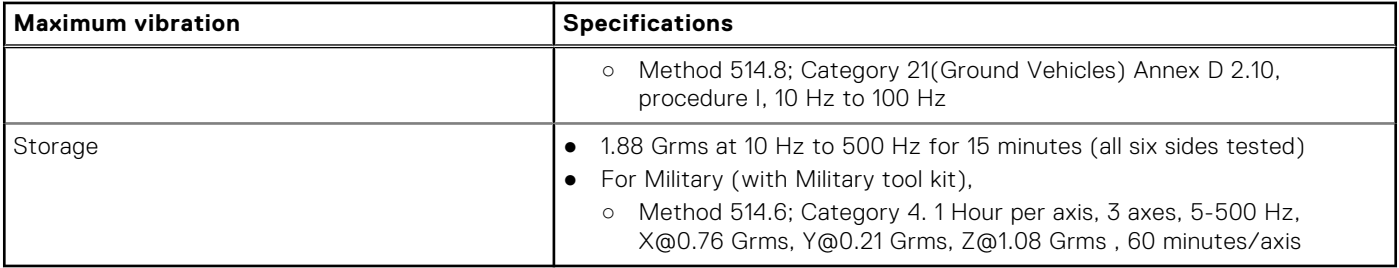

#### **Table 31. Maximum shock pulse specifications for the system**

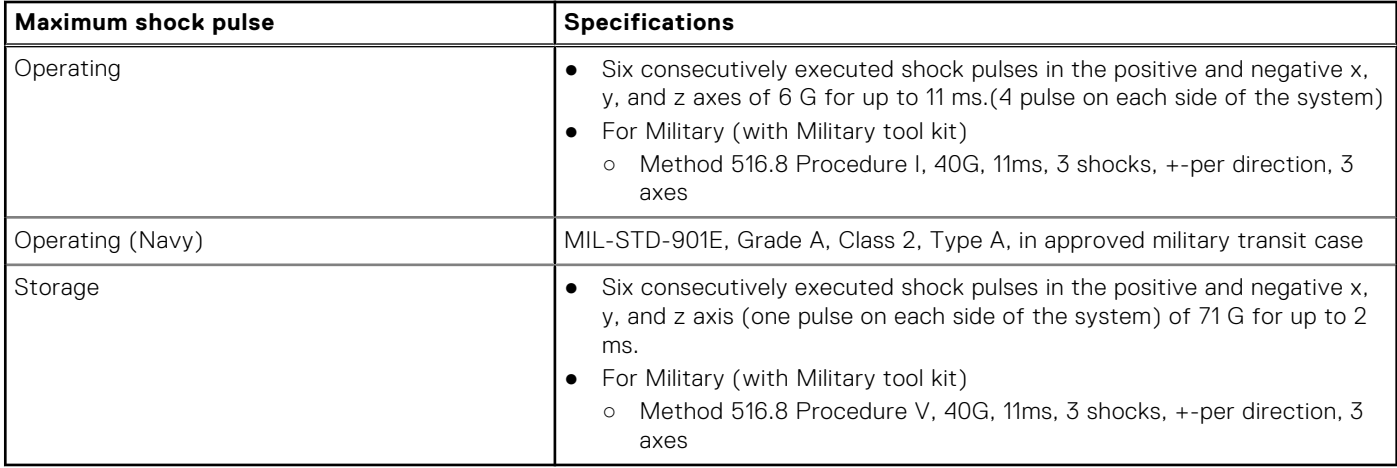

# Particulate and gaseous contamination specifications

The following table defines the limitations that help avoid any equipment damage or failure from particulates and gaseous contamination. If the levels of particulates or gaseous pollution exceed the specified limitations and result in equipment damage or failure, you may need to rectify the environmental conditions. Remediation of environmental conditions is the responsibility of the customer.

#### **Table 32. Particulate contamination specifications**

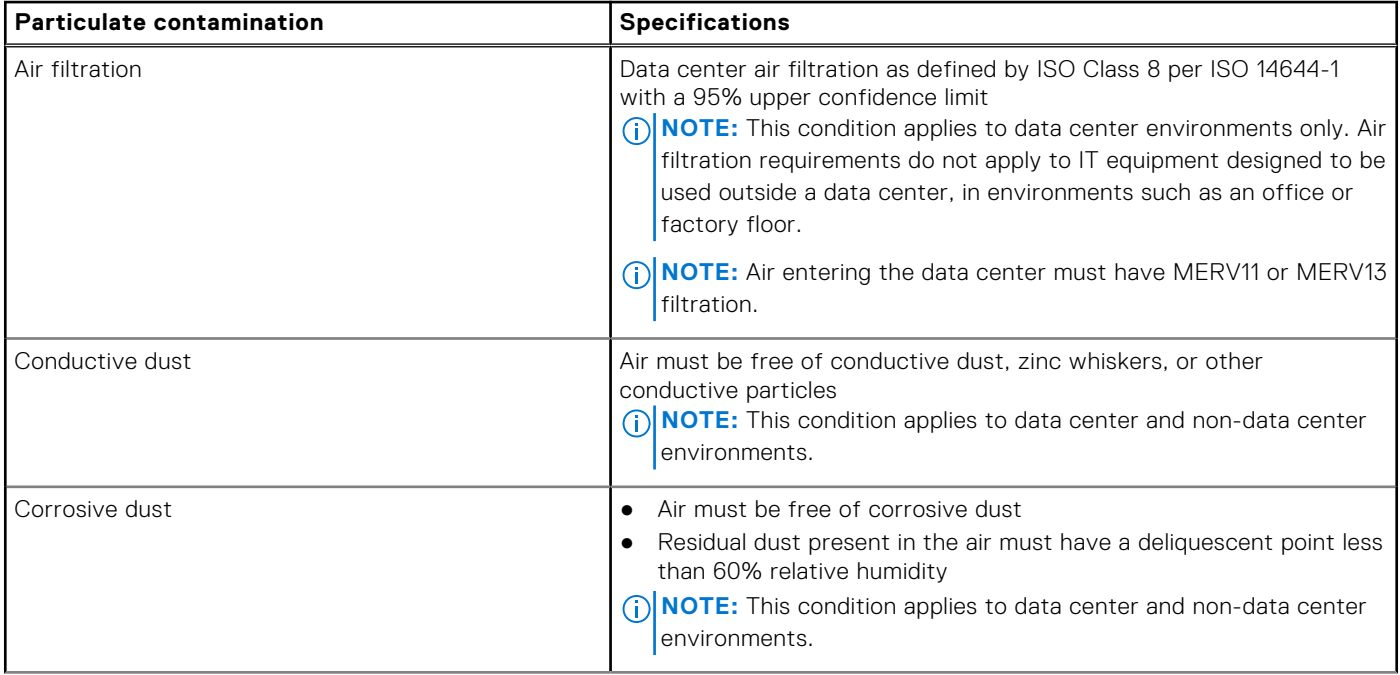

#### **Table 32. Particulate contamination specifications (continued)**

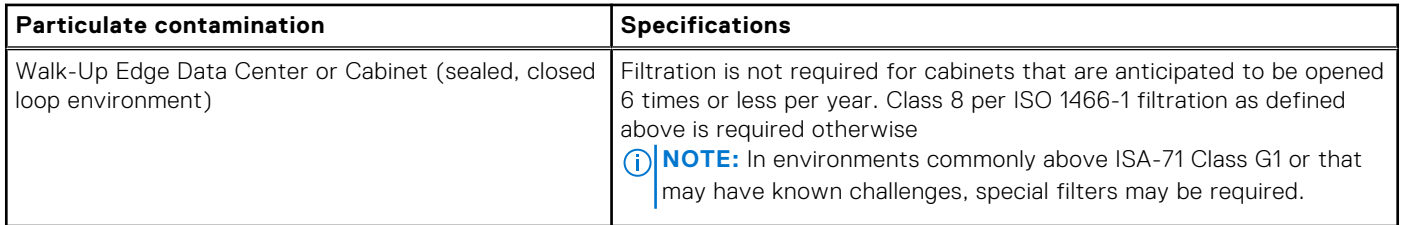

#### **Table 33. Gaseous contamination specifications**

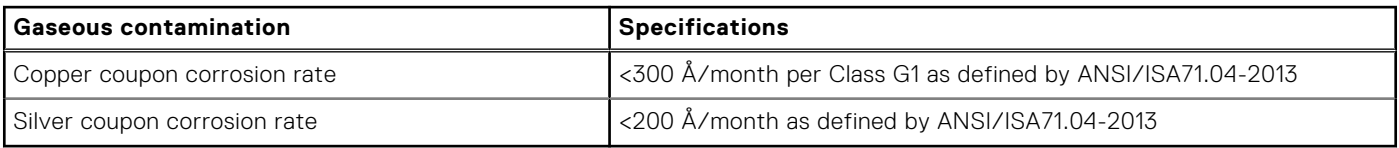

# **Thermal restriction matrix**

## Thermal restriction for Front accessed configuration

**NOTE:** Minimum cold boot temperature at ≥ 5°C.

#### **Table 34. Thermal restriction without full-length cards - Front accessed configuration**

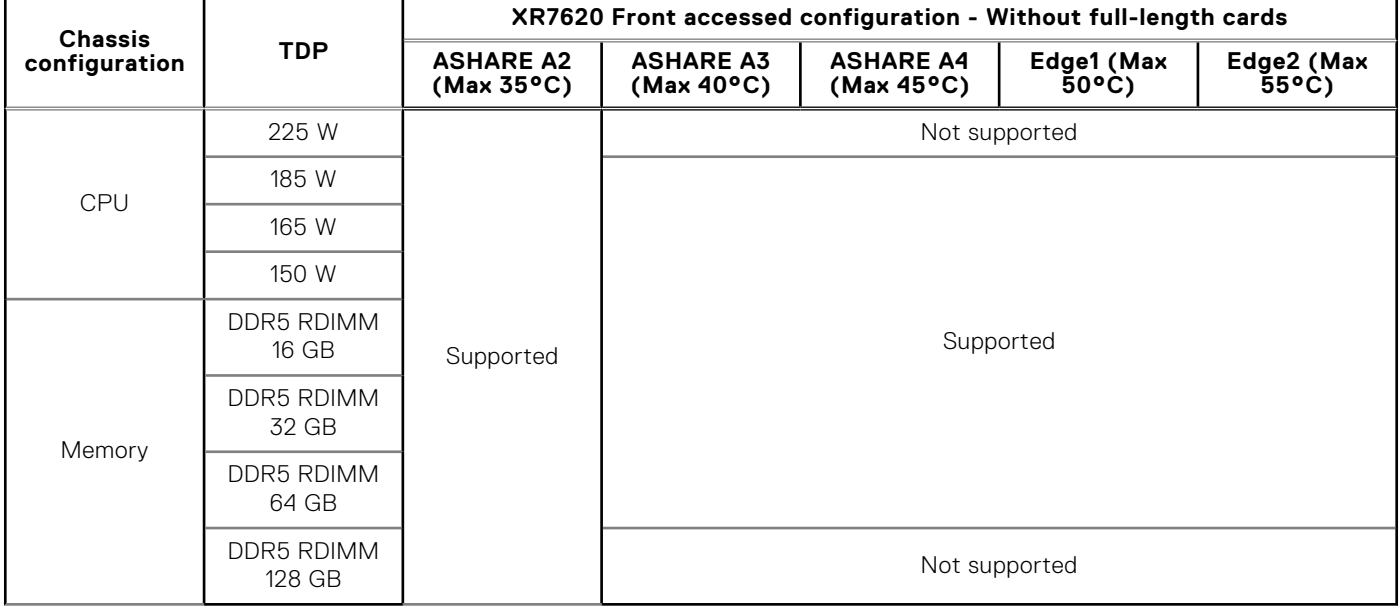

#### **Table 35. Thermal restrictions without full-length cards - Front accessed configuration**

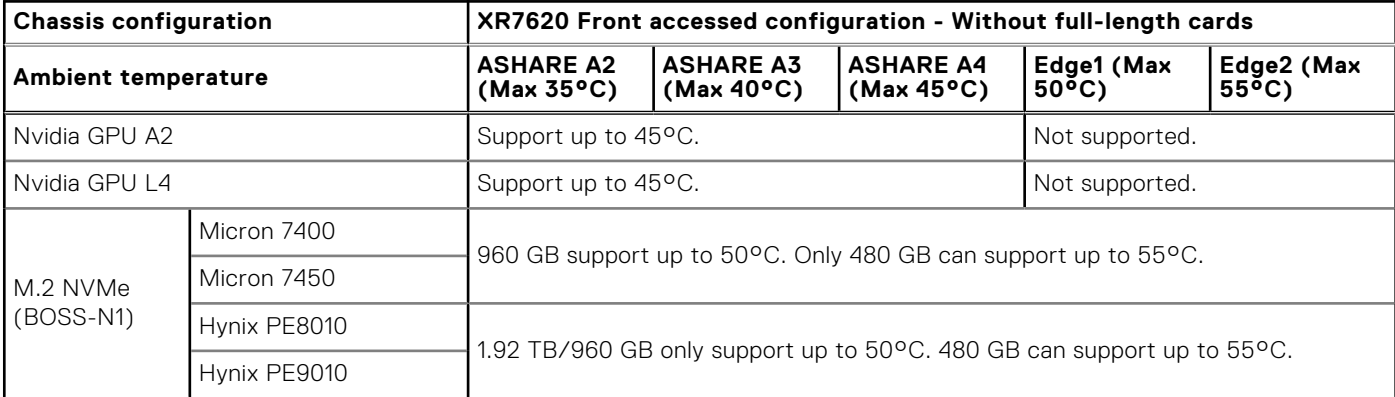

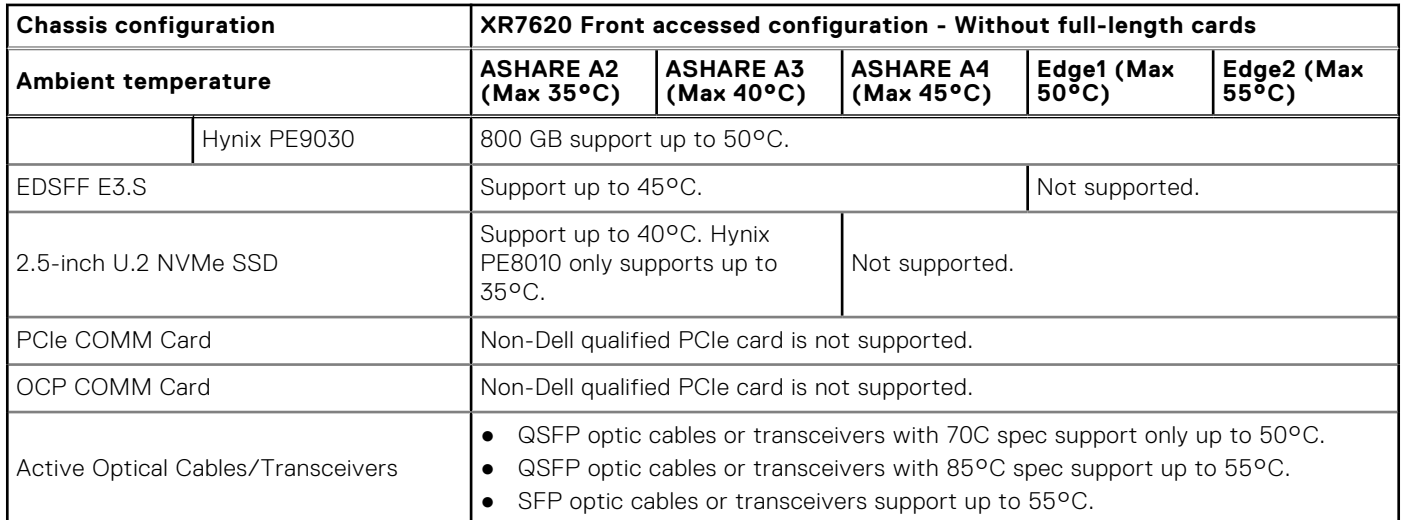

#### **Table 35. Thermal restrictions without full-length cards - Front accessed configuration (continued)**

#### **Table 36. Thermal restriction with full-length cards - Front accessed configuration**

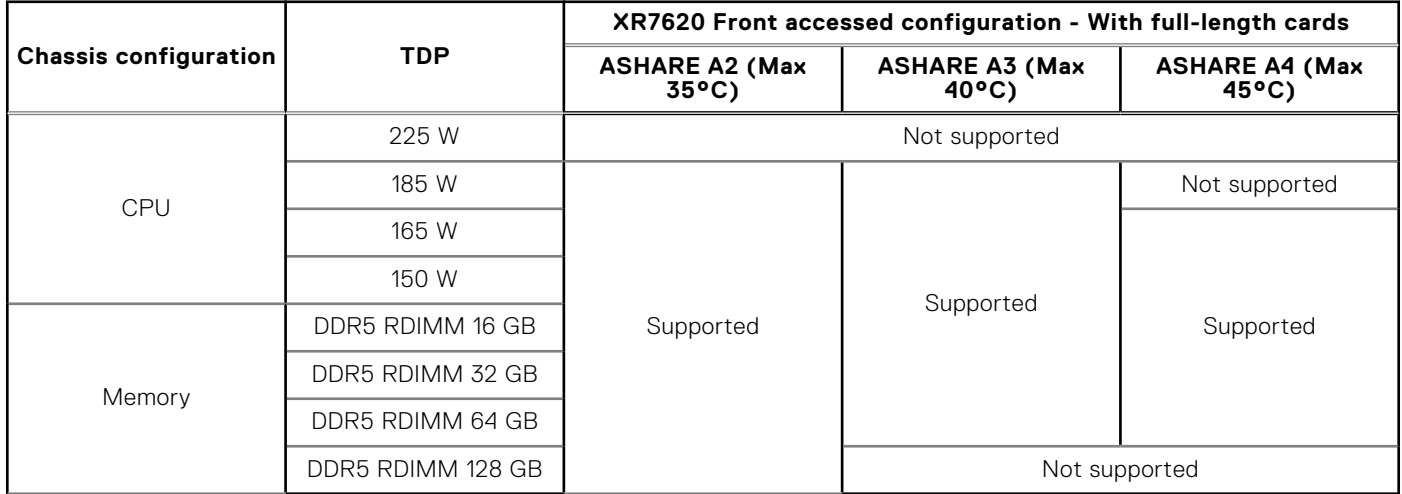

#### **Table 37. Thermal restrictions with full-length cards - Front accessed configuration**

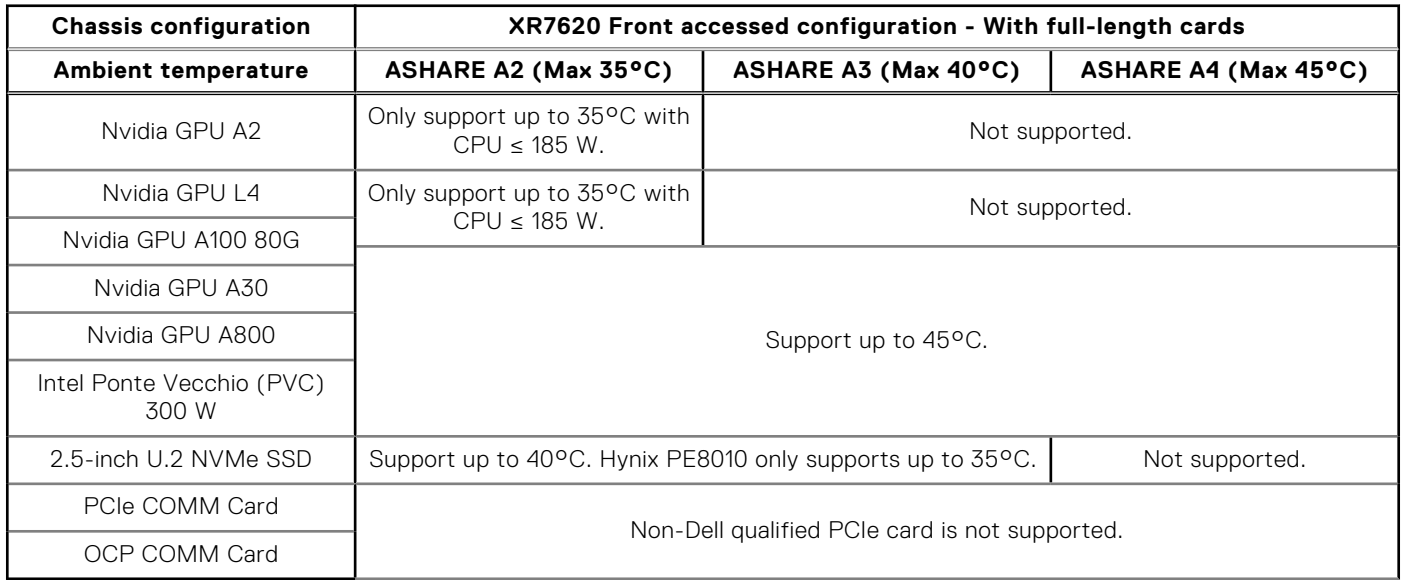

## Thermal restriction for Rear accessed configuration

**NOTE:** Minimum cold boot temperature at ≥ 5°C.

### **Table 38. Thermal restriction without full-length cards - Rear accessed configuration**

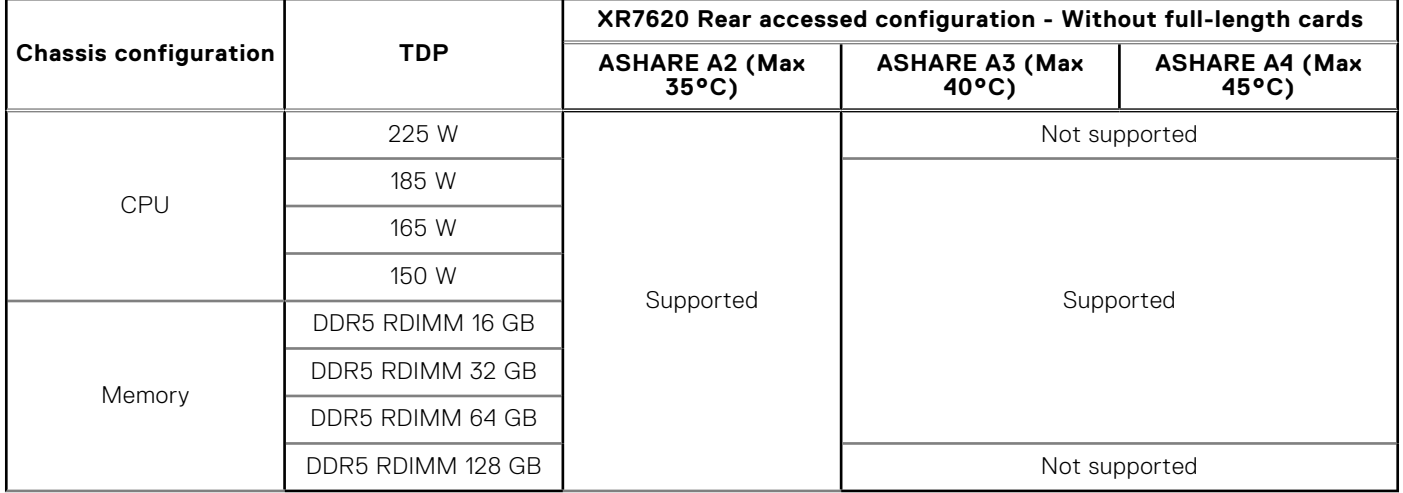

#### **Table 39. Thermal restriction without full-length cards - Rear accessed configuration**

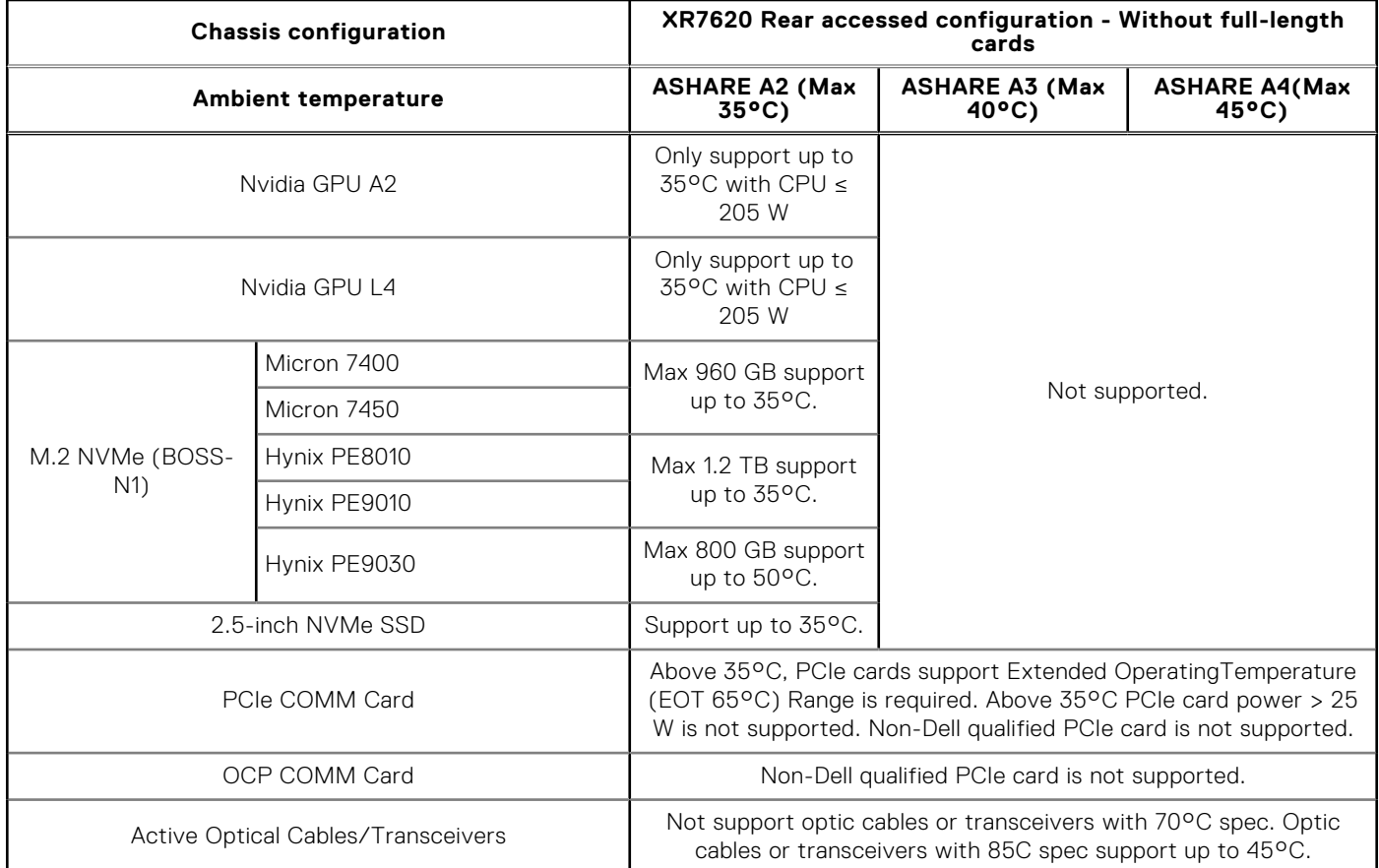

#### **Table 40. Thermal restriction with full-length cards - Rear accessed configuration**

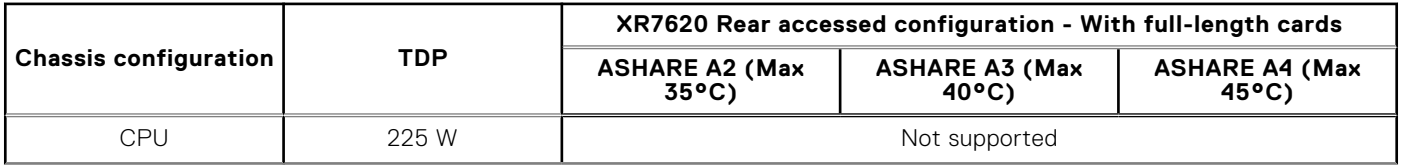

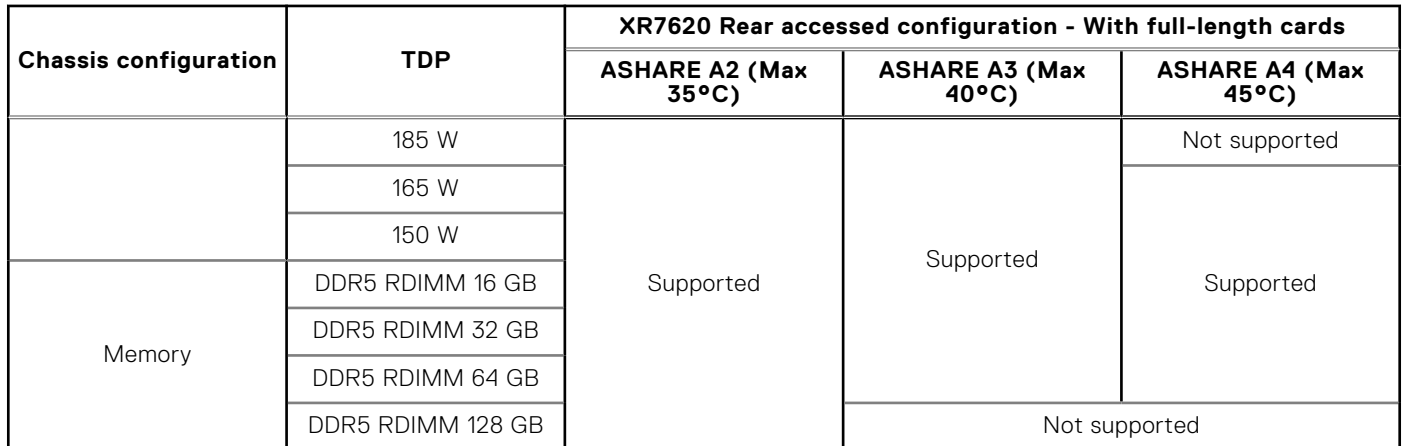

#### **Table 40. Thermal restriction with full-length cards - Rear accessed configuration (continued)**

#### **Table 41. Thermal restrictions with full-length cards - Rear accessed configuration**

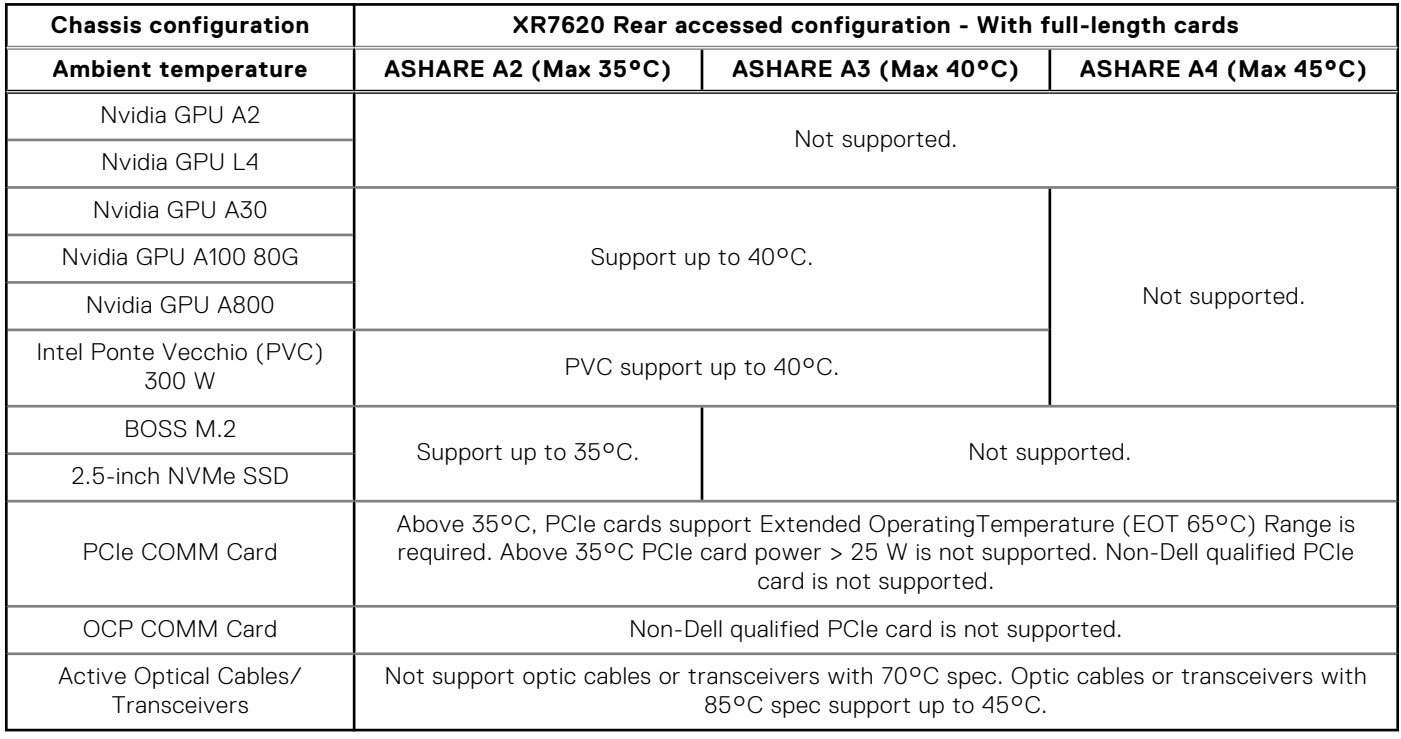

## Other Thermal Restrictions

- Rear accessed configuration supports only up to 45°C.
- On Front accessed configuration chassis, when 1U CPU HSK XTCC1 is installed, above 45°C ambient is not supported.
- Full-length cards and half-length cards cannot be mixed on PCIe slot 1~4 in configuration.
- At least 1x full-length card is needed for 1U HS configuration, no cards configuration only support with 2U height CPU Heat sink.
- Minimum cold boot temperature at ≥ 5°C.
- SAS/SATA SSD minimum operating temperature  $\geq 0$ °C
- Two PSUs are needed in redundancy mode over 50°C ambient. In the event of a PSU failure, system performance may be reduced.
- Hot swap fan is not supported.
- DIMM Blank is required for any empty slot.
- HDD blank is required for any empty slot.
- E3.S blank is required for any empty slot.
- PSU blank is required for any empty slot.
- OCP blank is required for any empty slot.
- GPU internal blank is required for any empty slot on full-length configuration.
- Full-height PCIe blank is required for any empty slot (PCIe slot 1~4).
- Low profile PCIe blank is required for any empty slot (PCIe slot 5).

**(i)** NOTE: Fan speed may increase at ambient < 0°C with SAS/SATA SSD. This indicates that the fan is working as design for overall system stability.

# **4**

# **Initial system setup and configuration**

This section describes the tasks for initial setup and configuration of the Dell system. The section also provides general steps to set up the system and the reference guides for detailed information.

#### **Topics:**

- Setting up the system
- iDRAC configuration
- [Resources to install operating system](#page-45-0)

# **Setting up the system**

Perform the following steps to set up the system:

#### **Steps**

- 1. Unpack the system.
- 2. Install the system into the rack. For more information, see the rail installation and cable management accessory guides relevant to your rail and cable management solution at [dell.com/poweredgemanuals](https://www.dell.com/support/home/en-us/products/server_int/server_int_poweredge).
- 3. Connect the peripherals to the system and the system to the electrical outlet.
- 4. Power on the system.

For more information about setting up the system, see the *Getting Started Guide* that is shipped with your system. **NOTE:** For information about managing the basic settings and features of the system, see the Pre-operating system

management applications chapter.

# **iDRAC configuration**

The Integrated Dell Remote Access Controller (iDRAC) is designed to make you more productive as a system administrator and improve the overall availability of Dell servers. iDRAC alerts you to system issues, helps you to perform remote management, and reduces the need for physical access to the system.

# **Options to set up iDRAC IP address**

To enable communication between your system and iDRAC, you must first configure the network settings based on your network infrastructure. The network settings option is set to **DHCP**, by default.

**NOTE:** For static IP configuration, you must request for the settings at the time of purchase. Œ

You can set up the iDRAC IP address using one of the interfaces in the table below. For information about setting up iDRAC IP address, see the documentation links provided in the table below.

#### **Table 42. Interfaces to set up iDRAC IP address**

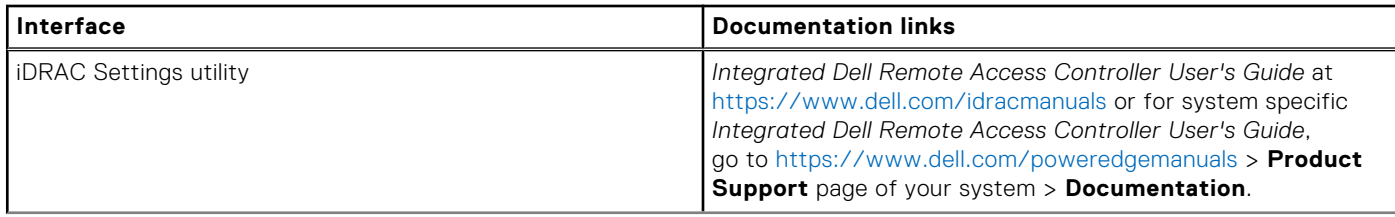

#### **Table 42. Interfaces to set up iDRAC IP address (continued)**

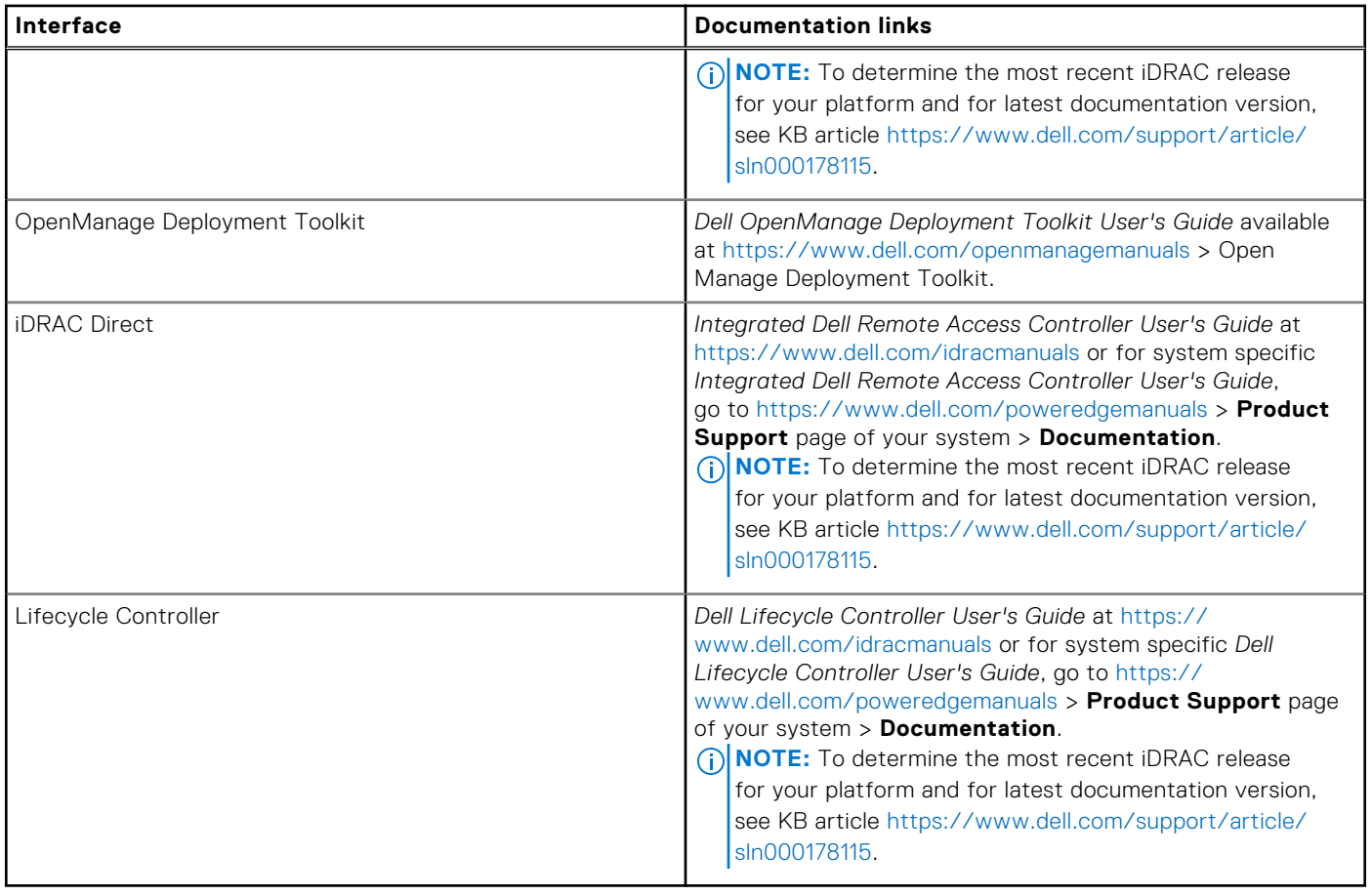

**NOTE:** To access iDRAC, ensure that you connect the ethernet cable to the iDRAC dedicated network port or use the iDRAC Direct port by using the micro USB (type AB) cable. You can also access iDRAC through the shared LOM mode, if you have opted for a system that has the shared LOM mode enabled.

# **Options to log in to iDRAC**

To log in to the iDRAC Web User Interface, open a browser and enter the IP address.

You can log in to iDRAC as:

- iDRAC user
- Microsoft Active Directory user
- Lightweight Directory Access Protocol (LDAP) user

In the login screen displayed, if you have opted for secure default access to iDRAC, the default username is  $root$  and enter the iDRAC secure default password available on back of the Information Tag. If you opted for legacy password, use the iDRAC legacy username and password - root and calvin, the iDRAC default password will be blank on the information tag. Then you will be prompted and required to create a password of your choice before proceeding. You can also log in by using your Single Sign-On or Smart Card.

**NOTE:** Ensure that you change the default username and password after setting up the iDRAC IP address.

For more information about logging in to the iDRAC and iDRAC licenses, see the latest *Integrated Dell Remote Access Controller User's Guide* available at [https://www.dell.com/idracmanuals.](https://www.dell.com/idracmanuals)

**NOTE:** To determine the most recent iDRAC release for your platform and for latest documentation version, see KB article <https://www.dell.com/support/article/sln000178115>.

You can also access iDRAC using command-line protocol - RACADM. For more information, see the *Integrated Dell Remote Access Controller RACADM CLI Guide* available at [https://www.dell.com/idracmanuals.](https://www.dell.com/idracmanuals)

<span id="page-45-0"></span>You can also access iDRAC using automation tool - Redfish API. For more information, see the *Integrated Dell Remote Access Controller User's Guide Redfish API Guide* available at <https://developer.dell.com>.

# **Resources to install operating system**

If the system is shipped without an operating system, you can install a supported operating system by using one of the resources provided in the table below. For information about how to install the operating system, see the documentation links provided in the table below.

#### **Table 43. Resources to install the operating system**

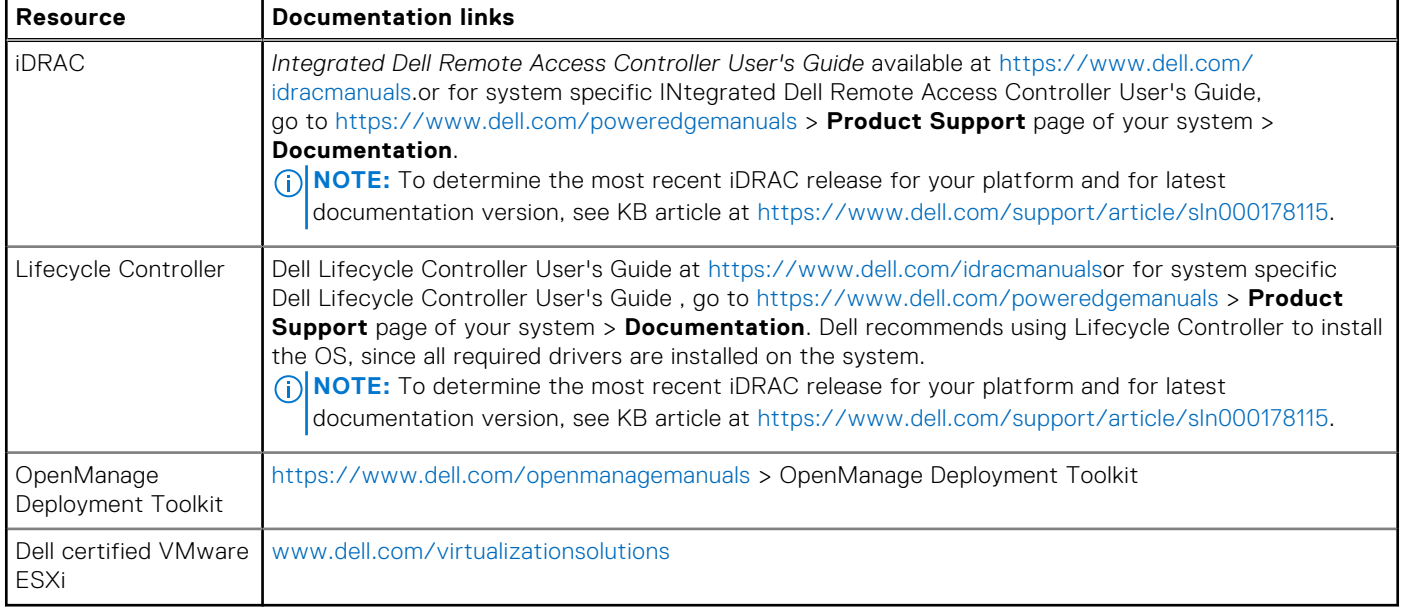

**(i)** NOTE: For more information about installation and how-to videos for operating systems supported on PowerEdge systems, see [Supported Operating Systems for Dell PowerEdge systems.](https://www.youtube.com/playlist?list=PLe5xhhyFjDPdZ370QxaUBdENO3EKsPA2z)

# **Options to download drivers and firmware**

You can download firmware from the Dell support site. For information about downloading firmware, see the [Downloading](#page-46-0) [drivers and firmware](#page-46-0) section.

You can also choose any one of the following options to download the firmware. For information about how to download the firmware, see the documentation links provided in the table below.

#### **Table 44. Options to download firmware**

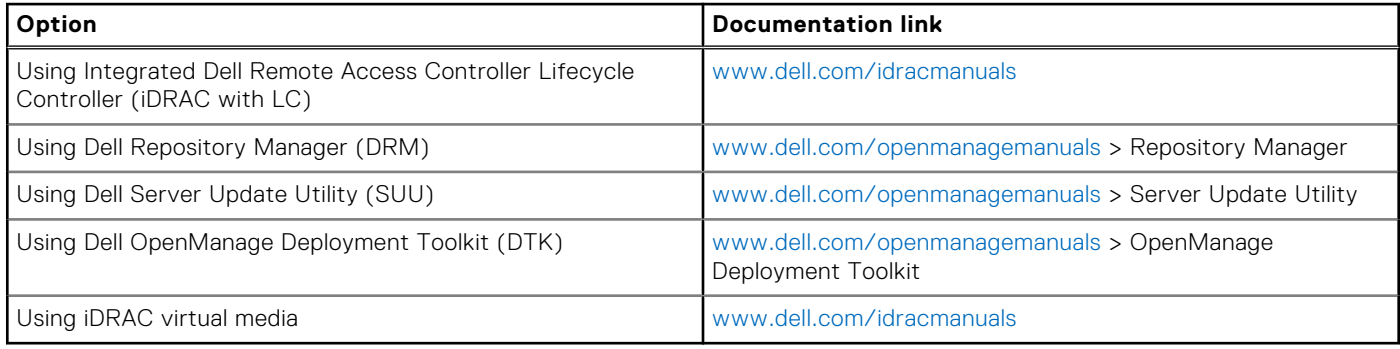

# <span id="page-46-0"></span>**Options to download and install OS drivers**

You can choose any one of the following options to download and install OS drivers. For information about how to download or install OS drivers, see the documentation links provided in the table below.

#### **Table 45. Options to download and install OS drivers**

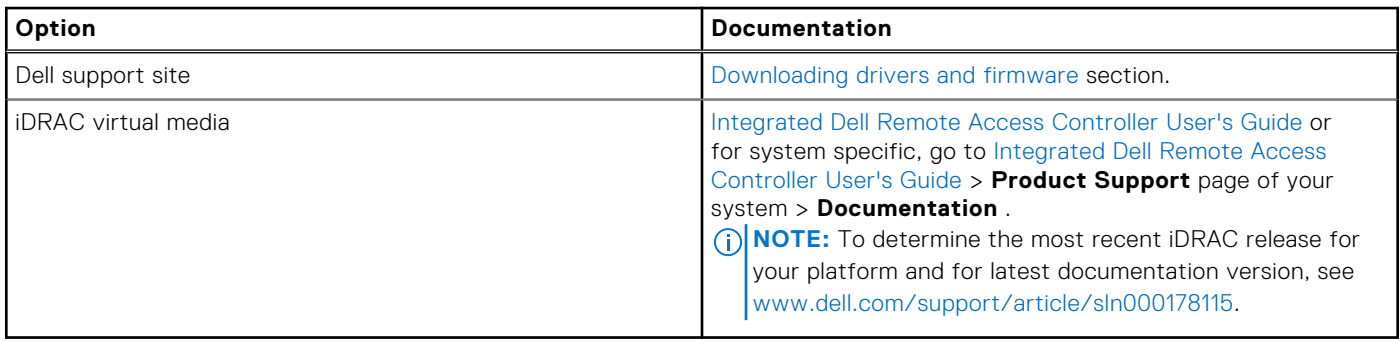

# **Downloading drivers and firmware**

It is recommended that you download and install the latest BIOS, drivers, and systems management firmware on the system.

#### **Prerequisites**

Ensure that you clear the web browser cache before downloading the drivers and firmware.

#### **Steps**

- 1. Go to [www.dell.com/support/drivers.](https://www.dell.com/support/drivers)
- 2. Enter the Service Tag of the system in the **Enter a Dell Service Tag, Dell Product ID or Model** field, and then press Enter.

**NOTE:** If you do not have the Service Tag, click **Browse all products**, and navigate to your product.

- 3. On the displayed product page, click **Drivers & Downloads**. On the **Drivers & Downloads** page, all drivers that are applicable to the system are displayed.
- 4. Download the drivers to a USB drive, CD, or DVD.

# **Pre-operating system management applications**

You can manage basic settings and features of a system without booting to the operating system by using the system firmware.

# Options to manage the pre-operating system applications

You can use any one of the following options to manage the pre-operating system applications:

- System Setup
- Dell Lifecycle Controller
- **Boot Manager**
- Preboot Execution Environment (PXE)

#### **Topics:**

- System Setup
- [Dell Lifecycle Controller](#page-71-0)
- **[Boot Manager](#page-71-0)**
- [PXE boot](#page-71-0)

# **System Setup**

#### Using the

**System Setup** option, you can configure the BIOS settings, iDRAC settings, and device settings of the system.

You can access system setup by using any one of the following interfaces:

- Graphical User interface To access go to iDRAC Dashboard, click **Configurations** > **BIOS Settings**.
- Text browser To enable the text browser, use the Console Redirection.

#### To view

**System Setup**, power on the system, press F2, and click **System Setup Main Menu**.

**NOTE:** If the operating system begins to load before you press F2, wait for the system to finish booting, and then restart the system and try again.

The options on the

**System Setup Main Menu** screen are described in the following table:

#### **Table 46. System Setup Main Menu**

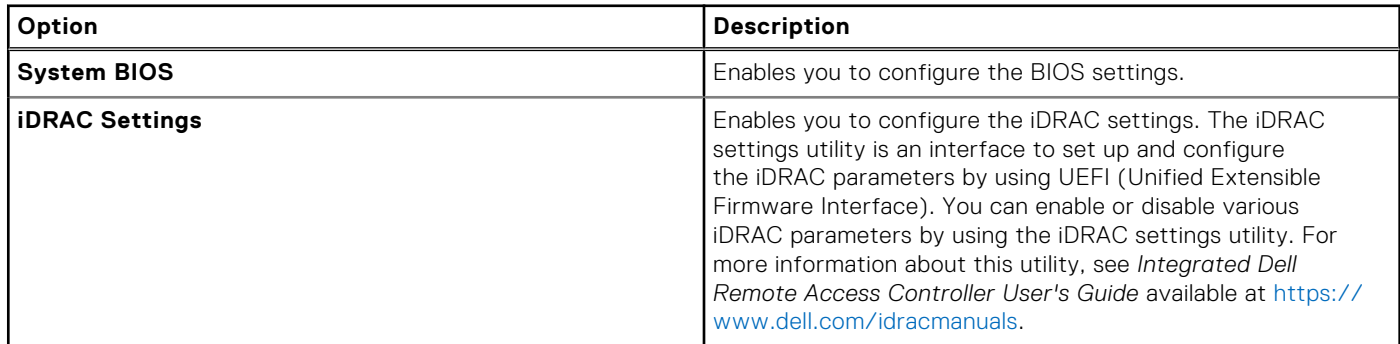

#### **Table 46. System Setup Main Menu (continued)**

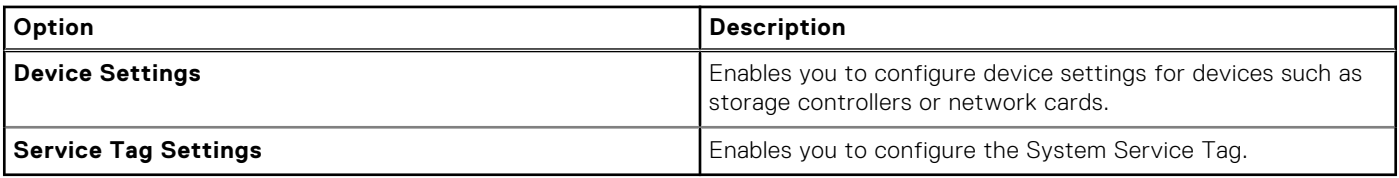

# **System BIOS**

To view the **System BIOS** screen, power on the system, press F2, and click **System Setup Main Menu** > **System BIOS**.

#### **Table 47. System BIOS details**

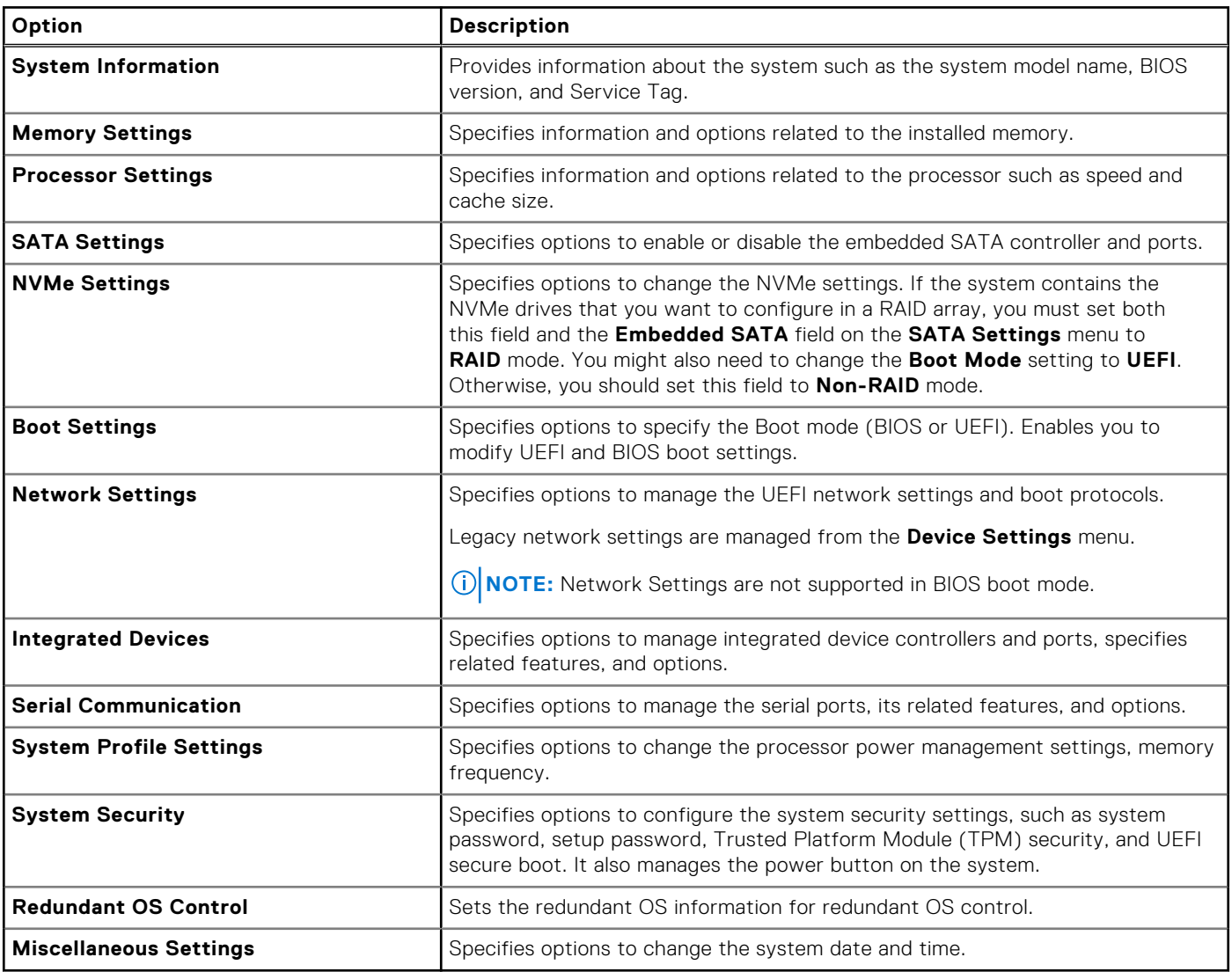

## **System Information**

To view the **System Information** screen, power on the system, press F2, and click **System Setup Main Menu** > **System BIOS** > **System Information**.

#### **Table 48. System Information details**

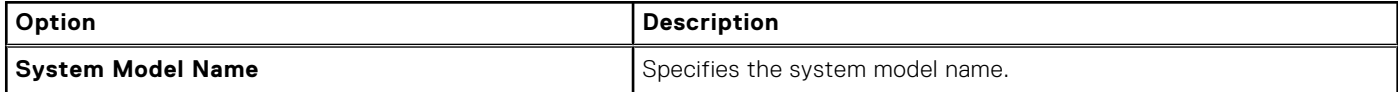

#### **Table 48. System Information details (continued)**

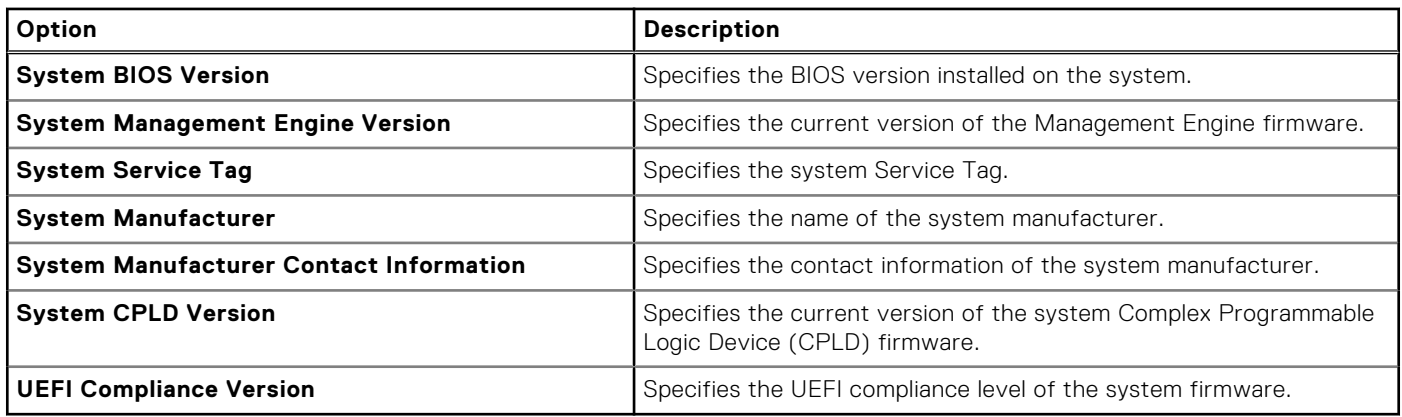

## **Memory Settings**

To view the **Memory Settings** screen, power on the system, press F2, and click **System Setup Main Menu** > **System BIOS** > **Memory Settings**.

#### **Table 49. Memory Settings details**

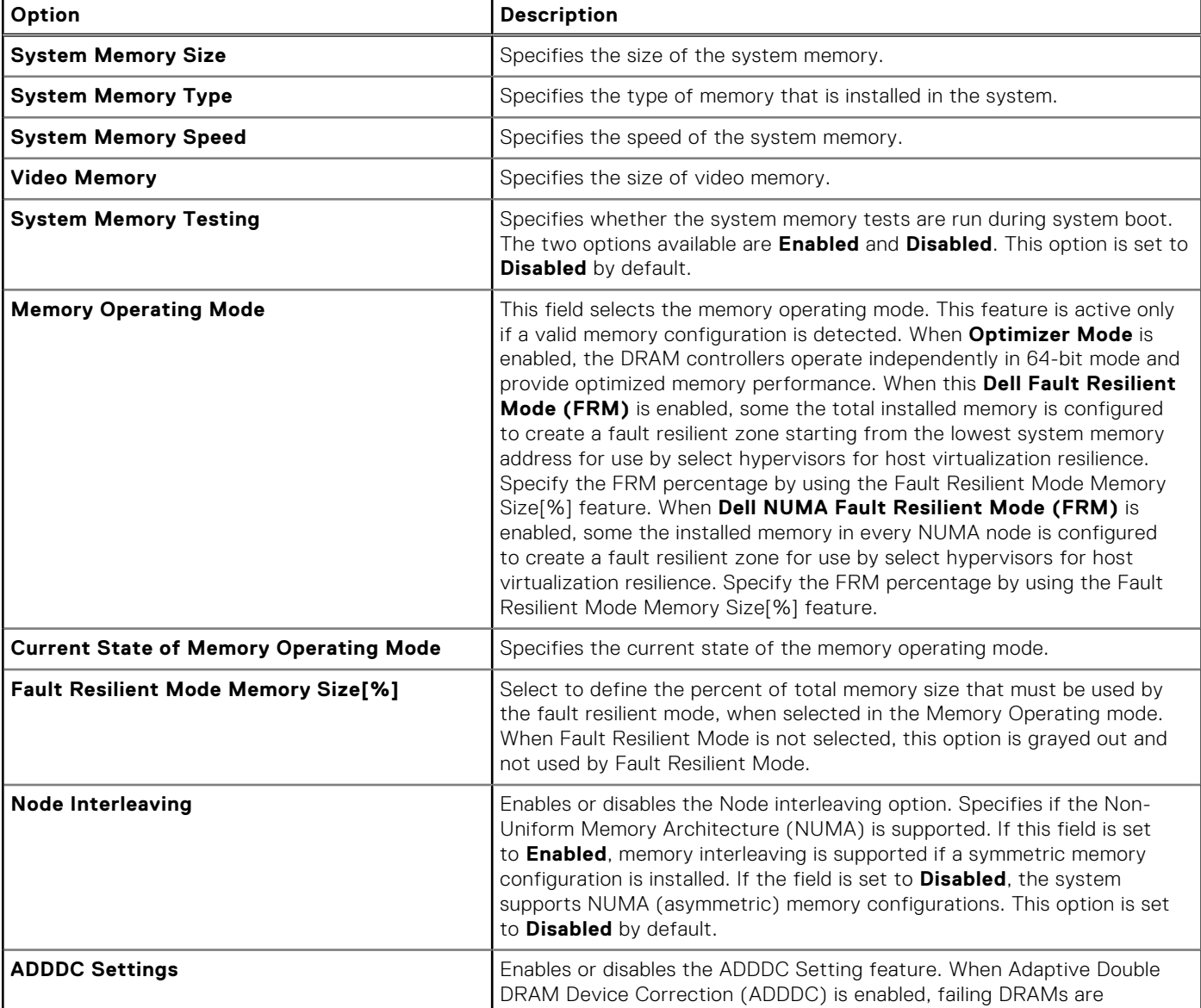

#### **Table 49. Memory Settings details (continued)**

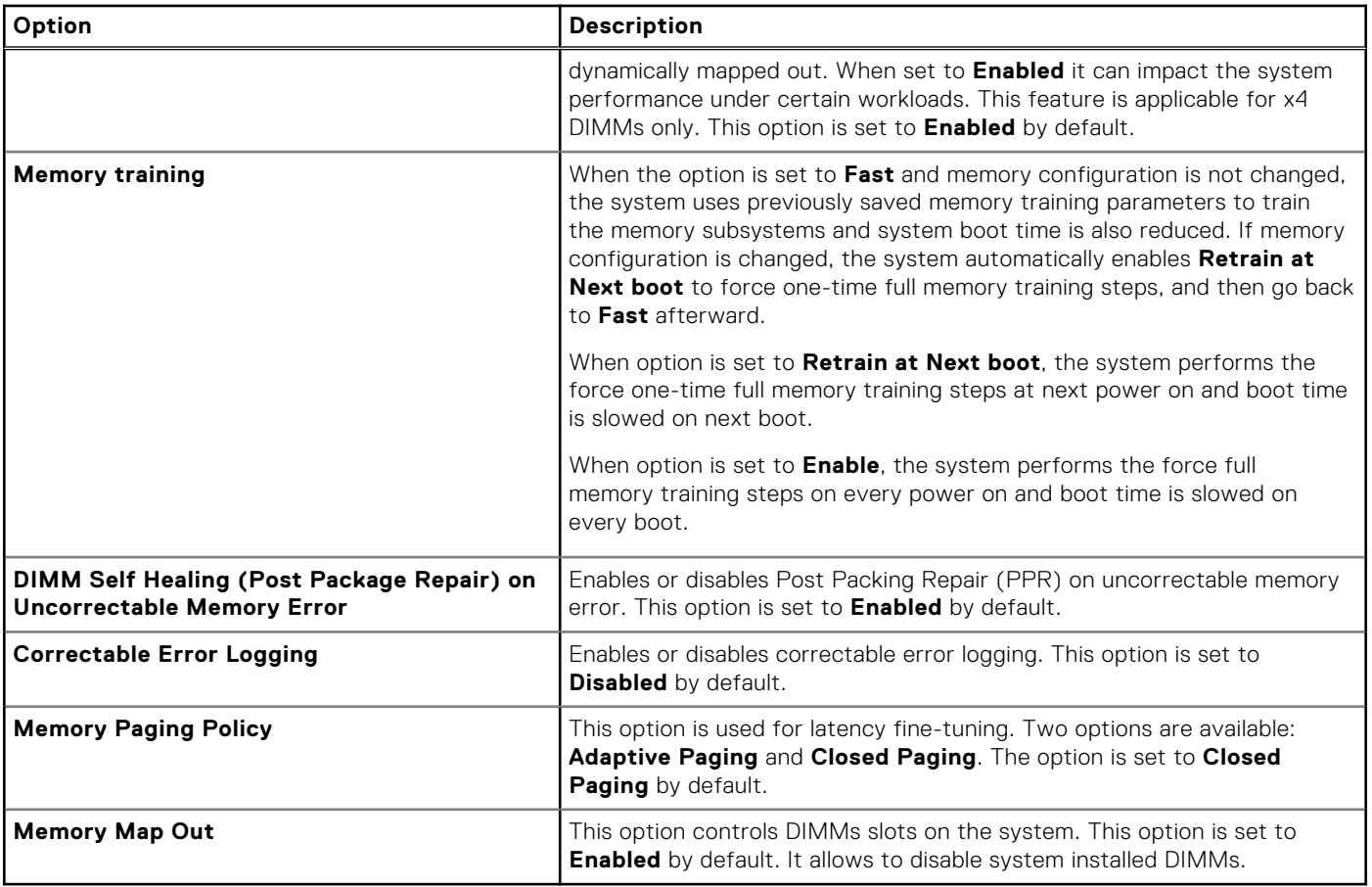

## **Processor Settings**

To view the **Processor Settings** screen, power on the system, press F2, and click **System Setup Main Menu** > **System BIOS** > **Processor Settings**.

#### **Table 50. Processor Settings details**

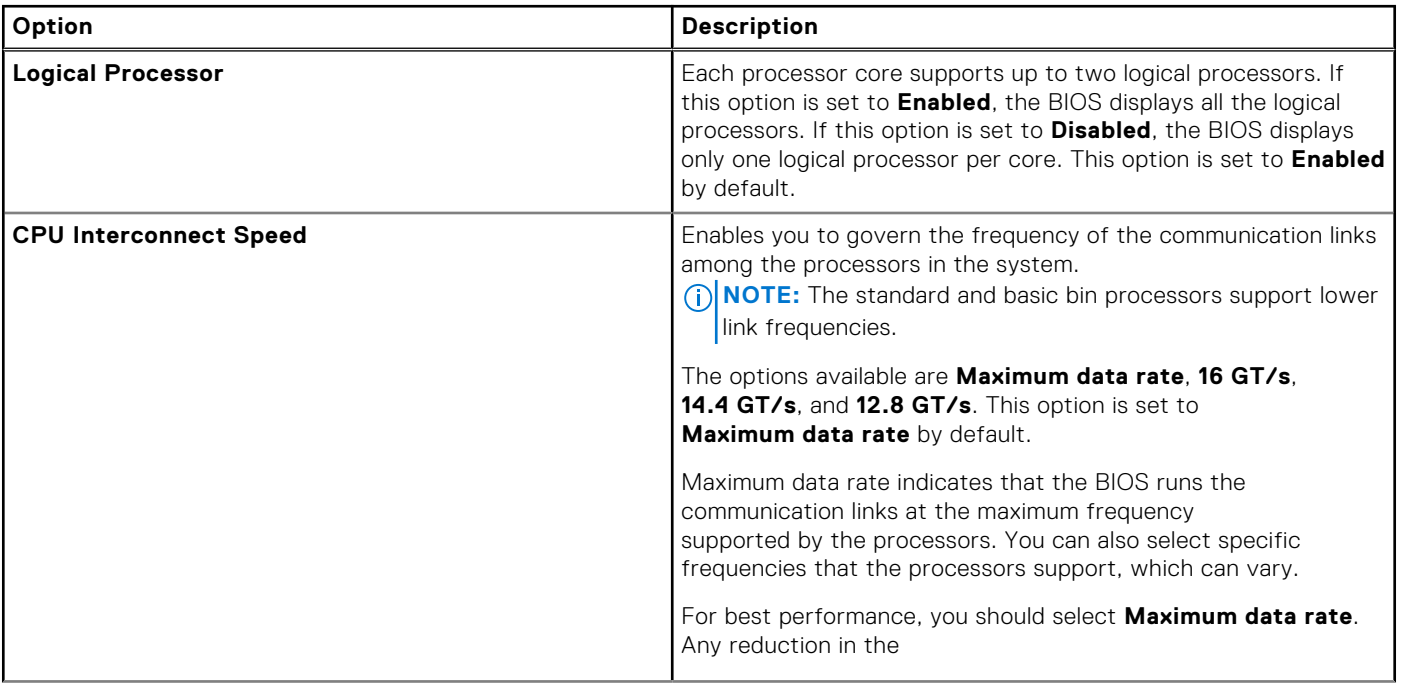

### **Table 50. Processor Settings details (continued)**

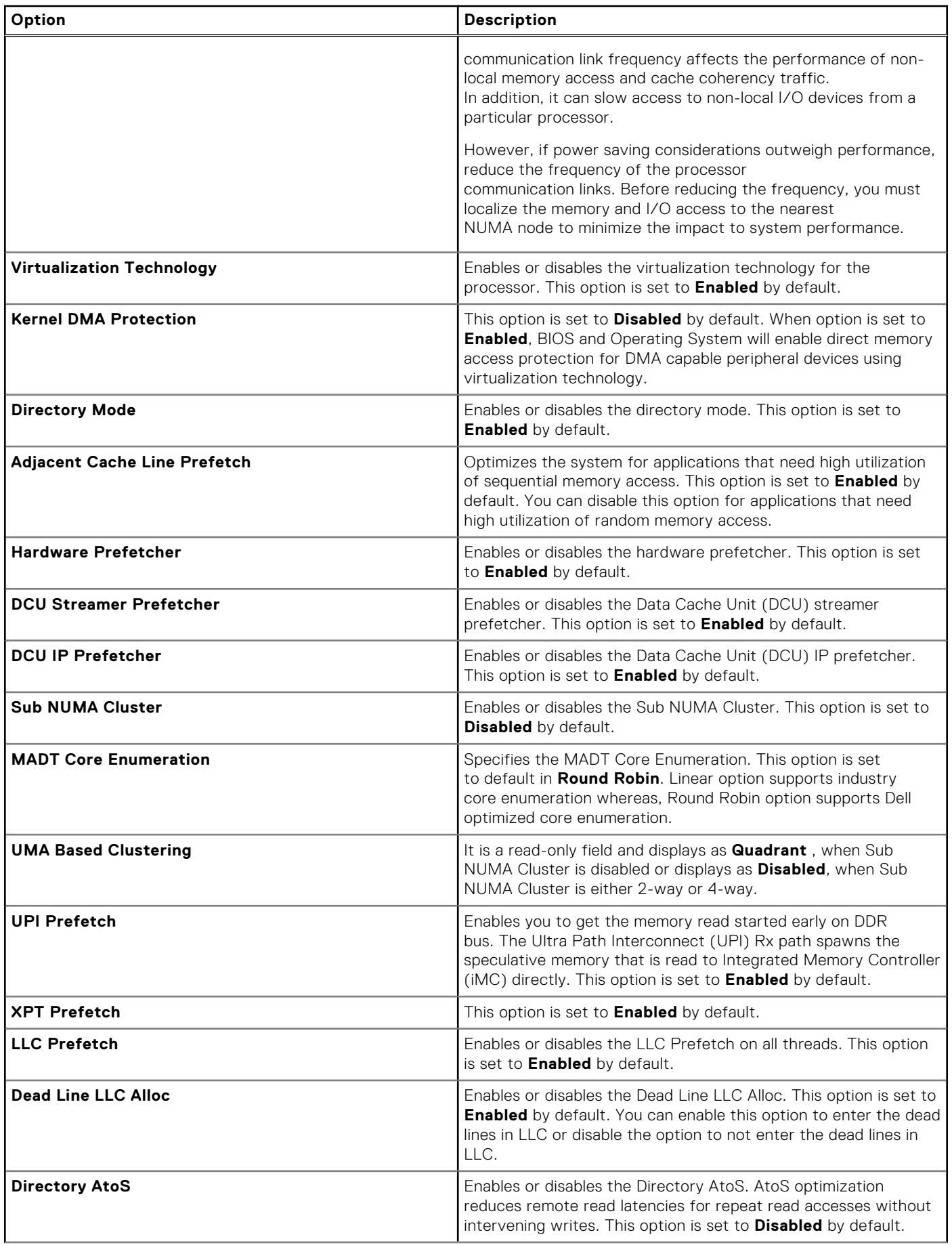

### **Table 50. Processor Settings details (continued)**

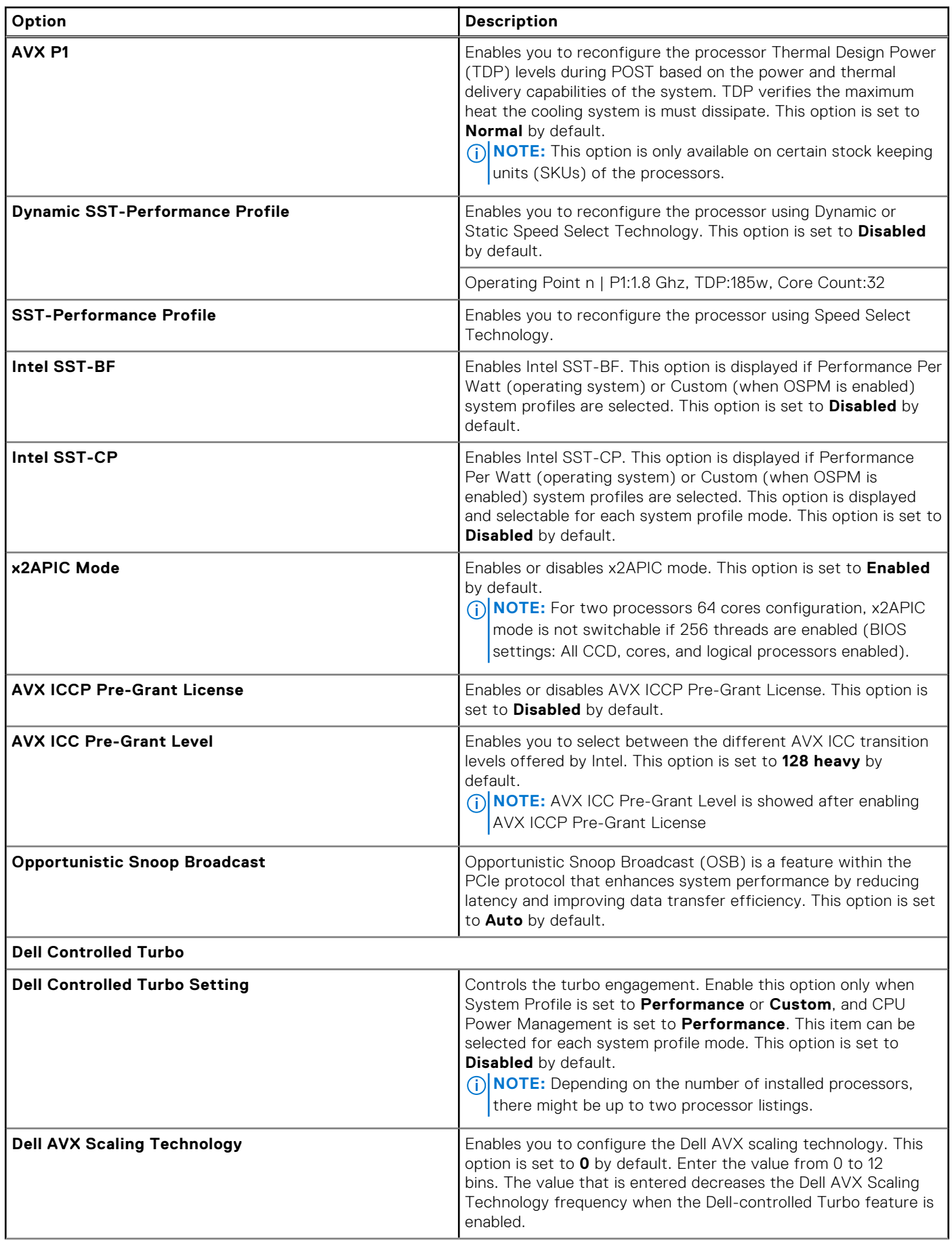

### **Table 50. Processor Settings details (continued)**

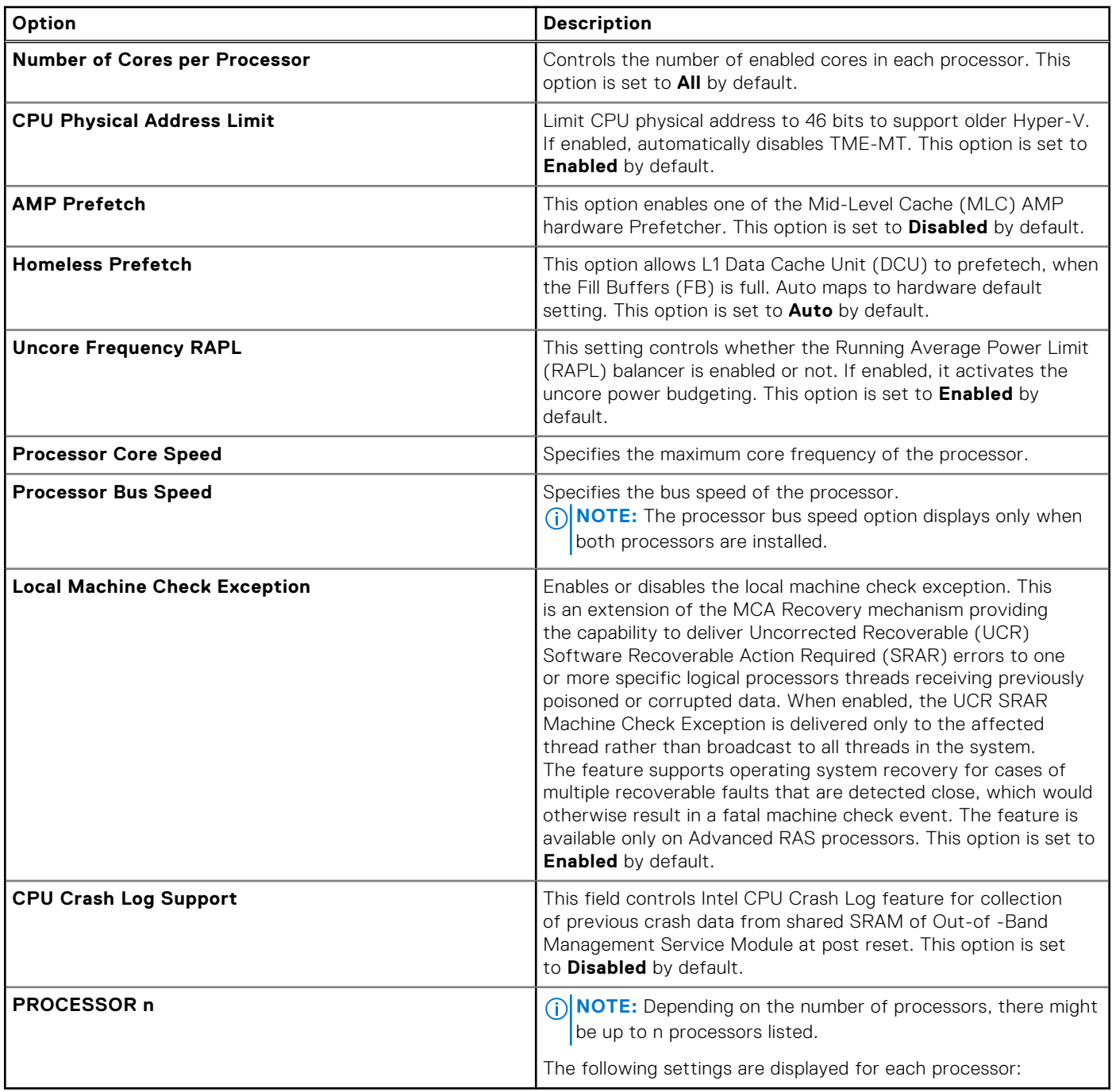

### **Table 51. Processor n details**

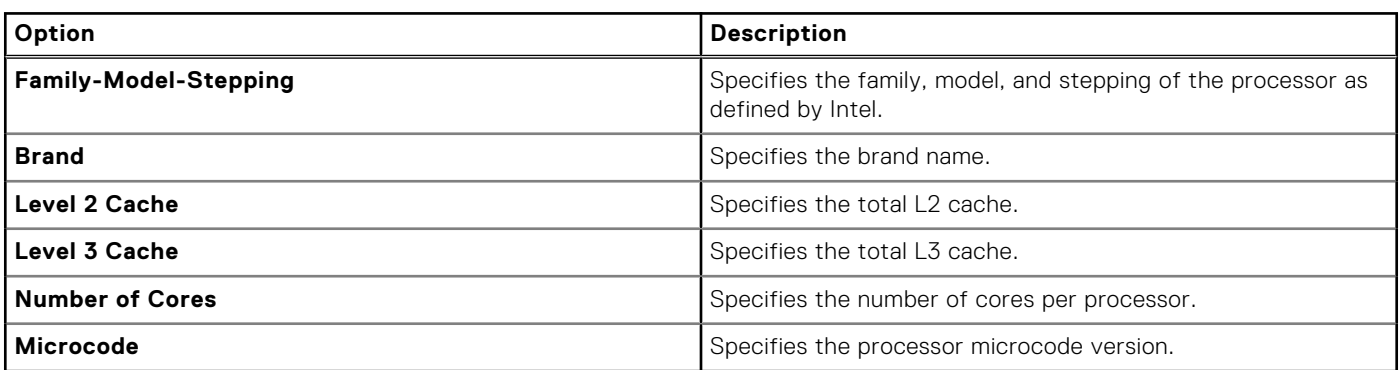

# **SATA Settings**

To view the **SATA Settings** screen, power on the system, press F2, and click **System Setup Main Menu** > **System BIOS** > **SATA Settings**.

#### **Table 52. SATA Settings details**

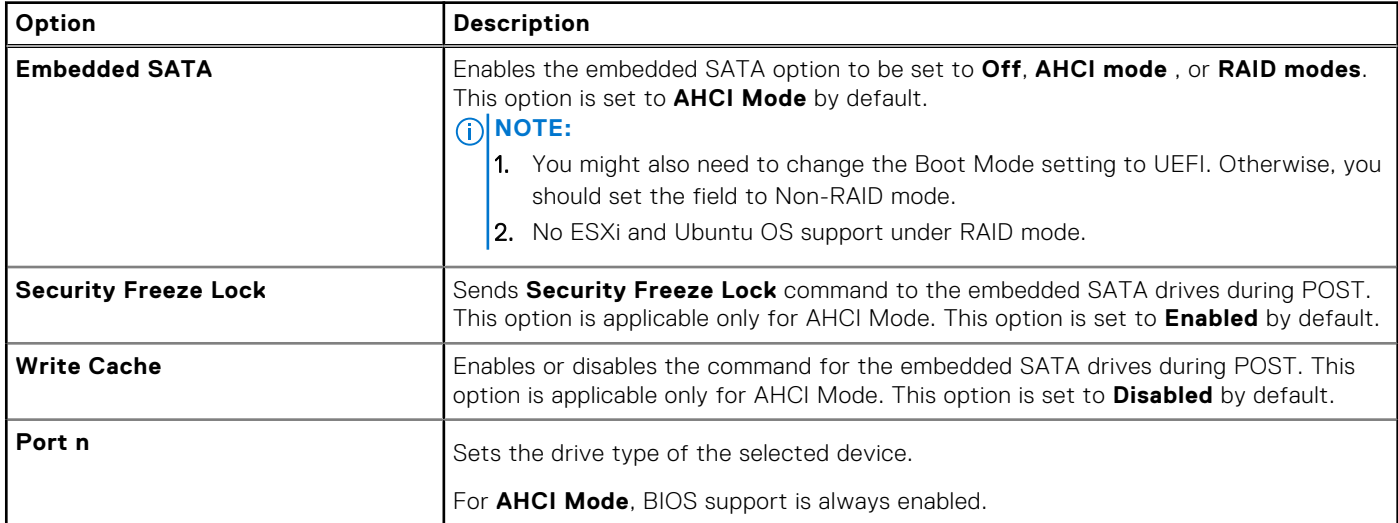

#### **Table 53. Port n**

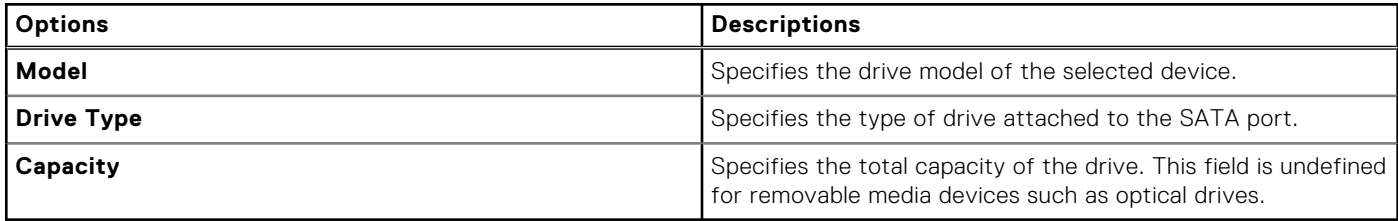

## **NVMe Settings**

This option sets the NVMe drive mode. If the system contains NVMe drives that you want to configure in a RAID array, you must set both this field and the Embedded SATA field on the SATA settings menu to RAID Mode. You may also need to change the Boot Mode setting to UEFI.

To view the **NVMe Settings** screen, power on the system, press F2, and click **System Setup Main Menu** > **System BIOS** > **NVMe Settings**.

#### **Table 54. NVMe Settings details**

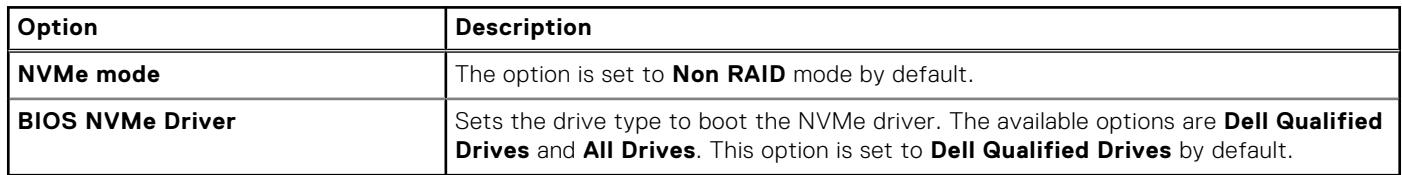

## **Boot Settings**

You can use the **Boot Settings** screen to set the boot mode to either **BIOS** or **UEFI**. It also enables you to specify the boot order. The **Boot Settings** only support **UEFI** mode.

- **UEFI**: The Unified Extensible Firmware Interface (UEFI) is a new interface between operating systems and platform firmware. The interface consists of data tables with platform related information, boot and runtime service calls that are available to the operating system and its loader. The following benefits are available when the **Boot Mode** is set to **UEFI**:
	- Support for drive partitions larger than 2 TB.
	- Enhanced security (e.g., UEFI Secure Boot).
- Faster boot time.
- **NOTE:** You must use only the UEFI boot mode in order to boot from NVMe drives.

**BIOS:** The **BIOS Boot Mode** is the legacy boot mode. It is maintained for backward compatibility.

To view the **Boot Settings** screen, power on the system, press F2, and click **System Setup Main Menu** > **System BIOS** > **Boot Settings**.

#### **Table 55. Boot Settings details**

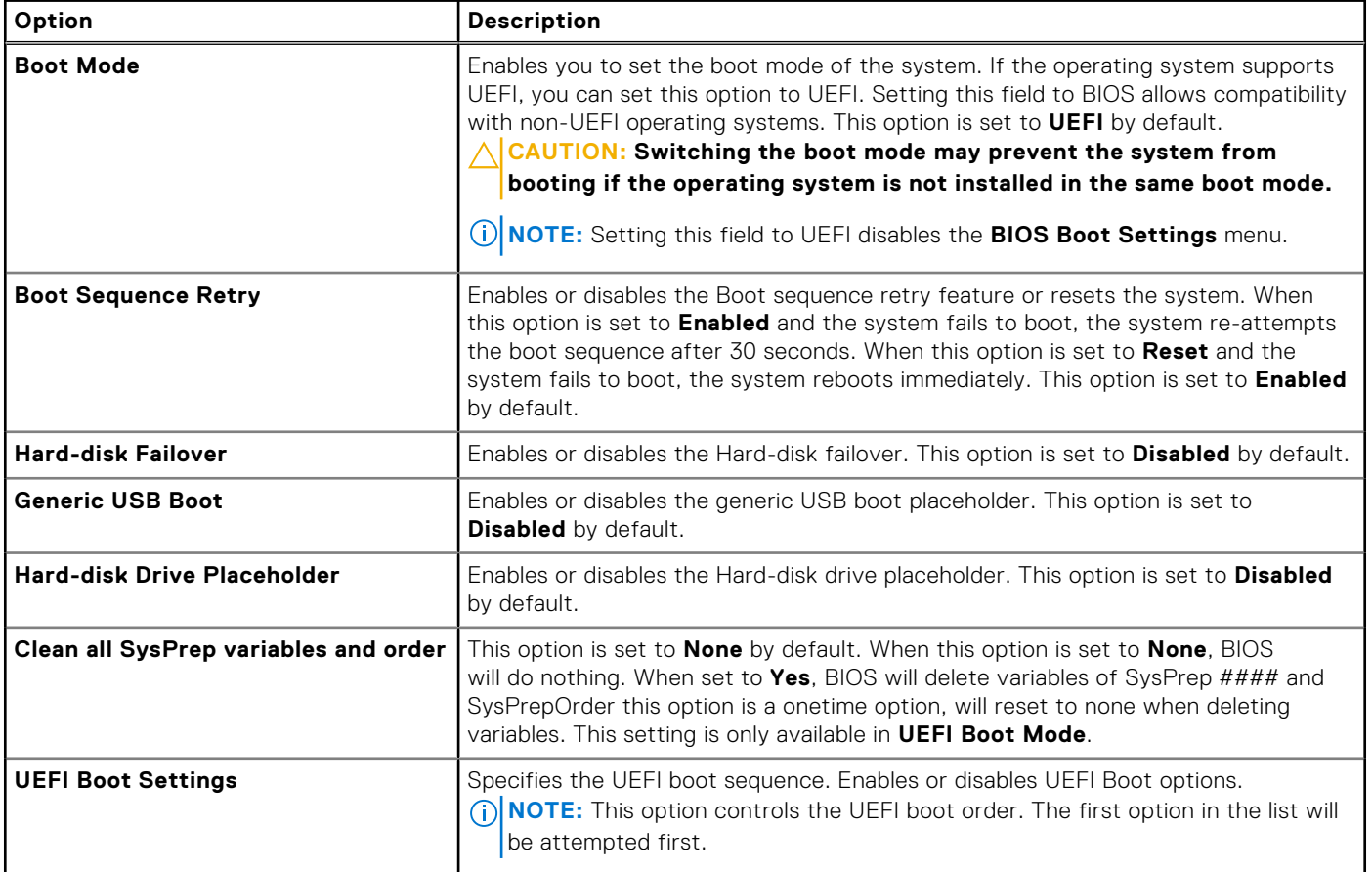

#### **Table 56. UEFI Boot Settings**

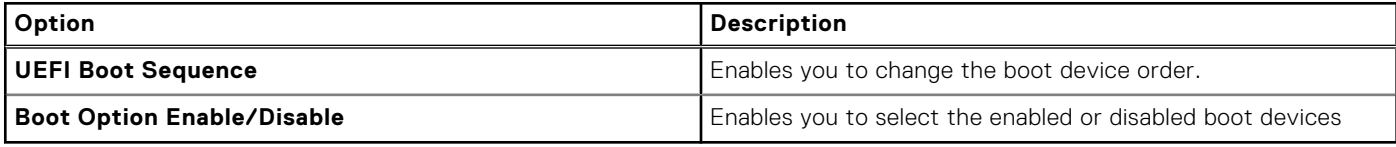

## **Boot Settings**

You can use the **Boot Settings** screen to set the boot mode to either **BIOS** or **UEFI**. It also enables you to specify the boot order.

- **UEFI:** The Unified Extensible Firmware Interface (UEFI) is a new interface between operating systems and platform firmware. The interface consists of data tables with platform related information, boot and runtime service calls that are available to the operating system and its loader. The following benefits are available when the **Boot Mode** is set to **UEFI**:
	- Support for drive partitions larger than 2 TB.
	- Enhanced security (e.g., UEFI Secure Boot).
	- Faster boot time.

**NOTE:** You must use only the UEFI boot mode in order to boot from NVMe drives.  $(i)$ 

● **BIOS**: The **BIOS Boot Mode** is the legacy boot mode. It is maintained for backward compatibility.

To view the **Boot Settings** screen, power on the system, press F2, and click **System Setup Main Menu** > **System BIOS** > **Boot Settings**.

#### **Table 57. Boot Settings details**

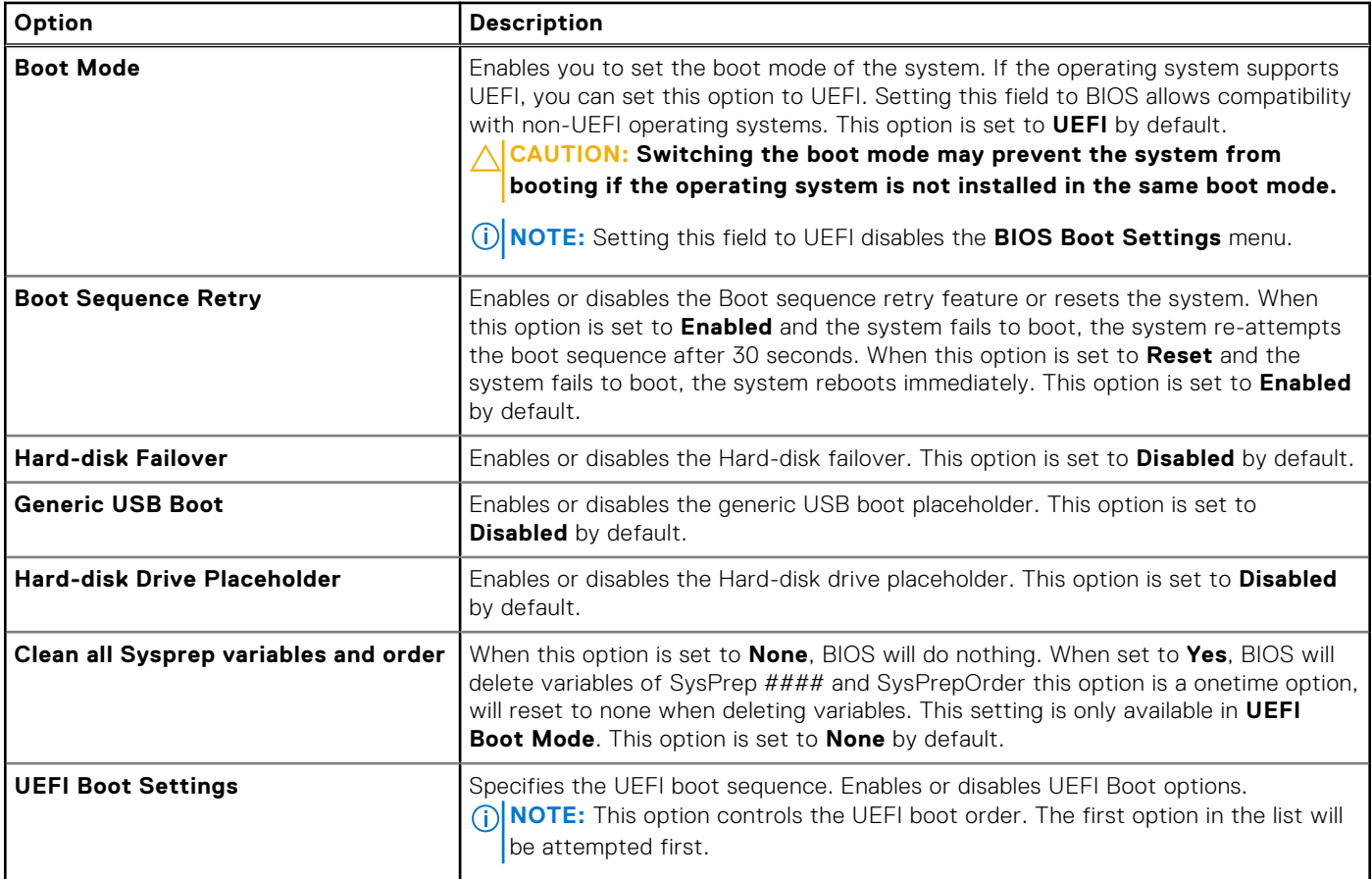

#### **Table 58. UEFI Boot Settings**

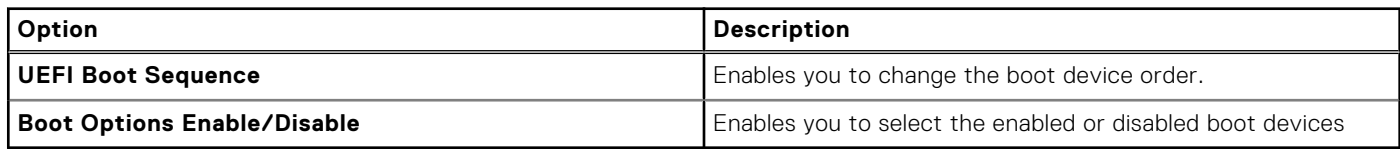

### **Choosing system boot mode**

System Setup enables you to specify one of the following boot modes for installing your operating system:

- UEFI boot mode (the default), is an enhanced 64-bit boot interface. If you have configured your system to boot to UEFI mode, it replaces the system BIOS.
- 1. From the **System Setup Main Menu**, click **Boot Settings**, and select **Boot Mode**.
- 2. Select the UEFI boot mode you want the system to boot into.
	- **CAUTION: Switching the boot mode may prevent the system from booting if the operating system is not installed in the same boot mode.**
- 3. After the system boots in the specified boot mode, proceed to install your operating system from that mode.
- **NOTE:** Operating systems must be UEFI-compatible to be installed from the UEFI boot mode. DOS and 32-bit operating systems do not support UEFI and can only be installed from the BIOS boot mode.

**NOTE:** For the latest information about supported operating systems, go to [www.dell.com/ossupport](https://www.dell.com/ossupport).  $(i)$ 

## **Changing boot order**

#### **About this task**

You may have to change the boot order if you want to boot from a USB key or an optical drive. The following instructions may vary if you have selected **BIOS** for **Boot Mode**.

**NOTE:** Changing the drive boot sequence is only supported in BIOS boot mode.

#### **Steps**

- 1. On the **System Setup Main Menu** screen, click **System BIOS** > **Boot Settings** > **UEFI Boot Settings** > **UEFI Boot Sequence**.
- 2. Use the arrow keys to select a boot device, and use the plus (+) and minus (-) sign keys to move the device down or up in the order.
- 3. Click **Exit**, and then click **Yes** to save the settings on exit.

**NOTE:** You can also enable or disable boot order devices as needed.

## **Network Settings**

To view the **Network Settings** screen, power on the system, press F2, and click **System Setup Main Menu** > **System BIOS** > **Network Settings**.

**NOTE:** Network Settings are not supported in BIOS boot mode.

#### **Table 59. Network Settings details**

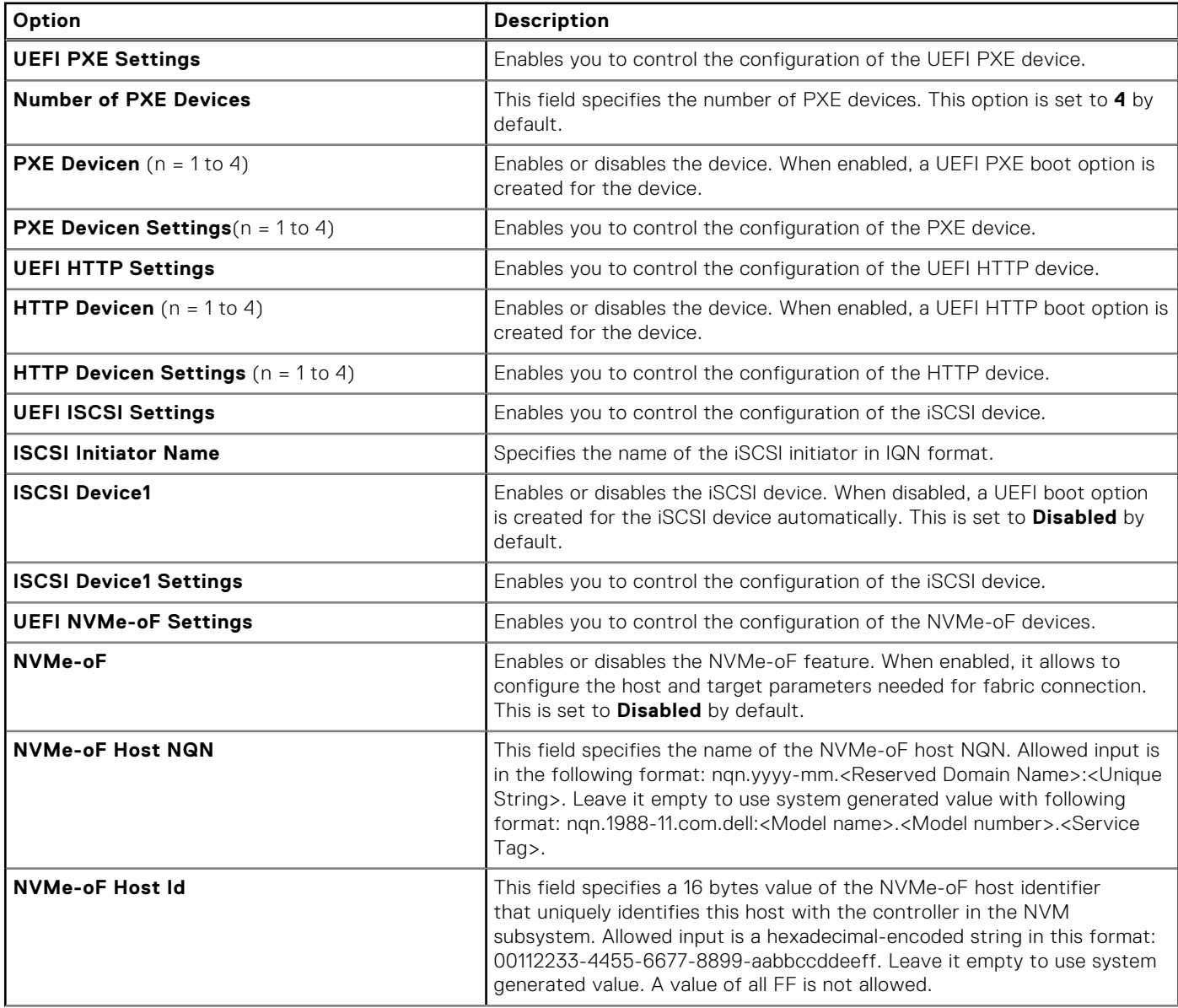

#### **Table 59. Network Settings details (continued)**

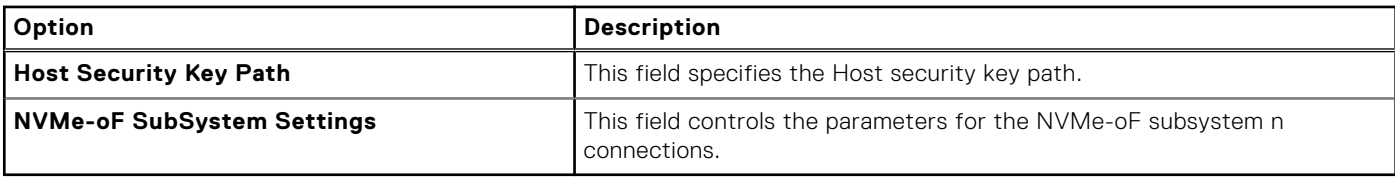

#### **Table 60. PXE Device n Settings details**

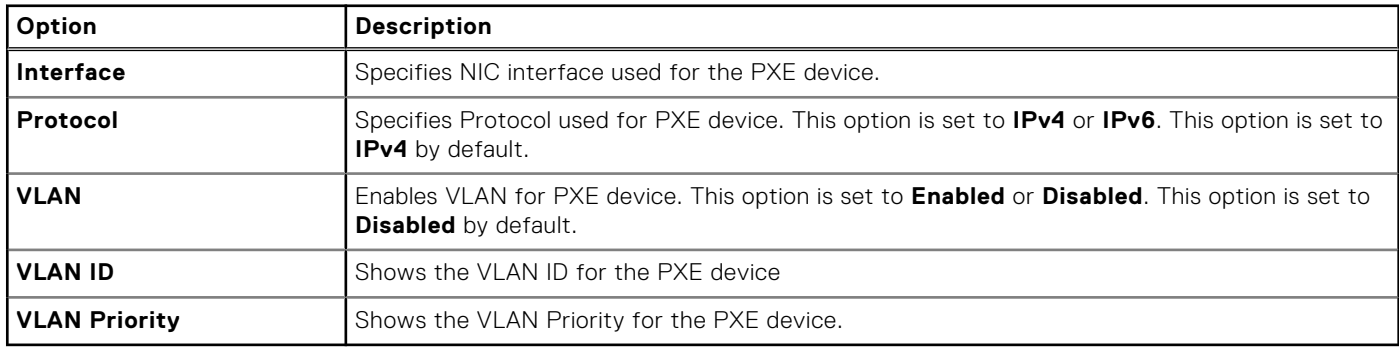

#### **Table 61. HTTP Device n Settings details**

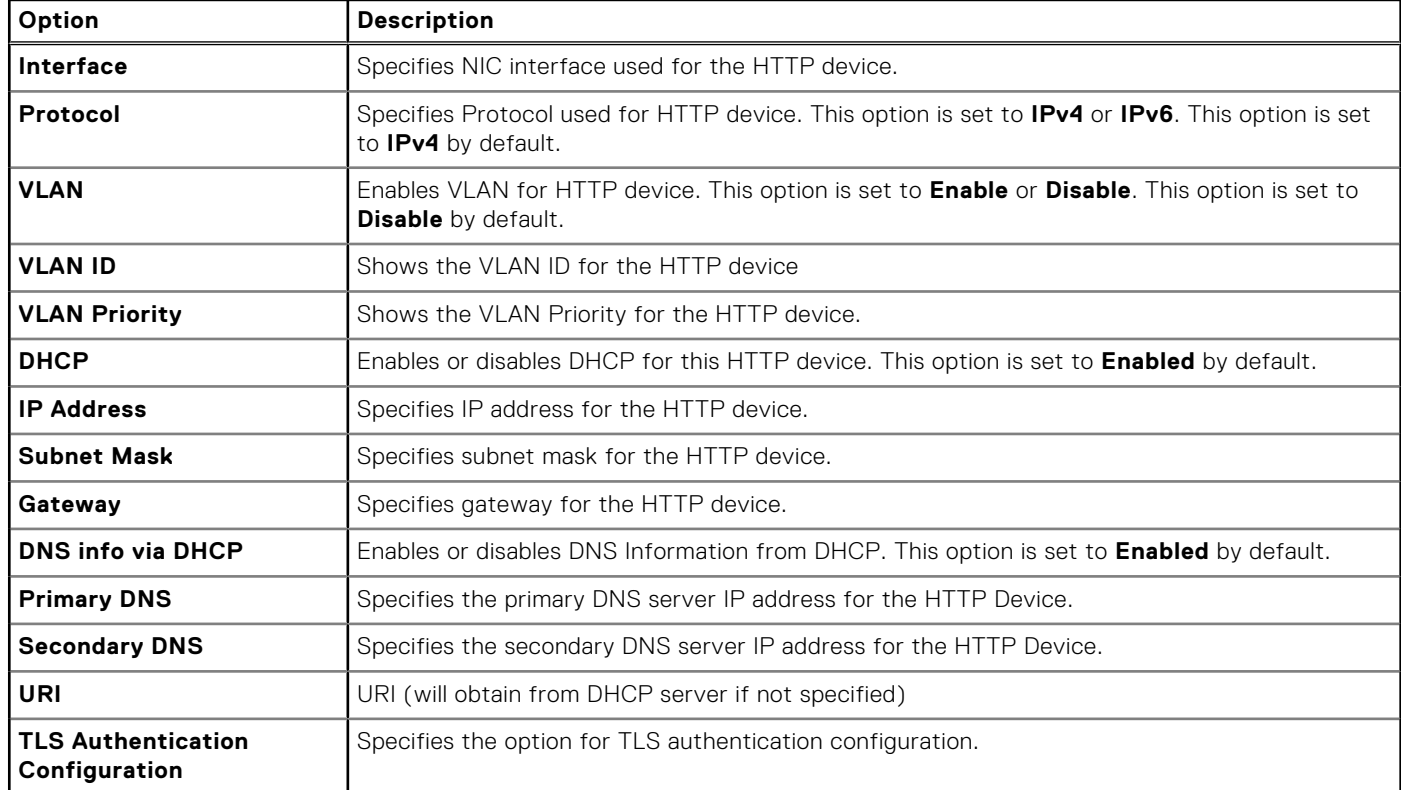

### **Table 62. ISCSI Device1 Settings screen details**

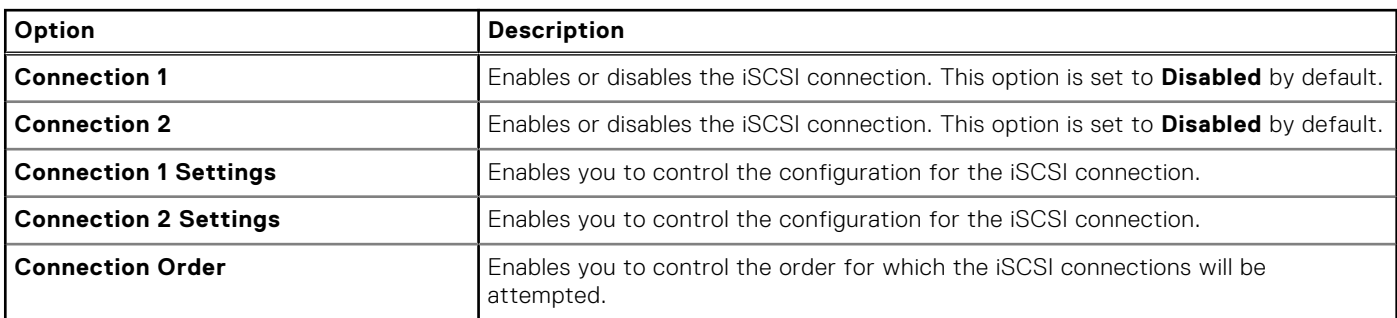

#### **Table 63. TLS Authentication Configuration screen details**

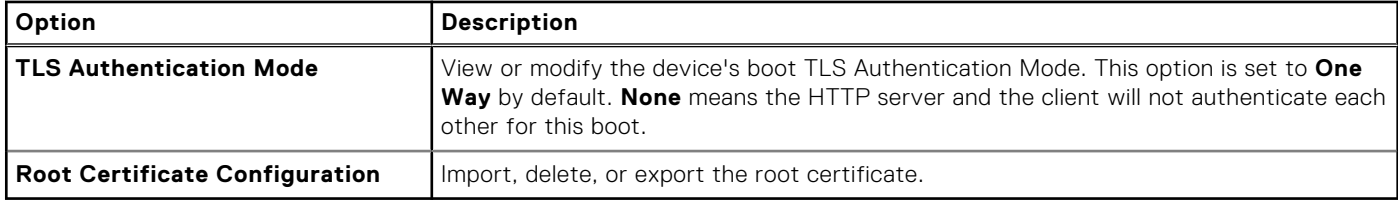

#### **Table 64. NVMe-oF SubSystem Settings screen details**

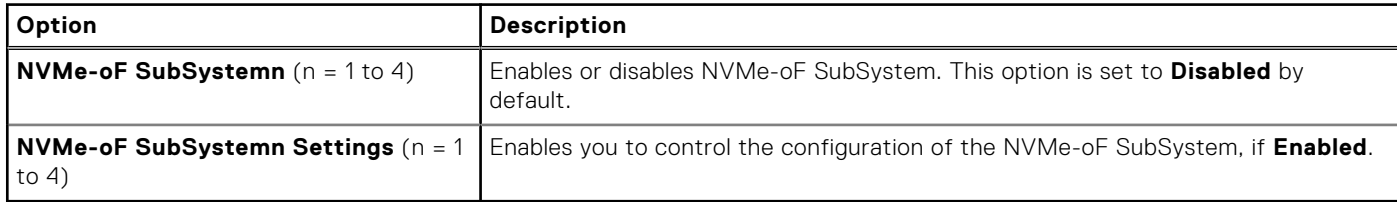

#### **Table 65. NVMe-oF SubSystem n Settings**

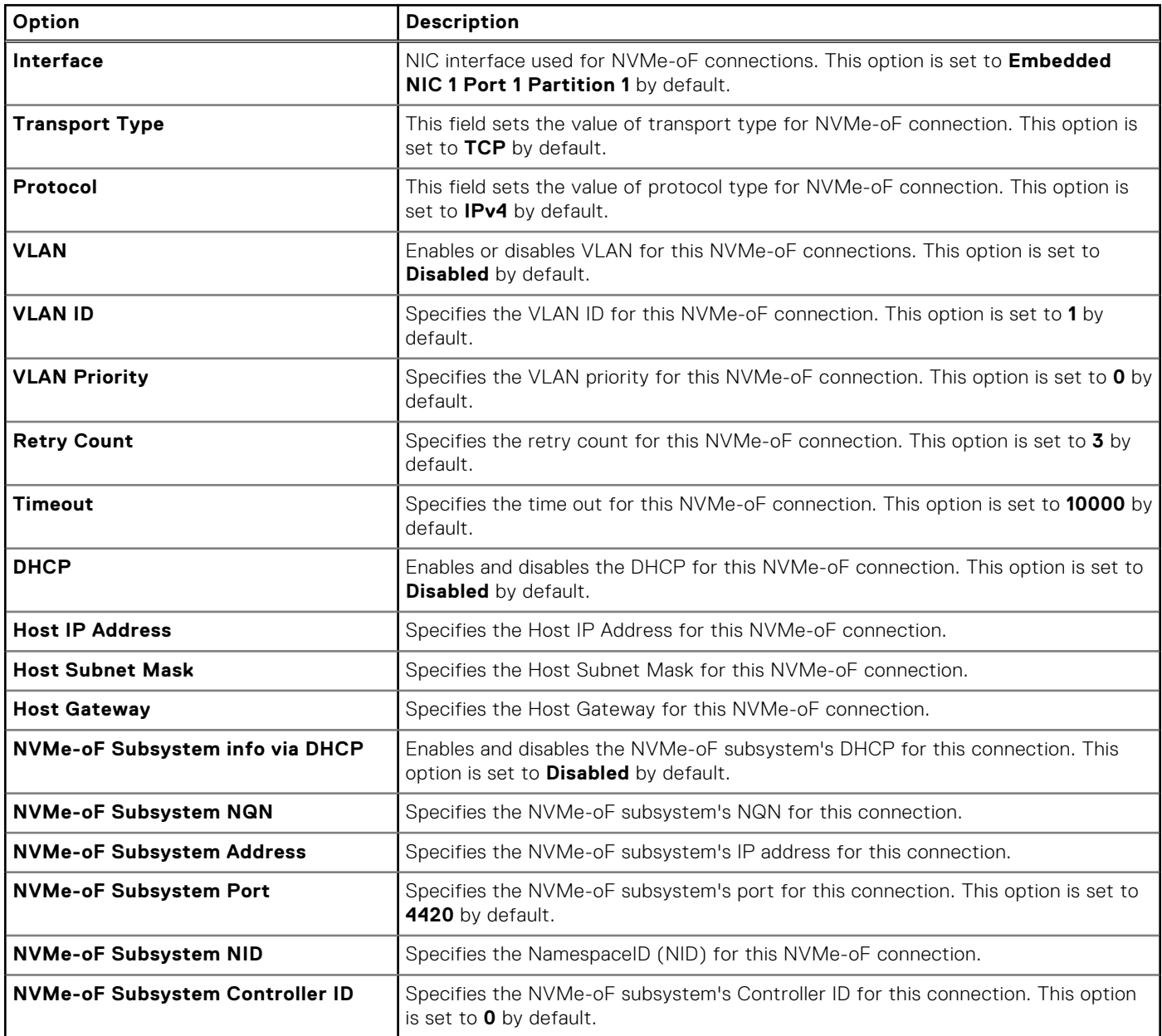

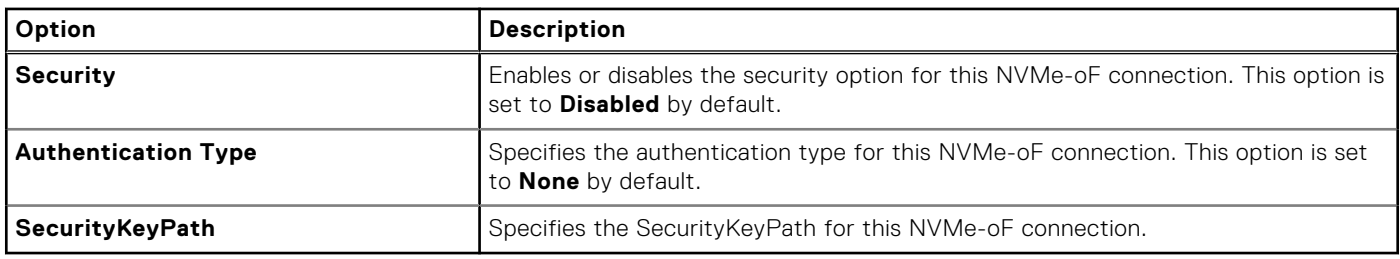

#### **Table 65. NVMe-oF SubSystem n Settings (continued)**

# **Integrated Devices**

To view the **Integrated Devices** screen, power on the system, press F2, and click **System Setup Main Menu** > **System BIOS** > **Integrated Devices**.

#### **Table 66. Integrated Devices details**

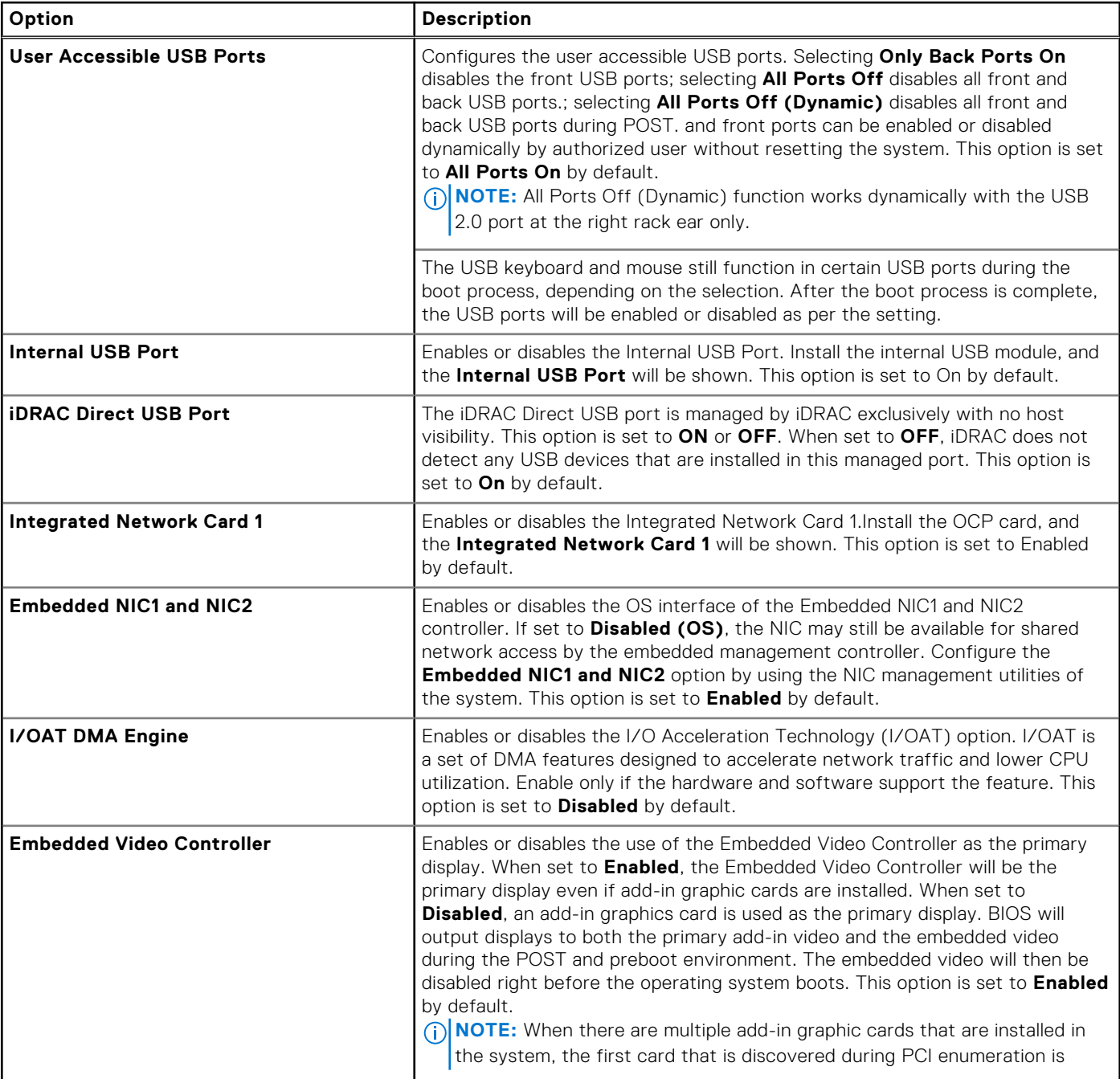

### **Table 66. Integrated Devices details (continued)**

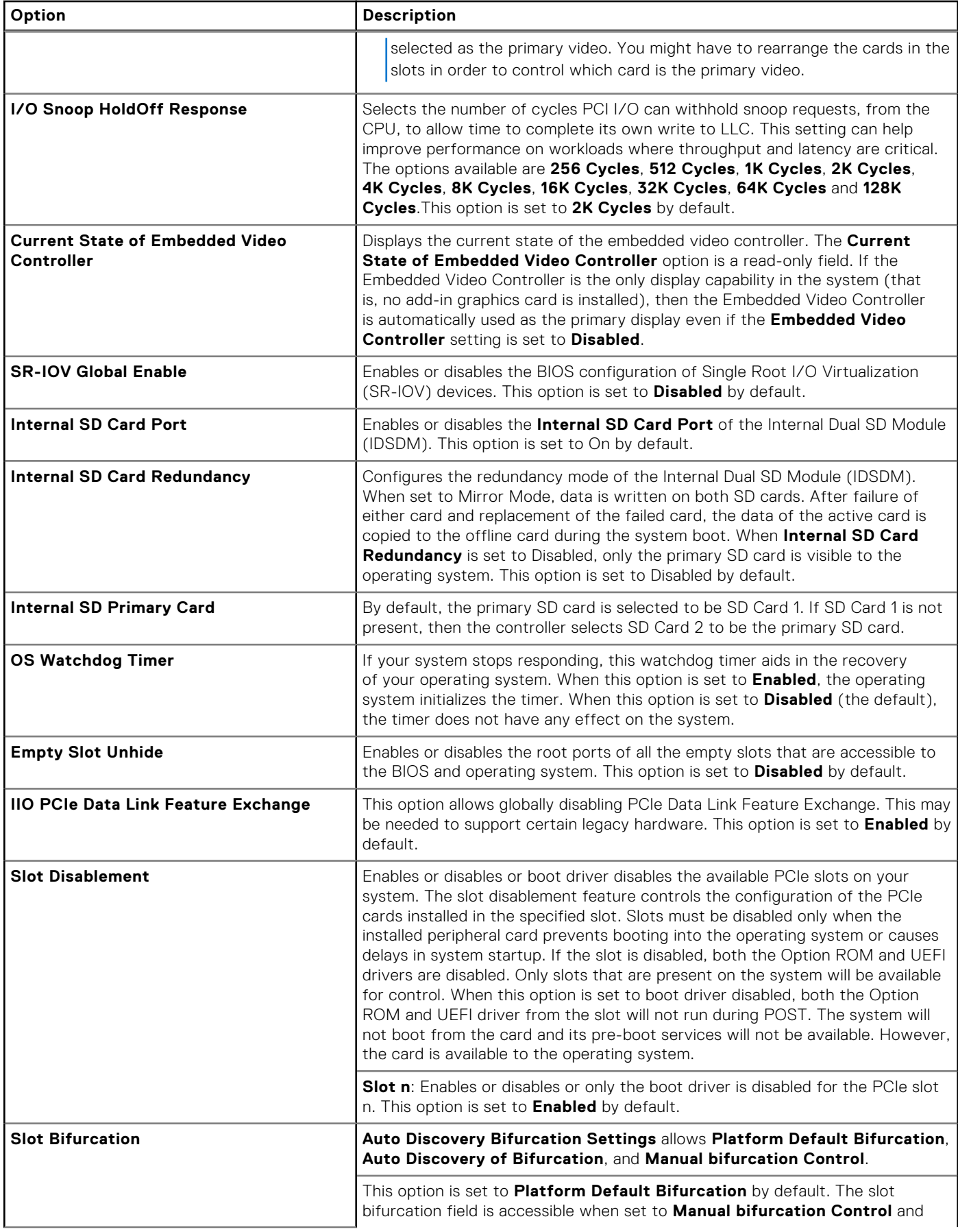

#### **Table 66. Integrated Devices details (continued)**

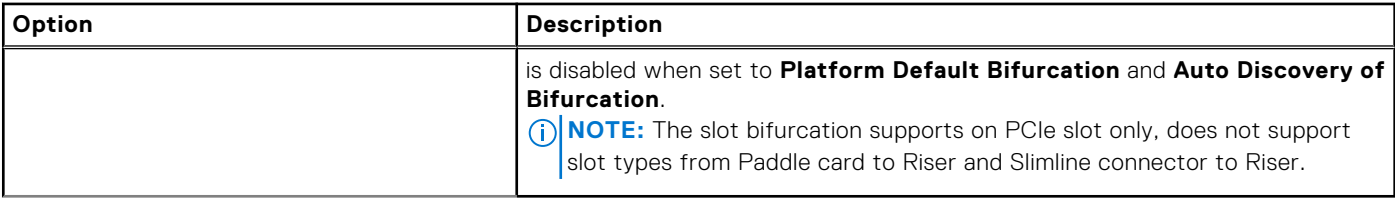

## **Serial Communication**

To view the **Serial Communication** screen, power on the system, press F2, and click **System Setup Main Menu** > **System BIOS** > **Serial Communication**.

**NOTE:** The serial port is optional for the PowerEdge XR7620 system. The Serial Communication option is applicable only if the serial COM port is installed in the system.

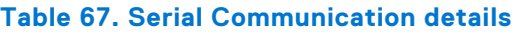

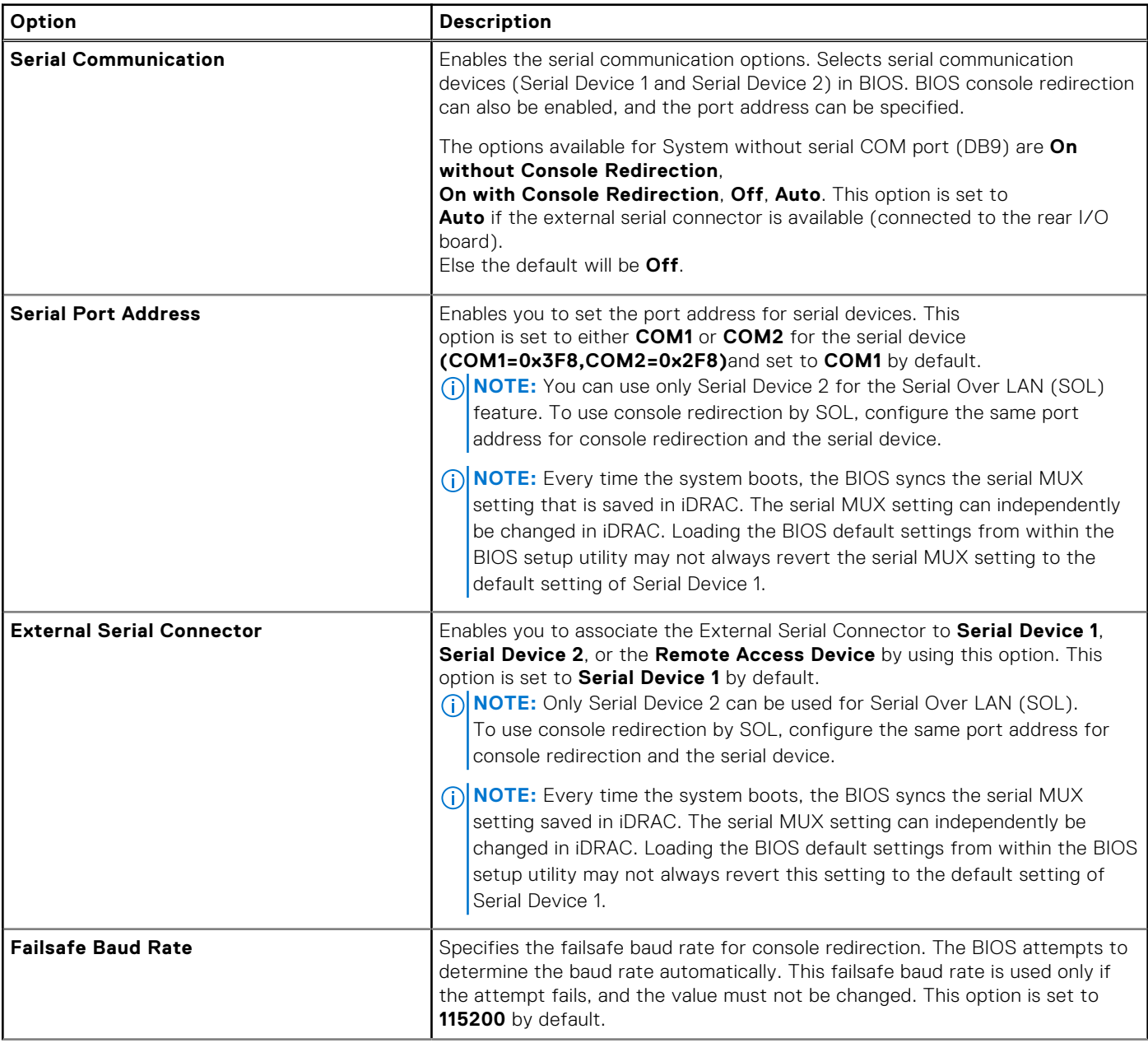

#### **Table 67. Serial Communication details (continued)**

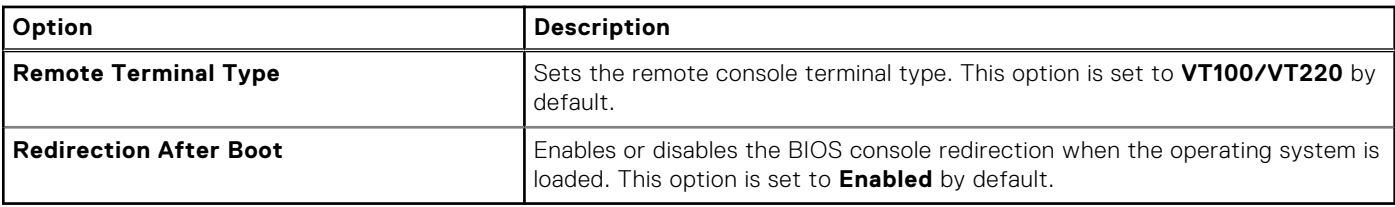

## **System Profile Settings**

To view the **System Profile Settings** screen, power on the system, press F2, and click **System Setup Main Menu** > **System BIOS** > **System Profile Settings**.

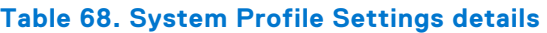

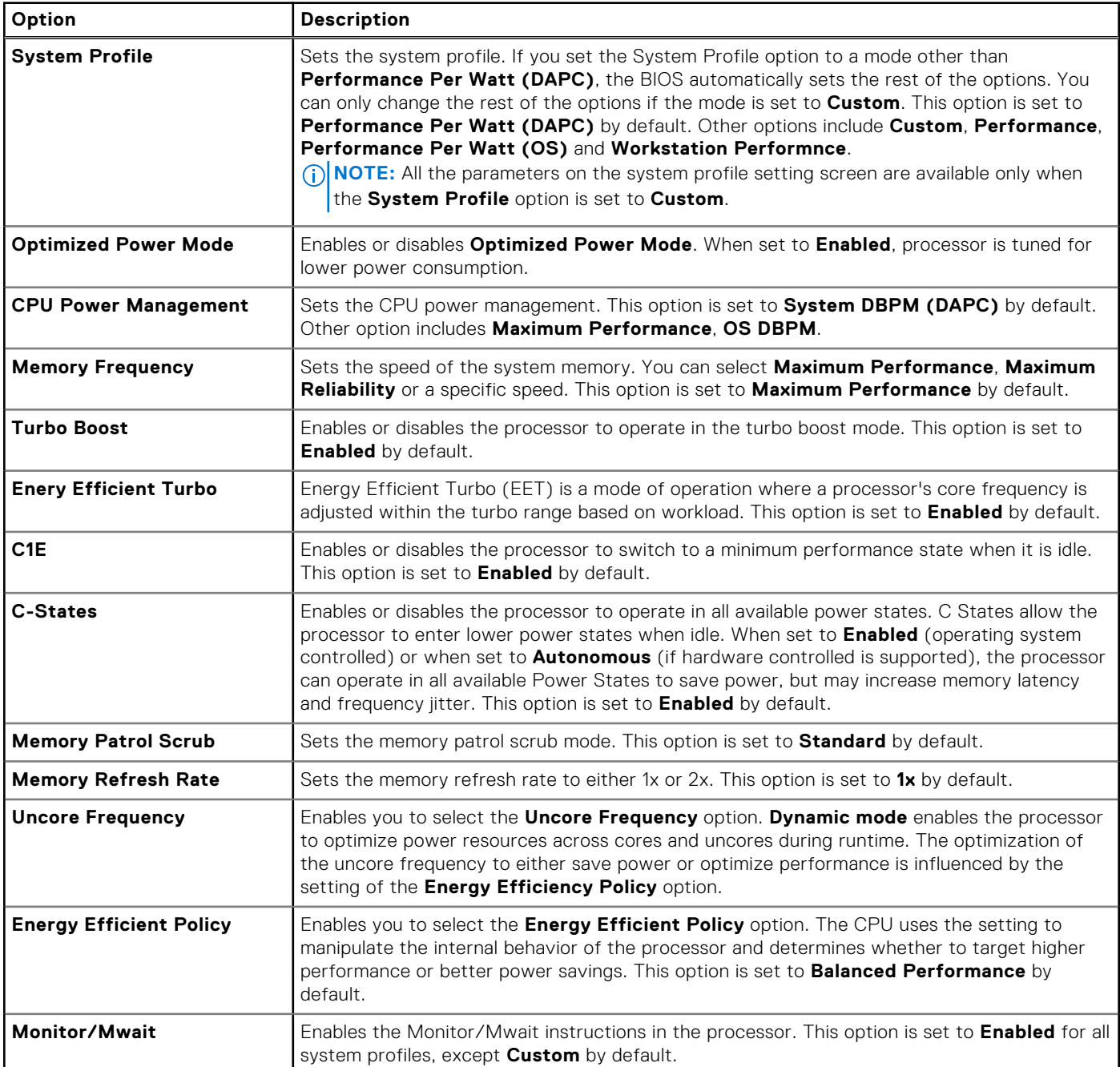

#### **Table 68. System Profile Settings details (continued)**

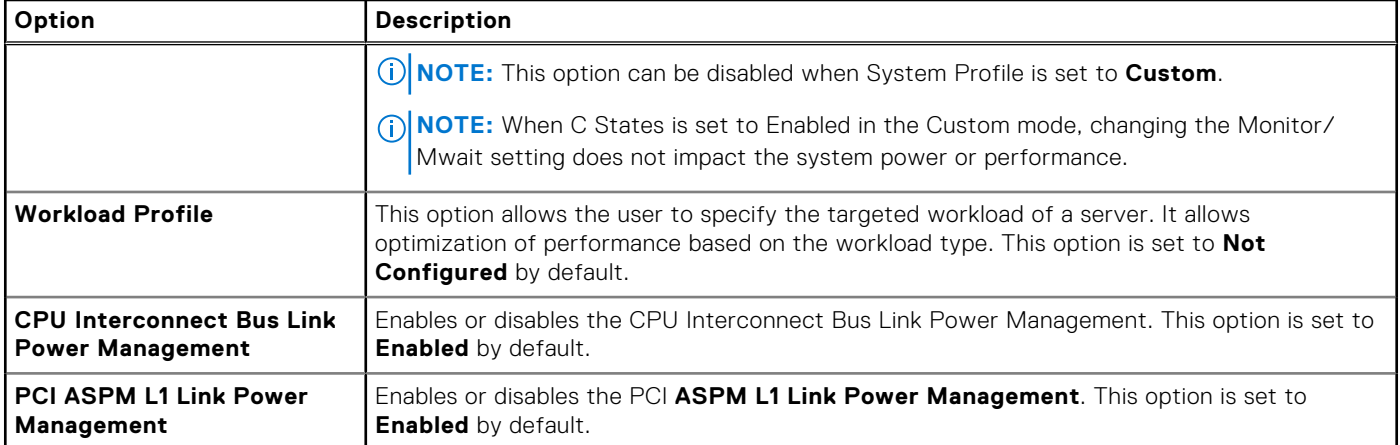

# **System Security**

To view the **System Security** screen, power on the system, press F2, and click **System Setup Main Menu** > **System BIOS** > **System Security**.

#### **Table 69. System Security details**

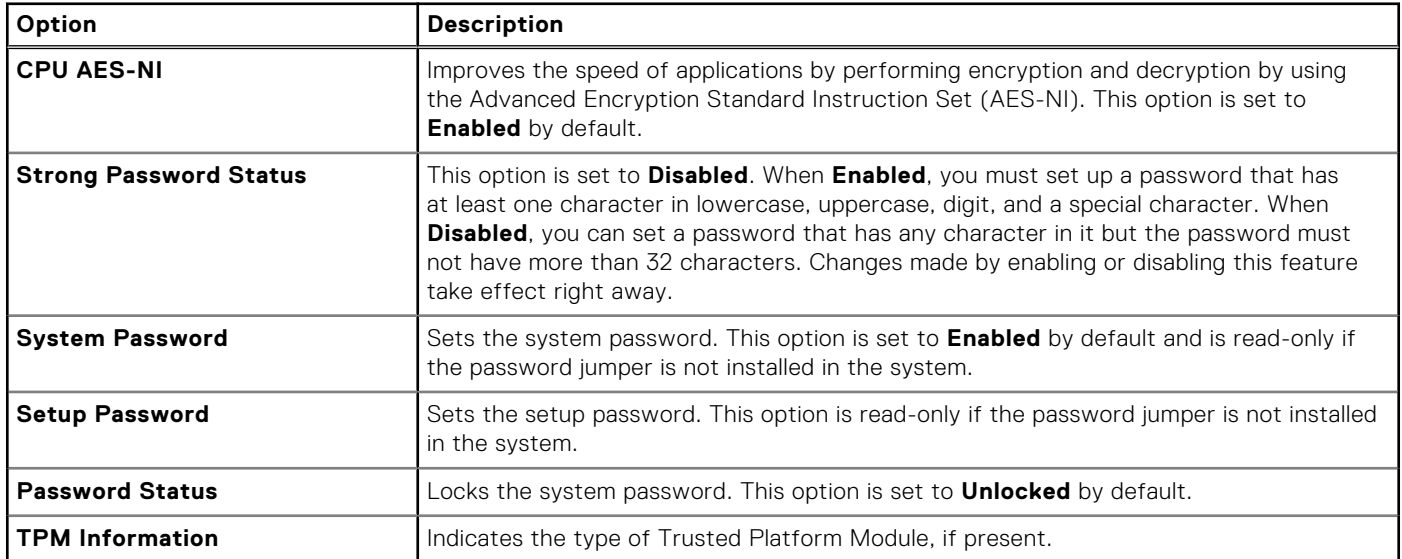

#### **Table 70. TPM 2.0 security information**

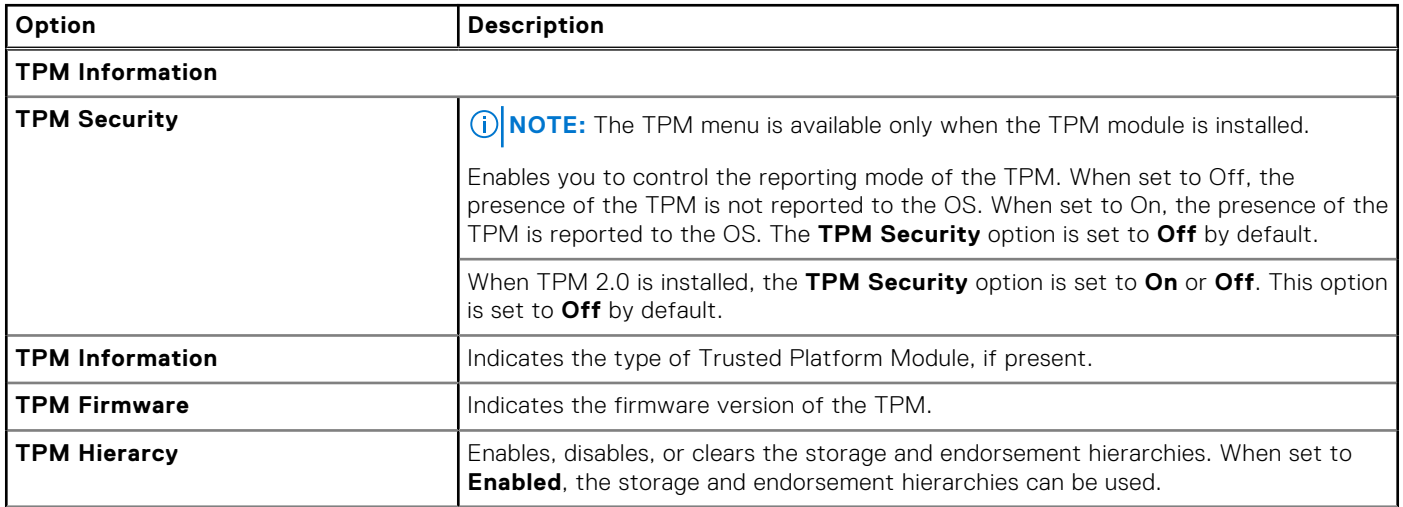

#### **Table 70. TPM 2.0 security information (continued)**

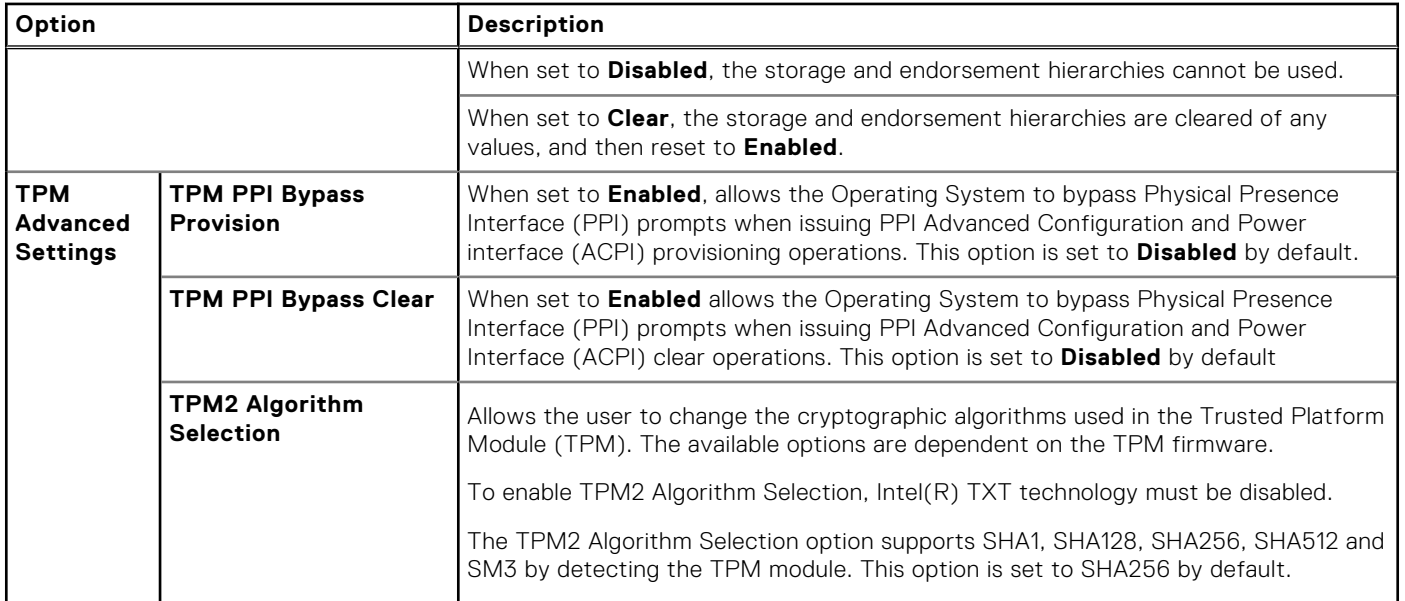

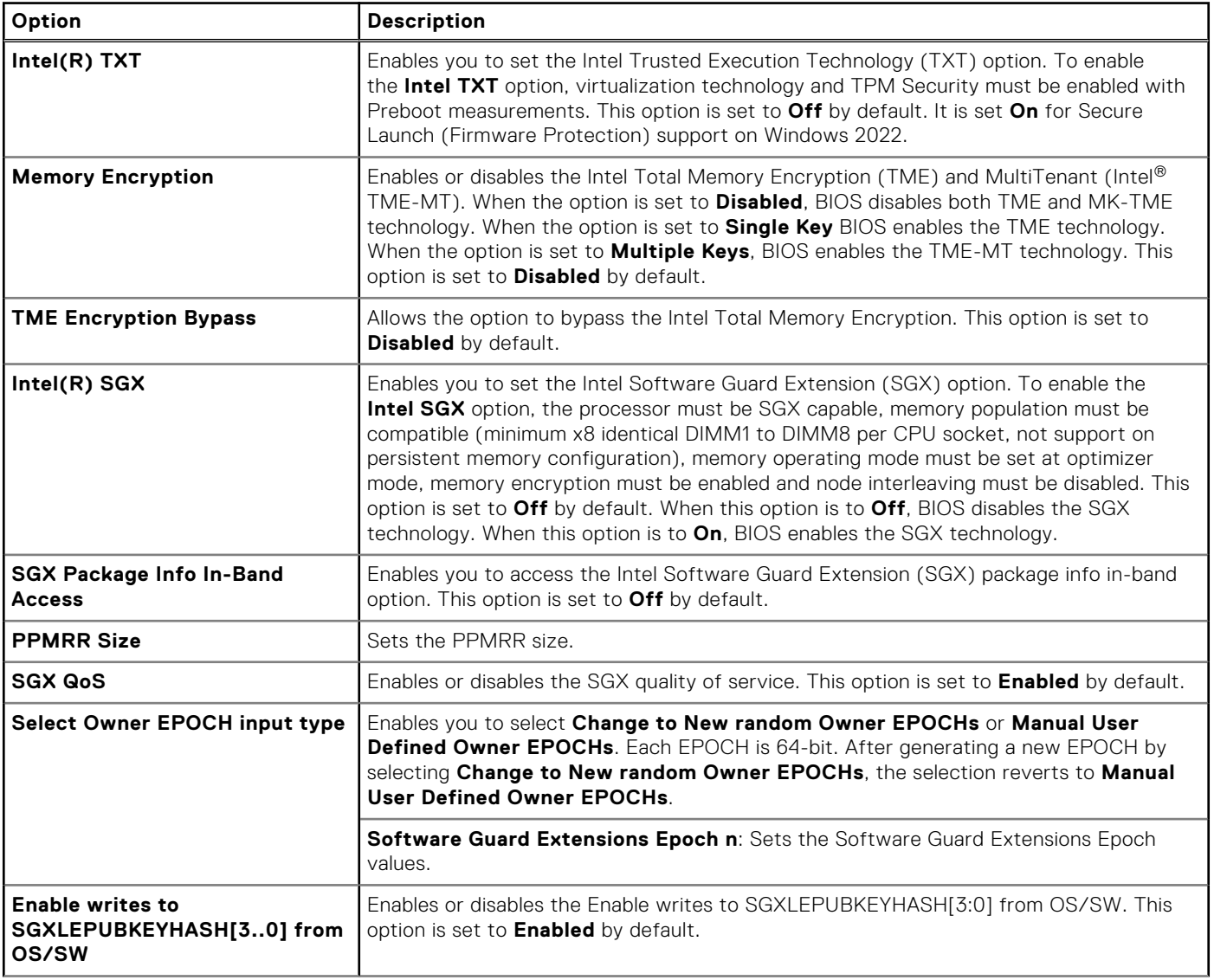

#### **Table 71. System Security details**

#### **Table 71. System Security details (continued)**

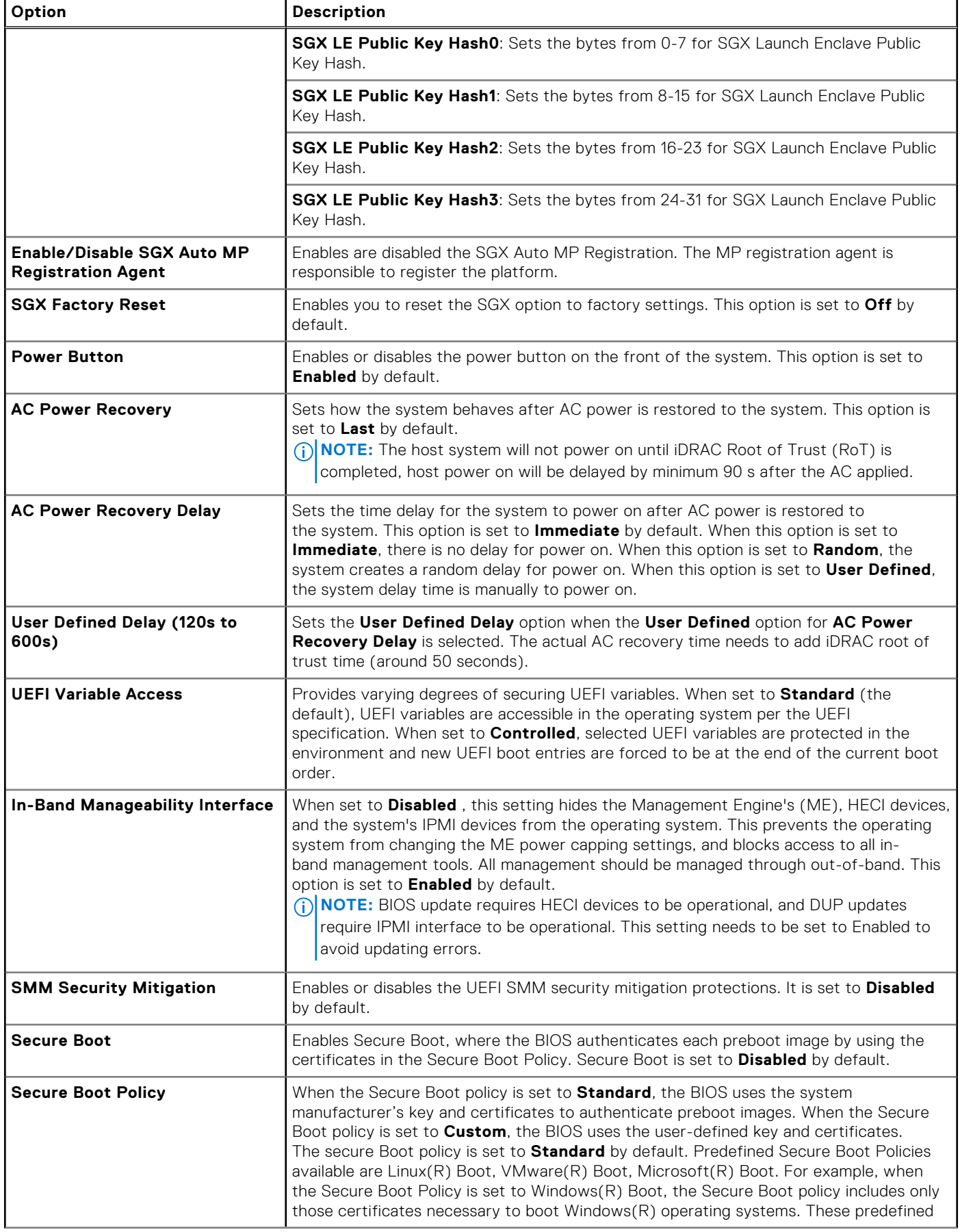

### **Table 71. System Security details (continued)**

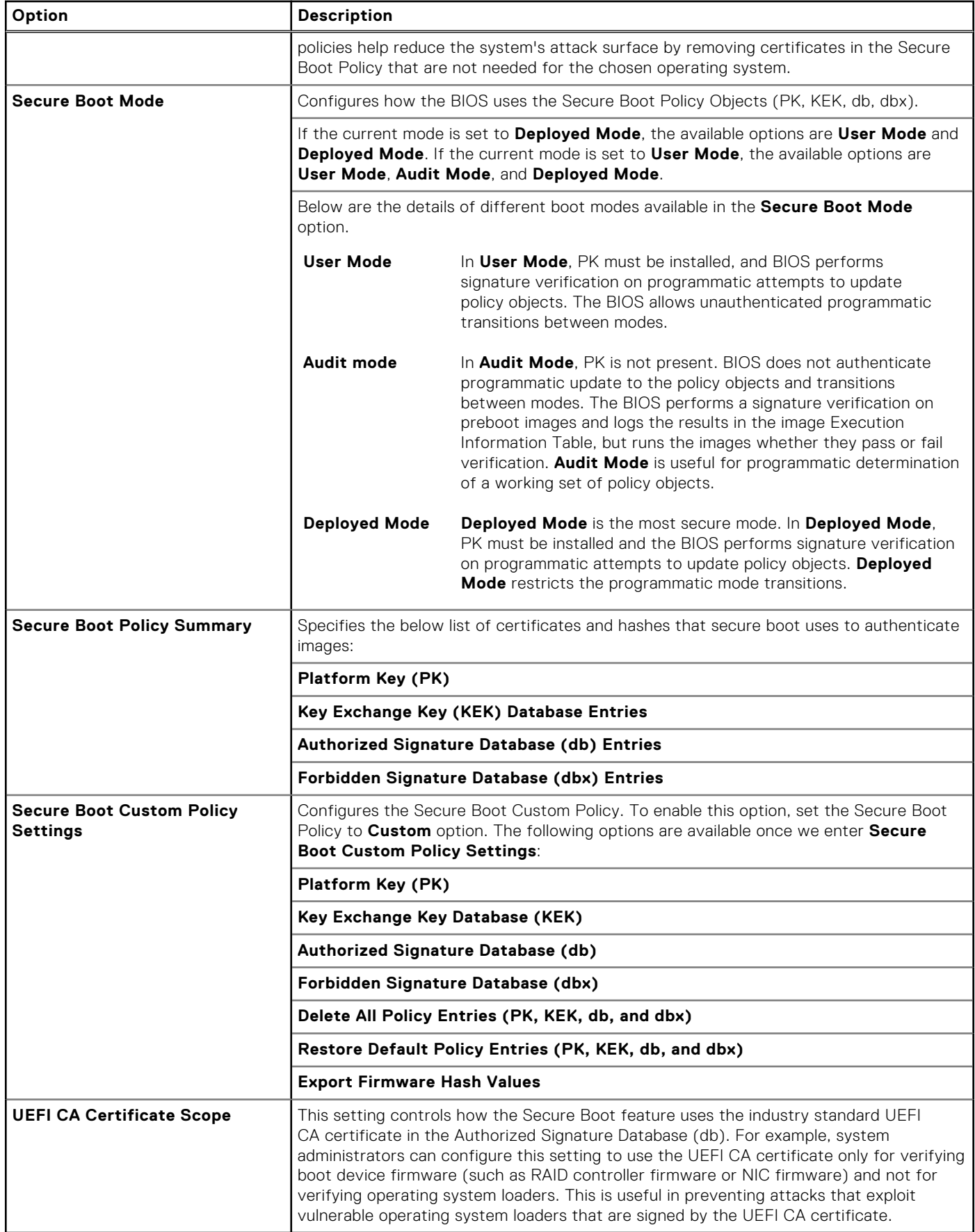

### **Creating a system and setup password**

#### **Prerequisites**

Ensure that the password jumper is enabled. The password jumper enables or disables the system password and setup password features. For more information, see the section.

**NOTE:** If the password jumper setting is disabled, the existing system password and setup password are deleted and you need not provide the system password to boot the system.

#### **Steps**

- 1. To enter System Setup, press F2 immediately after turning on or rebooting your system.
- 2. On the **System Setup Main Menu** screen, click **System BIOS** > **System Security**.
- 3. On the **System Security** screen, verify that **Password Status** is set to **Unlocked**.
- 4. In the **System Password** field, type your system password, and press Enter or Tab.

Use the following guidelines to assign the system password:

- A password can have up to 32 characters.
- A message prompts you to reenter the system password.
- 5. Reenter the system password, and click **OK**.
- 6. In the **Setup Password** field, type your setup password and press Enter or Tab. A message prompts you to reenter the setup password.
- 7. Reenter the setup password, and click **OK**.
- 8. Press Esc to return to the System BIOS screen. Press Esc again.

A message prompts you to save the changes.

**NOTE:** Password protection does not take effect until the system reboots.

#### **Using your system password to secure your system**

#### **About this task**

If you have assigned a setup password, the system accepts your setup password as an alternate system password.

#### **Steps**

- 1. Turn on or reboot your system.
- 2. Type the system password and press Enter.

#### **Next steps**

When **Password Status** is set to **Locked**, type the system password and press Enter when prompted at reboot.

**(i)** NOTE: If an incorrect system password is typed, the system displays a message and prompts you to reenter your password. You have three attempts to type the correct password. After the third unsuccessful attempt, the system displays an error message that the system has stopped functioning and must be turned off. Even after you turn off and restart the system, the error message is displayed until the correct password is entered.

#### **Deleting or changing system and setup password**

#### **Prerequisites**

**NOTE:** You cannot delete or change an existing system or setup password if the **Password Status** is set to **Locked**.

#### **Steps**

- 1. To enter System Setup, press F2 immediately after turning on or restarting your system.
- 2. On the **System Setup Main Menu** screen, click **System BIOS** > **System Security**.
- 3. On the **System Security** screen, ensure that **Password Status** is set to **Unlocked**.
- 4. In the **System Password** field, alter or delete the existing system password, and then press Enter or Tab.
- 5. In the **Setup Password** field, alter or delete the existing setup password, and then press Enter or Tab. If you change the system and setup password, a message prompts you to reenter the new password. If you delete the
- 6. Press Esc to return to the **System BIOS** screen. Press Esc again, and a message prompts you to save the changes.
- 7. Select **Setup Password**, change, or delete the existing setup password and press Enter or Tab.

system and setup password, a message prompts you to confirm the deletion.

**NOTE:** If you change the system password or setup password, a message prompts you to reenter the new password. If you delete the system password or setup password, a message prompts you to confirm the deletion.

#### **Operating with setup password enabled**

If **Setup Password** is set to **Enabled**, type the correct setup password before modifying the system setup options.

If you do not type the correct password in three attempts, the system displays the following message:

Invalid Password! Number of unsuccessful password attempts: <x> System Halted! Must power down.

Even after you power off and restart the system, the error message is displayed until the correct password is typed. The following options are exceptions:

- If **System Password** is not set to **Enabled** and is not locked through the **Password Status** option, you can assign a system password. For more information, see the System Security Settings screen section.
- You cannot disable or change an existing system password.
- **(i)** NOTE: You can use the password status option with the setup password option to protect the system password from unauthorized changes.

## **Redundant OS Control**

To view the **Redundant OS Control** screen, power on the system, press F2, and click **System Setup Main Menu** > **System BIOS** > **Redundant OS Control**.

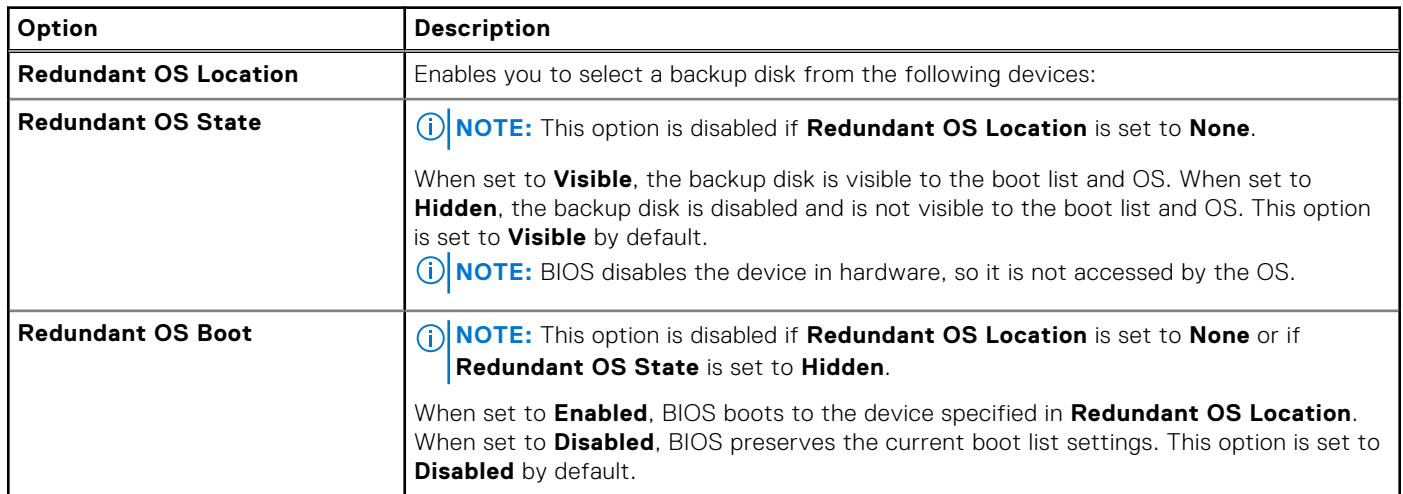

#### **Table 72. Redundant OS Control details**

## **Miscellaneous Settings**

To view the **Miscellaneous Settings** screen, power on the system, press F2, and click **System Setup Main Menu** > **System BIOS** > **Miscellaneous Settings**.

#### **Table 73. Miscellaneous Settings details**

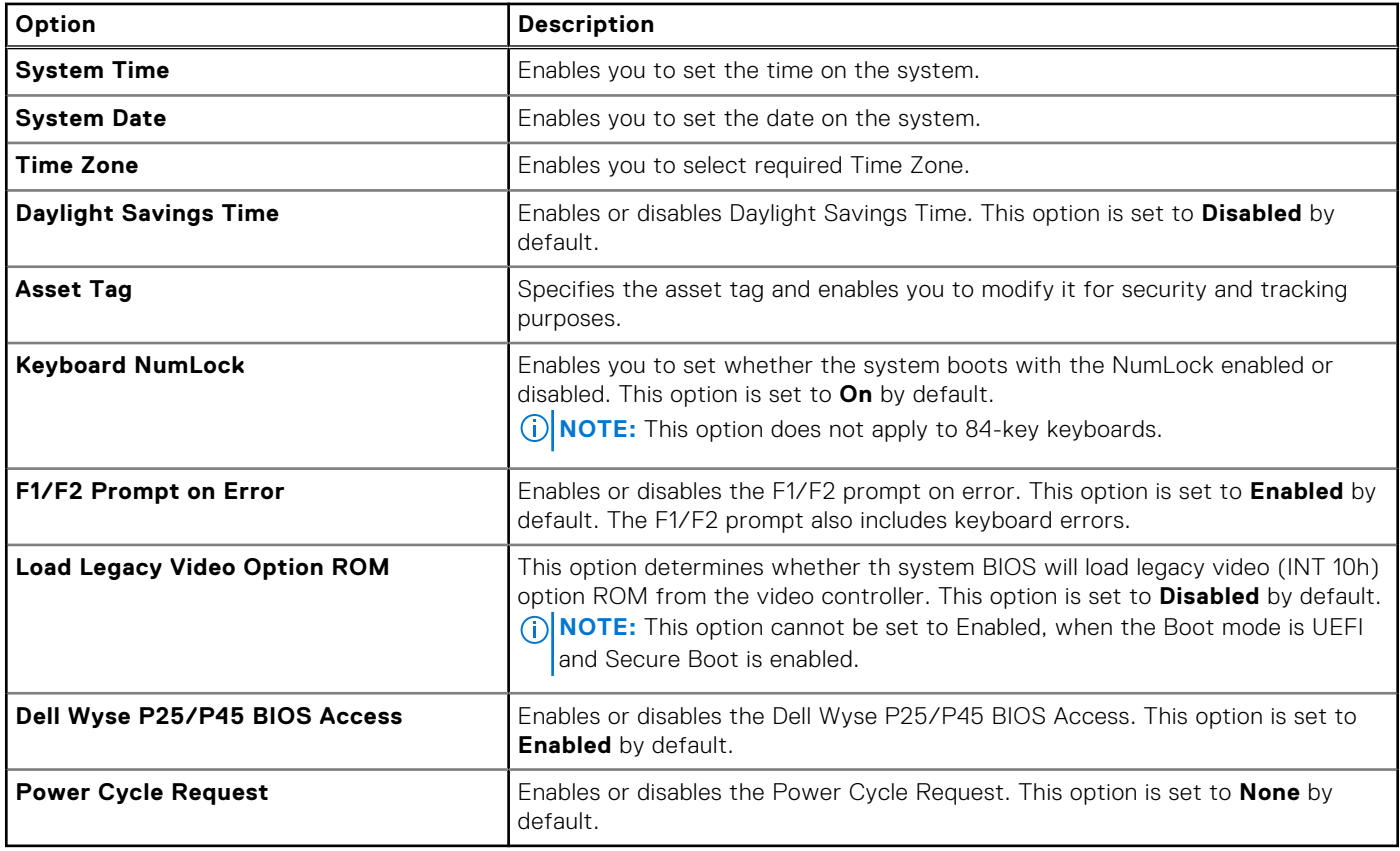

# **iDRAC Settings**

The iDRAC settings is an interface to set up and configure the iDRAC parameters by using UEFI. You can enable or disable various iDRAC parameters by using the iDRAC settings.

**NOTE:** Accessing some of the features on the iDRAC settings needs the iDRAC Enterprise License upgrade.

For more information about using iDRAC, see *Dell Integrated Dell Remote Access Controller User's Guide* at [https://](https://www.dell.com/idracmanuals) [www.dell.com/idracmanuals](https://www.dell.com/idracmanuals).

# **Device Settings**

**Device Settings** enables you to configure device parameters such as storage controllers or network cards.

# **Service Tag Settings**

**Service Tag Settings** enables you to configure the System Service Tag.

# <span id="page-71-0"></span>**Dell Lifecycle Controller**

Dell Lifecycle Controller (LC) provides advanced embedded systems management capabilities including system deployment, configuration, update, maintenance, and diagnosis. LC is delivered as part of the iDRAC out-of-band solution and Dell system embedded Unified Extensible Firmware Interface (UEFI) applications.

# **Embedded system management**

The Dell Lifecycle Controller provides advanced embedded system management throughout the lifecycle of the system. The Dell Lifecycle Controller is started during the boot sequence and functions independently of the operating system.

**NOTE:** Certain platform configurations may not support the full set of features provided by the Dell Lifecycle Controller.

For more information about setting up the Dell Lifecycle Controller, configuring hardware and firmware, and deploying the operating system, see the Dell Lifecycle Controller documentation at <https://www.dell.com/idracmanuals>.

# **Boot Manager**

The **Boot Manager** option enables you to select boot options and diagnostic utilities.

To enter **Boot Manager**, power on the system and press F11.

#### **Table 74. Boot Manager details**

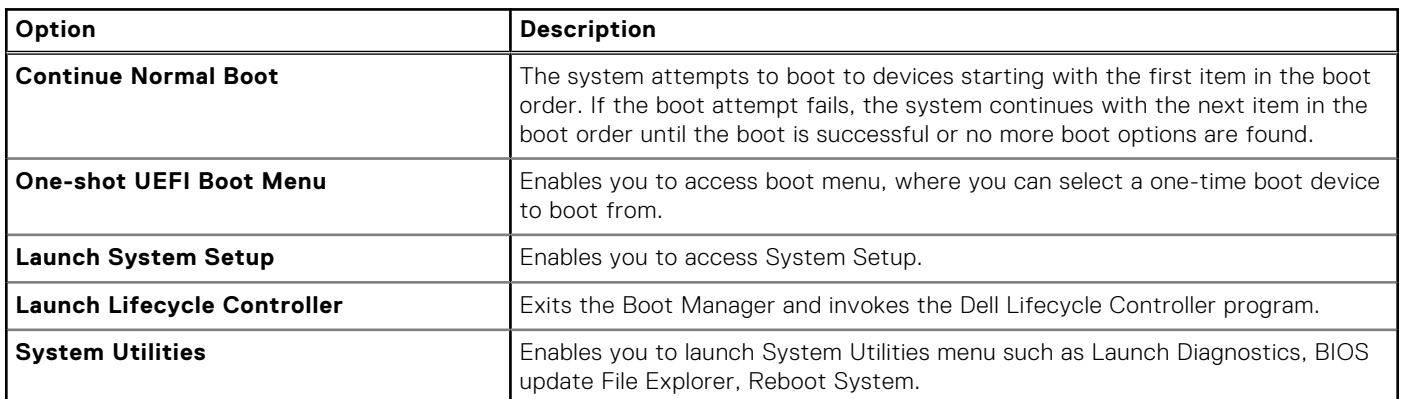

# **PXE boot**

You can use the Preboot Execution Environment (PXE) option to boot and configure the networked systems remotely.

To access the **PXE boot** option, boot the system and then press F12 during POST instead of using standard Boot Sequence from BIOS Setup. It does not pull any menu or allows managing of network devices.
**6**

# **Minimum to POST and system management configuration validation**

This section describes the minimum to POST system requirement and system management configuration validation of the Dell system.

#### **Topics:**

- Minimum configuration to POST
- Configuration validation

## **Minimum configuration to POST**

The components listed below are the minimum configuration to POST:

- One processor in processor socket 1 and heat sink
- One memory modules (DIMM) in slot A1
- One power supply unit
- System board + Power Interposer board + cables + RCP cable
- **NOTE:** The system may generate errors during POST when in a "Minimum to POST" configuration. This is expected as a "Minimum to POST" configuration is not validated for operational uses, and is only to be used for troubleshooting or diagnostic purposes.

## **Configuration validation**

The new generation of Dell systems have added interconnect flexibility and advanced iDRAC management features to collect precise system configuration information and report configuration errors.

When the system is powered on, information about installed cables, risers, backplanes, power supplies, floating card (fPERC, adapter PERC , BOSS), and processor is obtained from the CPLD and backplane memory maps are analyzed. This information forms a unique configuration, which is compared with one of the qualified configurations that are stored in a table that is maintained by iDRAC.

One or more sensors are assigned to each of the configuration elements. During POST, any configuration validation error is logged in the System Event Log (SEL)/LifeCycle (LC) log. The reported events are categorized in the configuration validation error table.

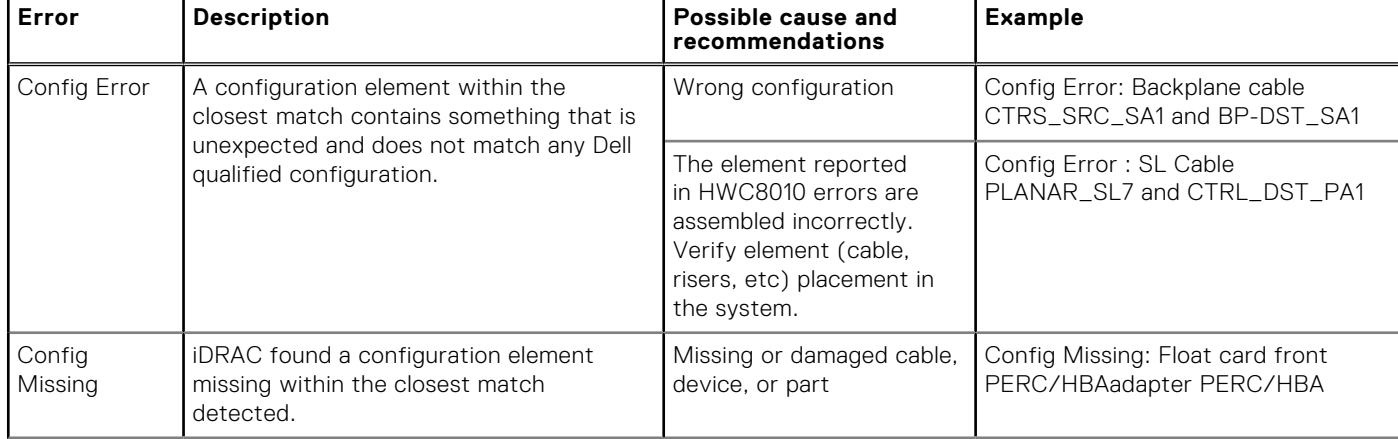

#### **Table 75. Configuration validation error**

#### **Table 75. Configuration validation error (continued)**

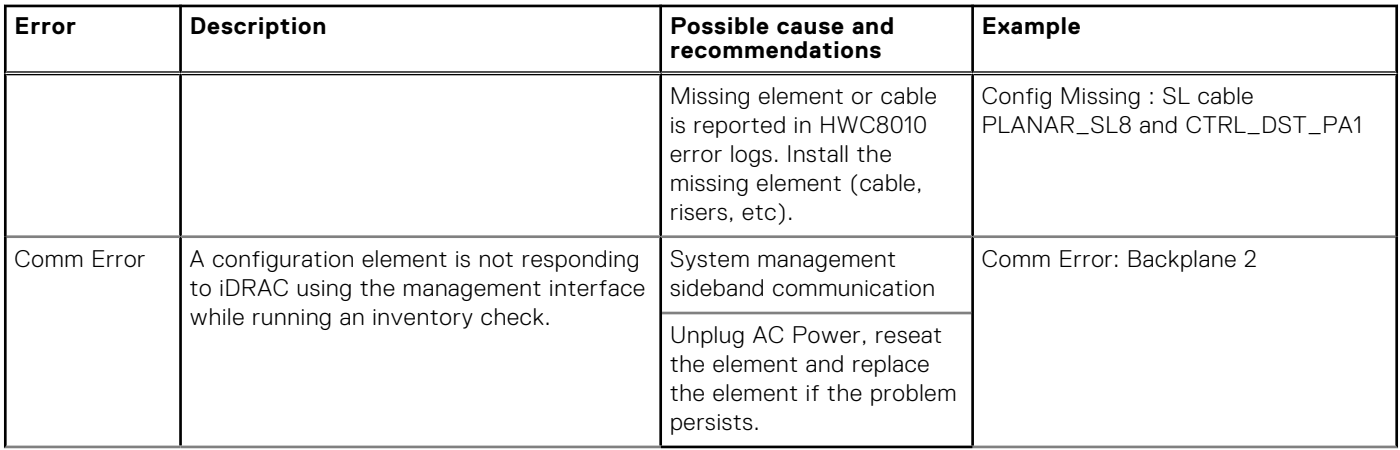

### **Error messages**

This section describes the error messages that are displayed on the screen during POST or captured in the system event log (SEL)/LifeCycle (LC) log.

#### **Table 76. Error message HWC8010**

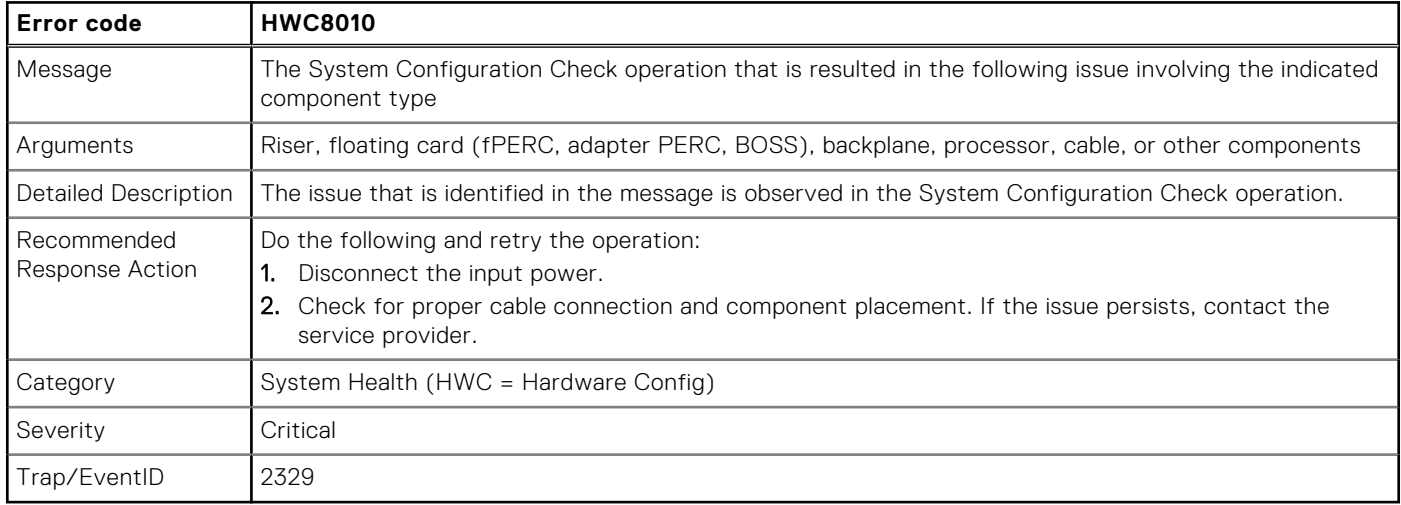

#### **Table 77. Error message HWC8011**

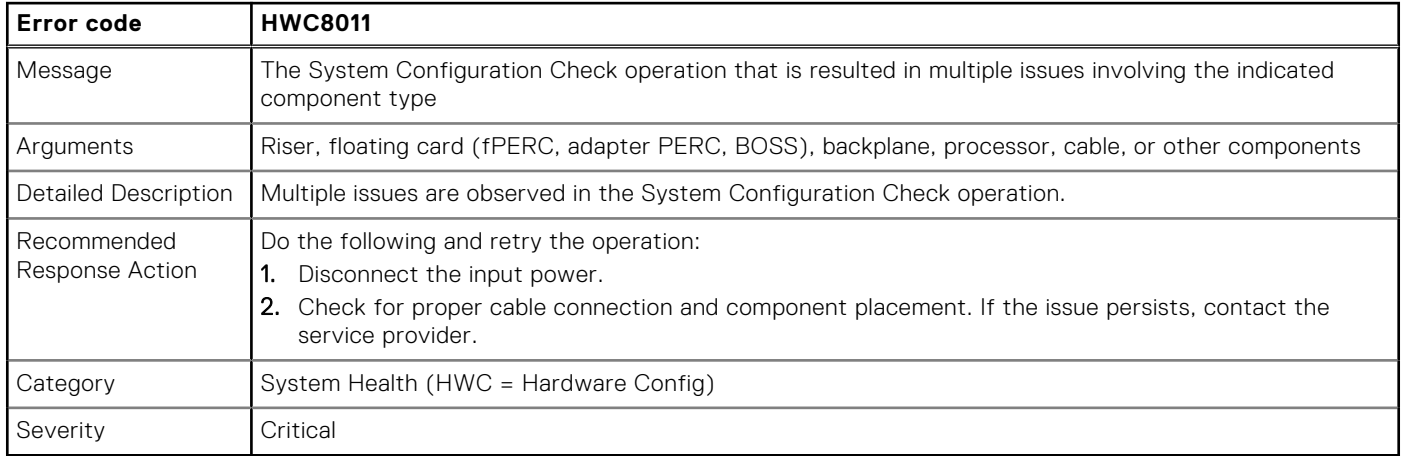

# <span id="page-74-0"></span>**Installing and removing system components**

#### **Topics:**

- Safety instructions
- [Before working inside your system](#page-75-0)
- [After working inside your system](#page-75-0)
- [Recommended tools](#page-75-0)
- [Optional front bezel](#page-76-0)
- **[Bezel filter](#page-78-0)**
- [System cover](#page-81-0)
- [Air shrouds](#page-85-0)
- **[Drives](#page-88-0)**
- [Drive cage](#page-96-0)
- [PERC module](#page-99-0)
- [Drive backplane](#page-100-0)
- [Cable routing](#page-105-0)
- [Expansion cards and expansion card risers](#page-123-0)
- [Side wall brackets](#page-151-0)
- [Cooling fans](#page-153-0)
- [Fan board](#page-155-0)
- [M.2 BOSS card](#page-157-0)
- [System memory](#page-163-0)
- [Processor and heat sink module](#page-167-0)
- [System battery](#page-175-0)
- [Optional internal USB card](#page-177-0)
- [Intrusion switch](#page-178-0)
- [Optional serial COM port](#page-180-0)
- [Power supply unit](#page-182-0)
- [Power interposer board](#page-186-0)
- [Optional OCP card](#page-188-0)
- [System board](#page-191-0)
- [Trusted Platform Module](#page-195-0)
- [Control panel](#page-196-0)

## **Safety instructions**

- **NOTE:** Whenever you need to lift the system, get others to assist you. To avoid injury, do not attempt to lift the system by yourself.
- **CAUTION: Ensure that two or more people lift the system horizontally from the box and place it on a flat surface, rack lift, or into the rails.**
- **WARNING: Opening or removing the system cover while the system is powered on may expose you to a risk of electric shock.**
- **WARNING: Do not operate the system without the cover for a duration exceeding five minutes. Operating the**  $\bigwedge$ **system without the system cover can result in component damage.**
- **CAUTION: Many repairs may only be done by a certified service technician. You should only perform troubleshooting and simple repairs as authorized in your product documentation, or as directed by the online or**

**7**

<span id="page-75-0"></span>**telephone service and support team. Damage due to servicing that is not authorized by Dell is not covered by your warranty. Read and follow the safety instructions that are shipped with your product.**

**NOTE:** It is recommended that you always use an antistatic mat and antistatic strap while working on components inside the system.

#### **CAUTION: To ensure proper operation and cooling, all system bays and fans must always be populated with a component or a blank.**

- **(i)** NOTE: While replacing the hot swappable PSU, after next server boot, the new PSU automatically updates to the same firmware and configuration of the replaced one. For updating to the latest firmware and changing the configuration, see the *Lifecycle Controller User's Guide* at<https://www.dell.com/idracmanuals>.
- **NOTE:** While replacing faulty storage controller, FC, or NIC card with the same type of card, after you power on the (D) system, the new card automatically updates to the same firmware and configuration of the faulty one. For updating to the latest firmware and changing the configuration, see the *Lifecycle Controller User's Guide* at [https://www.dell.com/](https://www.dell.com/idracmanuals) [idracmanuals.](https://www.dell.com/idracmanuals)

### **Before working inside your system**

#### **Prerequisites**

Follow the safety guidelines listed in the [Safety instructions](#page-74-0).

#### **Steps**

- 1. Power off the system and all attached peripherals.
- 2. Disconnect the system from the electrical outlet and disconnect the peripherals.
- 3. If applicable, remove the system from the rack. For more information, see the *Rail Installation Guide* relevant to your rail solutions at [www.dell.com/poweredgemanuals](https://www.dell.com/poweredgemanuals).
- 4. Remove the system cover.

## **After working inside your system**

#### **Prerequisites**

Follow the safety guidelines listed in [Safety instructions](#page-74-0).

#### **Steps**

- 1. Replace the system cover.
- 2. If applicable, install the system into the rack. For more information, see the *Rail Installation Guide* relevant to your system at [www.dell.com/poweredgemanuals.](https://www.dell.com/poweredgemanuals)
- 3. Reconnect the peripherals and connect the system to the electrical outlet, and then power on the system.

## **Recommended tools**

You may need some or all of the following tools to perform the removal and installation procedures:

- Phillips 1 screwdriver
- Phillips 2 screwdriver
- Torx T30 screwdriver
- 5 mm hex nut screwdriver
- Plastic scribe
- 1/4-inch flat blade screwdriver
- Wrist grounding strap connected to the ground
- ESD mat
- <span id="page-76-0"></span>● Needle-nose pliers
- You need the following tools to assemble the cables for a DC power supply unit:
- AMP 90871-1 hand-crimping tool or equivalent
- Tyco Electronics 58433-3 or equivalent
- Wire-stripper pliers to remove insulation from size 10 AWG solid or stranded, insulated copper wire **NOTE:** Use alpha wire part number 3080 or equivalent (65/30 stranding).
- **NOTE:** For information about DC PSU cabling instructions, go to <https://www.dell.com/poweredgemanuals> > **XR Servers** > PowerEdge XR7620 > **Select This Product** > **Documentation** > **Manuals and Documents** > *Cabling instructions for – 48 – 60 V DC power supply*.

## **Optional front bezel**

### **Removing the front bezel**

#### **Prerequisites**

- 1. Follow the safety guidelines listed in the [Safety instructions](#page-74-0).
- 2. Keep the bezel key handy.

**NOTE:** The bezel key is part of the LED bezel package.

#### **Steps**

- 1. Pressing the bezel at its edges, remove the bezel.
- 2. Remove the left and right hook holder from the ears.

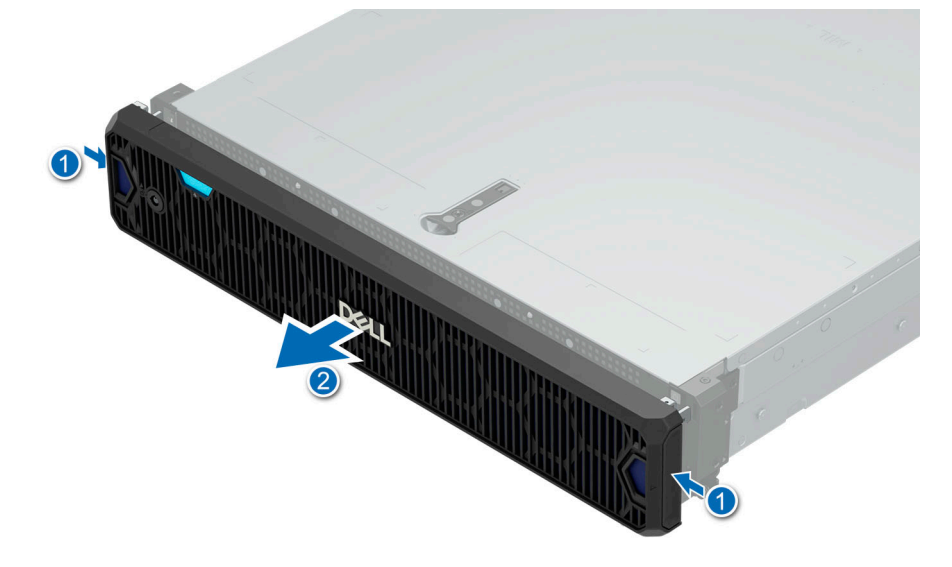

**Figure 33. Removing the front bezel for Rear Accessed configuration**

<span id="page-77-0"></span>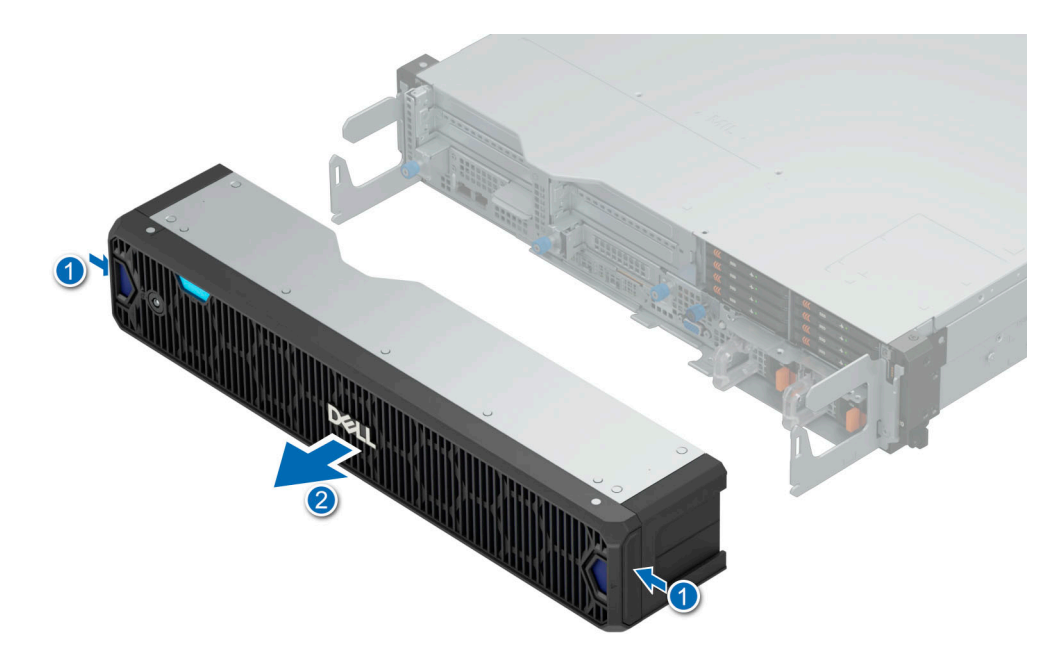

**Figure 34. Removing the front bezel for Front Accessed configuration**

Replace front bezel.

### **Installing the front bezel**

#### **Prerequisites**

- 1. Follow the safety guidelines listed in the [Safety instructions](#page-74-0).
- 2. Locate and remove the bezel key. **NOTE:** The bezel key is part of the LED bezel package.

#### **Steps**

- 1. Assemble the left and right hook holder on both the ears.
- 2. Align the screws on the sides of the bezel with the holes on the system rack ears.
- 3. Tighten the screws that secure the bezel on both sides of the system rack ears.

<span id="page-78-0"></span>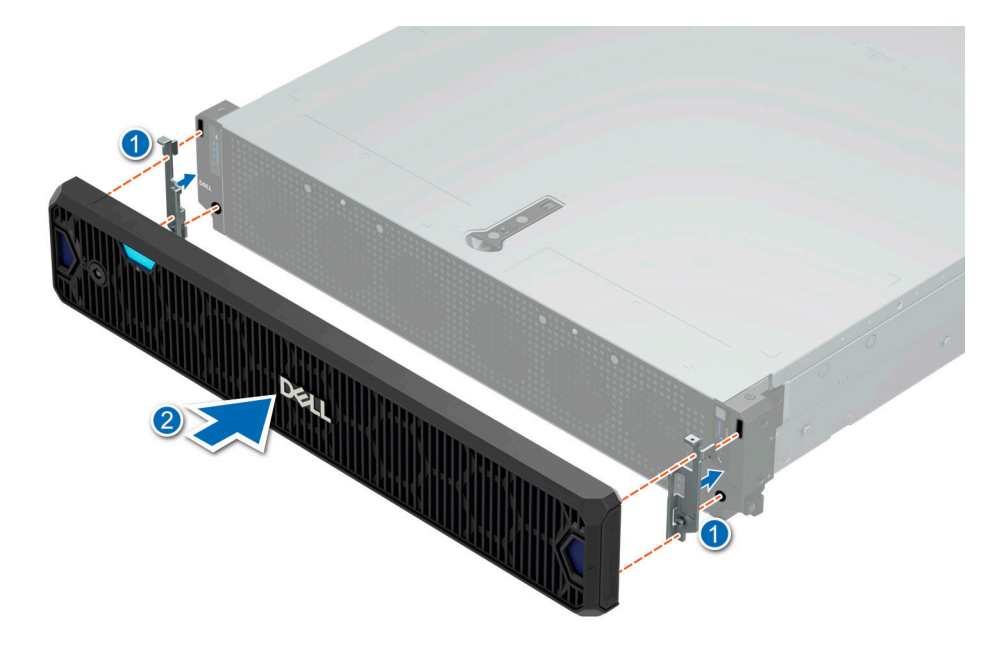

**Figure 35. Installing the front bezel for Rear Accessed configuration**

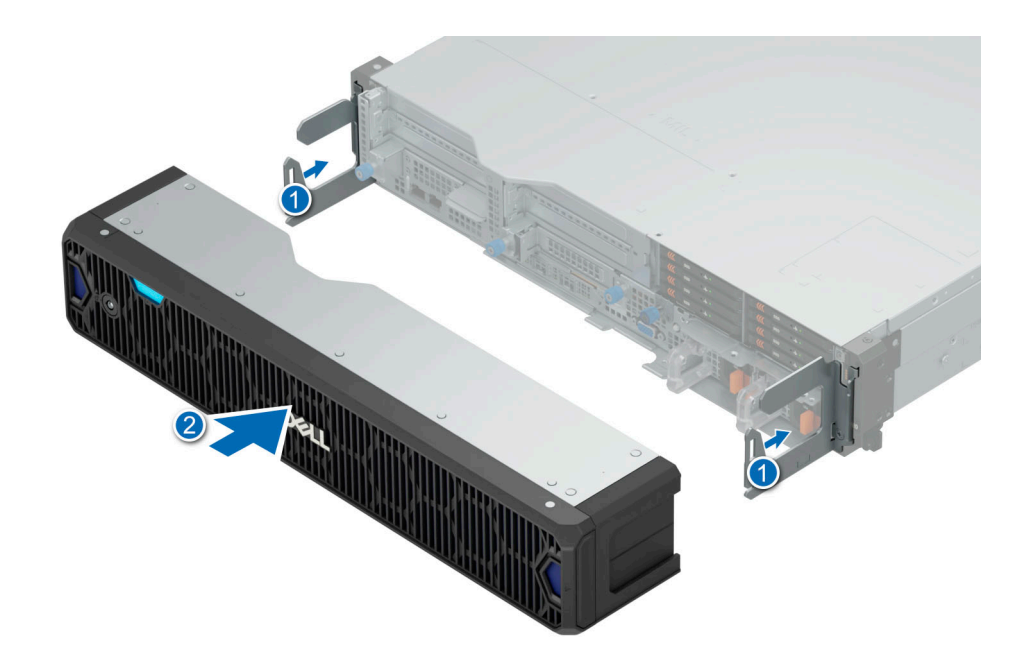

**Figure 36. Installing the front bezel for Front Accessed configuration**

## **Bezel filter**

### Bezel filter service guide

Cleaning air filters is not recommended by major telecommunication carriers and service providers, the governing NEBS Standards have stated air filters should be replaced. NEBS GR-63-CORE, Section 4.1.5.2 Fan-Cooled Equipment Criteria, Requirement R4-27, states the following:

"Equipment fan filters shall be single use and not the types that require cleaning."

### General guidelines

Based on network equipment environmental criteria, telecommunications industry standards, thermal management concerns, and fiscal assessments, it is recommended air filters are to be replaced every three to six months, or within the recommended preventive maintenance schedule.

Storing air filters for more than 6 months is not recommended. Instead, purchase cost-effective quantities and keep sufficient inventories based on your replacement cycle. Telecom air filters have improved permanence (service life) in an operating situation with air movement and ventilation.

**NOTE:** To maintain optimal system health, Dell Technologies recommends checking and changing the filter every three  $\bigcirc$ months. Filters can be ordered from Dell.

**CAUTION: Make sure to reset the air filter life when and only when a new bezel filter is installed, the reset triggers a one-time maximum fan speed to establish a new baseline for air flow pressure in Active Sensing mode, failing to do so results in an incorrect thermal event.**

### **Removing the bezel filter**

#### **Prerequisites**

- 1. Follow the safety guidelines listed in the [Safety instructions](#page-74-0).
- 2. Follow the procedure listed in the [Before working inside your system](#page-75-0).
- 3. [Remove the bezel.](#page-76-0)

#### **Steps**

Press the release tab on both the sides of the bezel filer and lift the filter away from the bezel.

**NOTE:** To maintain optimal system health, Dell Technologies recommends checking and changing the filter every three months. Filters can be ordered from Dell Technologies.

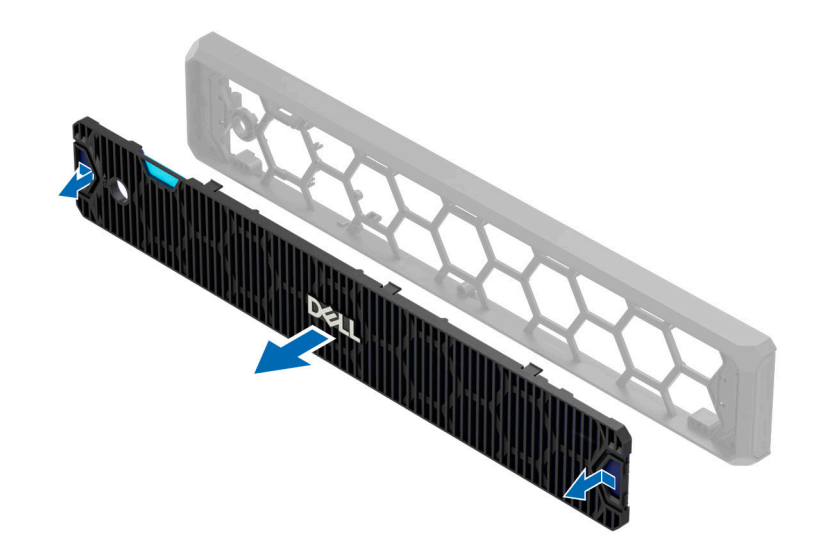

**Figure 37. Removing the bezel filter for Rear Accessed configuration**

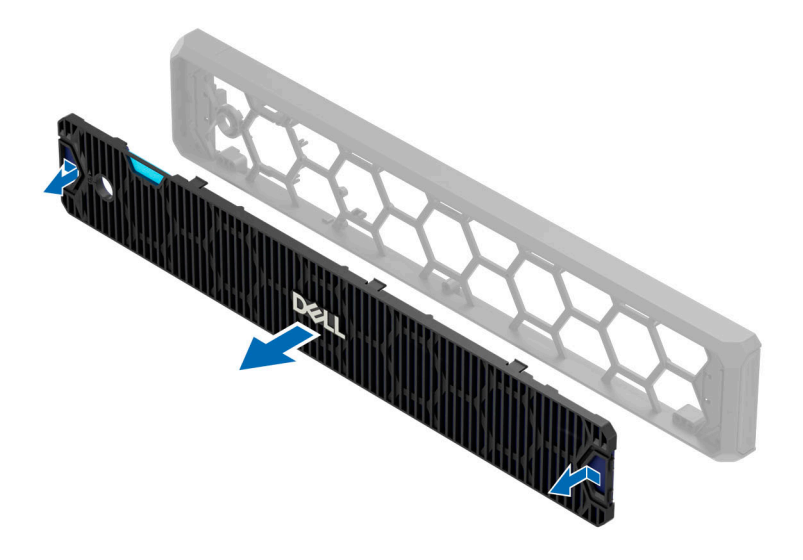

**Figure 38. Removing the bezel filter for Front Accessed configuration**

#### **Next steps**

- 1. Replace the bezel filter.
- 2. [Install the bezel](#page-77-0).

### **Installing the bezel filter**

#### **Prerequisites**

- 1. Follow the safety guidelines listed in the [Safety instructions](#page-74-0).
- 2. Follow the procedure listed in the [Before working inside your system](#page-75-0).
- 3. [Remove the bezel.](#page-76-0)

#### **Steps**

Align the tabs on the bezel filter with the guide slots on the bezel.

<span id="page-81-0"></span>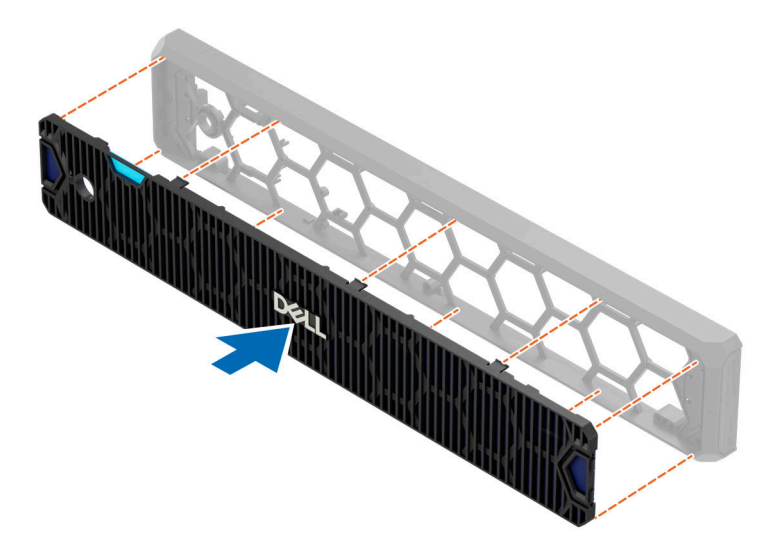

**Figure 39. Installing the bezel filter for Rear Accessed configuration**

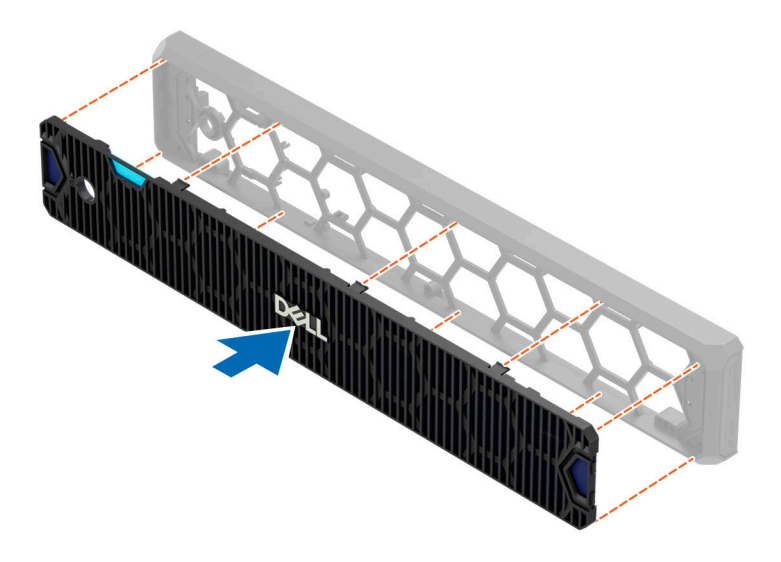

**Figure 40. Installing the bezel filter for Front Accessed configuration**

**Next steps**

1. [Install the bezel](#page-77-0).

## **System cover**

### **Removing the system cover**

#### **Prerequisites**

1. Follow the safety guidelines listed in the [Safety instructions](#page-74-0).

- 2. Power off the system, and any attached peripherals.
- 3. Disconnect the system from the electrical outlet and peripherals.

#### **Steps**

- 1. Using a 1/4-inch flat head or a Phillips 2 screwdriver, rotate the lock counterclockwise to the unlock position.
- 2. Lift the release latch until the system cover slides back.
- 3. Lift the cover from the system.

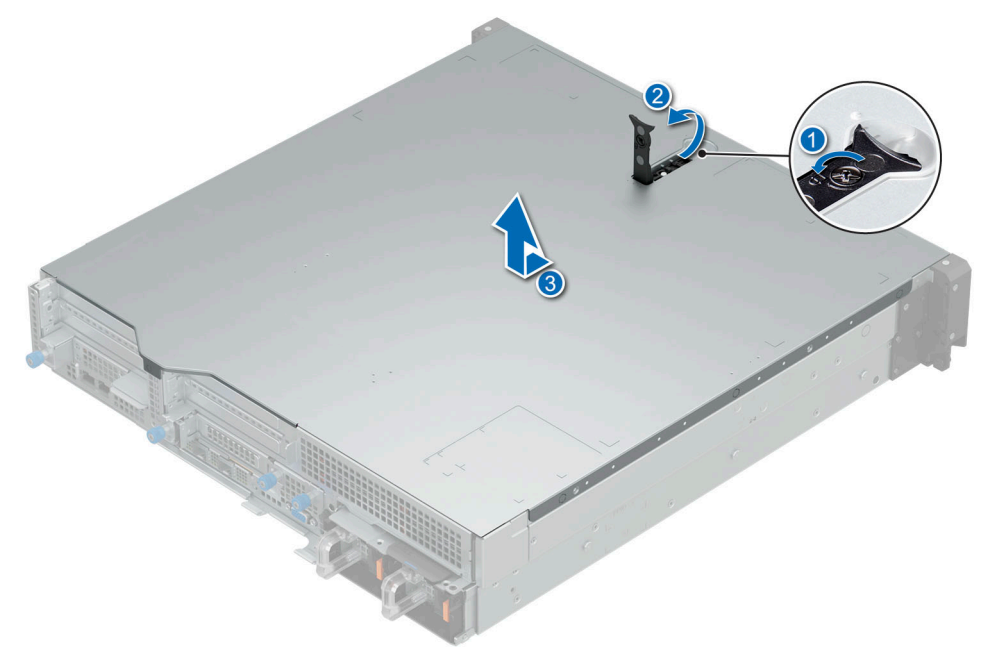

**Figure 41. Removing the system cover for Rear Accessed configuration**

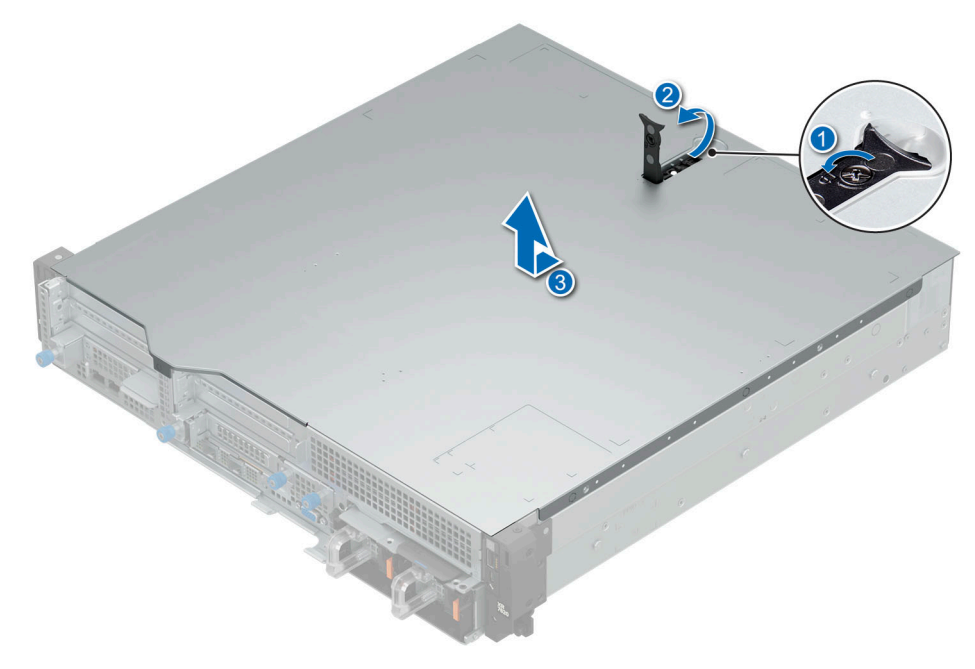

**Figure 42. Removing the system cover for Front Accessed configuration**

#### **Next steps**

1. [Replace the system cover](#page-83-0).

### <span id="page-83-0"></span>**Installing the system cover**

#### **Prerequisites**

- 1. Follow the safety guidelines listed in the [Safety instructions](#page-74-0).
- 2. Follow the procedure listed in [Before working inside your system](#page-75-0).
- 3. Ensure that all internal cables are connected and routed properly, and no tools or extra parts are left inside the system.

#### **Steps**

- 1. Align the tabs on the system cover with the guide slots on the system and slide the system cover.
- 2. Close the system cover release latch.
- 3. Using a 1/4-inch flat head or Phillips 2 screwdriver, rotate the lock clockwise to the lock position.

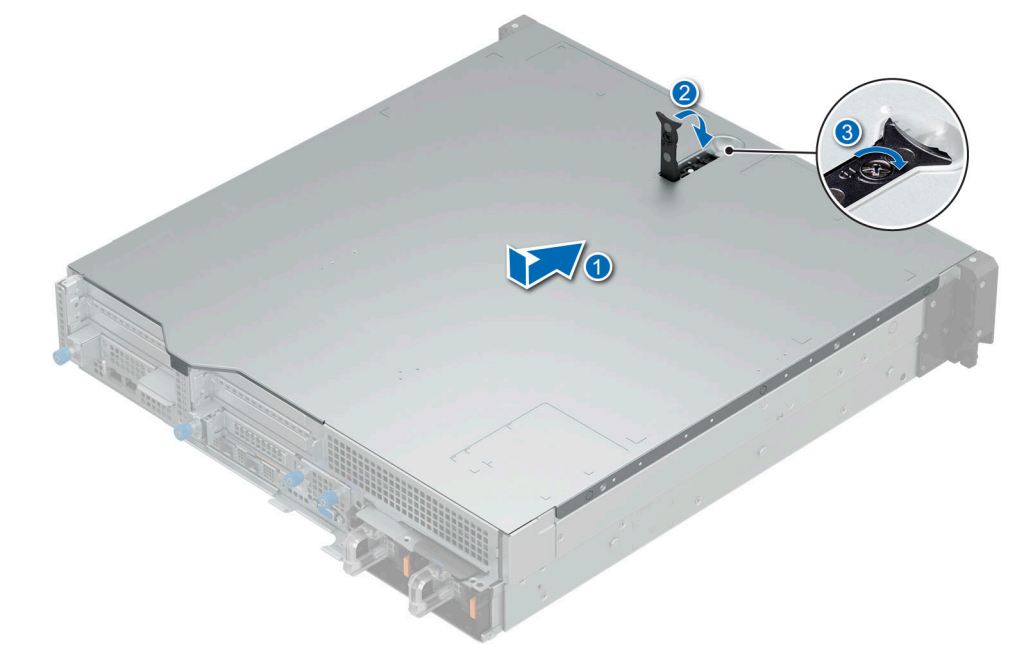

**Figure 43. Installing the system cover for Rear Accessed configuration**

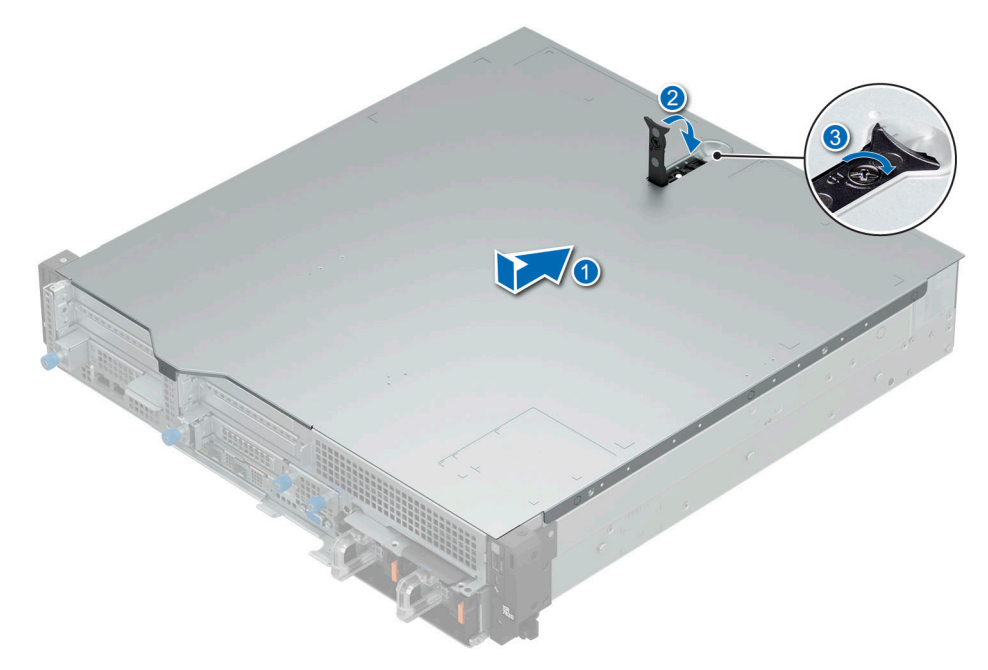

**Figure 44. Installing the system cover for Front Accessed configuration**

#### **Next steps**

1. Follow the procedure listed in [After working inside your system](#page-75-0).

## <span id="page-85-0"></span>**Air shrouds**

### **Removing the 2U air shroud**

#### **Prerequisites**

- **NOTE:** Never operate your system with the air shroud removed. The system may get overheated quickly, resulting in shutdown of the system and loss of data.
- 1. Follow the safety guidelines listed in the [Safety instructions](#page-74-0).
- 2. Follow the procedure listed in [Before working inside your system](#page-75-0).

#### **Steps**

Hold the edges of the air shroud, and lift the air shroud out of the system.

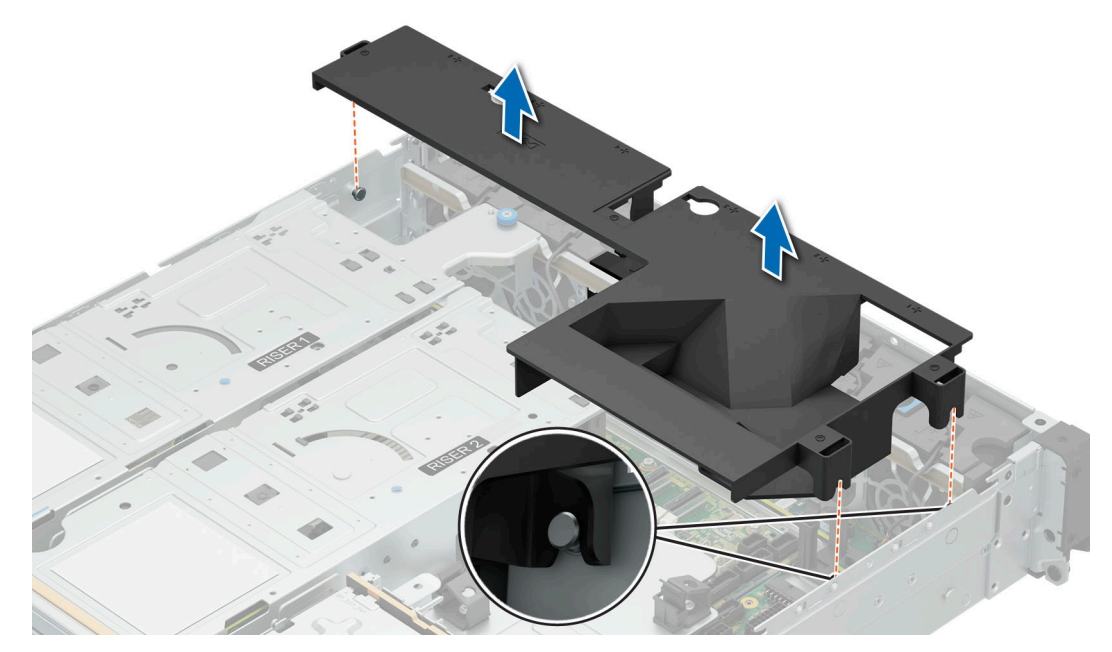

#### **Figure 45. Removing the 2U air shroud**

#### **Next steps**

1. Replace the 2U air shroud.

### **Installing the 2U air shroud**

#### **Prerequisites**

- 1. Follow the safety guidelines listed in the [Safety instructions](#page-74-0).
- 2. Follow the procedure listed in [Before working inside your system](#page-75-0).

#### **Steps**

- 1. Align the air shroud tabs with the system slots.
- 2. Lower the air shroud into the system until it is firmly seated.

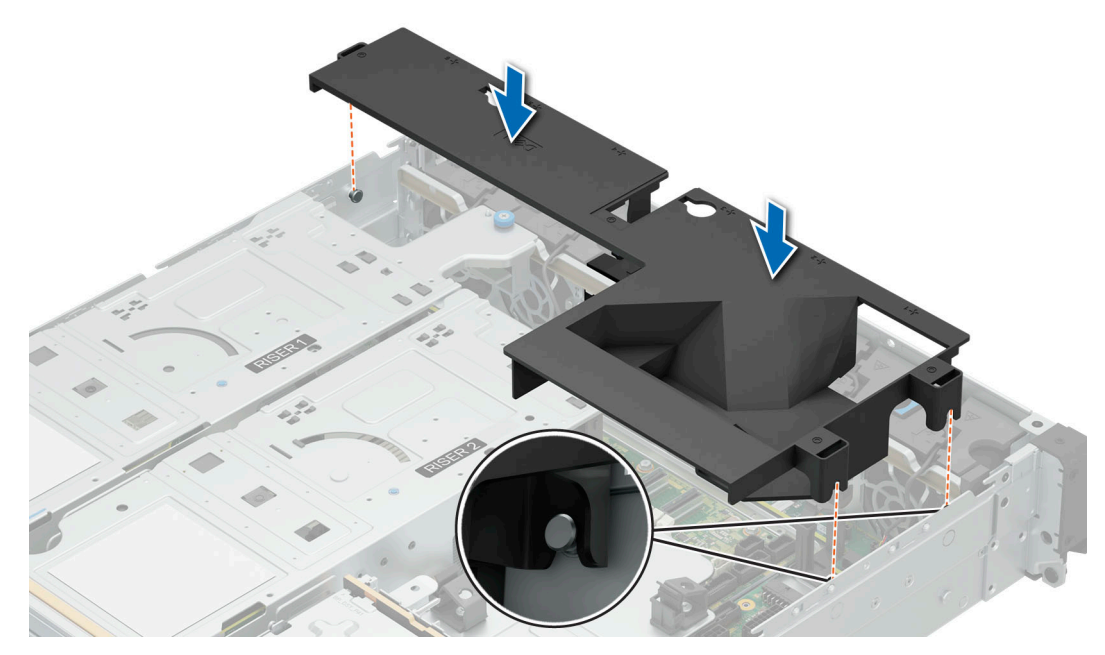

**Figure 46. Installing the 2U air shroud**

1. Follow the procedure listed in [After working inside your system](#page-75-0).

### **Removing the 1U air shroud**

#### **Prerequisites**

- **NOTE:** Never operate your system with the air shroud removed. The system may get overheated quickly, resulting in shutdown of the system and loss of data.
- 1. Follow the safety guidelines listed in the [Safety instructions](#page-74-0).
- 2. Follow the procedure listed in the [Before working inside your system](#page-75-0).
- 3. [Remove the 2U air shroud.](#page-85-0)
- 4. Remove the [Expansion card riser 2](#page-128-0).
- **5.** Remove the [Expansion card riser 1](#page-130-0).
- 6. If applicable, disconnect the cables from the expansion card or system board.

 $\bigcirc$ **NOTE:** The procedure to remove the air shroud is the same for Rear Accessed and Front Accessed configurations.

#### **Steps**

Hold the edges of the air shroud, and lift the air shroud out of the system.

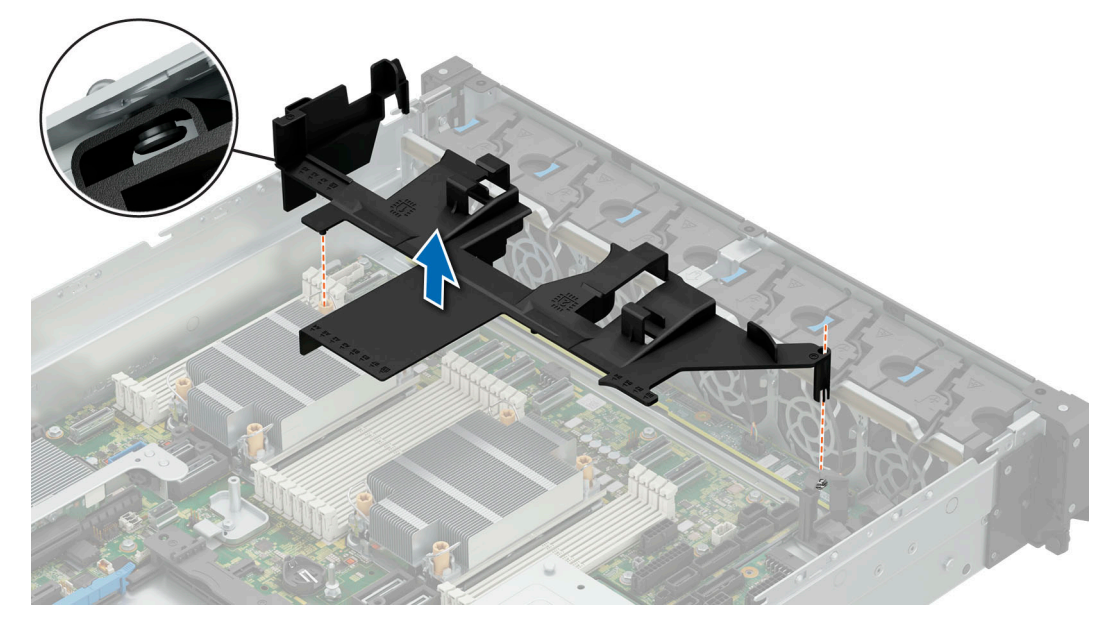

**Figure 47. Removing the 1U air shroud**

1. Replace the 1U air shroud.

### **Installing the 1U air shroud**

#### **Prerequisites**

- 1. Follow the safety guidelines listed in the [Safety instructions](#page-74-0).
- 2. Follow the procedure listed in the [Before working inside your system](#page-75-0).
- 3. [Remove the 2U air shroud.](#page-85-0)
- 4. Remove the [Expansion card riser 2](#page-128-0).
- **5.** Remove the [Expansion card riser 1](#page-130-0).
- 6. If applicable, disconnect the cables from the expansion card or system board.

#### **Steps**

- 1. Align the air shroud tabs with the system slots.
- 2. Lower the air shroud into the system until it is firmly seated.

<span id="page-88-0"></span>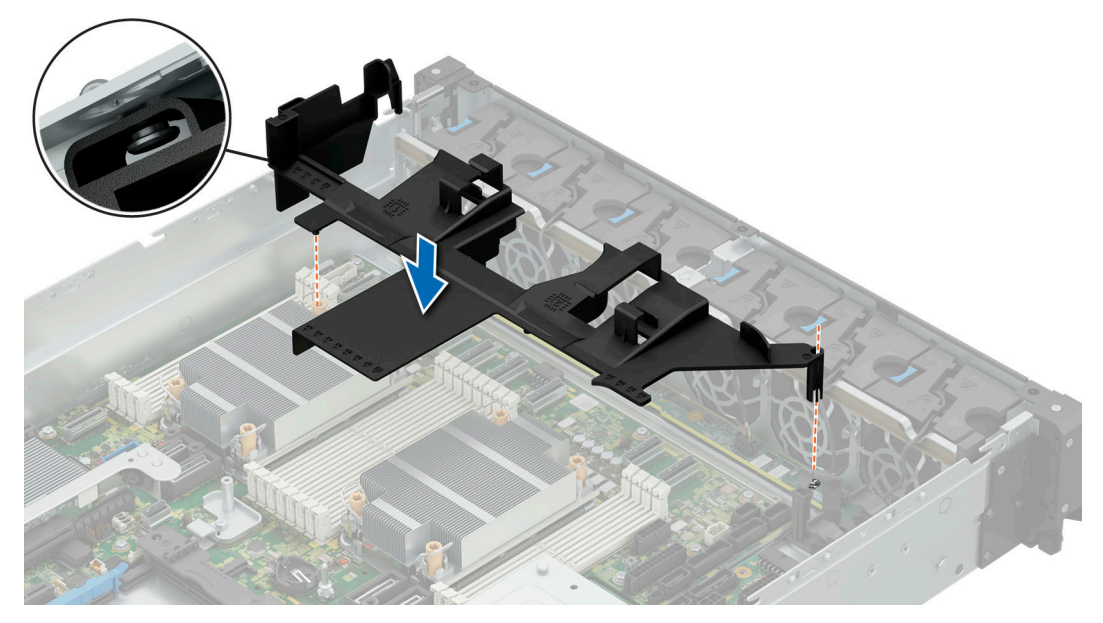

**Figure 48. Installing the 1U air shroud**

- 1. If required, reconnect the cables to the expansion card or system board.
- 2. [Install the Expansion card riser 1](#page-132-0).
- 3. [Install the Expansion card riser 2](#page-129-0).
- 4. [Install the 2U air shroud](#page-85-0).
- **5.** Follow the procedure listed in [After working inside your system](#page-75-0).

## **Drives**

### **Removing a drive blank**

#### **Prerequisites**

- 1. Follow the safety guidelines listed in the [Safety instructions](#page-74-0).
- 2. If installed, [remove the front bezel](#page-76-0)
- **CAUTION: To maintain proper system cooling, drive blanks must be installed in all empty drive slots.**  $\triangle$

#### **Steps**

Press the release button, and slide the drive blank out of the drive slot.

<span id="page-89-0"></span>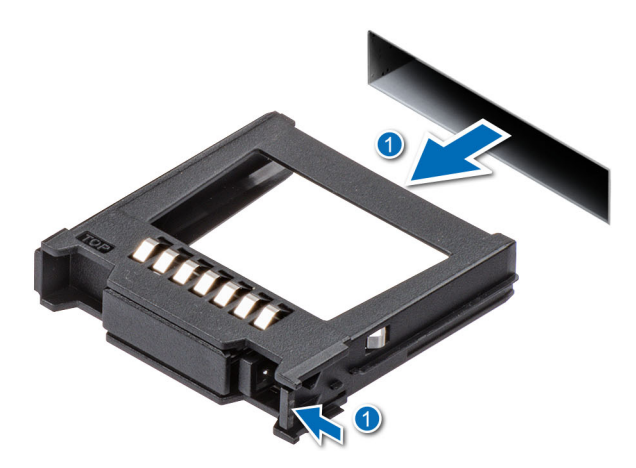

#### **Figure 49. Removing a drive blank**

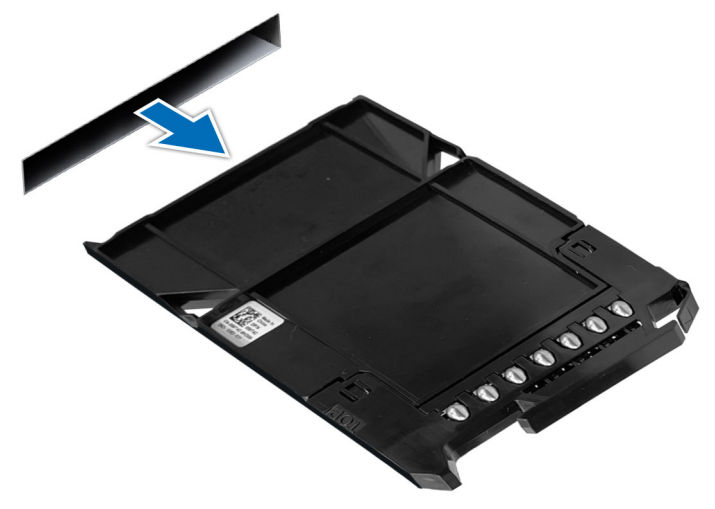

#### **Figure 50. Removing E3.S dummy**

#### **Next steps**

1. Replace the drive blank.

### **Installing a drive blank**

#### **Prerequisites**

- 1. Follow the safety guidelines listed in the [Safety instructions](#page-74-0).
- 2. If installed, [remove the front bezel.](#page-76-0)

#### **Steps**

Slide the drive blank into the drive slot until the release button clicks into place.

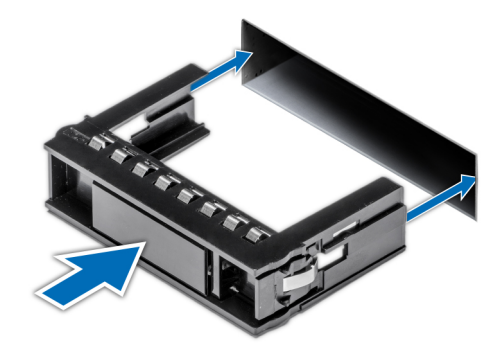

#### <span id="page-90-0"></span>**Figure 51. Installing a drive blank**

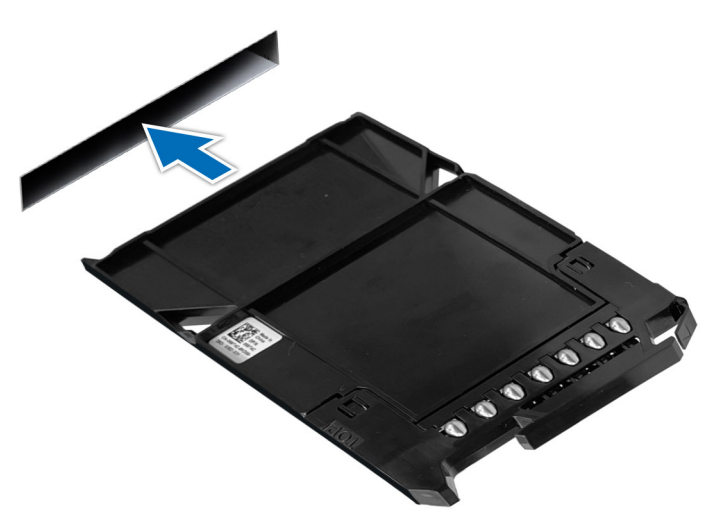

**Figure 52. Installing a E3.S dummy**

#### **Next steps**

1. If removed, [install the front bezel.](#page-77-0)

### **Removing a drive carrier**

#### **Prerequisites**

- 1. Follow the safety guidelines listed in [Safety instructions](#page-74-0).
- 2. If installed, [remove the front bezel.](#page-76-0)
- 3. Using the management software, prepare the drive for removal. If the drive is online, the green activity or fault indicator flashes while the drive is turning off. When the drive indicators are off, the drive is ready for removal. For more information, see the storage controller documentation.

**CAUTION: Before attempting to remove or install a drive while the system is running, see the documentation for the storage controller card to ensure that the host adapter is configured correctly to support drive removal and insertion.**

**CAUTION: To prevent data loss, ensure that your operating system supports drive installation. See the documentation supplied with your operating system.**

#### **Steps**

- 1. Press the release button to open the drive carrier release handle.
- 2. Holding the drive carrier release handle, slide the drive carrier out of the drive slot.

<span id="page-91-0"></span>**NOTE:** If you are not replacing the drive immediately, install a drive blank in the empty drive slot to maintain proper system cooling.

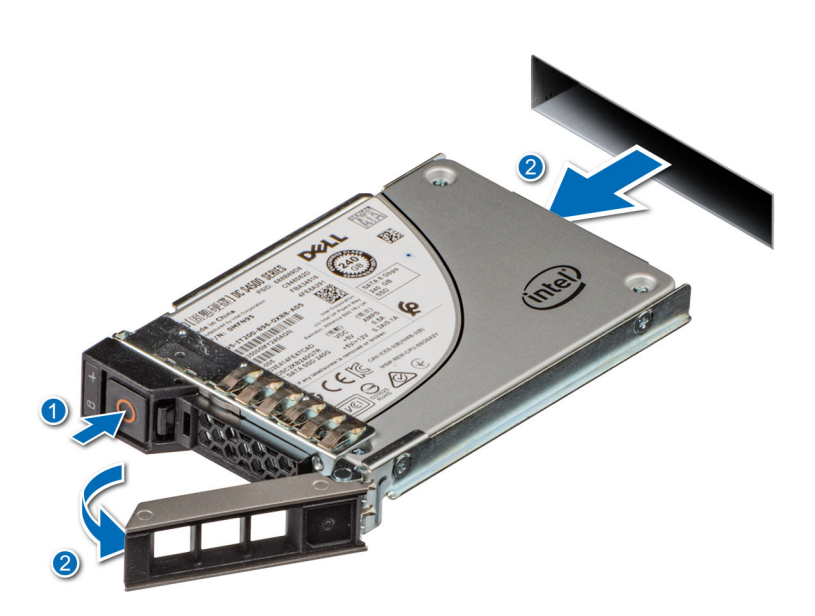

#### **Figure 53. Removing a drive carrier**

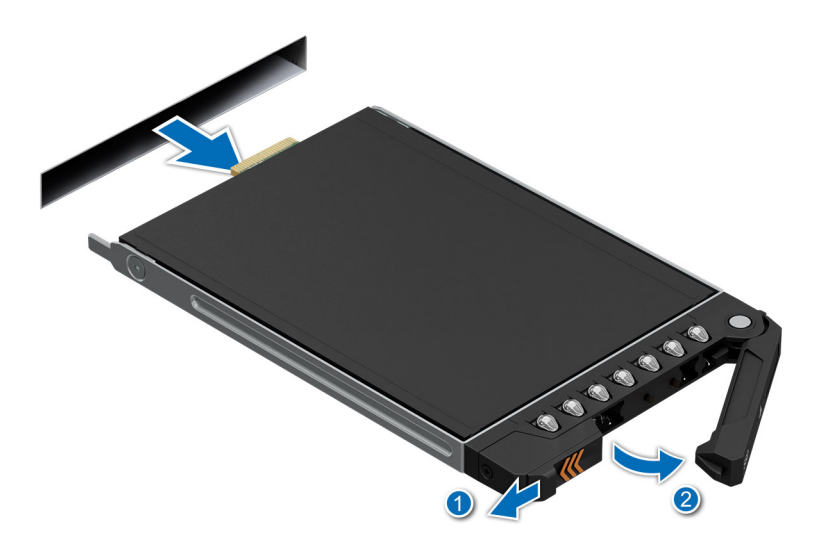

**Figure 54. Removing a E3.S drive**

#### **Next steps**

Replace the drive or a [drive blank](#page-89-0).

### **Installing the drive carrier**

#### **Prerequisites**

**CAUTION: Before removing or installing a drive while the system is running, see the [www.dell.com/](https://www.dell.com/support/home/in/en/inbsd1/products/data_center_infra_int/data_center_infra_storage_adapters) [storagecontrollermanuals](https://www.dell.com/support/home/in/en/inbsd1/products/data_center_infra_int/data_center_infra_storage_adapters) documentation for the storage controller card to ensure that the host adapter is configured correctly to support drive removal and insertion.**

 $\triangle$ **CAUTION: Combining SAS and SATA drives in the same RAID volume is not supported.**

- **CAUTION: When installing a drive, ensure that the adjacent drives are fully installed. Inserting a drive carrier and attempting to lock its handle next to a partially installed carrier can damage the partially installed carrier's shield spring and make it unusable.**
- **NOTE:** Ensure that the drive carrier's release handle is in the open position before inserting the carrier into the slot.
- **CAUTION: To prevent data loss, ensure that your operating system supports hot-swap drive installation. See the documentation supplied with your operating system.**
- $\bigwedge\bigbox{\textsf{CAUTION:}}$  When a replacement hot swappable drive is installed and the system is powered on, the drive **automatically begins to rebuild. Ensure that the replacement drive is blank or contains data that you wish to overwrite. Any data on the replacement drive is immediately lost after the drive is installed.**
- 1. Follow the safety quidelines listed in [Safety instructions](#page-74-0).
- 2. [remove the front bezel](#page-76-0).
- 3. Remove the drive carrier or remove the drive blank when you want to assemble the drives into the system.

#### **Steps**

- 1. Slide the drive carrier into the drive slot and push until the drive connects with the backplane.
- 2. Close the drive carrier release handle to lock the drive in place.

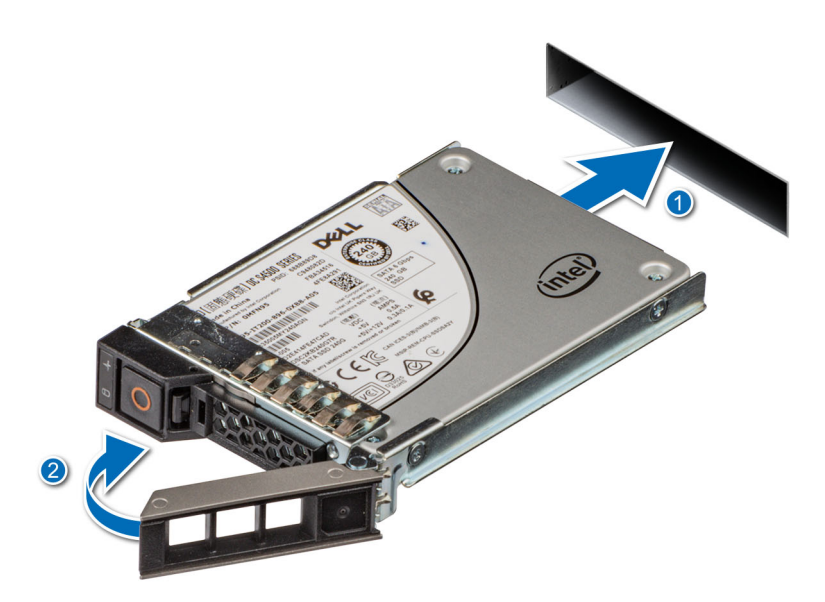

**Figure 55. Installing a drive carrier**

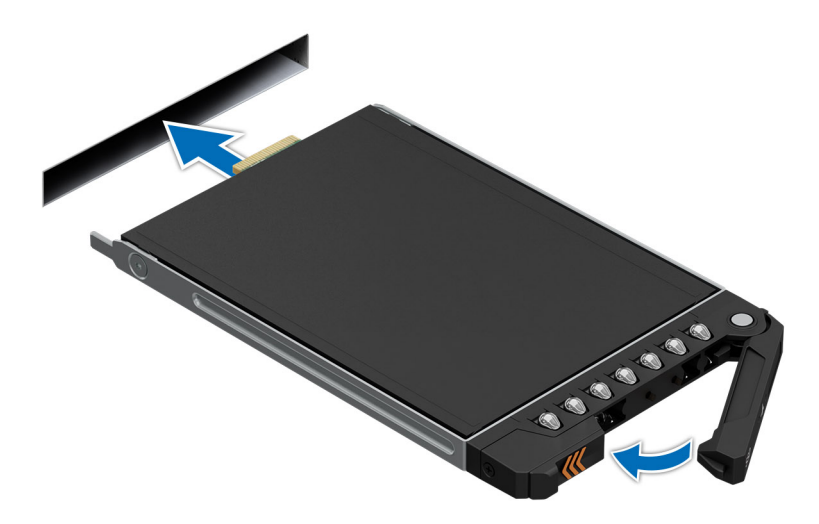

**Figure 56. Installing a E3.S drive**

#### **Next steps**

[Install the front bezel](#page-77-0).

### **Removing the drive from the drive carrier**

#### **Prerequisites**

- 1. Follow the safety guidelines listed in the [Safety instructions](#page-74-0).
- 2. [Remove the drive carrier](#page-90-0).

#### **Steps**

1. Using a Phillips #1 screwdriver, remove the screws from the slide rails on the drive carrier.

**(i) NOTE:** If the drive carrier has Torx screw, use Torx 6 (for 2.5-inch drive) screwdriver to remove the drive.

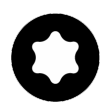

2. Lift the drive out of the drive carrier.

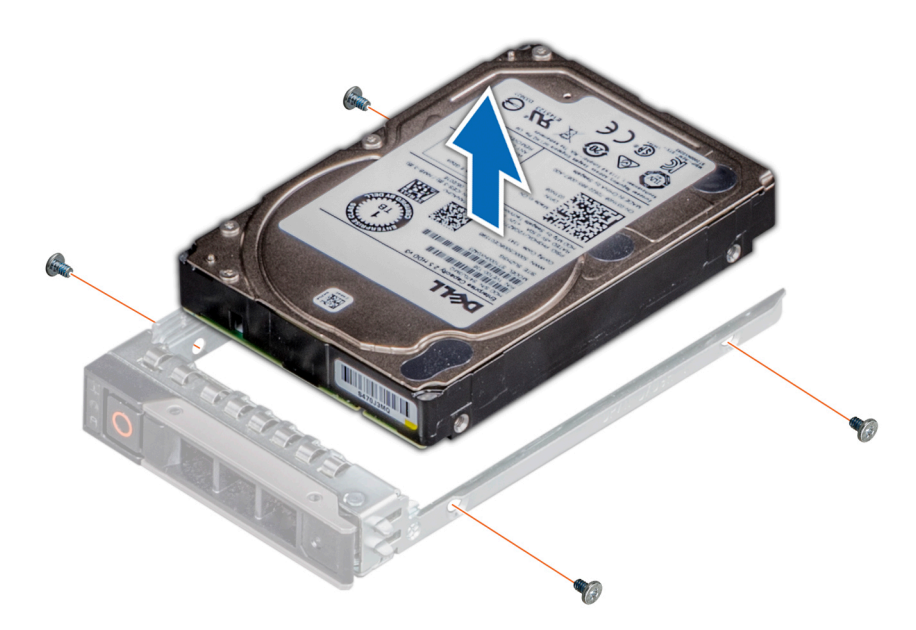

**Figure 57. Removing the drive from the drive carrier**

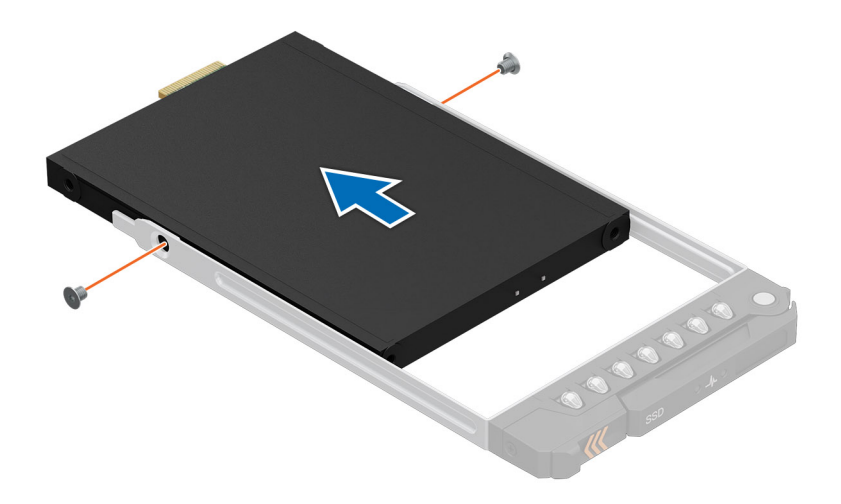

#### **Figure 58. Removing the E3.S drive from the drive carrier**

#### **Next steps**

Install the drive into the drive carrier.

### **Installing the drive into the drive carrier**

#### **Prerequisites**

- 1. Follow the safety guidelines listed in the [Safety instructions](#page-74-0).
- 2. [Remove the drive blank](#page-88-0).

#### **Steps**

- 1. Insert the drive into the drive carrier with the drive connector facing towards the rear of the carrier.
- 2. Align the screw holes on the drive with the screws holes on the drive carrier.
- 3. Using a Phillips #1 screwdriver, secure the drive to the drive carrier with the screws.

**NOTE:** When installing a drive into the drive carrier, ensure that the screws are torqued to 4 lbf-in.

**NOTE:** If the drive carrier has Torx screw, use Torx 6 (for 2.5-inch drive) or Torx 8 (for 3.5-inch drive) screwdriver to install the drive.

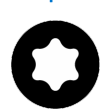

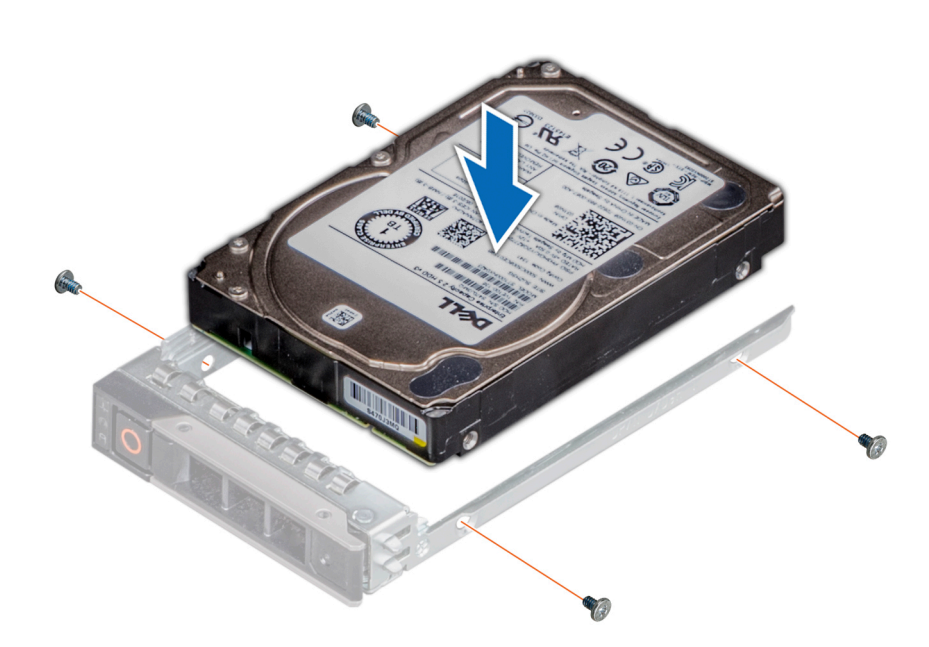

**Figure 59. Installing a drive into the drive carrier**

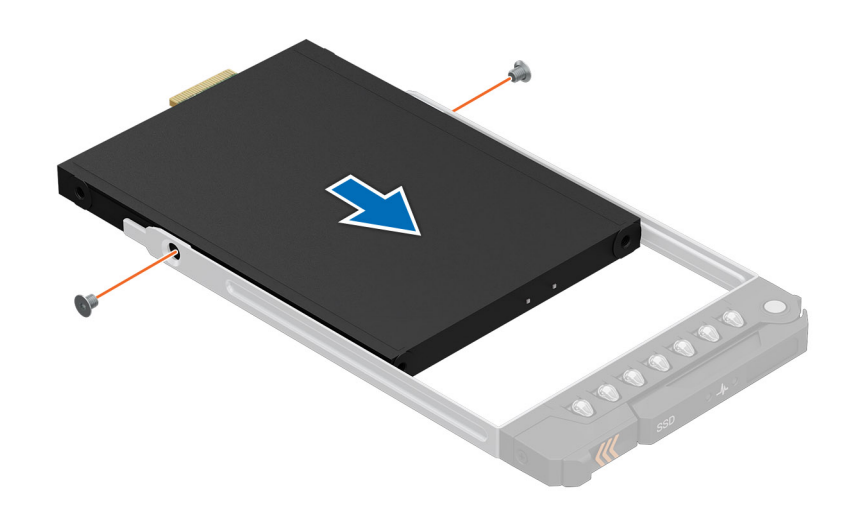

**Figure 60. Installing the E3.S drive into the drive carrier**

#### **Next steps**

1. [Install the drive carrier](#page-91-0).

## <span id="page-96-0"></span>**Drive cage**

### **Removing the drive cage**

#### **Prerequisites**

- 1. Follow the safety guidelines listed in the [Safety instructions](#page-74-0).
- 2. Follow the procedure listed in the [Before working inside your system](#page-75-0).
- 3. [Remove the drives.](#page-90-0)
- 4. [Remove the fPERC module](#page-99-0).
- 5. [Remove the drive backplane.](#page-101-0)

**NOTE:** The procedure to remove the drive cage is the same for Rear Accessed and Front Accessed configurations.

#### **Steps**

- 1. Using the Phillips 2 screwdriver, loosen the blue thumbscrews.
- 2. Slide and lift the drive cage out of the system.

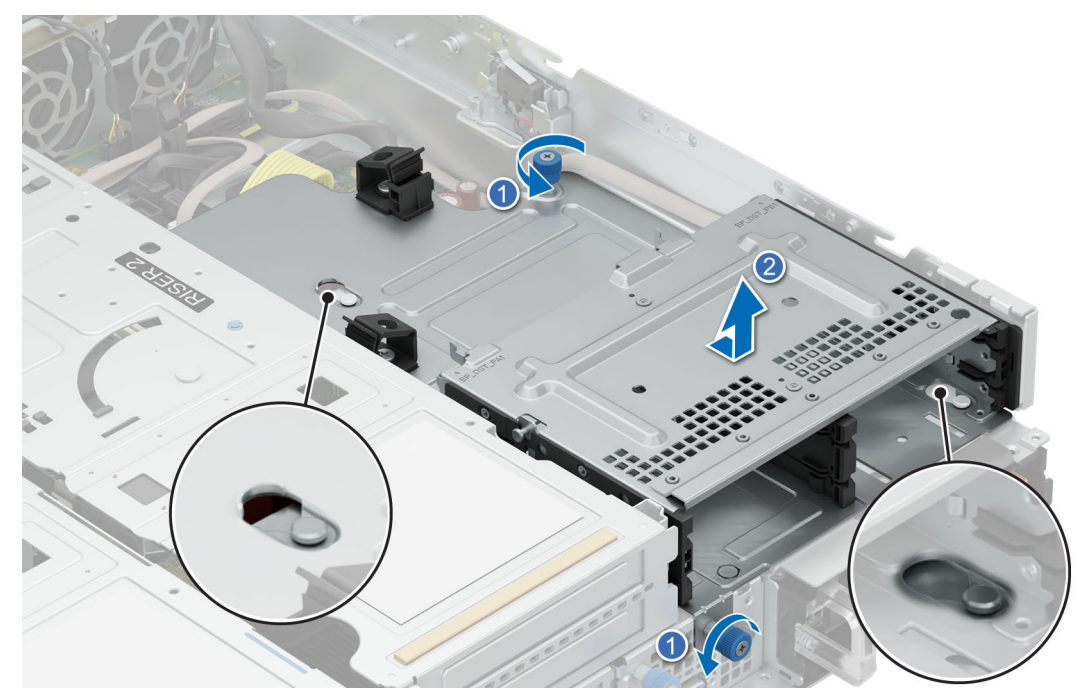

**Figure 61. Removing the 4 x 2.5-inch drive cage**

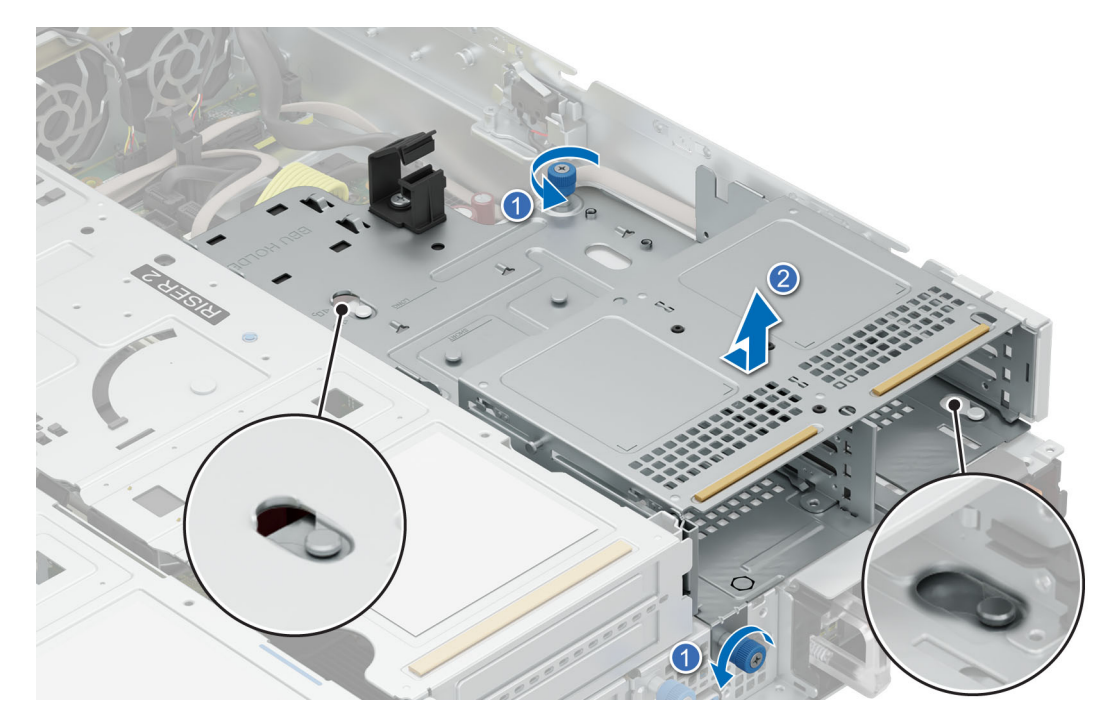

**Figure 62. Removing the E3.S drive cage**

Replace the drive cage.

### **Installing the drive cage**

#### **Prerequisites**

- 1. Follow the safety guidelines listed in the [Safety instructions](#page-74-0).
- 2. Follow the procedure listed in the [Before working inside your system](#page-75-0).
- 3. [Remove the drives.](#page-90-0)
- 4. [Remove the fPERC module](#page-99-0).
- 5. [Remove the drive backplane.](#page-101-0)

**NOTE:** The procedure to install the drive cage is the same for Rear Accessed and Front Accessed configurations.

#### **Steps**

- 1. Align the drive cage with the guide pins on the system and lower it until fully seated.
- 2. Using Phillips 2 screwdriver, tighten the blue thumbscrews securing the drive cage into the chassis.

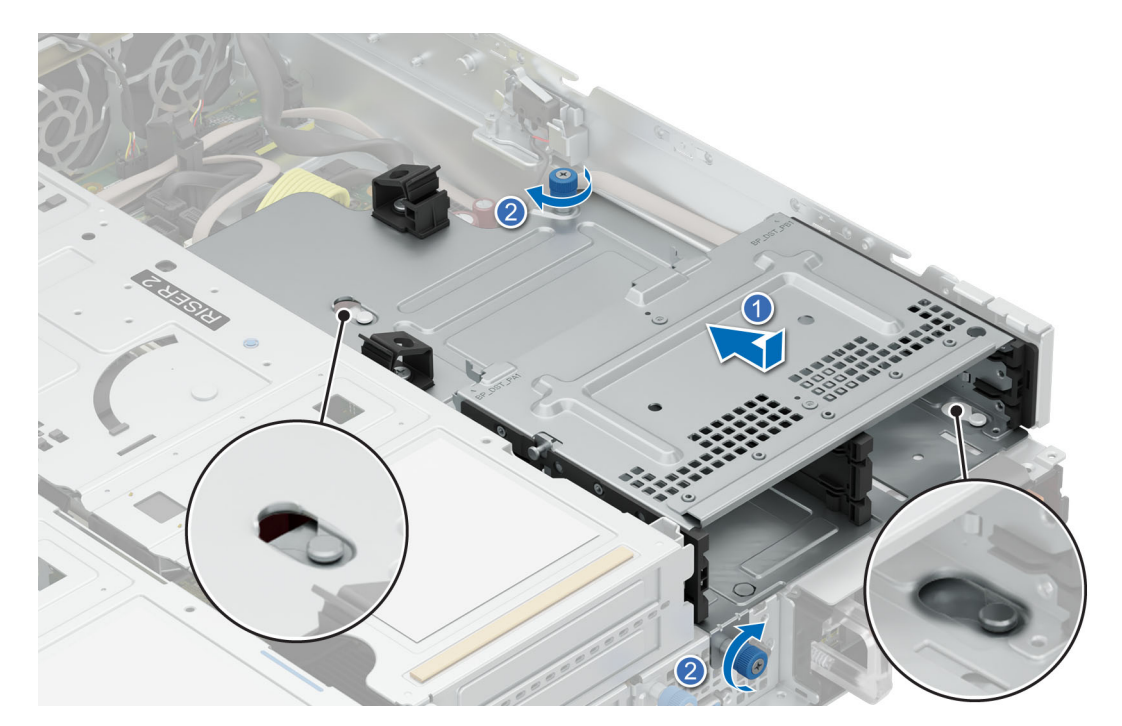

**Figure 63. Installing the 4 x 2.5-inch drive cage**

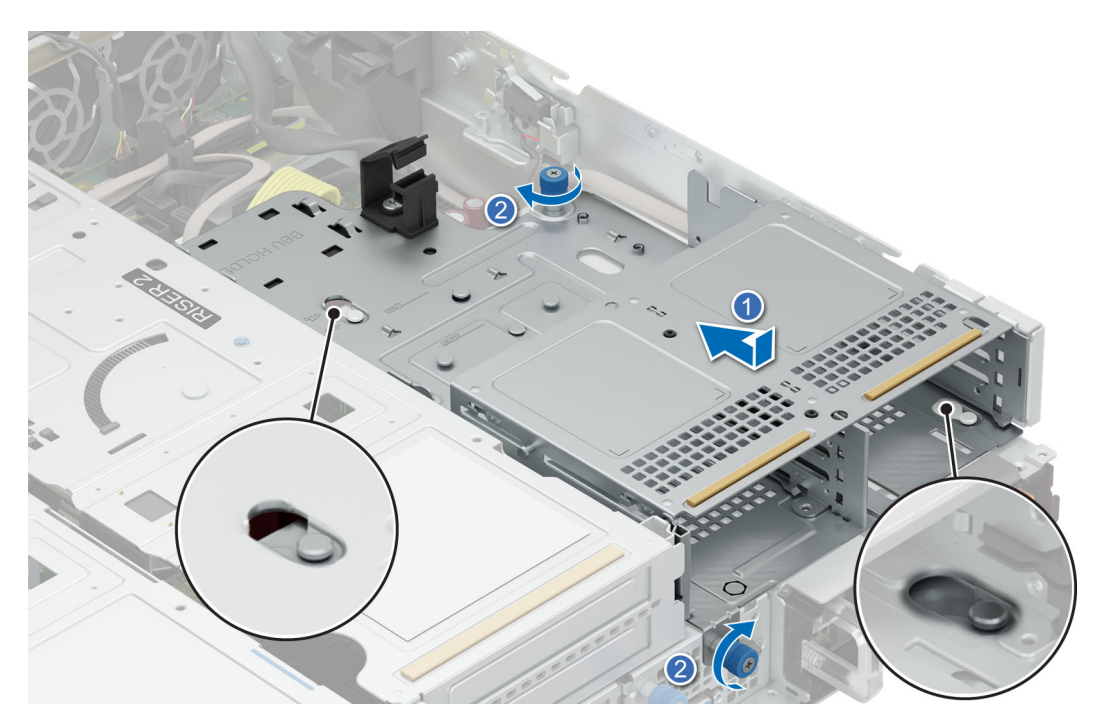

**Figure 64. Installing the E3.S drive cage**

- 1. [Install the drive backplane](#page-103-0).
- 2. [Install fPERC module](#page-99-0).
- 3. [Install all the drives](#page-91-0).
- 4. Follow the procedure listed in [After working inside your system](#page-75-0).

## <span id="page-99-0"></span>**PERC module**

This is a service technician replaceable part only.

### **Removing the fPERC module**

#### **Prerequisites**

- 1. Follow the safety quidelines listed in the [Safety instructions](#page-74-0).
- 2. Follow the procedure listed in the [Before working inside your system](#page-75-0).
- 3. Disconnect all the cables, observe the cable routing. **NOTE:** Refer to [cable routing](#page-105-0) section for more information.

**NOTE:** The procedure to remove the fPERC module is the same for Rear Accessed and Front Accessed configurations.

#### **Steps**

- 1. Using a Phillips 2 screwdriver, loosen the captive screws on the fPERC module.
- 2. Slide the fPERC module to disengage from the connector on the drive backplane.

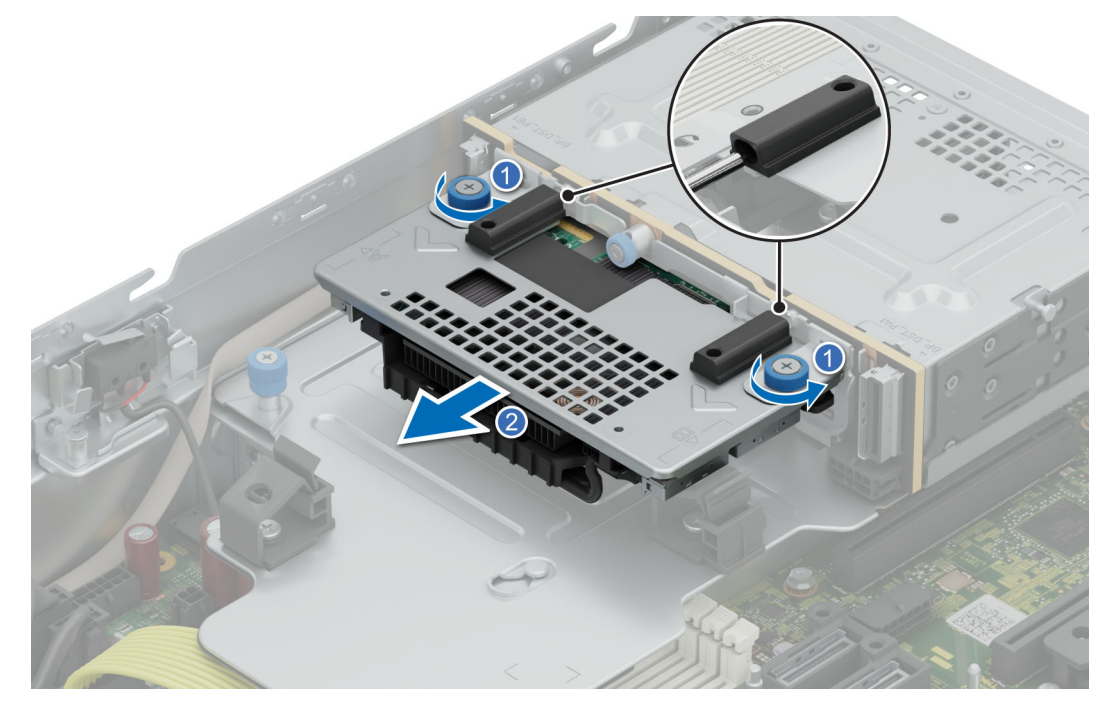

**Figure 65. Removing the fPERC module**

#### **Next steps**

1. Replace the fPERC module.

### **Installing the fPERC module**

#### **Prerequisites**

- 1. Follow the safety guidelines listed in the [Safety instructions](#page-74-0).
- 2. Follow the procedure listed in [Before working inside your system](#page-75-0).
- 3. Route the cable properly to prevent the cable from being pinched or crimped.

**NOTE:** Refer to [cable routing](#page-105-0) section for more information.

#### <span id="page-100-0"></span>**Steps**

- 1. Align the connectors and guide slots on the fPERC module with the connectors and guide pins on the drive backplane.
- 2. Slide the fPERC module until the module is connected to the drive backplane.
- 3. Using a Phillips 2 screwdriver, tighten the captive screws on the fPERC module.

**NOTE:** The numbers on the image do not depict the exact steps. The numbers are for representation of sequence.

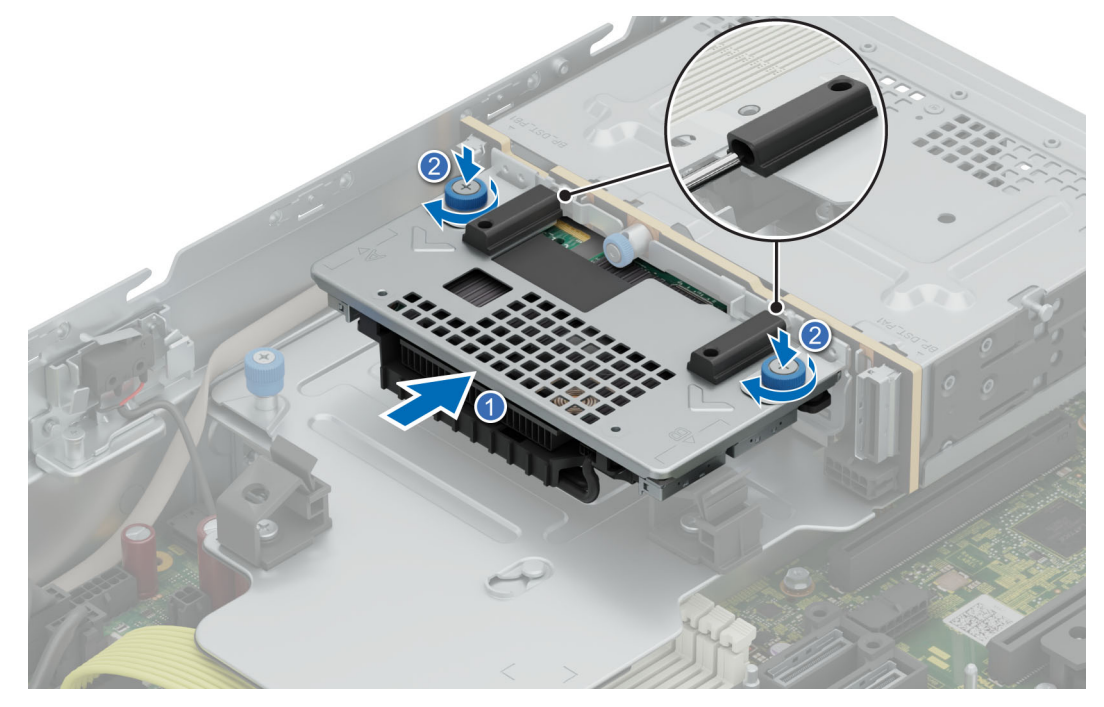

**Figure 66. Installing the fPERC module**

#### **Next steps**

- 1. Connect all the cables, observe the cable routing.
- 2. Follow the procedure listed in [After working inside your system](#page-75-0).

## **Drive backplane**

This is a service technician replaceable part only.

### **Drive backplane**

Depending on your system configuration, the drive backplanes that are supported are listed here:

#### **Table 78. Supported backplane options**

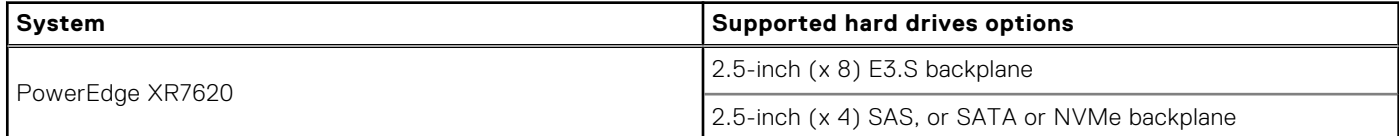

<span id="page-101-0"></span>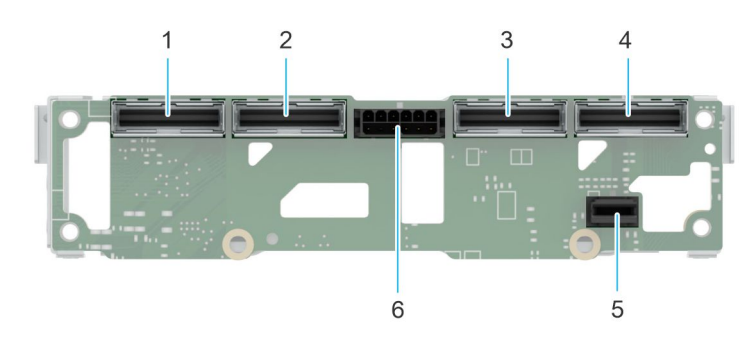

#### **Figure 67. E3.S drive backplane**

- 1. PCIE connector (BP\_DST\_PB2) 2. PCIE connector(BP\_DST\_PA2)
- 3. PCIE connector( BP\_DST\_PB1) 4. PCIE connector( BP\_DST\_PA1)
- 5. PERC Power connector (BP\_PWR\_CTRL) 6. Power connector (BP\_PWR\_1)
- 
- -

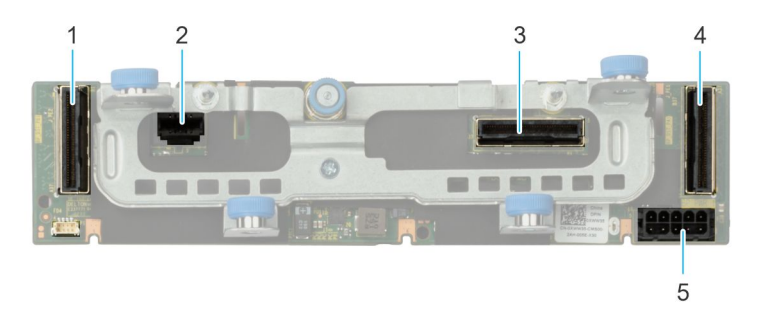

#### **Figure 68. 4 x 2.5-inch drive backplane**

- 
- 3. SATA connector (BP\_DST\_SA1) 4. PCIE connector (BP\_DST\_PA1)
- 5. Power connector (BP\_PWR\_1)
- 1. PCIE connector (BP\_DST\_PB1) 2. PERC Power connector (BP\_PWR\_CTRL)
	-

### **Removing the drive backplane**

#### **Prerequisites**

**CAUTION: To prevent damage to the drives and backplane, remove the drives from the system before removing the backplane.**

**CAUTION: Note the number of each drive and temporarily label them before you remove the drive so that you can reinstall them in the same location. The drive slot numbers are printed next to each drive slot respectively.**

- 1. Follow the safety guidelines listed in the [Safety instructions](#page-74-0).
- 2. Follow the procedure listed in the [Before working inside your system](#page-75-0).
- 3. [Remove the drives.](#page-90-0)
- 4. [Remove the fPERC.](#page-99-0)
- 5. Disconnect the drive backplane cables from the connectors on the system board..

**NOTE:** The procedure to remove the drive backplane is the same for Rear Accessed and Front Accessed configurations.

#### **Steps**

1. For 4 x 2.5-inch drive backplane, using the Philip 2 screwdriver loosen the blue thumbscrews on the drive cage. Pull the plunger and hold the drive backplane and lift it upwards to disengage the backplane from the guide pins. Lift the drive backplane out of the system.

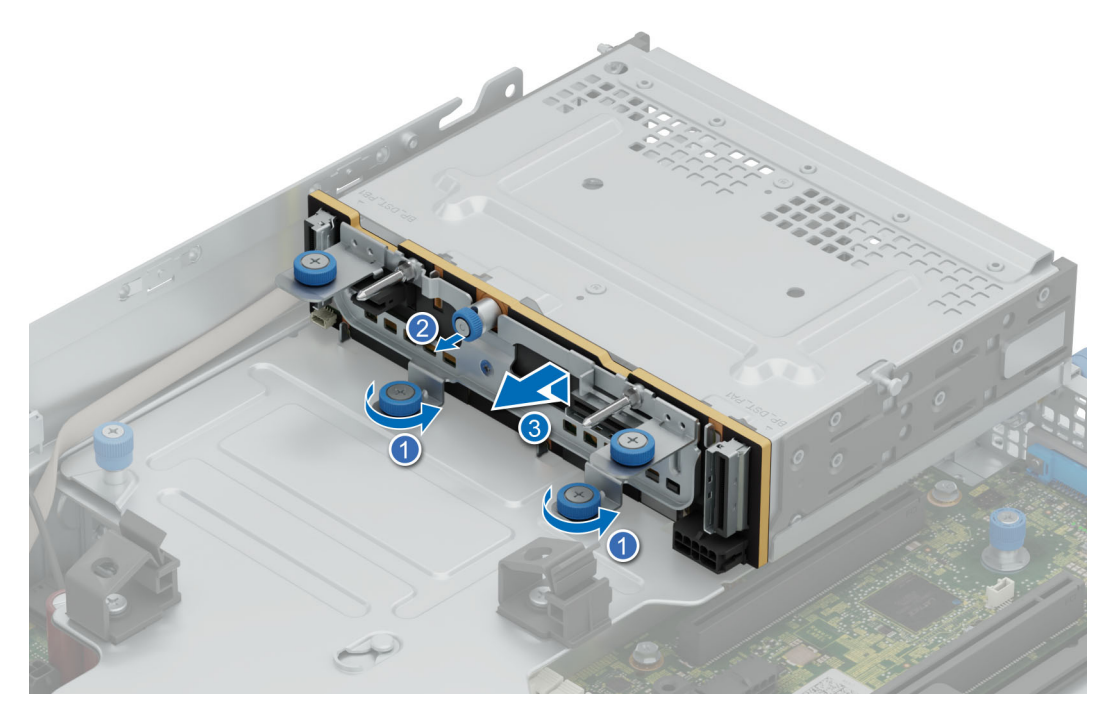

**Figure 69. Removing the 4 x 2.5-inch drive backplane**

2. For 8 x E3.S drive backplane module, using the Philip 2 screwdriver loosen the metallic thumbscrews on the drive cage. Slide the module towards the drive cage and lift it upwards to disengage the backplane from the guide pins. Lift the drive backplane out of the system.

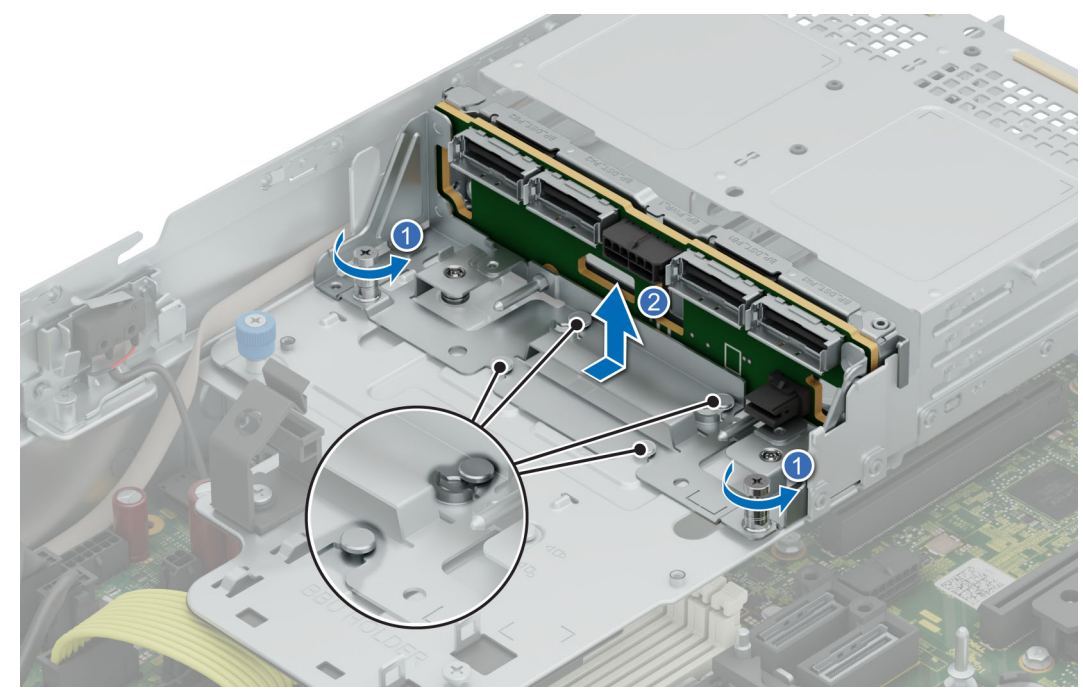

**Figure 70. Removing the 8 x E3.S drive backplane module**

#### **Next steps**

[Replace the drive backplane.](#page-103-0)

### <span id="page-103-0"></span>**Installing the drive backplane**

#### **Prerequisites**

- 1. Follow the safety guidelines listed in the [Safety instructions](#page-74-0).
- 2. Follow the procedure listed in the [Before working inside your system](#page-75-0).
- 3. [Remove the drives.](#page-90-0)
- 4. [Remove the fPERC module](#page-99-0).
- **5.** [Remove the drive backplane.](#page-101-0)
- **NOTE:** Route the cables properly when you replace them to prevent the cable from being pinched or crimped. (i)

**NOTE:** The procedure to install the drive backplane is the same for Rear Accessed and Front Accessed configurations.

#### **Steps**

1. For 4 x 2.5-inch drive backplane, align the guide pins on the backplane with the guides on the system. Insert the backplane into the guides and lower the backplane firmly until it is fully seated. Using the Phillip 2 screwdriver, tighten the blue thumb screws on the drive cage.

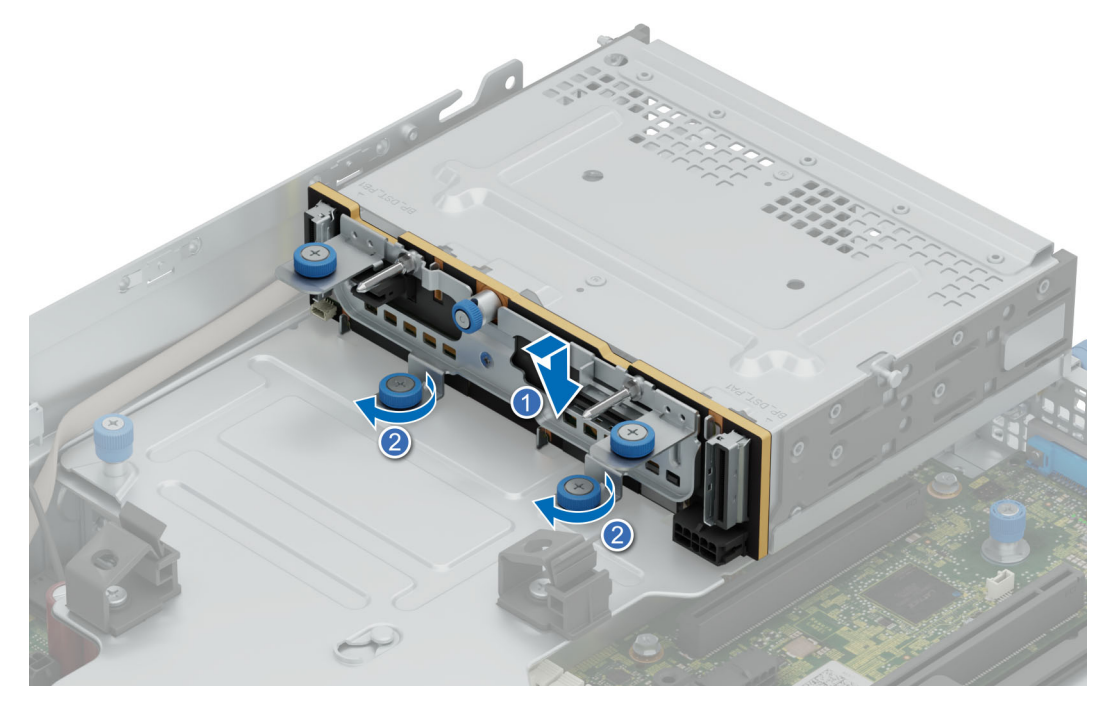

**Figure 71. Installing the 4 x 2.5-inch drive backplane**

2. For the 8 x E3.S drive backplane, align the guide pins on the backplane with the guides on the system. Insert the backplane into the guides and slide the backplane module toward the drives until it is fully seated. Using the Phillip 2 screwdriver, tighten the metallic thumb screws on the drive cage.

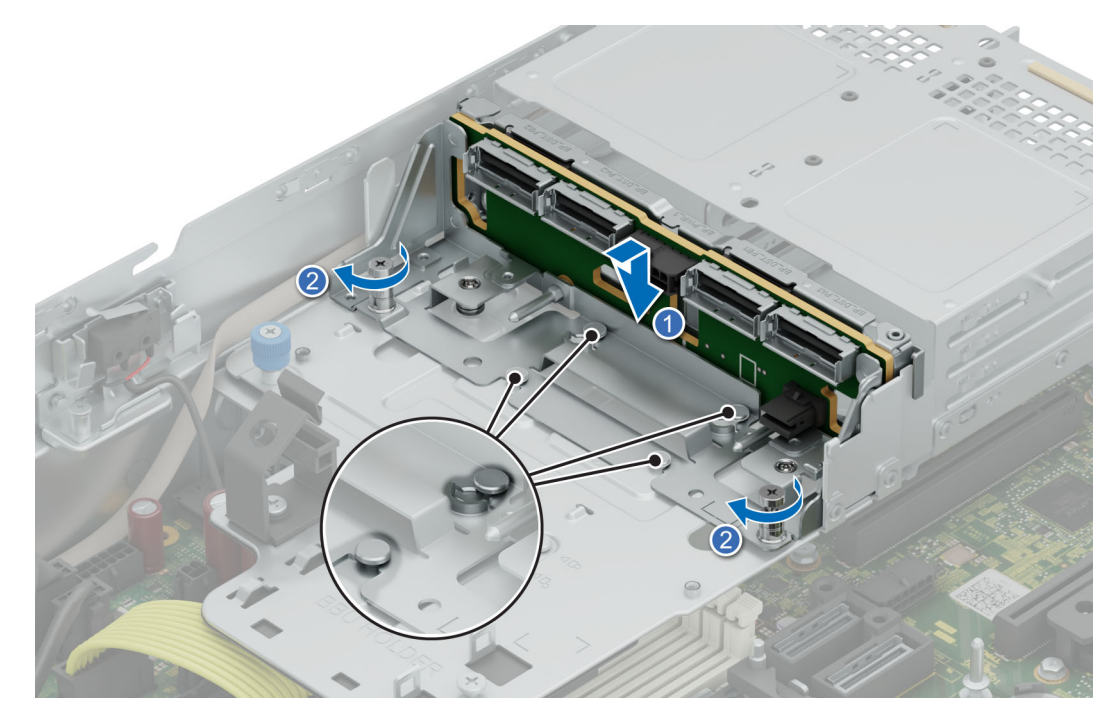

**Figure 72. Installing the 8 x E3.S drive backplane**

- 1. Reconnect all the disconnected cables to the backplane.
- 2. [Install fPERC module](#page-99-0).
- 3. [Install all the drives](#page-91-0).
- 4. Follow the procedure listed in [After working inside your system](#page-75-0).

## <span id="page-105-0"></span>**Cable routing**

### Rear accessed configuration cable routing

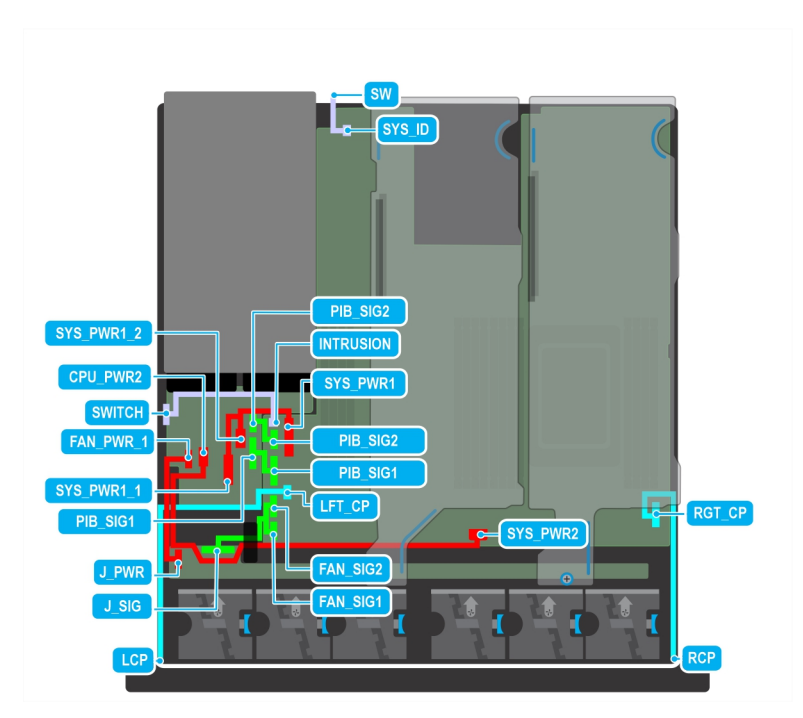

#### **Figure 73. Rear accessed components cabling**

#### **Table 79. Rear accessed components cabling**

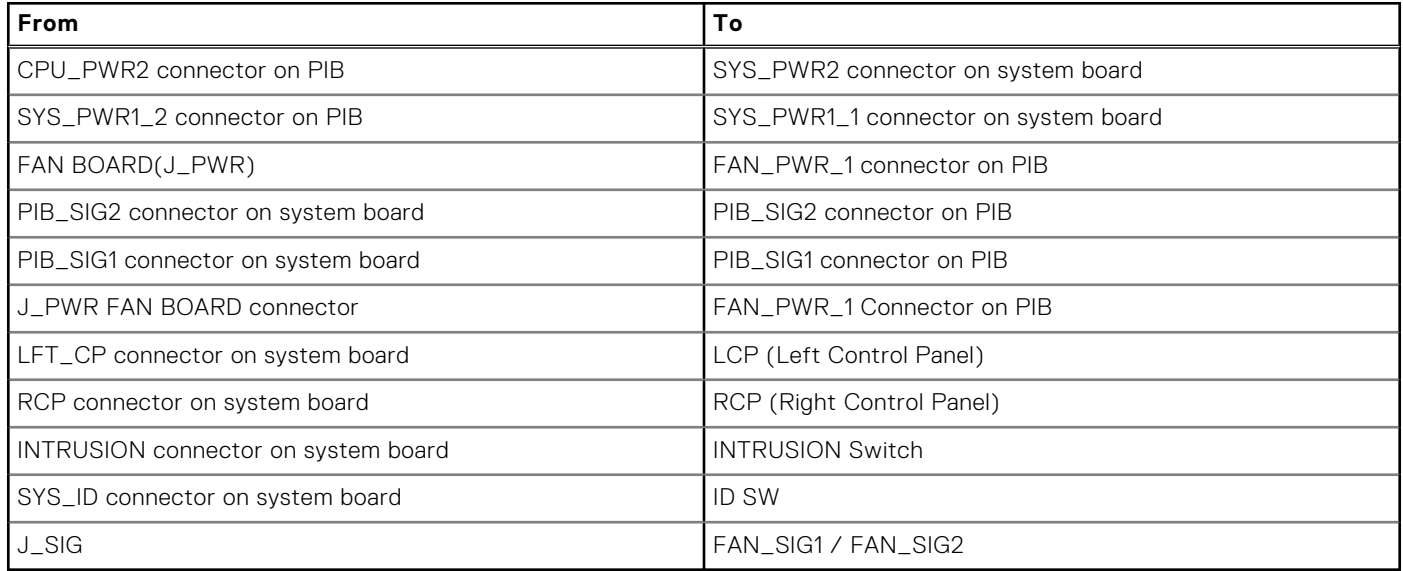

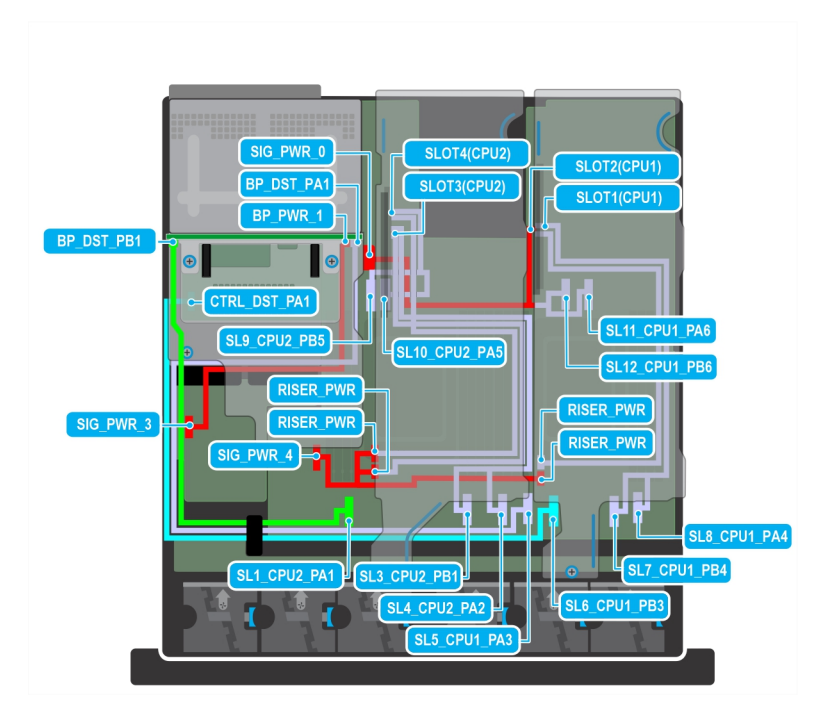

#### **Figure 74. Rear accessed FHHL and 4 x 2.5-inch w fPERC11**

### **Table 80. Rear accessed FHHL and 4 x 2.5-inch w fPERC11**

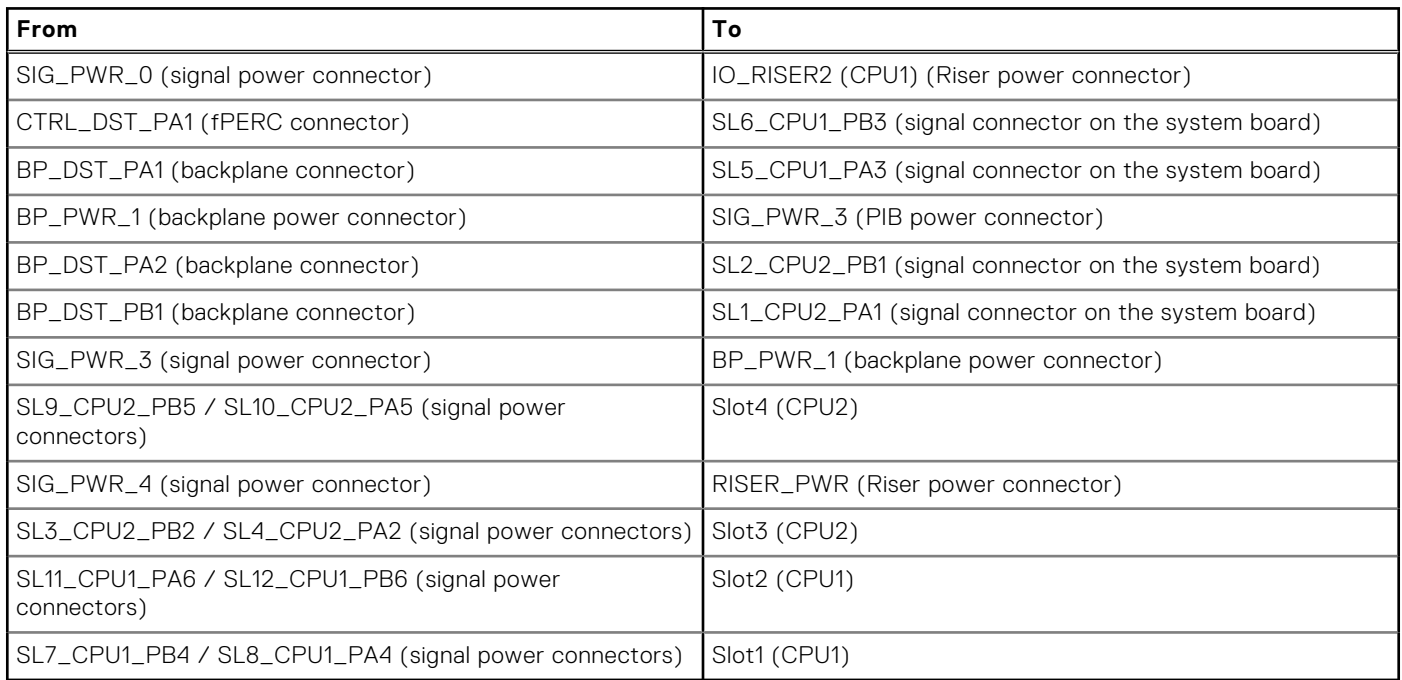

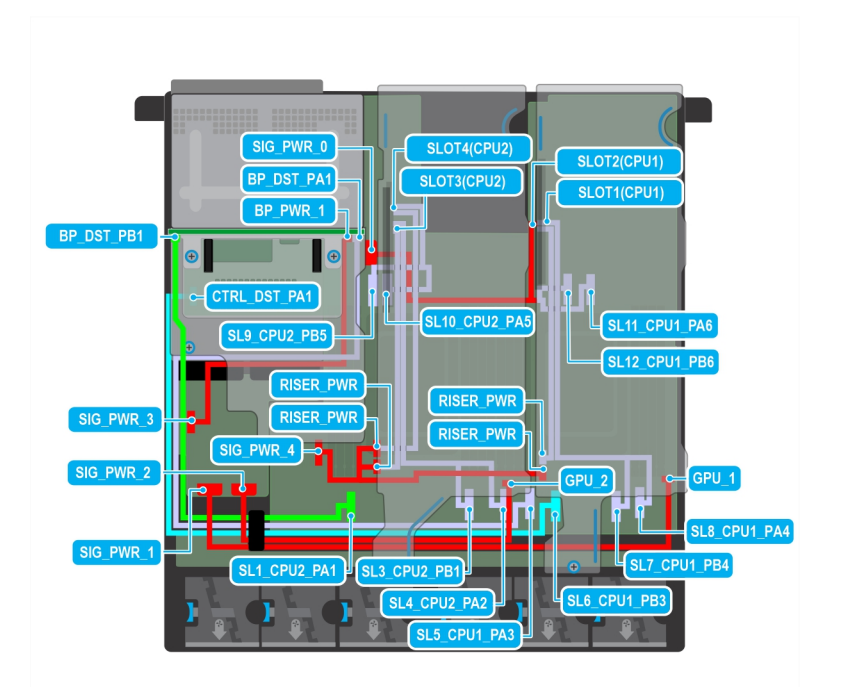

#### **Figure 75. Rear accessed FHFL GPUs and 4 x 2.5-inch w fPERC11**

### **Table 81. Rear accessed FHFL GPUs and 4 x 2.5-inch w fPERC11**

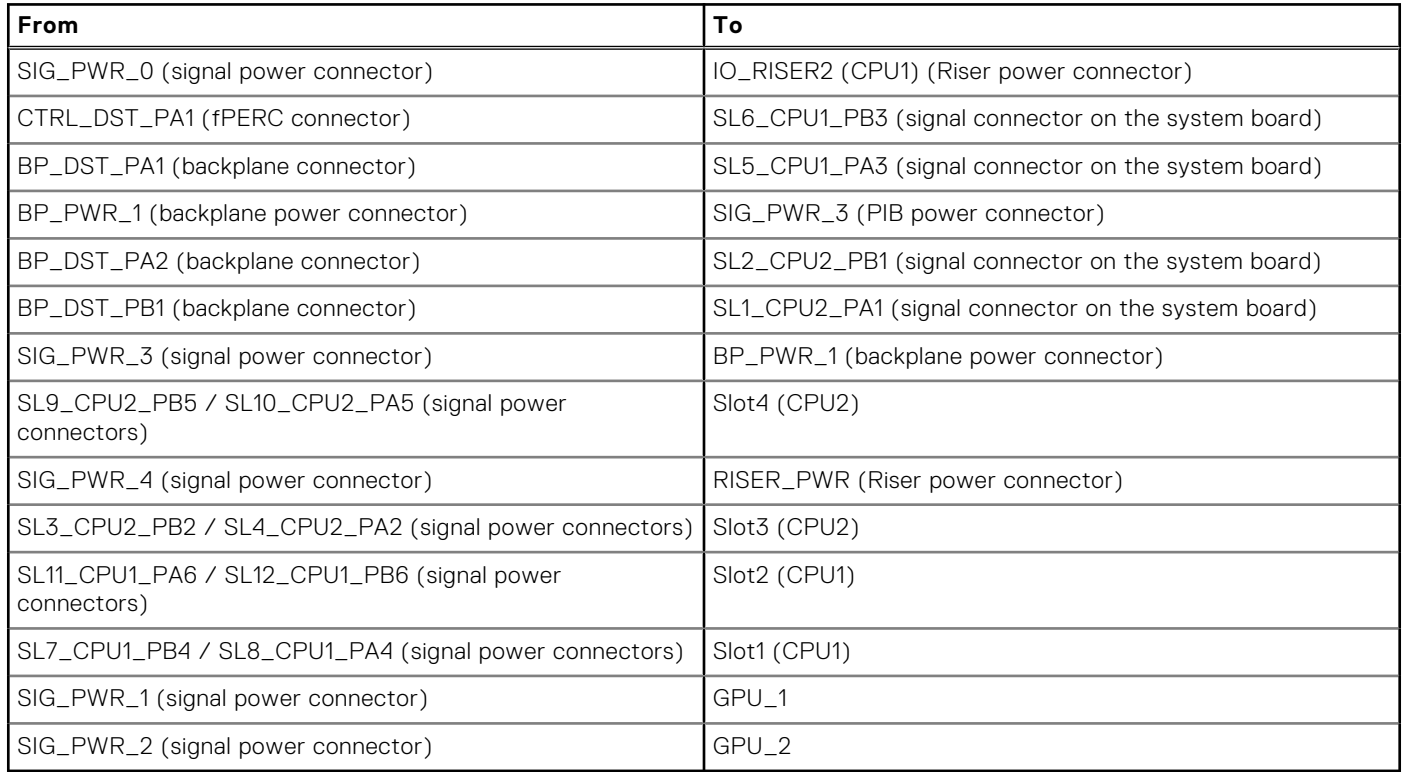
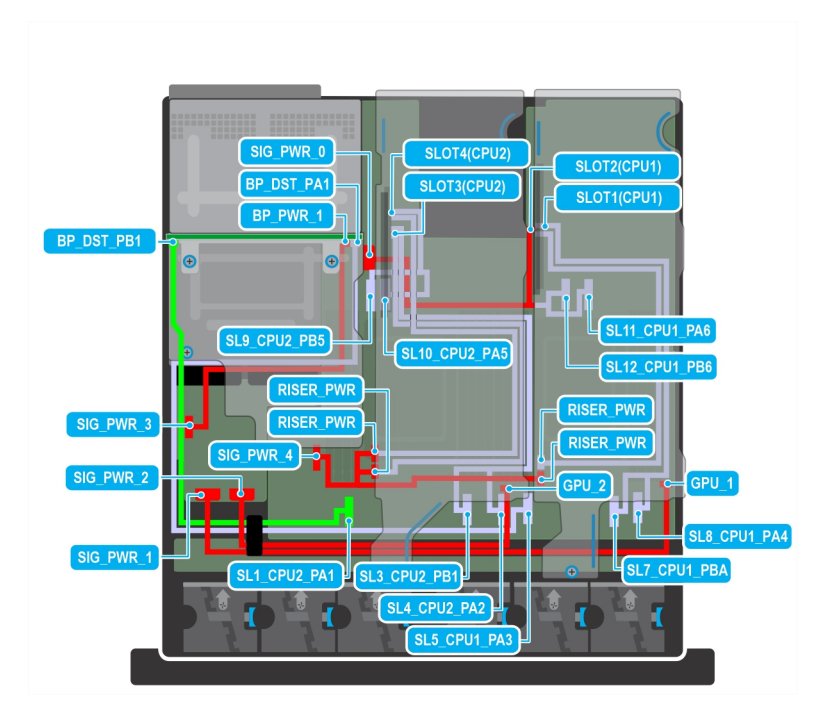

**Figure 76. Rear accessed FHHL and 4 x 2.5-inch w/o fPERC11**

## **Table 82. Rear accessed FHHL and 4 x 2.5-inch w/o fPERC11**

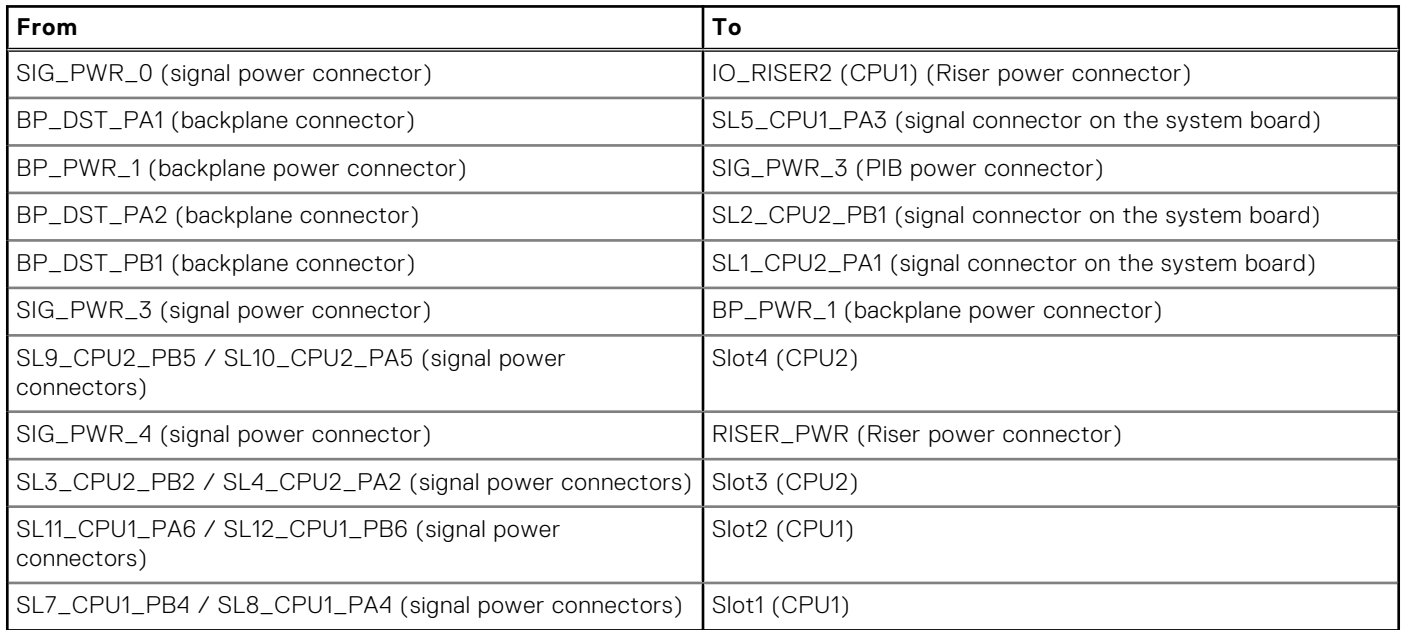

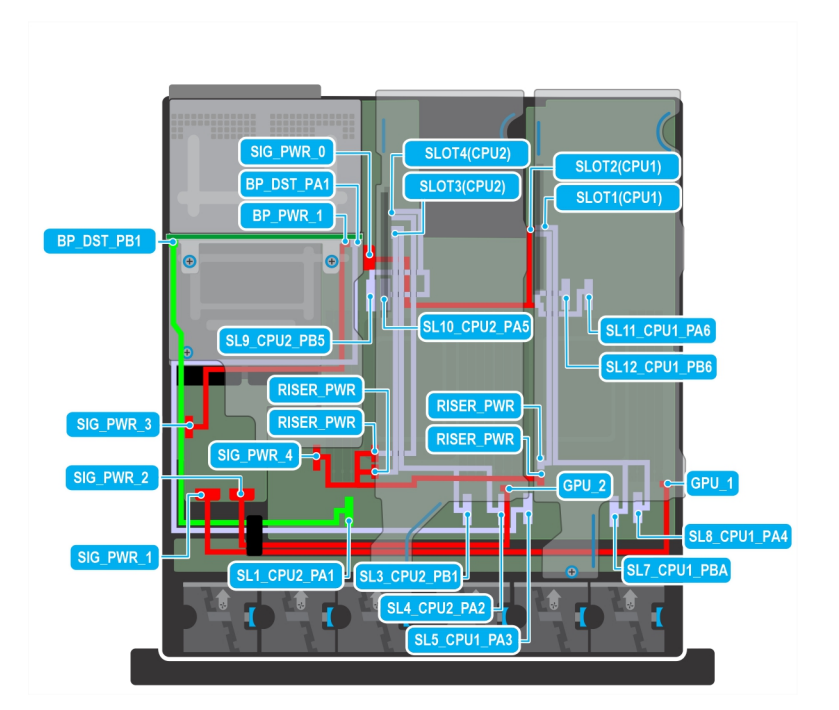

**Figure 77. Rear accessed FHFL GPUs and 4 x 2.5-inch w/o fPERC11**

## **Table 83. Rear accessed FHFL GPUs and 4 x 2.5-inch w/o fPERC11**

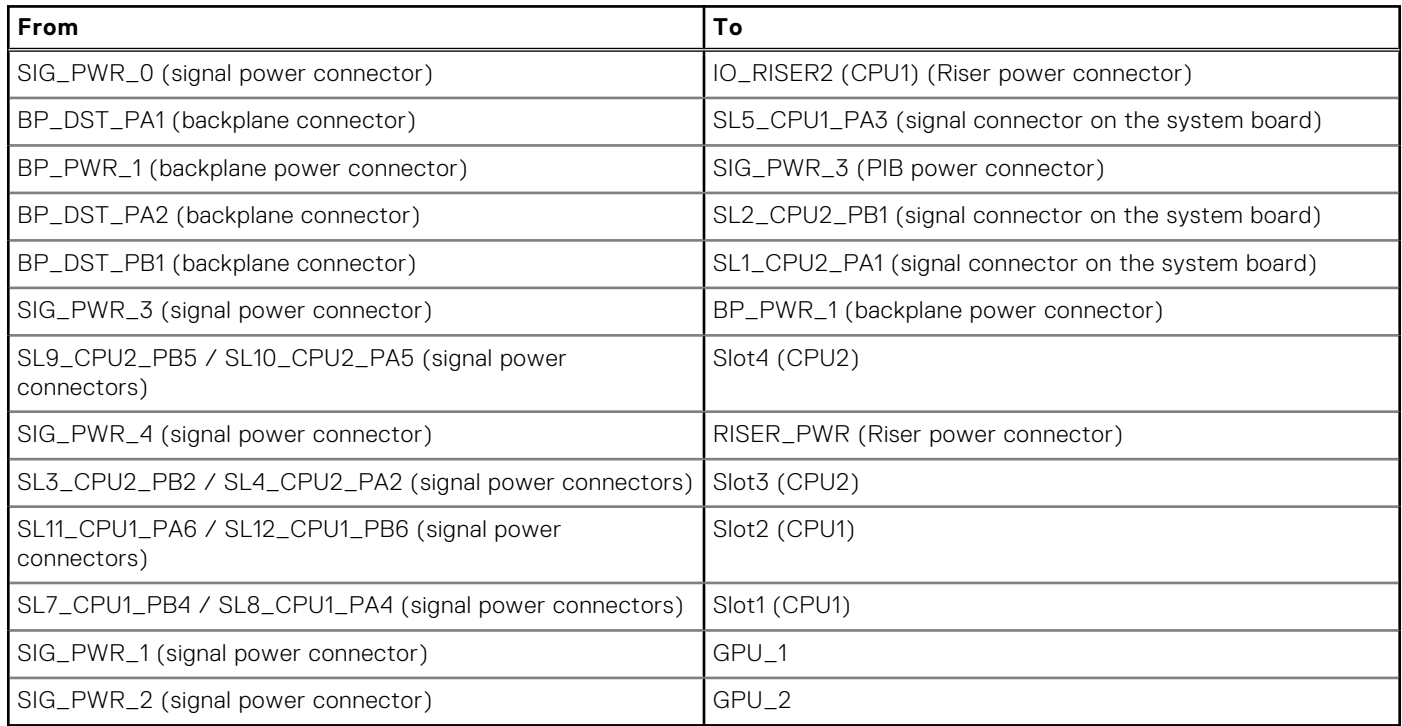

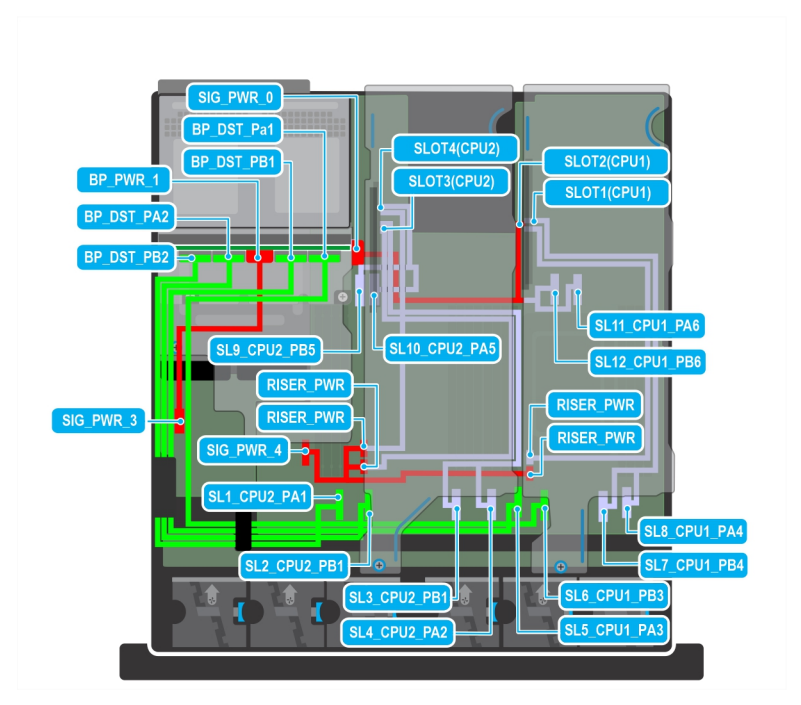

### **Figure 78. Rear accessed FHHL and E3 w/o fPERC12**

## **Table 84. Rear accessed FHHL and E3 w/o fPERC12**

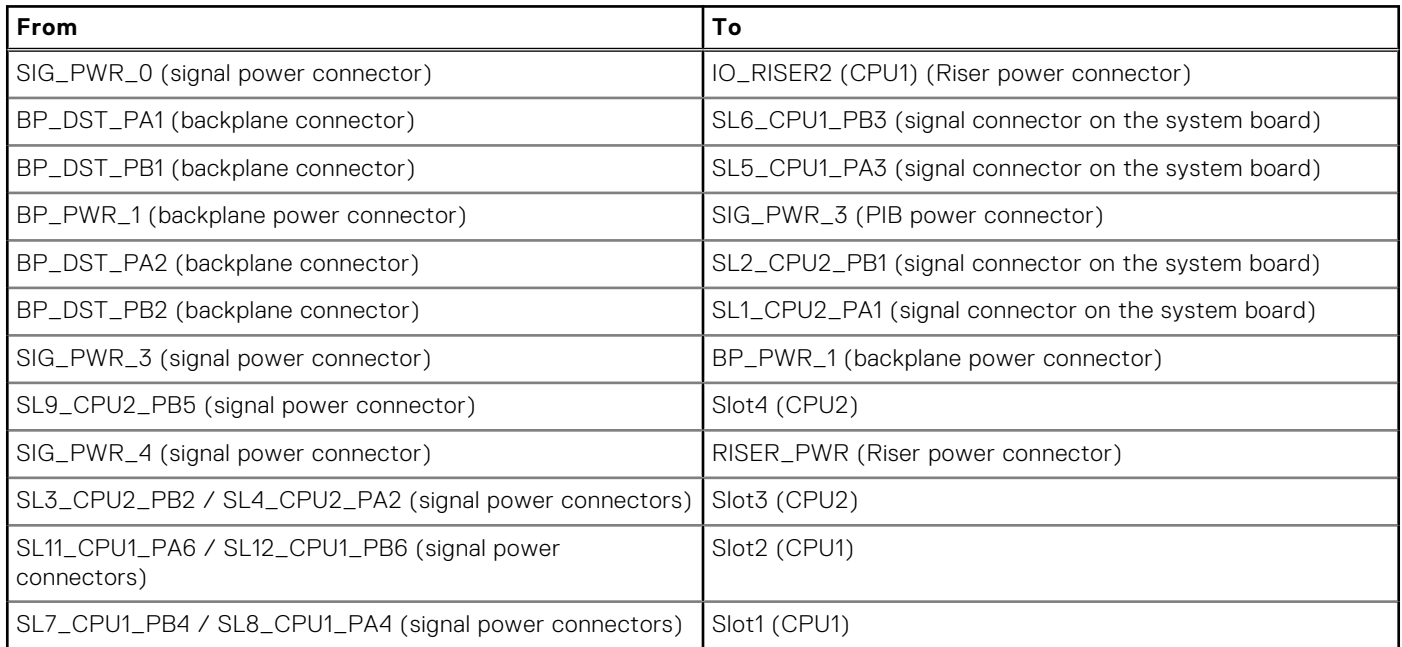

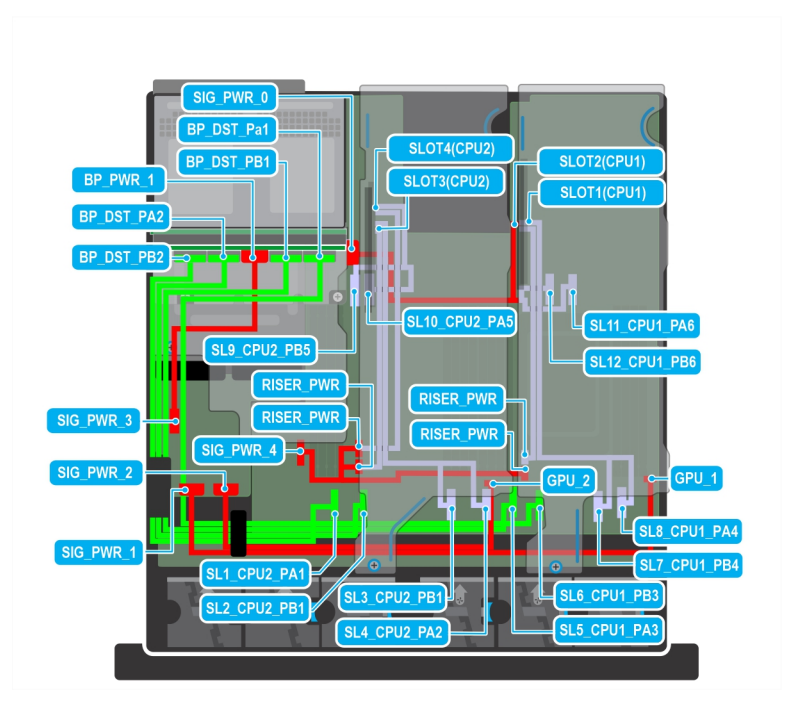

### **Figure 79. Rear accessed FHFL GPUs and E3 w/o fPERC12**

## **Table 85. Rear accessed FHFL GPUs and E3 w/o fPERC12**

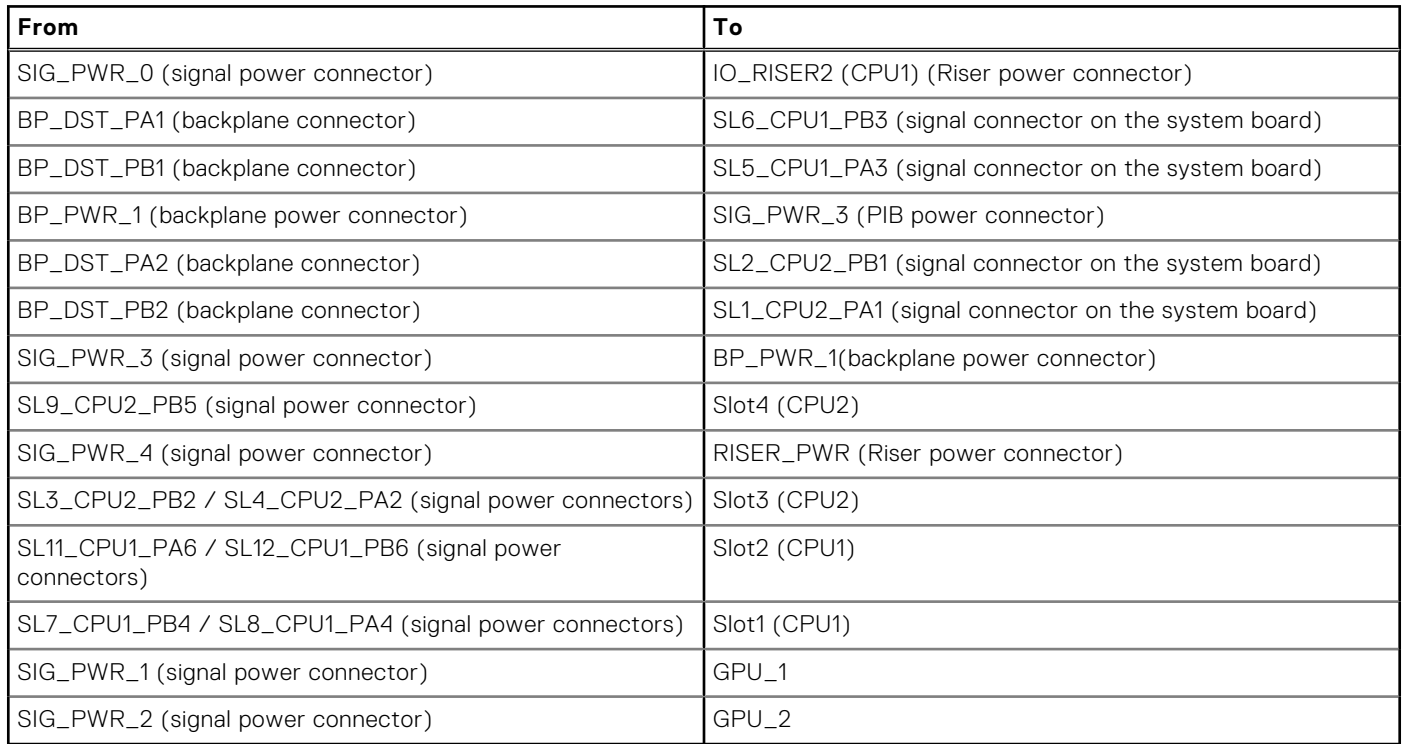

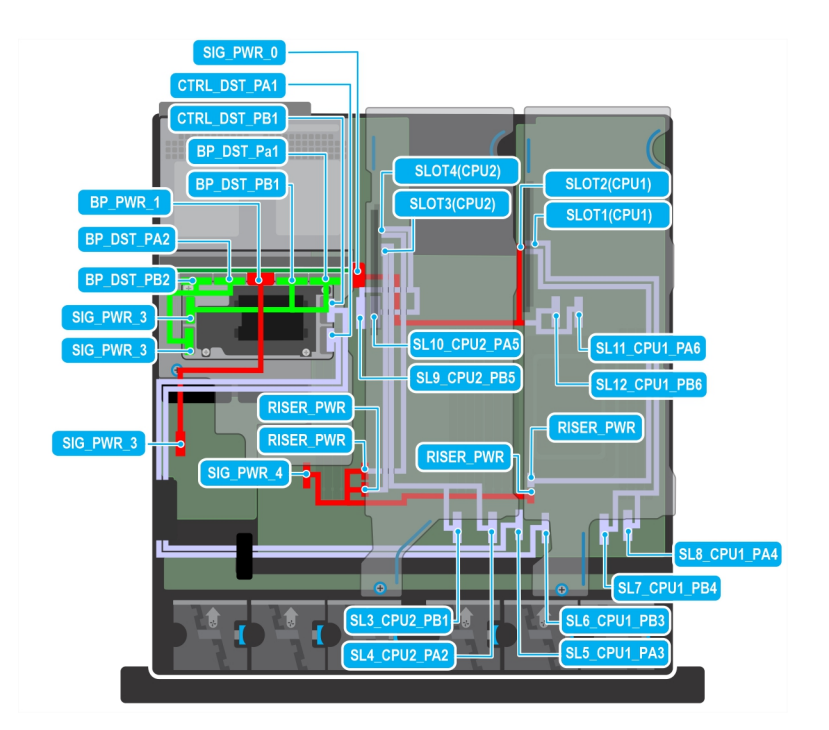

### **Figure 80. Rear accessed FHHL and E3 w fPERC12**

## **Table 86. Rear accessed FHHL and E3 w fPERC12**

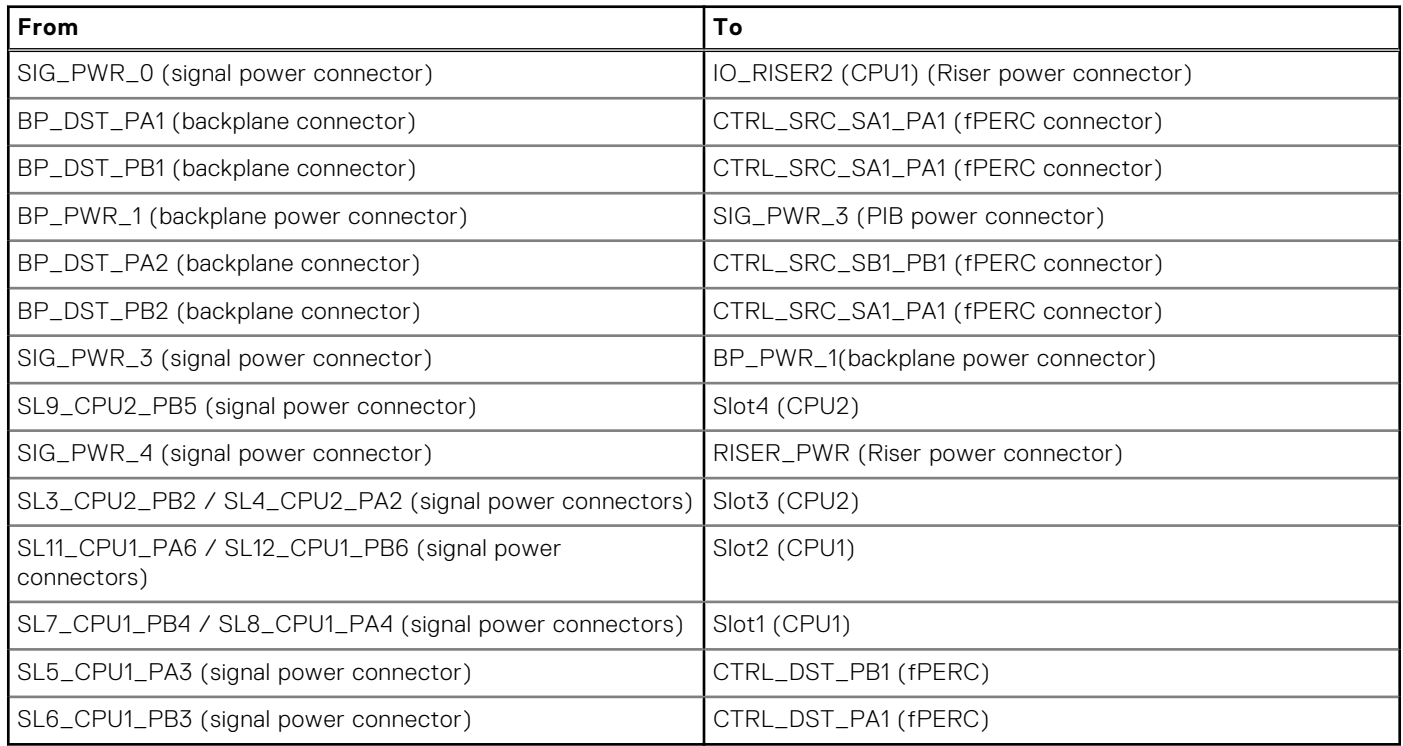

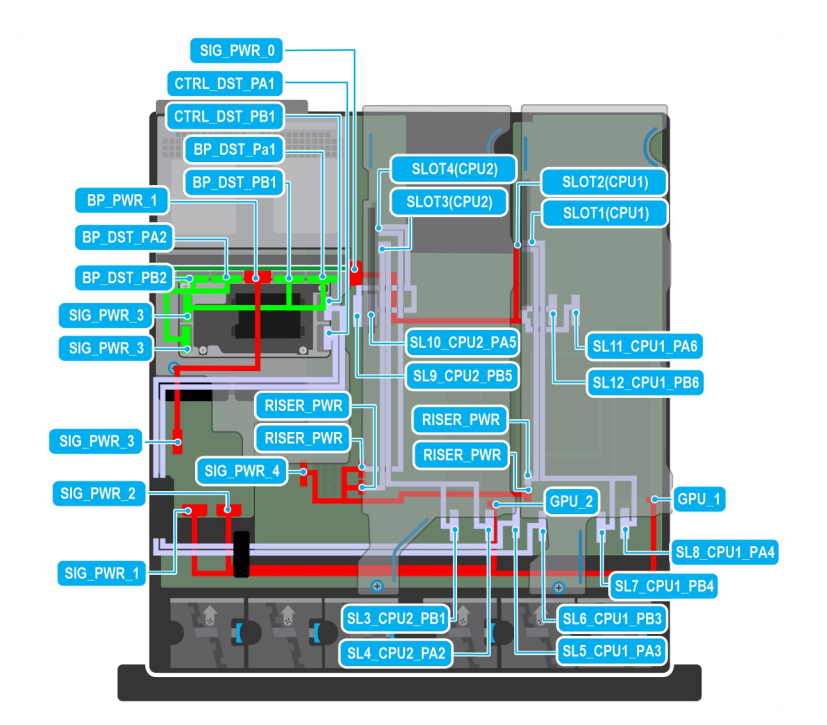

## **Figure 81. Rear accessed FHFL GPUs and E3 w fPERC12**

## **Table 87. Rear accessed FHFL GPUs and E3 w fPERC12**

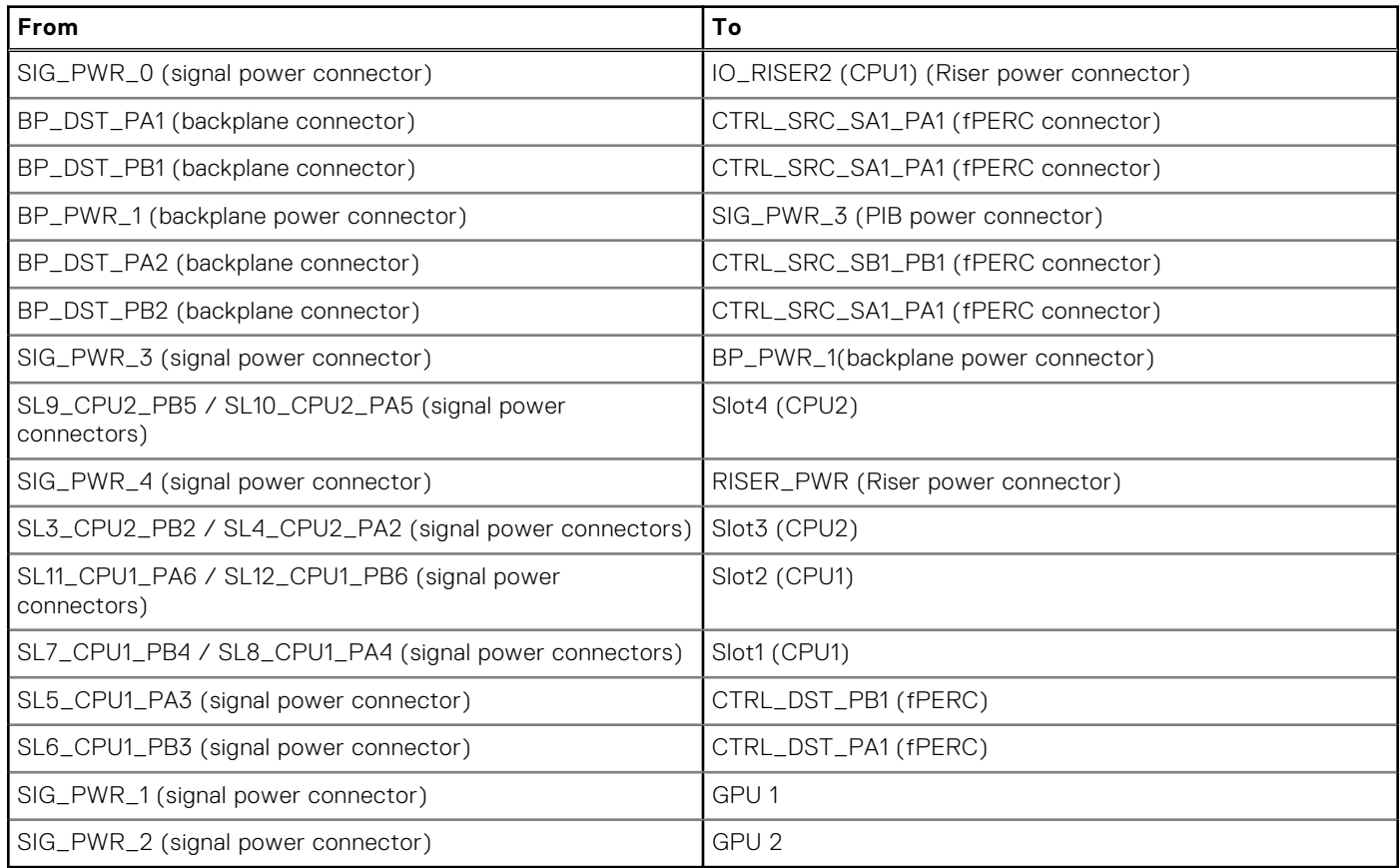

## Front accessed configuration cable routing

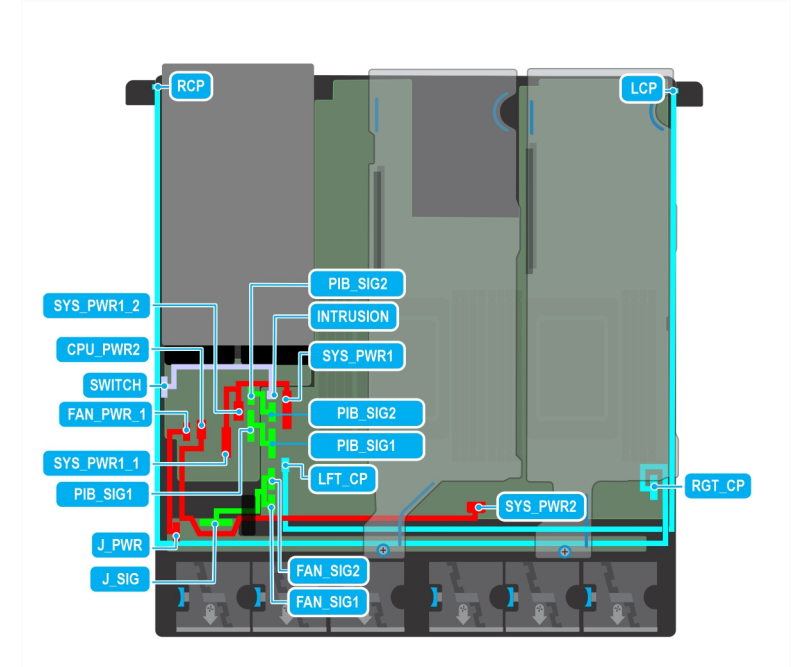

## **Figure 82. Front accessed components cabling**

## **Table 88. Front accessed components cabling**

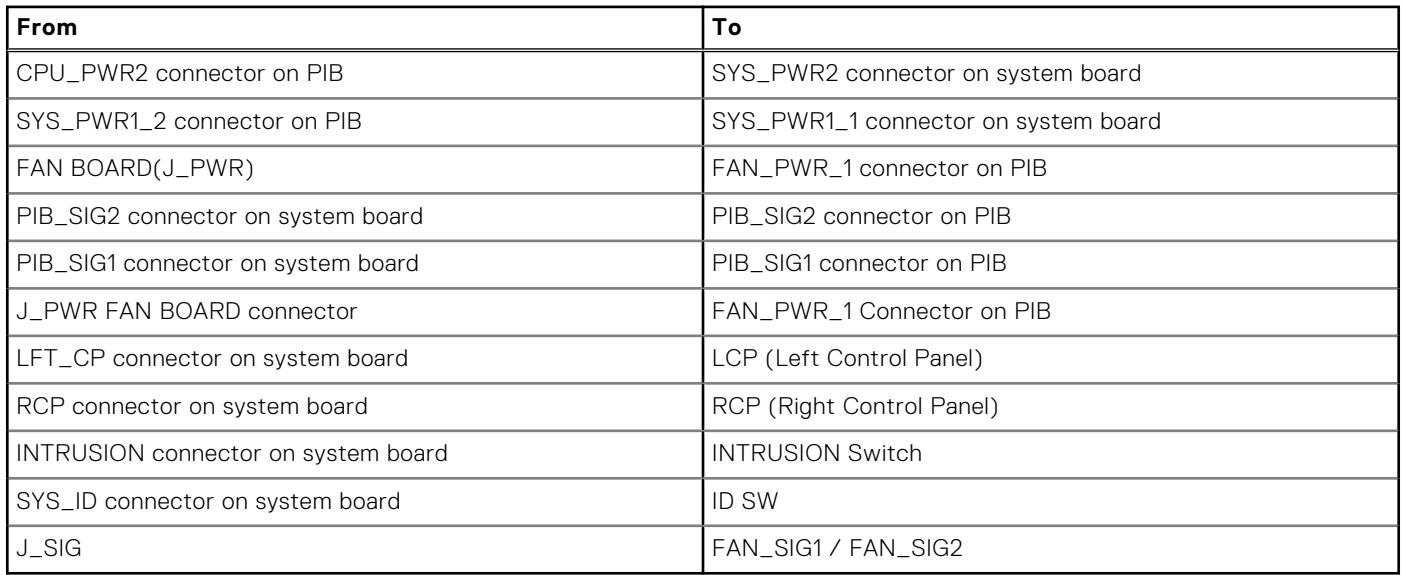

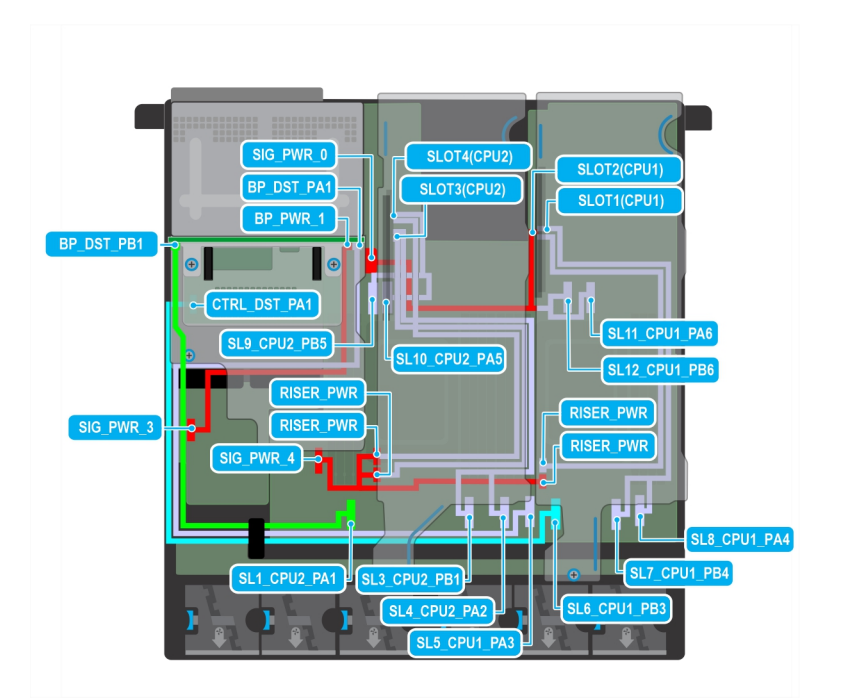

### **Figure 83. Front accessed FHHL and 4 x 2.5-inch w fPERC11**

## **Table 89. Rear accessed FHHL and 4 x 2.5-inch w fPERC11**

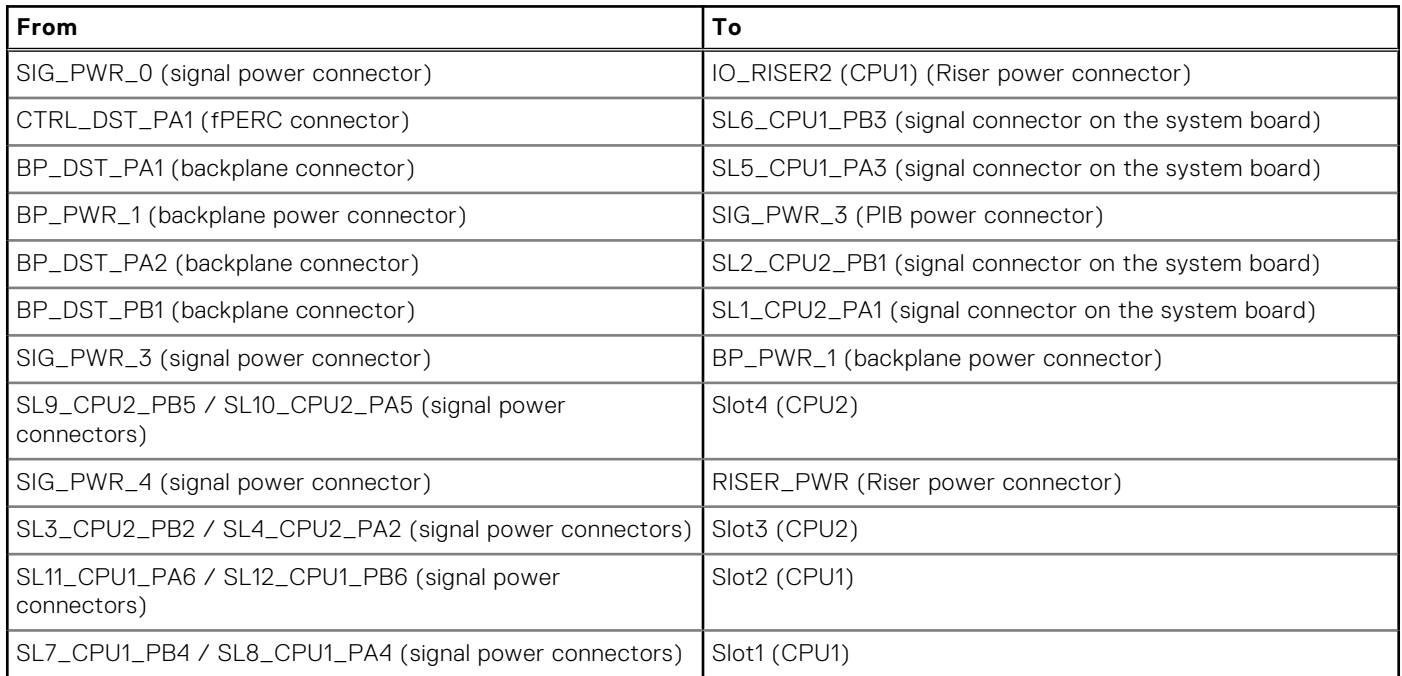

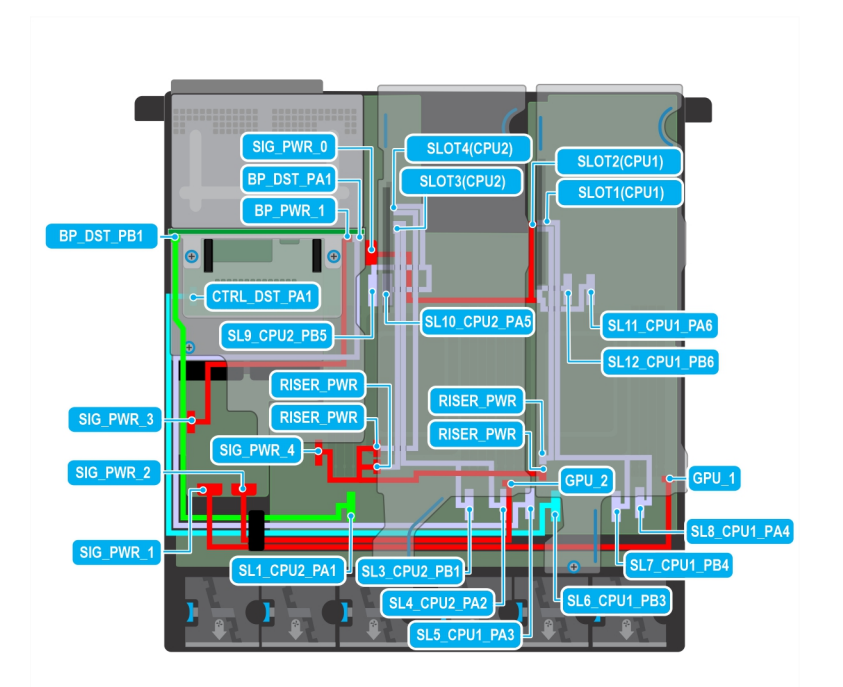

### **Figure 84. Front accessed FHFL GPUs and 4 x 2.5-inch w fPERC11**

## **Table 90. Front accessed FHFL GPUs and 4 x 2.5-inch w fPERC11**

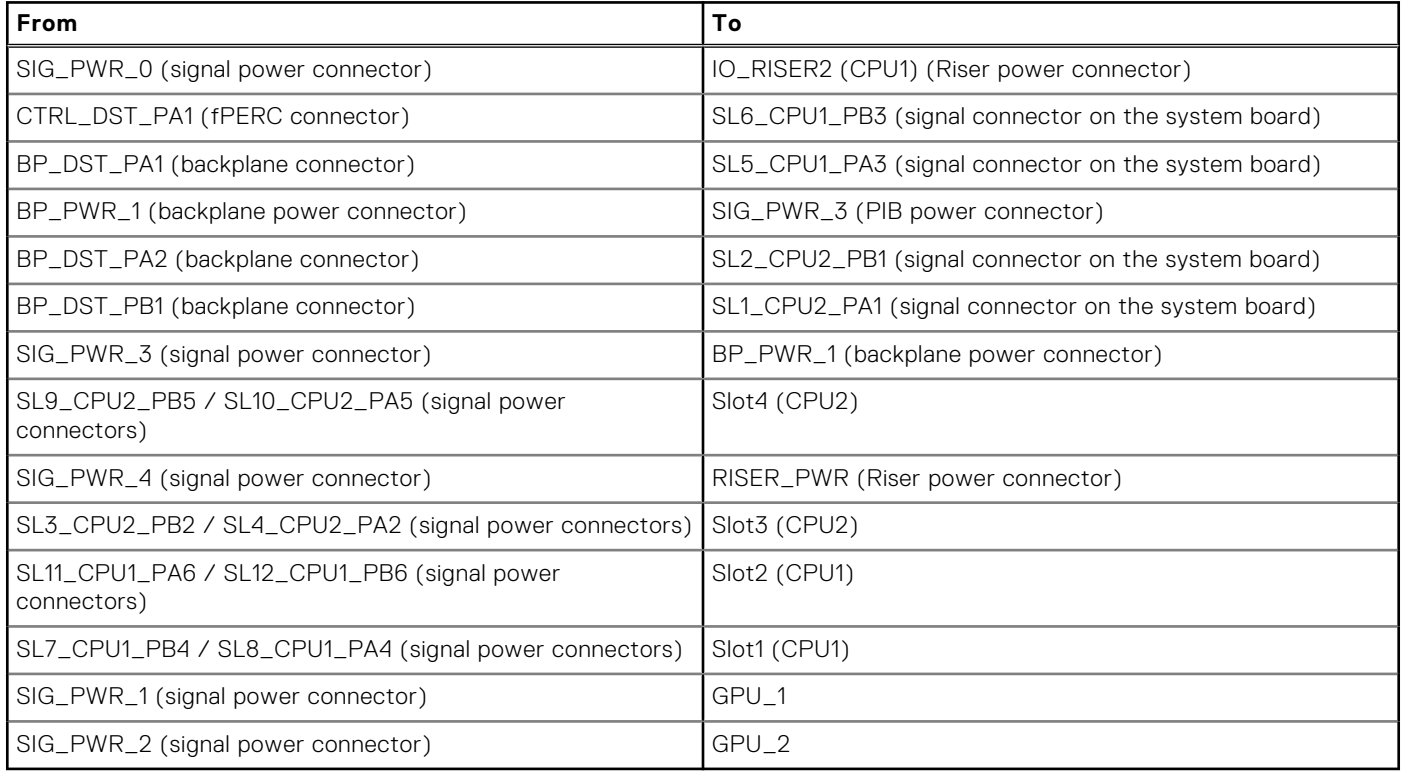

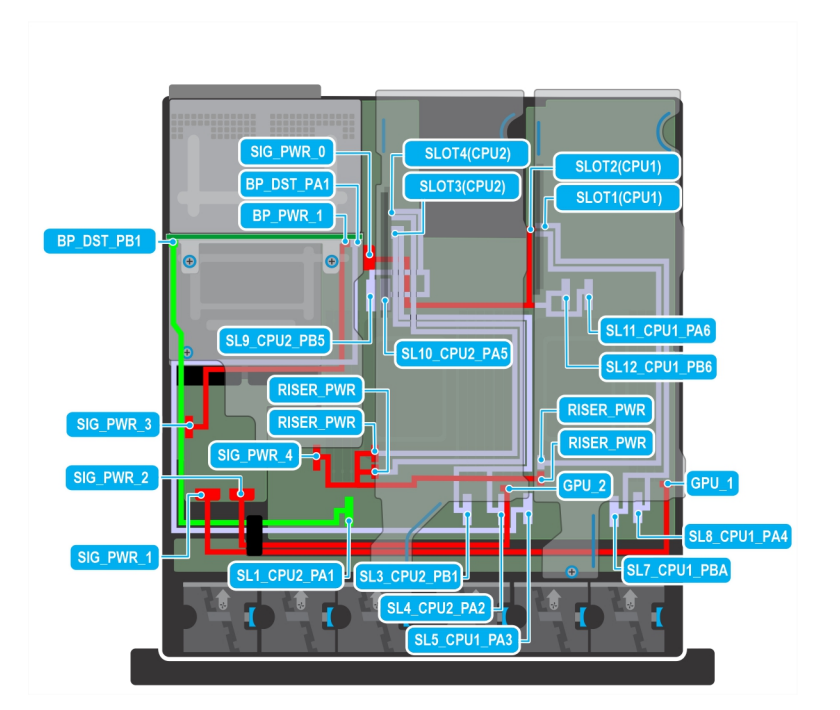

**Figure 85. Front accessed FHHL and 4 x 2.5-inch w/o fPERC11**

## **Table 91. Front accessed FHHL and 4 x 2.5-inch w/o fPERC11**

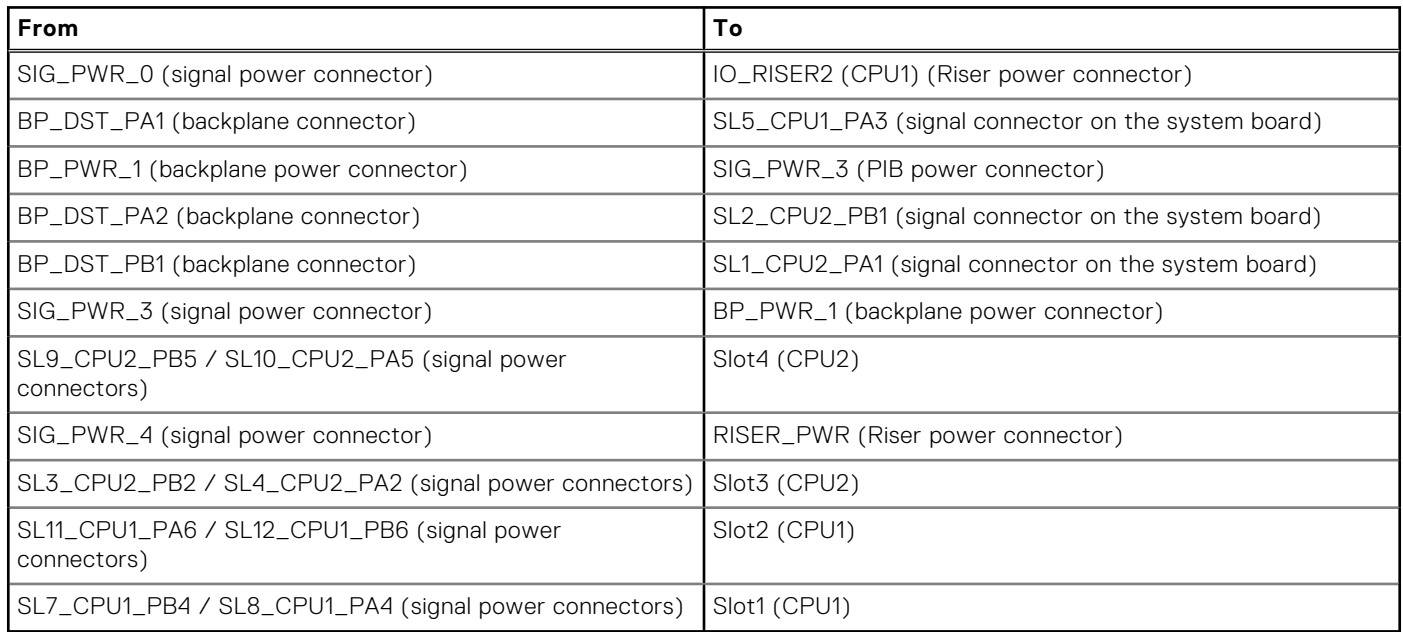

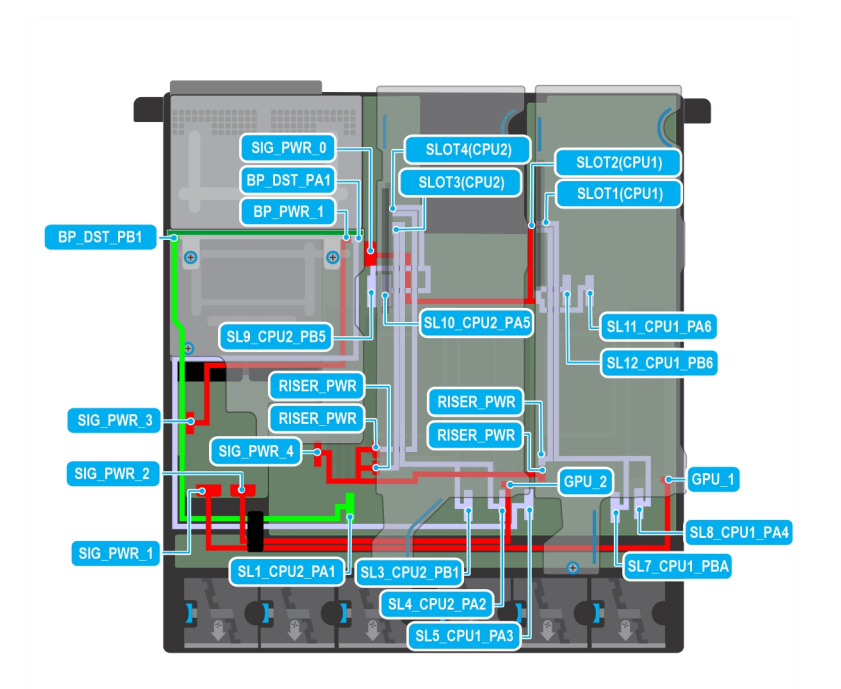

### **Figure 86. Rear accessed FHFL GPUs and 4 x 2.5-inch w/o fPERC11**

## **Table 92. Front accessed FHFL GPUs and 4 x 2.5-inch w/o fPERC11**

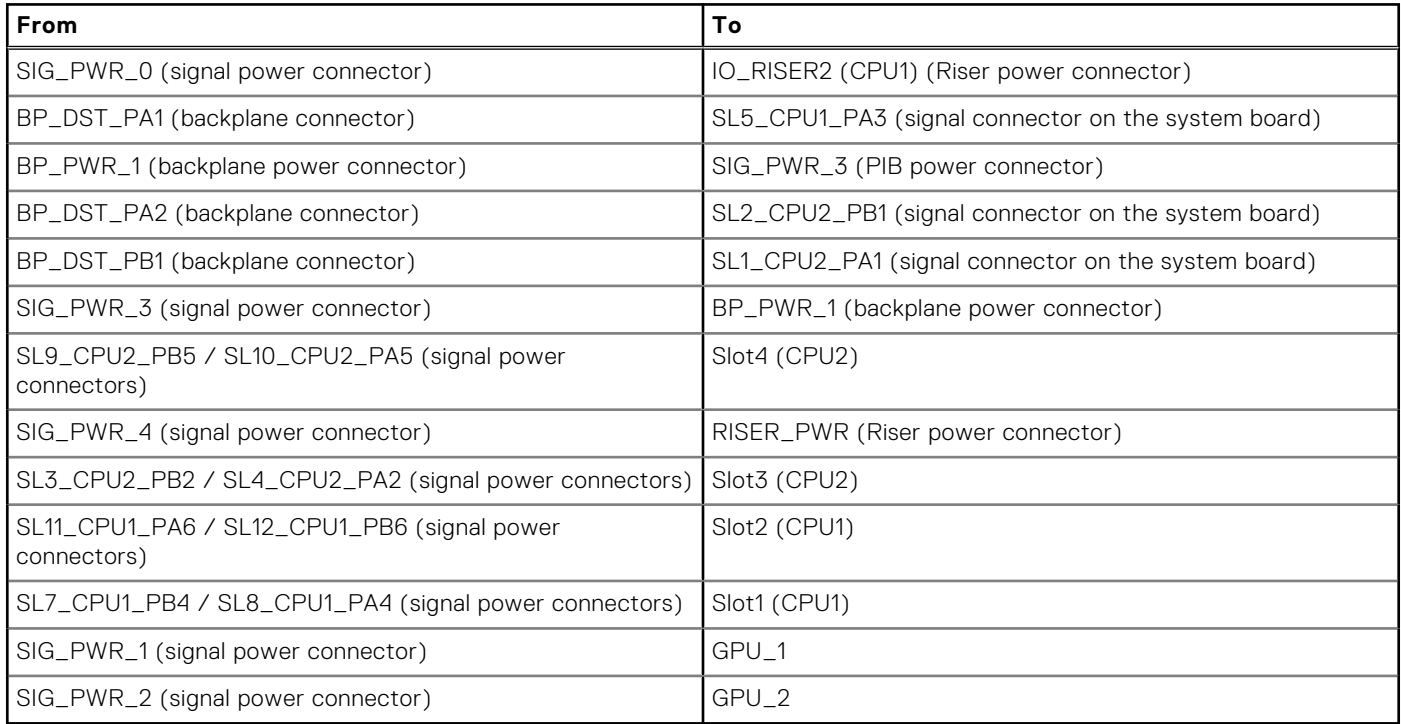

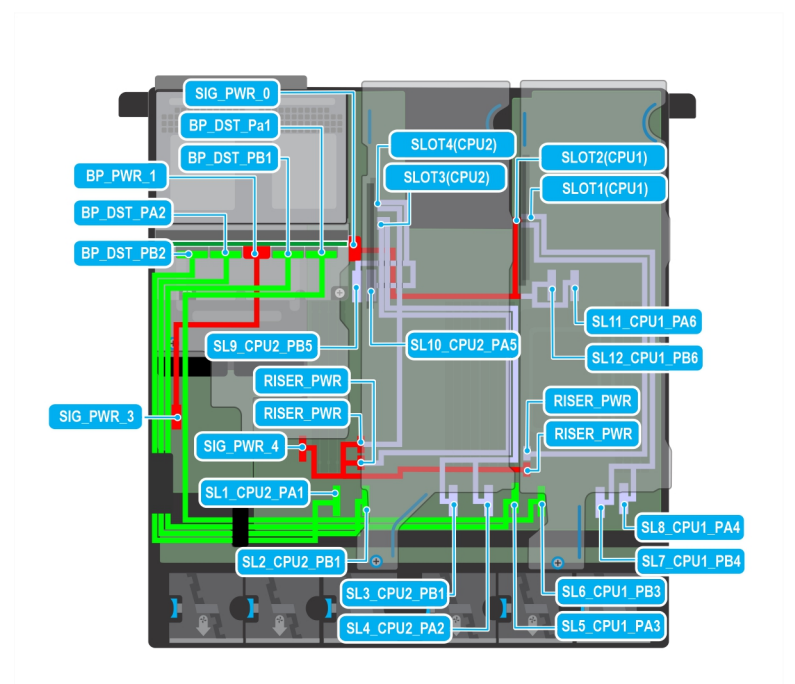

### **Figure 87. Front accessed FHHL and E3 w/o fPERC12**

## **Table 93. Front accessed FHHL and E3 w/o fPERC12**

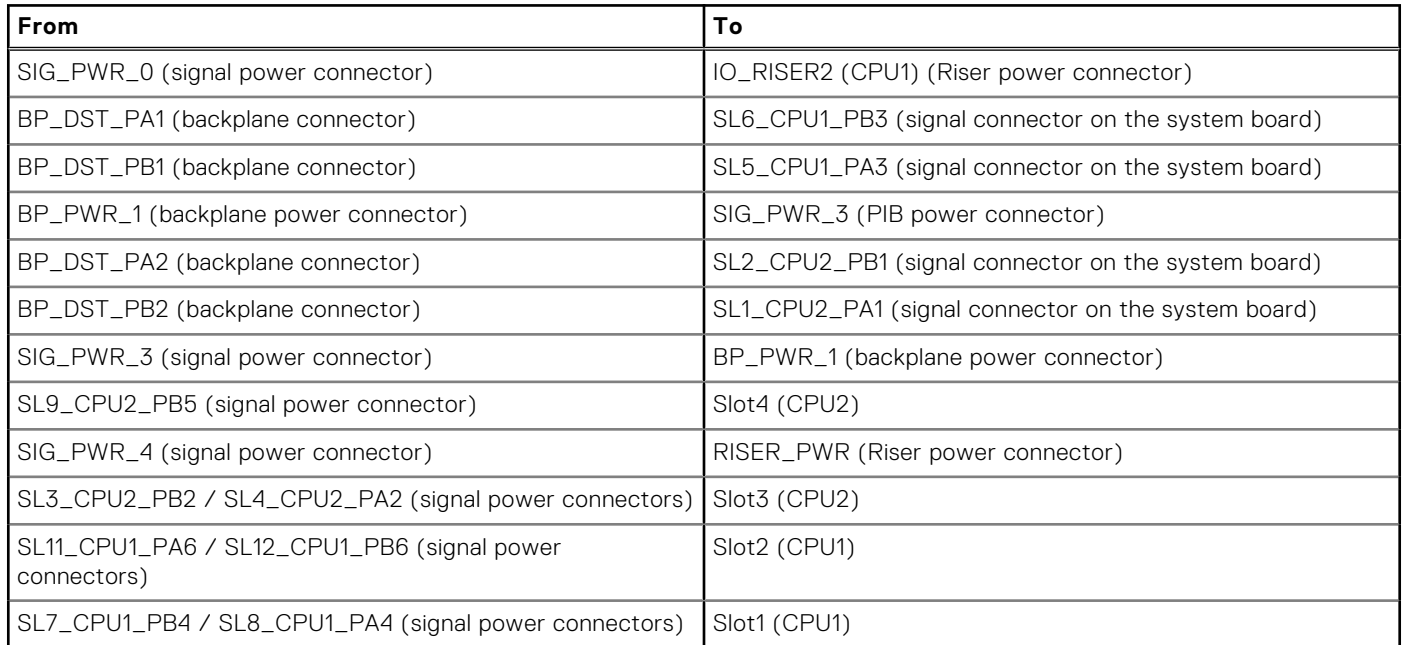

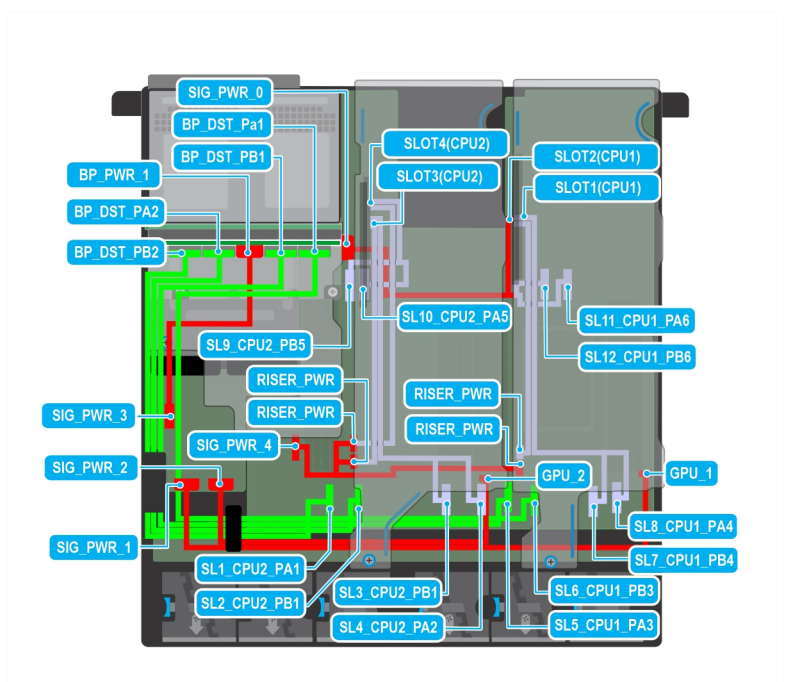

### **Figure 88. Front accessed FHFL GPUs and E3 w/o fPERC12**

## **Table 94. Front accessed FHFL GPUs and E3 w/o fPERC12**

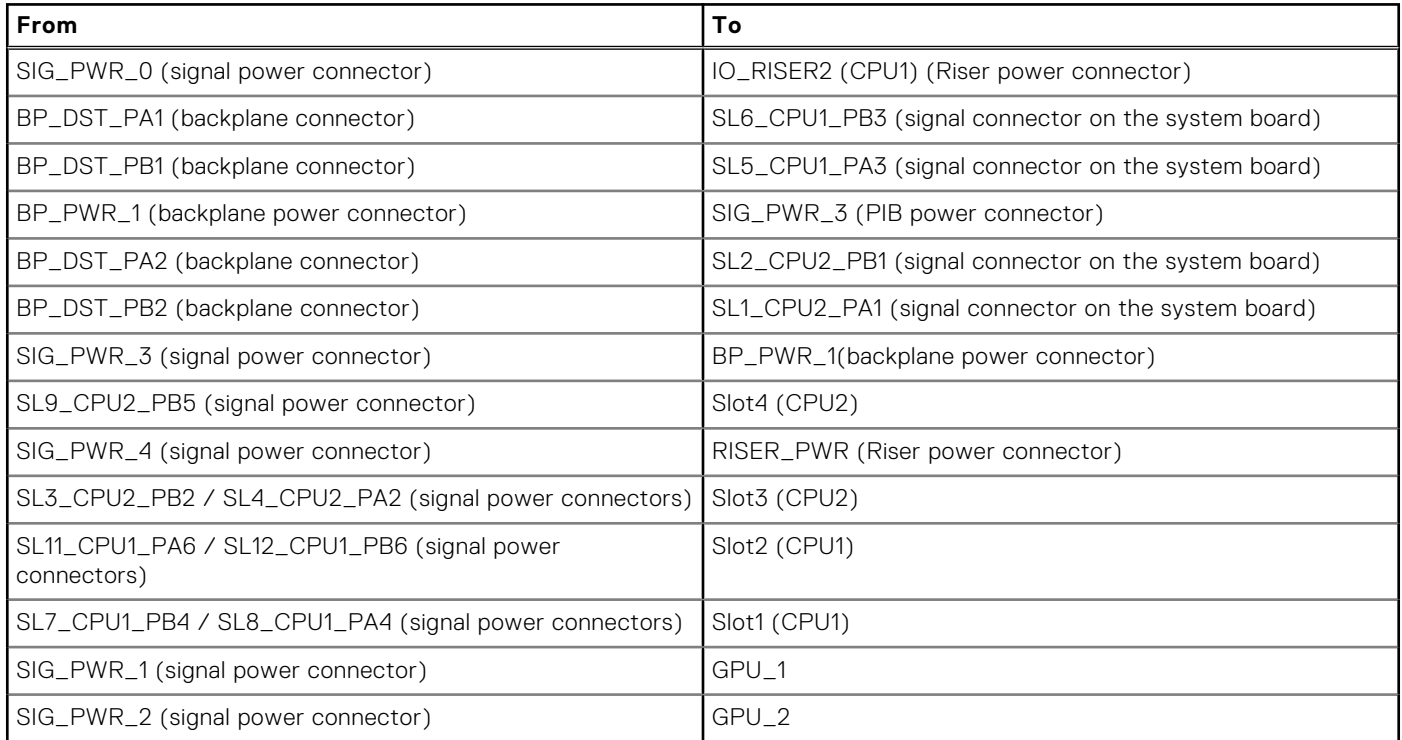

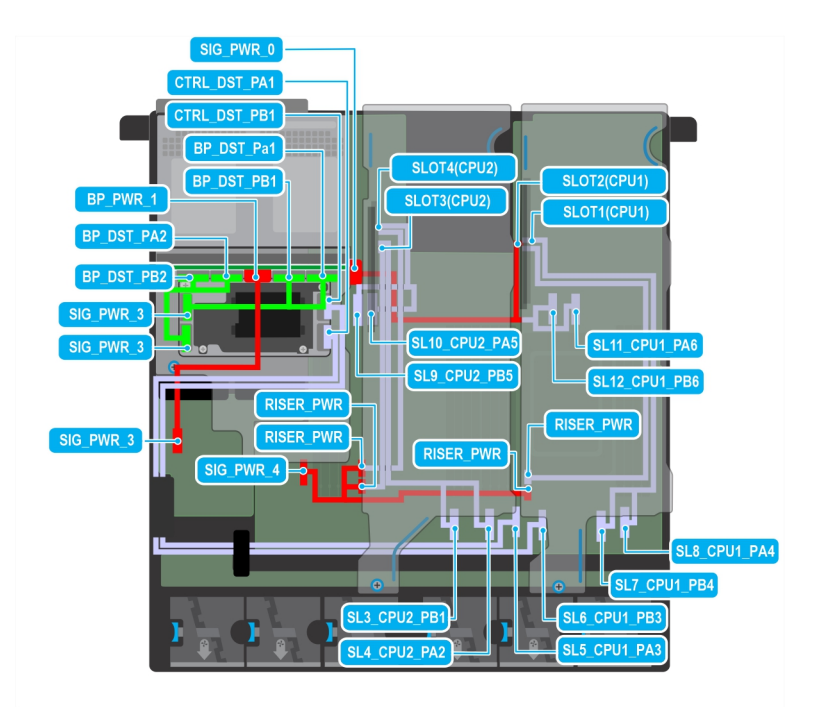

## **Figure 89. Front accessed FHHL and E3 w fPERC12**

## **Table 95. Front accessed FHHL and E3 w fPERC12**

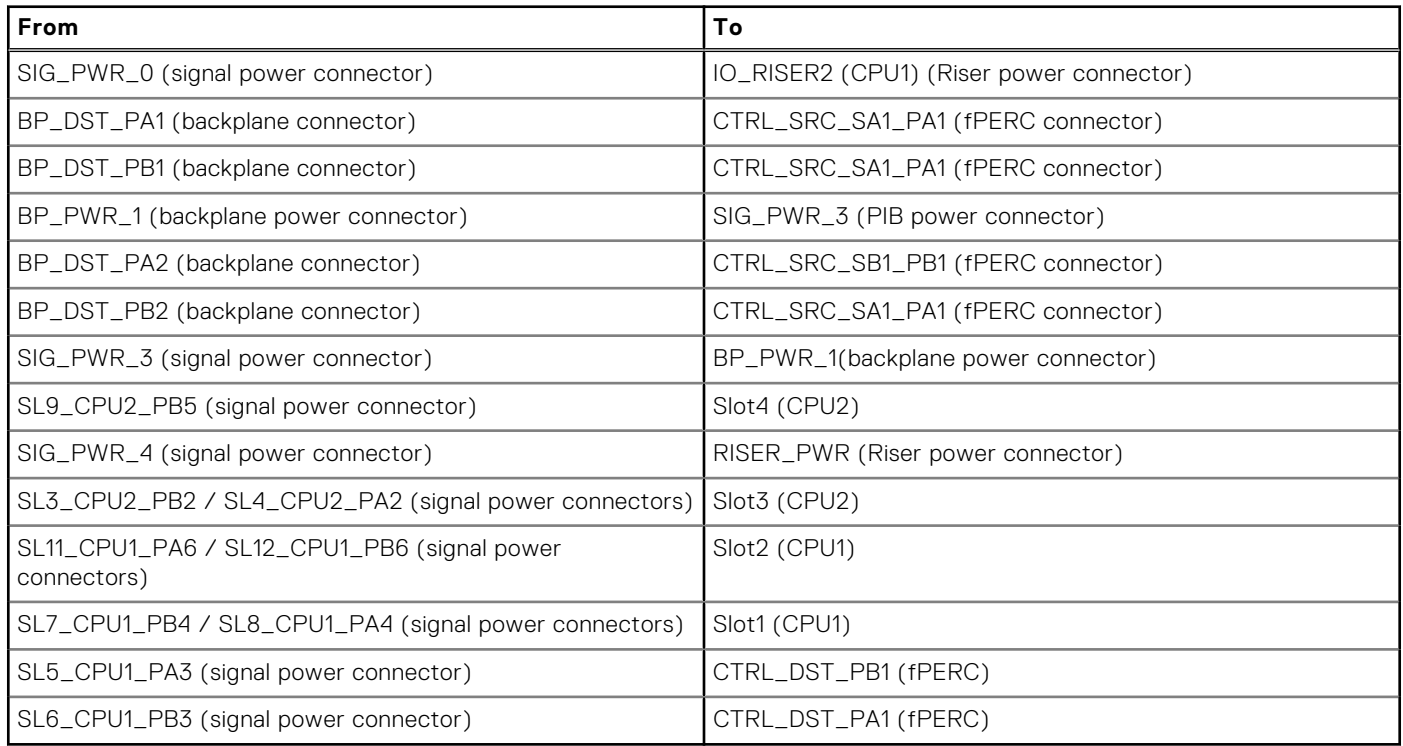

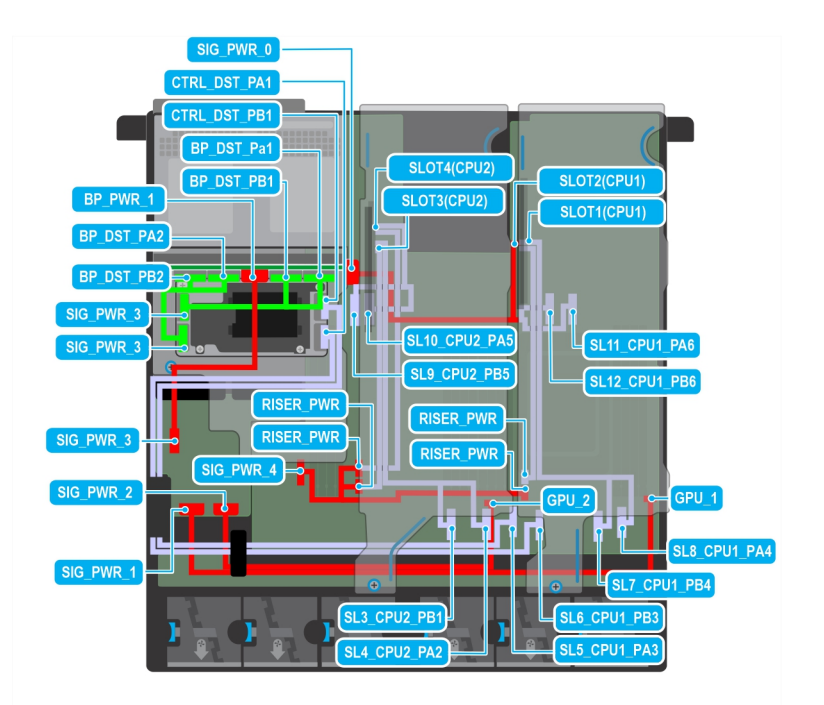

## **Figure 90. Front accessed FHFL GPUs and E3 w fPERC12**

## **Table 96. Front accessed FHFL GPUs and E3 w fPERC12**

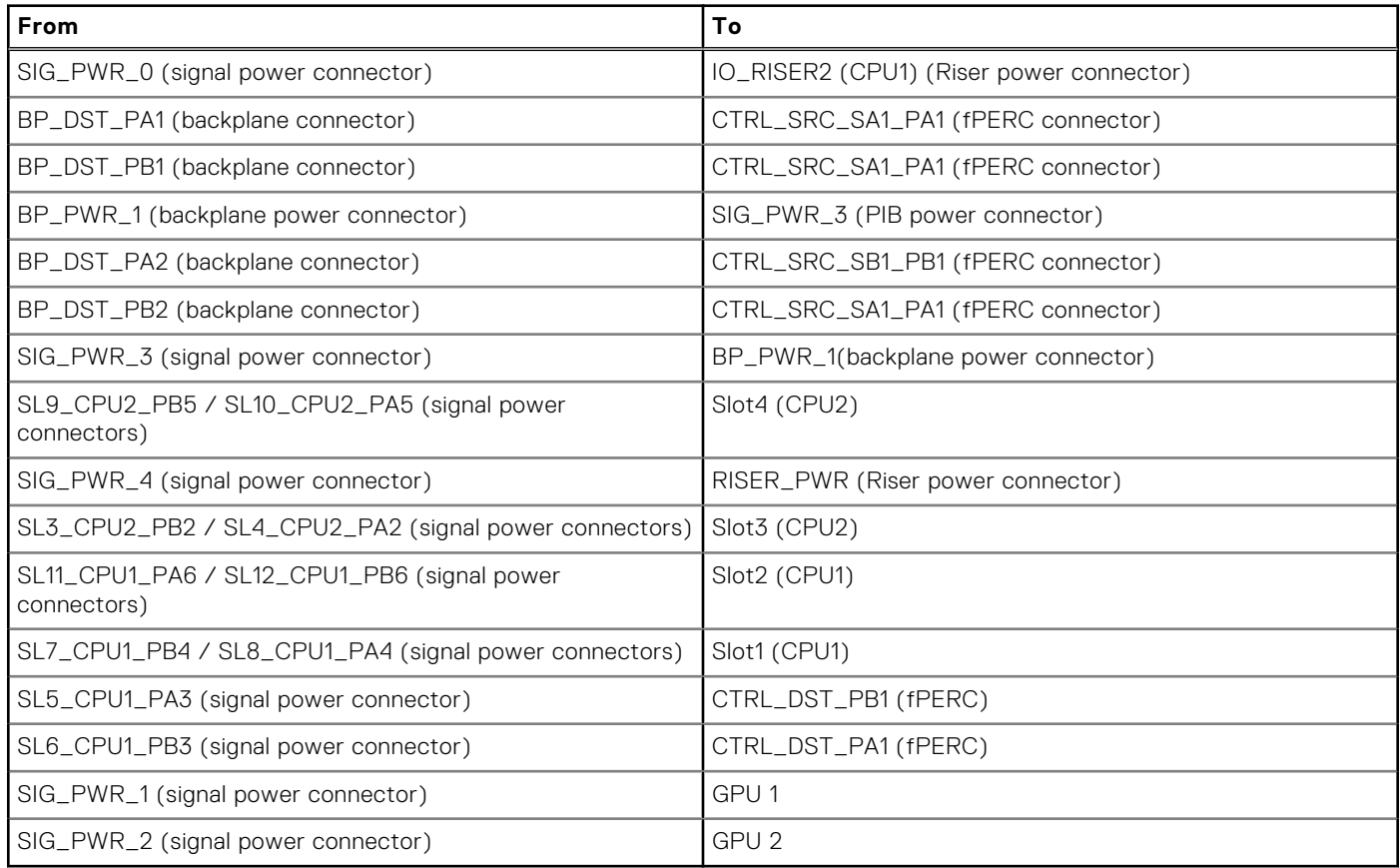

# **Expansion cards and expansion card risers**

**NOTE:** When an expansion card is not supported or missing, the iDRAC and Lifecycle Controller logs an event. This does not prevent your system from booting. However, if a F1/F2 pause occurs with an error message, see *Troubleshooting expansion cards* section in the *PowerEdge Servers Troubleshooting Guide* at [www.dell.com/poweredgemanuals](https://www.dell.com/poweredgemanuals).

## **Expansion card installation guidelines**

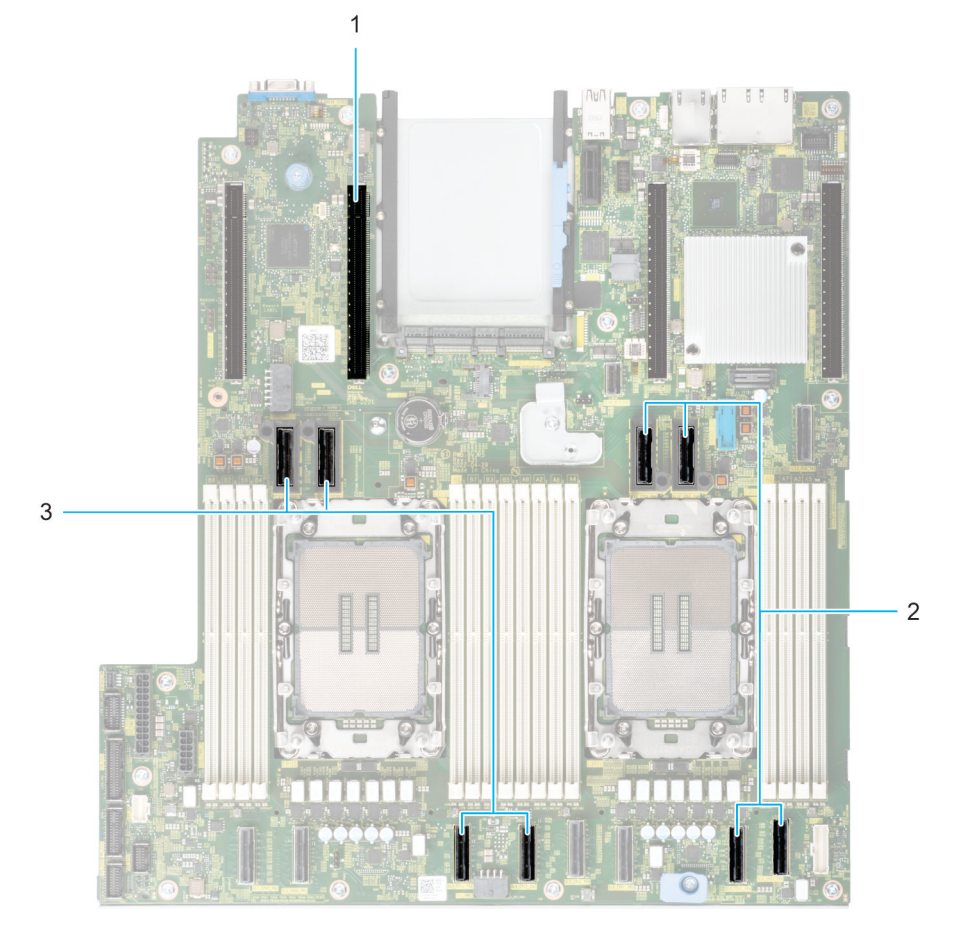

#### **Figure 91. Expansion card riser slot connectors**

- 1. Expansion card riser 3 connector
- 2. Expansion card riser 1 connectors
- 3. Expansion card riser 2 connectors

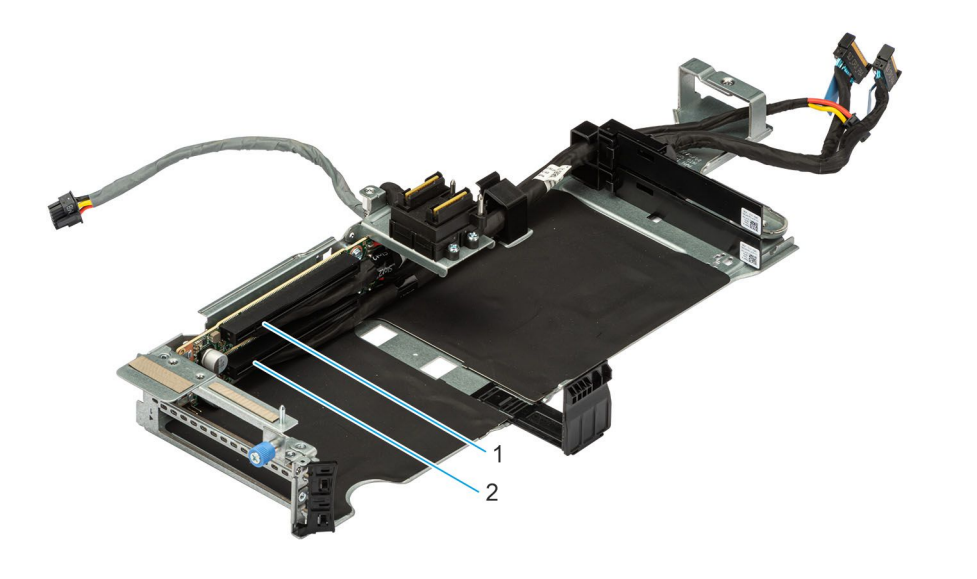

## **Figure 92. Expansion card riser 1**

- 1. Slot 2
- 2. Slot 1

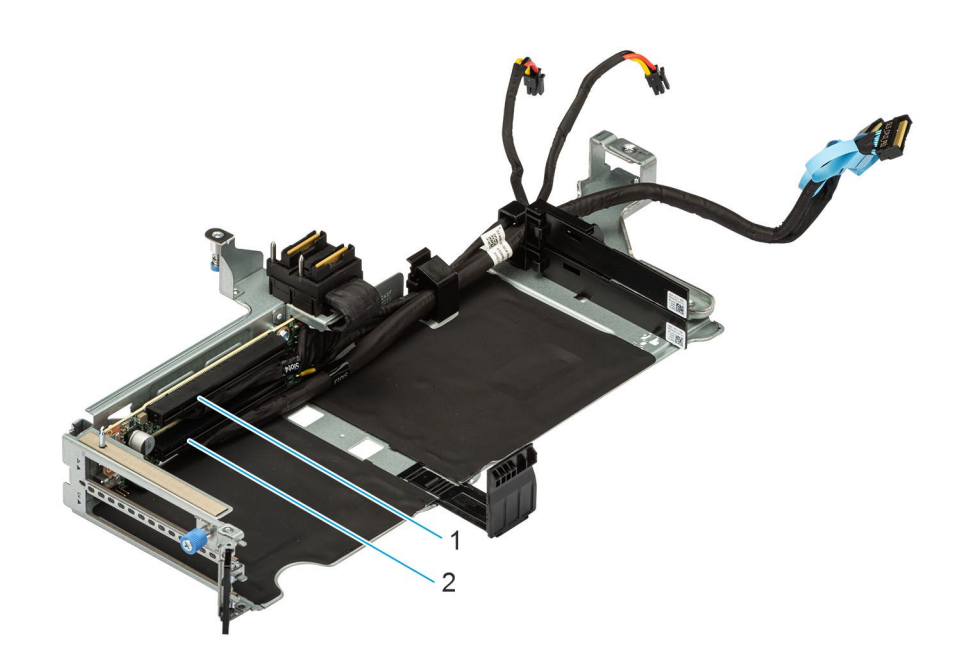

## **Figure 93. Expansion card riser 2**

- 1. Slot 4
- 2. Slot 3

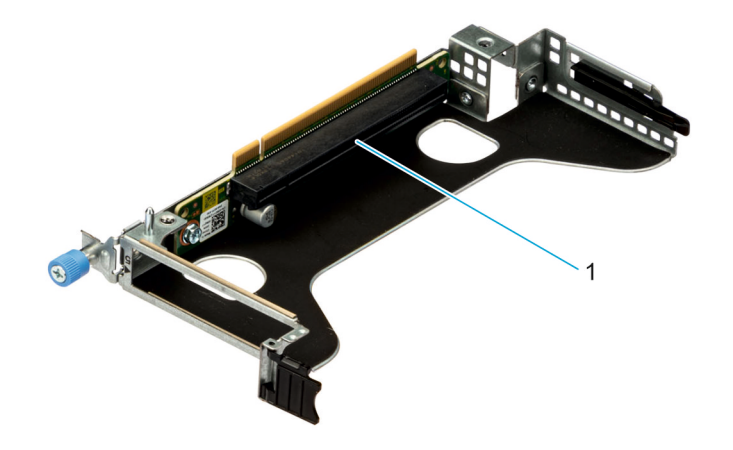

#### **Figure 94. Expansion card riser 3**

1. Slot 5

**NOTE:** The expansion-card slots are not hot-swappable.

The following table provides guidelines for installing expansion cards to ensure proper cooling and mechanical fit. The expansion cards with the highest priority should be installed first using the slot priority indicated. All the other expansion cards should be installed in the card priority and slot priority order.

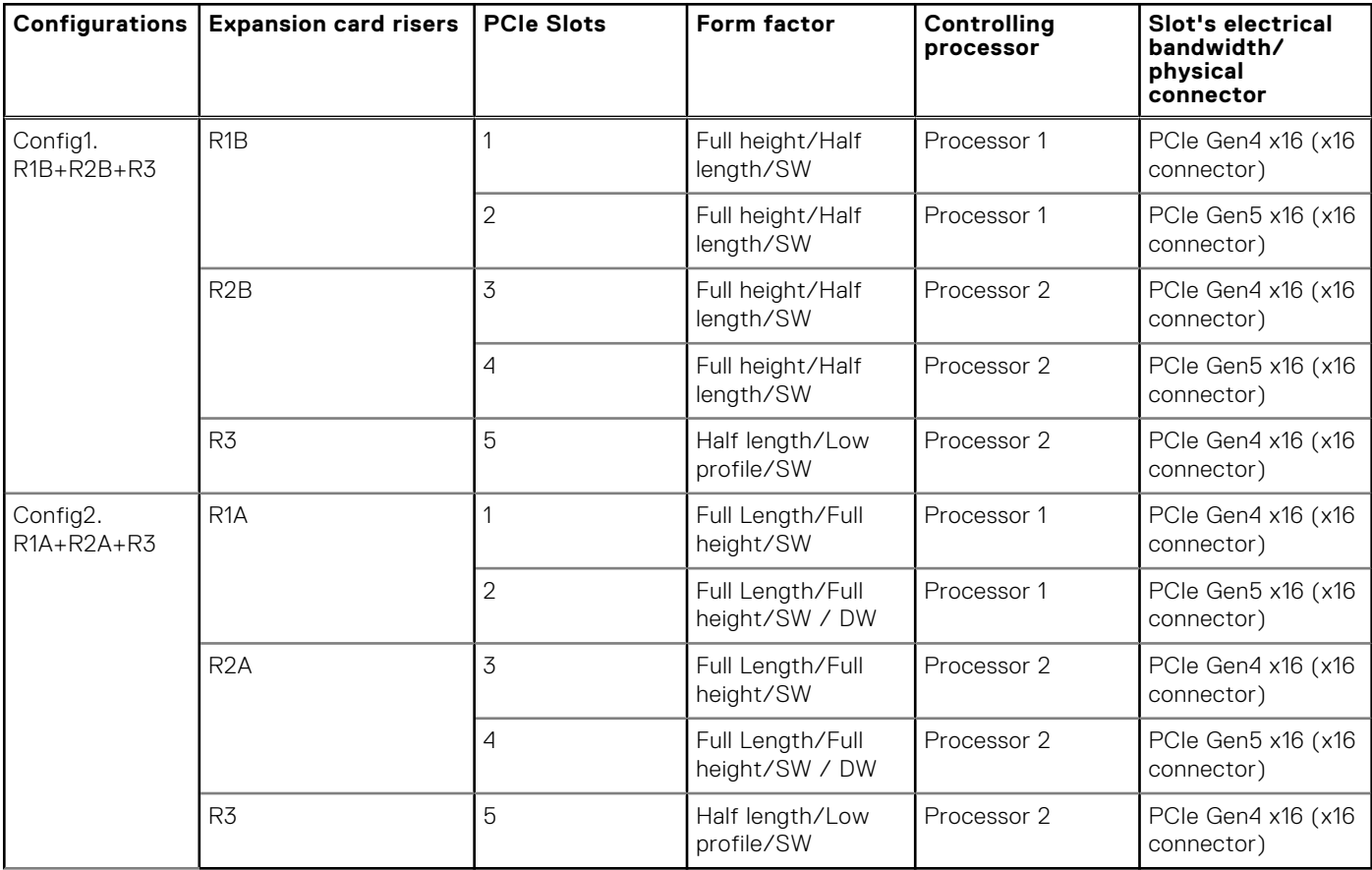

## **Table 97. Expansion card riser configurations**

## **Table 98. Configuration 1: R1B + R2B + R3**

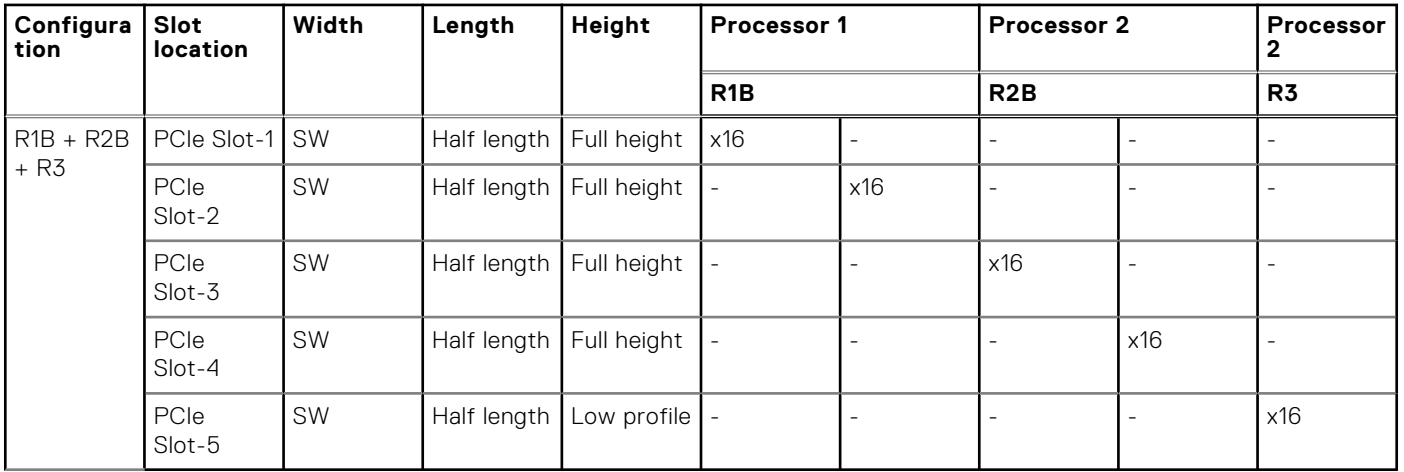

## **Table 99. Configuration 1: R1B + R2B + R3**

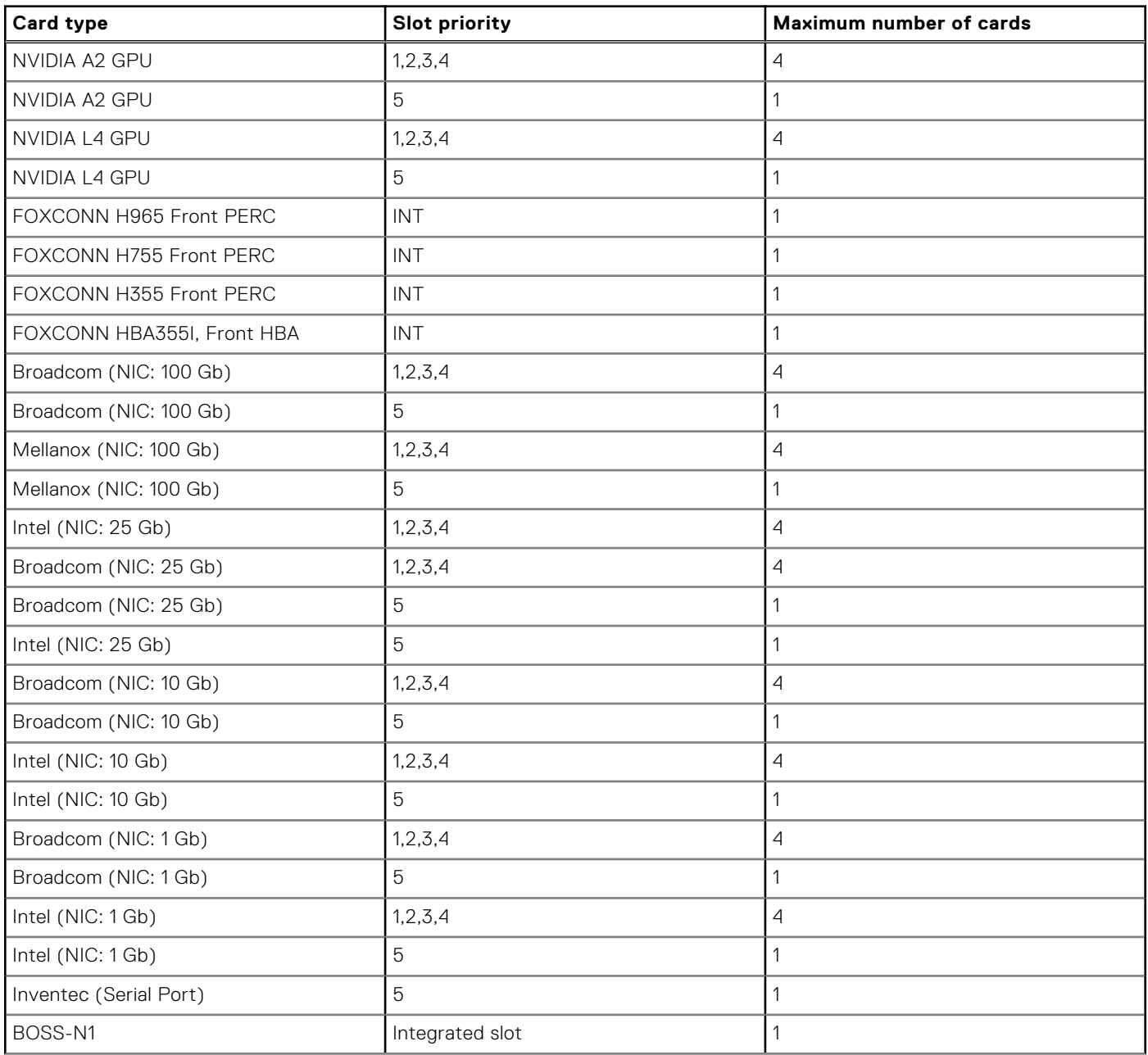

## **Table 99. Configuration 1: R1B + R2B + R3 (continued)**

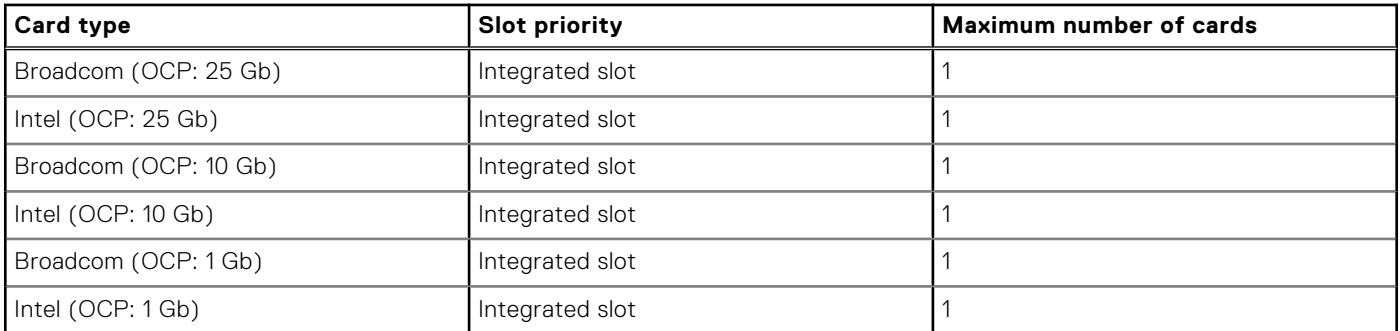

## **Table 100. Configuration 2: R1A + R2A + R3**

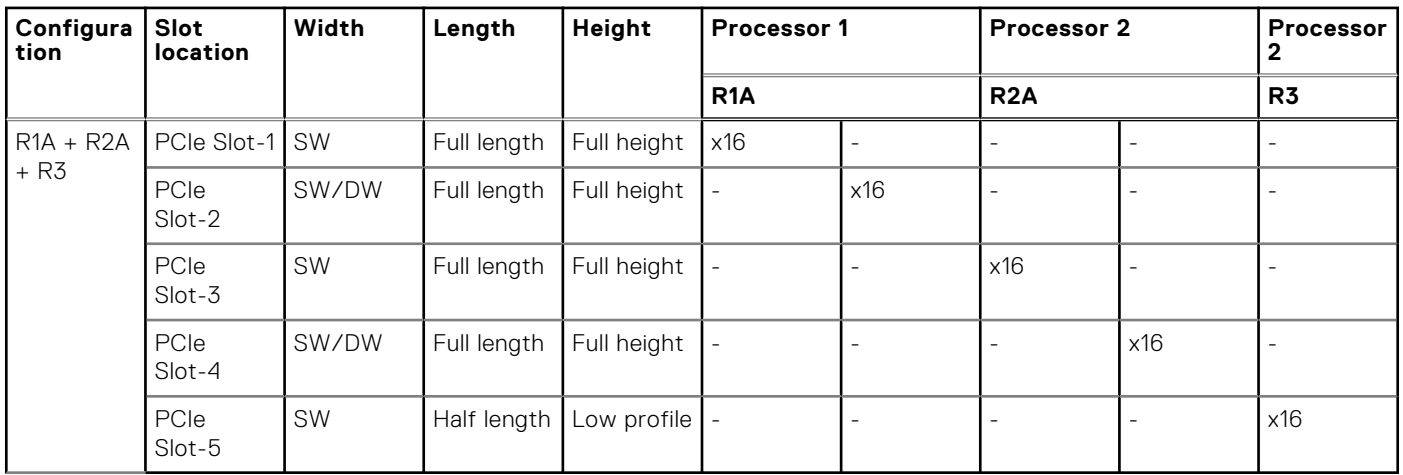

## **Table 101. Configuration 2: R1A + R2A + R3**

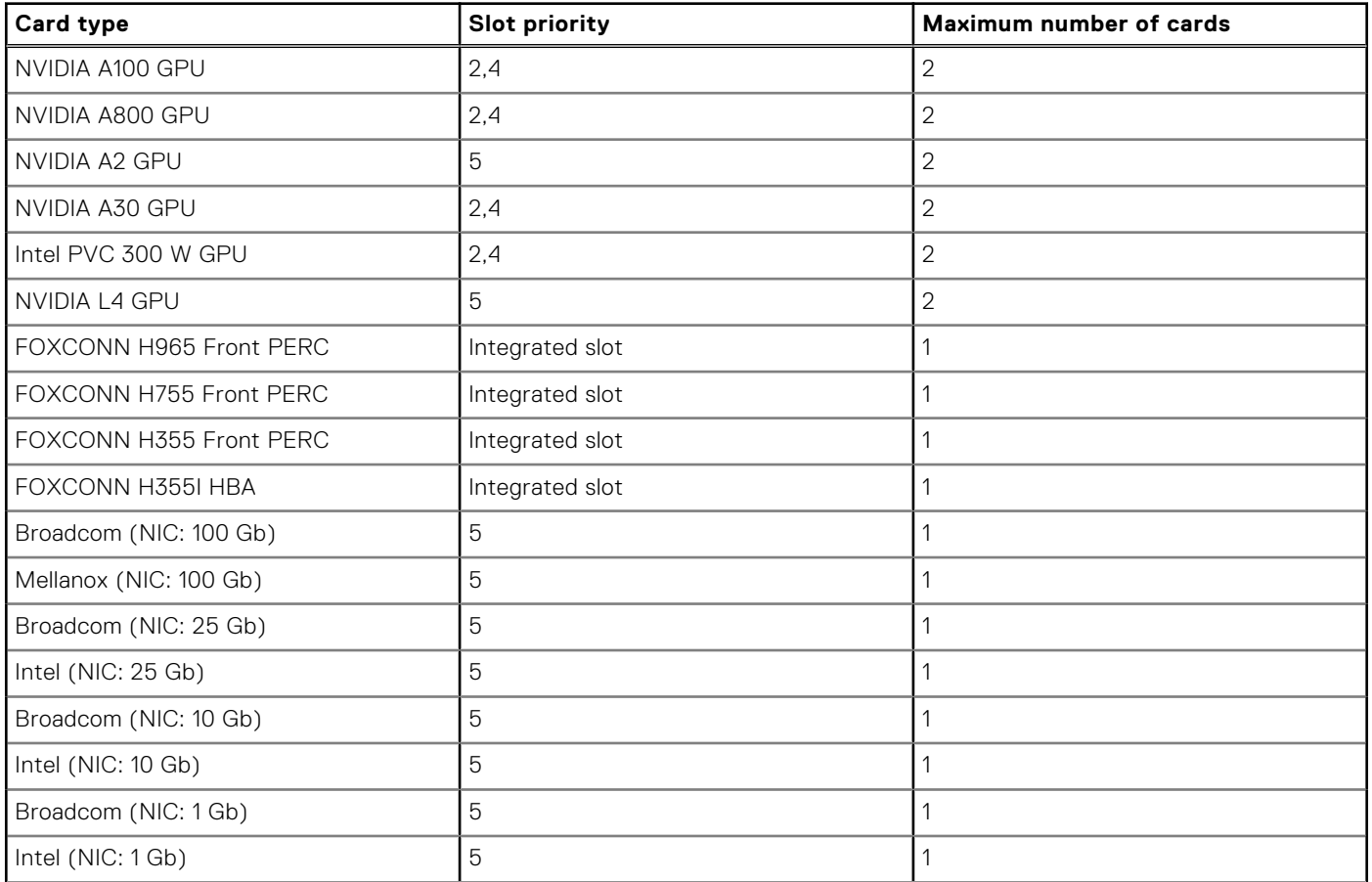

## <span id="page-128-0"></span>**Table 101. Configuration 2: R1A + R2A + R3 (continued)**

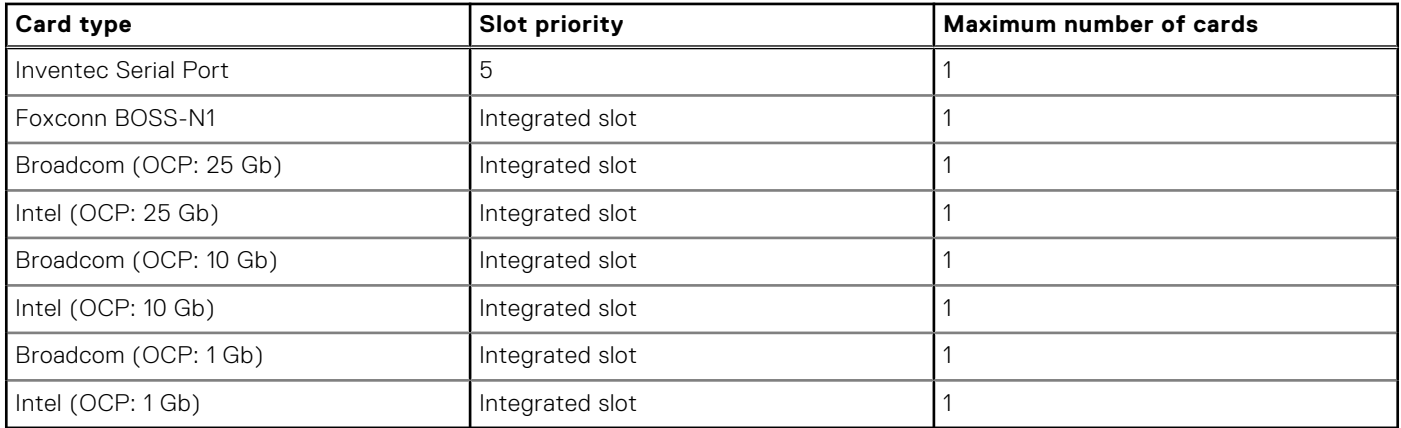

## **Removing the Expansion card riser 2**

#### **Prerequisites**

- 1. Follow the safety guidelines listed in the [Safety instructions](#page-74-0).
- 2. Follow the procedure listed in the [Before working inside your system](#page-75-0).
- 3. [Remove the 2U air shroud.](#page-85-0)
- 4. [Remove the drive cage](#page-96-0).
- 5. Disconnect the expansion card riser cables from the connectors on the system board.
- 6. If applicable, disconnect the cables from the expansion card or system board.

**NOTE:** The procedure to remove the riser 2 is the same for Rear Accessed and Front Accessed configurations.

#### **Steps**

Using the Phillips 2 screwdriver loosen the blue thumb screws. Holding the edges lift the expansion card riser.

**(i) NOTE:** The numbers on the image do not depict the exact steps. The numbers are for representation of sequence.

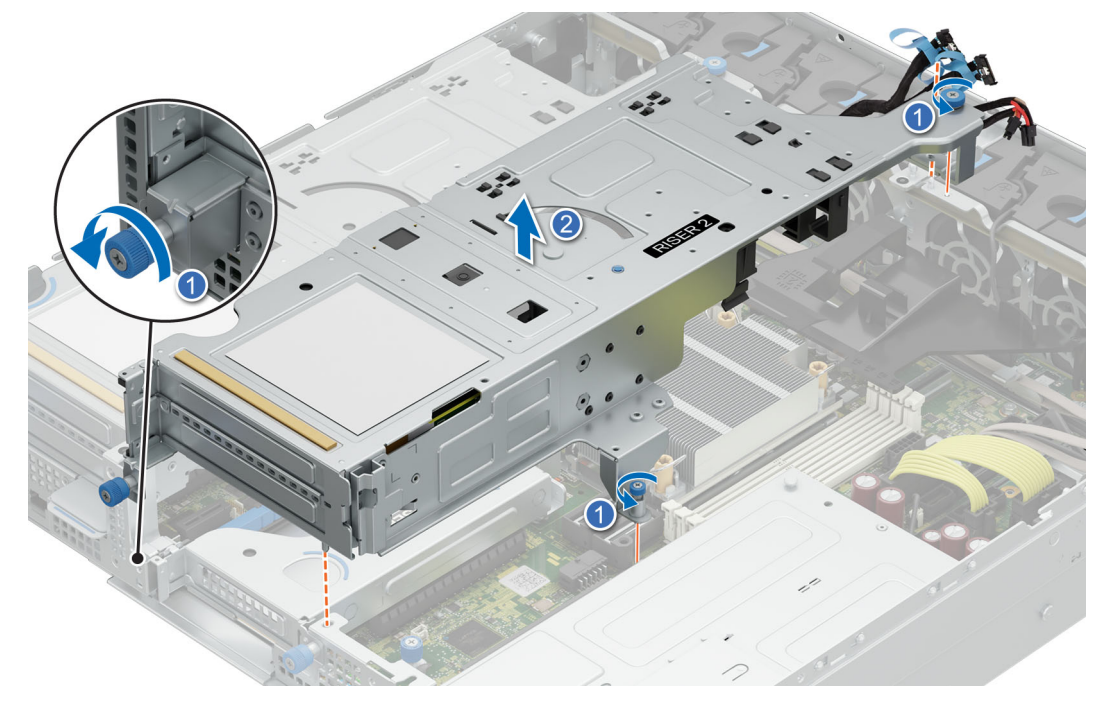

**Figure 95. Removing the expansion card riser 2**

#### <span id="page-129-0"></span>**Next steps**

1. Replace the Expansion card riser 2

## **Installing the Expansion card riser 2**

#### **Prerequisites**

- 1. Follow the safety guidelines listed in the [Safety instructions](#page-74-0).
- 2. Follow the procedure listed in the [Before working inside your system](#page-75-0).
- 3. [Remove the 2U air shroud.](#page-85-0)
- 4. [Remove the drive cage](#page-96-0).
- 5. If removed, [install the expansion cards/GPU into the Expansion card riser 2](#page-136-0).
- **CAUTION: Do not install GPUs, network cards, or other PCIe devices on your system that are not validated and tested by Dell. Damage caused by unauthorized and invalidated hardware installation will null and void the system warranty.**
- **NOTE:** The procedure to install the Expansion card riser 2 is the same for Rear Accessed and Front Accessed configurations.

#### **Steps**

- 1. Holding the edges, align the expansion card riser with the guides on the system board. Lower the expansion card riser into place and connect the riser cables to the signal cable connectors on the system board.
- 2. Using the Philips 2 screwdriver, tighten the blue thumb screws.

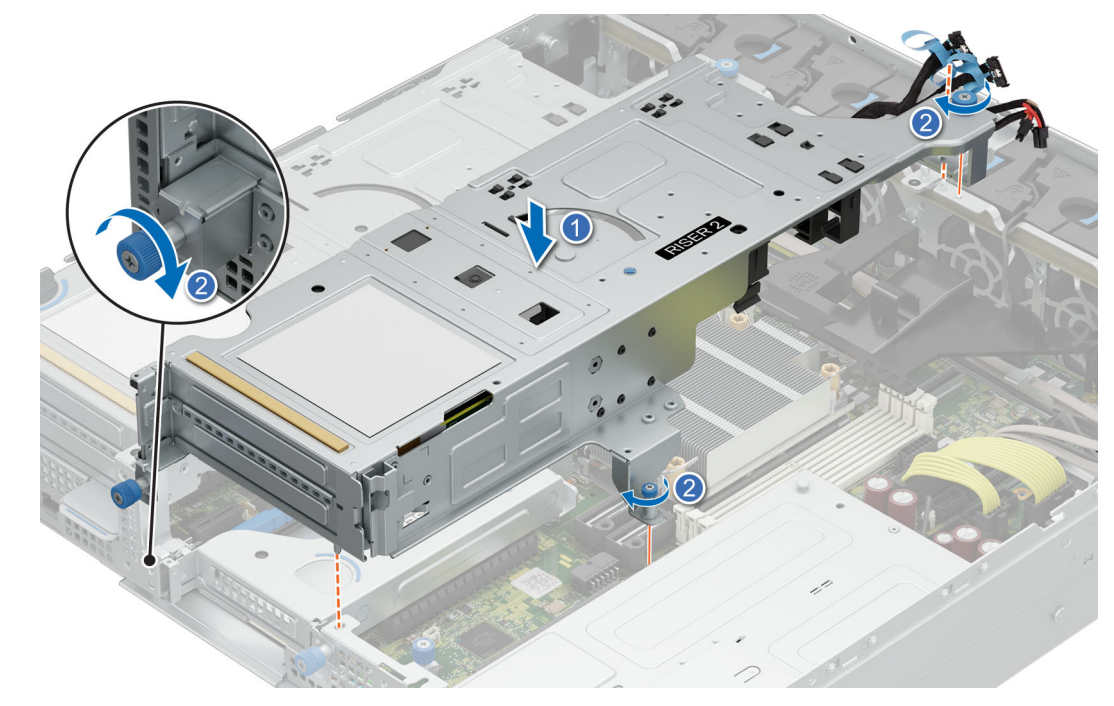

**Figure 96. Installing the Expansion card riser 2**

#### **Next steps**

1. If required, reconnect the cables to the expansion card or system board.

<span id="page-130-0"></span>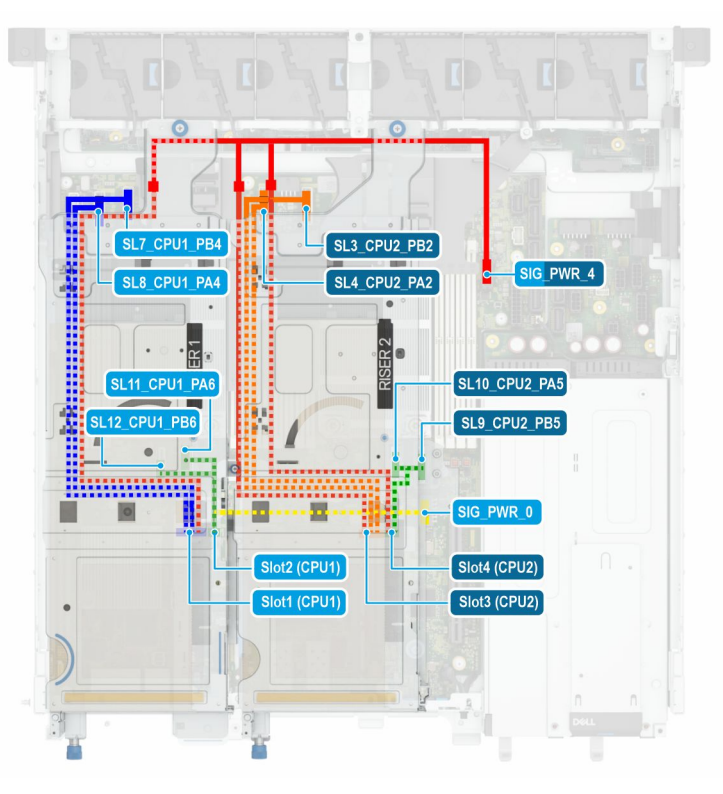

#### **Figure 97. Riser 1 and 2 cabling**

- 2. [Install the drive cage](#page-97-0).
- **3.** Install the [2U air shroud](#page-85-0).
- 4. Follow the procedure listed in [After working inside your system](#page-75-0).
- 5. Install any device drivers required for the card as described in the documentation for the card.

## **Removing the Expansion card riser 1**

#### **Prerequisites**

- 1. Follow the safety guidelines listed in the [Safety instructions](#page-74-0).
- 2. Follow the procedure listed in the [Before working inside your system](#page-75-0).
- 3. [Remove the 2U air shroud.](#page-85-0)
- 4. [Remove the drive cage](#page-96-0)
- **5.** Remove the [Expansion card riser 2](#page-128-0).
- 6. [Remove the Expansion card riser 3](#page-134-0).
- 7. Disconnect the expansion card riser cables from the connectors on the system board routed under riser 3.

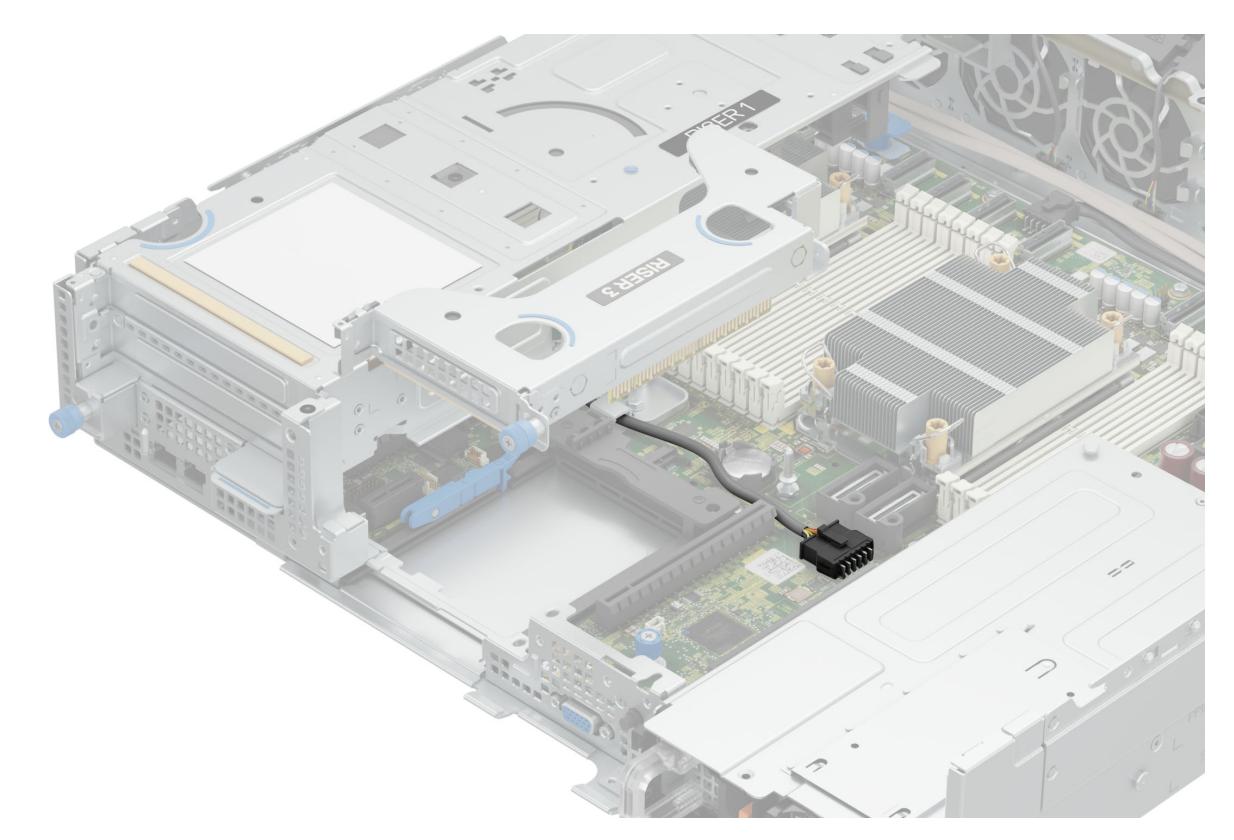

### **Figure 98. Power cable from Riser 1 under Riser 3**

8. If applicable, disconnect the cables from the expansion card or system board.

**NOTE:** The procedure to remove the Expansion card riser 1 is the same for Rear Accessed and Front Accessed configurations.

#### **Steps**

Using the Phillips 2 screwdriver loosen the blue thumb screws. Holding the edges lift the expansion card riser.

**(i) NOTE:** The numbers on the image do not depict the exact steps. The numbers are for representation of sequence.

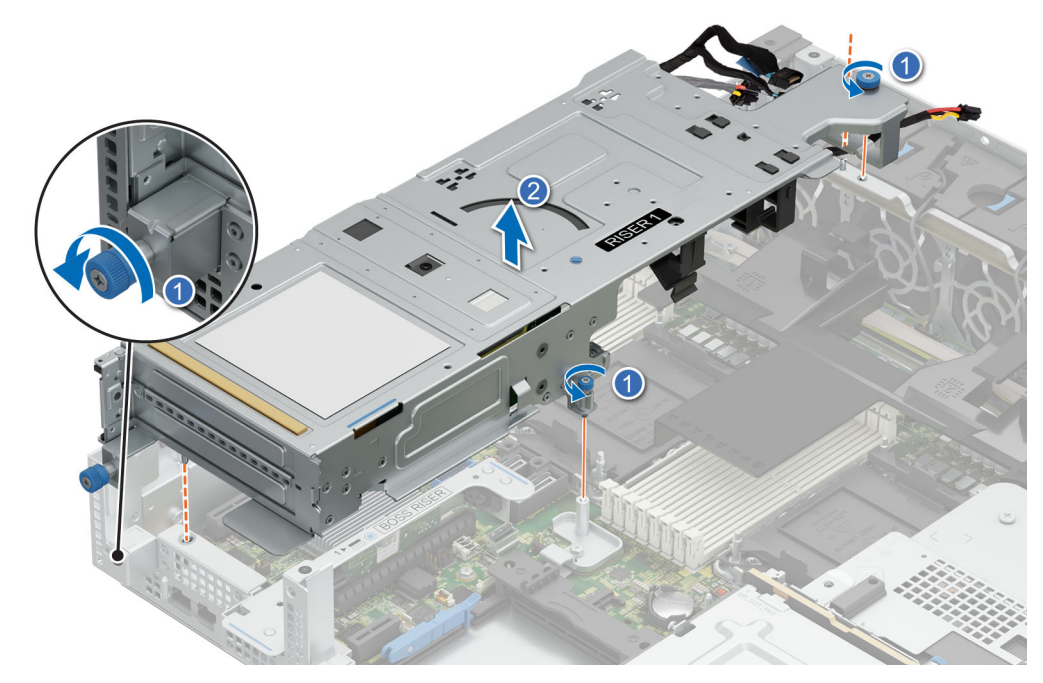

**Figure 99. Removing the expansion card riser 1**

#### **Next steps**

1. Replace the Expansion card riser 1.

## **Installing the expansion card riser 1**

#### **Prerequisites**

- 1. Follow the safety guidelines listed in the [Safety instructions](#page-74-0).
- 2. Follow the procedure listed in the [Before working inside your system](#page-75-0).
- 3. [Remove the 2U air shroud.](#page-85-0)
- 4. [Remove the drive cage](#page-96-0).
- 5. [Remove the expansion card riser 2](#page-128-0).
- 6. If removed, [install the expansion cards or GPU into the Expansion card riser 1](#page-145-0).
- **NOTE:** The procedure to install the Expansion card riser 1 is the same for Rear Accessed and Front Accessed configurations.

**CAUTION: Do not install GPUs, network cards, or other PCIe devices on your system that are not validated and tested by Dell. Damage caused by unauthorized and invalidated hardware installation will null and void the system warranty.**

#### **Steps**

- 1. Holding the edges, align the expansion card riser with the guides on the system board. Lower the expansion card riser into place and connect the riser cables to the signal cable connectors on the system board.
- 2. Using the Philips 2 screwdriver, tighten the blue thumbscrews.

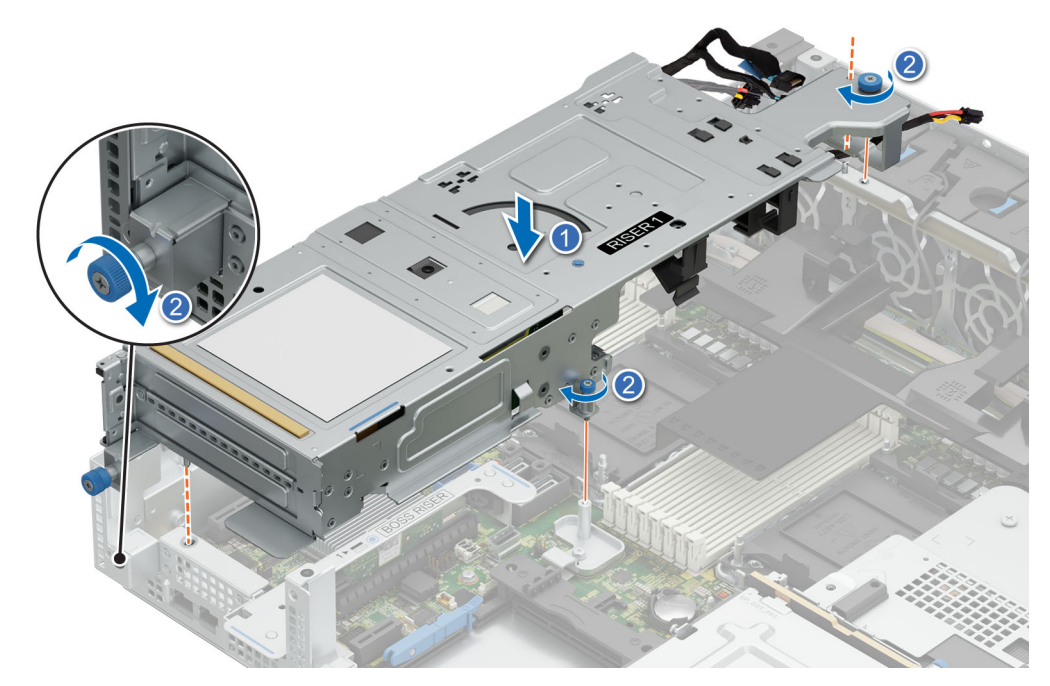

**Figure 100. Installing the Expansion card riser 1**

#### **Next steps**

1. Route the riser 1 cables carefully under expansion card riser 3.

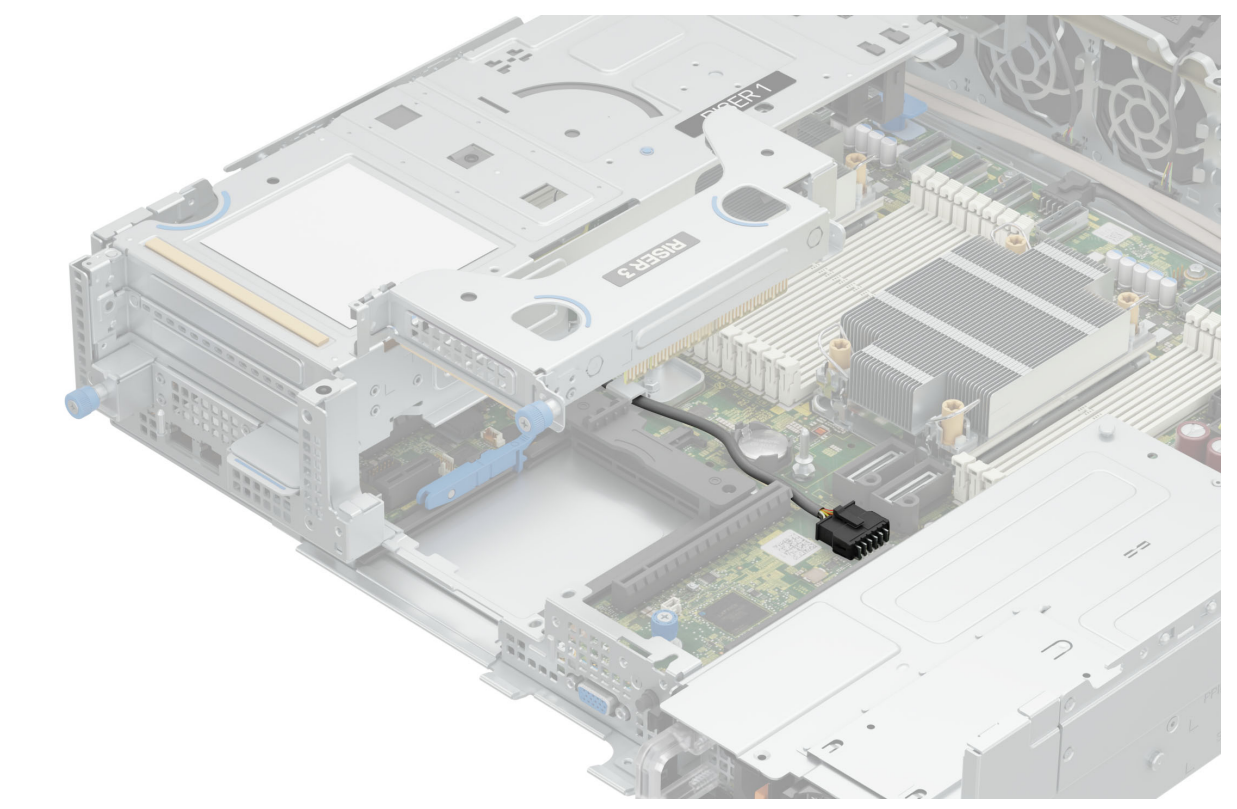

**Figure 101. Power cable from Riser 1 under Riser 3**

<span id="page-134-0"></span>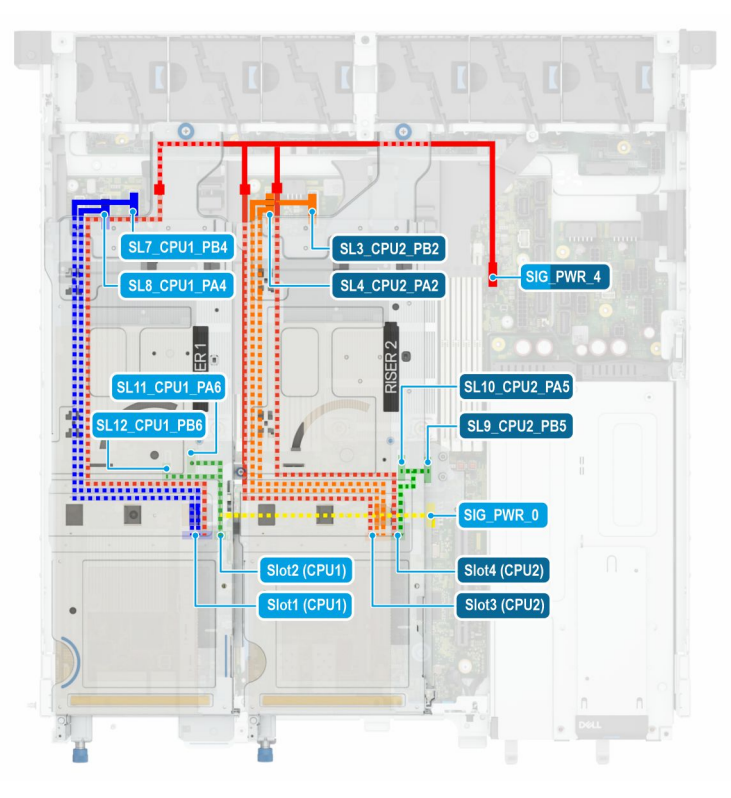

#### **Figure 102. Riser 1 and 2 cabling**

**NOTE:** Riser 1 call-outs have blue background text, whereas Riser 2 call-outs have dark blue background text.

- 2. [Install the Expansion card riser 3](#page-135-0).
- 3. [Install the Expansion card riser 2](#page-129-0).
- 4. [Install the drive cage](#page-97-0).
- 5. Install the [2U air shroud](#page-85-0).
- 6. Follow the procedure listed in [After working inside your system](#page-75-0).
- 7. Install any device drivers required for the card as described in the documentation for the card.

## **Removing the expansion card riser 3**

#### **Prerequisites**

- 1. Follow the safety guidelines listed in the [Safety instructions](#page-74-0).
- 2. Follow the procedure listed in the [Before working inside your system](#page-75-0).
- 3. [Remove the 2U air shroud.](#page-85-0)
- 4. [Remove the drive cage](#page-96-0).
- **5.** Remove the [Expansion card riser 2](#page-128-0).
- 6. If applicable, disconnect the cables from the expansion card or system board.
- **NOTE:** The procedure to remove the Expansion card riser 3 is the same for Rear Accessed and Front Accessed ⋒ configurations.

#### **Steps**

Using the Phillips 2 screwdriver loosen the blue thumb screw. Holding the blue touch points lift the expansion card riser from the riser connector on the system board.

**NOTE:** The numbers on the image do not depict the exact steps. The numbers are for representation of sequence.

<span id="page-135-0"></span>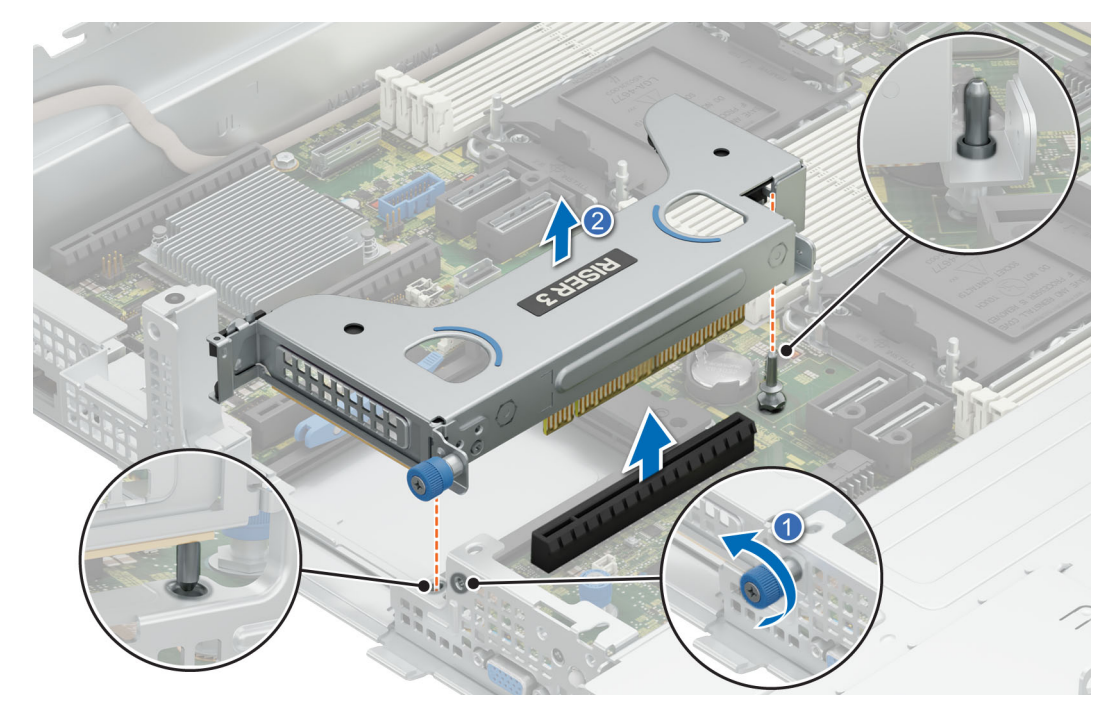

**Figure 103. Removing the expansion card riser 3**

#### **Next steps**

1. Replace the expansion card riser 3.

## **Installing the expansion card riser 3**

#### **Prerequisites**

- 1. Follow the safety guidelines listed in the [Safety instructions](#page-74-0).
- 2. Follow the procedure listed in the [Before working inside your system](#page-75-0).
- 3. [Remove the 2U air shroud.](#page-85-0)
- 4. [Remove the drive cage](#page-96-0).
- **5.** Remove the [Expansion card riser 2](#page-128-0).
- 6. Remove the [Expansion card riser 1](#page-130-0).
- 7. If removed, [install the expansion cards into the expansion card risers](#page-150-0).

**CAUTION: Do not install GPUs, network cards, or other PCIe devices on your system that are not validated and tested by Dell. Damage caused by unauthorized and invalidated hardware installation will null and void the system warranty.**

**NOTE:** The procedure to install the riser 3 is the same for Rear Accessed and Front Accessed configurations.

#### **Steps**

Holding the edges or the touch points, align the holes on the expansion card riser with the guides on the system board. Lower the expansion card riser into place and press the touch points until the expansion card riser connector is fully seated on the system board connector. Using the Philips 2 screwdriver, tighten the blue thumb screw.

<span id="page-136-0"></span>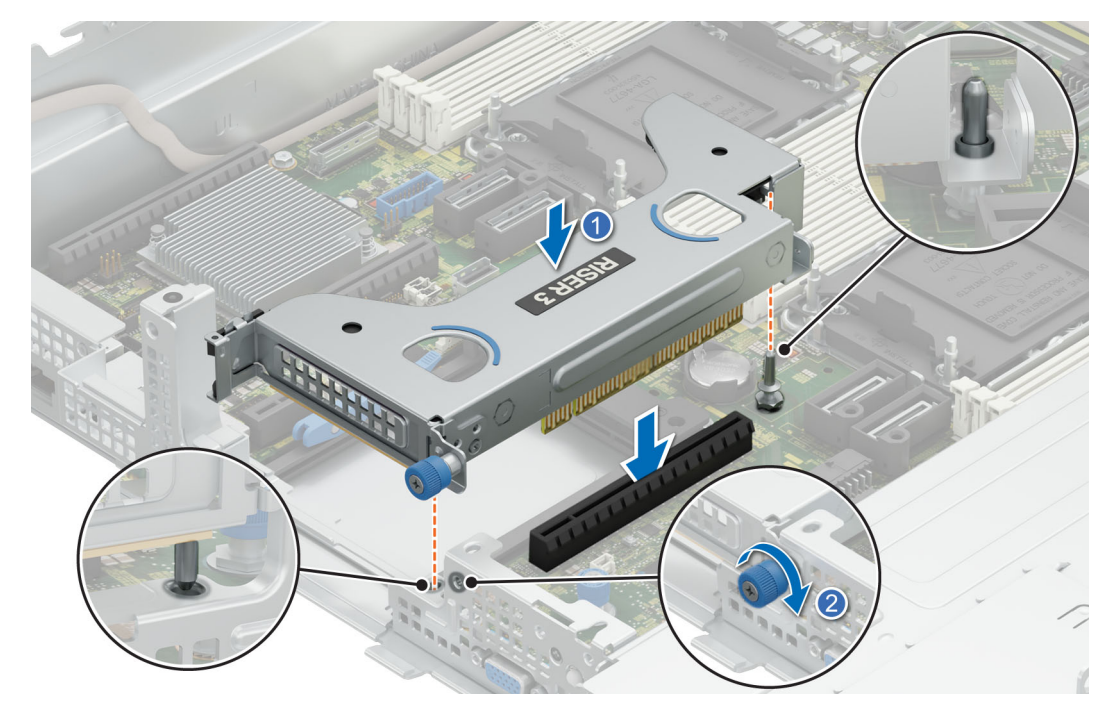

#### **Figure 104. Installing the expansion card riser 3**

#### **Next steps**

- 1. If required, reconnect the cables to the expansion card or system board. **NOTE:** Route the riser 1 cables carefully under expansion card riser 3.
- 2. [Install the Expansion card riser 2](#page-129-0).
- 3. [Install the drive cage](#page-97-0).
- 4. [Install the 2U air shroud](#page-85-0).
- 5. Follow the procedure listed in [After working inside your system](#page-75-0).
- 6. Install any device drivers required for the card as described in the documentation for the card.

## **Removing expansion card or GPU from the Expansion card riser 2**

#### **Prerequisites**

- 1. Follow the safety guidelines listed in the [Safety instructions](#page-74-0).
- 2. Follow the procedure listed in the [Before working inside your system](#page-75-0).
- 3. [Remove the 2U air shroud.](#page-85-0)
- 4. [Remove the drive cage](#page-96-0).
- 5. Remove the [Expansion card riser 2](#page-128-0).
- 6. If applicable, disconnect the internal cables that are connected to expansion card.

**NOTE:** The procedure to remove the expansion card or GPU is the same for Rear Accessed and Front Accessed configurations.

#### **Steps**

1. Pull and lift the expansion card retention latch locks to open. Pull the release black latch away from the riser. Hold the expansion card by its edges and pull the card until the card edge connector disengages from the expansion card connector on the riser.

**NOTE:** The numbers on the image do not depict the exact steps. The numbers are for representation of sequence.

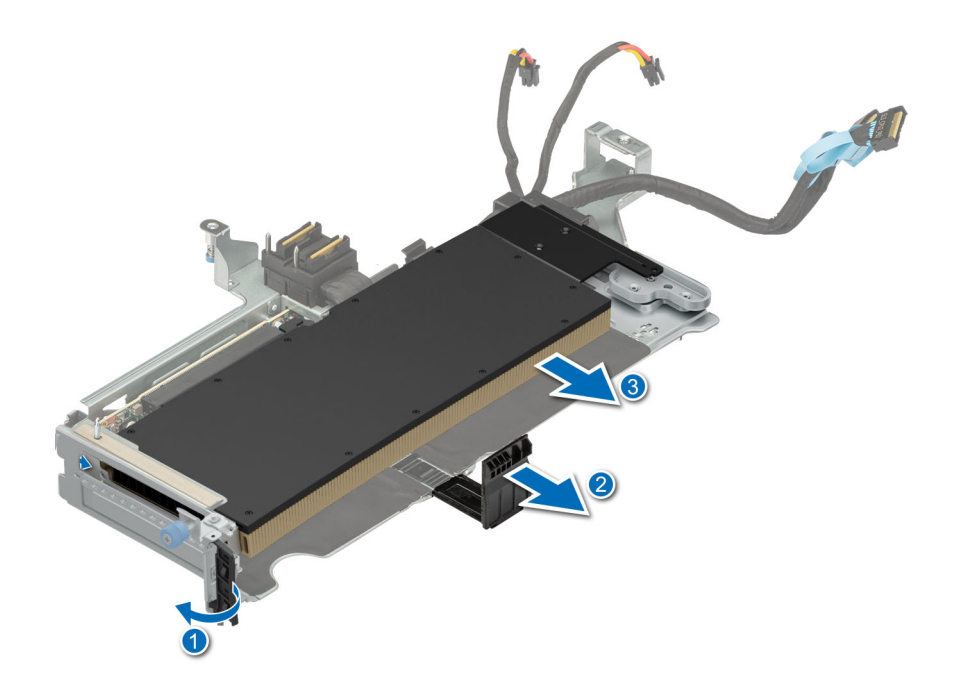

**Figure 105. Removing a expansion single-width Full-height GPU from expansion card riser 2**

2. Pull and lift the expansion card retention latch locks to open. Pull the release black latch away from the riser. Hold the expansion card by its edges and pull the card until the card edge connector disengages from the expansion card connector on the riser.

**NOTE:** The numbers on the image do not depict the exact steps. The numbers are for representation of sequence.

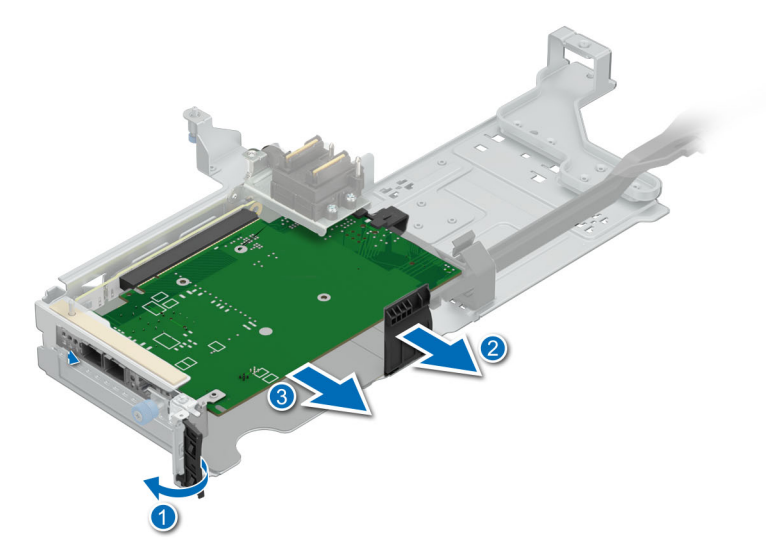

#### **Figure 106. Removing a half-length expansion card from expansion card riser 2**

3. If the expansion card is not going to be replaced, install the GPU blank until it clicks into place and then install the filler bracket and close the card retention latch.

**NOTE:** In order to maintain system thermal health, install the GPU blank if the GPU or PCIe card is not installed.

- **(i)** NOTE: You must install a filler bracket over an empty expansion card slot to maintain Federal Communications Commission (FCC) certification of the system. The brackets also keep dust and dirt out of the system and aid in proper cooling and airflow inside the system.
- **(i)** NOTE: The numbers on the image do not depict the exact steps. The numbers are for representation of sequence.

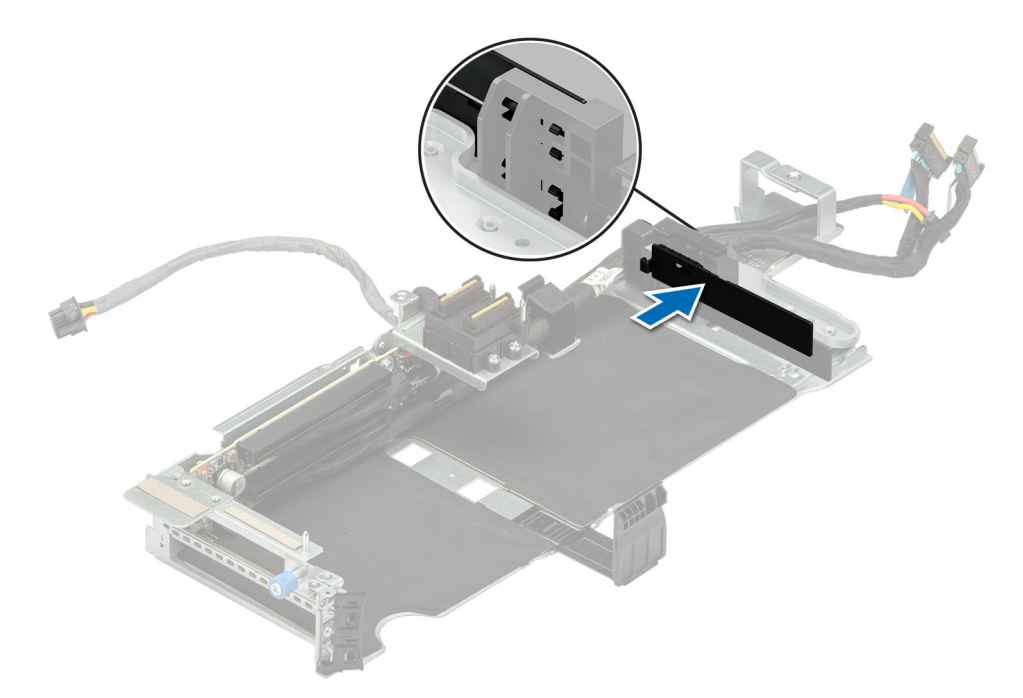

**Figure 107. Installing the GPU blank on riser 1**

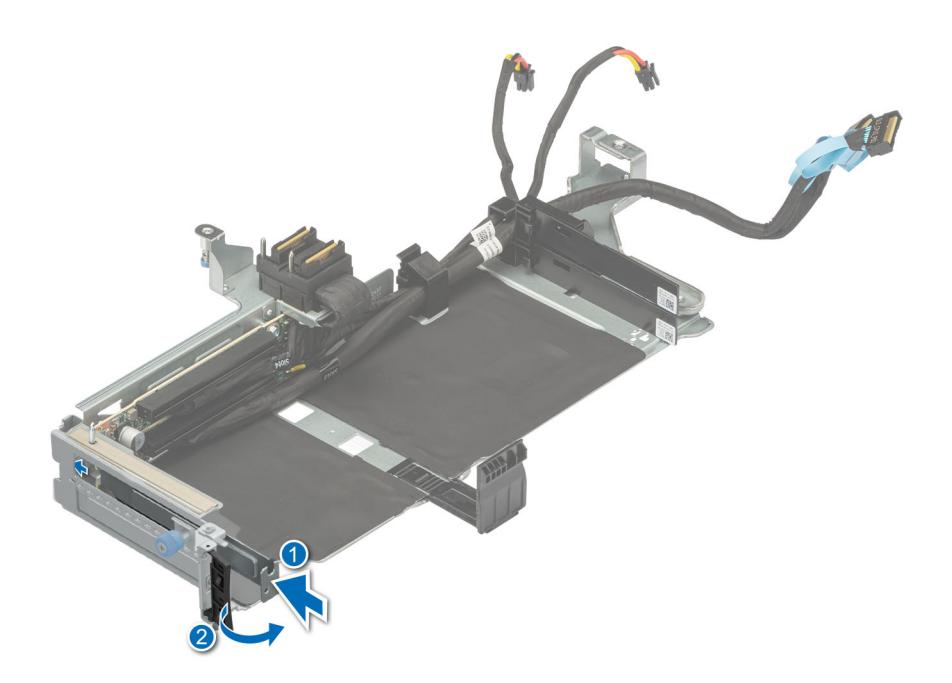

#### **Figure 108. Installing the riser blank**

#### **Next steps**

If applicable, [Install an expansion card into the expansion card riser 2](#page-139-0) or [Install the expansion card riser 2](#page-129-0).

## <span id="page-139-0"></span>**Installing an expansion card or GPU into the Expansion card riser 2**

### **Prerequisites**

- 1. Follow the safety guidelines listed in the [Safety instructions](#page-74-0).
- 2. Follow the procedure listed in the [Before working inside your system](#page-75-0).
- 3. If installing a new expansion card, unpack it and prepare the card for installation. **(i) NOTE:** For instructions, see the documentation accompanying the card.
- 4. [Remove the 2U air shroud.](#page-85-0)
- 5. [Remove the drive cage](#page-96-0).
- **NOTE:** The procedure to install the expansion card or GPU is the same for Rear Accessed and Front Accessed configurations.

#### **Steps**

- 1. Push the blank near the marked area and remove the GPU blank.
	- a. Pull and lift the expansion card retention latch locks to open. If installed, remove the filler bracket.

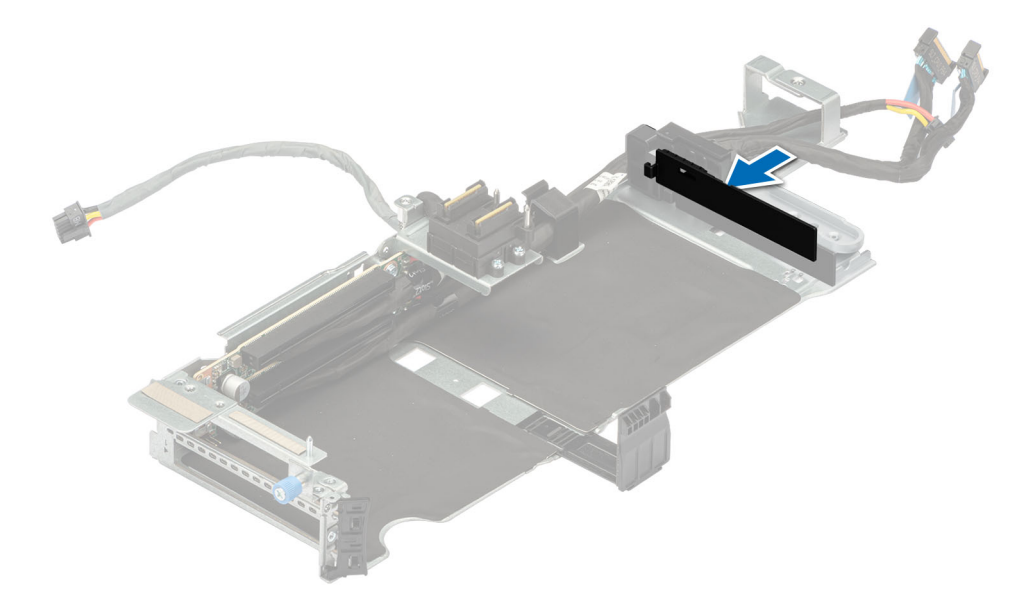

#### **Figure 109. Removing the riser blank**

**NOTE:** Store the riser blanks for future use. Filler brackets must be installed in empty expansion card slots to maintain Federal Communications Commission (FCC) certification of the system. The brackets also keep dust and dirt out of the system and aid in proper cooling and airflow inside the system.

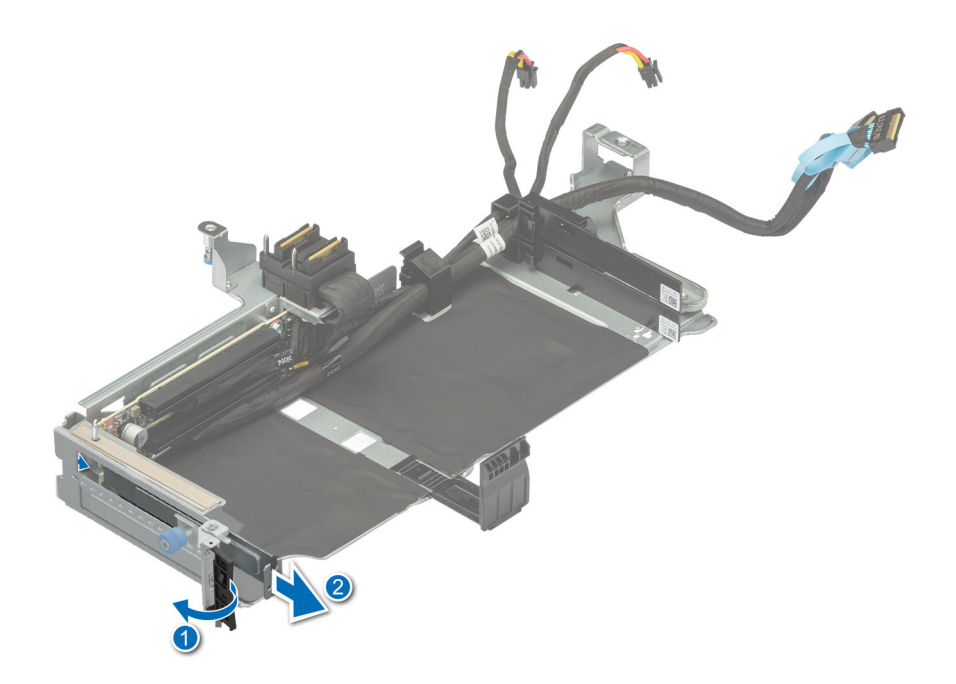

#### **Figure 110. Removing the riser blank**

2. Hold the expansion card by the edges, and align the card edge connector with the expansion card connector on the riser. Insert the card edge connector firmly into the expansion card connector until the card is fully seated. Push the black release latch toward the GPU and close the expansion card retention latch.

**(i)** NOTE: The numbers on the image do not depict the exact steps. The numbers are for representation of sequence.

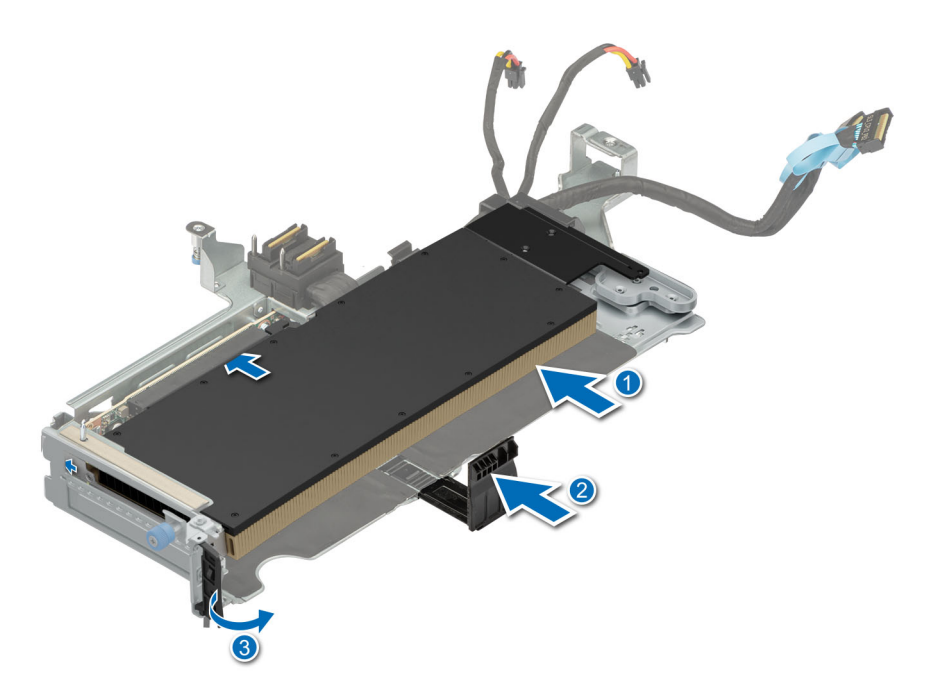

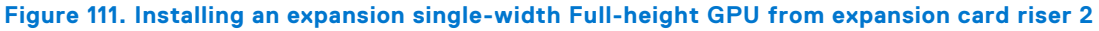

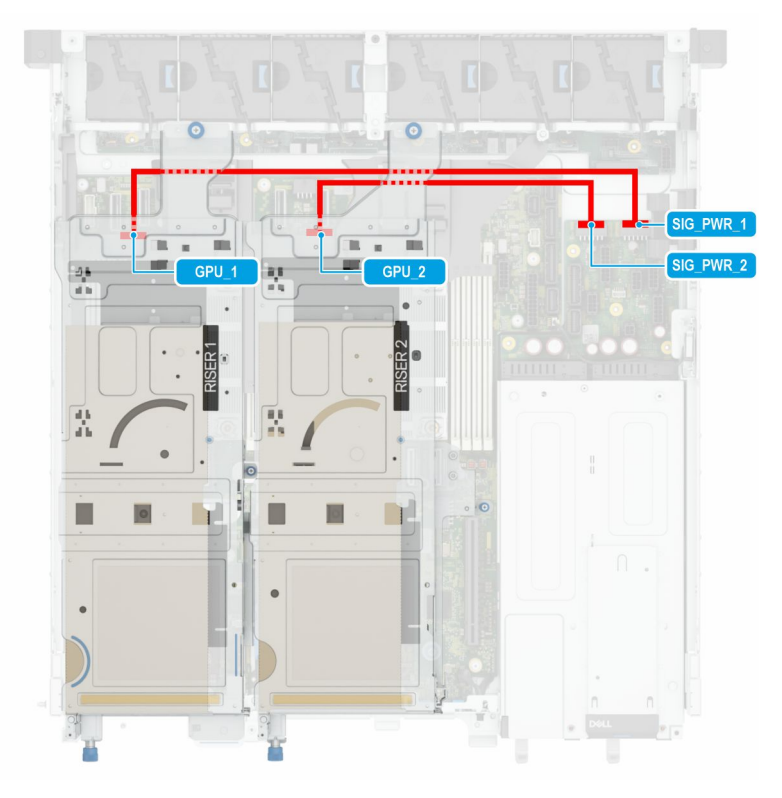

#### **Figure 112. GPU to PIB cabling**

3. Hold the expansion card by the edges, and align the card edge connector with the expansion card connector on the riser. Insert the card edge connector firmly into the expansion card connector until the card is fully seated. Push the black release latch on two sides of the expansion card and close the expansion card retention latch.

**NOTE:** The numbers on the image do not depict the exact steps. The numbers are for representation of sequence.

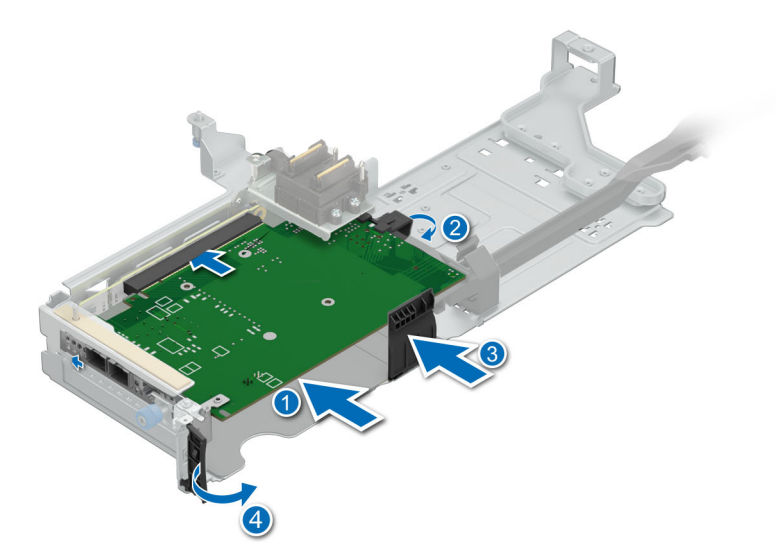

**Figure 113. Installing a half-length expansion card from expansion card riser 2**

#### **Next steps**

- 1. If applicable, connect the internal cables to the expansion card.
- 2. [Install the expansion card riser 2.](#page-129-0)
- 3. [Install the drive cage](#page-97-0).
- 4. Install the [2U air shroud](#page-85-0).
- 5. Follow the procedure listed in [After working inside your system](#page-75-0).
- 6. Install any device drivers required for the card as described in the documentation for the card.

**NOTE:** While replacing a faulty storage controller or NIC card or GPU with the same type of card, after you power on the system; the new card automatically updates to the same firmware and configuration of the faulty one. For more information about the Part replacement configuration, see the *Dell Lifecycle Controller User's Guide* available at [https://www.dell.com/](https://www.dell.com/idracmanuals) [idracmanuals](https://www.dell.com/idracmanuals)

**CAUTION: Do not install GPUs, network cards, or other PCIe devices on your system that are not validated and tested by Dell. Damage caused by unauthorized and invalidated hardware installation will null and void the system warranty.**

## **Removing expansion card or GPU from the Expansion card riser 1**

#### **Prerequisites**

- 1. Follow the safety guidelines listed in the [Safety instructions](#page-74-0).
- 2. Follow the procedure listed in the [Before working inside your system](#page-75-0).
- 3. [Remove the 2U air shroud.](#page-85-0)
- 4. [Remove the drive cage](#page-96-0).
- **5.** Remove the [Expansion card riser 2](#page-128-0).
- 6. [Remove the Expansion card riser 3](#page-134-0)
- 7. Remove the [Expansion card riser 1](#page-130-0).
- 8. If applicable, disconnect the internal cables that are connected to the expansion card.
- **NOTE:** The procedure to remove the expansion card or GPU is the same for Rear Accessed and Front Accessed configurations.

### **Steps**

1. Pull and lift up the expansion card retention latch locks to open. Pull the release black latch away from the riser. Hold the expansion card by its edges and pull the card until the card edge connector disengages from the expansion card connector on the riser.

**NOTE:** The numbers on the image do not depict the exact steps. The numbers are for representation of sequence.

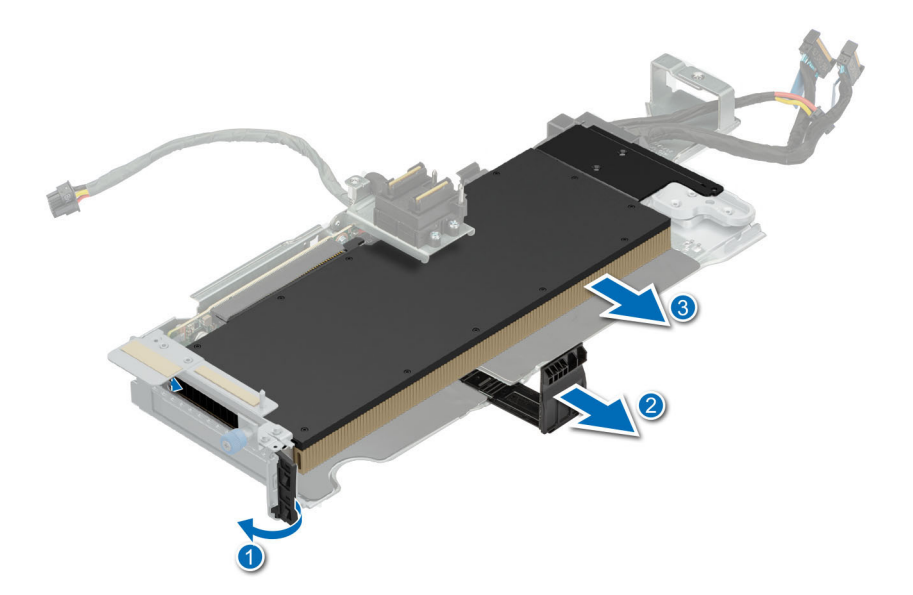

#### **Figure 114. Removing a expansion single-width Full-height GPU from expansion card riser 1**

2. Pull and lift up the expansion card retention latch locks to open. Pull the release black latch away from the riser. Hold the expansion card by its edges and pull the card until the card edge connector disengages from the expansion card connector on the riser.

**NOTE:** The numbers on the image do not depict the exact steps. The numbers are for representation of sequence.

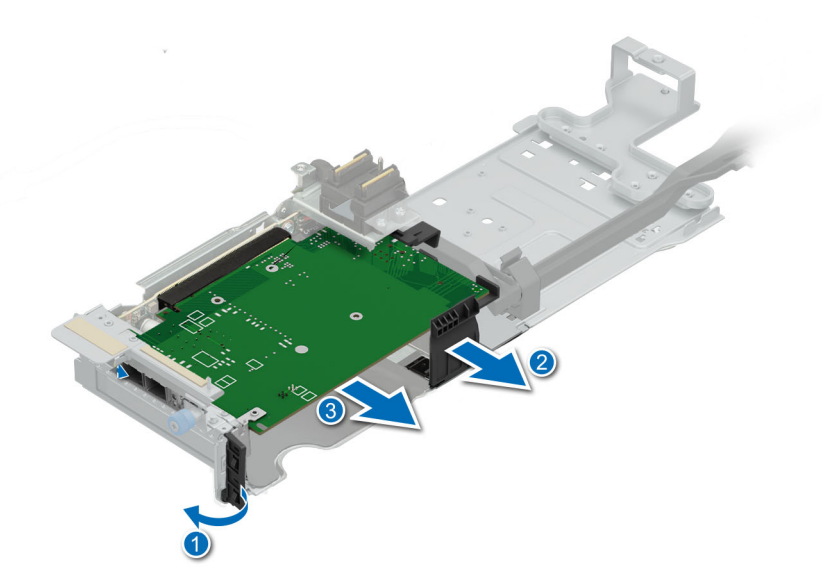

#### **Figure 115. Removing a half-length expansion card from expansion card riser 1**

3. If the expansion card is not going to be replaced, install the GPU blank until it clicks into place and then install the filler bracket and close the card retention latch.

**NOTE:** In order to maintain system thermal health, install the GPU blank if the GPU or PCIe card is not installed.
- **(i)** NOTE: You must install a filler bracket over an empty expansion card slot to maintain Federal Communications Commission (FCC) certification of the system. The brackets also keep dust and dirt out of the system and aid in proper cooling and airflow inside the system.
- **(i)** NOTE: The numbers on the image do not depict the exact steps. The numbers are for representation of sequence.

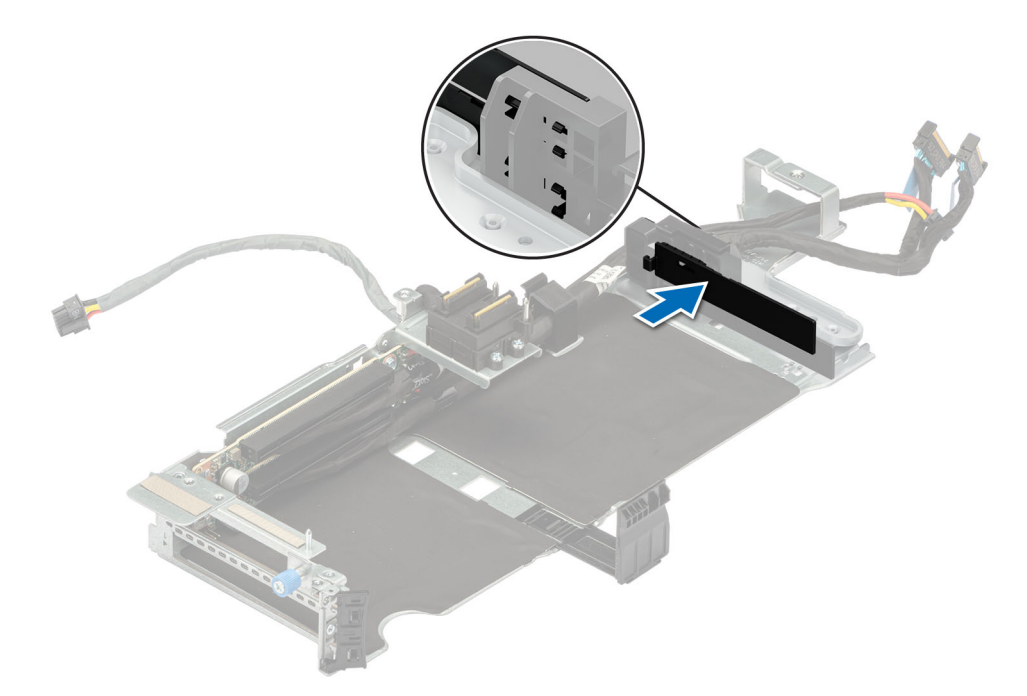

**Figure 116. Installing the GPU blank on riser 1**

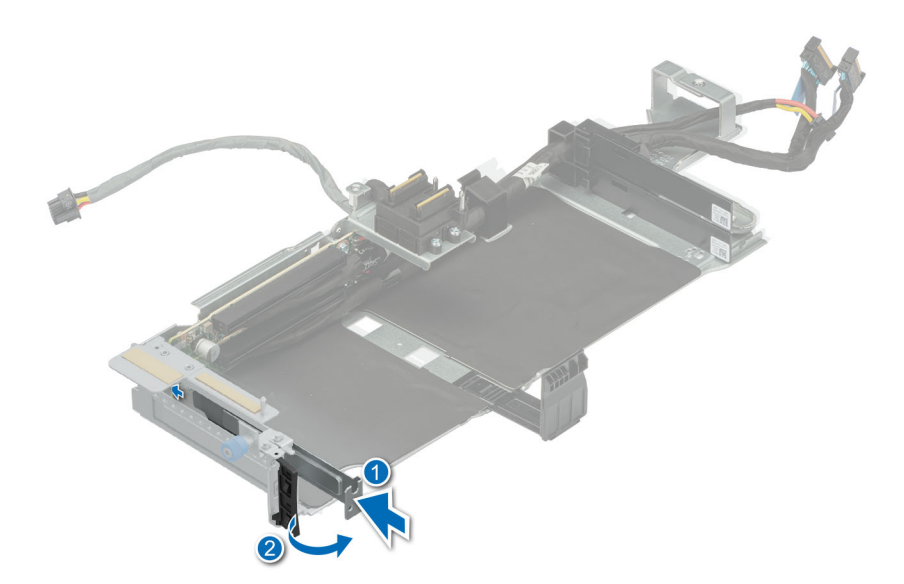

### **Figure 117. Installing the riser blank**

### **Next steps**

If applicable, [Install an expansion card into the expansion card riser 1](#page-145-0) or [Install the Expansion card riser 1](#page-132-0).

# <span id="page-145-0"></span>**Installing an expansion card or GPU into the expansion card riser 1**

### **Prerequisites**

- 1. Follow the safety guidelines listed in the [Safety instructions](#page-74-0).
- 2. Follow the procedure listed in the [Before working inside your system](#page-75-0).
- 3. If installing a new expansion card, unpack it and prepare the card for installation.

**NOTE:** For instructions, see the documentation accompanying the card.

- 4. [Remove the 2U air shroud.](#page-85-0)
- 5. [Remove the drive cage](#page-96-0).
- 6. Remove the [Expansion card riser 1](#page-130-0).
- 7. [Remove the expansion card or GPU from the expansion card riser 1](#page-142-0).
- **NOTE:** The procedure to install the expansion card or GPU card is the same for Rear Accessed and Front Accessed configurations.

### **Steps**

- 1. Push the blank near the marked area and remove the GPU blank.
	- a. Pull and lift the expansion card retention latch locks to open. If installed, remove the filler bracket.

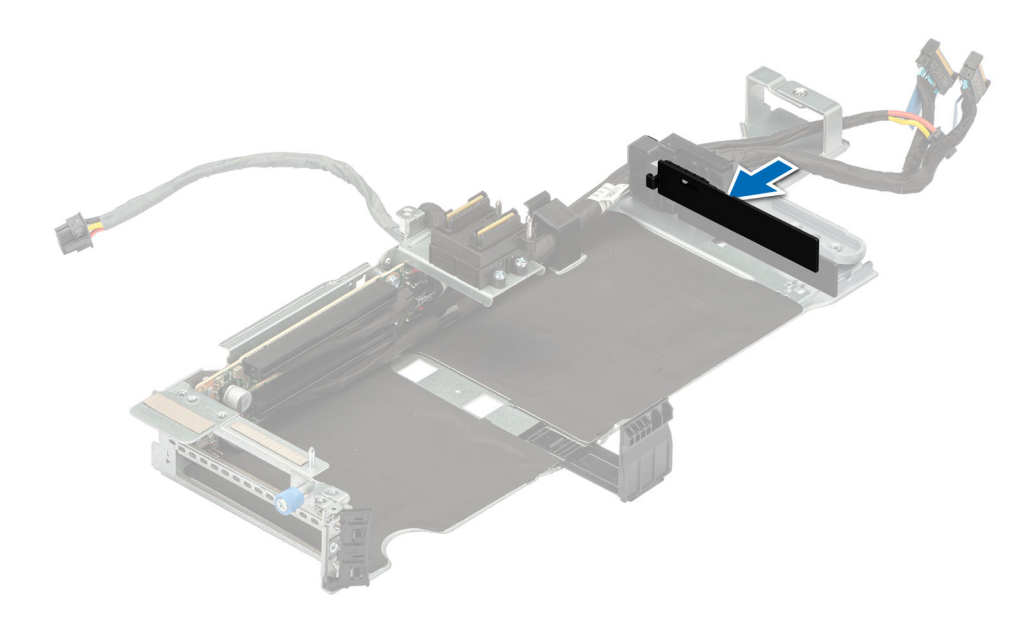

### **Figure 118. Removing the riser blank**

**(i)** NOTE: Store the riser blanks for future use. Filler brackets must be installed in empty expansion card slots to maintain Federal Communications Commission (FCC) certification of the system. The brackets also keep dust and dirt out of the system and aid in proper cooling and airflow inside the system.

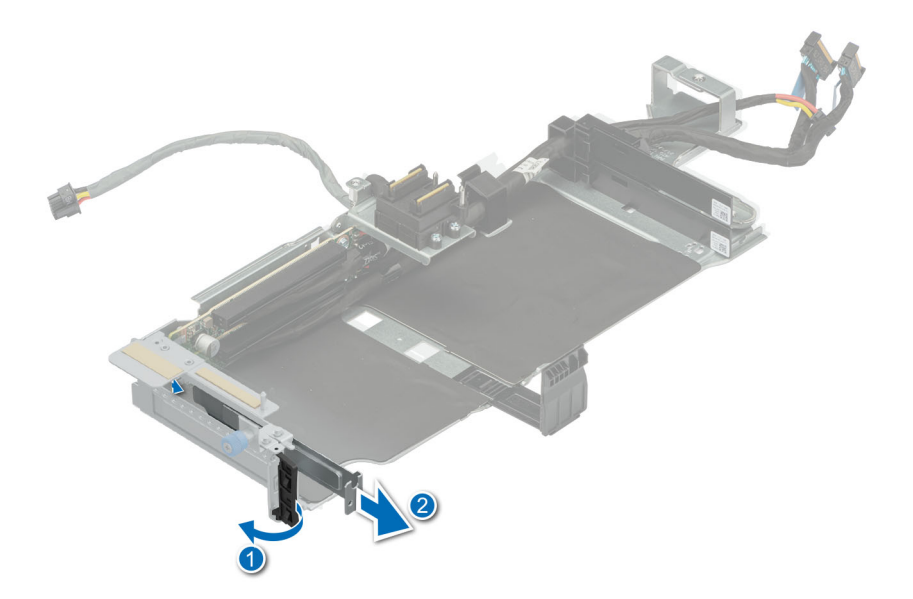

### **Figure 119. Removing the riser blank**

2. Hold the expansion card by the edges, and align the card edge connector with the expansion card connector on the riser. Insert the card edge connector firmly into the expansion card connector until the card is fully seated. Push the black release latch toward the GPU and close the expansion card retention latch.

**NOTE:** The numbers on the image do not depict the exact steps. The numbers are for representation of sequence.

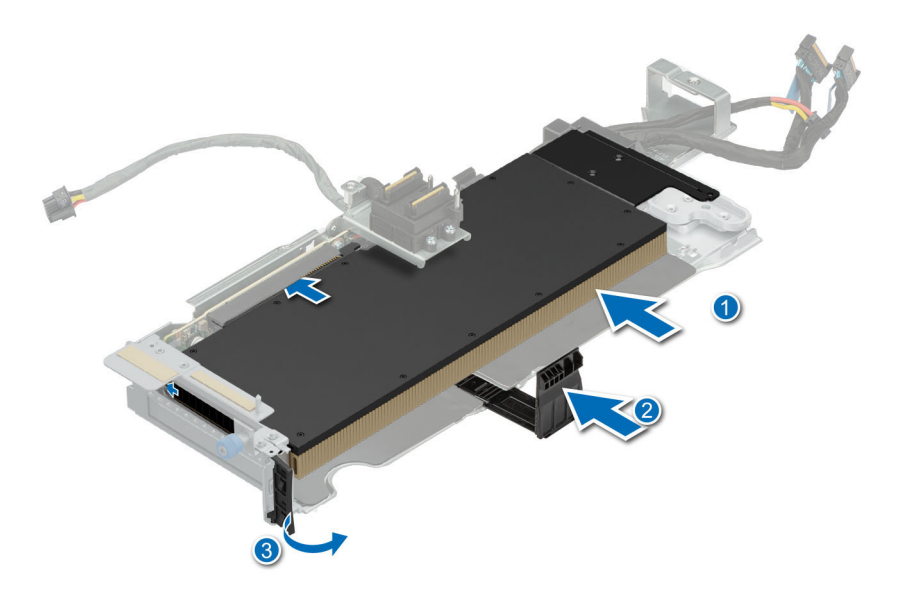

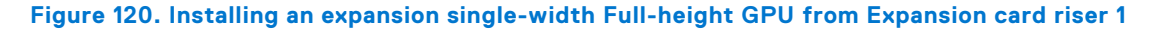

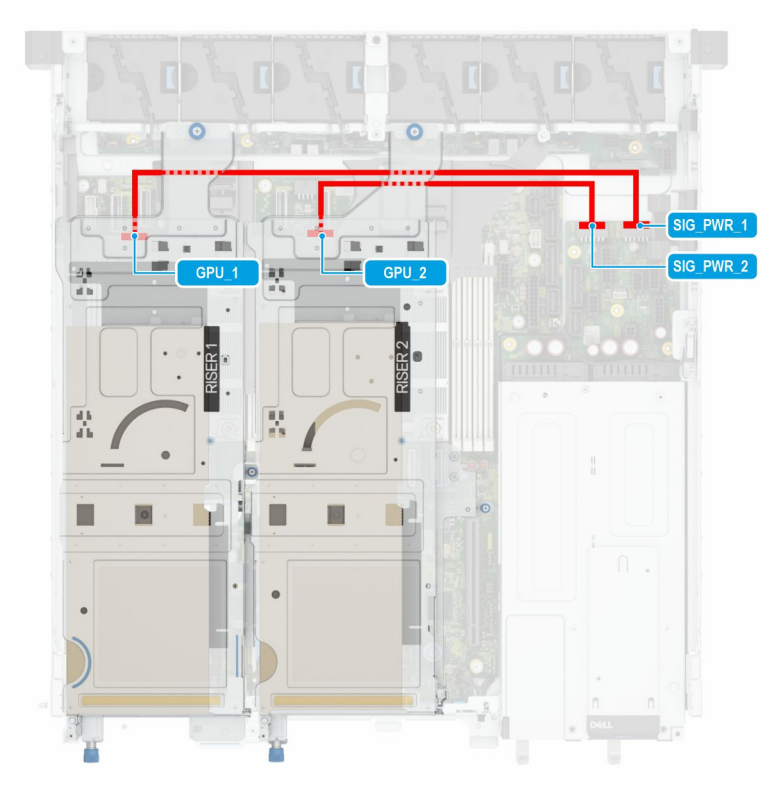

### **Figure 121. GPU to PIB cabling**

3. Hold the expansion card by the edges, and align the card edge connector with the expansion card connector on the riser. Insert the card edge connector firmly into the expansion card connector until the card is fully seated. Push the black release latch on two sides of the expansion card and close the expansion card retention latch.

**NOTE:** The numbers on the image do not depict the exact steps. The numbers are for representation of sequence.

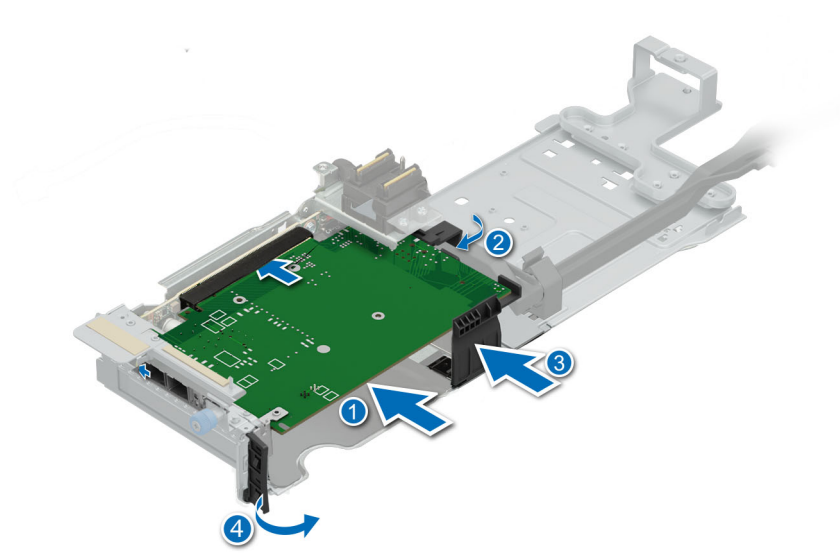

**Figure 122. Installing a half-length expansion card from Expansion card riser 1**

- 1. If applicable, connect the internal cables to the expansion card.
- 2. [Install the expansion card or GPU into the expansion card riser 1](#page-145-0).
- 3. [Install the expansion card riser 1](#page-132-0).
- 4. [Install the drive cage](#page-97-0).
- 5. Install the [2U air shroud](#page-85-0).
- 6. Follow the procedure listed in [After working inside your system](#page-75-0).
- 7. Install any device drivers required for the card as described in the documentation for the card.
- **(i)** NOTE: While replacing a faulty storage controller or NIC card or GPU card with the same type of card, after you power on the system; the new card automatically updates to the same firmware and configuration of the faulty one. For more information about the Part replacement configuration, see the *Dell Lifecycle Controller User's Guide* available at [https://](https://www.dell.com/idracmanuals) [www.dell.com/idracmanuals](https://www.dell.com/idracmanuals)

**CAUTION: Do not install GPUs, network cards, or other PCIe devices on your system that are not validated and tested by Dell. Damage caused by unauthorized and invalidated hardware installation will null and void the system warranty.**

## **Removing expansion card from the expansion card riser 3**

### **Prerequisites**

- 1. Follow the safety guidelines listed in the [Safety instructions](#page-74-0).
- 2. Follow the procedure listed in the [Before working inside your system](#page-75-0).
- 3. [Remove the 2U air shroud.](#page-85-0)
- 4. [Remove the drive cage](#page-96-0)
- **5.** Remove the [Expansion card riser 2](#page-128-0).
- 6. If applicable, disconnect the internal cables that are connected to expansion card.

**NOTE:** The procedure to remove the expansion card is the same for Rear Accessed and Front Accessed configurations.

- 1. Pull and lift up the expansion card retention latch locks to open.
- 2. Hold the expansion card by its edges and pull the card until the card edge connector disengages from the expansion card connector on the riser.

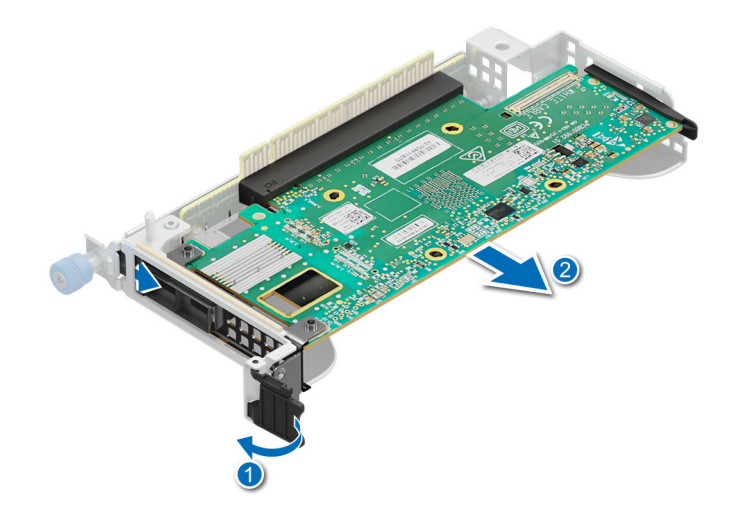

### **Figure 123. Removing a full-height expansion card from Riser 3**

3. If the expansion card is not going to be replaced, install a filler bracket and close the card retention latch.

**NOTE:** You must install a filler bracket over an empty expansion card slot to maintain Federal Communications Commission (FCC) certification of the system. The brackets also keep dust and dirt out of the system and aid in proper cooling and airflow inside the system.

**(i) NOTE:** The numbers on the image do not depict the exact steps. The numbers are for representation of sequence.

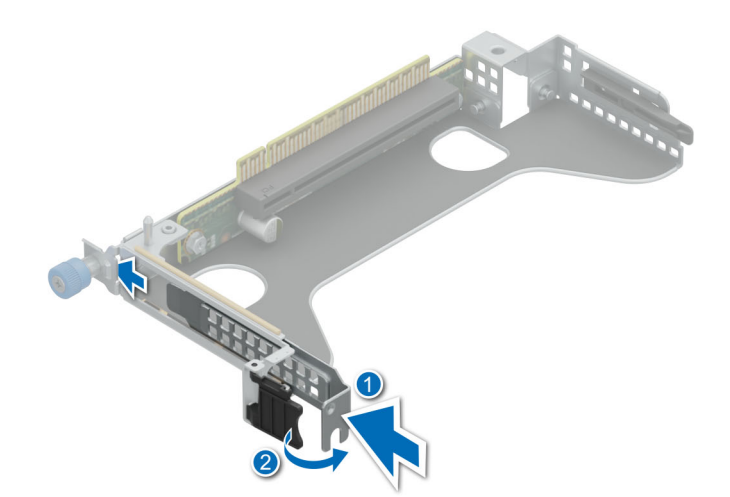

**Figure 124. Installing filler bracket in Riser 3**

If applicable, Install an expansion card into the expansion card riser 3 or [Install the expansion card Riser 3.](#page-135-0)

## **Installing an expansion card into the expansion card riser 3**

### **Prerequisites**

- 1. Follow the safety guidelines listed in the [Safety instructions](#page-74-0).
- 2. Follow the procedure listed in the [Before working inside your system](#page-75-0).
- 3. If installing a new expansion card, unpack it and prepare the card for installation.
- **NOTE:** For instructions, see the documentation accompanying the card.
- 4. [Remove the 2U air shroud.](#page-85-0)
- 5. [Remove the drive cage](#page-96-0).
- 6. [Remove the Expansion card riser 2](#page-128-0).

**NOTE:** The procedure to install the expansion card is the same for Rear Accessed and Front Accessed configurations.

### **Steps**

- 1. Pull and lift up the expansion card retention latch locks to open.
- 2. If installed, remove the filler bracket.

**NOTE:** Store the filler bracket for future use. Filler brackets must be installed in empty expansion card slots to maintain Federal Communications Commission (FCC) certification of the system. The filler brackets also keep dust and dirt out of the system and aid in proper cooling and airflow inside the system.

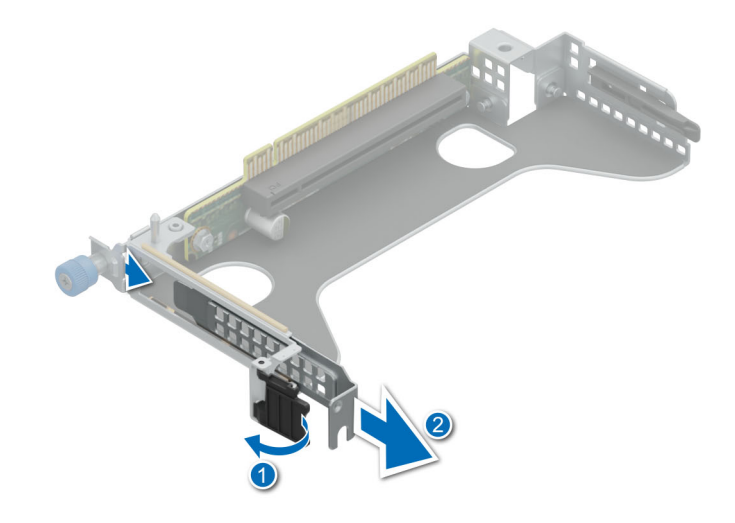

### **Figure 125. Removing a filler bracket from Riser 3**

- 3. Hold the expansion card by the edges, and align the card edge connector with the expansion card connector on the riser.
- 4. Insert the card edge connector firmly into the expansion card connector until the card is fully seated.
- 5. Close the expansion card retention latch.

**NOTE:** The numbers on the image do not depict the exact steps. The numbers are for representation of sequence.

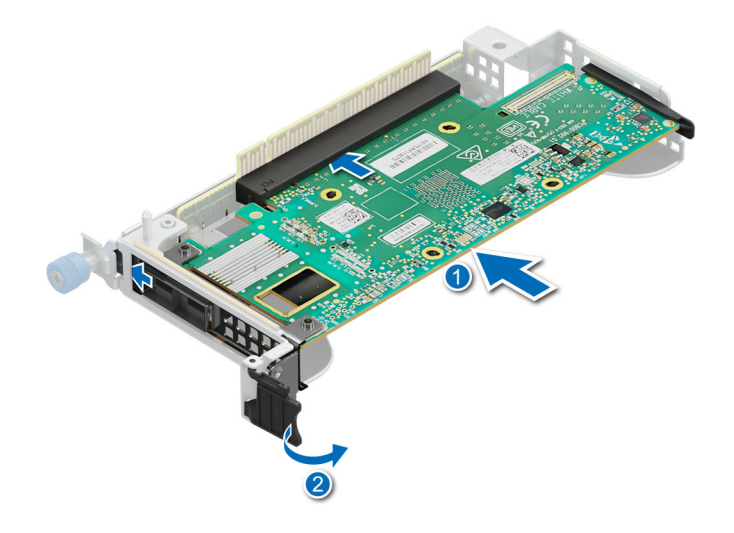

### **Figure 126. Installing a full-height expansion card into Riser 3**

#### **Next steps**

- 1. If applicable, connect the internal cables to the expansion card.
- 2. [Install the Expansion card riser 1](#page-132-0).
- 3. [Install the Expansion card riser 2](#page-129-0).
- 4. [Install the drive cage](#page-97-0).
- 5. Install the [2U air shroud](#page-85-0).
- 6. Follow the procedure listed in [After working inside your system](#page-75-0).
- 7. Install any device drivers required for the card as described in the documentation for the card.
- **NOTE:** While replacing a faulty storage controller or NIC card or GPU with the same type of card, after you power on the system; the new card automatically updates to the same firmware and configuration of the faulty one. For more information about the Part replacement configuration, see the *Dell Lifecycle Controller User's Guide* available at [https://www.dell.com/](https://www.dell.com/idracmanuals) [idracmanuals](https://www.dell.com/idracmanuals)
- **CAUTION: Do not install GPUs, network cards, or other PCIe devices on your system that are not validated and tested by Dell. Damage caused by unauthorized and invalidated hardware installation will null and void the system warranty.**

# **Side wall brackets**

### **Removing the side wall bracket**

### **Prerequisites**

- 1. Follow the safety guidelines listed in the [Safety instructions](#page-74-0).
- 2. Follow the procedure listed in the [Before working inside your system](#page-75-0).
- 3. [Remove the 2U air shroud.](#page-85-0)
- **NOTE:** Ensure that you note the routing of the cables as you remove them from the system board. Route the cables properly when you replace them to prevent the cables from being pinched or crimped.

**NOTE:** The procedure to remove the side wall bracket is the same for Rear Accessed and Front Accessed configurations.

### **Steps**

1. Press the side tabs to release the side wall cable holder.

**NOTE:** Move the cables out of the side wall cable holder.

2. Press the center tab to release the bracket from the chassis, and lift it away from the system.

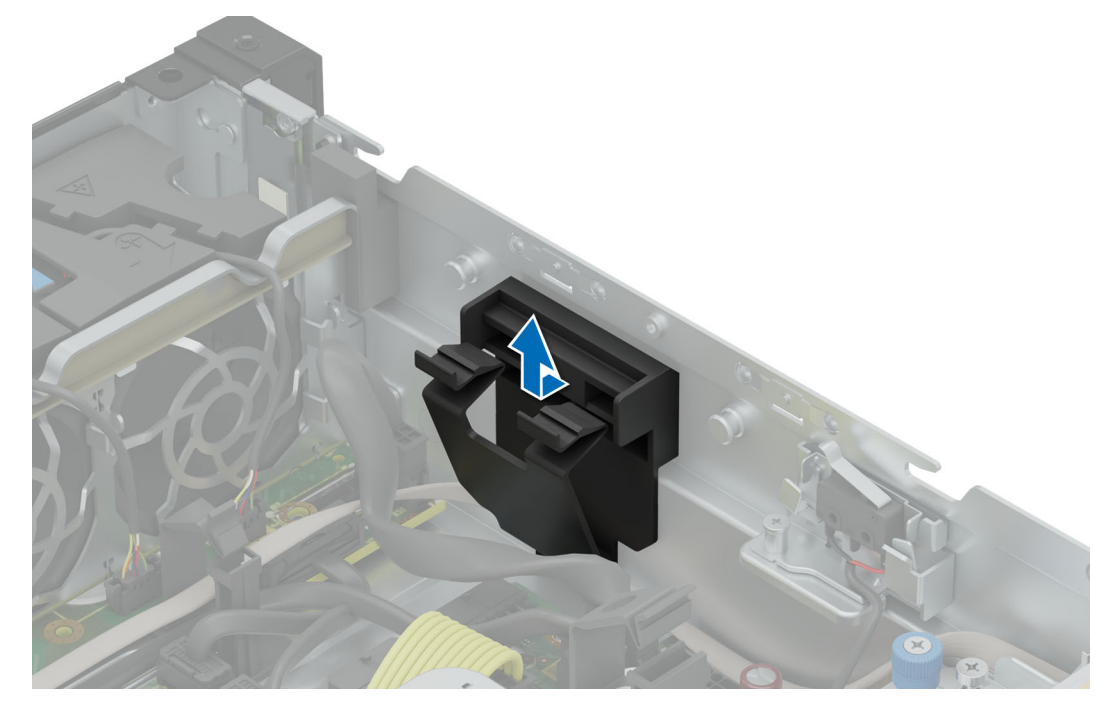

**Figure 127. Removing the side wall bracket**

### **Next steps**

1. Replace the side wall bracket.

## **Installing the side wall bracket**

### **Prerequisites**

- 1. Follow the safety guidelines listed in the [Safety instructions](#page-74-0).
- 2. Follow the procedure listed in the [Before working inside your system](#page-75-0).
- 3. [Remove the 2U air shroud.](#page-85-0)
- **(i)** NOTE: Ensure that you note the routing of the cables as you remove them from the system board. Route the cables properly when you replace them to prevent the cables from being pinched or crimped.

**NOTE:** The procedure to install the side wall bracket is the same for Rear Accessed and Front Accessed configurations.

### **Steps**

1. Align the guide slots on the side wall bracket with the guides on the system and slide until the cover is seated firmly.

 $\bigcirc$ **NOTE:** Route the cables through the side wall cable holder.

2. Close the side wall cable holder until the holder clicks into place.

<span id="page-153-0"></span>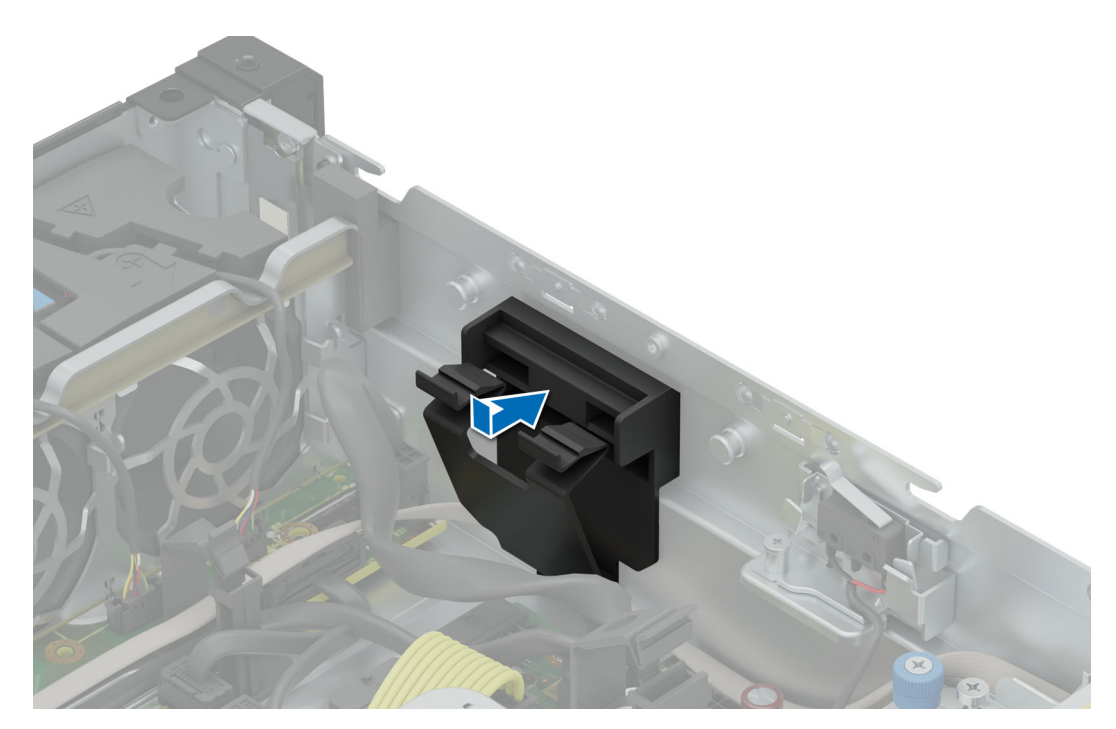

**Figure 128. Installing the side wall bracket**

- 1. [Install the 2U air shroud](#page-85-0).
- 2. Follow the procedure listed in the [After working inside your system](#page-75-0).

# **Cooling fans**

## **Removing a cooling fan**

### **Prerequisites**

- 1. Follow the safety guidelines listed in the [Safety instructions](#page-74-0).
- 2. Follow the procedure listed in the [Before working inside your system](#page-75-0).
- 3. [Remove the 2U air shroud](#page-85-0)
- 4. [Remove the 1U air shroud](#page-86-0).
- **NOTE:** The procedure to remove the cooling fan is the same for Rear Accessed and Front Accessed configurations.

- 1. Disconnect the cooling fan cable that is connected on the system board connector.
- 2. Press the blue release tab and lift the cooling fan out of the fan cage.

<span id="page-154-0"></span>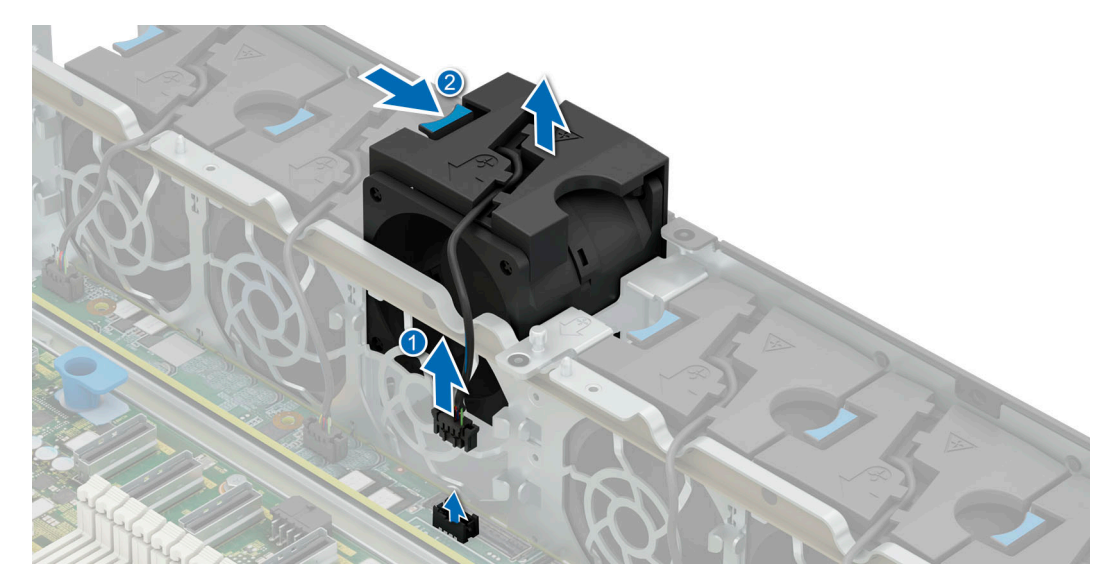

**Figure 129. Removing a cooling fan**

1. Replace a cooling fan.

# **Installing a cooling fan**

### **Prerequisites**

- 1. Follow the safety guidelines listed in the [Safety instructions](#page-74-0).
- 2. Follow the procedure listed in the [Before working inside your system](#page-75-0).
- 3. [Remove the 2U air shroud](#page-85-0)
- 4. [Remove the 1U air shroud](#page-86-0).

**NOTE:** The procedure to install the cooling fan is the same for Rear Accessed and Front Accessed configurations.

- 1. Ensure to match the airflow directional arrows on the fan assembly to the arrows on the chassis. Lower the cooling fan into the cage until it is seated firmly.
- 2. Route the fan cables properly to prevent the cables from being pinched or crimped.
- 3. Press the release tabs on the fan cable connector and connect the cable to the system board.

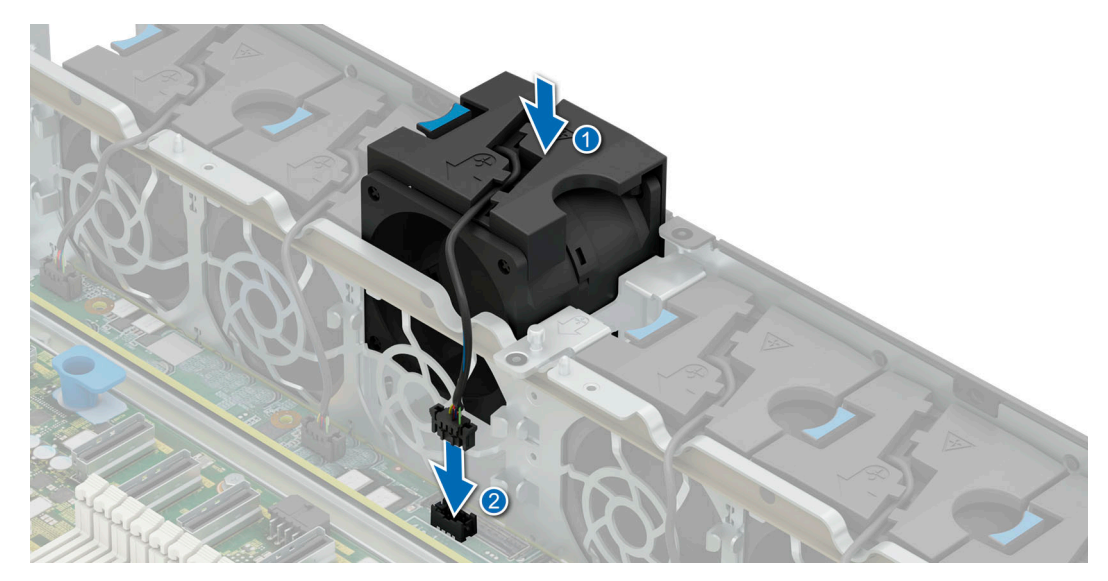

**Figure 130. Installing a cooling fan**

- 1. [Install the 1U air shroud.](#page-87-0)
- 2. [Install the 2U air shroud](#page-85-0).
- 3. Follow the procedure listed in [After working inside your system](#page-75-0).

# **Fan board**

This is a service technician replaceable part only.

## **Removing a fan board**

### **Prerequisites**

- 1. Follow the safety guidelines listed in the [Safety instructions](#page-74-0).
- 2. Follow the procedure listed in the [Before working inside your system](#page-75-0).
- 3. [Remove the 2U air shroud.](#page-85-0)
- 4. [Remove the 1U air shroud](#page-86-0).
- 5. [Remove all the fans](#page-153-0).

**NOTE:** The procedure to remove the fan board is the same for Rear Accessed and Front Accessed configurations.

- 1. Using the Phillips 2 screwdriver, loosen the two thumb screws and lift the metallic bar away from the system.
- 2. Using the Phillips 2 screwdriver, remove the screws and using the Phillips 1 screwdriver remove the standoff screw securing fan board to the chassis . Holding the fan board, lift it away from the system.

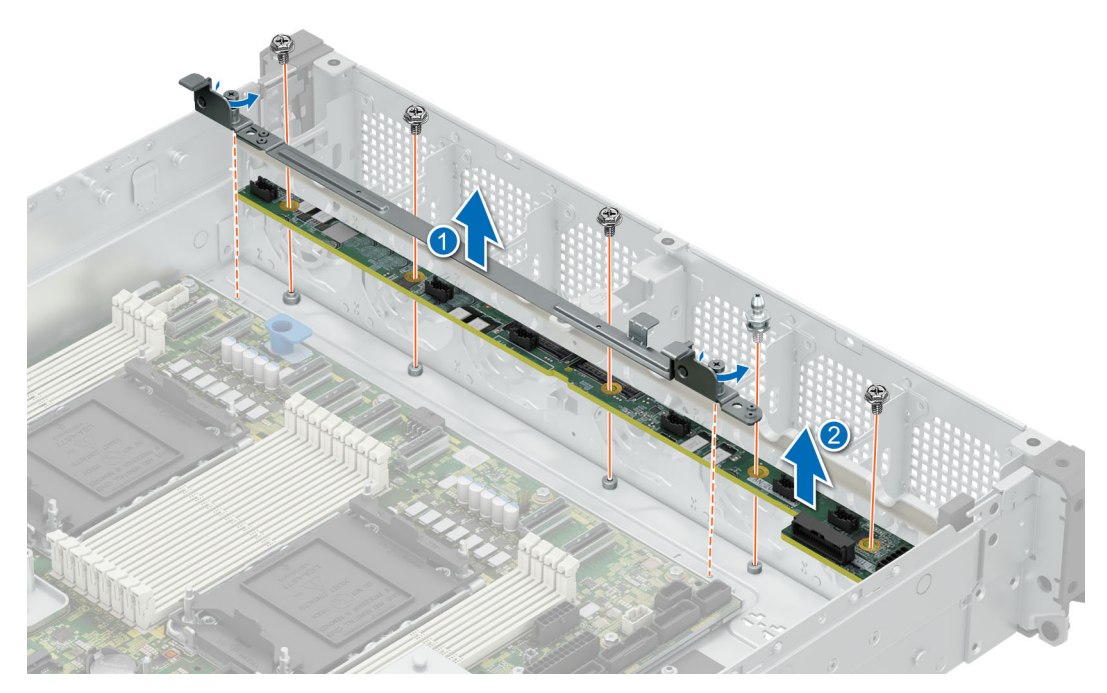

**Figure 131. Removing a fan board**

1. Replace a fan board.

# **Installing a fan board**

### **Prerequisites**

- 1. Follow the safety guidelines listed in the [Safety instructions](#page-74-0).
- 2. Follow the procedure listed in the [Before working inside your system](#page-75-0).
- 3. [Remove the 2U air shroud.](#page-85-0)
- 4. [Remove the 1U air shroud](#page-86-0).
- 5. [Remove all the fans](#page-153-0).

**NOTE:** The procedure to install the fan board is the same for Rear Accessed and Front Accessed configurations.

- 1. Align and insert the fan board into the slots until it is seated firmly. Tighten the screws using a Phillips 2 screwdriver and the standoff screw with a Phillips 1 screwdriver to secure the fan board into the chassis.
- 2. Route the fan cables properly to prevent the cables from being pinched or crimped.
- 3. Align and lower the metallic bar into the system. Using the Phillips 2 screwdriver, tighten the two thumb screws to secure the bar into the chassis.

<span id="page-157-0"></span>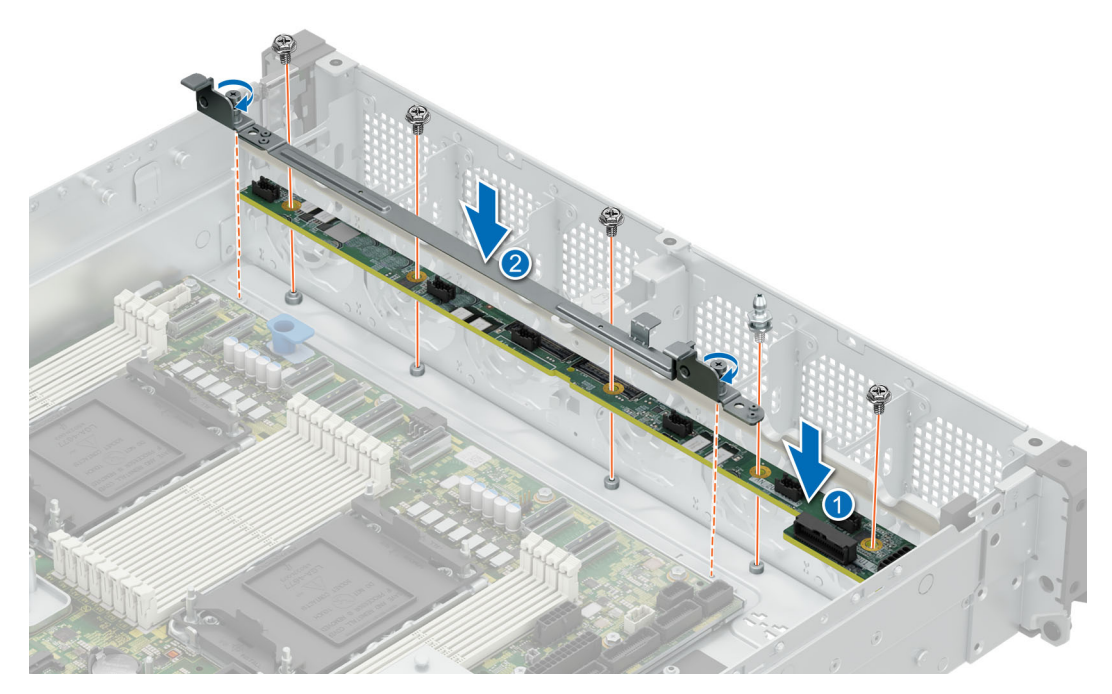

**Figure 132. Installing a fan board**

- 1. [Install the cooling fans.](#page-154-0)
- 2. [Install the 1U air shroud.](#page-87-0)
- 3. [Install the 2U air shroud](#page-85-0).
- 4. Follow the procedure listed in [After working inside your system](#page-75-0).

# **M.2 BOSS card**

# **Removing BOSS riser**

### **Prerequisites**

- 1. Follow the safety guidelines listed in the [Safety instructions](#page-74-0).
- 2. Follow the procedure listed in the [Before working inside your system](#page-75-0).
- 3. [Remove the 2U air shroud.](#page-85-0)
- 4. If installed, remove the [Expansion card riser 2.](#page-128-0)
- 5. If installed, [remove the Expansion card riser 1](#page-85-0).

**NOTE:** The procedure to remove the BOSS riser is the same for Rear Accessed and Front Accessed configurations.

### **Steps**

Holding the blue touch points lift the BOSS riser from the riser connector on the system board.

<span id="page-158-0"></span>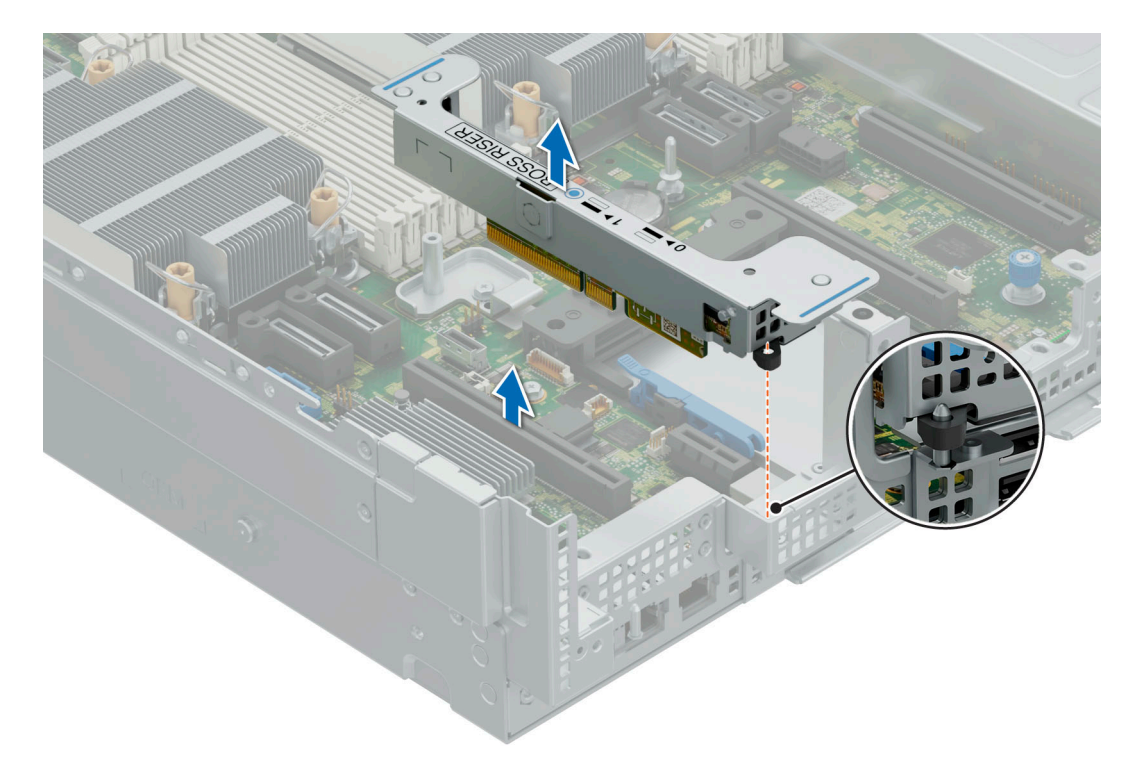

### **Figure 133. Removing the BOSS riser**

### **Next steps**

1. Replace the BOSS riser.

### **Installing BOSS riser**

### **Prerequisites**

- 1. Follow the safety guidelines listed in the [Safety instructions](#page-74-0).
- 2. Follow the procedure listed in the [Before working inside your system](#page-75-0).
- 3. [Remove the 2U air shroud.](#page-85-0)
- 4. If installed, remove the [Expansion card riser 2.](#page-128-0)
- 5. If installed, [remove the Expansion card riser 1](#page-85-0).

- 1. Holding the blue touch points, align the hole on the BOSS riser with the guide and connector on the system board.
- 2. Lower the BOSS riser into place and press until the BOSS riser connector is fully seated on the system board connector.

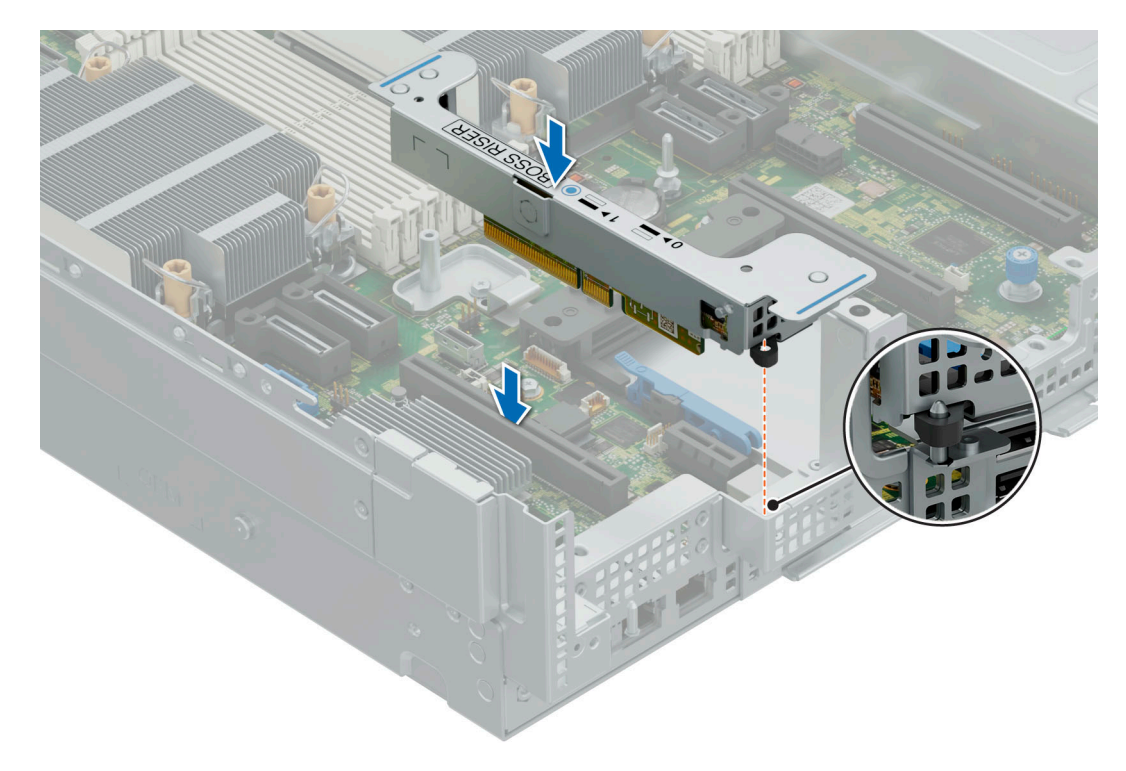

### **Figure 134. Installing the BOSS riser**

### **Next steps**

- 1. If needed, [install the Expansion card riser 1](#page-132-0).
- 2. If needed, [install the Expansion card riser 2](#page-129-0).
- 3. [Install the 2U air shroud](#page-85-0)
- 4. Follow the procedure listed in [After working inside your system](#page-75-0).

## **Removing the M.2 BOSS card from the M.2 BOSS riser**

### **Prerequisites**

- 1. Follow the safety guidelines listed in the [Safety instructions](#page-74-0).
- 2. Follow the procedure listed in the [Before working inside your system](#page-75-0).
- 3. [Remove the BOSS riser.](#page-157-0)

#### **Steps**

Holding the blue tag, pull the M.2 BOSS card away from the M.2 BOSS riser.

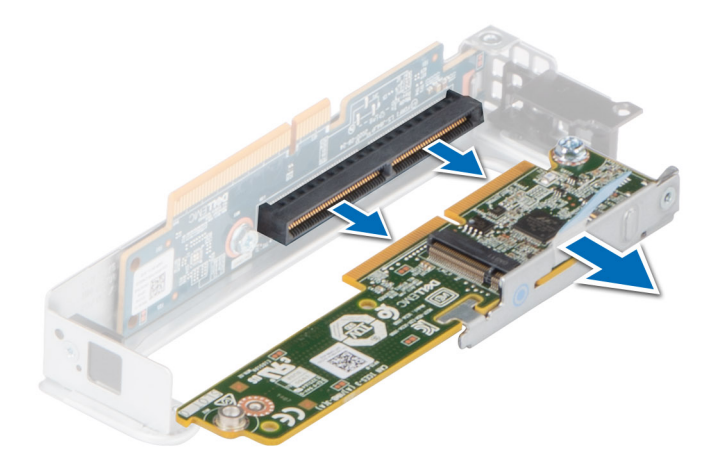

### **Figure 135. Removing the M.2 BOSS card from the M.2 BOSS riser**

### **Next steps**

If applicable, install an card into the M.2 BOSS riser.

# **Installing the M2 BOSS card into the M.2 BOSS riser**

### **Prerequisites**

- 1. Follow the safety guidelines listed in the [Safety instructions](#page-74-0).
- 2. Follow the procedure listed in the [Before working inside your system](#page-75-0).
- 3. [Remove the BOSS riser.](#page-157-0)

- 1. Align and insert the M.2 BOSS card connector with the connectors on the M.2 BOSS riser.
- 2. Press the blue touch point on the M.2 BOSS card until it is firmly seated.

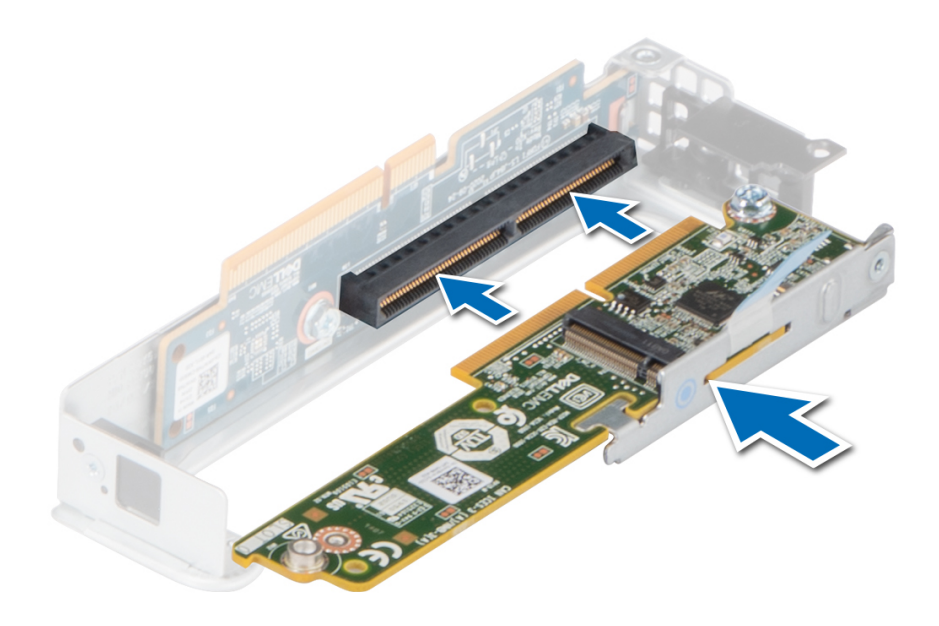

### **Figure 136. Installing the M2 BOSS card into the M.2 BOSS riser**

### **Next steps**

- 1. If applicable, [Install the M.2 BOSS riser](#page-158-0).
- 2. Follow the procedure listed in [After working inside your system](#page-75-0).

### **Removing the M.2 SSD module**

### **Prerequisites**

- 1. Follow the safety guidelines listed in the [Safety instructions](#page-74-0).
- 2. Follow the procedure listed in the [Before working inside your system](#page-75-0).
- 3. [Remove the BOSS riser.](#page-157-0)

**NOTE:** The procedure to remove the M.2 SSD module is the same for Rear Accessed and Front Accessed configurations.

- 1. Using the Phillips 1 screwdriver, remove the screw securing the M.2 SSD module to the BOSS card.
- 2. Pull the M.2 SSD module to disconnect from the connector on the M.2 BOSS card.

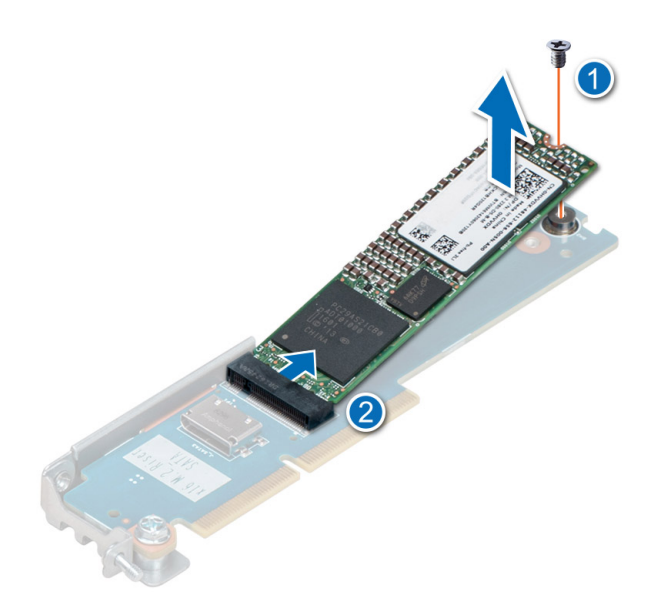

**Figure 137. Removing the M.2 SSD module**

### **Next steps**

If applicable, Install the M.2 BOSS card.

# **Installing the M.2 SSD module**

### **Prerequisites**

- 1. Follow the safety guidelines listed in the [Safety instructions](#page-74-0).
- 2. Follow the procedure listed in the [Before working inside your system](#page-75-0).
- 3. [Remove the BOSS riser.](#page-157-0)

**NOTE:** The procedure to install the M.2 SSD module is the same for Rear Accessed and Front Accessed configurations.  $(i)$ 

### **Steps**

- 1. Align the M.2 SSD module at angle with the connector on the M.2 BOSS card.
- 2. Insert the M.2 SSD module until it is firmly seated in M.2 BOSS card connector.
- 3. Using the Phillips 1 screwdriver, secure the M.2 SSD module on the M.2 BOSS card with the screw.

**(i) NOTE:** The numbers on the image do not depict the exact steps. The numbers are for representation of sequence.

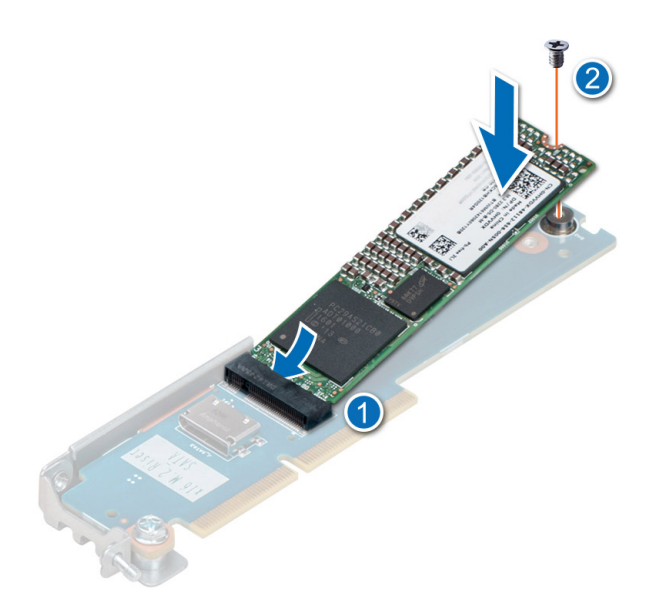

### **Figure 138. Installing the M.2 SSD module**

### **Next steps**

- 1. If applicable, [Install the BOSS riser.](#page-158-0)
- 2. Follow the procedure listed in the [After working inside your system](#page-75-0).

# **System memory**

# **System memory guidelines**

The PowerEdge XR7620 system supports DDR5 registered DIMMs (RDIMMs).

Your system memory is organized into eight channels per processor and 16 memory sockets per system.

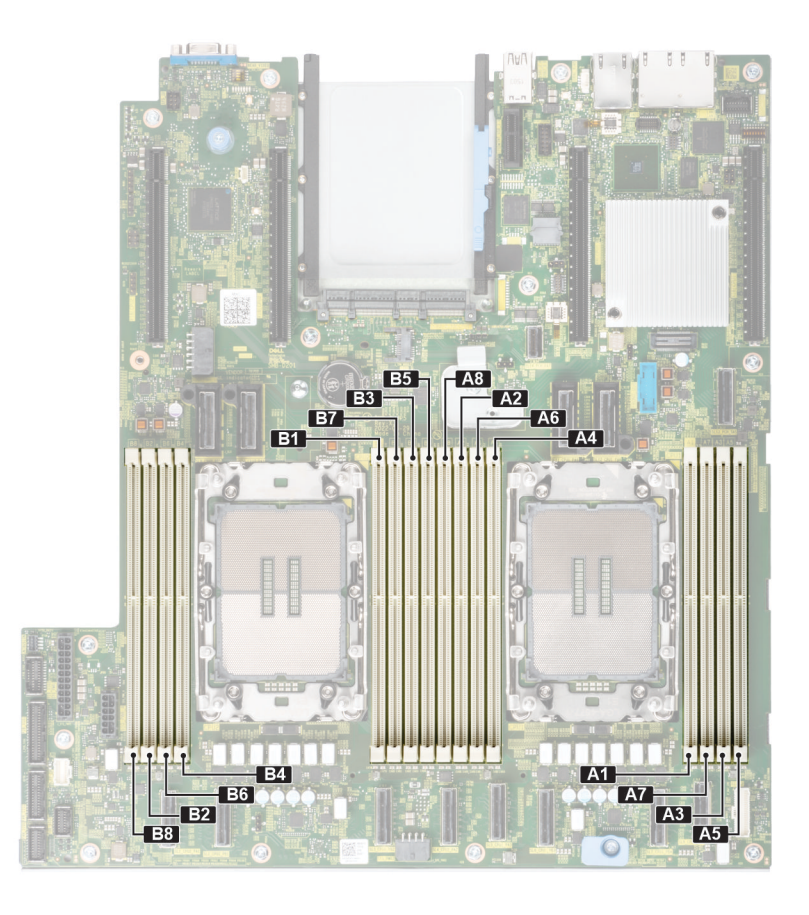

### **Figure 139. Memory channels**

Memory channels are organized as follows:

### **Table 102. Memory channels**

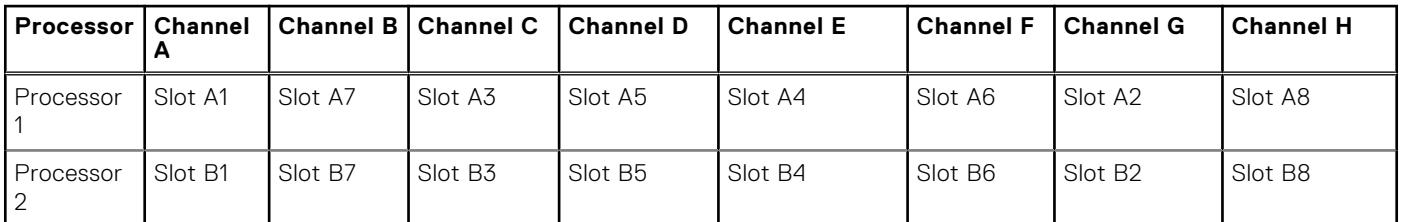

### **Table 103. Supported memory matrix**

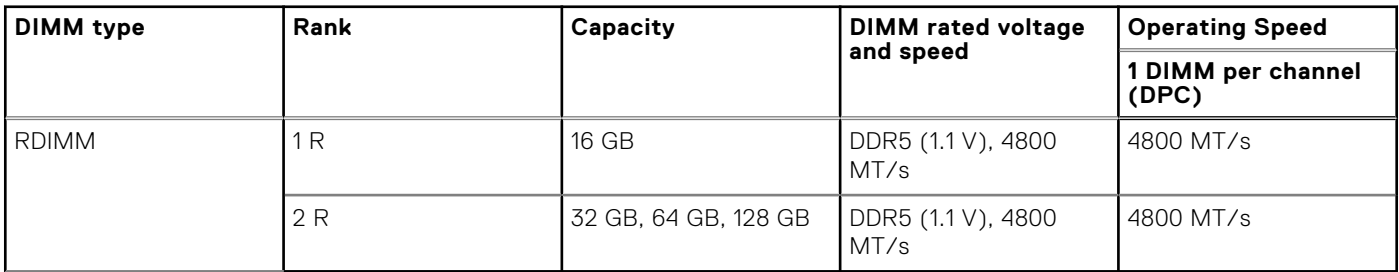

**NOTE:** The processor may reduce the performance of the rated DIMM speed.

# **General memory module installation guidelines**

To ensure optimal performance of your system, observe the following general guidelines when configuring your system memory. If your system's memory configuration fails to observe these guidelines, your system might not boot, stop responding during memory configuration, or operate with reduced memory.

The memory bus may operate at speeds of 4800 MT/s, 4400 MT/s or 4000 MT/s depending on the following factors:

- System profile selected (for example, Performance, Performance Per Watt Optimized (OS), or Custom [can be run at high speed or lower])
- Maximum supported DIMM speed of the processors
- Maximum supported speed of the DIMMs

**NOTE:** MT/s indicates DIMM speed in MegaTransfers per second.

- All DIMMs must be DDR5.
- Memory mixing is not supported for different DIMM capacities.
- If memory modules with different speeds are installed, they operate at the speed of the slowest installed memory module(s).
- Populate memory module sockets only if a processor is installed.
- For dual-processor systems, sockets A1 to A8 and sockets B1 to B8 are available.
	- A minimum of 1 DIMM must be populated for each installed processor.
- In **Optimizer Mode**, the DRAM controllers operate independently in the 64-bit mode and provide optimized memory performance.

### **Table 104. Memory population rules**

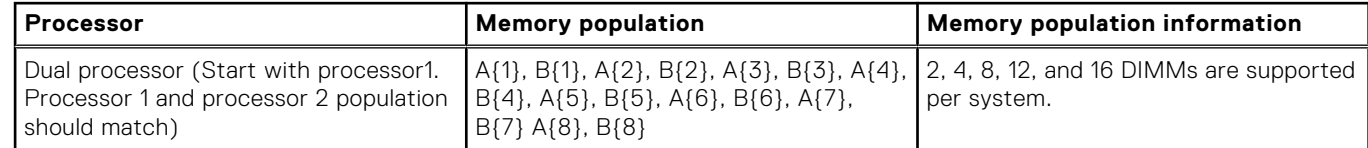

Always populate memory channels identically with equal DIMMs for best performance.

### **Removing a memory module**

### **Prerequisites**

- 1. Follow the safety guidelines listed in the [Safety instructions](#page-74-0).
- 2. Follow the procedure listed in [Before working inside your system](#page-75-0).
- 3. [Remove the 1U air shroud](#page-86-0).

 $(i)$ **NOTE:** The procedure to remove the memory module is the same for Rear Accessed and Front Accessed configurations.

### **WARNING: The memory modules are hot to touch for some time after the system has been powered off. Allow the memory modules to cool before handling them.**

### **Steps**

- 1. Locate the appropriate memory module socket.
- 2. To release the memory module from the socket, simultaneously press the ejectors on both ends of the memory module socket to fully open.

**CAUTION: Handle each memory module only by the card edges, ensuring not to touch the middle of the memory module or metallic contacts.**

3. Lift the memory module away from the system.

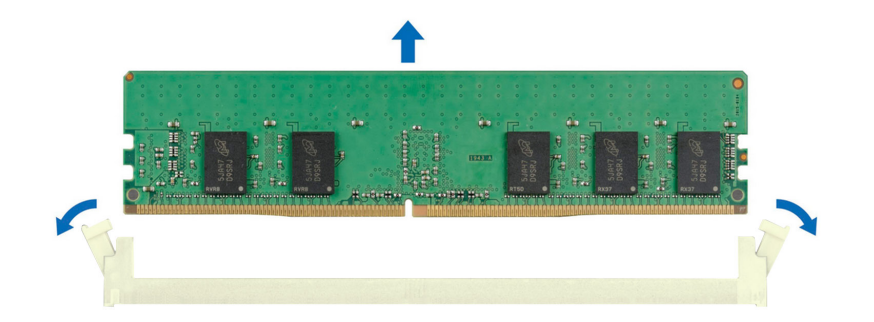

#### **Figure 140. Removing a memory module**

#### **Next steps**

Replace the memory module.

### **Installing a memory module**

#### **Prerequisites**

- 1. Follow the safety guidelines listed in the [Safety instructions](#page-74-0).
- 2. Follow the procedure listed in [Before working inside your system](#page-75-0).
- 3. [Remove the 1U air shroud](#page-86-0).

**NOTE:** The procedure to install the memory module is the same for Rear Accessed and Front Accessed configurations.

#### **Steps**

1. Locate the appropriate memory module socket.

**CAUTION: Handle each memory module only by the card edges, ensuring not to touch the middle of the memory module or metallic contacts.**

**NOTE:** Ensure that the socket ejector latches are fully open before installing the memory module.

- 2. Align the edge connector of the memory module with the alignment key of the memory module socket, and insert the memory module in the socket.
	- **CAUTION: To prevent damage to the memory module or the memory module socket during installation, do not bend or flex the memory module; insert both ends of the memory module simultaneously.**
	- **NOTE:** The memory module socket has an alignment key that enables you to install the memory module in the socket in only one orientation.

**CAUTION: Do not apply pressure at the center of the memory module; apply pressure at both ends of the memory module evenly.**

3. Press the memory module with your thumbs until the ejectors firmly click into place. When the memory module is properly seated in the socket, the levers on the memory module socket align with the levers on the other sockets that have memory modules that are installed.

<span id="page-167-0"></span>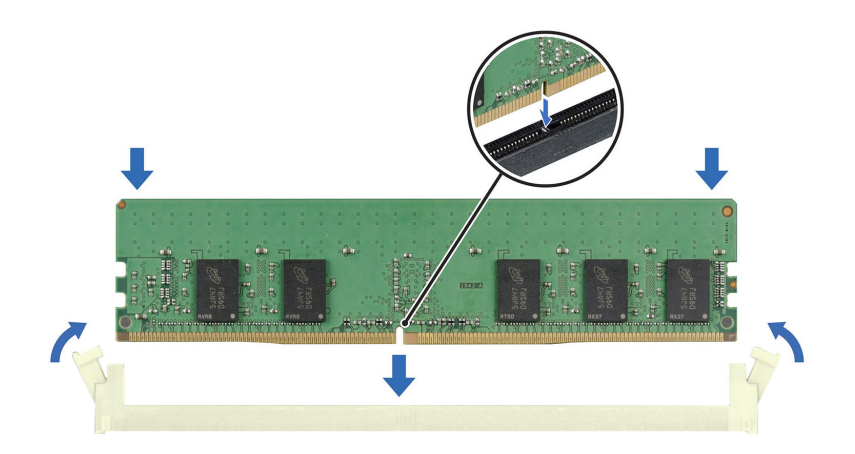

### **Figure 141. Installing a memory module**

#### **Next steps**

- 1. Install the 1U air shroud.
- 2. Follow the procedure listed in [After working inside your system](#page-75-0).
- 3. To verify that the memory module has been installed properly, press F2 during reboot and navigate to **System Setup Main Menu > System BIOS > Memory Settings**. In the **Memory Settings** screen, the System Memory Size must reflect the updated capacity of the installed memory.
- 4. If the System Memory Size is incorrect, one or more of the memory modules may not be installed properly. Shut down the system and ensure that the memory modules are firmly seated in the correct sockets.
- **5.** Run the system memory test in system diagnostics.

# **Processor and heat sink module**

This is a service technician replaceable part only.

## **Removing the processor and heat sink module**

### **Prerequisites**

- 1. Follow the safety guidelines listed in the [Safety instructions](#page-74-0).
- 2. Follow the procedure listed in the [Before working inside your system](#page-75-0).
- 3. [Remove the 1U air shroud](#page-86-0).

**NOTE:** The heat sink and processor are hot to touch for some time after the system has been powered off. Allow the heat sink and processor to cool down before handling them.

**NOTE:** The procedure to remove the processor and heat sink module is the same for Rear Accessed and Front Accessed configurations.

- 1. Ensure all four anti-tilt wires are in the locked position (outward position), and then using a Torx T30 screwdriver, loosen the captive nuts on the processor heat sink module (PHM) in the order that is mentioned below:
	- a. Loosen the first nut three turns.
	- **b.** Loosen the nut diagonally opposite to the nut you loosened first.
	- c. Repeat the procedure for the remaining two nuts.
	- d. Return to the first nut and loosen it completely.

**(i) NOTE:** Ensure that the anti-tilt wires on the PHM are in locked position when loosening the captive nuts.

2. Set all the anti-tilt wires to unlocked position (inward position).

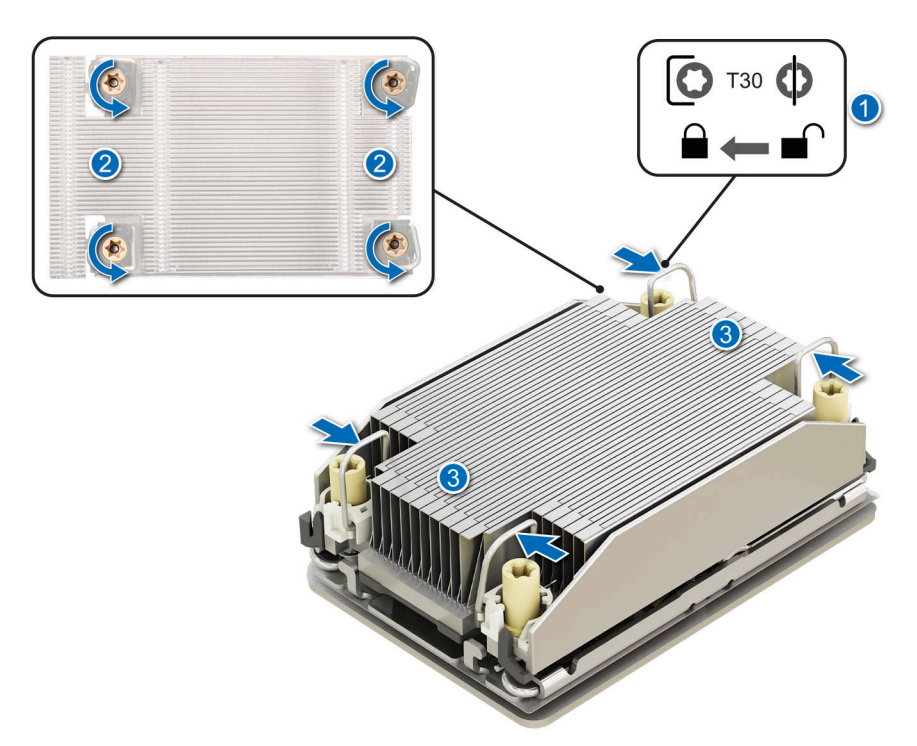

### **Figure 142. Removing the processor heat sink module**

3. Lift the PHM from the system and set the PHM aside with the processor side facing up.

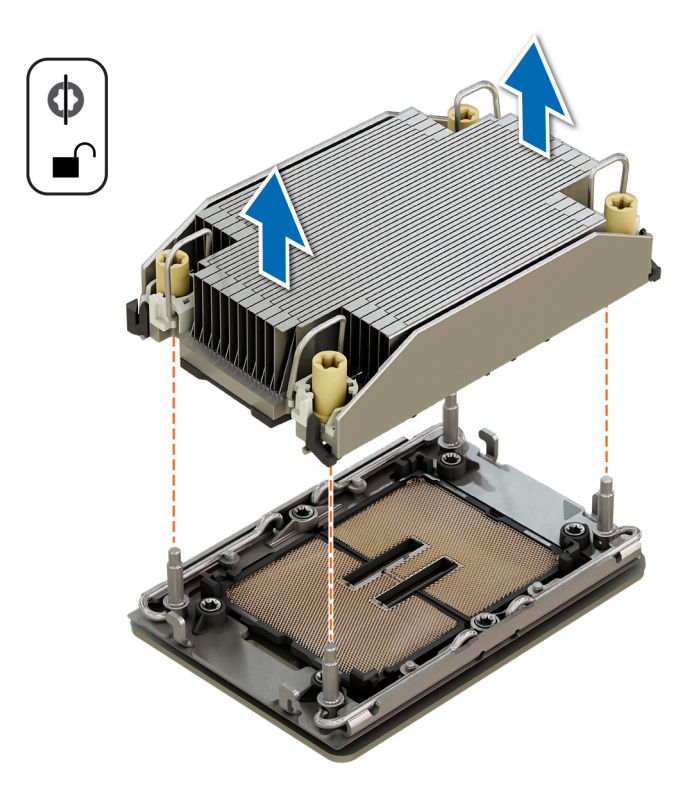

**Figure 143. Removing a heat sink**

If you are removing a faulty heat sink, [replace the heat sink](#page-173-0), if not, remove the processor.

## **Removing the processor**

### **Prerequisites**

- **WARNING: Remove the processor from processor and heat sink module (PHM) only if you are replacing the processor or heat sink.**
- 1. Follow the safety guidelines listed in the [Safety instructions](#page-74-0).
- 2. Follow the procedure listed in the [Before working inside your system](#page-75-0).
- 3. [Remove the 1U air shroud](#page-86-0).
- 4. [Remove the processor heat sink module](#page-167-0).
- **CAUTION: You may find the CMOS battery loss or CMOS checksum error that is displayed during the first instance of powering on the system after the processor or system board replacement which is expected. To fix this, simply go to setup option to configure the system settings.**

**NOTE:** The procedure to remove the processor is the same for Rear Accessed and Front Accessed configurations.

### **Steps**

- 1. Place the heat sink with the processor side facing up.
- 2. Using your thumb, lift the thermal interface material (TIM) break lever to release the processor from the TIM and retaining clip.
- 3. Holding the processor by the edges, lift the processor away from the retaining clip.

**NOTE:** Ensure to hold the retaining clip to the heat sink as you lift the TIM break lever.

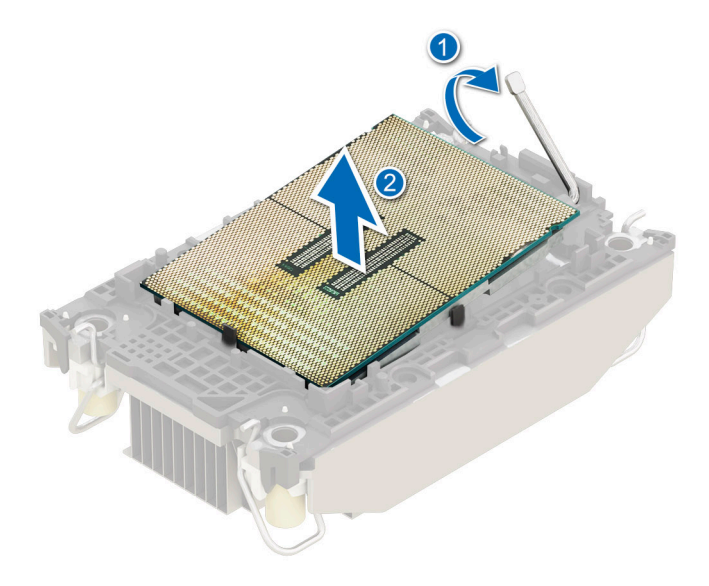

#### **Figure 144. Removing the processor**

**NOTE:** Ensure to return the TIM break lever back to original position.

- 4. Using your thumb and index finger, first hold the retaining clip release tab at the pin 1 connector, pull out the tip of the retaining clip release tab, and then lift the retaining clip partially from the heat sink.
- 5. Repeat the procedure at the remaining three corners of the retaining clip.
- 6. After all the corners are released from the heat sink, lift the retaining clip from the pin 1 corner of the heat sink.

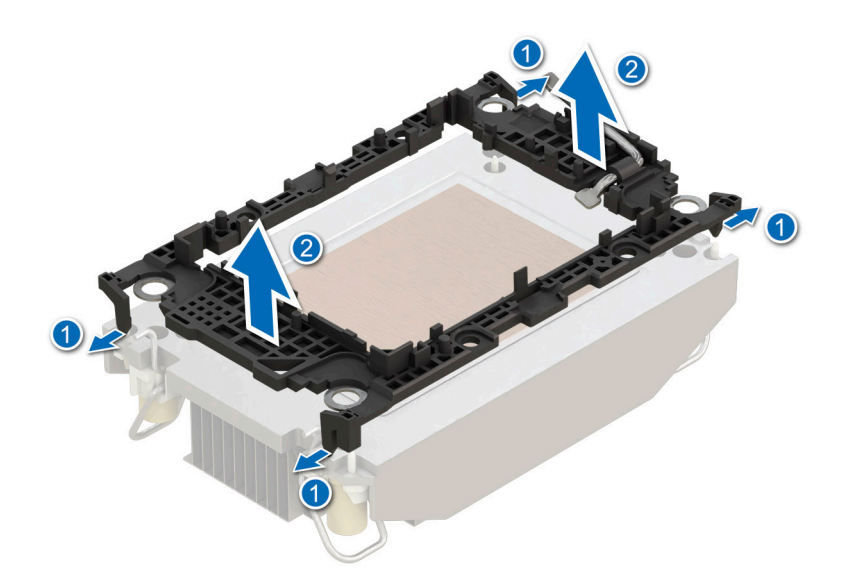

### **Figure 145. Removing the retaining clip**

### **Next steps**

Replace the processor.

### **Installing the processor**

### **Prerequisites**

- 1. Follow the safety guidelines listed in the [Safety instructions](#page-74-0).
- 2. Follow the procedure listed in the [Before working inside your system](#page-75-0).
- 3. [Remove the 1U air shroud](#page-86-0).
- 4. [Remove the processor heat sink module](#page-167-0).

**NOTE:** The procedure to install the processor is the same for Rear Accessed and Front Accessed configurations.

### **Steps**

1. Place the processor in the processor tray.

**NOTE:** Ensure the pin 1 indicator on the processor tray is aligned with the pin 1 indicator on the processor.

- 2. Place the retaining clip on top of the processor in the processor tray aligning pin 1 indicator on the processor.
	- **NOTE:** Ensure the pin 1 indicator on the retaining clip is aligned with the pin 1 indicator on the processor before placing the retaining clip on the processor.

**(i)** NOTE: Before you install the heat sink, ensure to place the processor and retaining clip in the tray.

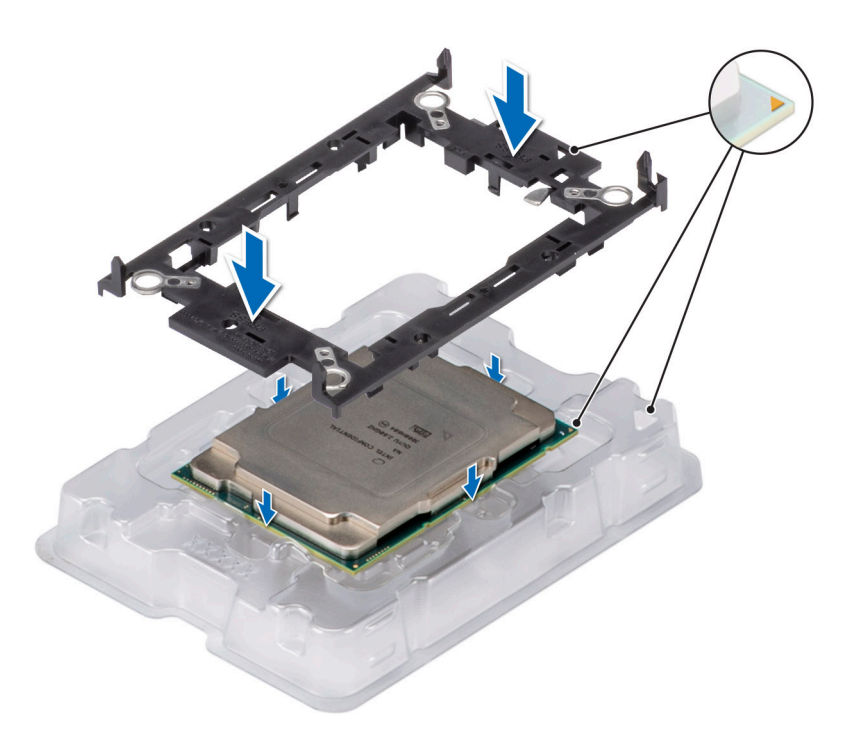

### **Figure 146. Installing the retaining clip**

3. Align the processor with retaining clip, by using your fingers press the retaining clip on all the four sides until it clicks into place.

**(i) NOTE:** Ensure that the processor is securely latched to the retaining clip.

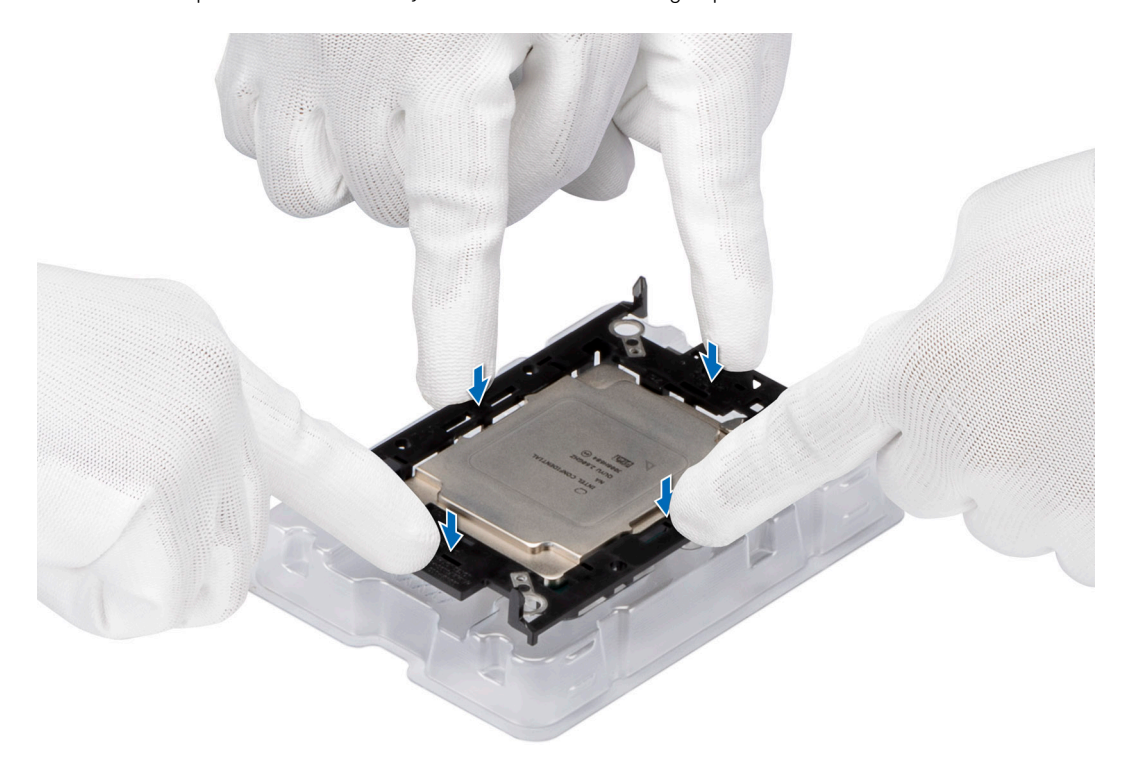

### **Figure 147. Press the retaining clip on the four sides**

- 4. If you are using an existing heat sink, remove the thermal grease from the heat sink by using a clean lint-free cloth.
- 5. Use the thermal grease syringe included with your processor kit to apply the grease in a thin spiral design on the bottom of the heat sink.

### **CAUTION: Applying too much thermal grease can result in excess grease coming in contact with and contaminating the processor socket.**

**NOTE:** The thermal grease syringe is intended for single use only. Dispose the syringe after you use it.

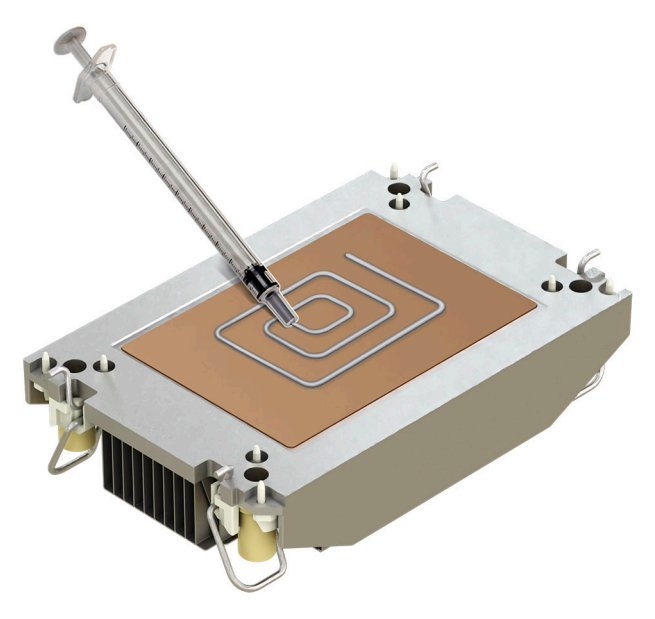

### **Figure 148. Applying thermal grease**

6. For new heat sink, pull and remove the plastic cover from the base of heat sink.

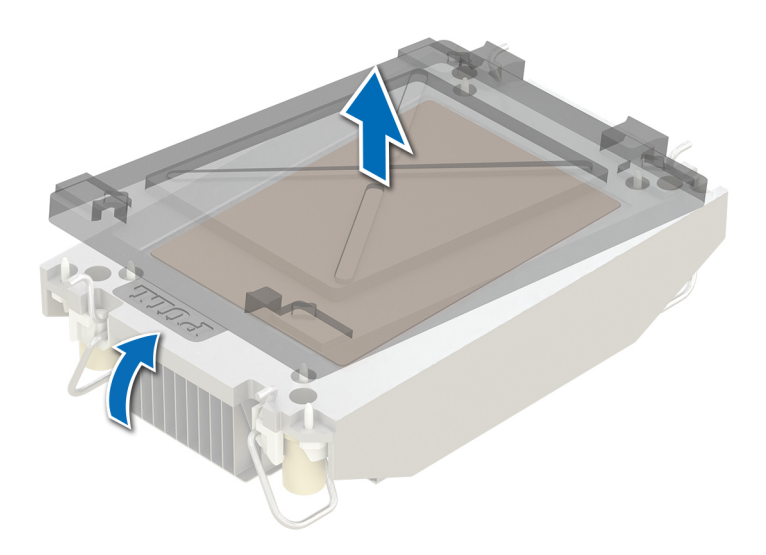

### **Figure 149. Removing the cover**

7. Place the heat sink on the processor and press the base of the heat sink until the retaining clip locks onto the heat sink at all the four corners.

**CAUTION: To avoid damaging the fins on the heat sink, do not press down on the heat sink fins.**

### **NOTE:**

- Ensure latching features on retaining clip, and heat sink are aligned during assembly.
- Ensure that the pin 1 indicator on the heat sink is aligned with the pin 1 indicator on the retaining clip before placing the heat sink onto the retaining clip.

<span id="page-173-0"></span>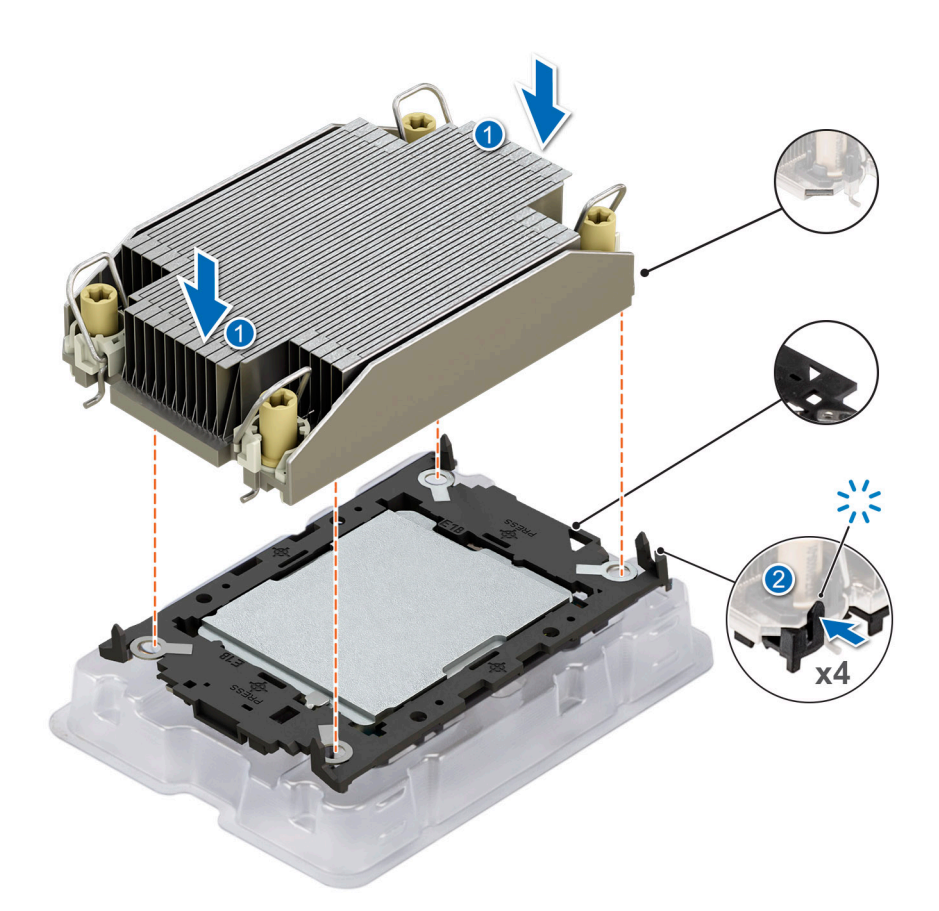

### **Figure 150. Installing the heat sink onto the processor**

### **Next steps**

- 1. Install the processor heat sink module.
- 2. [Install the 1U air shroud.](#page-87-0)
- 3. Follow the procedure listed in [After working inside your system](#page-75-0).

### **Installing the processor and heat sink module**

### **Prerequisites**

Never remove the heat sink from a processor unless you intend to replace the processor or heat sink. The heat sink is necessary to maintain proper thermal conditions.

- 1. Follow the safety guidelines listed in the [Safety instructions](#page-74-0).
- 2. Follow the procedure listed in the [Before working inside your system](#page-75-0).
- 3. [Remove the 1U air shroud](#page-86-0).

**(i)** NOTE: The procedure to install the processor and heat sink module is the same for Rear Accessed and Front Accessed configurations.

### **Steps**

- 1. Set the anti-tilt wires to the unlocked position on the heat sink (inward position).
- 2. Align the pin 1 indicator of the heat sink to the system board, and then place the processor heat sink module (PHM) on the processor socket.

### **CAUTION: To avoid damaging the fins on the heat sink, do not press down on the heat sink fins.**

**NOTE:** Ensure that the PHM is held parallel to the system board to prevent damaging the components.

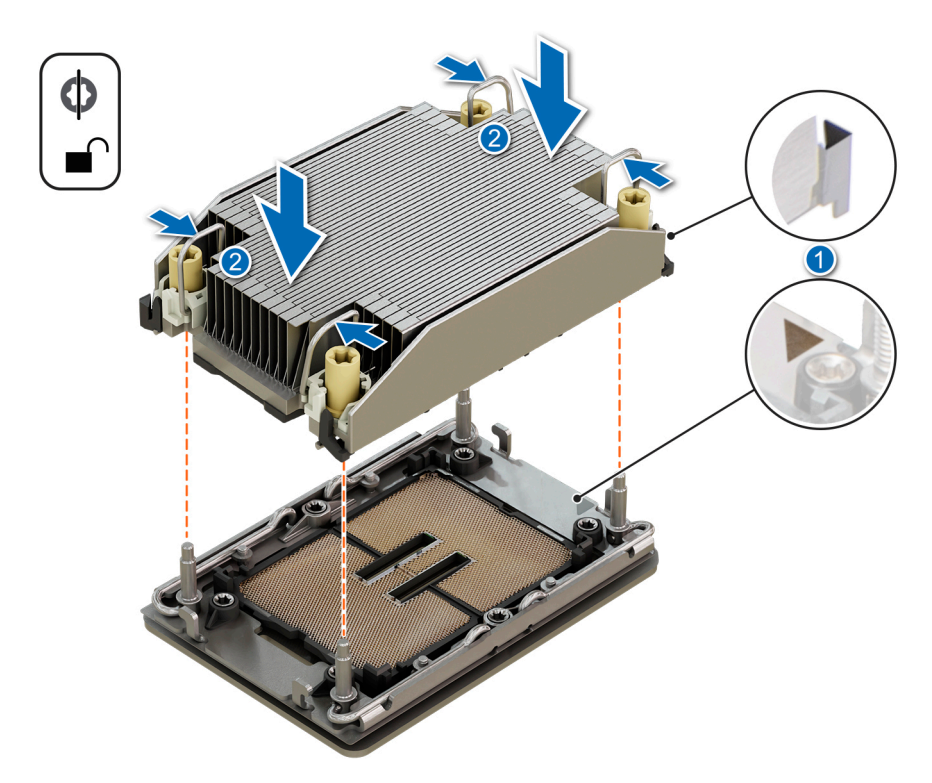

### **Figure 151. Installing the processor heat sink**

- 3. Set the anti-tilt wires to the locked position (outward position), and then using the Torx T30 screwdriver, tighten the captive nuts (8 in-lbf) on the heat sink in the order below:
	- a. In a random order, tighten the first nut three turns.
	- b. Tighten the nut diagonally opposite to the nut that you tighten first.
	- c. Repeat the procedure for the remaining two nuts.
	- d. Return to the first nut to tighten it completely.
	- e. Check all the nuts to ensure they are firmly secured.

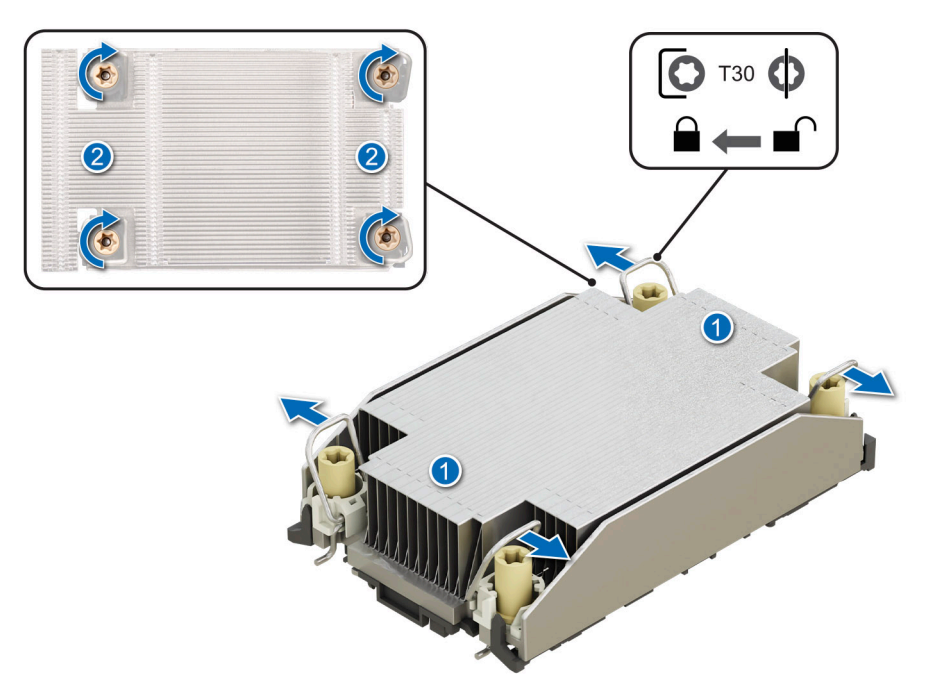

**Figure 152. Set the anti-tilt wires to the locked position and tightening the nuts**

### **Next steps**

- 1. [Install the 1U air shroud.](#page-87-0)
- 2. Follow the procedure listed in the [After working inside your system](#page-75-0).

# **System battery**

This is a service technician replaceable part only.

## **Replacing the system battery**

### **Prerequisites**

- **WARNING: There is a danger of a new battery exploding if it is incorrectly installed. Replace the battery only with the same or equivalent type that is recommended by the manufacturer. Discard used batteries according to the manufacturer's instructions. See the Safety instructions that came with your system for more information.**
- 1. Follow the safety guidelines listed in the [Safety instructions](#page-74-0).
- 2. Follow the procedure listed in the [Before working inside your system](#page-75-0).
- 3. If applicable, disconnect the power or data cables from the expansion cards.
- 4. if installed[,remove the riser 3.](#page-134-0)

**(i)** NOTE: The procedure to install and remove the system battery is the same for Rear Accessed and Front Accessed configurations.

### **Steps**

- 1. Press and hold the socket battery retention latch.
- 2. To remove the battery, rotate it out of the socket.

**CAUTION: To avoid damage to the battery connector, you must firmly support the connector while installing or removing a battery.**

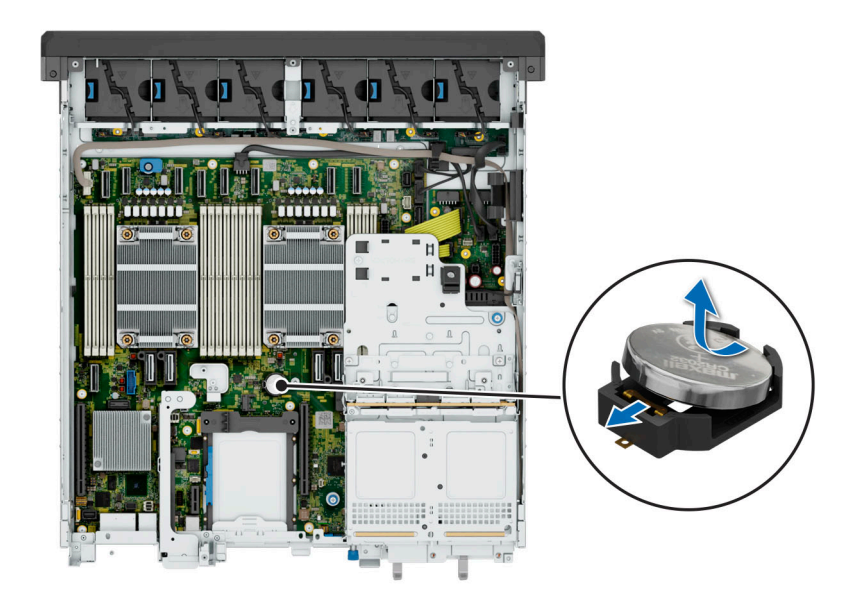

### **Figure 153. Removing the system battery**

- 3. To install a new system battery:
	- a. Hold the battery with the positive side facing up and slide it under the socket battery latch.
	- b. Press the battery into the connector until it snaps into place.

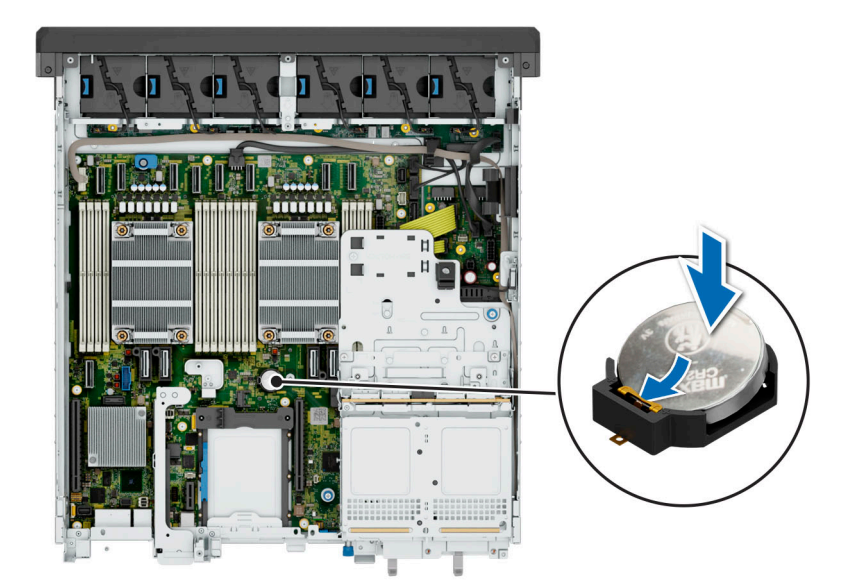

### **Figure 154. Installing the system battery**

### **Next steps**

- 1. If needed, [Install the riser 3](#page-135-0).
- 2. If applicable, connect the cables to one or more expansion cards.
- 3. Follow the procedure listed in [After working inside your system](#page-75-0).
- 4. Confirm that the battery is operating properly, by performing the following steps:
	- a. Enter the System Setup, while booting, by pressing F2.
- b. Enter the correct time and date in the System Setup **Time** and **Date** fields.
- c. **Exit** the System Setup.
- d. To test the newly installed battery, check the time and date at least an hour after installing the battery.
- e. Enter the System Setup and if the time and date are still incorrect, see [Getting help](#page-220-0) section.

# **Optional internal USB card**

**NOTE:** To locate the internal USB port on the system board, see the [System board jumpers and connectors](#page-208-0) section.

# **Removing the internal USB card**

### **Prerequisites**

**CAUTION: To avoid interference with other components in the server, the maximum permissible dimensions of the USB memory key are 15.9 mm wide x 57.15 mm long x 7.9 mm high.**

- 1. Follow the safety guidelines listed in the [Safety instructions](#page-74-0).
- 2. Follow the procedure listed in the [Before working inside your system](#page-75-0).
- **3.** [Remove the expansion card risers.](#page-128-0)

**NOTE:** The procedure to remove the internal USB card is the same for Rear Accessed and Front Accessed configurations.

### **Steps**

- 1. Holding the blue tag, lift the internal USB card to disconnect from the connector on the system board.
- 2. Remove the USB memory key from the internal USB card.

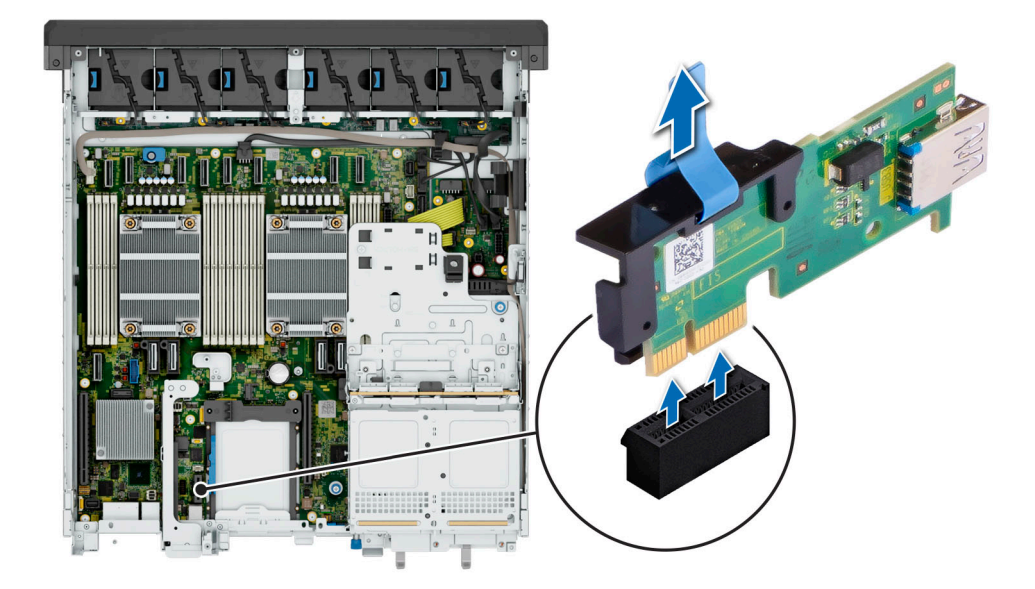

### **Figure 155. Removing the internal USB card**

### **Next steps**

1. [Replace the internal USB card.](#page-178-0)

# <span id="page-178-0"></span>**Installing the internal USB card**

### **Prerequisites**

- 1. Follow the safety guidelines listed in the [Safety instructions](#page-74-0).
- 2. Follow the procedure listed in the [Before working inside your system](#page-75-0).
- **3.** [Remove the expansion card risers.](#page-128-0)

**NOTE:** The procedure to install the internal USB card is the same for Rear Accessed and Front Accessed configurations.

### **Steps**

- 1. Connect the USB key to the internal USB card.
	- **(i) NOTE:** For information about the exact location of USB on system board, see [System board jumpers and connectors](#page-208-0) section.
- 2. Align the internal USB card with the connector on the system board and press firmly until the internal USB card is seated.

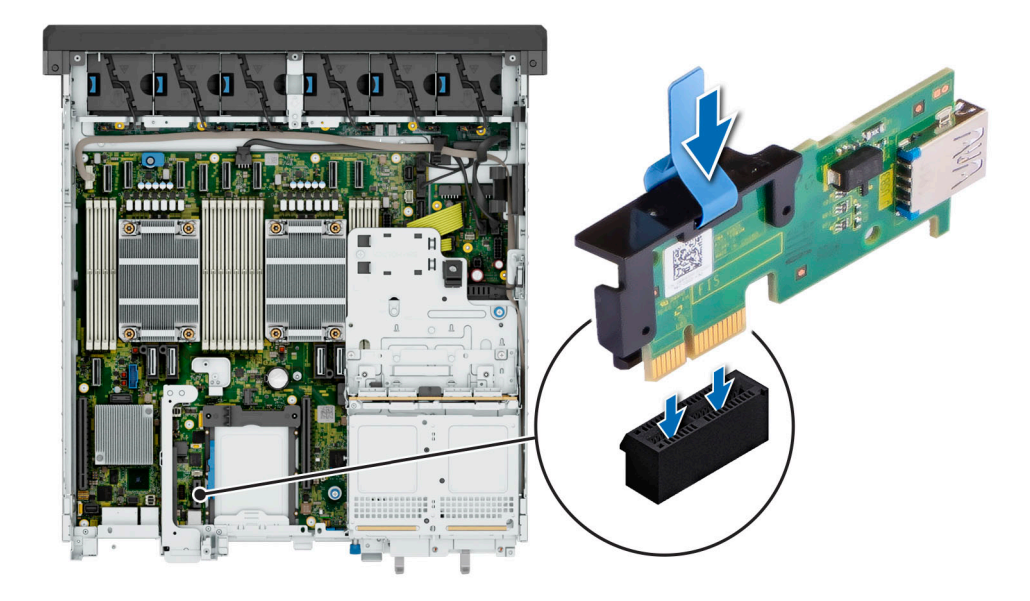

### **Figure 156. Installing the internal USB card**

### **Next steps**

- 1. [Install the expansion card risers](#page-129-0).
- 2. Follow the procedure listed in [After working inside your system](#page-75-0).
- 3. While booting, press F2 to enter **System Setup** and verify that the system detects the USB memory key.

# **Intrusion switch**

This is a service technician replaceable part only.

# **Removing the intrusion switch module**

### **Prerequisites**

- 1. Follow the safety guidelines listed in the [Safety instructions](#page-74-0).
- 2. Follow the procedure listed in the [Before working inside your system](#page-75-0).

### 3. [Remove the 2U air shroud.](#page-85-0)

**NOTE:** Ensure that you note the routing of the cable as you remove it from the system board. Route the cable properly when you replace it to prevent the cable from being pinched or crimped.

**NOTE:** The procedure to remove the intrusion switch module is the same for Rear Accessed and Front Accessed നി configurations.

### **Steps**

- 1. Disconnect the intrusion switch cable from the connector on the system board.
- 2. Using a Phillips #1 screwdriver, loosen the screw on the intrusion switch module.
- 3. Slide the intrusion switch module out of the slot on the system.

**NOTE:** The numbers on the image do not depict the exact steps. The numbers are for representation of sequence.

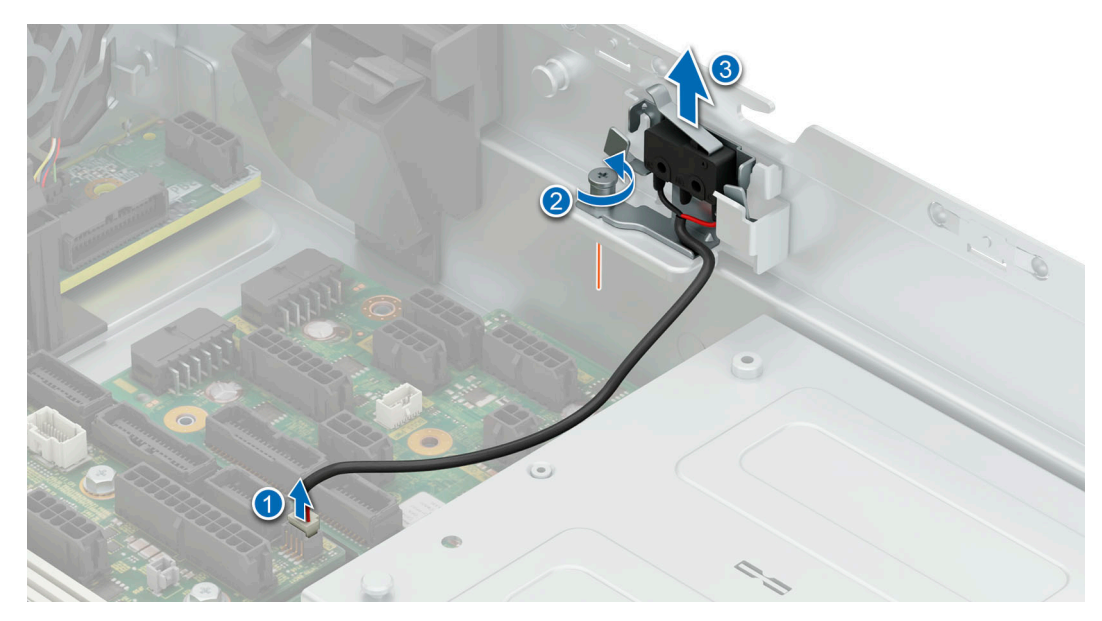

**Figure 157. Removing the intrusion switch module**

### **Next steps**

1. Replace the intrusion switch module.

# **Installing the intrusion switch module**

### **Prerequisites**

- 1. Follow the safety guidelines listed in the [Safety instructions](#page-74-0).
- 2. Follow the procedure listed in the [Before working inside your system](#page-75-0).
- 3. [Remove the 2U air shroud.](#page-85-0)
- **NOTE:** Ensure that you note the routing of the cable as you remove it from the system board. Route the cable properly when you replace it to prevent the cable from being pinched or crimped.

**NOTE:** The procedure to install the intrusion switch module is the same for Rear Accessed and Front Accessed configurations.

- 1. Align and slide the intrusion switch module into the slot in the system until firmly seated.
- 2. Using a Phillips #1 screwdriver, tighten the screw on the intrusion switch module.
- 3. Connect the intrusion switch cable to the connector on the system board.
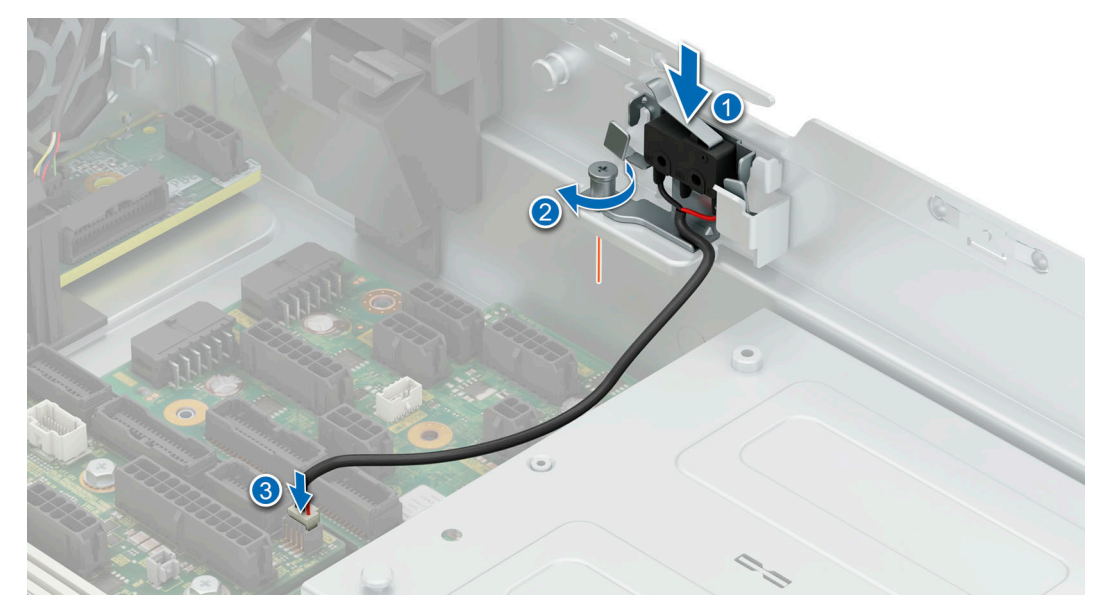

**Figure 158. Installing the intrusion switch module**

#### **Next steps**

- 1. [Install the 2U air shroud](#page-85-0).
- 2. Follow the procedure listed in [After working inside your system](#page-75-0).

# **Optional serial COM port**

This is a service technician replaceable part only.

# **Removing the serial COM port**

#### **Prerequisites**

- 1. Follow the safety guidelines listed in the [Safety instructions](#page-74-0).
- 2. Follow the procedure listed in the [Before working inside your system](#page-75-0).
- 3. [Remove the 2U air shroud.](#page-85-0)
- 4. Remove the [Riser 3.](#page-134-0)

**NOTE:** The serial COM port is supported only on slot 5 of the expansion card riser 3 .

 $\circ$ **NOTE:** The procedure to remove the serial COM port is the same for Rear Accessed and Front Accessed configurations.

#### **Steps**

1. Open the latch on the expansion card riser and slide the serial COM port out of the expansion card riser.

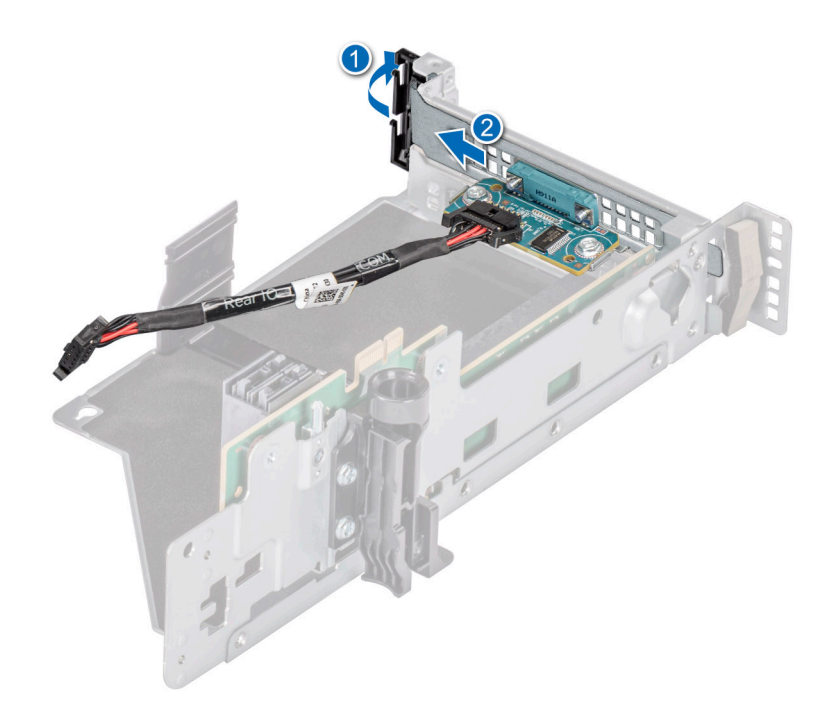

### **Figure 159. Removing the Serial COM port**

2. Install the filler bracket if not replacing the serial COM port.

#### **Next steps**

1. Replace the serial COM port.

# **Installing the serial COM port**

#### **Prerequisites**

- 1. Follow the safety guidelines listed in the [Safety instructions](#page-74-0).
- 2. Follow the procedure listed in the [Before working inside your system](#page-75-0).
- 3. [Remove the 2U air shroud.](#page-85-0)
- 4. Remove the [Riser 3.](#page-134-0)

**NOTE:** The serial COM port is supported only on slot 5 of the expansion card riser 3 .

**NOTE:** The procedure to install the serial COM port is the same for Rear Accessed and Front Accessed configurations.

#### **Steps**

- 1. Open the latch on the expansion card riser and remove the filler bracket from the expansion card riser.
- 2. Slide the serial COM port into the expansion card riser and close the latch.

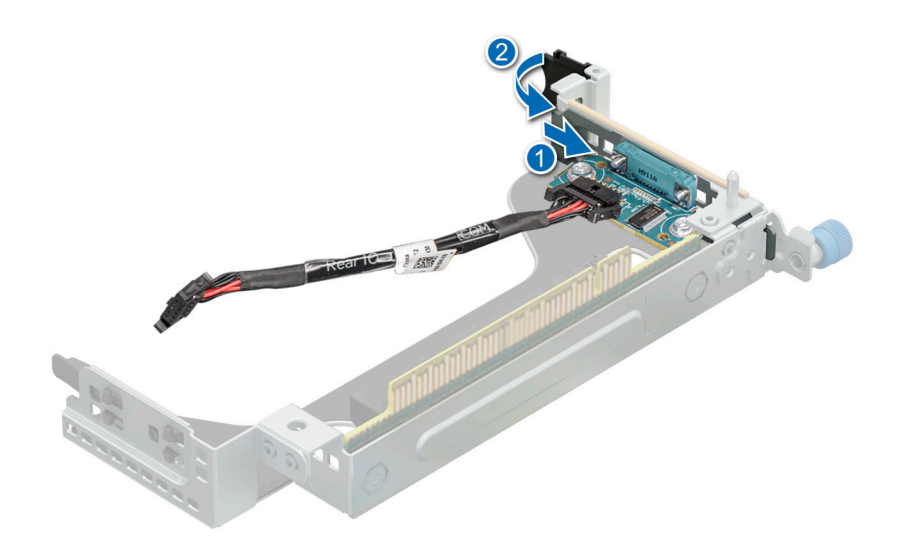

#### **Figure 160. Installing the serial COM port**

#### **Next steps**

- 1. [Install the Riser 3](#page-135-0).
- 2. [Install the 2U air shroud](#page-85-0).
- 3. Follow the procedure listed in [After working inside your system](#page-75-0).

# **Power supply unit**

- **(i)** NOTE: While replacing the hot swappable PSU, after next server boot; the new PSU automatically updates to the same firmware and configuration of the replaced one. For updating to the latest firmware and changing the configuration, see the *Lifecycle Controller User's Guide* at<https://www.dell.com/idracmanuals>.
- **NOTE:** For information about DC PSU cabling instructions, go to <https://www.dell.com/poweredgemanuals> > **Rack Servers** > PowerEdge XR7620 > **Select This Product** > **Documentation** > **Manuals and Documents** > *Cabling instructions for – 48 – 60 V DC power supply*.

## **Hot spare feature**

Your system supports the hot spare feature that significantly reduces the power overhead associated with the power supply unit (PSU) redundancy.

When the hot spare feature is enabled, one of the redundant PSUs is switched to the sleep state. The active PSU supports 100 percent of the system load, thus operating at higher efficiency. The PSU in the sleep state monitors output voltage of the active PSU. If the output voltage of the active PSU drops, the PSU in the sleep state returns to an active output state.

If having both PSUs active is more efficient than having one PSU in the sleep state, the active PSU can also activate the sleeping PSU.

The default PSU settings are as follows:

- If the load on the active PSU is more than 50 percent of PSU rated power wattage, then the redundant PSU is switched to the active state.
- If the load on the active PSU falls below 20 percent of PSU rated power wattage, then the redundant PSU is switched to the sleep state.

<span id="page-183-0"></span>You can configure the hot spare feature by using the iDRAC settings. For more information, see the *iDRAC User's Guide* available at [www.dell.com/poweredgemanuals](https://www.dell.com/poweredgemanuals).

# **Removing a power supply unit blank**

#### **Prerequisites**

Follow the safety guidelines listed in the [Safety instructions](#page-74-0).

**NOTE:** The procedure to remove the power supply unit blank is the same for Rear Accessed and Front Accessed configurations.

#### **Steps**

Pull the blank out of the system.

**CAUTION: To ensure proper system cooling, the PSU blank must be installed in the second PSU bay in a non-redundant configuration. Remove the PSU blank only if you are installing a second PSU.**

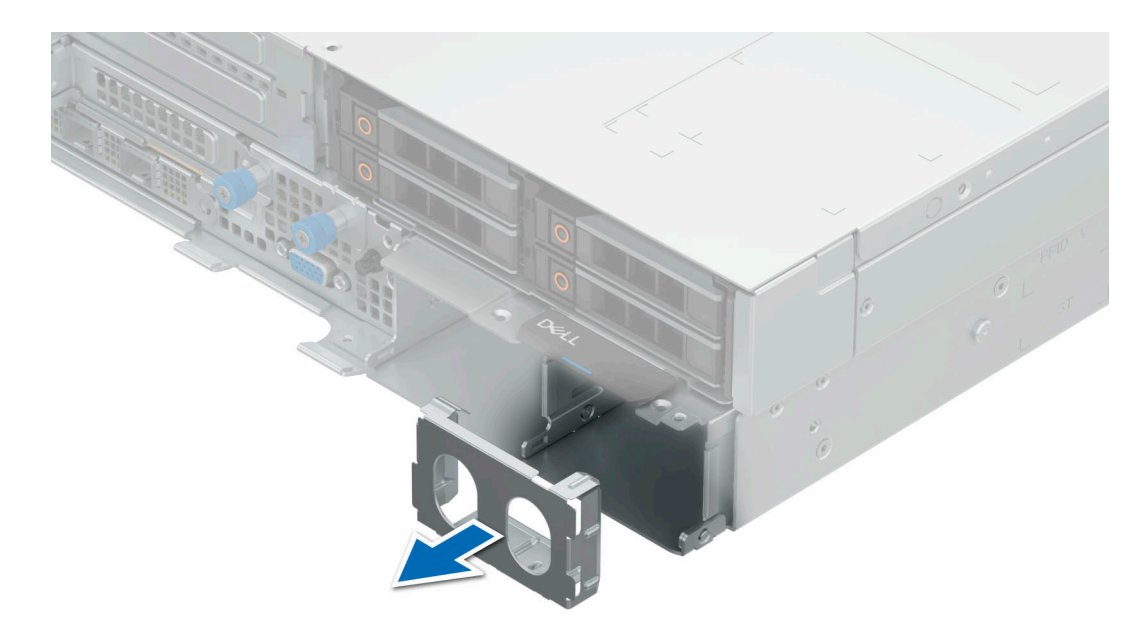

**Figure 161. Removing a power supply unit blank**

#### **Next steps**

1. Replace the PSU blank or [install the PSU.](#page-185-0)

## **Installing a power supply unit blank**

#### **Prerequisites**

- 1. Follow the safety guidelines listed in the [Safety instructions](#page-74-0).
	- **NOTE:** Install the power supply unit (PSU) blank only in the second PSU bay.

#### 2. If required, [Remove the PSU](#page-184-0).

**(i)** NOTE: The procedure to install the power supply unit blank is the same for Rear Accessed and Front Accessed configurations.

#### **Steps**

Align the PSU blank with the PSU bay and push it into the PSU bay until it clicks into place.

<span id="page-184-0"></span>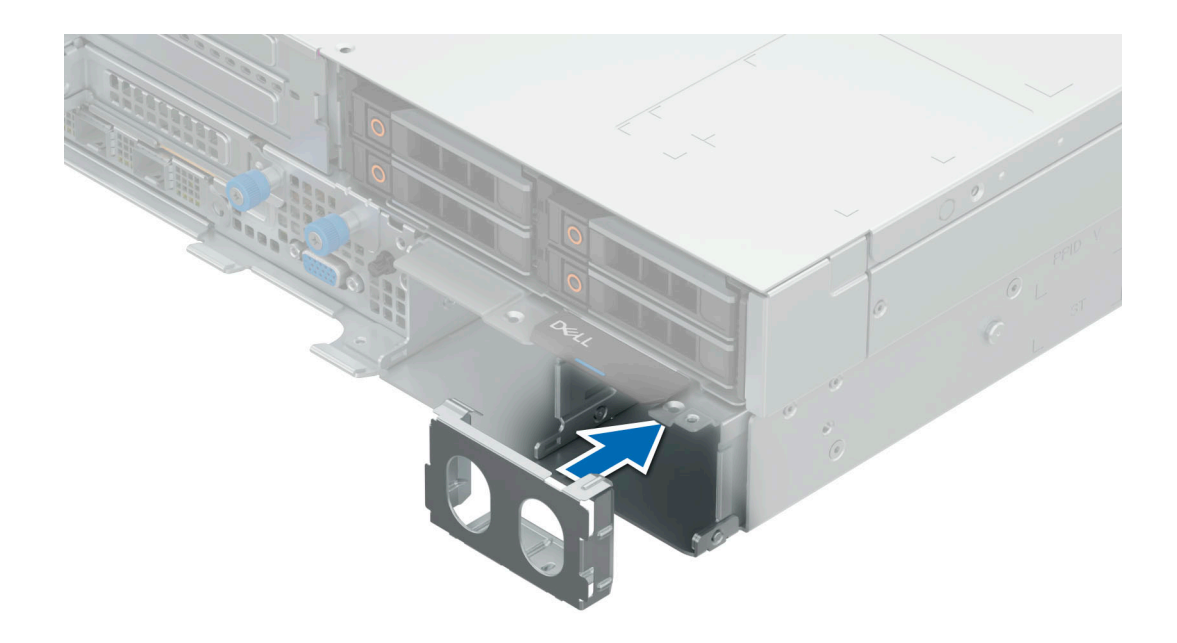

**Figure 162. Installing a power supply unit blank**

# **Removing a power supply unit**

## **Prerequisites**

**CAUTION: The system requires one power supply unit (PSU) for normal operation. On power-redundant systems, remove and replace only one PSU at a time in a system that is powered on.**

- 1. Follow the safety guidelines listed in the [Safety instructions](#page-74-0).
- 2. Disconnect the power cable from the power outlet and from the PSU that you intend to remove.
- 3. Remove the cable from the strap on the PSU handle.
- 4. Unlatch and lift or remove the optional cable management accessory if it interferes with the PSU removal. **(i)** NOTE: For information about the cable management when the PSU is removed or installed while the system is in a rack, see the system's cable management arm documentation at <https://www.dell.com/poweredgemanuals>.

**NOTE:** The procedure to remove the PSU is the same for Rear Accessed and Front Accessed configurations.

#### **Steps**

Press the release latch and holding the PSU handle, slide the PSU out of the bay.

<span id="page-185-0"></span>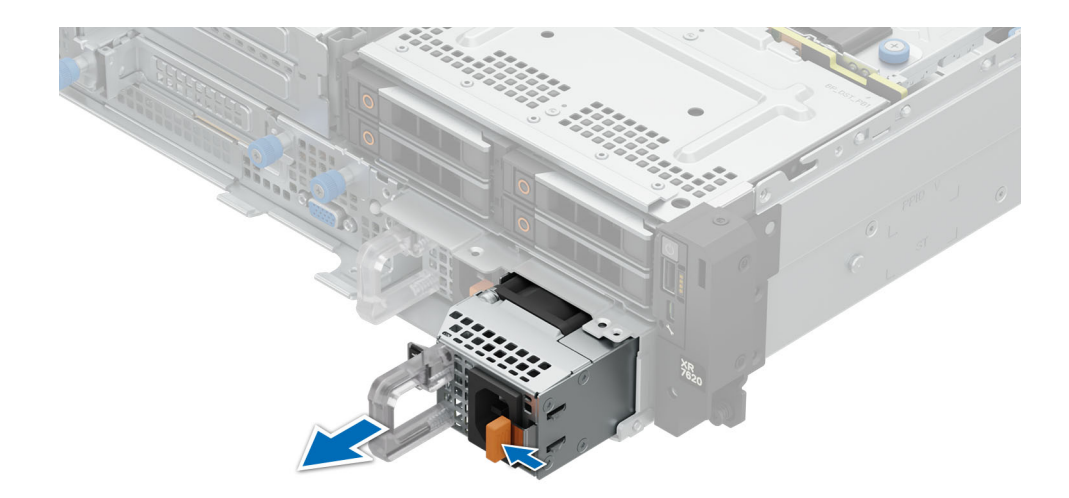

#### **Figure 163. Removing a power supply unit**

#### **Next steps**

1. Replace the PSU or [install the PSU blank.](#page-183-0)

## **Installing a power supply unit**

#### **Prerequisites**

- 1. Follow the safety guidelines listed in the [Safety instructions](#page-74-0).
- 2. For systems that support redundant PSU, ensure that both the PSUs are of the same type and have the same maximum output power.

**NOTE:** The maximum output power (shown in watts) is listed on the PSU label.

3. If required, [Remove the PSU blank](#page-183-0).

**NOTE:** The procedure to install the PSU is the same for Rear Accessed and Front Accessed configurations.

### **Steps**

Slide the PSU into the PSU bay until the release latch snaps into place.

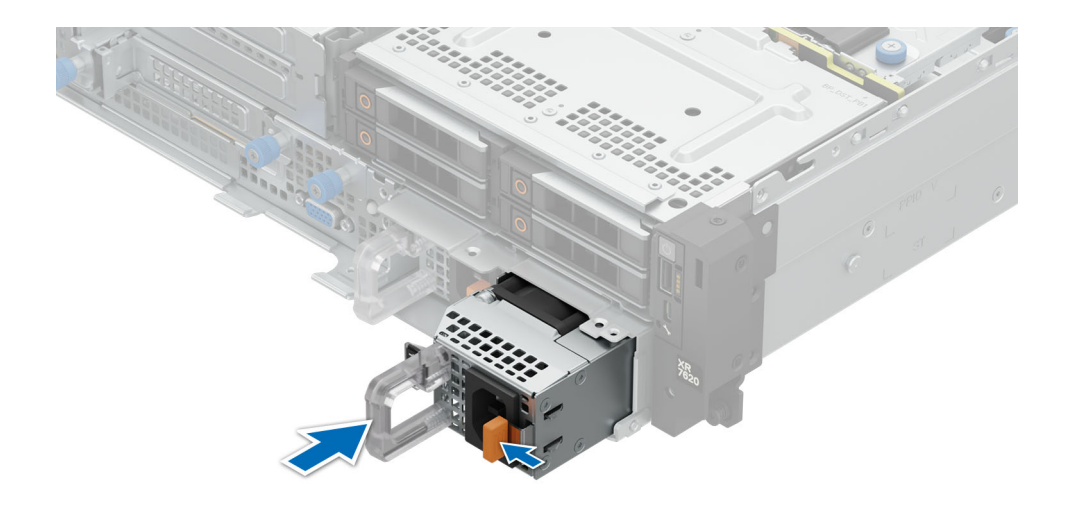

#### **Figure 164. Installing a power supply unit**

#### **Next steps**

- 1. If you have unlatched or removed the cable management accessory, reinstall or relatch it. For information about the cable management when the PSU is removed or installed while the system is in the rack, see the system's cable management accessory documentation at <https://www.dell.com/poweredgemanuals>.
- 2. Connect the power cable to the PSU, and plug the cable into a power outlet.
	- **CAUTION: When connecting the power cable to the PSU, secure the cable to the PSU with the strap.**
	- **NOTE:** When installing hot swapping, or hot adding a new PSU, wait for 15 seconds for the system to recognize the  $(i)$ PSU and determine its status. The PSU redundancy may not occur until discovery is complete. The PSU status indicator turns green to indicate that the PSU is functioning properly.

# **Power interposer board**

This is a service technician replaceable part only.

## **Removing the power interposer board**

#### **Prerequisites**

- 1. Follow the safety guidelines listed in the [Safety instructions](#page-74-0).
- 2. Follow the procedure listed in the [Before working inside your system](#page-75-0).
- 3. [Remove the 2U air shroud.](#page-85-0)
- 4. [Remove the drive cage](#page-96-0).
- 5. [Remove the power supply units \(PSU\).](#page-184-0)
- 6. Disconnect the cables that are connected to power interposer board (PIB) including intrusion switch module cable and from the system board.

**NOTE:** The procedure to remove the PIB is same for Rear Accessed and Front Accessed configurations.  $(i)$ 

#### **Steps**

1. Using a Phillips 2 screwdriver, remove the screws securing the power interposer board to the system.

**NOTE:** Observe the routing of the cables as you remove it from the system.

2. Lift the PIB away from the system.

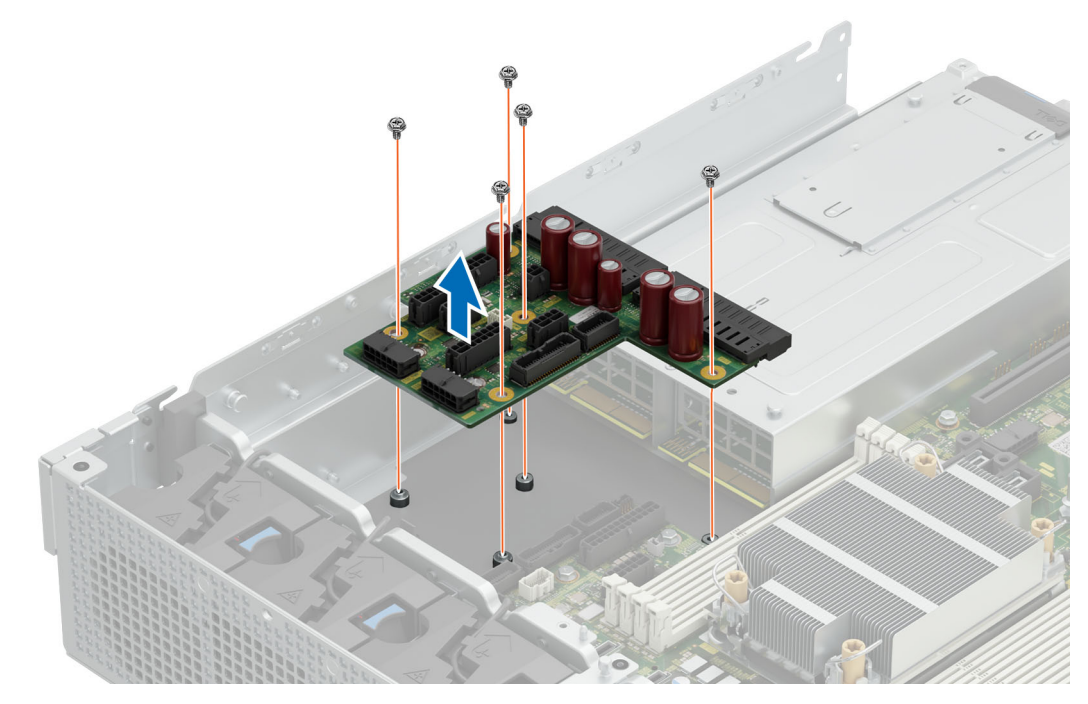

**Figure 165. Removing the power interposer board**

#### **Next steps**

Replace the power interposer board.

# **Installing the power interposer board**

#### **Prerequisites**

- 1. Follow the safety guidelines listed in the [Safety instructions](#page-74-0).
- 2. Follow the procedure listed in the [Before working inside your system](#page-75-0).
- 3. [Remove the drive cage](#page-96-0).
- 4. [Remove the 2U air shroud.](#page-85-0)
- 5. [Remove the power supply units \(PSU\).](#page-184-0)
- 6. Disconnect the cables that are connected to power interposer board (PIB) including intrusion switch module cable and from the system board.
- **NOTE:** The procedure to install the PIB is same for Rear Accessed and Front Accessed configurations.

#### **Steps**

- 1. Align the slots on the PIB with the hook on the chassis and slide it into place.
- 2. Using Phillips 2 screwdriver, tighten the screws to secure the PIB to the system.

<span id="page-188-0"></span>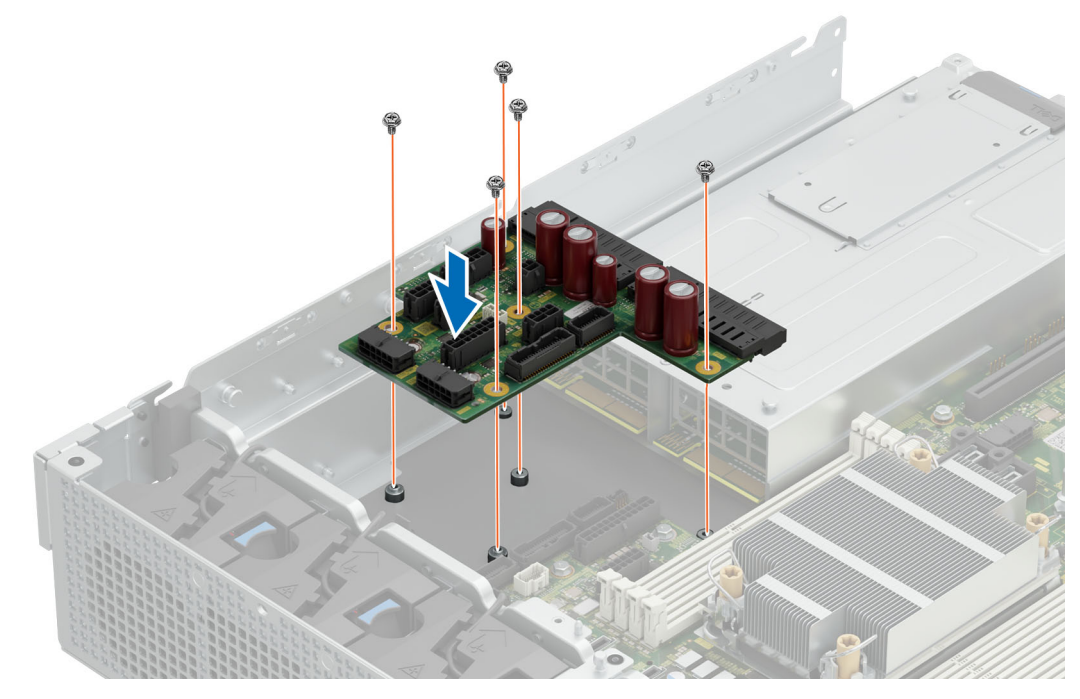

### **Figure 166. Installing the power interposer board**

3. Reconnect the cables that are connected to the power interposer board (PIB) and also to the system board.

#### **Next steps**

- 1. [Install the 2U air shroud](#page-85-0).
- 2. Install the drive cage.
- 3. [Install the PSU](#page-185-0).
- 4. Follow the procedure listed in [After working inside your system](#page-75-0).

# **Optional OCP card**

# **Removing the OCP card**

#### **Prerequisites**

- 1. Follow the safety guidelines listed in the [Safety instructions](#page-74-0).
- 2. Follow the procedure listed in the [Before working inside your system](#page-75-0).
- 3. [Remove the expansion card riser 3](#page-148-0).

**NOTE:** The procedure to remove the OCP card is the same for Rear Accessed and Front Accessed configurations.

#### **Steps**

- 1. Open the blue latch to disengage the OCP card.
- 2. Push the OCP card towards the rear end of the system to disconnect from the connector on the system board.
- 3. Slide the OCP card out of the slot on the system.

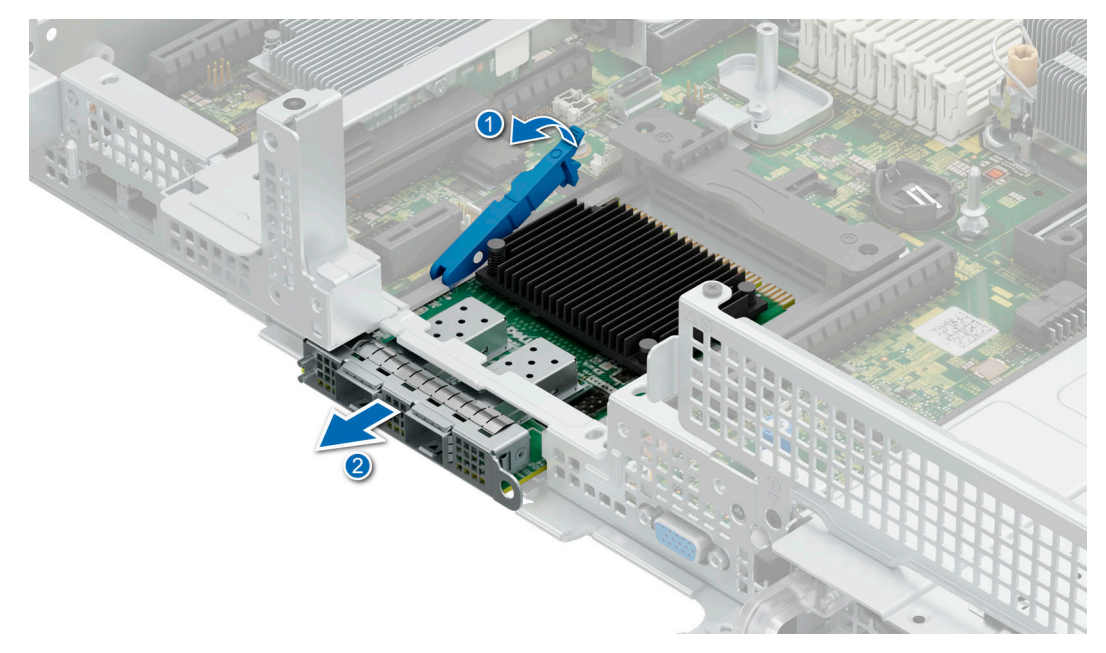

#### **Figure 167. Removing the OCP card**

- 4. If the OCP card is not going to be replaced, install a filler bracket .
	- **NOTE:** You must install a filler bracket over an empty expansion card slot to maintain Federal Communications Commission (FCC) certification of the system. The brackets also keep dust and dirt out of the system and aid in proper cooling and airflow inside the system.

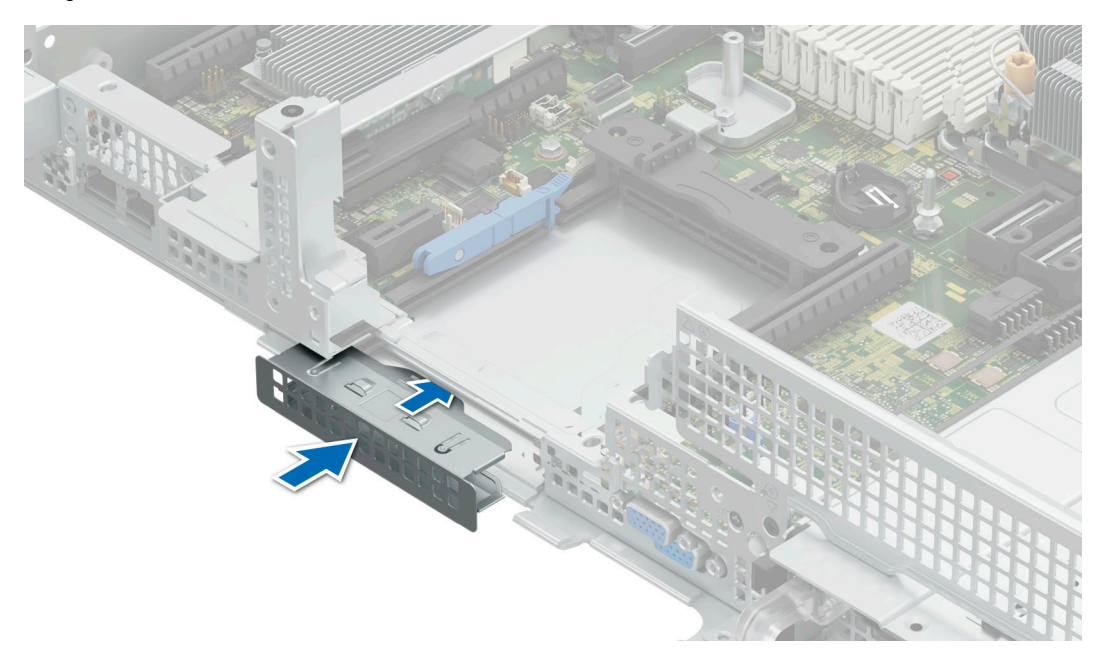

#### **Figure 168. Installation of filler bracket**

#### **Next steps**

1. [Replace the OCP card](#page-190-0).

# <span id="page-190-0"></span>**Installing the OCP card**

### **Prerequisites**

- 1. Follow the safety guidelines listed in the [Safety instructions](#page-74-0).
- 2. Follow the procedure listed in the [Before working inside your system](#page-75-0).
- 3. [Remove the expansion card riser 3](#page-148-0).
- **NOTE:** The procedure to install the OCP card is the same for Rear Accessed and Front Accessed configurations.

**CAUTION: Do not install GPUs, network cards, or other PCIe devices on your system that are not validated and tested by Dell. Damage caused by unauthorized and invalidated hardware installation will null and void the system warranty.**

### **Steps**

- 1. If installed, remove the filler bracket.
	- **NOTE:** Store the filler bracket for future use. Filler brackets must be installed in empty expansion card slots to maintain Federal Communications Commission (FCC) certification of the system. The brackets also keep dust and dirt out of the system and aid in proper cooling and airflow inside the system.

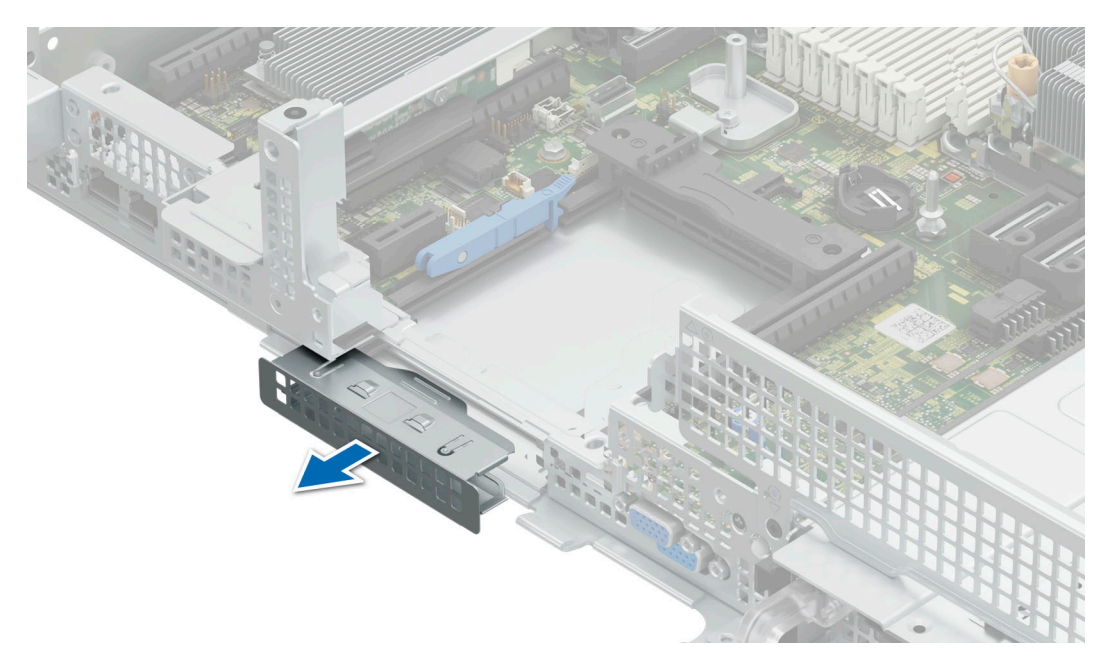

### **Figure 169. Removal of filler bracket**

- 2. Open the blue latch on the system board.
- 3. Slide the OCP card into the slot in the system.
- 4. Push until the OCP card is connected to the connector on the system board.
- 5. Close the blue latch to lock the OCP card to the system.

**NOTE:** The numbers on the image do not depict the exact steps. The numbers are for representation of sequence.

<span id="page-191-0"></span>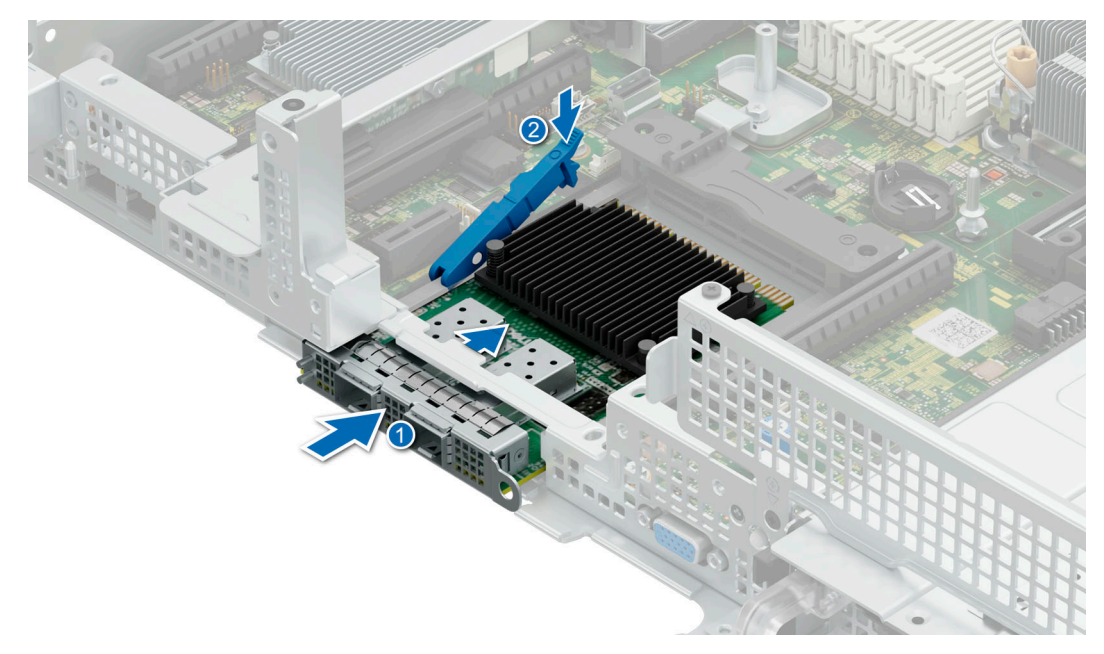

**Figure 170. Installing the OCP card**

#### **Next steps**

- 1. [Install the expansion card riser 3.](#page-135-0)
- 2. Follow the procedure listed in [After working inside your system](#page-75-0).

# **System board**

This is a service technician replaceable part only.

# **Removing the system board**

#### **Prerequisites**

- **CAUTION: If you are using the Trusted Platform Module (TPM) with an encryption key, you may be prompted to create a recovery key during program or System Setup. Be sure to create and safely store this recovery key. If you replace this system board, you must supply the recovery key when you restart your system or program before you can access the encrypted data on your drives.**
- 1. Follow the safety guidelines listed in the [Safety instructions](#page-74-0).
- 2. Follow the procedure listed in the [Before working inside your system](#page-75-0).
- 3. Remove the following components:
	- a. [2U Air shroud](#page-85-0)
	- **b.** [Expansion card risers](#page-134-0)
	- c. [1U Air shroud](#page-86-0)
	- d. [Front PERC](#page-99-0)
	- e. [Drives](#page-90-0)
	- f. [Drive cage](#page-96-0)
	- g. [Memory modules](#page-165-0)
	- h. [Processor and heat sink module](#page-167-0)
	- i. [BOSS-N1 riser](#page-157-0)
	- j. [Internal USB card \(if installed\)](#page-177-0)
	- k. [OCP card \(if installed\)](#page-188-0)
	- l. [Power supply units \(PSU\)](#page-184-0)

m. Disconnect all the cables from the system board and make note of all the cable connections.

**CAUTION: Take care not to damage the system identification button while removing the system board from the system.**

**CAUTION: Do not lift the system board by holding a memory module, processor, or other components.**

**NOTE:** The procedure to remove the system board is the same for Rear Accessed and Front Accessed configurations.

#### **Steps**

- 1. Using the Phillips 2 screwdriver, loosen the two thumbscrews and lift the metallic bar away from the system.
- 2. Using the Phillips 2 screwdriver, loosen the thumbscrew on the system board.
- 3. Using the system board holder, slide the system board towards the front of the system.
- 4. At a tilted angle, lift the system board out of the chassis.

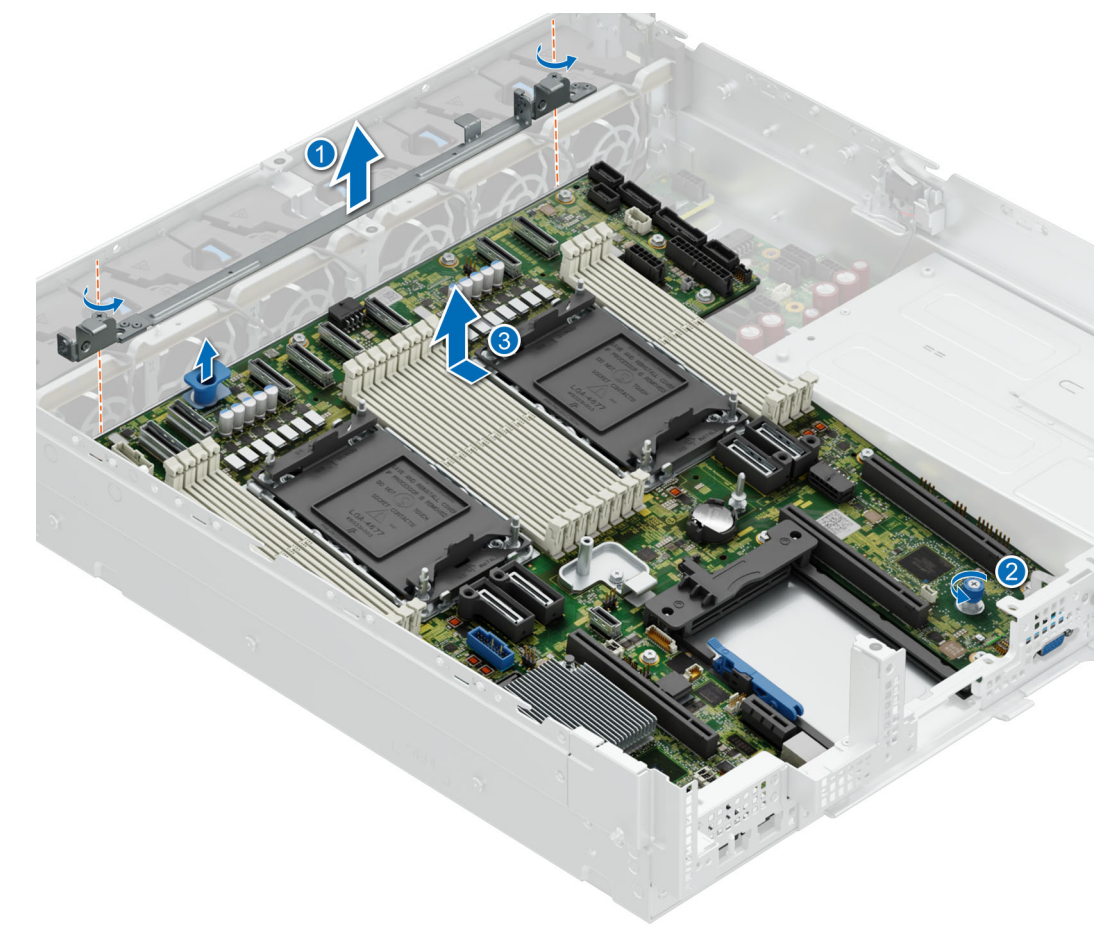

**Figure 171. Removing the system board**

#### **Next steps**

1. Install the system board.

# **Installing the system board**

### **Prerequisites**

**(i)** NOTE: Before replacing the system board, replace the old iDRAC MAC address label on the Express Service Tag with the iDRAC MAC address label of the replacement system board.

- 1. Follow the safety guidelines listed in the [Safety instructions](#page-74-0).
- 2. Follow the procedure listed in the [Before working inside your system](#page-75-0).
- 3. If you are replacing the system board, remove all the components that are listed in the[removing the system board](#page-191-0) section.

**NOTE:** The procedure to remove the system board is the same for Rear Accessed and Front Accessed configurations.

### **Steps**

1. Unpack the new system board assembly.

**CAUTION: Do not lift the system board by holding a memory module, processor, or other components.**

### **CAUTION: Take care not to damage the system identification button while placing the system board into the chassis.**

- 2. Holding the system board holder, lower the system board at a tilted angle into the system.
- 3. Slide the system board towards the rear of the chassis until the connectors are firmly seated in the slots. Using the Phillips 2 screwdriver, tighten the thumbscrew on the system board.
- 4. Align and lower the metallic bar into the system and using the Phillips 2 screwdriver, tighten the two metallic thumbscrews to secure the bar to the chassis.

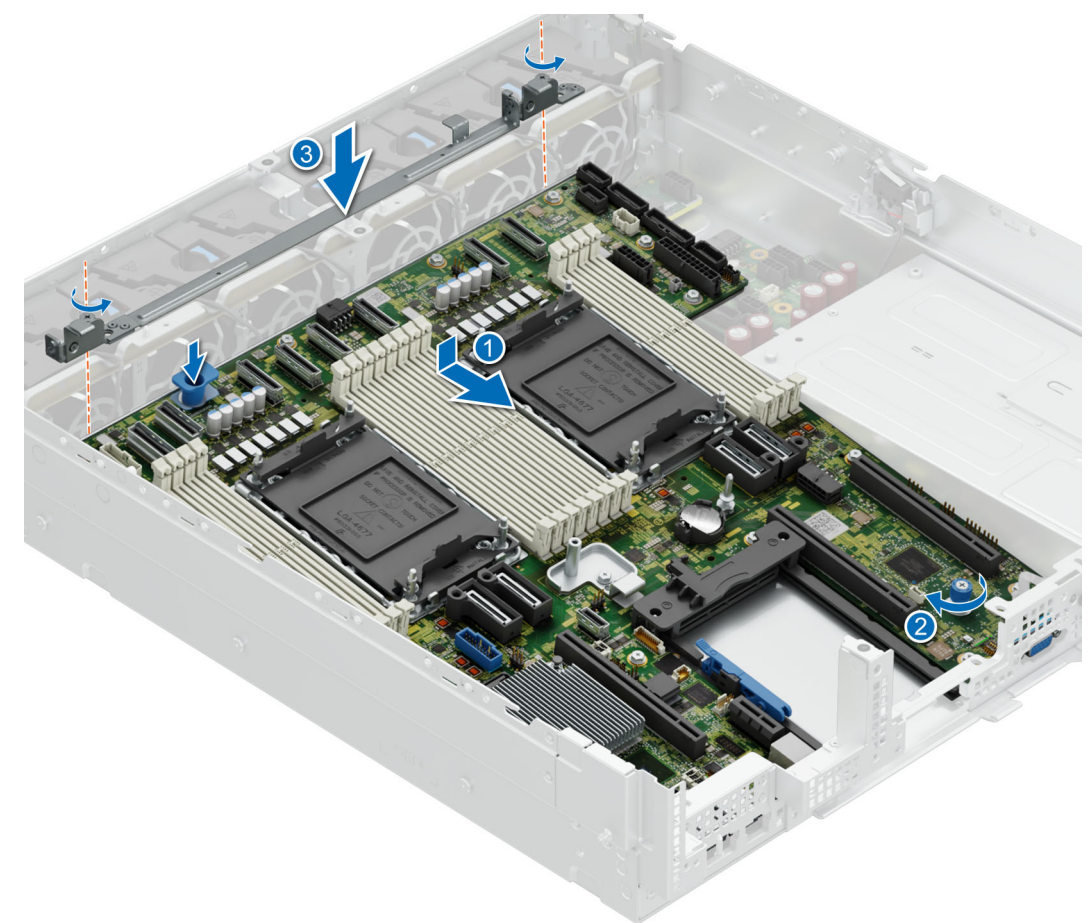

#### **Figure 172. Installing the system board**

#### **Next steps**

- 1. Replace the following components:
	- a. [Trusted Platform Module \(TPM\)](#page-195-0)

**NOTE:** The TPM Module must be replaced only while installing new system board.

**b.** [Internal USB card \(if removed\)](#page-178-0)

- c. [OCP card \(if removed\)](#page-190-0)
- d. [Processor and heat sink module](#page-173-0)
- e. [Memory modules](#page-166-0)
- f. [BOSS-N1 module](#page-158-0)
- g. [1U Air shroud](#page-87-0)
- h. [Expansion card risers](#page-135-0)
- i. [2U Air shroud](#page-85-0)
- j. [Power supply units \(PSU\)](#page-185-0)
- 2. Reconnect all cables to the system board.

**NOTE:** Ensure that the cables inside the system are routed along the chassis wall and secured using the cable securing bracket.

- 3. Ensure that you perform the following steps:
	- a. Use the Easy Restore feature to restore the Service Tag. See the Restoring the system by using the Easy Restore feature section.
	- b. If the service tag is not backed up in the backup flash device, enter the system service tag manually. See the Manually update the Service Tag by using System Setup section.
	- c. Update the BIOS and iDRAC versions.
	- d. Re-enable the Trusted Platform Module (TPM). See the [Upgrading the Trusted Platform Module](#page-195-0) section.
- 4. Follow the procedure listed in [After working inside your system](#page-75-0).

## **Restoring the system using Easy Restore**

The Easy Restore feature enables you to restore your service tag, license, UEFI configuration, and the system configuration data after replacing the system board. All data is backed up in a backup flash device automatically. If BIOS detects a new system board, and the service tag in the backup flash device, BIOS prompts the user to restore the backup information.

#### **About this task**

Below is a list of options/steps available:

#### **Steps**

- 1. Restore the service tag, license, and diagnostics information, press **Y**
- 2. Navigate to the Lifecycle Controller based restore options, press **N**
- 3. Restore data from a previously created **Hardware Server Profile**, press **F10**

**NOTE:** When the restore process is complete, BIOS prompts to restore the system configuration data.

- 4. Restore data from a previously created **Hardware Server Profile**, press **F10**
- 5. To restore the system configuration data, press **Y**
- 6. To use the default configuration settings, press **N**

**NOTE:** After the restore process is complete, system reboots.

## **Manually update the Service Tag**

After replacing a system board, if Easy Restore fails, follow this process to manually enter the Service Tag, using **System Setup**.

#### **About this task**

If you know the system service tag, use the **System Setup** menu to enter the service tag.

## **Steps**

- 1. Power on the system.
- 2. To enter the **System Setup**, press **F2**.
- 3. Click **Service Tag Settings**.

<span id="page-195-0"></span>4. Enter the service tag.

**NOTE:** You can enter the service tag only when the **Service Tag** field is empty. Ensure that you enter the correct service tag. Once the service tag is entered, it cannot be updated or changed. Incorrectly entered service tag will lead to system board replacement.

5. Click **OK**.

# **Trusted Platform Module**

This is a service technician replaceable part only.

# **Upgrading the Trusted Platform Module**

## **Removing the TPM**

#### **Prerequisites**

- 1. Follow the safety guidelines listed in the [Safety instructions](#page-74-0).
- 2. Follow the procedure listed in [Before working inside your system](#page-75-0).

## **NOTE:**

- Ensure the operating system is compatible with the TPM version you are installing.
- Ensure that you download and install the latest BIOS firmware on your system.
- Ensure that the BIOS is configured to enable UEFI boot mode.

 $\bigwedge\big\vert$ CAUTI<mark>ON:</mark> The TPM plug-in module is cryptographically bound to that particular system board after it is **installed. When the system is powered on, any attempt to remove an installed TPM plug-in module breaks the cryptographic binding, and the removed TPM cannot be installed on another system board. Ensure any keys you have stored on the TPM have been securely transferred.**

#### **Steps**

- 1. Locate the TPM connector on the system board. For more information, see .
- 2. Press to hold the module down and remove the screw using the security Torx 8-bit shipped with the TPM module.
- **3.** Slide the TPM module out from its connector.
- 4. Push the plastic rivet away from the TPM connector and rotate it 90° counterclockwise to release it from the system board.
- 5. Pull the plastic rivet out of its slot on the system board.

## **Installing the TPM**

#### **Prerequisites**

- 1. Follow the safety guidelines listed in the [Safety instructions](#page-74-0).
- 2. Follow the procedure listed in [Before working inside your system](#page-75-0).

#### **Steps**

- 1. To install the TPM, align the edge connectors on the TPM with the slot on the TPM connector.
- 2. Insert the TPM into the TPM connector such that the plastic rivet aligns with the slot on the system board.
- 3. Press the plastic rivet until the rivet snaps into place.
- 4. Replace the screw that secures the TPM to the system board.

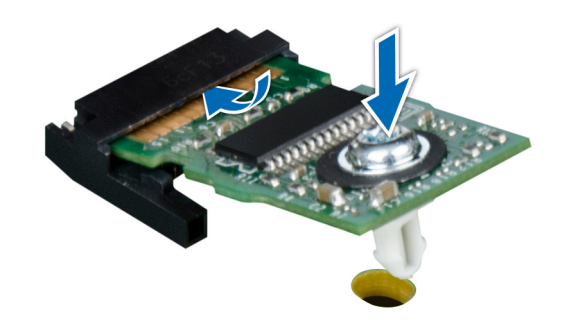

**Figure 173. Installing the TPM**

# **Initializing TPM for users**

#### **Steps**

- 1. Initialize the TPM. For more information, see Initializing the TPM 2.0 for users.
- 2. The **TPM Status** changes to **Enabled, Activated**.

# **Initializing the TPM 2.0 for users**

#### **Steps**

- 1. While booting your system, press F2 to enter System Setup.
- 2. On the **System Setup Main Menu** screen, click **System BIOS** > **System Security Settings**.
- 3. From the **TPM Security** option, select **On**.
- 4. Save the settings.
- 5. Restart your system.

# **Control panel**

This is a service technician replaceable part only.

# **Removing the Status LED control panel**

#### **Prerequisites**

- 1. Follow the safety guidelines listed in the [Safety instructions](#page-74-0).
- 2. Follow the procedure listed in the [Before working inside your system](#page-75-0).
- 3. [Remove the 2U air shroud.](#page-85-0)
- 4. [Remove the 1U air shroud](#page-86-0).
- 5. Remove the [Expansion card riser 2](#page-128-0).
- 6. Remove the [Expansion card riser 1](#page-130-0).
- **NOTE:** The procedure to remove the Status LED control panel is the same for Rear Accessed and Front Accessed Œ configurations.

#### **Steps**

1. Disconnect the Status LED control panel cable from the system board connector.

**(i) NOTE:** Observe the routing of the cable as you remove it from the system.

- 2. Using the Torx 8, remove screws from Status LED control panel assembly.
- 3. Hold the Status LED control panel assembly and remove the Status LED control panel along with the cable from the system.

**NOTE:** The numbers on the image do not depict the exact steps. The numbers are for representation of sequence.

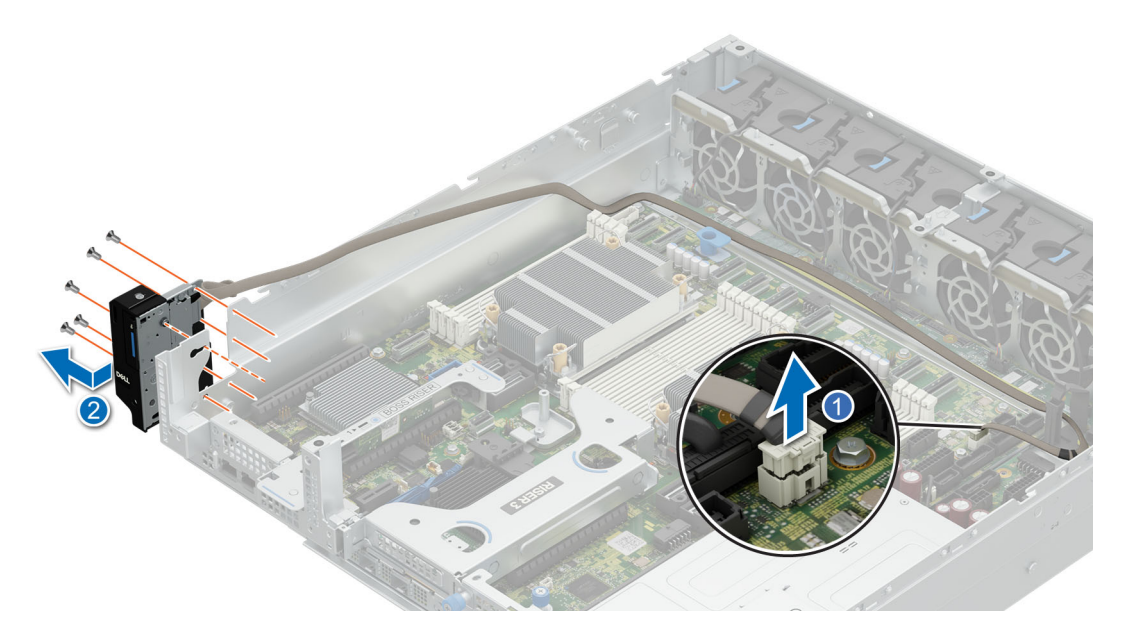

**Figure 174. Removing the Status LED control panel for Front Accessed configuration**

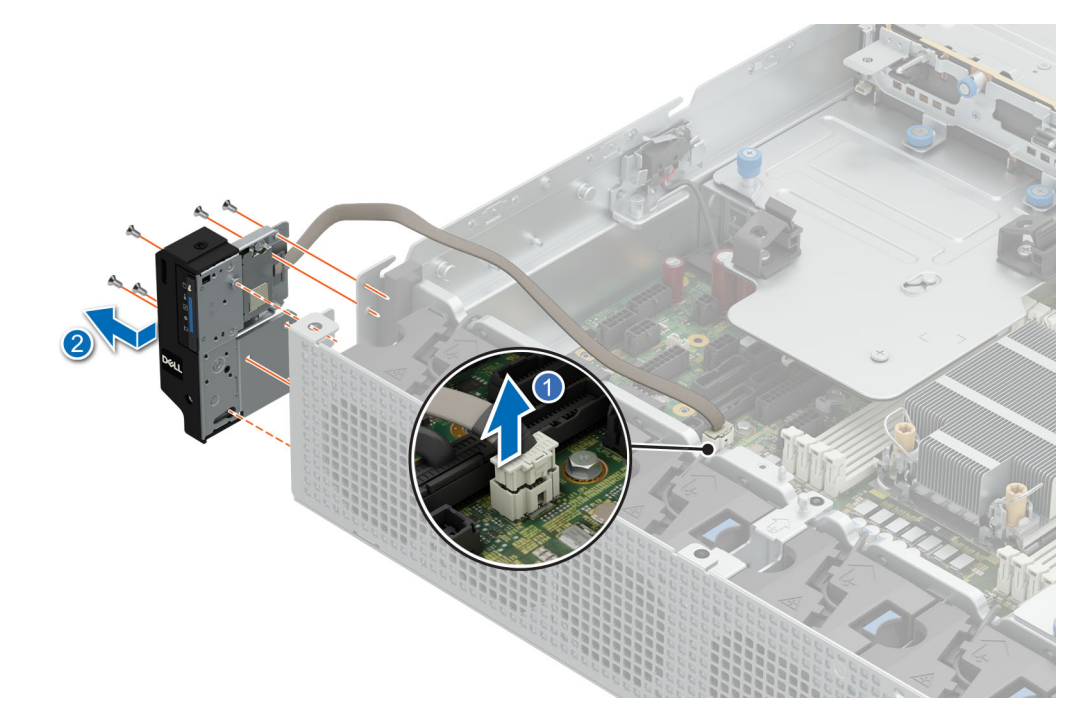

**Figure 175. Removing the Status LED control panel for Rear Accessed configuration**

#### **Next steps**

[Replace the Status LED control panel](#page-198-0).

# <span id="page-198-0"></span>**Installing the Status LED control panel**

### **Prerequisites**

- 1. Follow the safety guidelines listed in the [Safety instructions](#page-74-0).
- 2. Follow the procedure listed in the [Before working inside your system](#page-75-0).
- 3. [Remove the 2U air shroud.](#page-85-0)
- 4. [Remove the 1U air shroud](#page-86-0).
- **5.** Remove the [Expansion card riser 2](#page-128-0).
- **6.** Remove the [Expansion card riser 1](#page-130-0).
- **NOTE:** The procedure to install the Status LED control panel is the same for Rear Accessed and Front Accessed configurations.

## **Steps**

1. Route the control panel cable through the guide slots in the system and connector on system board.

**NOTE:** Route the cable properly to prevent the cable from being pinched or crimped.

- 2. Align and insert the Status LED control panel assembly in the slot on the system.
- 3. Using the Torx 8, tighten screws from status LED control panel assembly.

**(i)** NOTE: The numbers on the image do not depict the exact steps. The numbers are for representation of sequence.

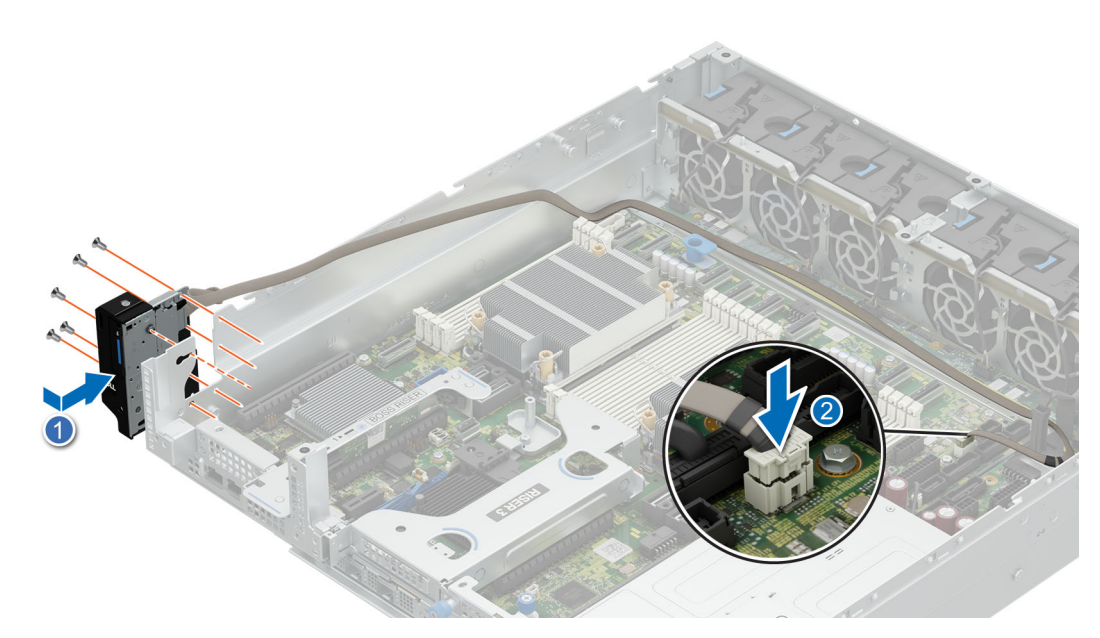

**Figure 176. Installing the Status LED control panel for Front Accessed configuration**

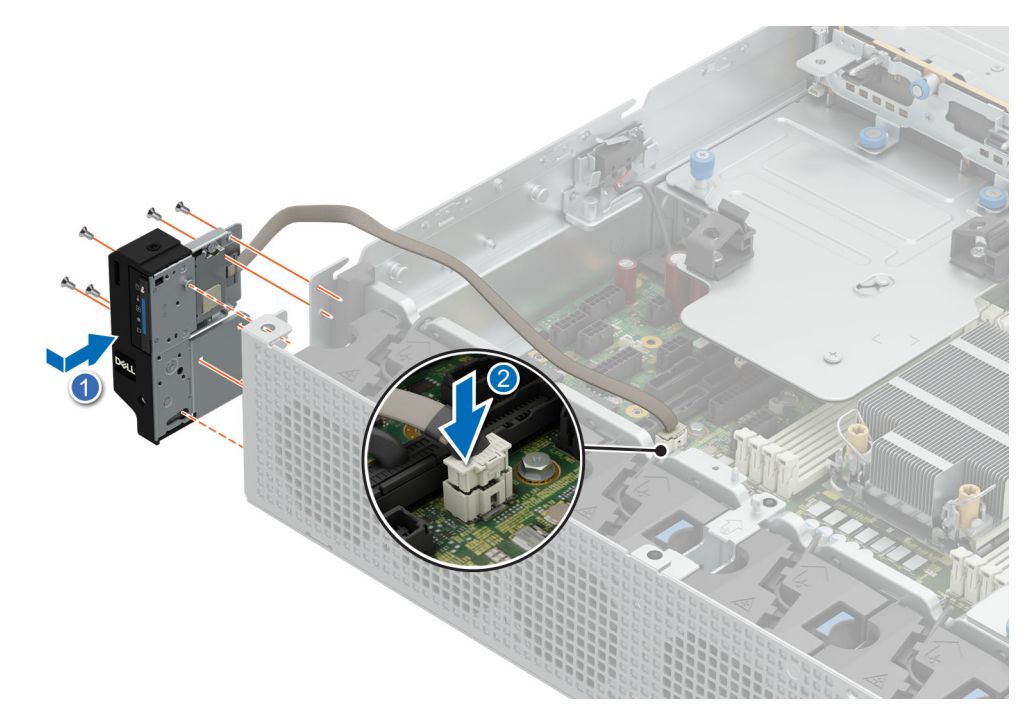

**Figure 177. Installing the Status LED control panel for Rear Accessed configuration**

#### **Next steps**

- 1. [Install the Expansion card riser 1](#page-132-0).
- 2. [Install the Expansion card riser 2](#page-129-0).
- 3. [Install the 1U air shroud](#page-87-0)
- 4. [Install the 2U air shroud](#page-85-0).
- 5. Follow the procedure listed in the [After working inside your system](#page-75-0).

## **Removing the Power button control panel**

#### **Prerequisites**

- 1. Follow the safety guidelines listed in the [Safety instructions](#page-74-0).
- 2. Follow the procedure listed in the [Before working inside your system](#page-75-0).
- 3. [Remove the 2U air shroud.](#page-85-0)
- 4. [Remove the 1U air shroud](#page-86-0).
- 5. Remove the [Expansion card riser 2](#page-128-0).
- 6. Remove the [Expansion card riser 1](#page-130-0).
- **NOTE:** The procedure to remove the Power button control panel is the same for Rear Accessed and Front Accessed configurations.

#### **Steps**

1. Disconnect the control panel cable from the system board connector.

**NOTE:** Observe the routing of the cable as you remove it from the system.

- 2. Using the Phillips 2, remove screws from rack ear assembly.
- 3. Hold the control panel assembly and remove the control panel along with the cable from the system.

**NOTE:** The numbers on the image do not depict the exact steps. The numbers are for representation of sequence.

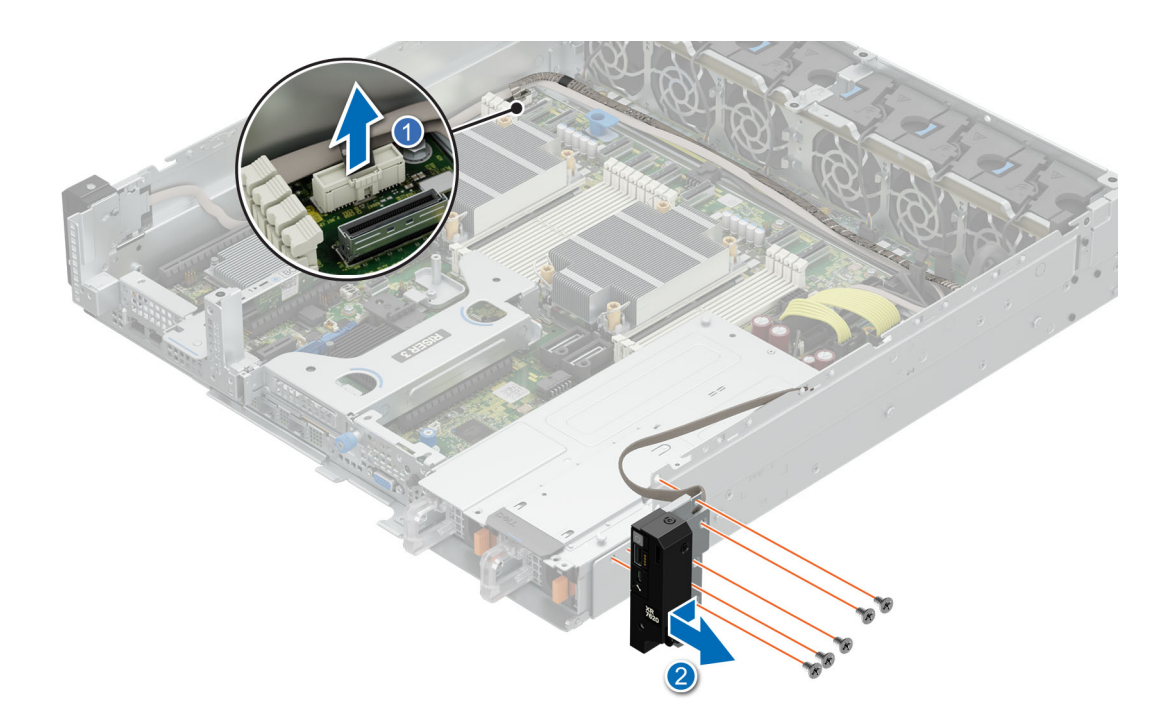

**Figure 178. Removing the Power button control panel for Front Accessed configuration**

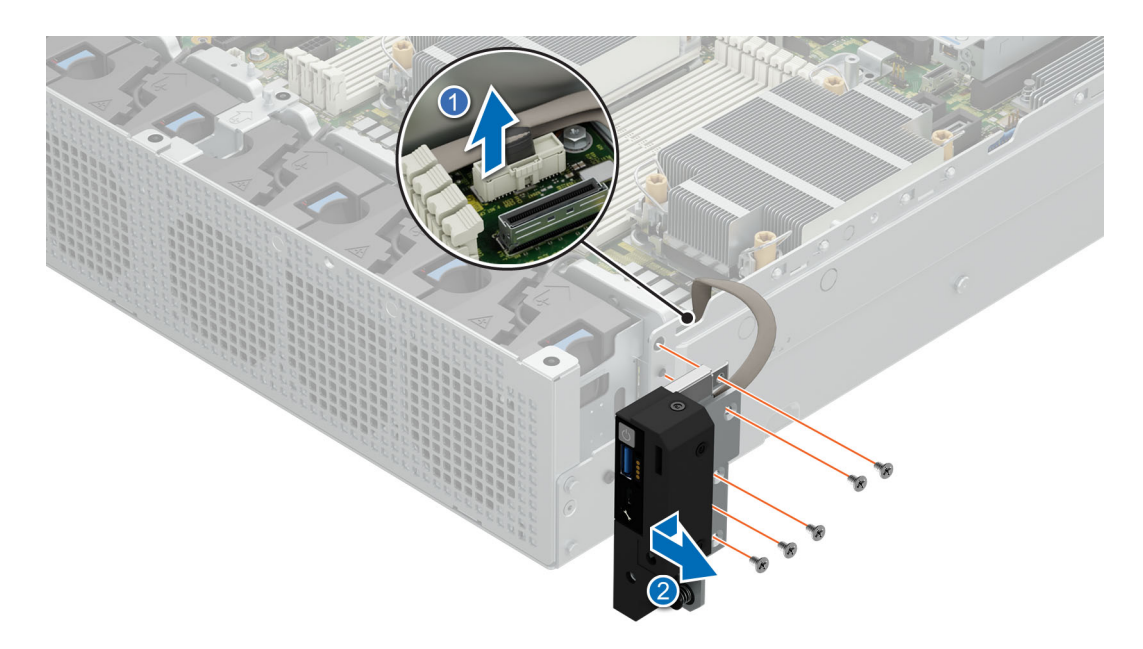

**Figure 179. Removing the Power button control panel for Rear Accessed configuration**

#### **Next steps**

Installing the power button control panel.

# **Installing the Power button control panel**

#### **Prerequisites**

1. Follow the safety guidelines listed in the [Safety instructions](#page-74-0).

- 2. Follow the procedure listed in the [Before working inside your system](#page-75-0).
- 3. [Remove the 2U air shroud.](#page-85-0)
- 4. [Remove the 1U air shroud](#page-86-0).
- 5. Remove the [Expansion card riser 2](#page-128-0).
- **6.** Remove the [Expansion card riser 1](#page-130-0).

**(i)** NOTE: The procedure to install the Power button control panel is the same for Rear Accessed and Front Accessed configurations.

## **Steps**

1. Route the control panel cable through the side wall of the system.

**NOTE:** Route the cable properly to prevent the cable from being pinched or crimped.

- 2. Align and insert the control panel in the slot on the system.
- 3. Connect the control panel cable to the connector on the system board.
- 4. Using the Torx 8, tighten screws from power button control panel assembly.

**NOTE:** The numbers on the image do not depict the exact steps. The numbers are for representation of sequence.

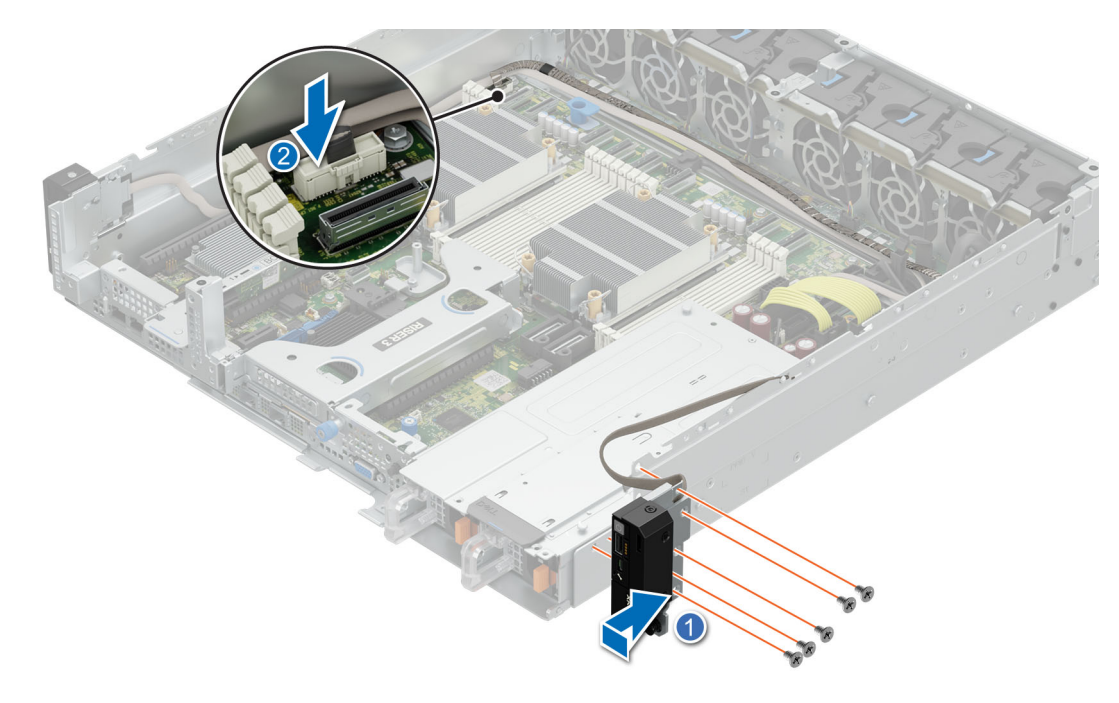

**Figure 180. Installing the Power button control panel for Front Accessed configuration**

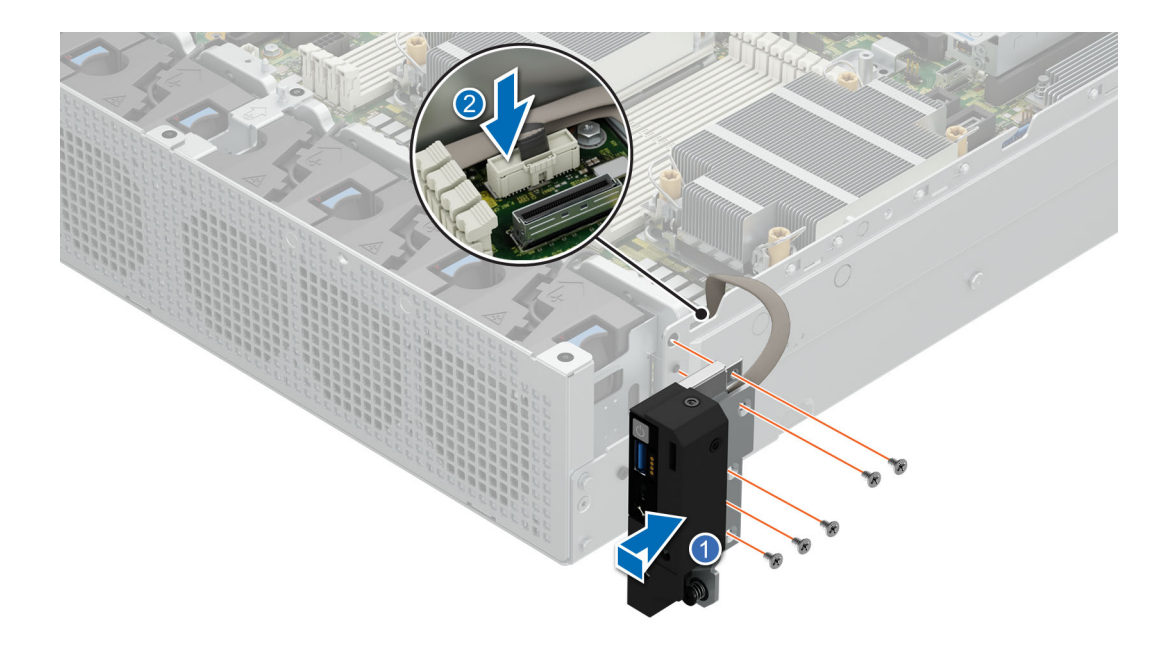

**Figure 181. Installing the Power button control panel for Rear Accessed configuration**

#### **Next steps**

- 1. [Install the Expansion card riser 1](#page-132-0).
- 2. [Install the Expansion card riser 2](#page-129-0).
- 3. [Install the 1U air shroud](#page-87-0)
- 4. [Install the 2U air shroud](#page-85-0).
- 5. Follow the procedure listed in the [After working inside your system](#page-75-0).

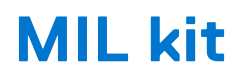

The MIL kit provides rugged protection for the PowerEdge XR7620 server. The MIL kit consists of the components mentioned below:

- Power supply rugged bracket
- Drive rugged bracket
- Ten countersunk screws

#### **Topics:**

Installing the MIL kit

# **Installing the MIL kit**

#### **Prerequisites**

**NOTE:** The MIL kits are ordered separately from Dell.

- 1. Follow the safety guidelines listed in the [Safety instructions](#page-74-0).
- 2. Unpack the 901E and MIL 461G rugged brackets.
- 3. If installed, [remove the front bezel.](#page-76-0)
- 4. [Remove the front bezel](#page-76-0) for Front Accessed configuration.

#### **Steps**

1. Align and slide the storage MIL bracket on the drive cage. Using a Phillips 1 screwdriver, tighten the screws securing the storage MIL bracket on the drive cage.

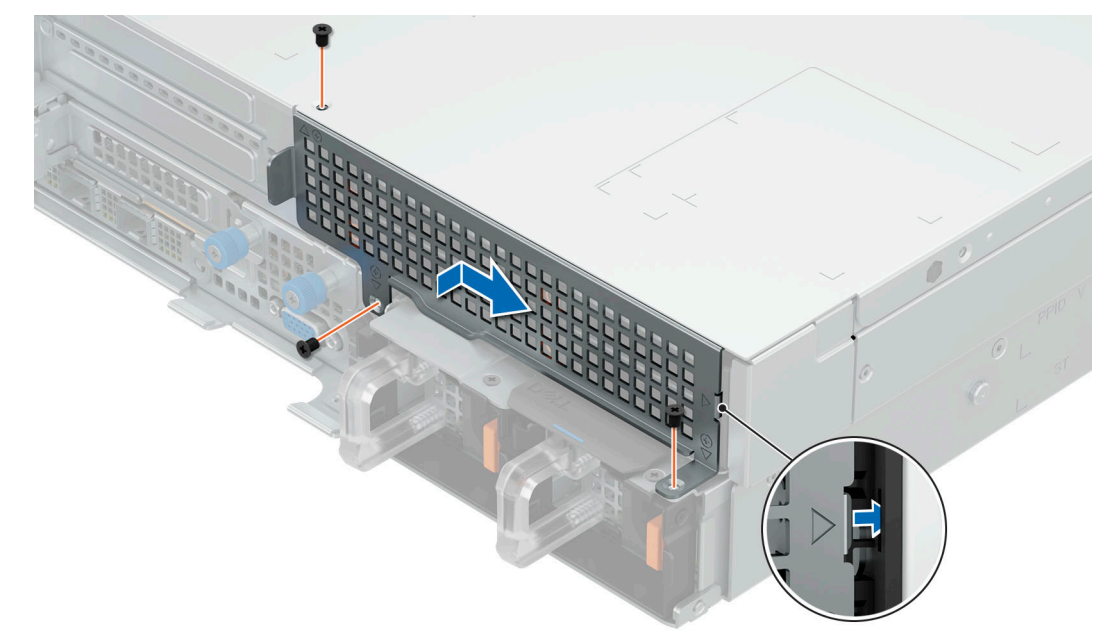

#### **Figure 182. Installing the storage MIL bracket**

2. Align the power supply bracket to the rear of the power supply cage and slide it in to secure it in place. Using a Phillips 1 screwdriver, secure the power supply rugged bracket.

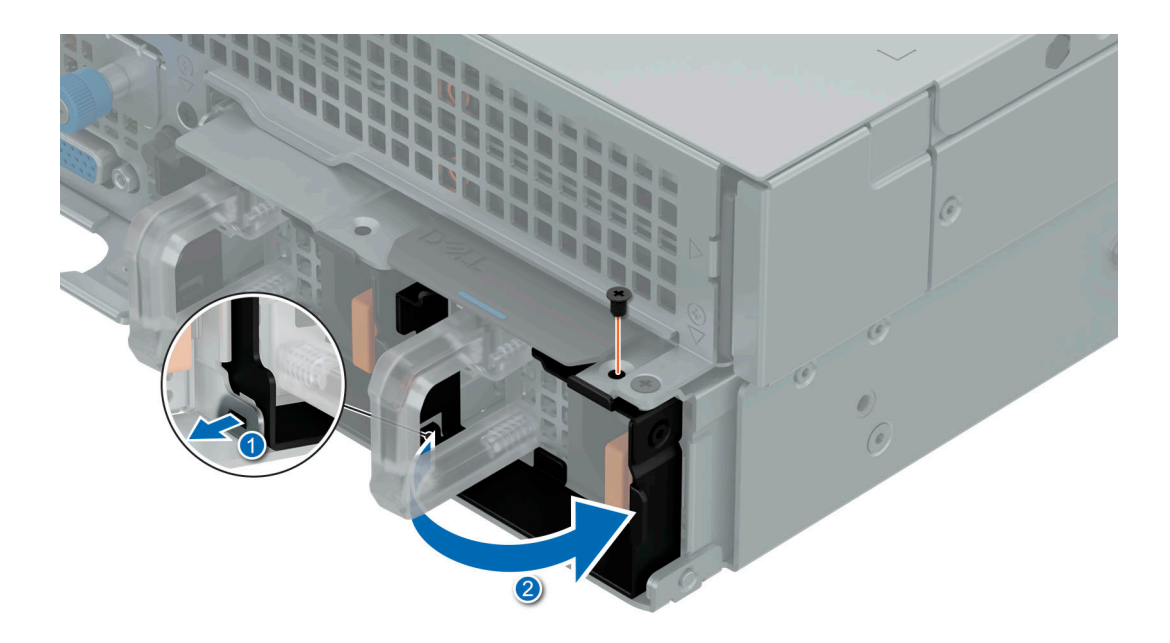

#### **Figure 183. Installing the power supply bracket**

3. Align the tabs on the system cover with the guide slots on the system. Close the system cover release latch. Using a Phillips 1 screwdriver, tighten the screw to secure the system cover.

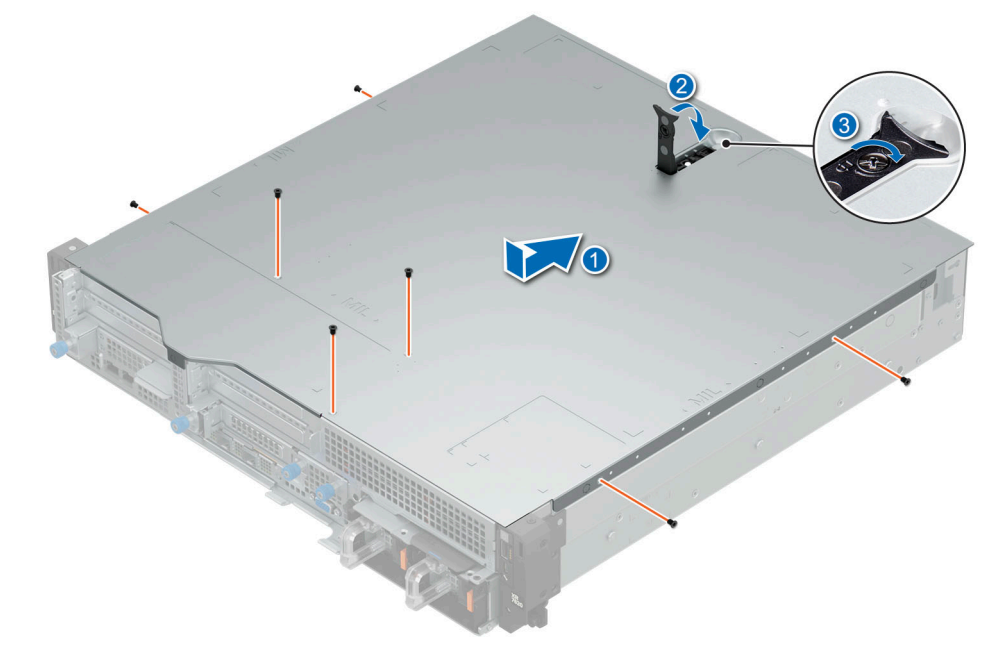

### **Figure 184. Installing the system cover**

4. [Install the front bezel](#page-77-0).

#### **Next steps**

Follow the procedure listed in [After working inside your system](#page-75-0).

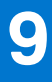

# **Upgrade Kits**

The table lists the available After Point Of Sale [APOS] kits.

### **Table 105. Upgrade kits**

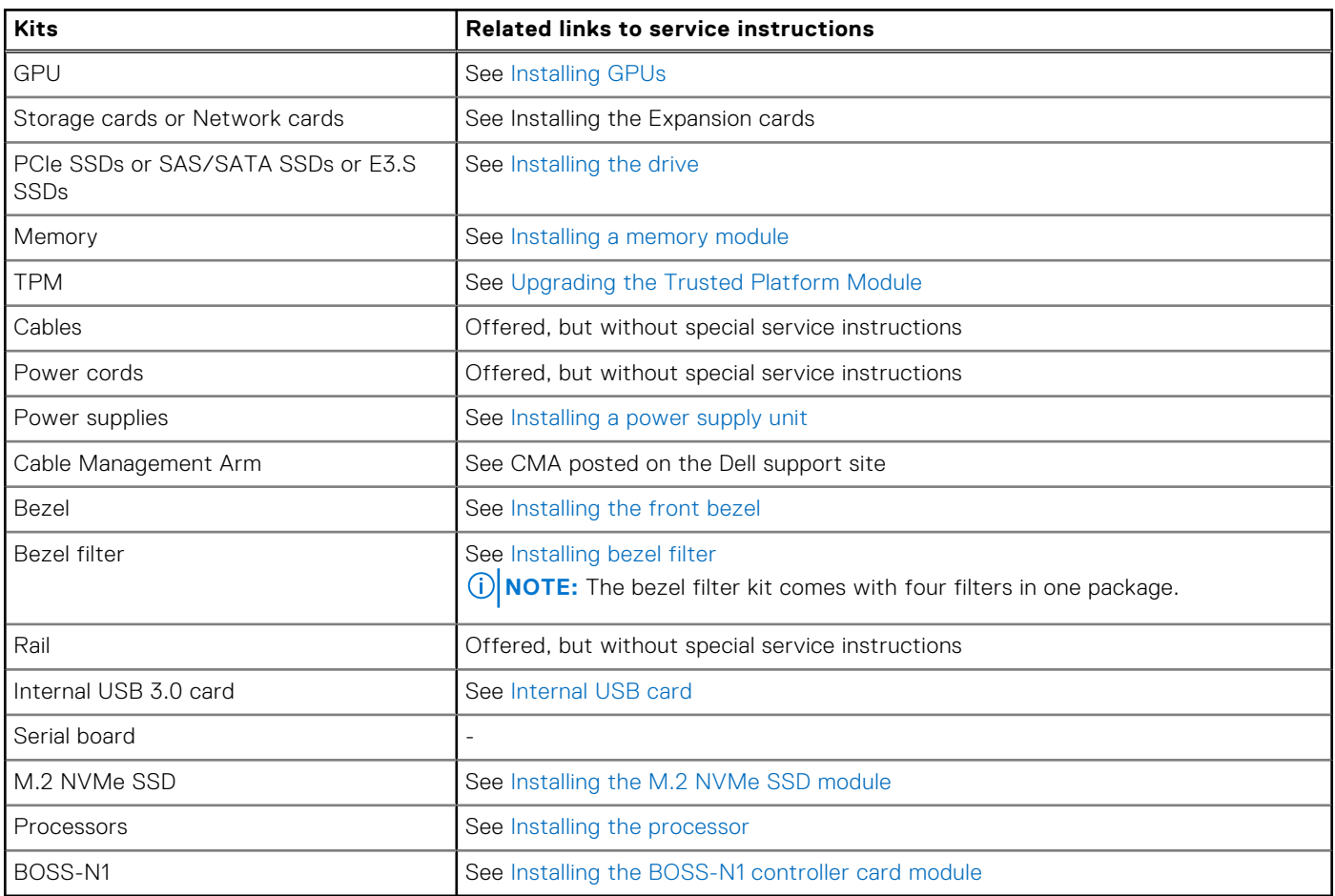

# Dual Width GPU upgrade

Each 300W GPU requires an additional GPU power cable, these cables vary depending on the GPU vendor (Intel or Nvidia) and the GPU location (riser 1 or riser 2).

Below are images of Intel and NVIDIA GPU power cables:

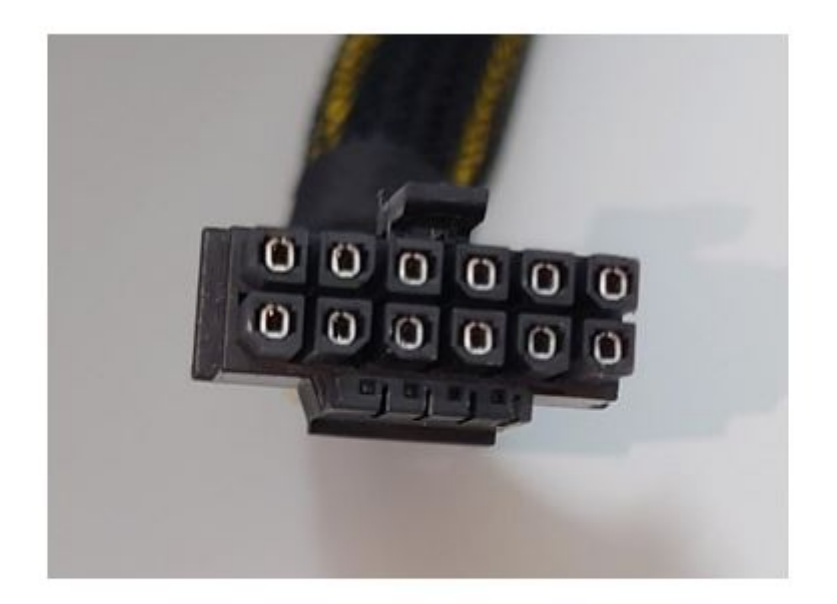

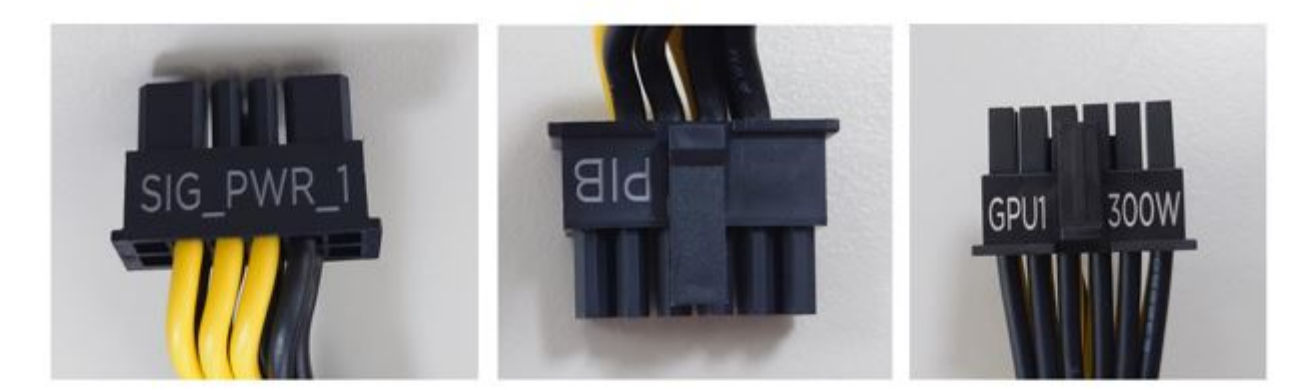

board side

board side

GPU side

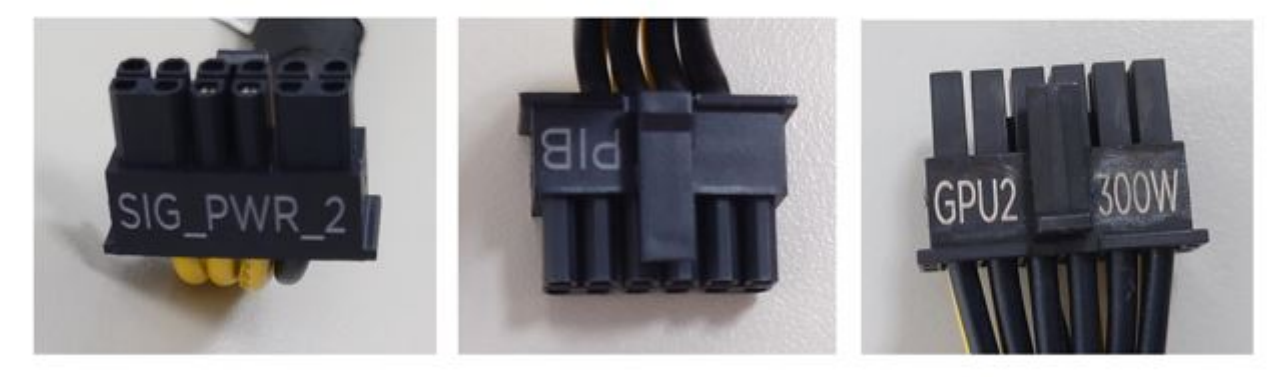

board side

**Figure 185. Intel GPU power cable**

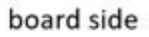

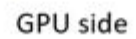

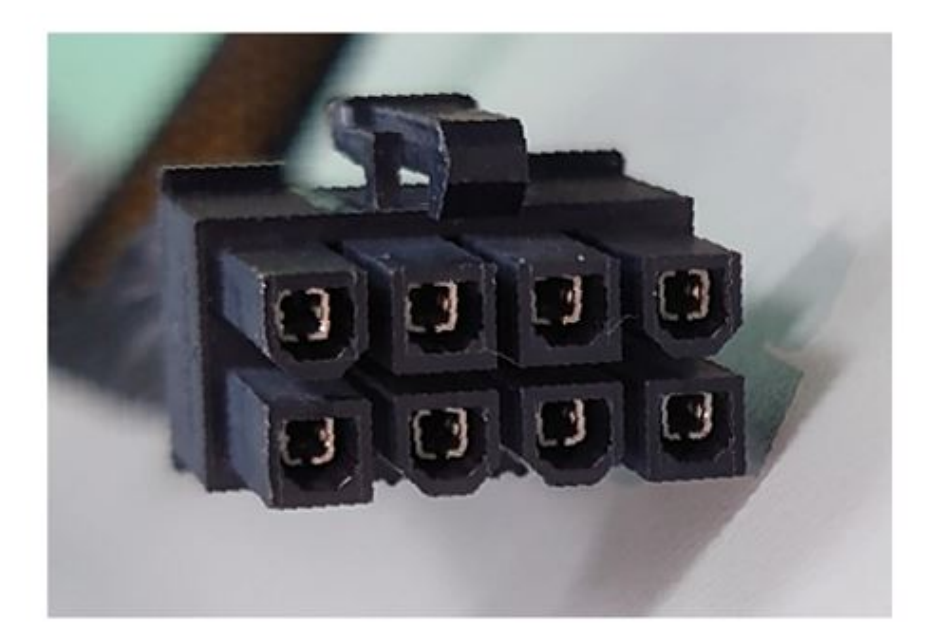

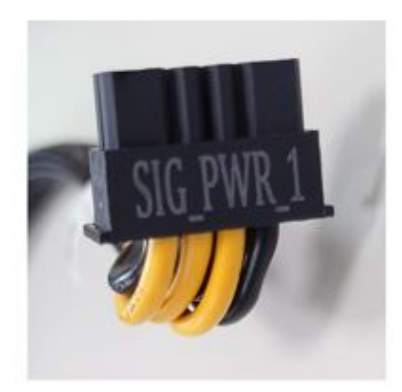

board side

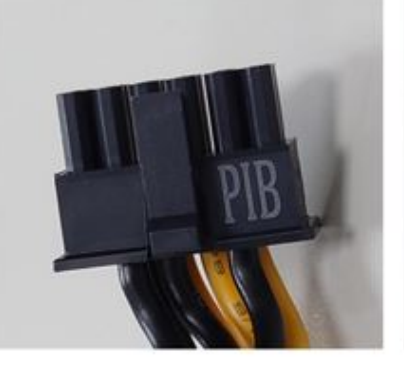

board side

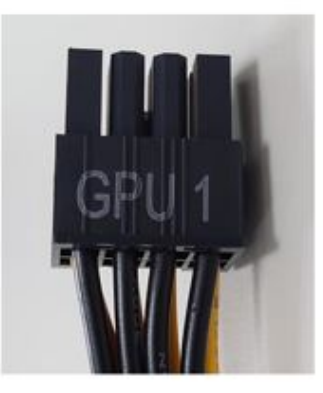

GPU side

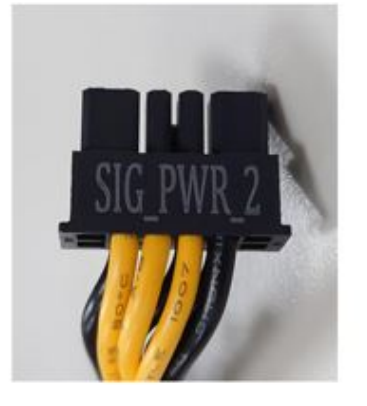

board side

**Figure 186. NVIDIA GPU power cable**

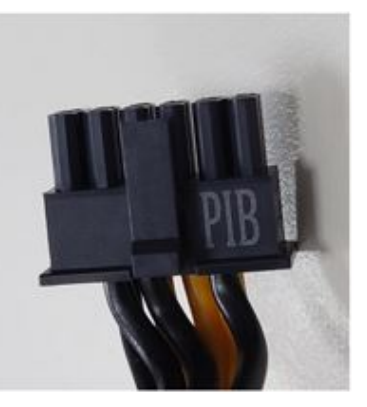

board side

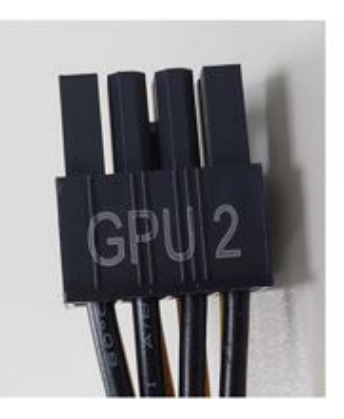

GPU side

# **Jumpers and connectors**

This topic provides some basic and specific information about jumpers and switches. It also describes the connectors on the various boards in the system. Jumpers on the system board help to disable the system and reset the passwords. To install components and cables correctly, you must know the connectors on the system board.

## **Topics:**

- System board jumpers and connectors
- [System board jumper settings](#page-210-0)
- [Disabling a forgotten password](#page-210-0)

# **System board jumpers and connectors**

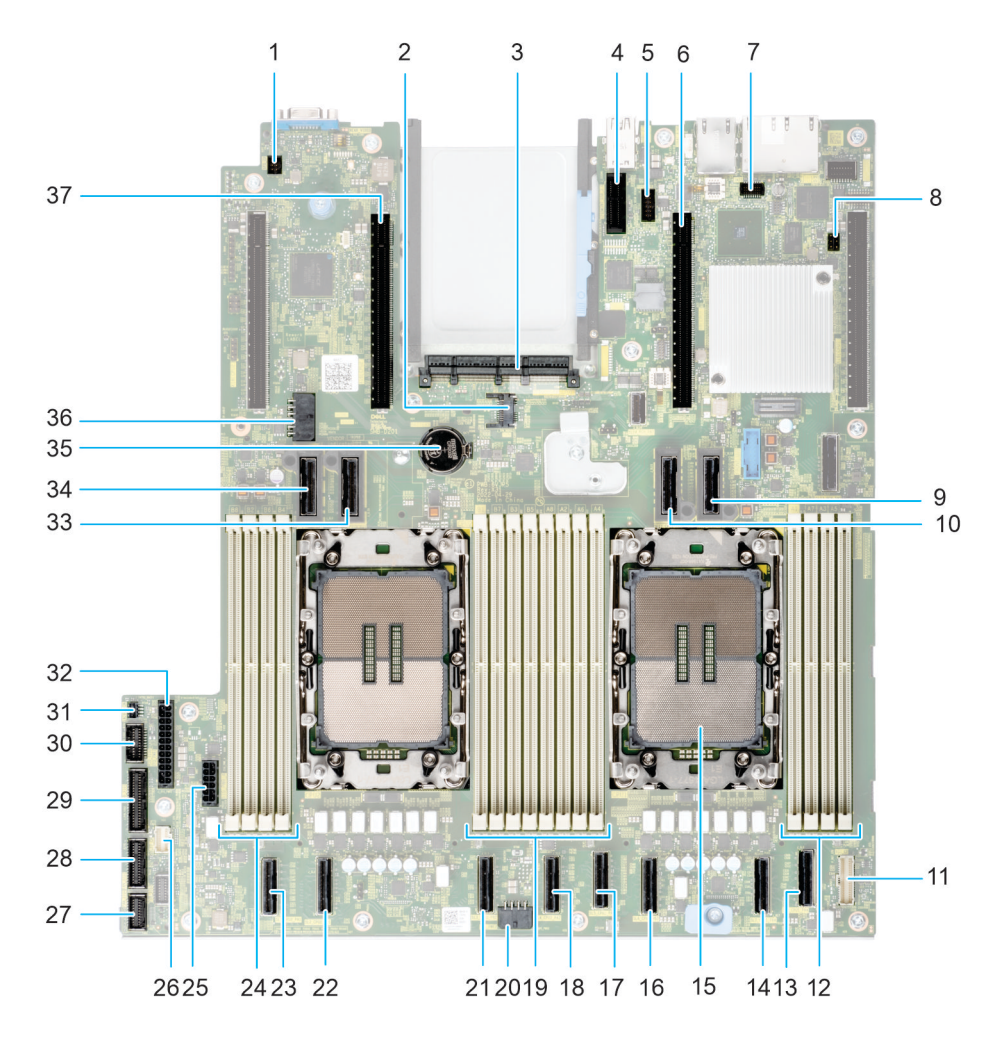

### **Figure 187. System board jumpers and connectors**

## **Table 106. System board jumpers and connectors**

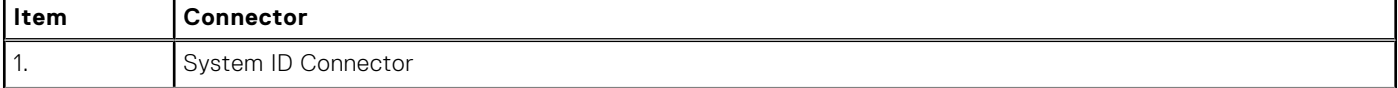

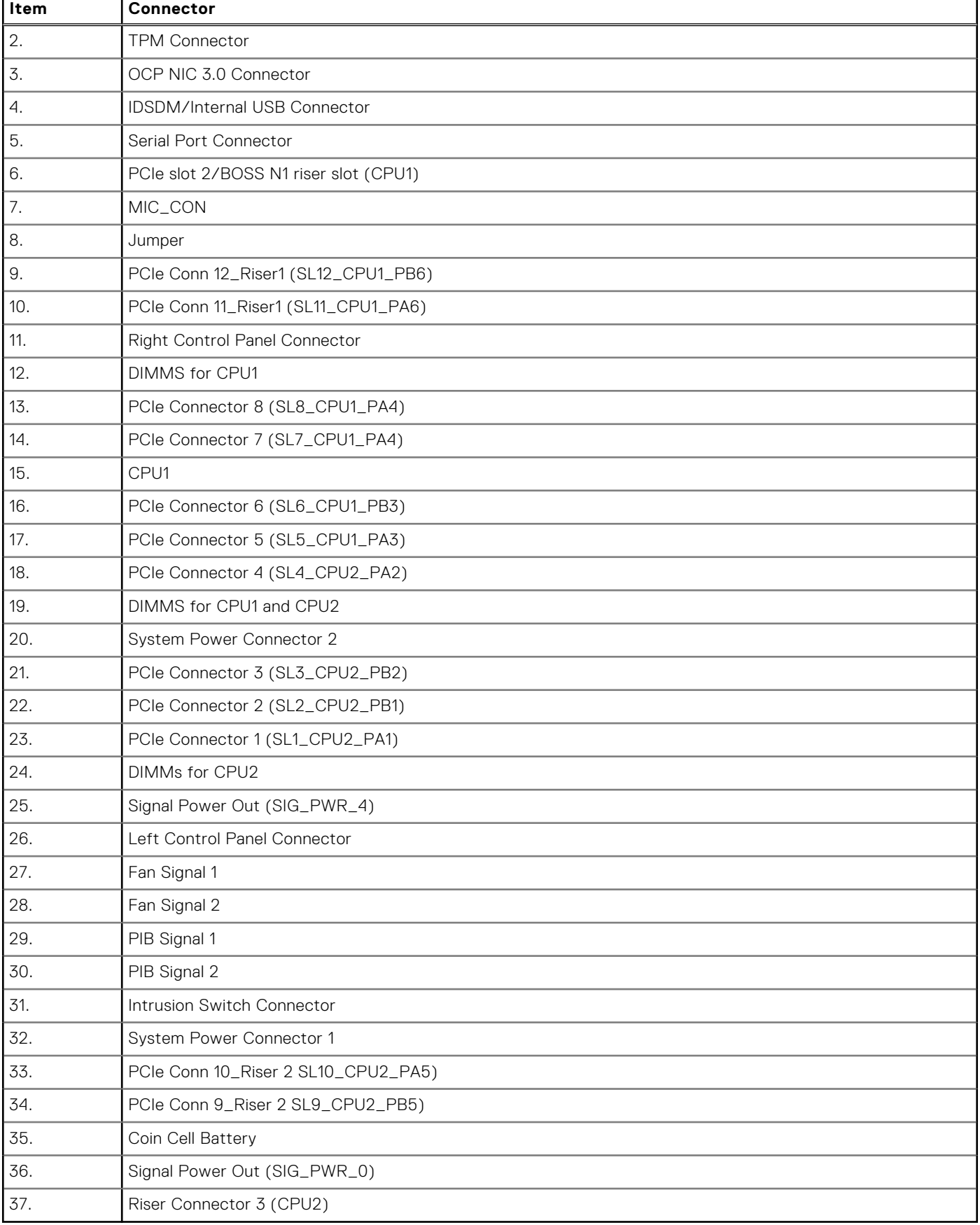

## **Table 106. System board jumpers and connectors (continued)**

# <span id="page-210-0"></span>**System board jumper settings**

For information about resetting the password jumper to disable a password, see the Disabling a forgotten password section.

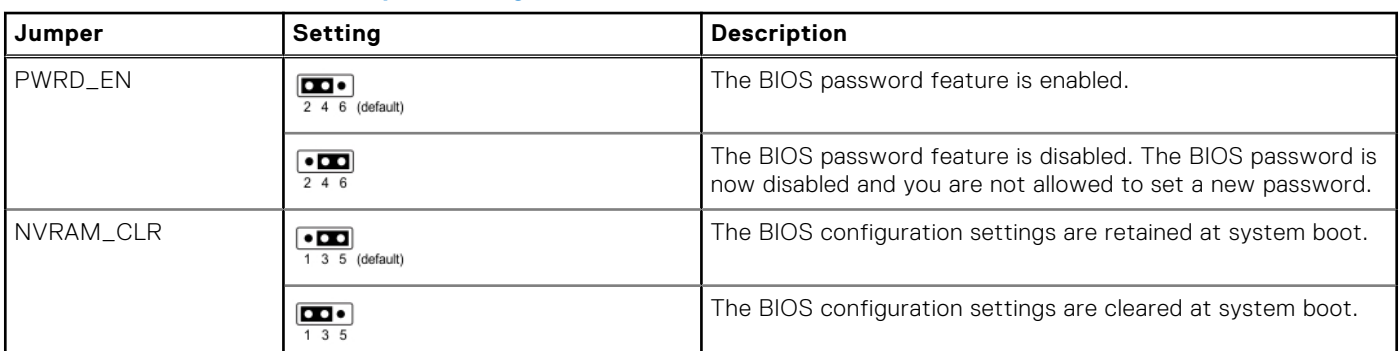

## **Table 107. System board jumper settings**

**CAUTION: You should be cautious when changing the BIOS settings. The BIOS interface is designed for advanced users. Any changes in the setting might prevent your system from starting correctly and may even result in data loss.**

# **Disabling a forgotten password**

The software security features of the system include a system password and a setup password. The password jumper enables or disables password features and clears any password(s) currently in use.

#### **Prerequisites**

**CAUTION: Many repairs may only be done by a certified service technician. You should only perform troubleshooting and simple repairs as authorized in your product documentation, or as directed by the online or telephone service and support team. Damage due to servicing that is not authorized by Dell is not covered by your warranty. Read and follow the safety instructions that are shipped with your product.**

#### **Steps**

- 1. Power off the system and all attached peripherals. Disconnect the system from the electrical outlet, and disconnect the peripherals.
- 2. [Remove the system cover.](#page-81-0)
- **3.** Move the jumper on the system board from pins 2 and 4 to pins 4 and 6.
- 4. [Replace the system cover](#page-83-0).

**(i)** NOTE: The existing passwords are not disabled (erased) until the system boots with the jumper on pins 4 and 6. However, before you assign a new system and/or setup password, you must move the jumper back to pins 2 and 4.

**(i)** NOTE: If you assign a new system and/or setup password with the jumper on pins 4 and 6, the system disables the new password(s) the next time it boots.

- 5. Reconnect the peripherals and connect the system to the electrical outlet, and then power on the system.
- 6. Power off the system.
- 7. [Remove the system cover.](#page-81-0)
- 8. Move the jumper on the system board from pins 4 and 6 to pins 2 and 4.
- 9. [Replace the system cover](#page-83-0).
- 10. Reconnect the peripherals and connect the system to the electrical outlet, and then power on the system.
- 11. Assign a new system and/or setup password.

# **System diagnostics and indicator codes**

The diagnostic indicators on the system front panel display system status during system startup.

## **Topics:**

- Bezel LED indicator
- Status LED indicators
- [System health and system ID indicator codes](#page-213-0)
- [Power supply unit indicator codes](#page-214-0)
- [NIC indicator codes](#page-215-0)
- **[Drive indicator codes](#page-216-0)**
- [EDSFF E3.S drive led codes](#page-217-0)
- [iDRAC Direct LED indicator codes](#page-218-0)
- [Using system diagnostics](#page-218-0)

# **Bezel LED indicator**

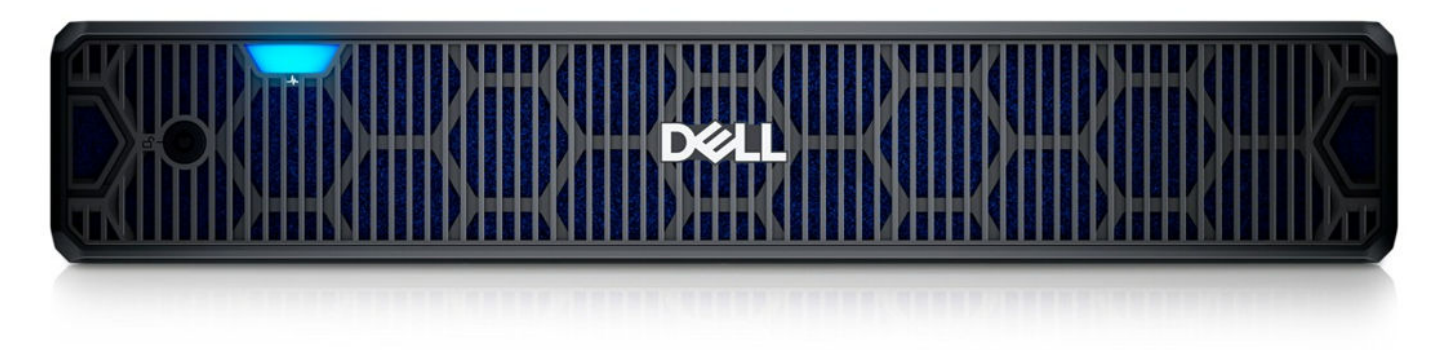

### **Figure 188. Bezel LED indicator**

### **Table 108. Bezel LED indicator behavior**

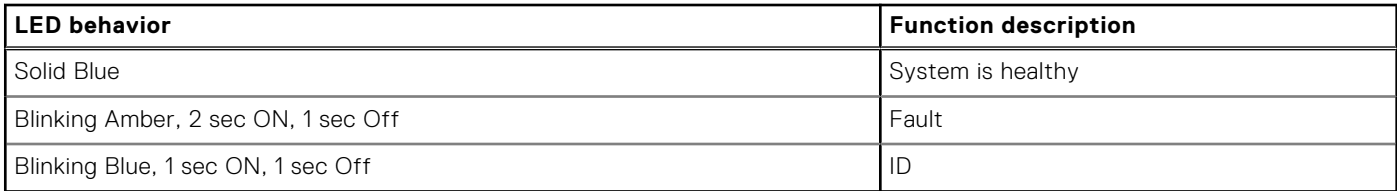

# **Status LED indicators**

**NOTE:** The indicators display solid amber if any error occurs.

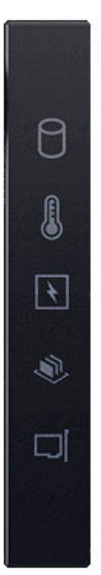

## **Figure 189. Status LED indicators**

## **Table 109. Status LED indicators and descriptions**

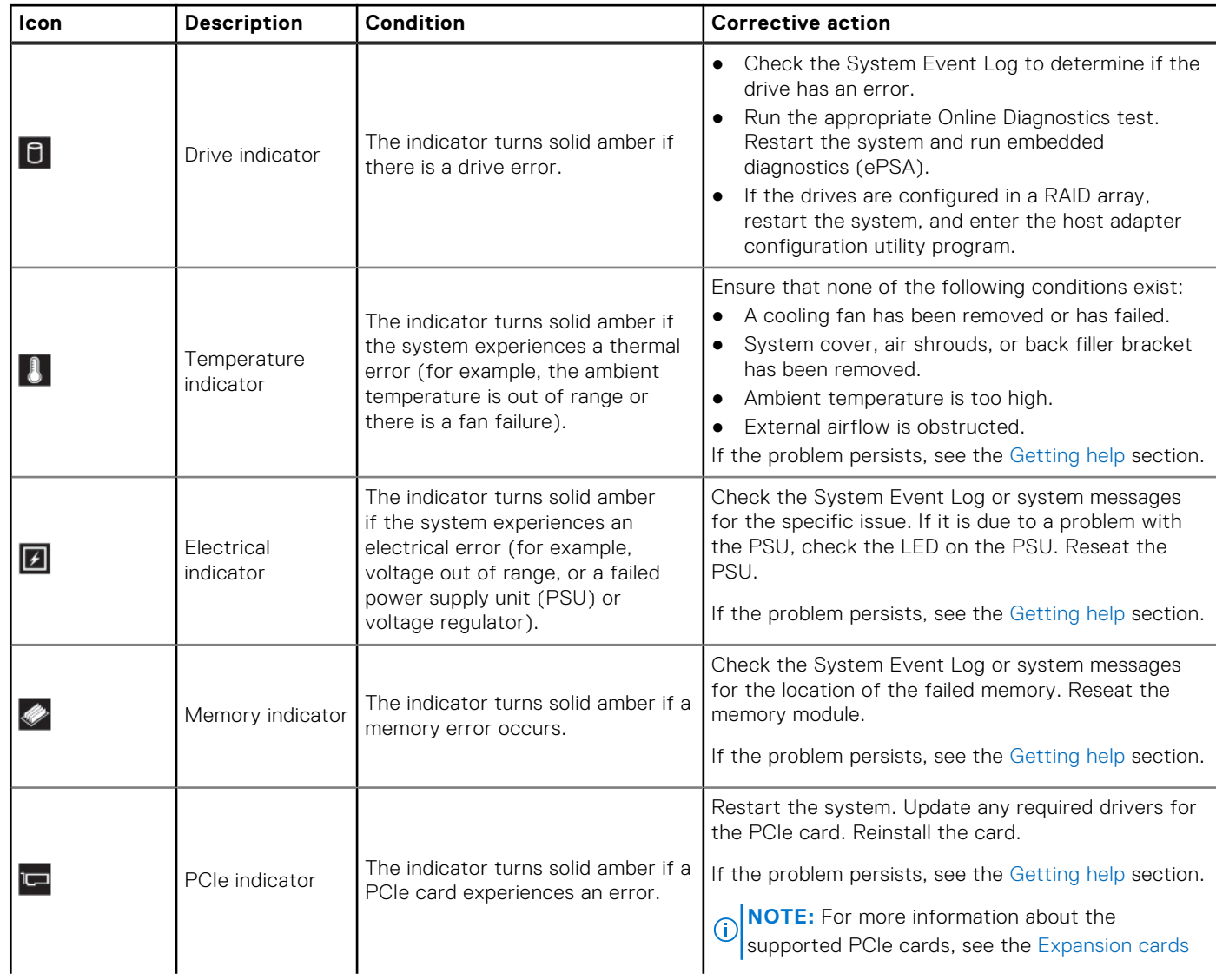

## <span id="page-213-0"></span>**Table 109. Status LED indicators and descriptions (continued)**

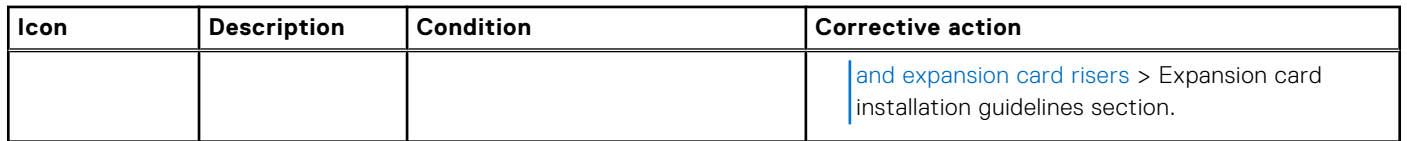

# **System health and system ID indicator codes**

The system health and system ID indicator is located on the Status LED Control Panel of the system for Rear and Front Accessed configurations..

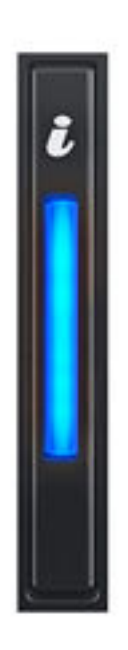

### **Figure 190. System health and system ID indicator**

### **Table 110. System health and system ID indicator codes**

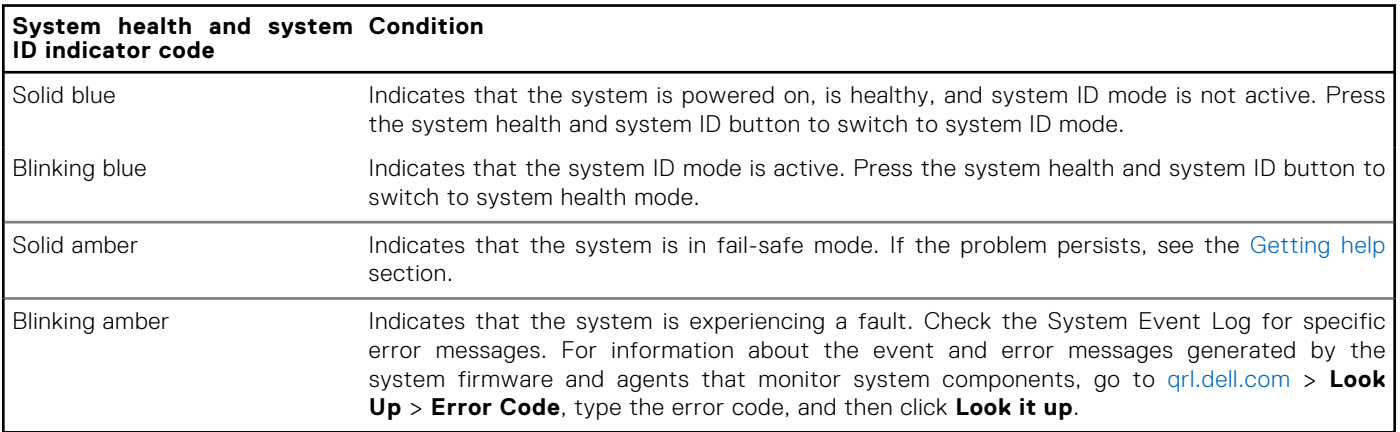

# <span id="page-214-0"></span>**Power supply unit indicator codes**

AC and DC power supply units (PSUs) have an illuminated translucent handle that serves as an indicator. The indicator shows if power is present or if a power fault has occurred.

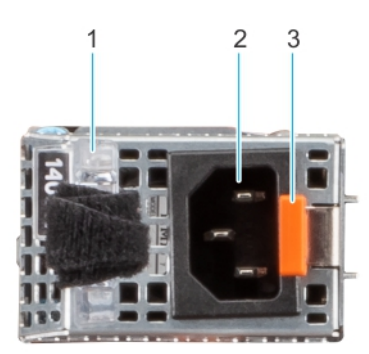

#### **Figure 191. Rear Accessed configuration - AC PSU status indicator**

- 1. AC PSU handle
- 2. Socket
- 3. Release latch

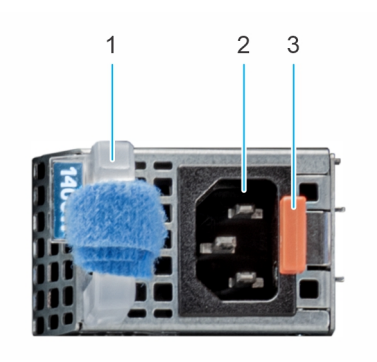

### **Figure 192. Front Accessed configuration - AC PSU status indicator**

- 1. AC PSU handle
- 2. Socket
- 3. Release latch

## **Table 111. AC and DC PSU status indicator codes**

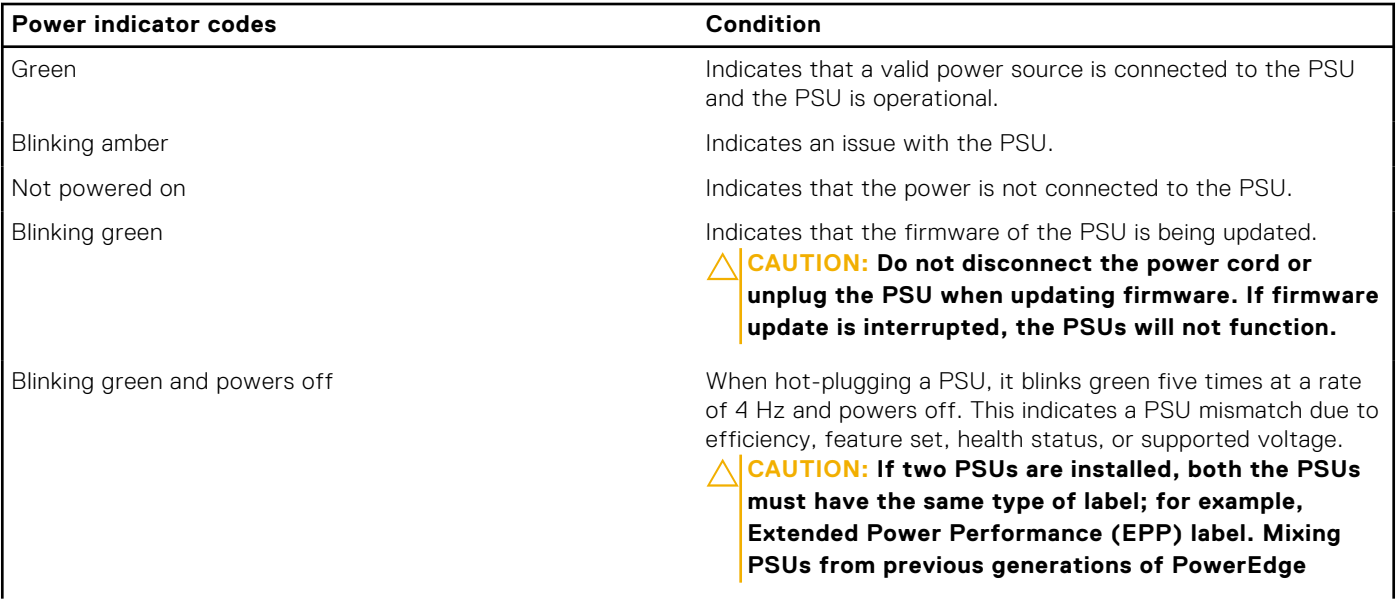

## <span id="page-215-0"></span>**Table 111. AC and DC PSU status indicator codes (continued)**

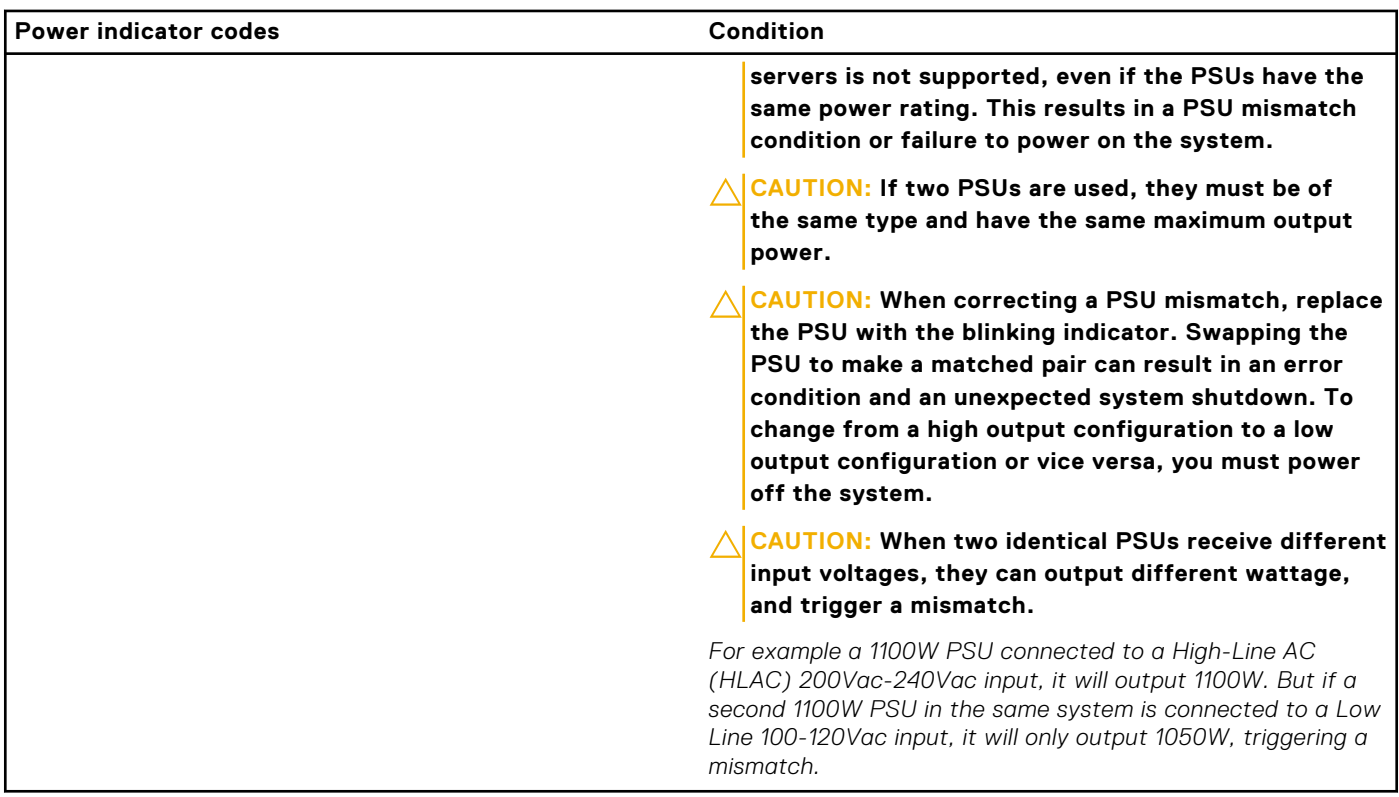

# **NIC indicator codes**

Each NIC on the back of the system has indicators that provide information about the activity and link status. The activity LED indicator indicates if data is flowing through the NIC, and the link LED indicator indicates the speed of the connected network.

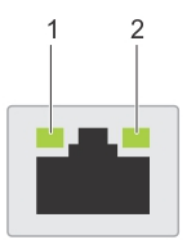

## **Figure 193. NIC indicator codes**

- 1. Link LED indicator
- 2. Activity LED indicator

## **Table 112. NIC indicator codes**

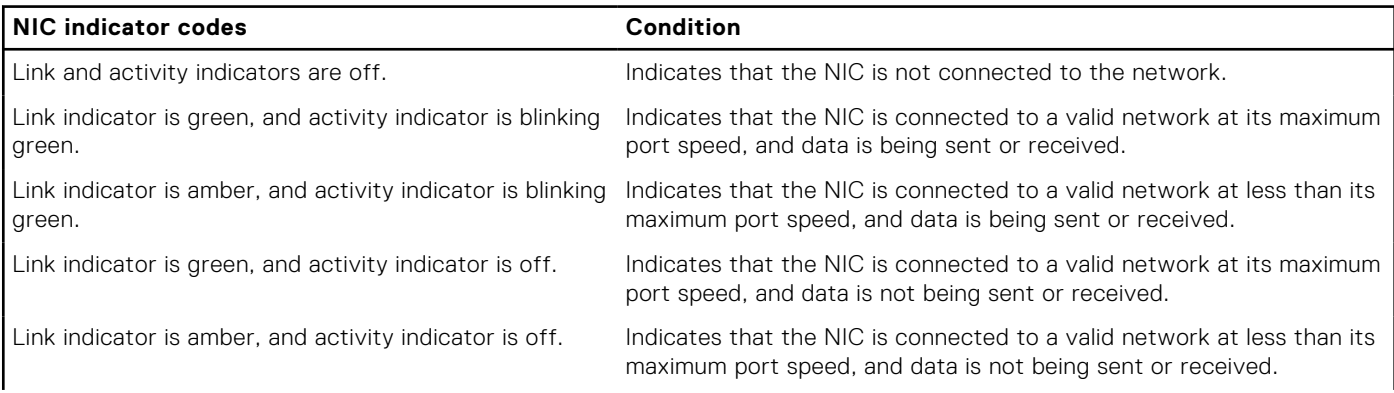
## **Table 112. NIC indicator codes (continued)**

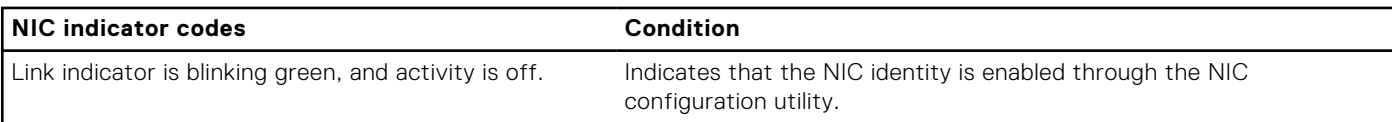

# **Drive indicator codes**

The LEDs on the drive carrier indicate the state of each drive. Each drive carrier has two LEDs: an activity LED (green) and a status LED (bicolor, green/amber). The activity LED blinks whenever the drive is accessed.

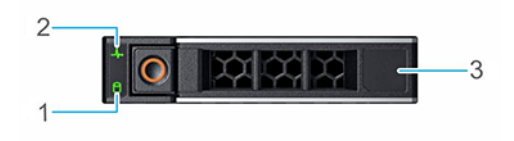

#### **Figure 194. Drive indicators**

- 1. Drive activity LED indicator
- 2. Drive status LED indicator
- 3. Drive capacity label

**NOTE:** If the drive is in the Advanced Host Controller Interface (AHCI) mode, the status LED indicator does not power on.

**(i) NOTE:** Drive status indicator behavior is managed by Storage Spaces Direct. Not all drive status indicators may be used.

## **Table 113. Drive indicator codes**

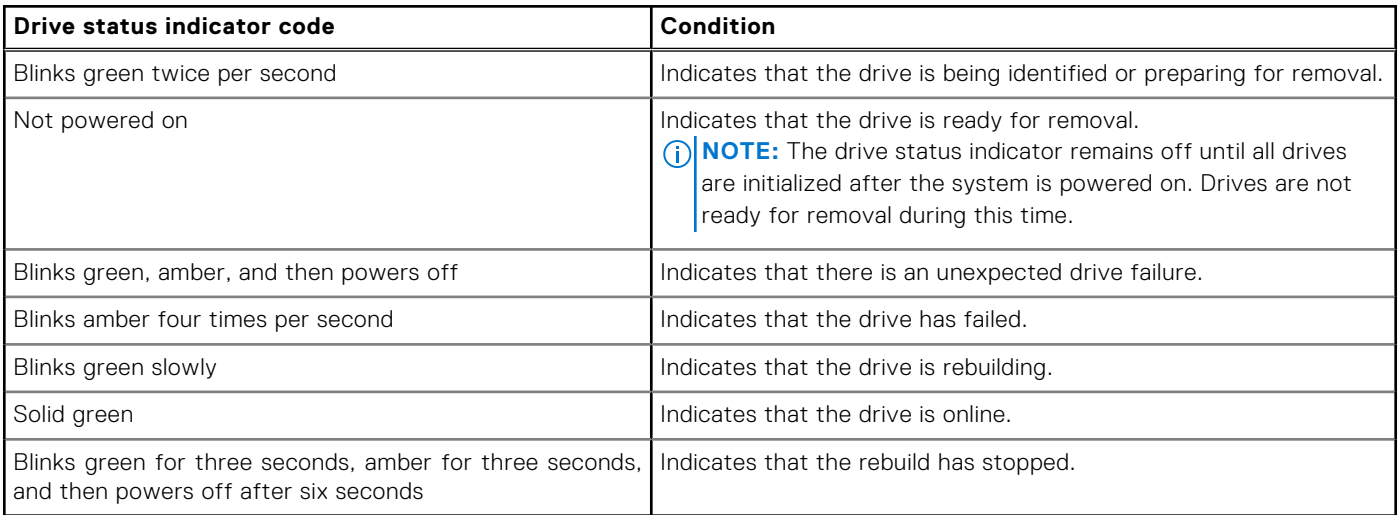

# **EDSFF E3.S drive led codes**

The LEDs on the drive carrier indicate the state of each drive. The LEDs on the EDSFF E3.S drive have two LEDs: an activity LED (green) and a locate/fault LED (blue/amber). The activity LED blinks whenever the drive is accessed.

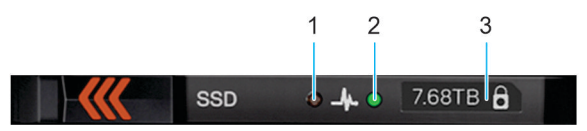

## **Figure 195. EDSFF E3.S drive indicators**

- 1. Drive activity LED indicator
- 2. Drive status LED indicator
- 3. Drive capacity label

## EDSFF E3.S drive led codes

E3.S hard drives have Green LED and Blue/Amber LED.

- Green LED shows : Drive power status , Activity
- Blue/Amber LED shows: Drive Fault, Locate

EDSFF indicator behavior

## **Table 114. EDSFF indicator behavior**

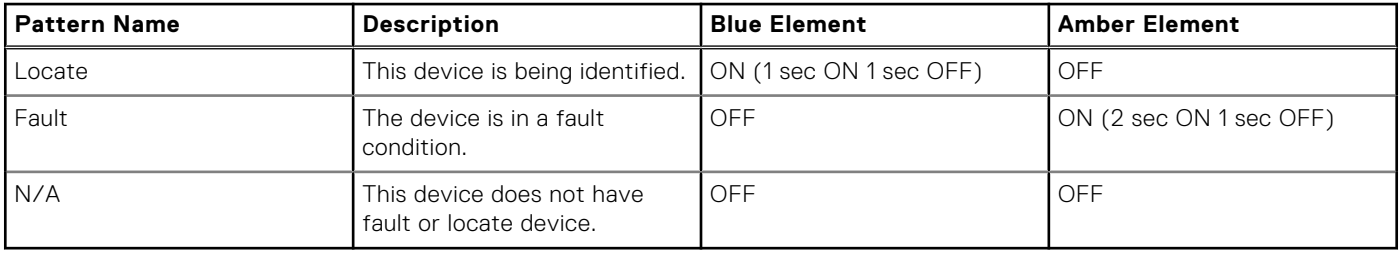

**NOTE:** Locate behavior overrides Fault state.

## Green LED

The green LED is driven and controlled by the device. The two functions for this LED are defined as follows:

- Power: This function indicates that the device has power and has no issues with its power regulation. Once the green LED is ON, it shall either remain ON or blink at the activity frequency unless the device determines power is no longer within its operating range.
- Activity: This function indicates if the device is being used.

## **Table 115. LED and device state per function for Green LED**

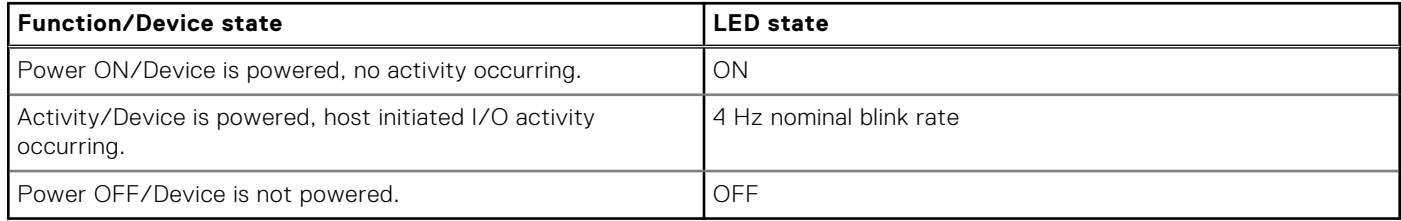

# **iDRAC Direct LED indicator codes**

The iDRAC Direct LED indicator lights up to indicate that the port is connected and is being used as a part of the iDRAC subsystem.

You can configure iDRAC Direct by using a USB to micro USB (type AB) cable, which you can connect to your laptop or tablet. Cable length should not exceed 3 feet (0.91 meters). Performance could be affected by cable quality. The following table describes iDRAC Direct activity when the iDRAC Direct port is active:

## **Table 116. iDRAC Direct LED indicator codes**

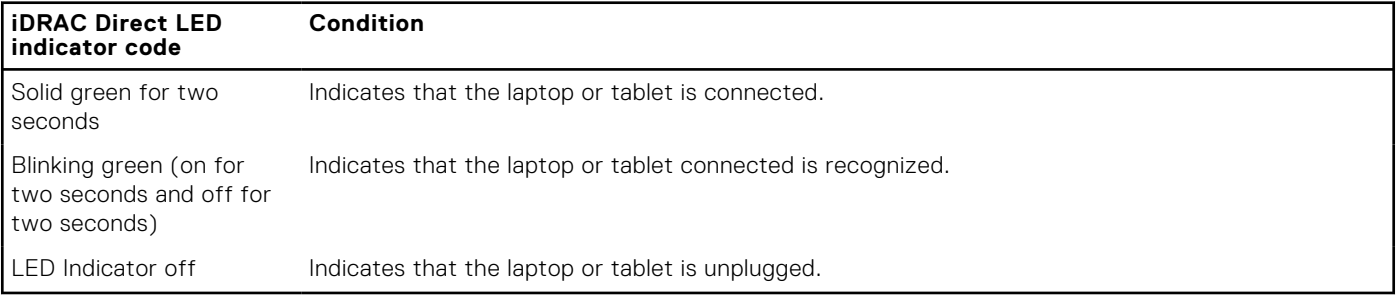

## **Using system diagnostics**

If you experience an issue with the system, run the system diagnostics before contacting Dell for technical assistance. The purpose of running system diagnostics is to test the system hardware without using additional equipment or risking data loss. If you are unable to fix the issue yourself, service and support personnel can use the diagnostics results to help you solve the issue.

## **Dell Embedded System Diagnostics**

**NOTE:** The Dell Embedded System Diagnostics is also known as Enhanced Pre-boot System Assessment (ePSA) diagnostics.

The Embedded System Diagnostics provide a set of options for particular device groups or devices allowing you to:

- Run tests automatically or in an interactive mode
- Repeat tests
- Display or save test results
- Run thorough tests to introduce additional test options to provide extra information about the failed device(s)
- View status messages that inform you if tests are completed successfully
- View error messages that inform you of issues encountered during testing

## **Running the Embedded System Diagnostics from Boot Manager**

Run the Embedded System Diagnostics (ePSA) if your system does not boot.

## **Steps**

- 1. When the system is booting, press F11.
- 2. Use the up arrow and down arrow keys to select **System Utilities** > **Launch Diagnostics**.
- 3. Alternatively, when the system is booting, press F10, select **Hardware Diagnostics** > **Run Hardware Diagnostics**. The **ePSA Pre-boot System Assessment** window is displayed, listing all devices detected in the system. The diagnostics starts executing the tests on all the detected devices.

## **Running the Embedded System Diagnostics from the Dell Lifecycle Controller**

## **Steps**

- 1. When the system is booting, press F10.
- 2. Select **Hardware Diagnostics** → **Run Hardware Diagnostics**. The **ePSA Pre-boot System Assessment** window is displayed, listing all devices detected in the system. The diagnostics start executing the tests on all the detected devices.

## **System diagnostic controls**

## **Table 117. System diagnostic controls**

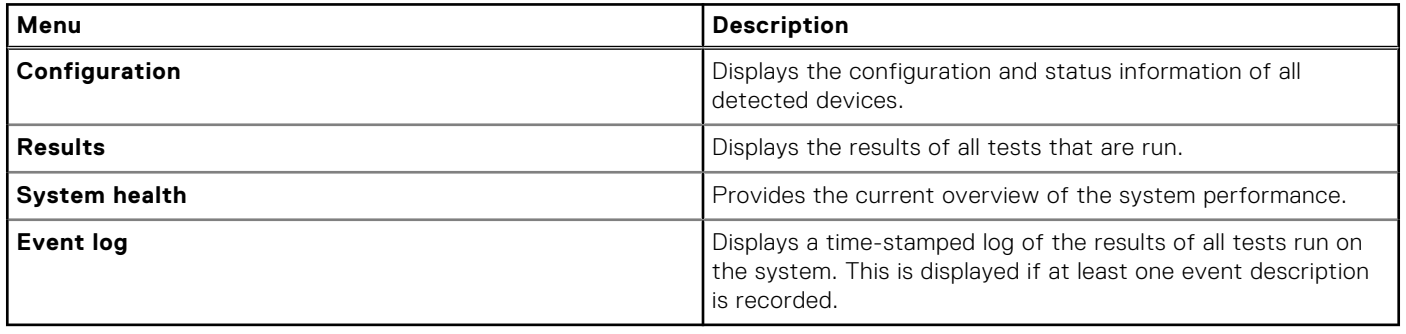

# **Getting help**

## **Topics:**

- Recycling or End-of-Life service information
- Contacting Dell Technologies
- Accessing system information by using QRL
- [Receiving automated support with Secure Connect Gateway \(SCG\)](#page-221-0)

# **Recycling or End-of-Life service information**

Take back and recycling services are offered for this product in certain countries. If you want to dispose of system components, visit [www.dell.com/recyclingworldwide](https://www.dell.com/recyclingworldwide) and select the relevant country.

# **Contacting Dell Technologies**

Dell provides online and telephone based support and service options. If you do not have an active internet connection, you can find Dell contact information on your purchase invoice, packing slip, bill or Dell product catalog. The availability of services varies depending on the country and product, and some services may not be available in your area. To contact Dell for sales, technical assistance, or customer service issues follow these steps:

#### **Steps**

- 1. Go to [www.dell.com/support/home](https://www.dell.com/support/home).
- 2. Select your country from the drop-down menu on the lower right corner of the page.
- 3. For customized support:
	- a. Enter the system Service Tag in the **Enter a Service Tag, Serial Number, Service Request, Model, or Keyword** field.
	- b. Click **Search**.
		- The support page that lists the various support categories is displayed.
- 4. For general support:
	- a. Select your product category.
	- **b.** Select your product segment.
	- c. Select your product. The support page that lists the various support categories is displayed.
- 5. For contact details of Dell Global Technical Support:
	- a. Click [Contact Technical Support](https://www.dell.com/support/incidents-online/contactus/Dynamic).
	- b. The **Contact Technical Support** page is displayed with details to call, chat, or e-mail the Dell Global Technical Support team.

# **Accessing system information by using QRL**

You can use the Quick Resource Locator (QRL) located on the Express service tag in the front of the XR7620 system, to access information about PowerEdge XR7620. There is also another QRL for accessing product information located on the back of the system cover.

#### **Prerequisites**

Ensure that your smartphone or tablet has a QR code scanner installed.

<span id="page-221-0"></span>The QRL includes the following information about your system:

- How-to videos
- Reference materials, including the Installation and Service Manual, and mechanical overview
- The system service tag to quickly access the specific hardware configuration and warranty information
- A direct link to Dell to contact technical assistance and sales teams

## **Steps**

- 1. Go to [www.dell.com/qrl](https://qrl.dell.com), and navigate to your specific product or
- 2. Use your smart phone or tablet to scan the model-specific Quick Resource (QR) code on your system or in the Quick Resource Locator section.

## **Quick Resource Locator for PowerEdge XR7620 system**

# **Quick Resource Locator**

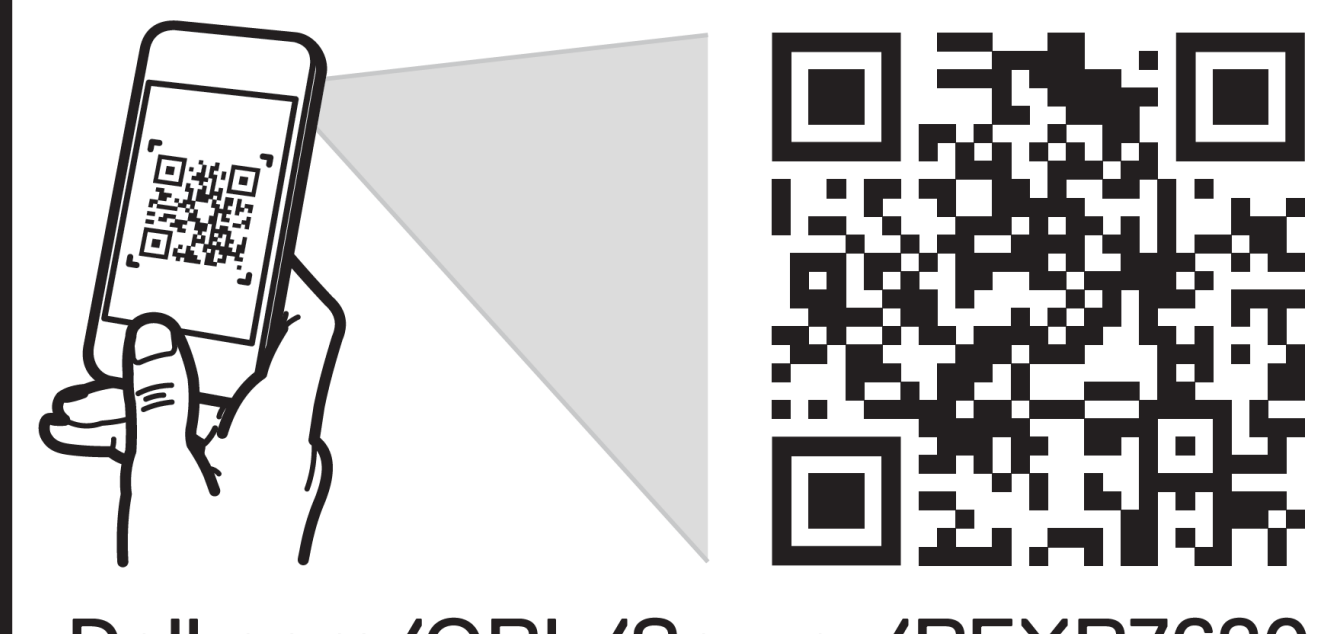

Dell.com/QRL/Server/PEXR7620

**Figure 196. Quick Resource Locator for PowerEdge XR7620 system**

# **Receiving automated support with Secure Connect Gateway (SCG)**

Dell Secure Connect Gateway (SCG) is an optional Dell Services offering that automates technical support for your Dell server, storage, and networking devices. By installing and setting up a Secure Connect Gateway (SCG) application in your IT environment, you can receive the following benefits:

- Automated issue detection Secure Connect Gateway (SCG) monitors your Dell devices and automatically detects hardware issues, both proactively and predictively.
- Automated case creation When an issue is detected, Secure Connect Gateway (SCG) automatically opens a support case with Dell Technical Support.
- Automated diagnostic collection Secure Connect Gateway (SCG) automatically collects system state information from your devices and uploads it securely to Dell. This information is used by Dell Technical Support to troubleshoot the issue.
- Proactive contact A Dell Technical Support agent contacts you about the support case and helps you resolve the issue.

The available benefits vary depending on the Dell Service entitlement purchased for your device. For more information about Secure Connect Gateway (SCG), go to [www.dell.com/secureconnectgateway](https://www.dell.com/support/home/en-us/product-support/product/secure-connect-gateway/overview).

# **Documentation resources**

This section provides information about the documentation resources for your system.

To view the document that is listed in the documentation resources table:

- From the Dell support site:
	- 1. Click the documentation link that is provided in the Location column in the table.
	- 2. Click the required product or product version.

**NOTE:** To locate the model number, see the front of your system.

- 3. On the Product Support page, click **Documentation**.
- Using search engines:
	- Type the name and version of the document in the search box.

## **Table 118. Additional documentation resources for your system**

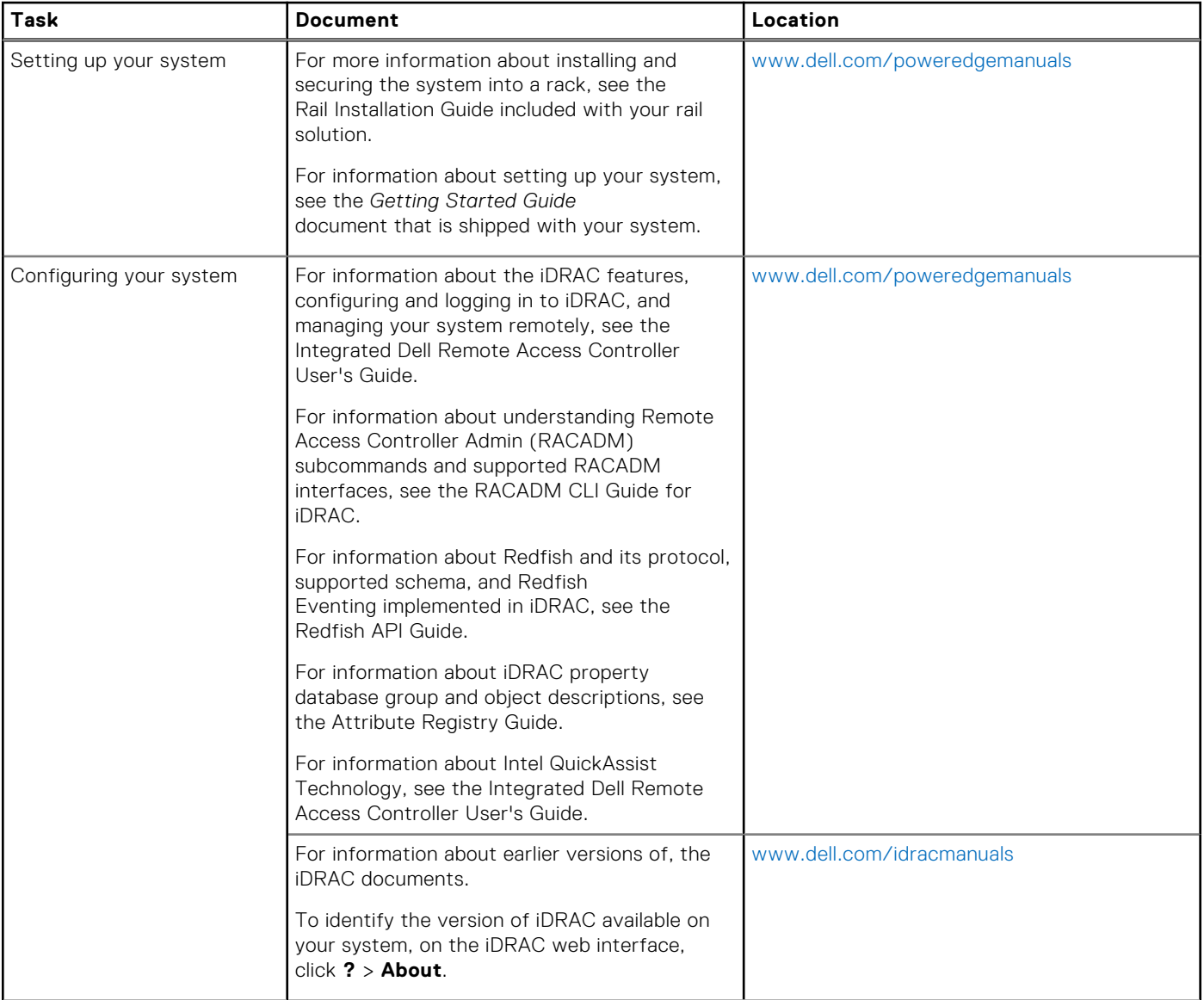

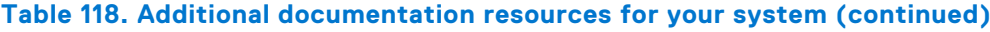

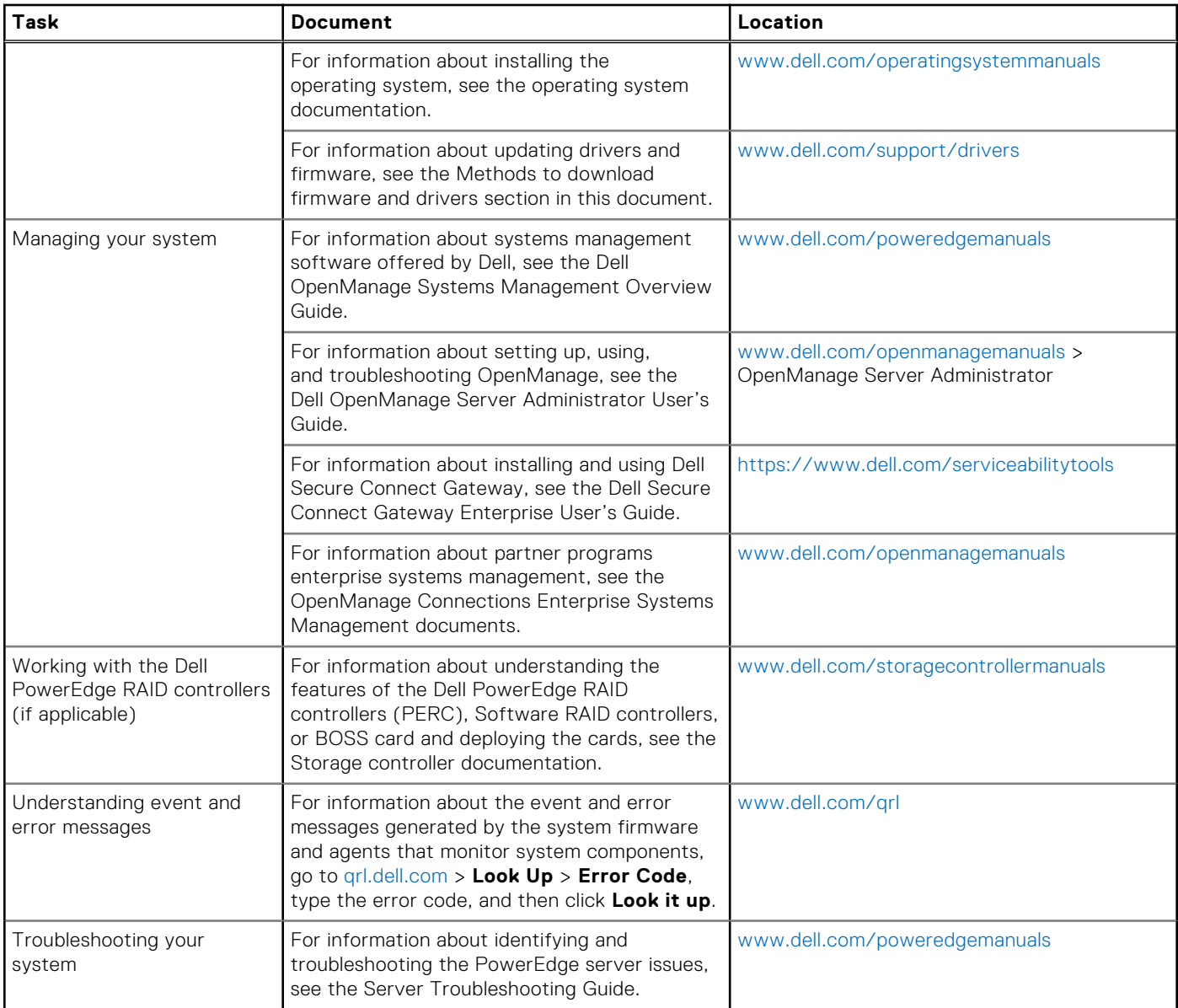